# Système GeneXpert**®**

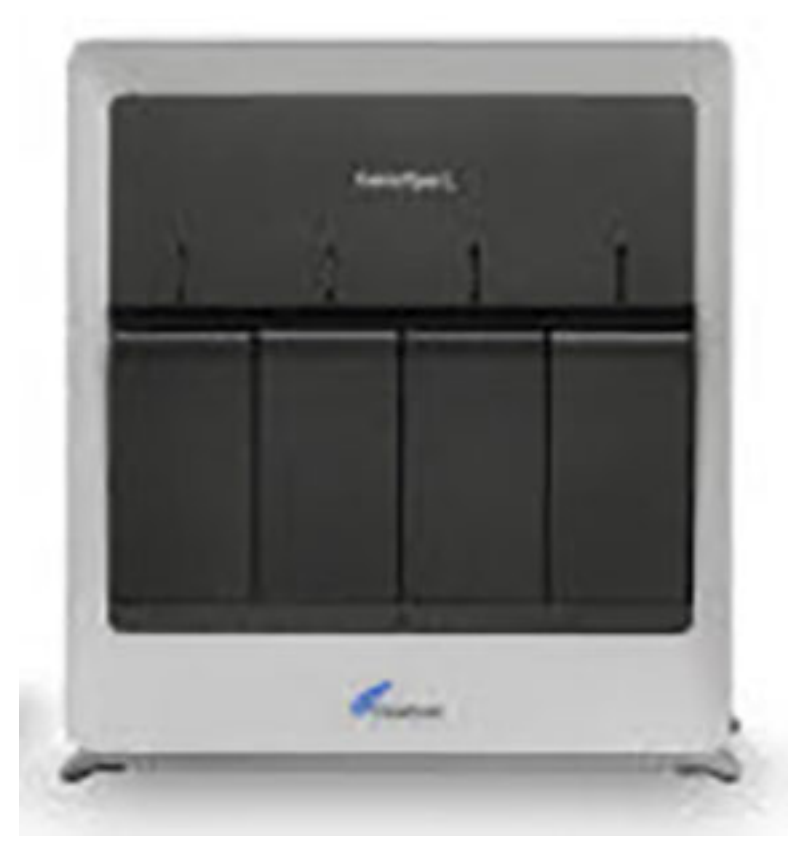

**Mode d'emploi**

Version du logiciel 6.4

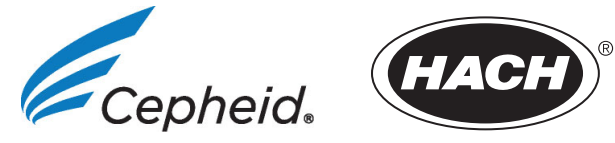

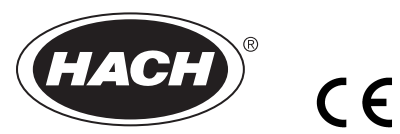

## **Préface**

## **A propos de ce manuel**

Le document *Manuel de l'opérateur du système GeneXpert*® fournit des instructions sur l'utilisation du système GeneXpert. Les instructions relatives au logiciel dans ce manuel de l'opérateur supposent que vous avez des compétences informatiques de base. Vous devez connaître l'interface utilisateur graphique Microsoft® Windows®. Si vous n'avez pas ces compétences, reportez-vous à la documentation pour Windows.

## **Consignes de sécurité**

[Chapitre 8, Risques](#page-232-0) dans le présent manuel, fournit des informations importantes sur la sécurité, qui doivent être utilisées lors de l'utilisation du système GeneXpert. Lisez attentivement et assimilez les consignes de sécurité avant de commencer à utiliser l'instrument. L'utilisation de l'instrument sans avoir lu le chapitre Dangers ou sans disposer d'une formation adéquate peut entraîner de graves blessures, des dommages pour l'équipement, des résultats non valides ou une perte de données.

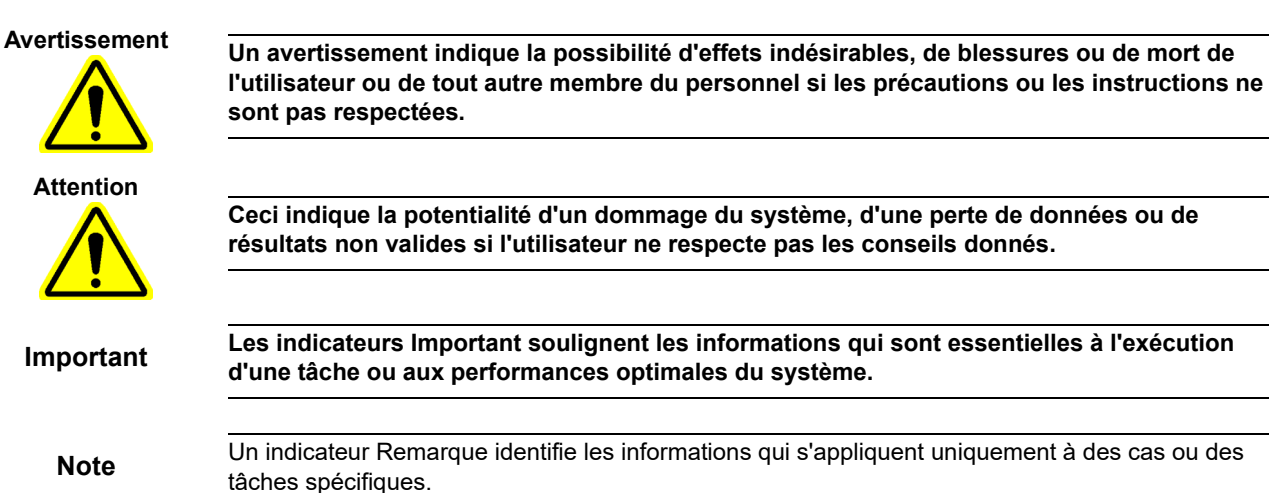

## **Symboles utilisés dans le manuel et sur les étiquettes du système GeneXpert**

Les symboles et icônes suivants sont utilisés dans le présent manuel et sur les étiquettes du système GeneXpert :

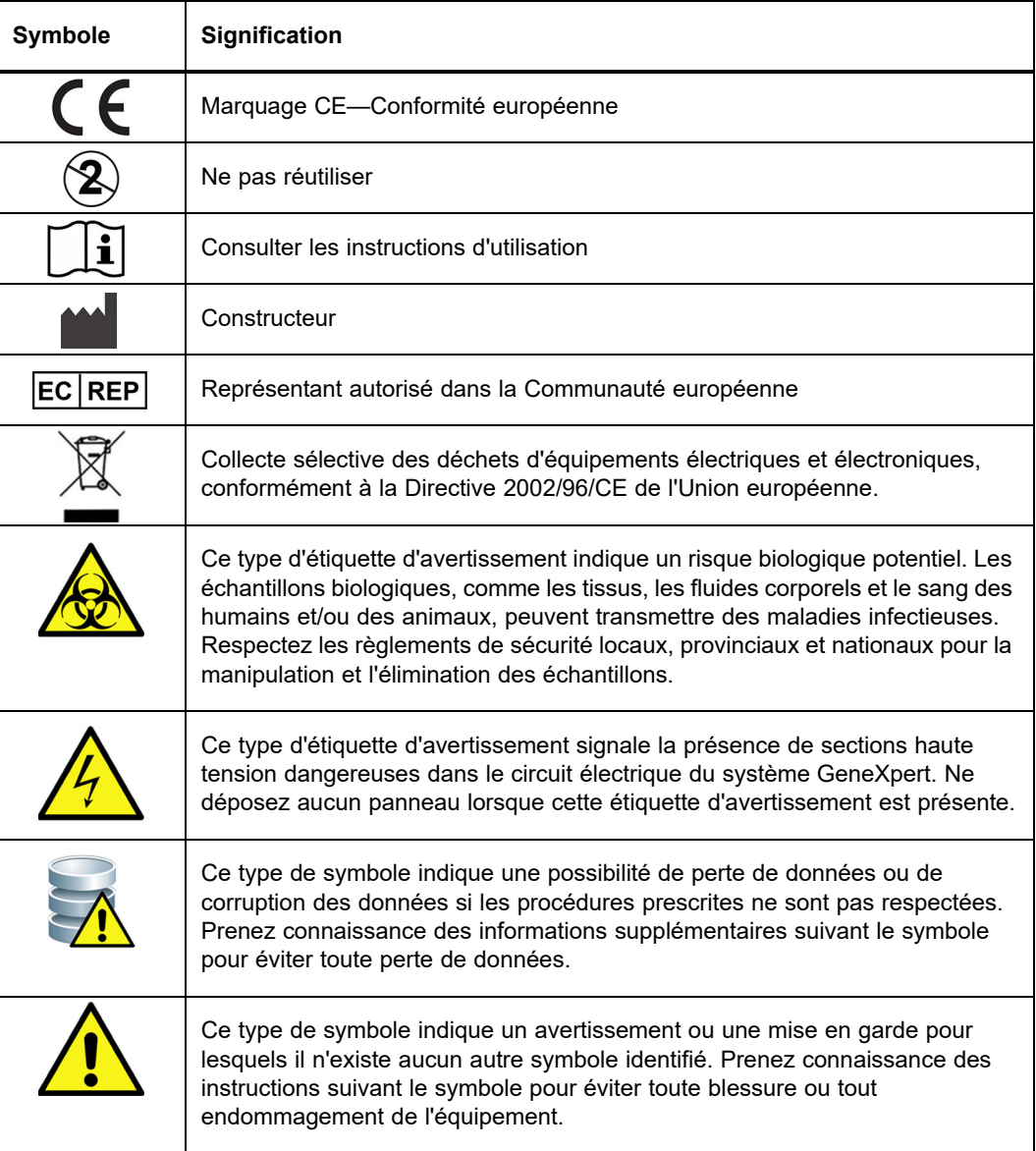

## **Villes sièges**

### **Siège social de Cepheid**

Cepheid 904 Caribbean Drive Sunnyvale, CA 94089-1189 USA Etats-Unis Téléphone : +1 408.541.4191 Fax : +1 408.541.4192

**Siège social de Hach**

Hach Company 5600 Lindbergh Drive Loveland, CO 80538 1-800-227-4224

### **Siège social de Cepheid Europe**

Cepheid Europe SAS Vira Solelh 81470 Maurens-Scopont France Téléphone : +33 563 825 300 Fax : +33 563 825 301

## **Assistance technique**

Avant de contacter Hach ou Cepheid Technical Support, munissez-vous des informations suivantes :

- Nom du produit
- Numéro du lot
- Numéro de série de l'instrument
- Messages d'erreur (le cas échéant)
- Version du logiciel et, si applicable, numéro d'étiquette de service de l'ordinateur

### **Informations de contact Hach**

Téléphone : 1-800-227-4224 E-mail : techhelp@hach.com

#### **Etats-Unis Union européenne**

Téléphone : 0800 2 79 51 82 support-de@hach.com

### **Informations de contact Cepheid**

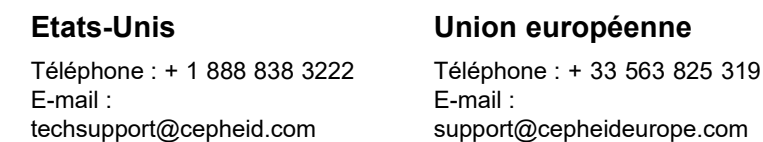

Les informations de contact pour tous les bureaux d'assistance technique Cepheid sont disponibles sur notre site Web : www.cepheid.com/en/CustomerSupport.

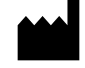

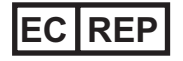

Cepheid 904 Caribbean Drive Sunnyvale, CA 94089 Etats- Unis Téléphone : +1.408.541.4191 Fax : +1.408.541.4192

Cepheid Europe SAS Vira Solelh 81470 Maurens-Scopont France Téléphone : +33 563 825 300 Fax : +33 563 825 301 www.cepheidinternational.com

#### **Système GeneXpert**

Les informations suivantes concernent certaines dispositions de garantie énoncées dans le contrat en vertu duquel l'instrument GeneXpert a été obtenu (« Contrat ») par le client (« Client »). En cas de conflit entre les termes de la garantie dans le Contrat, y compris les limitations de responsabilité qui y sont énoncées et celles dans le présent document, les termes du Contrat prévaudront.

« **Instrument** » signifie instrument GeneXpert, comme défini dans le Contrat.

« **Client** » signifie la partie initiale ayant obtenu l'instrument auprès de Cepheid ou Hach, et non un acquéreur subséquent.

### **GeneXpert Garantie limitée de l'instrument**

Cepheid garantit que l'Instrument (i) est exempt de défauts de matériaux et de fabrication pendant une période d'un an à compter de la date d'expédition, (ii) est conforme aux spécifications publiées sur l'Instrument par Cepheid et (iii) est libre de toutes charges et de tous privilèges lors de l'expédition. Cette garantie s'étend au « Client » uniquement et non aux clients du « Client », ou à tout autre tiers. Elle n'est pas transférable et s'applique uniquement aux nouveaux instruments fabriqués par Cepheid.

Cepheid n'est en aucun cas responsable des défauts de l'Instrument causés par : (a) toute manipulation, toute installation, tout retrait ou tout test inadaptés ; (b) le défaut de la part du « Client » de fournir un environnement d'exploitation approprié pour les Instruments ; (c) une utilisation des Instruments à des fins autres que celles pour lesquelles ils ont été conçus ; (c) des accessoires non autorisés ; (d) une contrainte physique ou électrique ; (e) des modifications ou réparations effectuées par une société autre que Cepheid ou un fournisseur de services agréé Cepheid ; ou (f) tout autre abus, mauvais usage ou négligence des Instruments. L'utilisation de pièces, de réactifs ou d'autres matériaux non approuvés avec l'Instrument annulera toute garantie et tout contrat de service relatif à l'Instrument entre Cepheid et le Client.

AUTRE QUE TOUTE GARANTIE EXPRESSE PREVUE DANS LE CONTRAT ORIGINAL ENTRE LE CLIENT ET CEPHEID, EN VERTU DUQUEL L'INSTRUMENT A ETE OBTENU, IL N'Y A PAS DE GARANTIE QUI S'ETEND AU-DELA DE LA PORTEE DE LA PRESENTE, ET CEPHEID DECLINE TOUTE AUTRE DECLARATION ET GARANTIE, EXPRESSE OU IMPLICITE, CONCERNANT L'INSTRUMENT, Y COMPRIS TOUTE GARANTIE IMPLICITE DE QUALITE MARCHANDE, D'ADEQUATION A UN USAGE PARTICULIER ET TOUTE GARANTIE DE NON-INFRACTION. CEPHEID N'AURA AUCUNE RESPONSABILITE OBJECTIVE, RESPONSABILITE DES MARCHANDISES OU RESPONSABILITE POUR NEGLIGENCE, ACTIVE OU PASSIVE. LE RECOURS EXCLUSIF DU CLIENT EN VERTU DE LA PRESENTE GARANTIE EST LIMITE A LA REPARATION OU AU REMPLACEMENT DE L'INSTRUMENT.

LES ADMINISTRATEURS, DIRIGEANTS, EMPLOYES ET AGENTS DE CEPHEID NE SERONT PAS RESPONSABLES DES DOMMAGES GENERAUX, DIRECTS, INDIRECTS OU PARTICULIERS RESULTANT D'UN DEFAUT DANS L'INSTRUMENT. EN OUTRE, CEPHEID N'AURA AUCUNE RESPONSABILITE OBJECTIVE, RESPONSABILITE DES PRODUITS OU RESPONSABILITE POUR NEGLIGENCE, ACTIVE OU PASSIVE, QUANT AU CLIENT. EN AUCUN CAS CEPHEID NE SERA RESPONSABLE DE TOUTE PERTE OU DE TOUT DOMMAGE PARTICULIER, INDIRECT, DIRECT OU EXEMPLAIRE (Y COMPRIS, MAIS SANS LIMITATION, PERTE D'USAGE, DE DONNEES, DE PROFITS OU DE CLIENTELE) DECOULANT DE OU EN RAPPORT AVEC UN DEFAUT DE L'INSTRUMENT, QU'ILS SOIENT CONTRACTUELS, DELICTUELS (Y COMPRIS RESPONSABILITE POUR NEGLIGENCE ACTIVE, PASSIVE OU IMPUTEE ET OBJECTIVE), OU AUTRE. LA LIMITATION CI-AVANT S'APPLIQUE MEME SI CEPHEID A ETE INFORMEE DE LA POSSIBILITE DE TELLE PERTE OU TELS DOMMAGES, OU DE L'ECHEC DE TOUTE CORRECTION A ATTEINDRE SON OBJECTIF ESSENTIEL. EN AUCUN CAS, LA RESPONSABILITE GLOBALE DE CEPHEID DECOULANT DE OU EN RAPPORT AVEC LE CONTRAT NE PEUT DEPASSER LE MONTANT EFFECTIVEMENT PAYE A CEPHEID PAR LE CLIENT POUR L'INSTRUMENT QUI FAIT L'OBJET OU A DONNE LIEU A LA DEMANDE.

**Contrat de licence du logiciel pour GeneXpert Dx Version de logiciel 6.4 Le présent contrat de licence (« Licence ») définit vos droits (en tant que personne ou entité unique) et les conditions d'utilisation du logiciel GeneXpert Dx (« Logiciel ») et est un accord entre vous et Cepheid. Lisez attentivement les termes du présent contrat de Licence, y compris les conditions de licence supplémentaires qui peuvent accompagner le logiciel. En installant, en accédant ou en utilisant de quelque manière que ce soit le Logiciel, vous acceptez les termes de cette licence en votre nom et au nom de l'organisation pour laquelle vous utilisez ce Logiciel. Si vous n'acceptez pas les termes de cette licence, vous ne pouvez pas utiliser ce Logiciel. En acceptant ces conditions au nom d'une organisation, vous acceptez d'avoir l'autorisation de conclure cette Licence en son nom, et que le terme (« Utilisateur »), tel qu'utilisé ici, vous désigne vous et votre organisation. En installant, en accédant ou en utilisant toute mise à jour que vous recevez séparément dans le cadre du Logiciel, vous acceptez d'être lié par des conditions de licence supplémentaires pouvant accompagner ces mises à jour.** 

- 1. Octroi de licence : Cepheid octroie à l'Utilisateur une licence limitée, non exclusive, non transférable, non cessible pour utiliser une (1) seule copie du Logiciel et uniquement sur le seul ordinateur fourni par Cepheid avec l'instrument GeneXpert et connecté à celui-ci (« Appareil ») dans le seul but d'utiliser l'instrument GeneXpert. Le Logiciel et la documentation connexe (pré-installés sur l'Appareil, sur disque, en mémoire en lecture seule, sur tout autre support ou sous n'importe quelle forme) sont concédés sous licence, et non vendus, à l'Utilisateur par Cepheid, en vue d'une utilisation conforme aux termes de cette Licence. Cepheid est le propriétaire exclusif du Logiciel et de la documentation, ainsi que de tous les titres mondiaux, secrets commerciaux, droits d'auteur et droits intellectuels qui y sont attachés ; Cepheid conserve la propriété du Logiciel et de la documentation, et se réserve tous les droits qui ne sont pas expressément accordés à l'Utilisateur. Cette licence autorise l'Utilisateur à accéder à l'assistance téléphonique sans frais, telle que fournie par Cepheid.
- 2. Mises à jour : Cepheid peut, à sa discrétion, fournir de futures mises à niveau ou mises à jour pour le Logiciel. Les mises à niveau ou les mises à jour, le cas échéant, peuvent ne pas inclure nécessairement toutes les fonctions logicielles existantes. L'utilisateur est le seul responsable de veiller à ce que les mises à jour logicielles soient effectuées rapidement et des conséquences résultant de l'absence de mise à jour du logiciel en temps opportun. Les termes de la présente Licence régiront l'ensemble des mises à niveau ou des mises à jour logicielles fournies par Cepheid, sauf si ces mises à niveau ou mises à jour sont accompagnées d'une licence séparée, auquel cas les termes de cette licence prévaudraient.
- 3. Copie de sauvegarde : l'utilisateur ne peut faire qu'une (1) copie à des fins de sauvegarde seulement. L'utilisateur ne doit pas copier le logiciel pour d'autres raisons.
- 4. Restrictions : l'Utilisateur ne doit pas, ou permettre à d'autres de, copier (sauf autorisation expresse et écrite de Cepheid), décompiler, rétroconcevoir, désassembler ou tenter de découvrir le code. L'utilisateur ne doit pas altérer, fusionner, modifier, traduire, republier, transmettre, distribuer, diffuser, transférer (que ce soit par vente, échange, cadeau ou opération de loi) le Logiciel et la documentation connexe, en tout ou en partie à un tiers. L'Utilisateur ne doit permettre à aucun tiers de bénéficier de l'utilisation ou de la fonctionnalité du

Logiciel par l'entremise d'une location, d'un bail, d'un prêt, d'un partage de temps ou autre arrangement. L'Utilisateur ne doit pas utiliser le Logiciel sur un réseau où il pourrait être exécuté ou utilisé par plusieurs Appareils en même temps. L'Utilisateur s'engage à ne pas installer, utiliser ou exécuter le Logiciel sur un Appareil autre que celui fourni par Cepheid pour l'instrument GeneXpert. Cepheid ne peut fournir d'assistance technique pour les problèmes qui en découlent.

- 5. Durée et résiliation : cette licence est valide jusqu'à sa résiliation. Cepheid peut résilier cette Licence si l'Utilisateur ne respecte pas les conditions de cette Licence ou de l'accord original en vertu duquel l'Instrument GeneXpert a été obtenu. A la résiliation de la Licence, l'Utilisateur doit cesser d'utiliser le Logiciel et détruire toutes les copies du Logiciel et de sa documentation connexe. Les dispositions des articles 6 et 7 de la présente Licence restent en vigueur après la résiliation.
- 6. Exclusions de garantie : DANS LES LIMITES MAXIMALES AUTORISEES PAR LA LEGISLATION EN VIGUEUR, LES LOGICIELS SONT FOURNIS « TELS QUELS » ET « SELON LEUR DISPONIBILITE » AVEC TOUS LES DEFAUTS ET SANS GARANTIE D'AUCUNE SORTE, ET CEPHEID DECLINE TOUTE GARANTIE ET CONDITIONS RELATIVES AU LOGICIEL, EXPRESSES, IMPLICITES OU LEGALES, Y COMPRIS, MAIS SANS S'Y LIMITER, LES GARANTIES ET/OU CONDITIONS IMPLICITES DE QUALITE MARCHANDE, DE QUALITE SATISFAISANTE, D'APTITUDE A UN USAGE PARTICULIER, D'EXACTITUDE, DE JOUISSANCE PAISIBLE ET DE NON-VIOLATION DES DROITS DE TIERS.
- 7. Limitation de responsabilité : DANS LA MESURE PERMISE PAR LA LOI, EN AUCUN CAS CEPHEID, SES AFFILIES, AGENTS OU DIRIGEANTS NE SERONT RESPONSABLES DES DOMMAGES ACCESSOIRES, SPECIAUX, INDIRECTS OU IMMATERIELS, QUELS QU'ILS SOIENT, Y COMPRIS, SANS LIMITATION, LES DOMMAGES POUR PERTE DE PROFIT, POUR CORRUPTION OU POUR PERTE DE DONNEES, POUR NON-TRANSMISSION OU NON-RECEPTION DE DONNEES (Y COMPRIS, MAIS SANS S'Y LIMITER, INSTRUCTIONS DE COURS, AFFECTATIONS ET MATERIEL), POUR INTERRUPTION D'ACTIVITE OU POUR TOUT AUTRE DOMMAGE OU TOUTE PERTE COMMERCIALE OU INCAPACITE A UTILISER LE LOGICIEL OU TOUT LOGICIEL, APPLICATION OU SERVICE TIERS EN ASSOCIATION AVEC LE LOGICIEL, QUELLE QU'EN SOIT LA CAUSE, CONTRACTUELLE, DELICTUELLE OU AUTRE, ET MEME SI CEPHEID A ETE INFORMEE DE LA POSSIBILITE DE TELS DOMMAGES.
- 8. Licences tierces : le Logiciel peut utiliser ou intégrer un logiciel tiers et autre matériel protégé par droit d'auteur, y compris des licences de logiciels libres d'accès. Les remerciements, termes et renonciations pour ce logiciel ou matériel figurent dans la documentation électronique du Logiciel. Dans la mesure où le Logiciel contient ou fournit l'accès à tout logiciel tiers, Cepheid n'a aucune obligation expresse ou implicite de fournir une assistance technique ou autre pour ce logiciel.
- 9. Contrôle des exportations : l'utilisateur ne peut pas utiliser ou autrement exporter ou réexporter le Logiciel en violation des lois, réglementations et restrictions

américaines. Le Logiciel peut également faire l'objet de réglementations d'exportation ou d'importation d'autres pays. Notamment, mais sans s'y limiter, le Logiciel ne peut pas être exporté ou ré-exporté vers les pays sous embargo des Etats-Unis ou tout autre pays interdit par le Département du commerce des Etats-Unis, ou autres organismes et autorités des Etats-Unis.

- 10. Utilisateurs gouvernementaux : pour les utilisateurs gouvernementaux, le Logiciel est un logiciel informatique commercial assujetti à des droits restreints définis dans FAR 52.227-19 (C) (1, 2).
- 11. Choix de loi. La Licence est régie et interprétée conformément aux lois des Etats-Unis et de l'Etat de Californie.
- 12. Intégralité du Contrat : sauf mention expresse contraire, cette Licence représente la totalité de l'accord entre vous et Cepheid concernant le Logiciel, et remplace toutes les licences ou ententes antérieures concernant ce sujet. Aucun amendement ou aucune modification des termes de cette Licence ne sera exécutoire sans un accord écrit et signé par Cepheid. Toute traduction de cette licence est effectuée pour les besoins locaux et, en cas de litige entre les versions anglaise et non anglaise, la version anglaise de cette Licence fera foi.

Une copie de cette Licence, ainsi que les références et termes de licence du logiciel tiers sont disponibles sous C:\Program Files\Cepheid\GeneXpert Dx\Dx\resources\en\_US\files\DxLicenseAgreement.pdf

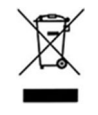

**Déclarations de marques commerciales et de droits d'auteur pour le manuel**

Cepheid®, le logo Cepheid, GeneXpert®, Xpert® et I-CORE® sont des marques commerciales de Cepheid.

Adobe<sup>®</sup> et Acrobat<sup>®</sup> sont des marques déposées d'Adobe Systems Incorporated.

Microsoft®, Bitlocker® et Windows® sont des marques déposées de Microsoft Corporation.

Les informations du présent document sont protégées par des droits d'auteur. Aucune partie du présent manuel ne peut être photocopiée ou reproduite sous quelque forme que ce soit sans le consentement écrit préalable de Cepheid.

© Cepheid 2019 — Tous droits réservés.

#### **Avis de non-responsabilité**

Tous les exemples (impressions, graphiques, affichages, écrans, etc.) sont fournis à titre d'information seulement et ne doivent pas être utilisés pour des évaluations cliniques ou de maintenance. Les données figurant dans les impressions et écrans d'échantillon ne reflètent pas les résultats réels des tests. Les étiquettes illustrées dans le manuel peuvent présenter des différences par rapport aux étiquettes réelles du produit. Cepheid ne formule aucune déclaration et n'accorde aucune garantie quant à l'exactitude et la fiabilité des informations contenues dans le *Manuel de l'opérateur du système GeneXpert*. Les informations ont été développées pour l'utilisation par des personnes formées et compétentes dans l'exploitation du système GeneXpert ou sous la supervision directe de l'assistance technique Cepheid ou des représentants de service. Des mises à jour du présent Manuel de l'opérateur peuvent être publiées périodiquement et doivent être conservées avec ce manuel d'origine.

Tous les produits décrits dans ce manuel ne sont pas disponibles dans tous les pays.

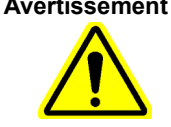

**Avertissement [Ce produit peut vous exposer à des produits chimiques, y compris le nickel \(métallique\), qui](https://www.P65Warnings.ca.gov)  est connu dans l'Etat de Californie pour causer le cancer. Pour plus d'informations, consultez le site https://www.P65Warnings.ca.gov.**

Déclarations de conformité de la FCC (p. ex. produits soumis à l'article 15)

Cet appareil est conforme à l'article 15 des Règlements FCC. Son fonctionnement est sujet aux deux conditions suivantes : (1) cet appareil ne doit pas provoquer d'interférences néfastes, et (2) il doit accepter toute interférence reçue, même si ces interférences perturbent son fonctionnement.

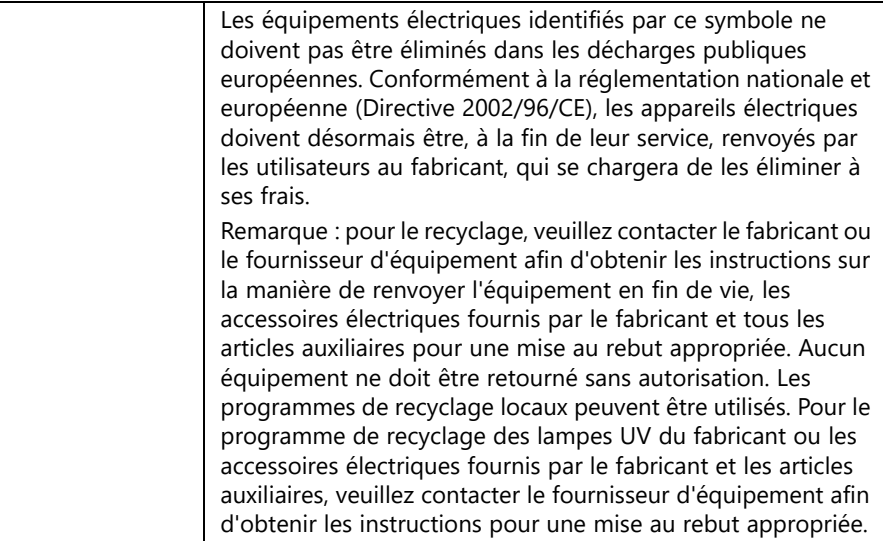

## **Table des matières**

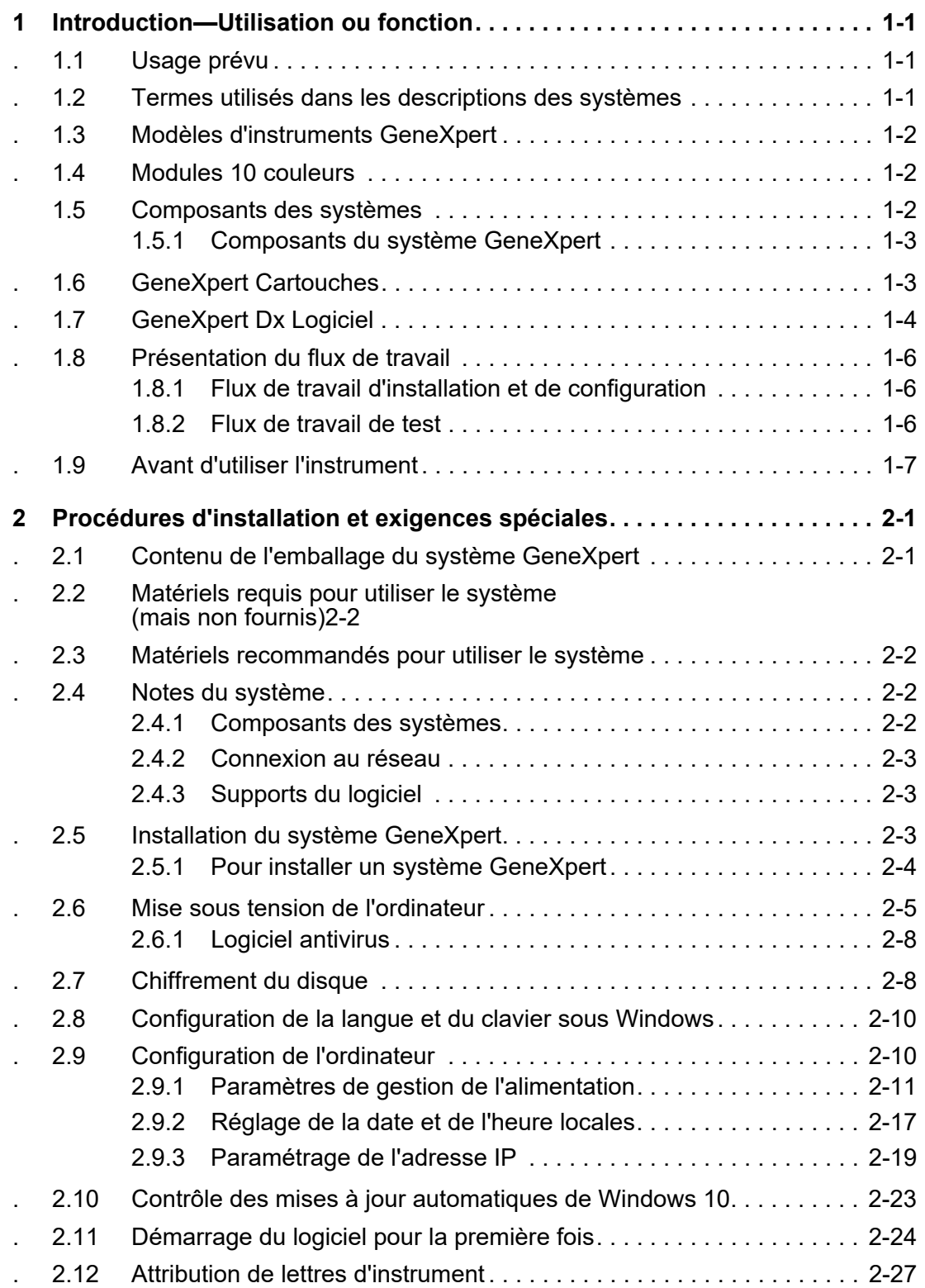

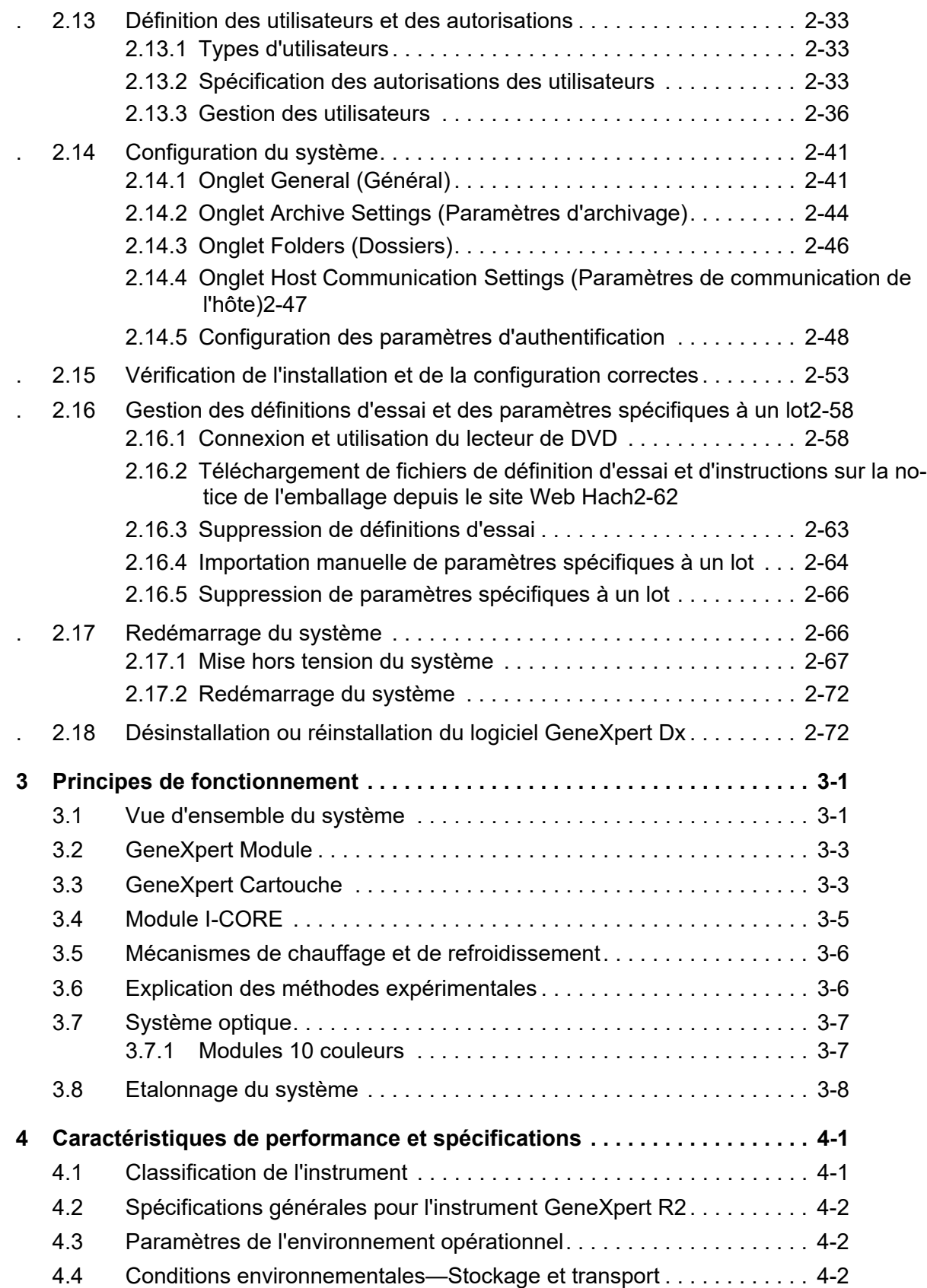

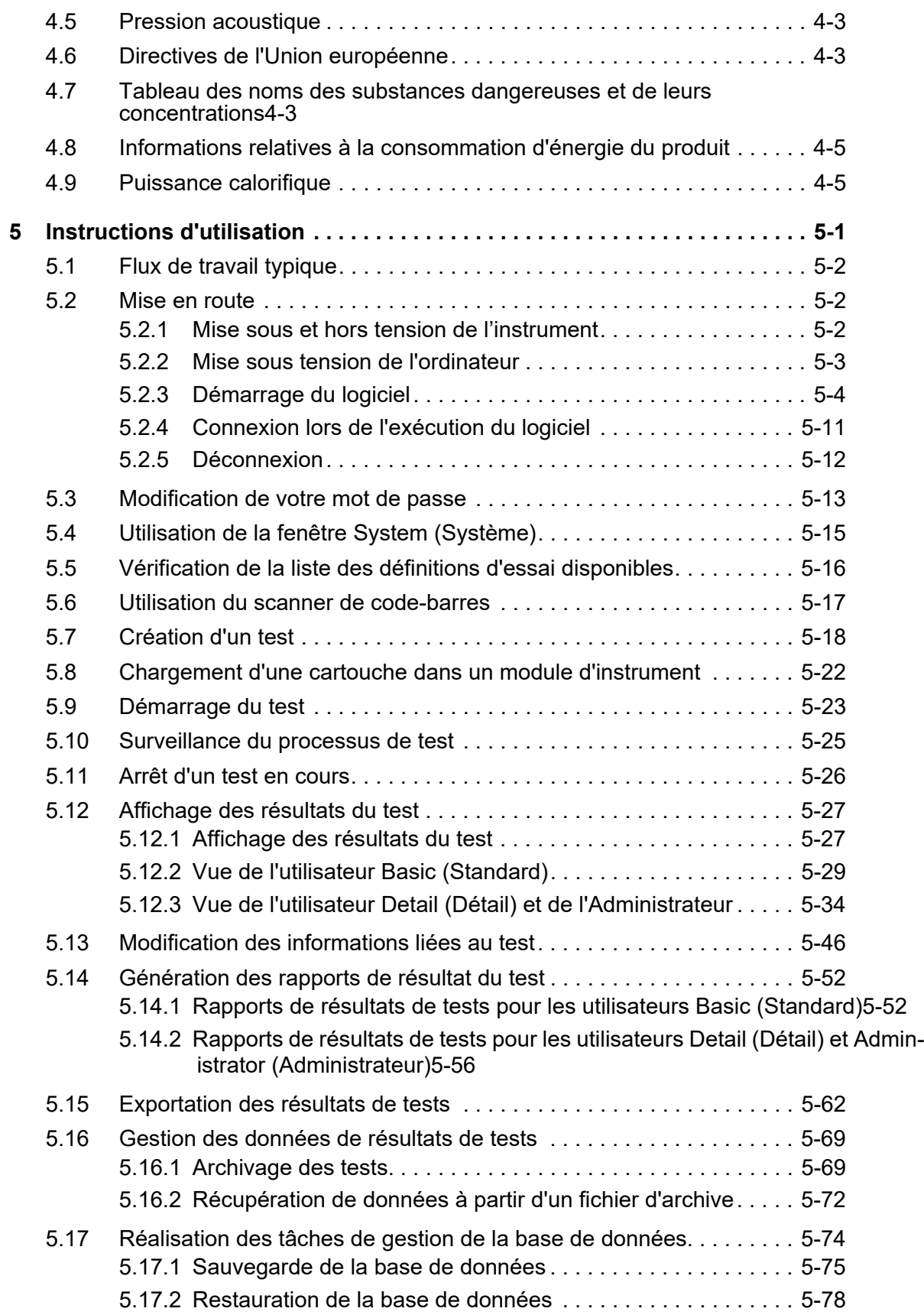

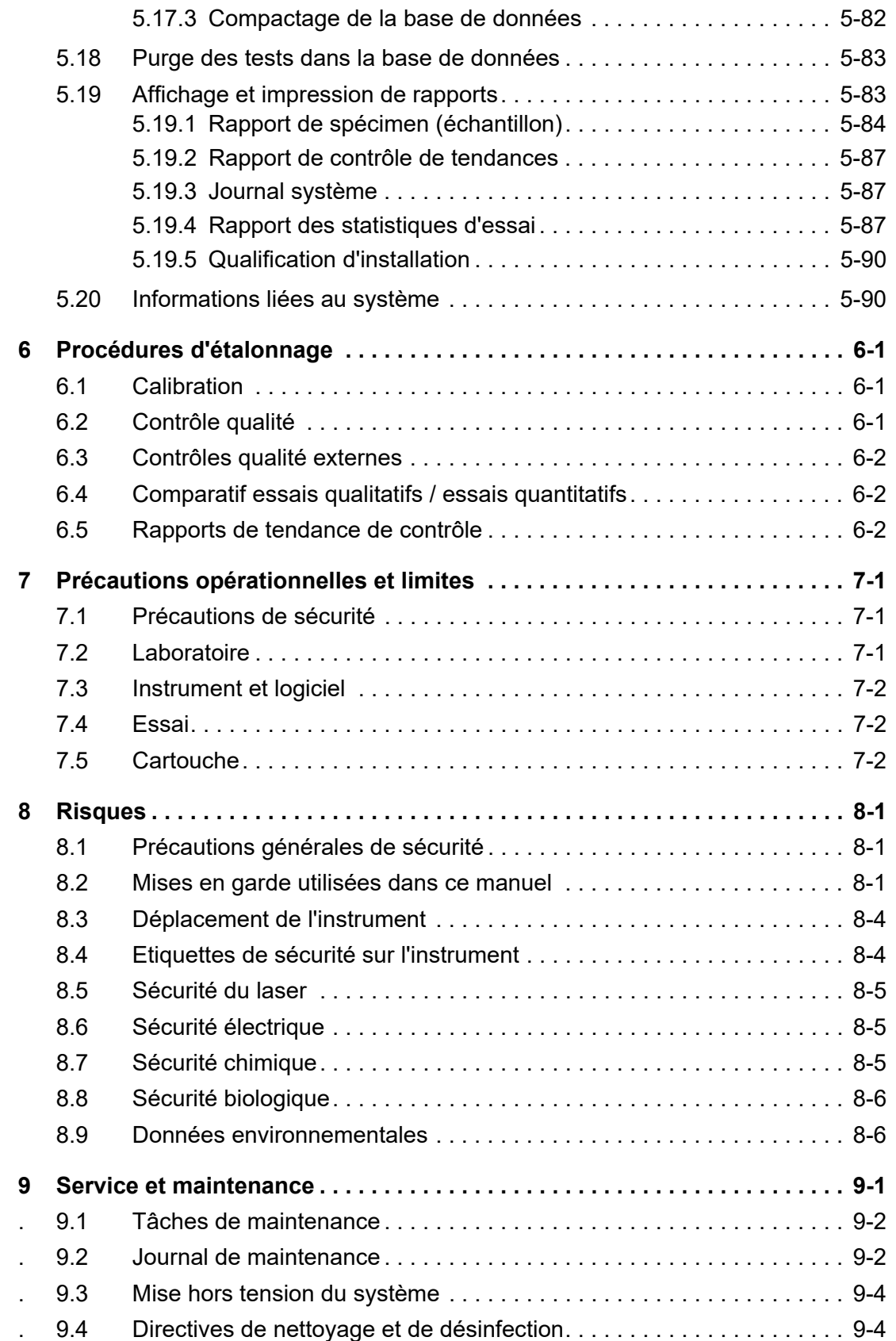

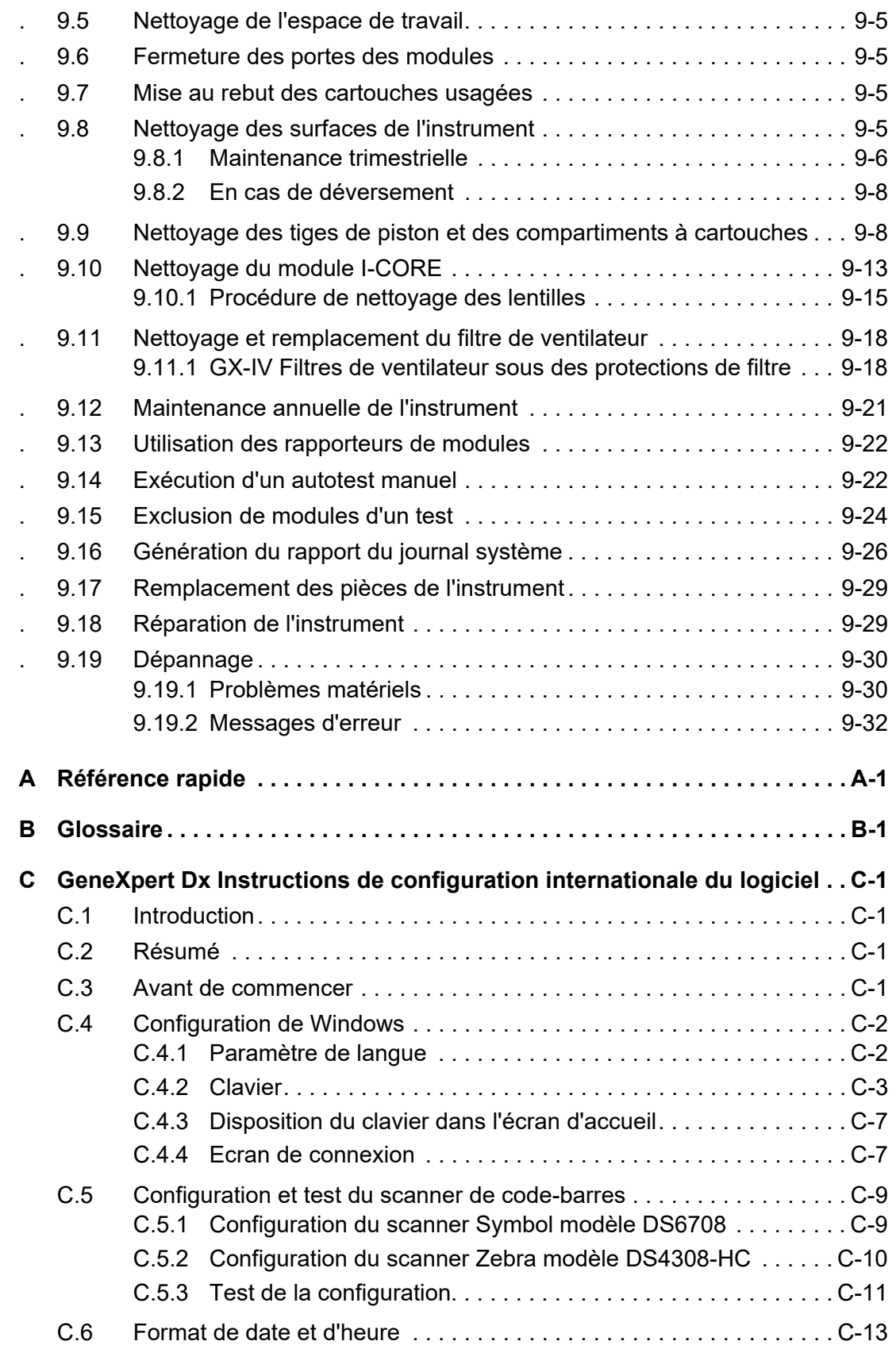

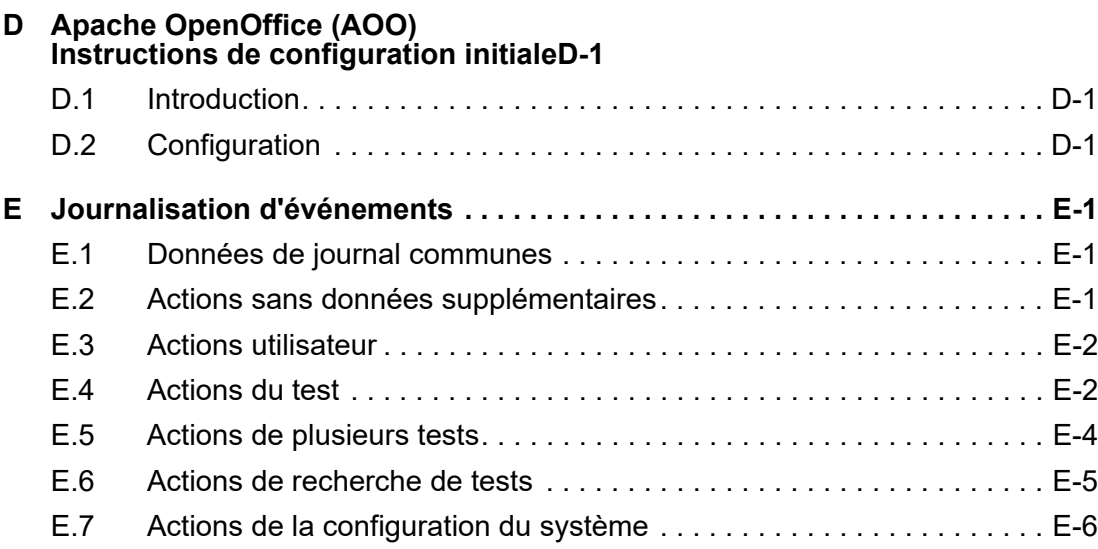

## **Liste de figures**

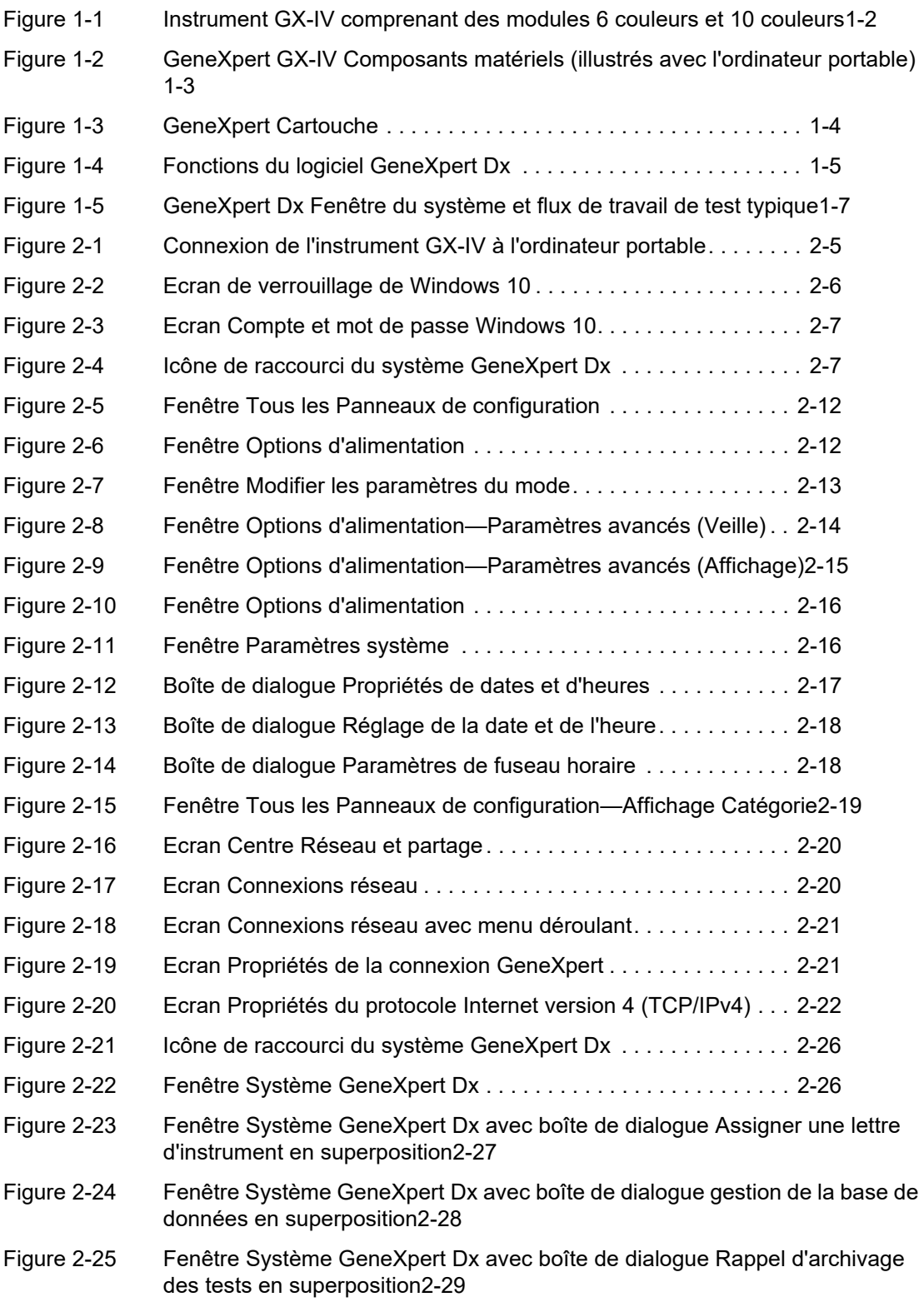

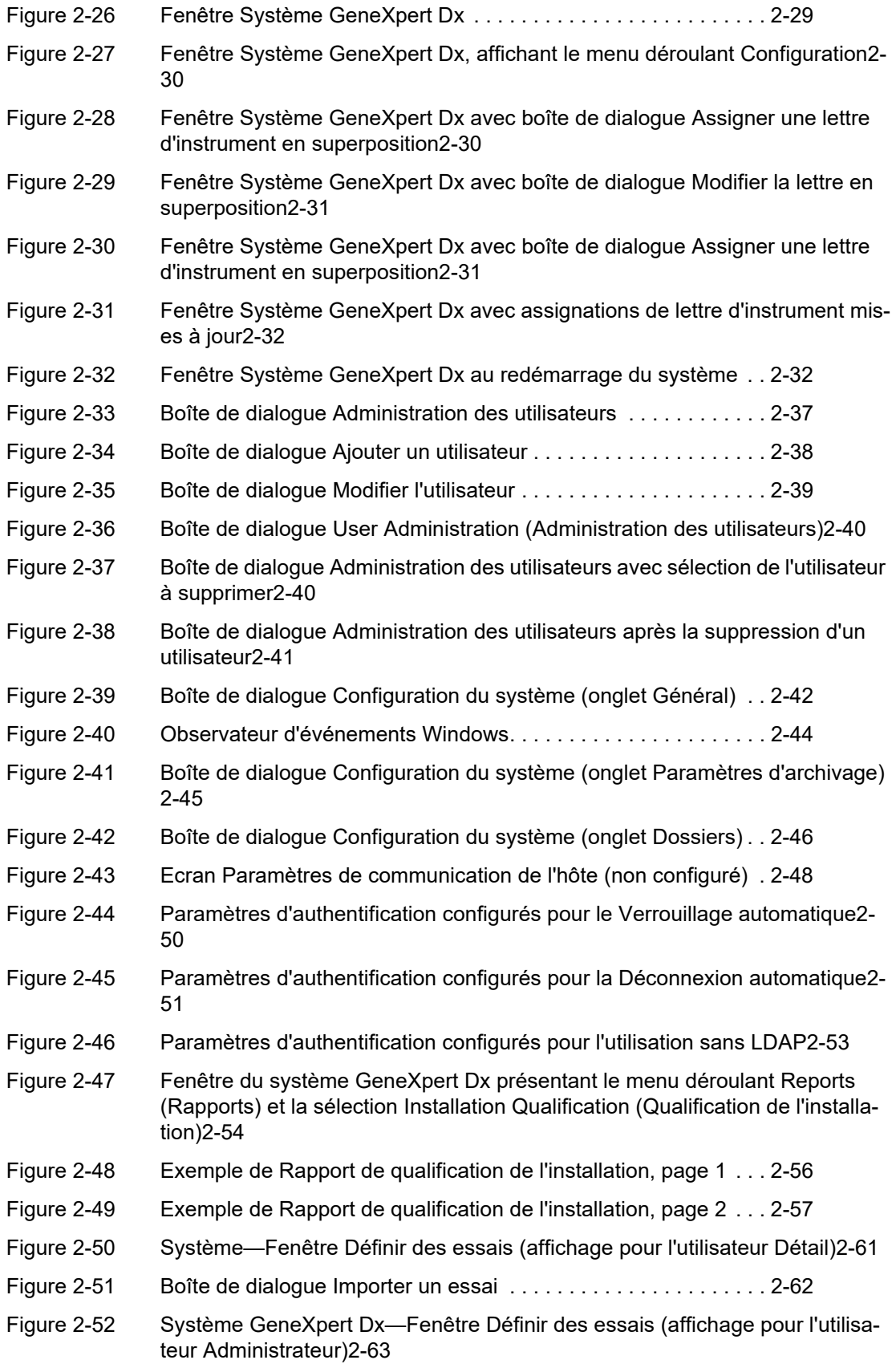

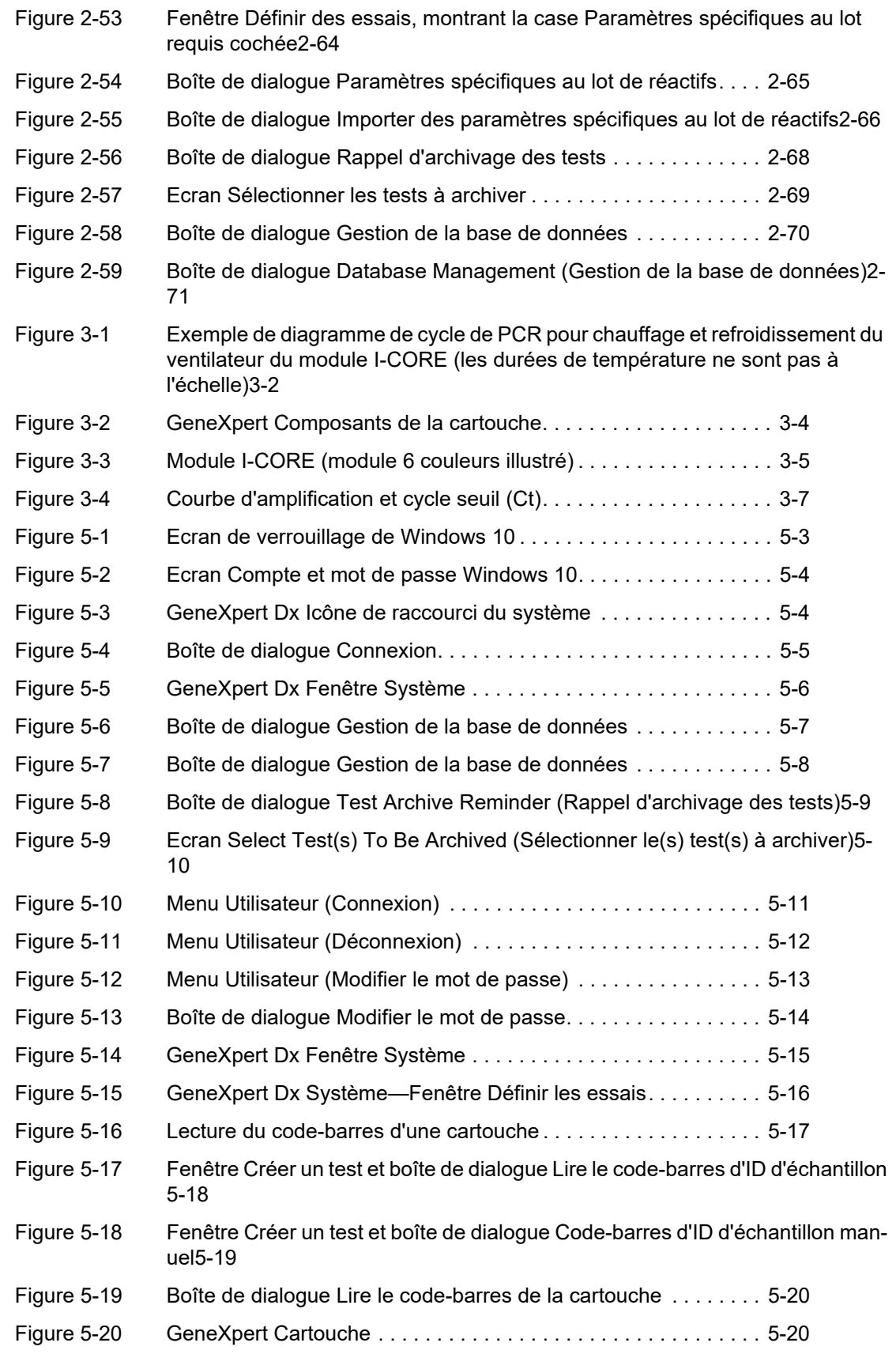

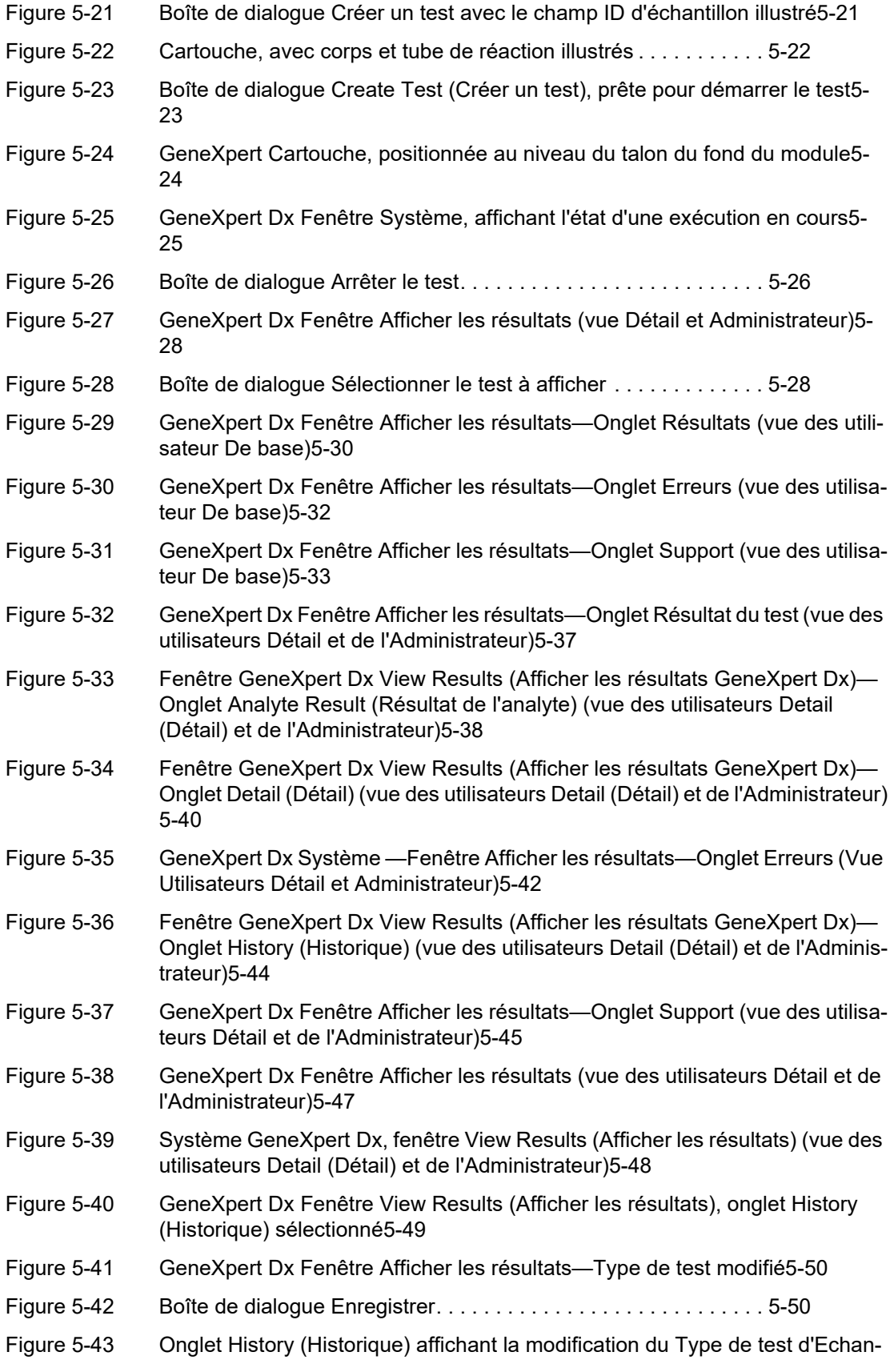

[tillon à Contrôle négatif5-51](#page-174-0)

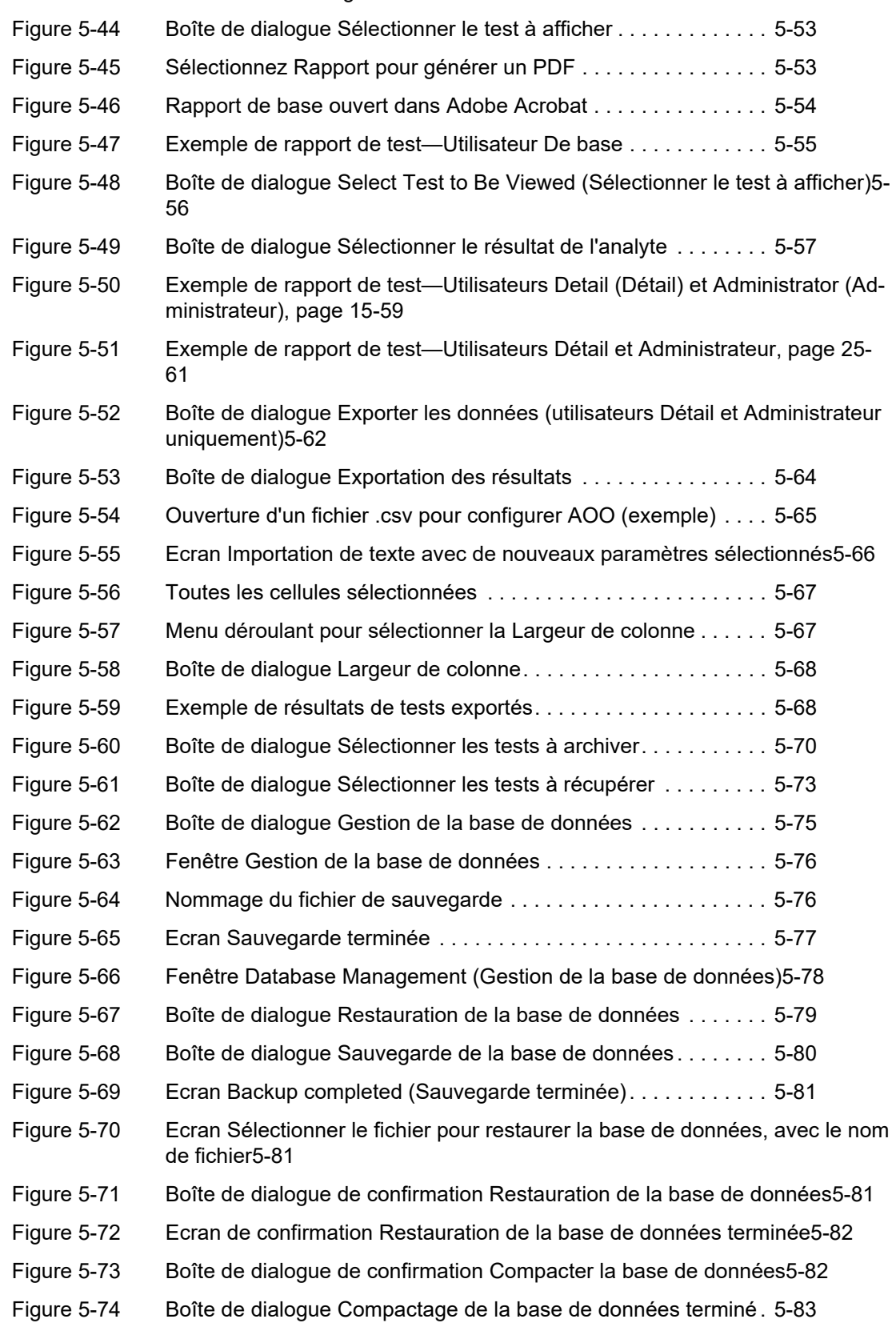

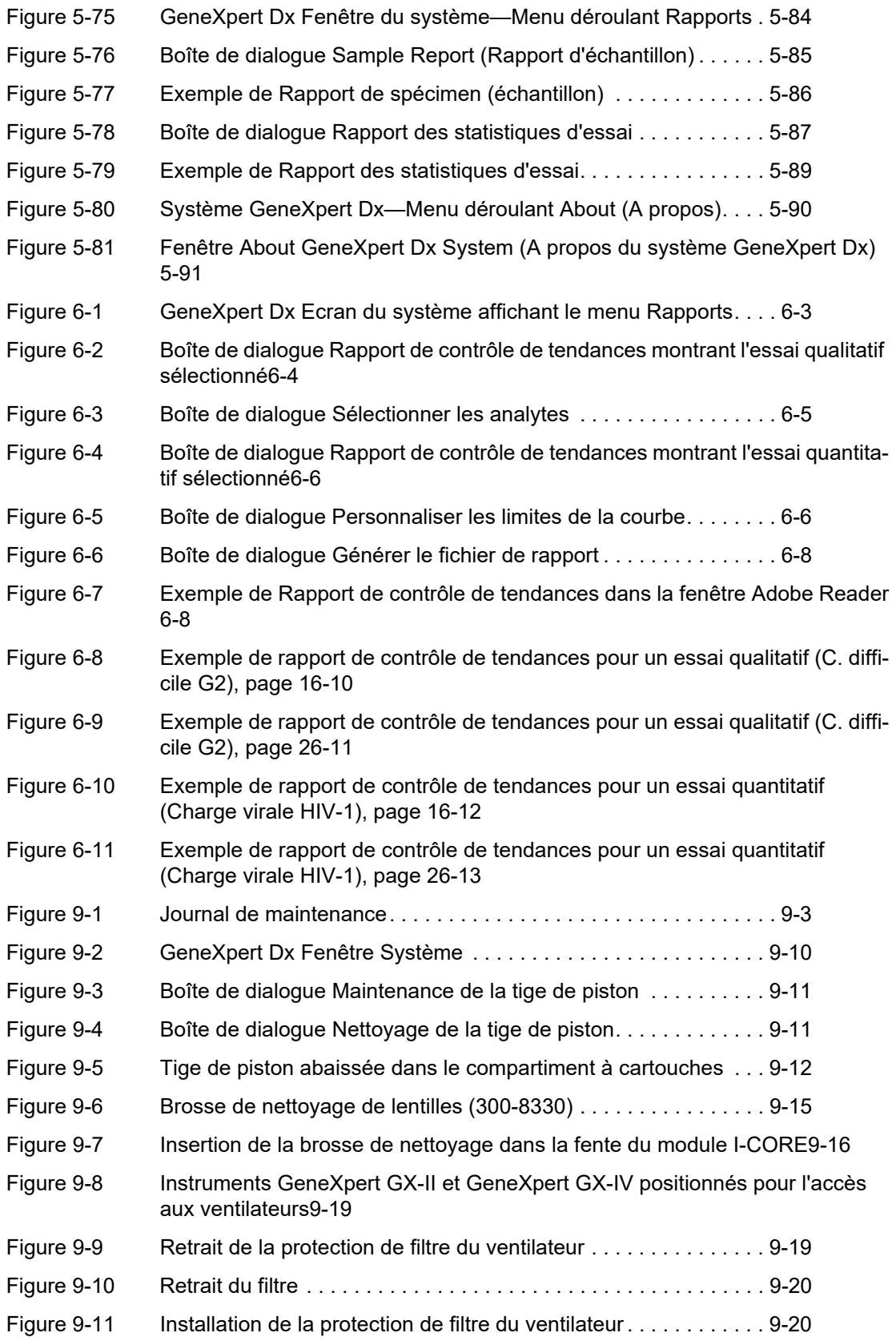

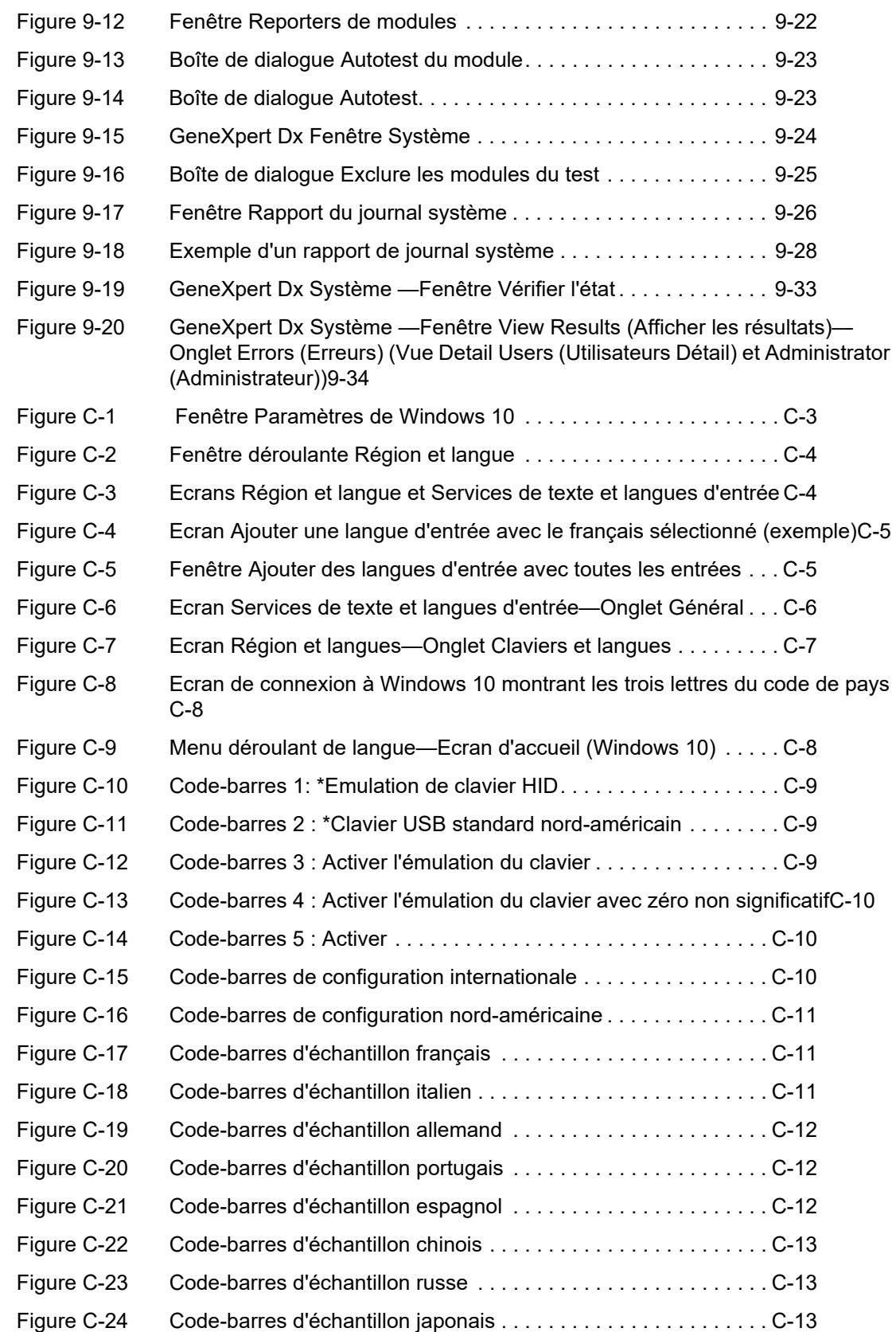

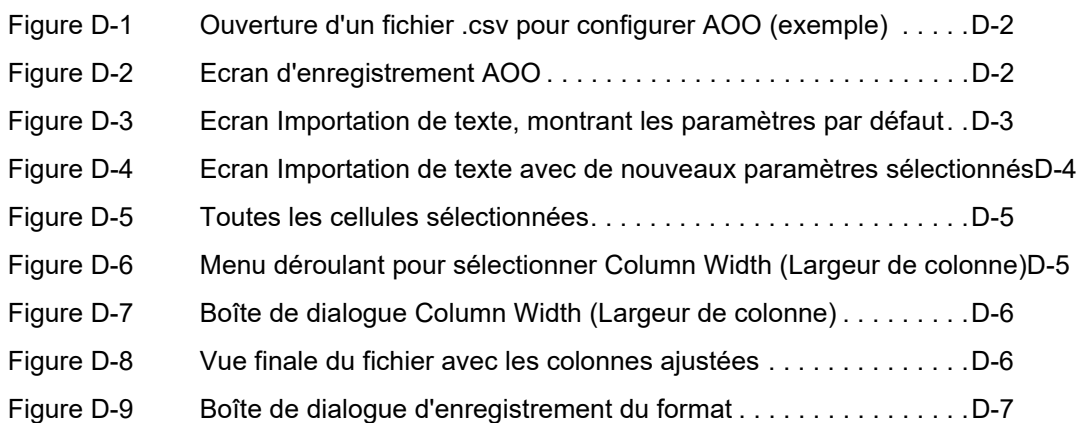

## **Liste de tableaux**

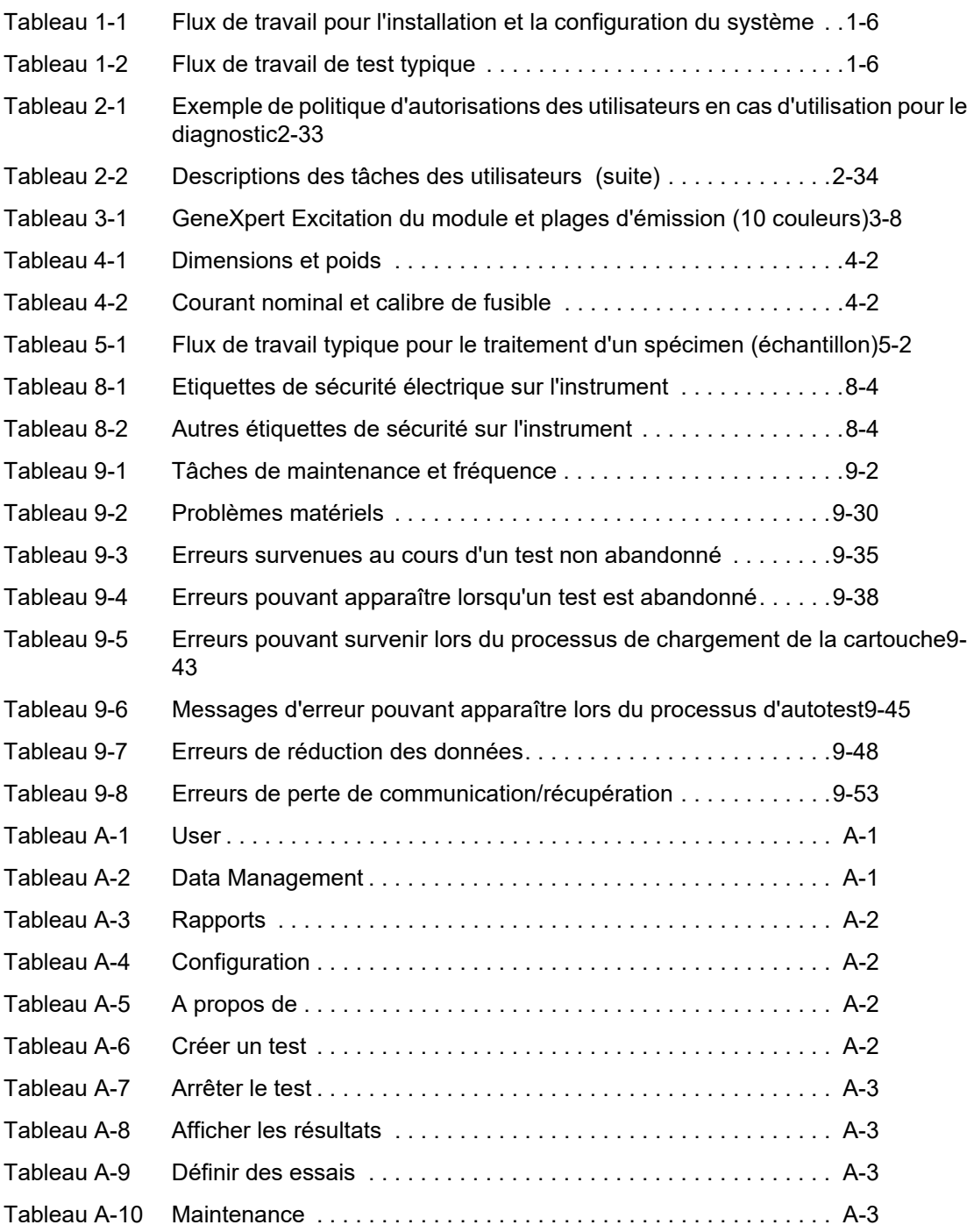

<span id="page-30-0"></span>Ce chapitre offre une présentation du système GeneXpert. Les sujets abordés sont :

- • [Section 1.1, Usage prévu](#page-30-1)
- • [Section 1.2, Termes utilisés dans les descriptions des systèmes](#page-30-2)
- • [Section . 1.3, Modèles d'instruments GeneXpert](#page-31-0)
- • [Section . 1.4, Modules 10 couleurs](#page-31-1)
- Section 1.5, Composants des systèmes
- • [Section . 1.6, GeneXpert Cartouches](#page-32-1)
- • [Section . 1.7, GeneXpert Dx Logiciel](#page-33-0)
- • [Section . 1.8, Présentation du flux de travail](#page-35-0)
- • [Section . 1.9, Avant d'utiliser l'instrument](#page-36-0)

**Note**

Le logiciel GeneXpert Dx version 6.4 prend en charge les systèmes d'exploitation Microsoft Windows 10. Si vous avez besoin d'aide, veuillez contacter votre centre Cepheid Technical Support régional.

## <span id="page-30-1"></span>**. 1.1 Usage prévu**

Le système GeneXpert permet d'automatiser et d'intégrer la préparation des échantillons, l'amplification des acides nucléiques et la détection des séquences cibles dans des échantillons simples ou complexes en utilisant la réaction en chaîne de la polymérase (PCR) en temps réel. Il propose des données de résultats de test à la fois résumées et détaillées, sous forme de tableaux et de graphiques.

Le système GeneXpert est conçu pour être utilisé avec les applications d'essai Cepheid Xpert®.

## <span id="page-30-2"></span>**. 1.2 Termes utilisés dans les descriptions des systèmes**

Dans le présent manuel, les termes suivants sont utilisés pour décrire les systèmes GeneXpert :

- Le système GeneXpert désigne le système dans son ensemble, y compris l'ordinateur, l'instrument GeneXpert et le scanner de code-barres.
- GeneXpert L'instrument désigne uniquement les composants utilisés pour traiter les échantillons. Consultez la [Figure 1-1](#page-31-3) et la [Figure 1-2](#page-32-2) pour disposer d'exemples de configurations de l'instrument GeneXpert.

## <span id="page-31-0"></span>**. 1.3 Modèles d'instruments GeneXpert**

Il existe quatre modèles différents d'instruments GeneXpert R2 :

- L'instrument GeneXpert GX-I comprend un module (ou un site) pour traiter un échantillon. Il est possible de connecter jusqu'à quatre instruments GeneXpert GX-I à un ordinateur.
- L'instrument GeneXpert GX-II comprend un ou deux modules. Chaque module traite un échantillon. Il est possible de connecter jusqu'à quatre instruments GeneXpert GX-II à un ordinateur.
- L'instrument GeneXpert GX-IV comprend jusqu'à quatre modules. Chaque module traite un échantillon. Il est possible de connecter jusqu'à quatre instruments GeneXpert GX-IV à un ordinateur.
- L'instrument GeneXpert GX-XVI comprend jusqu'à seize modules. Chaque module traite un échantillon. Un instrument GeneXpert GX-XVI peut être connecté à un ordinateur.

## <span id="page-31-3"></span><span id="page-31-1"></span>**. 1.4 Modules 10 couleurs**

Un instrument comprendra uniquement des modules 10 couleurs. Le module 10 couleurs peut être identifié par une bande bleue sur le bord supérieur de la porte du module, comme illustré dans la [Figure 1-1.](#page-31-3) Consultez la [Section 3.7](#page-116-3) pour plus d'informations sur les types de modules.

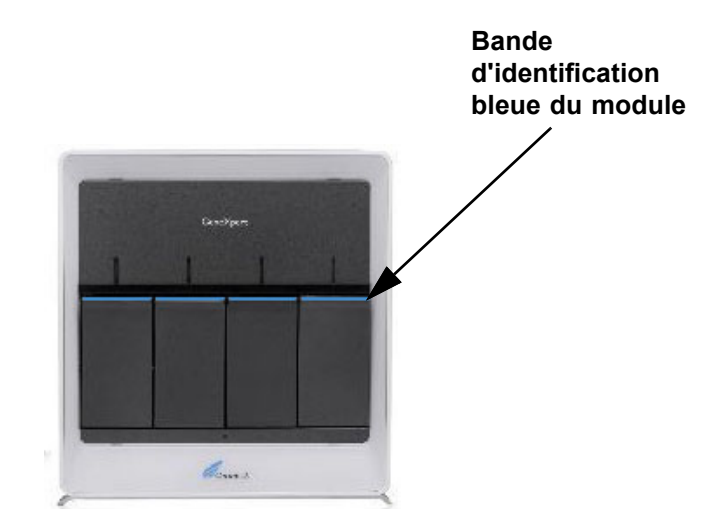

**Figure 1-1. Instrument GX-IV comprenant des modules 10 couleurs**

## <span id="page-31-2"></span>**1.5 Composants des systèmes**

Les composants des systèmes GeneXpert sont les suivants :

• **GeneXpert instrument** : accepte les cartouches GeneXpert chargées dans l'instrument, lyse les échantillons dans les cartouches, libère les acides nucléiques et amplifie les séquences cibles. Comme le système permet de contrôler les modules indépendamment les uns des autres, différents échantillons peuvent être traités simultanément en utilisant différentes définitions d'essai dans le même instrument.

• **Ordinateur portable** : vous permet d'exécuter le logiciel du système GeneXpert et héberge la base de données des résultats du système GeneXpert. Le logiciel permet de sélectionner les définitions d'essai, de surveiller le processus de test, d'afficher les résultats et d'exporter les données sélectionnées vers un logiciel en aval, comme Microsoft Excel, pour réaliser une analyse complémentaire. Le logiciel permet également d'archiver et de récupérer les données des résultats, mais aussi de gérer la base de données.

**Note** Les fabricants et les modèles d'ordinateurs portables peuvent être différents de ceux indiqués dans le présent manuel.

• **Scanner de code-barres** : facilite la saisie des données dans le système.

### <span id="page-32-2"></span><span id="page-32-0"></span>**1.5.1 Composants du système GeneXpert**

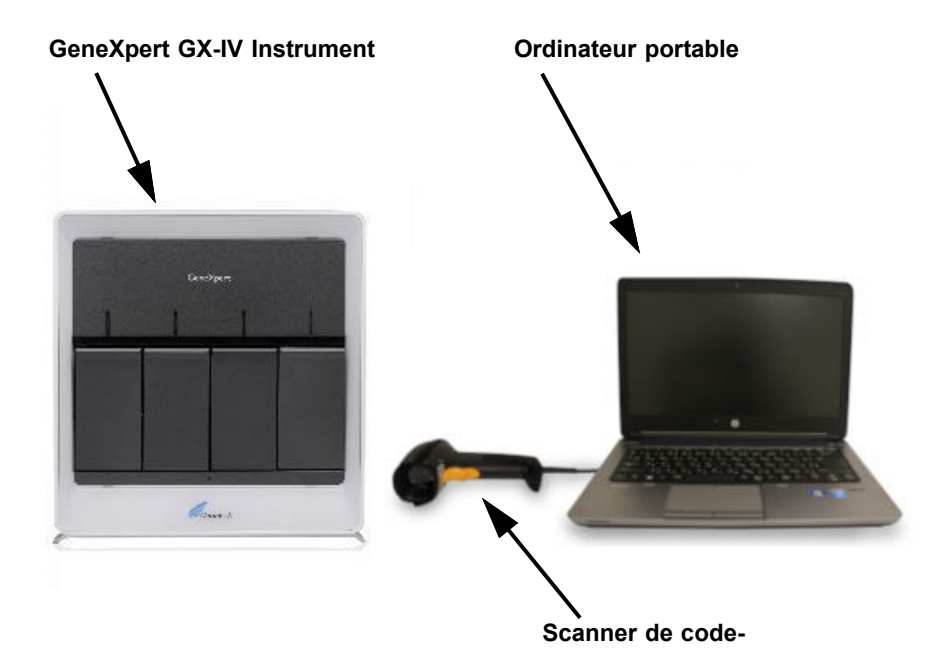

<span id="page-32-1"></span>**Figure 1-2. GeneXpert GX-IV Composants matériels (illustrés avec l'ordinateur portable)**

## **. 1.6 GeneXpert Cartouches**

Les échantillons sont préparés et traités dans des cartouches GeneXpert spécifiques à l'essai et à usage unique (consultez la [Figure 1-3](#page-33-1)). L'échantillon et les réactifs applicables sont insérés dans une cartouche, qui est ensuite chargée dans l'un des modules d'instrument applicables.

<span id="page-33-1"></span>Les cartouches ne sont pas fournies avec le système, elles doivent être achetées séparément.

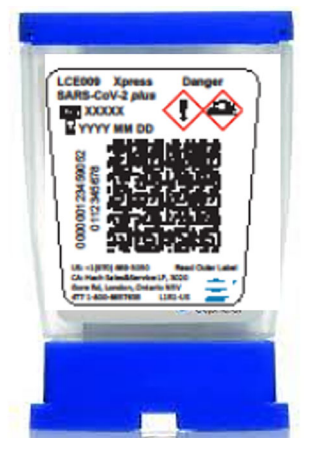

**Figure 1-3. GeneXpert Cartouche**

## <span id="page-33-0"></span>**. 1.7 GeneXpert Dx Logiciel**

Le logiciel GeneXpert Dx est installé sur l'ordinateur fourni et il peut s'adapter à de très nombreuses applications. Cette section décrit les fonctions du logiciel prévues pour une utilisation de diagnostic *in vitro* :

- **Tâches administratives** : configuration du système pour l'adapter aux préférences de l'organisation, définition des utilisateurs du système et configuration des autorisations (privilèges d'accès), importation et suppression des définitions d'essai de diagnostic, génération des rapports de tendance de contrôle externe, ainsi que gestion des données de test dans la base de données.
- **Tâches de test** : création et démarrage d'un test de diagnostic, arrêt d'un test en cours, surveillance d'un test en cours, affichage des résultats du test, modification des informations liées au test et génération des rapports de test.
- **Tâches de maintenance** : réalisation de diverses tâches de maintenance, qui comprennent l'utilisation de l'outil Rapporteurs de modules et des commandes de piston pour nettoyer les pistons des modules, la réalisation manuelle d'un autotest pour le dépannage et la vérification de l'étalonnage et du nombre de tests, et l'utilisation des commandes pour ouvrir la porte d'un module ou mettre à jour l'EEPROM.

<span id="page-34-0"></span>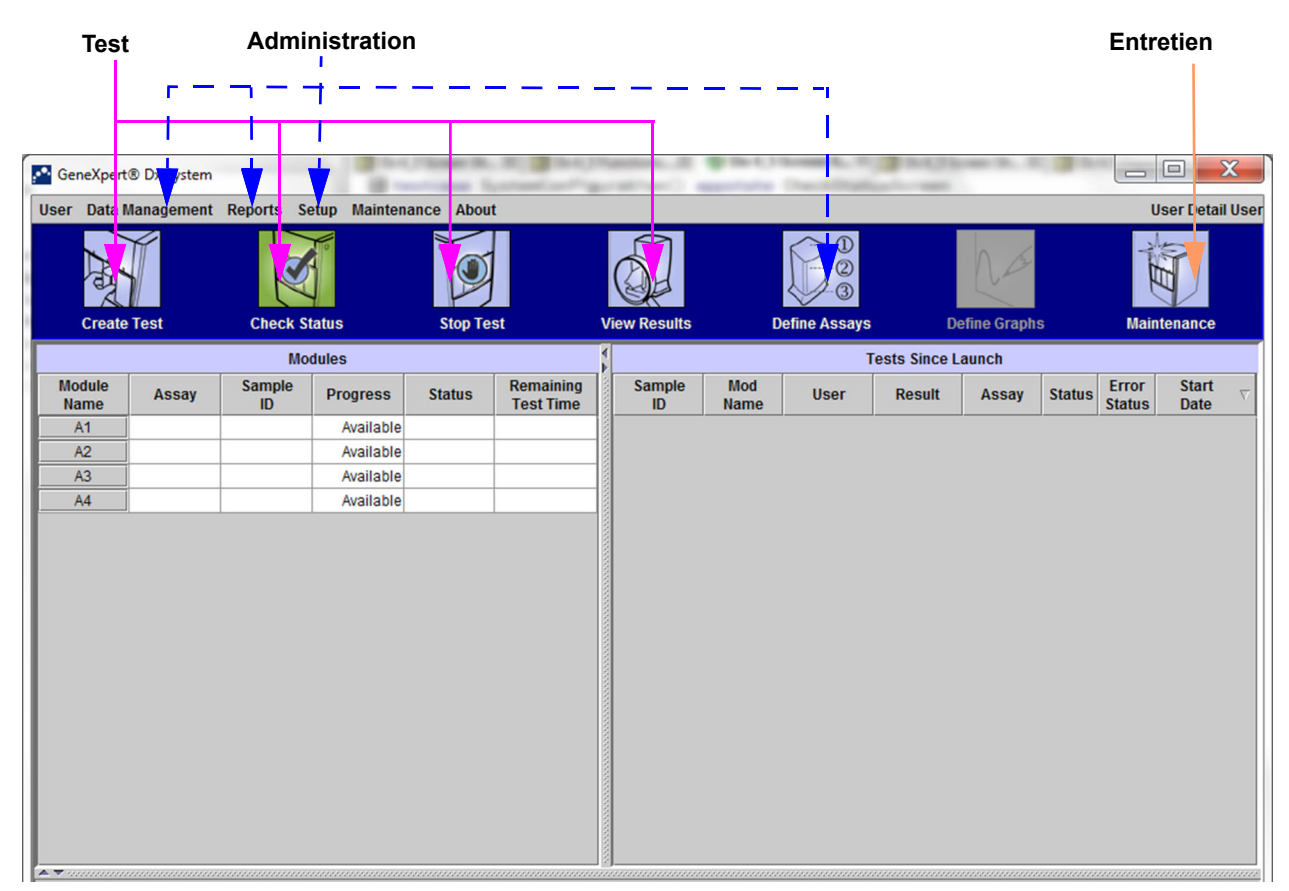

**Figure 1-4. Fonctions du logiciel GeneXpert Dx**

## <span id="page-35-0"></span>**. 1.8 Présentation du flux de travail**

Le flux de travail du système GeneXpert couvre les tâches suivantes :

- Section 1.8.1, Flux de travail d'installation et de configuration
- • [Section 1.8.2, Flux de travail de test](#page-35-2)

### <span id="page-35-1"></span>**1.8.1 Flux de travail d'installation et de configuration**

[Tableau 1-1](#page-35-3) répertorie les tâches liées à l'installation et à la configuration du système GeneXpert. Notez que le logiciel GeneXpert Dx system ne permet pas la modification des définitions d'essai.

| <b>Etape</b> | Tâche                                                           | <b>Section</b> |
|--------------|-----------------------------------------------------------------|----------------|
| 1.           | Installez le système GeneXpert.                                 | Section 2.5    |
| 2.           | Mise sous tension de l'ordinateur.                              | Section 2.6    |
| 3.           | Lancez le logiciel                                              | Section 2.11   |
| 4.           | Attribuez des lettres d'instrument. (En option)                 | Section 2.12   |
| 5.           | Définissez des utilisateurs et des autorisations.               | Section 2.13   |
| 6.           | Configurez le système.                                          | Section 2.14   |
| 7.           | Vérifiez que l'installation et la configuration sont correctes. | Section 2.15   |
| 8.           | Gérez les fichiers de définition d'essai.                       | Section . 2.16 |

<span id="page-35-3"></span>**Table 1-1. Flux de travail pour l'installation et la configuration du système** 

Lorsque le système est installé et fonctionnel, la tâche suivante peut être effectuée : Ajouter de nouveaux utilisateurs (consultez la [Section 2.13.3.1, Ajout de nouveaux](#page-74-1)  [utilisateurs\)](#page-74-1).

### <span id="page-35-2"></span>**1.8.2 Flux de travail de test**

[Tableau 1-2](#page-35-4) répertorie les tâches liées au traitement d'un échantillon à l'aide du système GeneXpert. Notez que le logiciel GeneXpert Dx ne permet pas la modification des définitions d'essai (consultez la [Section 1.7, GeneXpert Dx Logiciel\)](#page-33-0).

**Table 1-2. Flux de travail de test typique**

<span id="page-35-4"></span>

| <b>Etape</b>   | Tâche                                                                                                   | <b>Section</b>                   |
|----------------|----------------------------------------------------------------------------------------------------|----------------------------------|
| 1.             | Démarrez le système GeneXpert.                                                                          | Section 5.2                      |
| 2.             | Vérifiez la liste des essais disponibles. Importez les fichiers de<br>définition d'essai si nécessaire. | Section 5.5 et<br>Section . 2.16 |
| 3.             | Créez un test.                                                                                          | Section 5.7                      |
| 4.             | Chargez une cartouche dans un module d'instrument.                                                      | Section 5.8                      |
| 5.             | Démarrez le test.                                                                                       | Section 5.9                      |
| 6.             | Surveillez la progression du test.                                                                      | Section 5.10                     |
| 7 <sub>1</sub> | Affichez les résultats du test.                                                                         | Section 5.12                     |
| 8.             | Gérez les données des résultats du test.                                                                | Section 5.16                     |
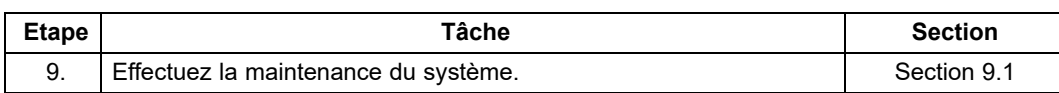

#### **Table 1-2. Flux de travail de test typique**

[Figure 1-5](#page-36-0) est une présentation graphique du flux de travail de test.

<span id="page-36-0"></span>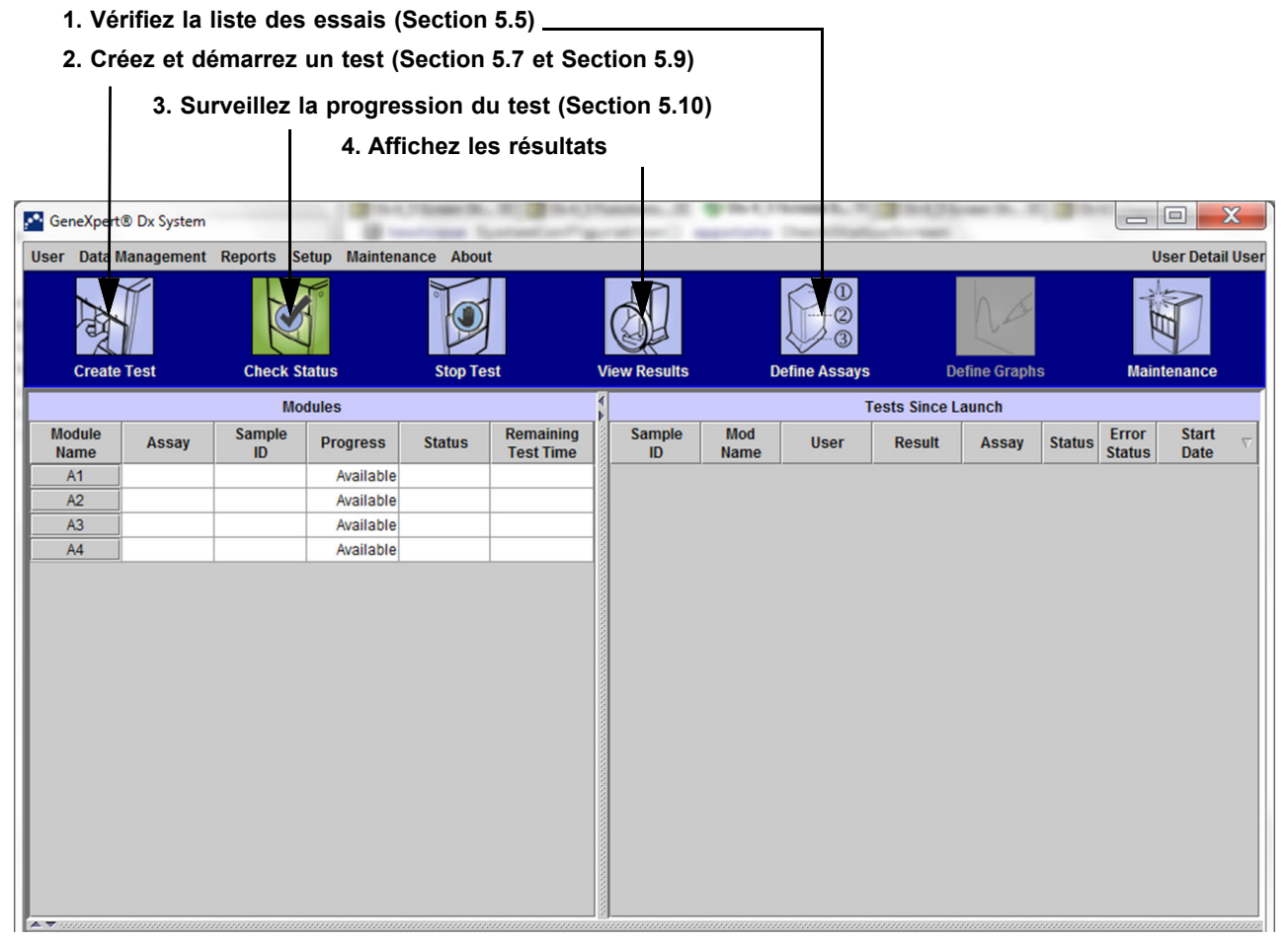

**Figure 1-5. GeneXpert Dx Fenêtre du système et flux de travail de test typique**

## **. 1.9 Avant d'utiliser l'instrument**

Lisez l'ensemble du manuel et familiarisez-vous avec les consignes de sécurité du [Chapitre 8, Risques](#page-232-0) avant de commencer à utiliser l'instrument.

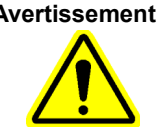

**Avertissement L'utilisation de l'instrument sans lire le manuel ou sans disposer d'une formation adéquate peut entraîner de graves blessures, des dommages pour l'équipement ou une perte de données.**

# **2 Procédures d'installation et exigences spéciales**

Ce chapitre décrit la manière d'installer et de configurer le système. Sauf indication contraire, les procédures exposées dans ce chapitre concernent l'administrateur du système GeneXPert ou équivalent. Les sujets abordés sont les suivants :

- • [Section . 2.1, Contenu de l'emballage du système GeneXpert](#page-38-0)
- • [Section . 2.2, Matériels requis pour utiliser le système \(mais non fournis\)](#page-39-0)
- • [Section . 2.3, Matériels recommandés pour utiliser le système](#page-39-1)
- • [Section . 2.4, Notes du système](#page-39-2)
- • [Section . 2.5, Installation du système GeneXpert](#page-40-0)
- • [Section . 2.6, Mise sous tension de l'ordinateur](#page-42-0)
- • [Section . 2.7, Chiffrement du disque](#page-45-0)
- • [Section . 2.8, Configuration de la langue et du clavier sous Windows](#page-47-0)
- • [Section . 2.9, Configuration de l'ordinateur](#page-47-1)
- • [Section . 2.10, Contrôle des mises à jour automatiques de Windows 10](#page-60-0)
- • [Section . 2.11, Démarrage du logiciel pour la première fois](#page-61-0)
- Section . 2.12, Attribution de lettres d'instrument
- Section . 2.13, Définition des utilisateurs et des autorisations
- Section . 2.14, Configuration du système
- • [Section . 2.15, Vérification de l'installation et de la configuration correctes](#page-90-0)
- • [Section . 2.16, Gestion des définitions d'essai et des paramètres spécifiques à un lot](#page-95-0)
- • [Section . 2.17, Redémarrage du système](#page-103-0)
- • [Section . 2.18, Désinstallation ou réinstallation du logiciel GeneXpert Dx](#page-109-0)

## <span id="page-38-0"></span>**. 2.1 Contenu de l'emballage du système GeneXpert**

- L'emballage du système GeneXpert contient les éléments suivants :
- Instrument GeneXpert
- Ordinateur portable, pré-équipé du logiciel GeneXpert Dx et d'autres logiciels requis
- Scanner de code-barres 2D
- Cordon d'alimentation, type : IEC-320-13, 10 A/125 V Amérique du Nord ou 10 A/ 250 V International pour :
- GeneXpert GX-IV R2, câble de raccordement Ethernet CAT-5
- Lecteur de DVD externe
- CD *Manuel de l'opérateur du système GeneXpert*
- Certificat de conformité

## <span id="page-39-0"></span>**. 2.2 Matériels requis pour utiliser le système (mais non fournis)**

Les éléments suivants sont nécessaires pour utiliser le système GeneXpert, mais ils ne sont pas inclus dans le colis :

- Cartouches GeneXpert spécifiques à l'essai
- Exigences spécifiques à l'essai (reportez-vous à la notice sur l'emballage de l'essai ou aux directives réglementaires locales et nationales)

## <span id="page-39-1"></span>**. 2.3 Matériels recommandés pour utiliser le système**

- Système d'alimentation sans interruption
- **Imprimante**

## <span id="page-39-2"></span>**. 2.4 Notes du système**

#### **2.4.1 Composants des systèmes**

Cepheid a testé et homologué les composants du système GeneXpert pour qu'ils apportent des performances optimales.

**Ne modifiez pas les paramètres de l'ordinateur, le logiciel pré-installé et tout autre composant du système, sauf instruction contraire de la part de Cepheid. N'installez pas de logiciels non approuvés. Ne remplacez pas des pièces du système sans aide de la part de Cepheid.** 

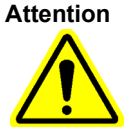

**La modification des paramètres de l'ordinateur, du logiciel pré-installé ou de tout autre composant en l'absence de directives de la part de Cepheid peut entraîner la perte des données, affecter les performances du système, endommager l'instrument et annuler votre garantie.**

**Important**

**N'installez pas une nouvelle version de Microsoft SQL Server Express, sans quoi le logiciel cessera de fonctionner. Par exemple, vous ne devez pas tenter d'installer SQL Server Express 2017 à la place de SQL Server Express 2012. Néanmoins, vous pouvez installer des service packs (SP1, SP2, SP3, etc.) pour la version pré-installée de SQL Server Express.**

#### **2.4.2 Connexion au réseau**

L'ordinateur du système GeneXpert comprend deux cartes Ethernet. La carte configurée pour l'instrument GeneXpert est étiquetée à l'arrière de l'ordinateur. Utilisez uniquement le câble Ethernet fourni pour connecter l'ordinateur à l'instrument. Consultez la [Section 2.5.1, Pour installer un système GeneXpert](#page-41-0) pour obtenir des instructions d'installation détaillées.

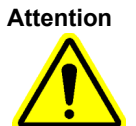

**Attention Ne modifiez pas le paramètre Protocole Internet (IP) pour la connexion Ethernet au système GeneXpert. La modification du paramètre IP peut entraîner une défaillance de la communication de l'instrument.**

### **2.4.3 Supports du logiciel**

Microsoft Windows est installé et activé sur l'ordinateur du système GeneXpert. Le support de récupération Microsoft et le support du logiciel GeneXpert sont inclus dans l'emballage d'expédition de l'ordinateur.

**Important**

**Stockez les supports en lieu sûr dans leur emballage d'origine. Si vous devez réinstaller le logiciel, le support d'origine sera nécessaire. De plus, pour réactiver le logiciel, la clé produit (située sur le Certificat d'authenticité présent sur l'emballage du support d'installation) sera également nécessaire.**

# **. 2.5 Installation du système GeneXpert**

#### <span id="page-40-0"></span>**Attention**

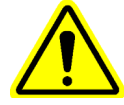

**Pour éviter toute défaillance matérielle, le logiciel GeneXpert Dx 6.4 (ou version ultérieure) doit être installé AVANT la connexion et la mise sous tension.**

**Avertissement**

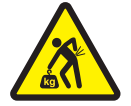

**Consultez le tableau des poids à la [Section 4.2, Spécifications générales pour l'instrument](#page-119-0)  [GeneXpert R2](#page-119-0) pour connaître les poids de l'instrument GeneXpert. Soyez prudent lorsque vous déballez l'instrument. Ne tentez pas de soulever l'instrument sans formation adéquate en matière de sécurité et sans assistance. Soulever ou déplacer l'instrument sans formation adéquate et sans assistance peut entraîner des blessures ou l'endommagement de l'équipement, et rendre la garantie nulle.**

**Important**

**Avant d'installer l'instrument, lisez le [Chapitre 4, Caractéristiques de performance et](#page-118-0)  [spécifications](#page-118-0) et le [Chapitre 7, Précautions opérationnelles et limites](#page-230-0) pour vous familiariser avec les spécifications et les exigences du système.**

#### <span id="page-41-0"></span>**2.5.1 Pour installer un système GeneXpert**

Les sections suivantes décrivent l'installation d'un système GeneXpert.

- 1. Déballez le système et assurez-vous que l'emballage contient les éléments décrits dans la [Section . 2.1](#page-38-0).
- 2. Placez l'instrument sur une surface dure, solide et plane. Assurez-vous que le raccordement du cordon d'alimentation et l'interrupteur d'alimentation (à l'arrière) soient faciles d'accès.

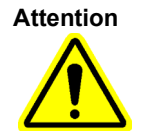

**Attention Laissez au moins 5 cm (2 in) de dégagement de chaque côté de l'instrument. N'obstruez pas l'évacuation du ventilateur sur la partie arrière inférieure ou l'admission d'air sur la partie arrière supérieure. Le manque de ventilation adaptée peut entraîner un dysfonctionnement de l'instrument.**

> 3. Branchez une extrémité du câble Ethernet fourni sur le port réseau à l'arrière de l'ordinateur (en fonction du modèle GeneXpert, consultez la [Figure 2-1](#page-42-1) relative au système d'ordinateur portable). Une étiquette indique que le port doit être utilisé avec l'instrument GeneXpert.

**Important**

**Utilisez le câble Ethernet fourni pour connecter l'instrument GeneXpert et l'ordinateur. Si le câble est manquant ou si un câble supplémentaire est nécessaire, contactez l'assistance technique Hach. Consultez la section [Assistance technique](#page-4-0) dans [Préface](#page-2-0) pour voir les informations de contact.** 

**Consultez la [Section 9.17, Remplacement des pièces de l'instrument](#page-266-0) pour connaître la référence.**

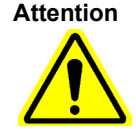

**Note**

**Attention Ne modifiez pas le paramètre Protocole Internet (IP) pour la connexion Ethernet à l'instrument GeneXpert. La modification du paramètre IP peut entraîner une défaillance de la communication de l'instrument.**

> L'ordinateur fourni avec l'instrument GeneXpert doit avoir été paramétré avec la bonne adresse IP avant de quitter l'usine, mais si l'ordinateur ne communique pas avec l'instrument, suivez les étapes décrites à la [Section 2.9.3, Paramétrage de l'adresse IP.](#page-56-0)

- 4. Branchez l'autre extrémité du câble Ethernet sur le port réseau du panneau arrière inférieur de l'instrument (consultez la [Figure 2-1](#page-42-1) relative aux systèmes d'ordinateur portable).
- 5. Branchez les cordons d'alimentation fournis (ou le câble d'alimentation de l'adaptateur CC) sur l'instrument et l'ordinateur, puis branchez les cordons d'alimentation sur l'alimentation secteur CA ou sur un système d'alimentation sans interruption.

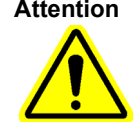

**Attention Assurez-vous que le système d'alimentation sans interruption est connecté à un circuit correctement relié à la masse. Le recours à un circuit non relié à la masse peut endommager l'instrument.**

6. Suivez les étapes mentionnées dans la [Section 2.6, Mise sous tension de l'ordinateur.](#page-42-0)

<span id="page-42-1"></span>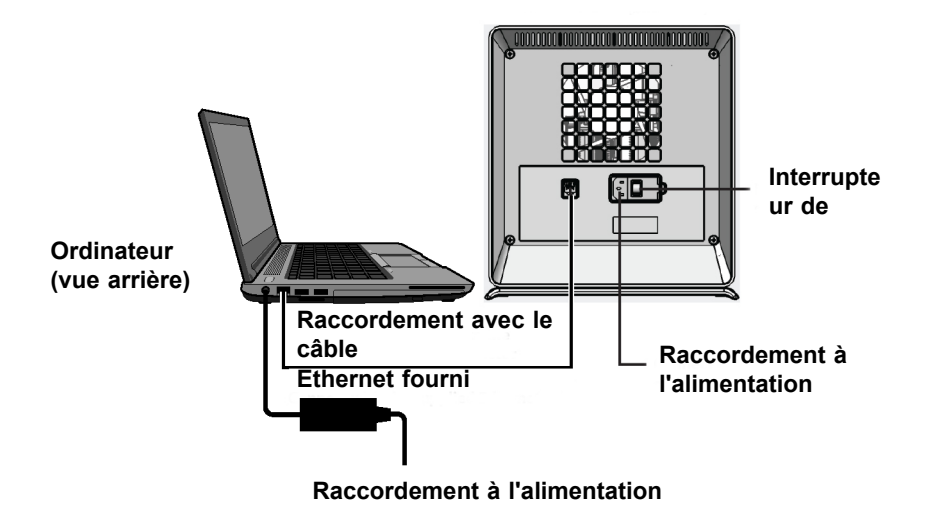

**Instrument GX-IV (vue arrière)**

**Figure 2-1. Connexion de l'instrument GX-IV à l'ordinateur portable**

## <span id="page-42-0"></span>**. 2.6 Mise sous tension de l'ordinateur**

Une fois l'ordinateur du système GeneXpert installé, utilisez la procédure suivante pour mettre l'ordinateur sous tension et vous connecter à l'ordinateur.

- 1. Mettez sous tension l'ordinateur du système GeneXpert en respectant les instructions du fabricant de l'ordinateur.
- 2. Patientez pendant que le système démarre.
	- L'écran de verrouillage de Windows s'affiche. Voir [Figure 2-2.](#page-43-0) Cliquez n'importe où sur l'écran pour afficher l'écran Compte et mot de passe Windows. Voir [Figure 2-3](#page-44-0).
- 3. Dans l'écran Compte Windows, sélectionnez le compte utilisateur Cepheid (consultez la [Figure 2-6](#page-49-0) et la [Figure 2-3\)](#page-44-0).
	- Le champ du mot de passe du compte utilisateur Cepheid s'affiche. Voir [Figure 2-3.](#page-44-0)

L'ordinateur du système GeneXpert est configuré avec deux comptes Windows. Le compte **Cepheid-Admin** est réservé aux tâches d'administration, comme les mises à jour du logiciel, la configuration du système et le fonctionnement normal ; le compte **Cepheid-Techsupport** est réservé uniquement à l'Assistance technique Cepheid ; consultez la [Figure 2-6](#page-49-0) et la [Figure 2-3](#page-44-0).

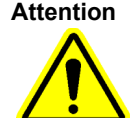

**Attention Vous devez vous connecter à l'aide du compte préconfiguré. Si vous vous connectez en utilisant un nom d'utilisateur et un profil différents, les paramètres de gestion de l'alimentation seront incorrects.**

<span id="page-43-0"></span>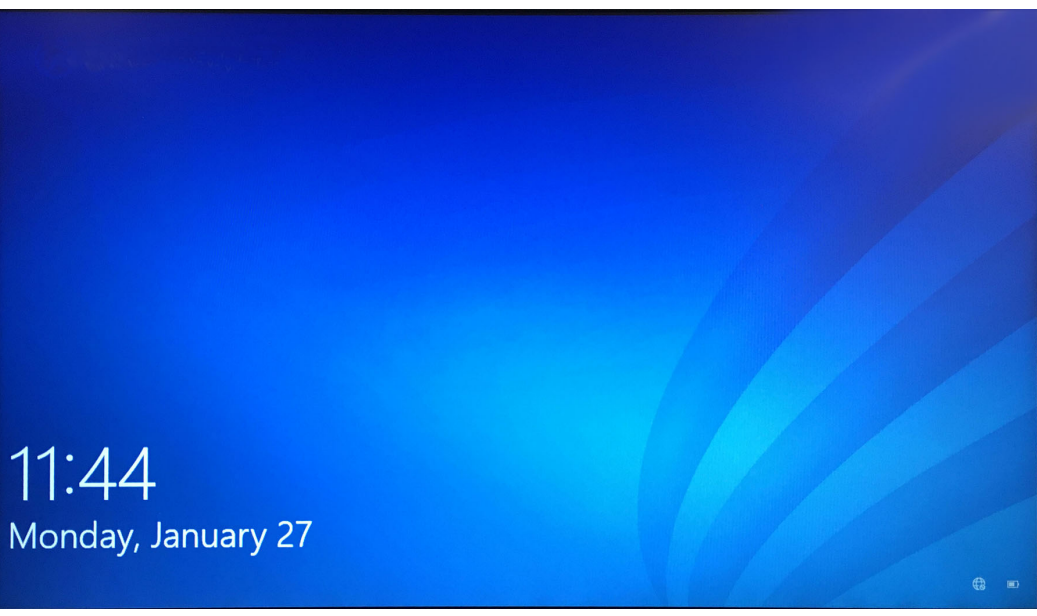

**Figure 2-2. Ecran de verrouillage de Windows 10**

Le mot de passe de connexion initiale est fourni ci-dessous. Vous devrez modifier le mot de passe lors de la première connexion. Ne modifiez pas le nom d'utilisateur ou les paramètres du profil. Lors de la connexion, utilisez les informations suivantes :

- Nom du compte : **Cepheid-Admin**
- Mot de passe : **cphd**
- 4. Sur l'écran Mot de passe Windows (consultez la [Figure 2-3\)](#page-44-0), saisissez le mot de passe. Le mot de passe par défaut est **cphd** et il doit être modifié lors de la connexion initiale (en suivant les instructions du logiciel). Une fois le mot de passe modifié par l'administrateur du système, saisissez le mot de passe attribué pour les connexions futures.

<span id="page-44-0"></span>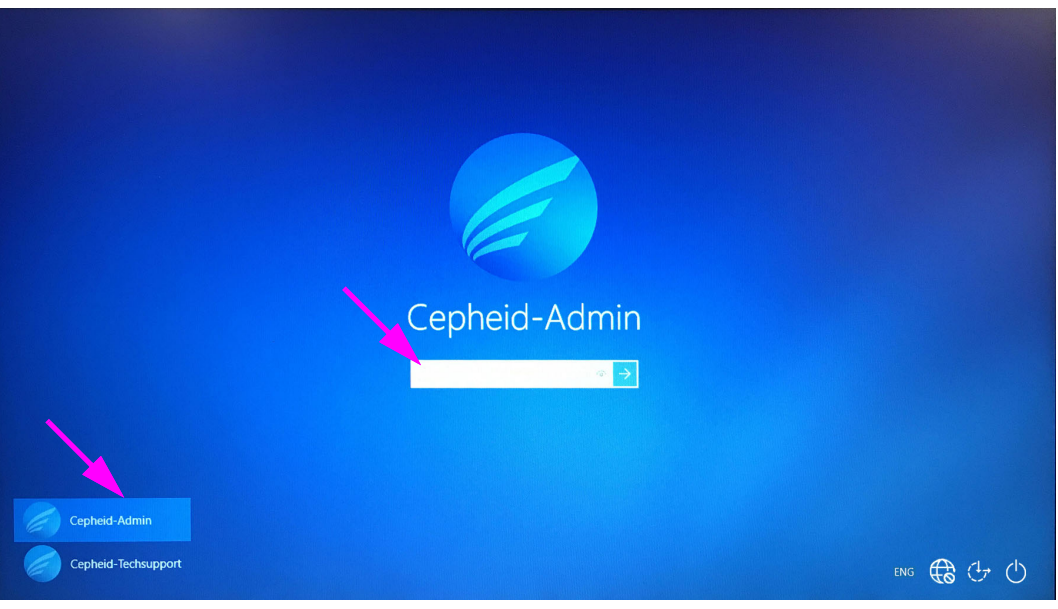

**Figure 2-3. Ecran Compte et mot de passe Windows 10**

Lors de la connexion initiale au système GeneXpert pour le compte **Cepheid-Admin**, après la saisie du mot de passe **cphd**, une invite s'affiche immédiatement pour demander la modification du mot de passe. Suivez les instructions à l'écran pour modifier le mot de passe. Saisissez l'ancien mot de passe (**cphd**) du compte, puis saisissez le nouveau mot de passe à deux reprises. Pensez à consigner et à conserver le nouveau mot de passe en lieu sûr.

**Note**

Après la première connexion au système, il n'y a pas d'invite supplémentaire visant à modifier le mot de passe.

#### **Attention**

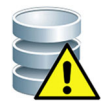

**Ne modifiez pas le profil de l'utilisateur Cepheid. La modification du profil peut entraîner une perte de données pendant un test.**

<span id="page-44-1"></span> 5. Le logiciel GeneXpert Dx démarre automatiquement lors du démarrage du système. Une icône GeneXpert Dx sur le bureau Windows permet de lancer manuellement le logiciel. Consultez la [Figure 2-4.](#page-44-1)

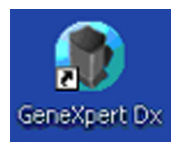

#### **Figure 2-4. Icône de raccourci du système GeneXpert Dx**

 6. Quittez le logiciel GeneXpert Dx en cliquant sur **Exit** (Quitter) dans le menu User (Utilisateur).

**Note**

<span id="page-45-1"></span>**Note**

#### **2.6.1 Logiciel antivirus**

L'ordinateur du système GeneXpert qui exécute Windows 10 est livré avec l'antivirus Windows Defender pour le protéger des virus qui pourraient entraîner la corruption des données ou interrompre le fonctionnement normal. Comme l'antivirus Windows Defender est fourni avec Windows 10 et qu'il fait l'objet de mises à jour et de maintenances automatiques avec le système d'exploitation, Cepheid ne recommande pas d'utiliser un logiciel antivirus supplémentaire pour l'ordinateur du système GeneXpert qui exécute Windows 10.

## <span id="page-45-0"></span>**. 2.7 Chiffrement du disque**

Avant de commencer, n'oubliez pas que le processus de chiffrement de l'ensemble de votre disque dur peut prendre du temps. Vous pourrez utiliser votre ordinateur pendant que le chiffrement a lieu en arrière-plan, mais vous devrez peut-être redémarrer votre ordinateur. Enregistrez fréquemment vos fichiers et planifiez votre activité en conséquence.

BitLocker est un système de chiffrement conçu pour empêcher la plupart des attaques et programmes malveillants hors ligne. Il est essentiel que vous utilisiez cette fonction pour protéger vos données et sécuriser vos informations confidentielles. La procédure d'activation du chiffrement de lecteur par BitLocker sous Windows 10 est incluse ici.

Cepheid a validé le chiffrement de disque par BitLocker sur les ordinateurs GeneXpert exécutant Windows 10.

Les clients sont responsables de l'activation de BitLocker et du paramétrage de la clé de récupération.

Si votre ordinateur comprend un module de plate-forme sécurisée (TPM), veuillez passer à l'[Etape](#page-46-0)  [10.](#page-46-0) Si votre appareil ne comprend pas de puce de module de plate-forme sécurisée (TPM), vous ne pourrez pas activer BitLocker dans Windows 10. Vous pourrez toujours utiliser le chiffrement, mais vous devrez utiliser l'Editeur de stratégie de groupe locale pour activer l'authentification supplémentaire au démarrage. Débutez à l'[Etape 1](#page-45-1) ci-dessous.

- 1. Si vous utilisez une tablette ou un appareil à écran tactile, passez en mode bureau.
- 2. Utilisez le raccourci clavier **touche Windows + R** pour ouvrir la commande Exécuter > saisissez **gpedit.msc** > cliquez sur **OK**.
- 3. Dans Configuration ordinateur, développez **Modèles d'administration**.
- 4. Développez **Composants Windows**.
- 5. Développez **Chiffrement de lecteur BitLocker** et **Lecteurs du système d'exploitation**.
- 6. Sur la droite, double-cliquez sur **Exiger une authentification supplémentaire au démarrage**.
- 7. Sélectionnez **Activé**.

<span id="page-46-0"></span>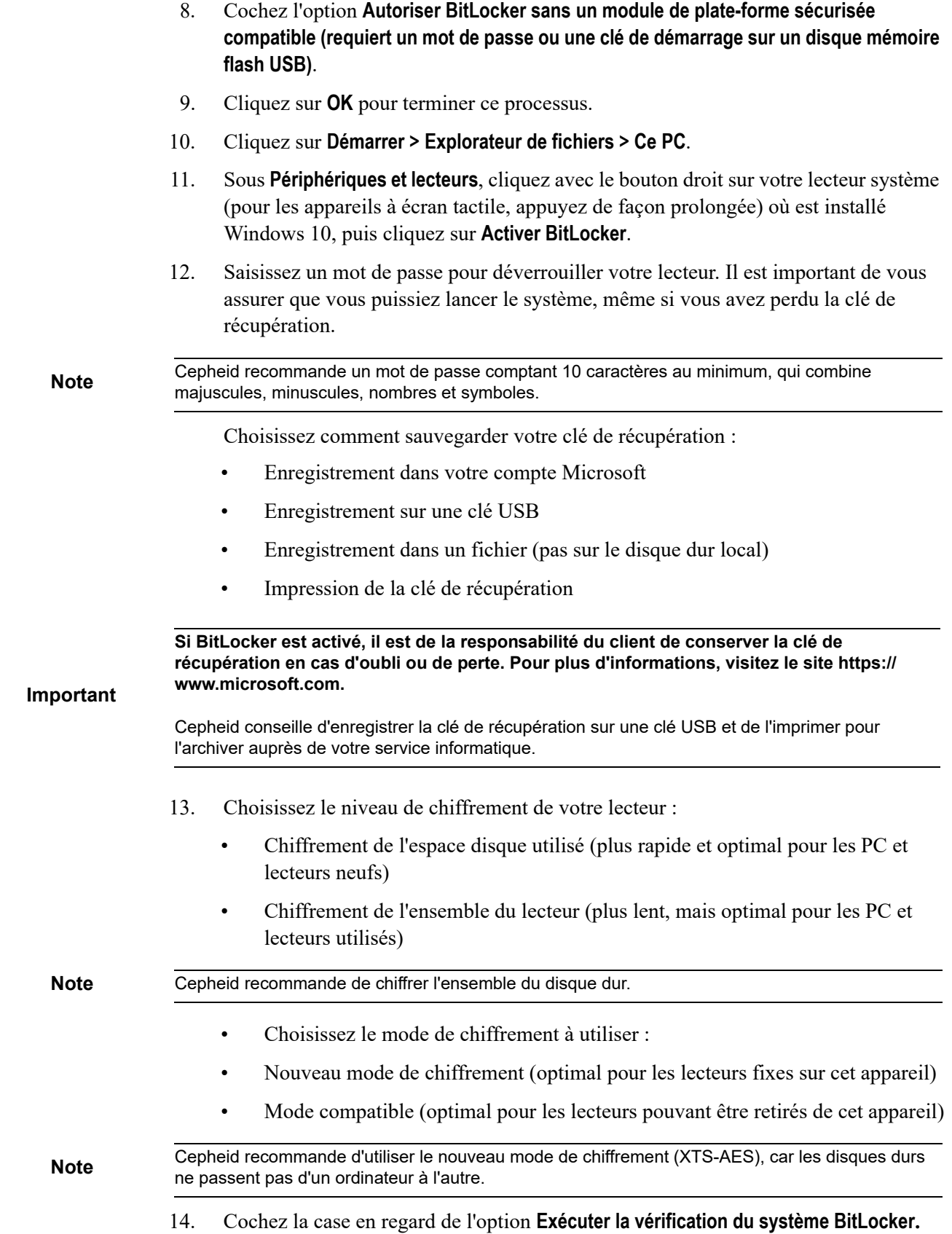

- 15. Redémarrez votre ordinateur.
- 16. A l'invite, saisissez votre mot de passe.
- 17. Lorsque vous êtes connecté à Windows 10, vous pouvez vérifier l'état du chiffrement :
	- Cliquez sur **Démarrer > Explorateur de fichiers > Ce PC**
	- Vous verrez que le lecteur système est à présent accompagné d'un symbole en forme de cadenas.
	- Cliquez avec le bouton droit (appuyez de façon prolongée) sur le lecteur, puis sélectionnez **Gérer BitLocker**
	- Vous verrez l'état actuel, qui devrait être **C: Chiffrement BitLocker en cours**
	- Vous pouvez continuer à utiliser votre ordinateur pendant que le chiffrement se déroule en arrière-plan
	- Vous recevrez une notification lorsqu'il sera terminé.

Une fois le chiffrement BitLocker terminé, l'ensemble du contenu et des communications est sécurisé

## <span id="page-47-0"></span>**. 2.8 Configuration de la langue et du clavier sous Windows**

Lors de sa livraison, l'ordinateur est configuré avec le logiciel Windows et le clavier en anglais. Toutefois, si les paramètres de langue et de clavier doivent être reconfigurés dans une autre langue, consultez l'[Annexe C, GeneXpert Dx Instructions de](#page-298-0)  [configuration internationale du logiciel](#page-298-0).

#### **. 2.9 Configuration de l'ordinateur**

<span id="page-47-1"></span>**Note** Le logiciel GeneXpert Dx version 6.4 prend en charge les systèmes d'exploitation Windows 10. Si vous avez besoin d'aide, veuillez contacter votre centre d'assistance technique Cepheid régional.

Dans cette section, effectuez les étapes suivantes :

- Vérifiez que le paramètre de gestion de l'alimentation de l'ordinateur adéquat est sélectionné pour assurer le bon fonctionnement du système. Voir [Section 2.9.1,](#page-48-0)  [Paramètres de gestion de l'alimentation](#page-48-0).
- Réglez la date et l'heure de l'ordinateur pour garantir un horodatage précis lors de l'utilisation du système. Voir [Section 2.9.2, Réglage de la date et de l'heure locales.](#page-54-0)
- Vérifiez les paramètres de l'adresse IP pour assurer le bon fonctionnement du système. Voir [Section 2.9.3, Paramétrage de l'adresse IP.](#page-56-0)

#### <span id="page-48-0"></span>**2.9.1 Paramètres de gestion de l'alimentation**

• L'ordinateur est déjà configuré avec les paramètres de gestion de l'alimentation adéquats. S'il doit être réinitialisé, consultez la [Section 2.9.1.1, Sélection des](#page-49-1)  [paramètres de gestion de l'alimentation](#page-49-1).

#### <span id="page-49-1"></span>**2.9.1.1 Sélection des paramètres de gestion de l'alimentation**

- 1. Dans la barre des tâches Windows, cliquez sur l'icône Windows.
	- 2. Sélectionnez **Système Windows** > **Panneau de configuration**. Si l'affichage est défini sur Petites icônes, la fenêtre Tous les Panneaux de configuration s'affiche telle qu'illustrée à la [Figure 2-5](#page-49-2). Cliquez sur **Options d'alimentation**.

<span id="page-49-2"></span>

| Control Panel ▶ All Control Panel Items ▶   |                             |                                     | ماده<br>$\mathbf{x}$<br>Search Concol Panel<br>$4 +$<br>$\overline{\phantom{a}}$ |  |  |
|---------------------------------------------|-----------------------------|-------------------------------------|----------------------------------------------------------------------------------|--|--|
| Adjust your computer's settings             |                             |                                     | View by: Small icons $\blacktriangledown$                                        |  |  |
| Action Center                               | Administrative Tools        | <b>B</b> AutoPlay                   | <b>Backup and Restore</b>                                                        |  |  |
| Color Management                            | Credential Manager          | Date and Time                       | Default Programs                                                                 |  |  |
| <b>Desktop Gadgets</b>                      | Device Manager              | <b>Ra Devices and Printers</b>      | Display                                                                          |  |  |
| Co Ease of Access Center                    | Flash Player                | Folder Options                      | <b>A</b> Fonts                                                                   |  |  |
| <b>Getting Started</b>                      | <b>R</b> HomeGroup          | HP 3D DriveGuard                    | <b>Z</b> HP Power Assistant                                                      |  |  |
| HP ProtectTools Security Manager            | Indexing Options            | Intel(R) Graphics and Media         | Intel® Rapid Storage Technology                                                  |  |  |
| <b>C</b> Internet Options                   | <b>ED</b> Keyboard          | <b>M</b> Location and Other Sensors | Mail (Microsoft Outlook 2013)                                                    |  |  |
| <b><i>Mouse</i></b>                         | Network and Sharing Center  | Notification Area Icons             | Parental Controls                                                                |  |  |
| <b>R.</b> Performance Information and Tools | Personalization             | Phone and Modem                     | Power Options                                                                    |  |  |
| <b>Programs and Features</b>                | Recovery                    | Region and Language                 | RemoteApp and Desktop Connections                                                |  |  |
| Sound                                       | <b>₿</b> Speech Recognition | SRS Premium Sound PRO               | Sync Center                                                                      |  |  |
| System                                      | Taskbar and Start Menu      | Troubleshooting                     | <b>SA</b> User Accounts                                                          |  |  |
| Windows Anytime Upgrade                     | Windows CardSpace           | <b>Windows Defender</b>             | Windows Firewall                                                                 |  |  |
| Windows Mobility Center                     | <b>Windows Update</b>       |                                     |                                                                                  |  |  |

**Figure 2-5. Fenêtre Tous les Panneaux de configuration**

<span id="page-49-0"></span>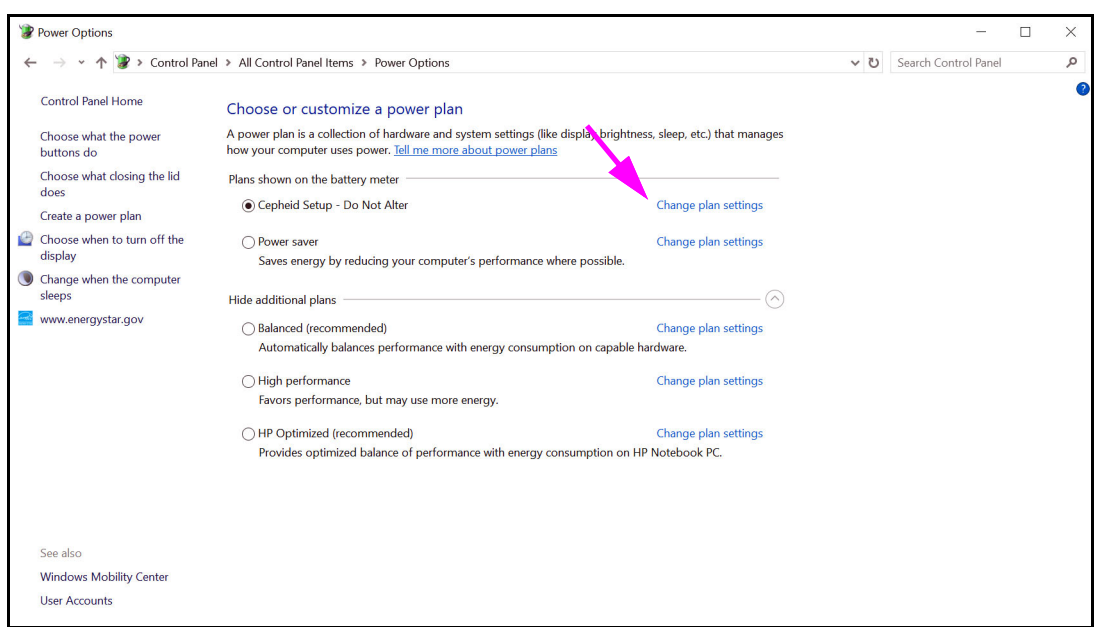

**Figure 2-6. Fenêtre Options d'alimentation**

 3. Dans la section **Configuration Cepheid—Ne pas modifier**, cliquez sur **Modifier les paramètres du mode**. Voir [Figure 2-6.](#page-49-0) La fenêtre Modifier les paramètres du mode de gestion de l'alimentation s'affiche. Voir [Figure 2-7](#page-50-0).

<span id="page-50-0"></span>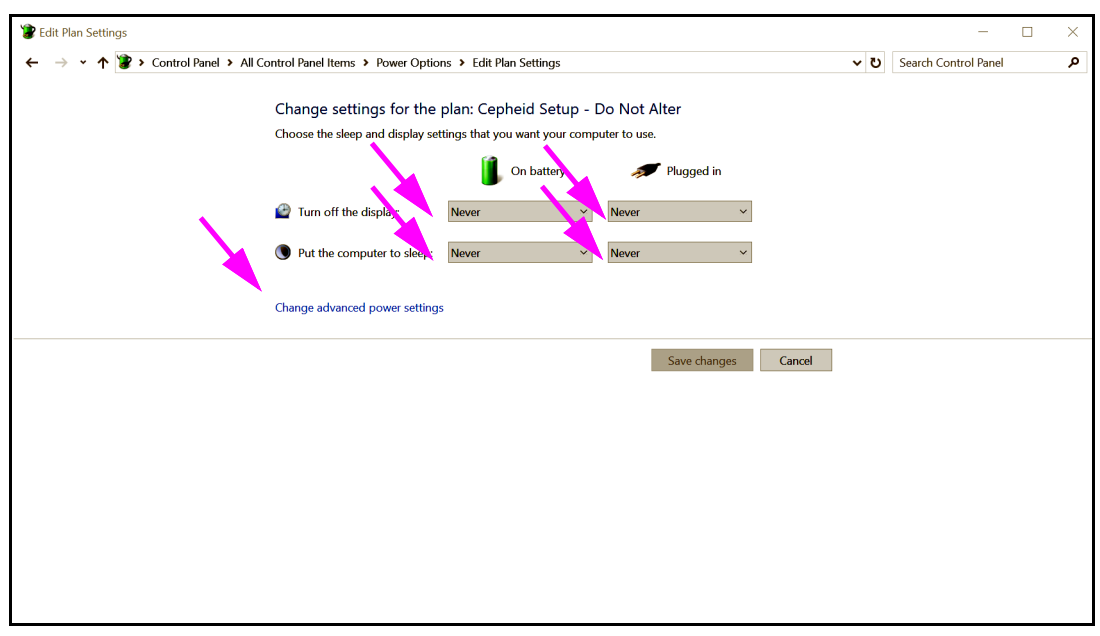

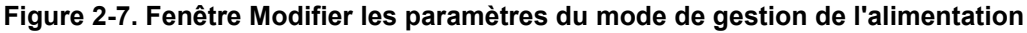

- 4. Assurez-vous que les fonctions **Eteindre l'écran** et **Mettre l'ordinateur en veille** sont définies sur **Jamais** pour les deux options **Sur la batterie** et **Sur secteur**. Assurez-vous également que le curseur de la fonction **Régler la luminosité du plan** est défini sur le réglage le plus lumineux. Voir [Figure 2-7.](#page-50-0)
- 5. Cliquez sur **Modifier les paramètres d'alimentation avancés** (consultez la [Figure 2-7\)](#page-50-0). La fenêtre Paramètres avancés des Options d'alimentation s'affiche. Voir [Figure 2-8.](#page-51-0)

<span id="page-51-0"></span>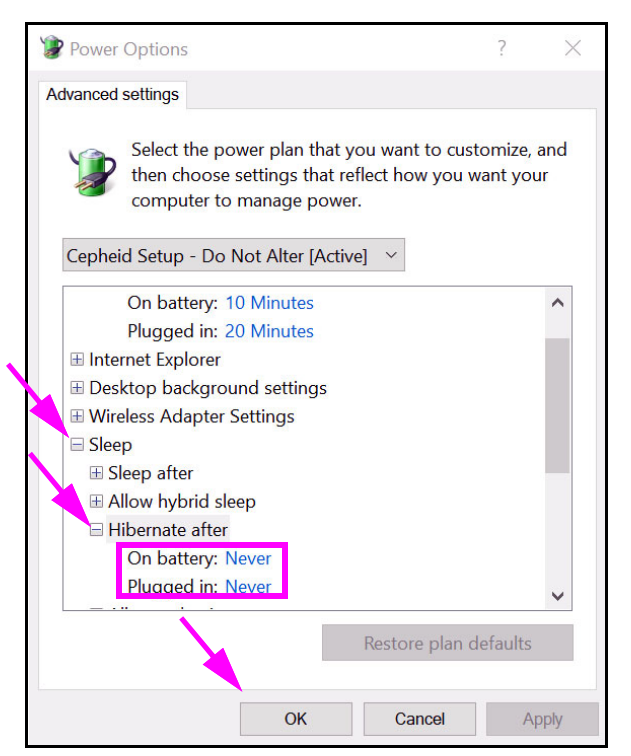

**Figure 2-8. Fenêtre Options d'alimentation—Paramètres avancés (Veille)**

- 6. Dans la fenêtre Paramètres avancés des Options d'alimentation, double-cliquez sur **Veille** pour développer l'affichage, puis double-cliquez sur **Mettre en veille prolongée après**. Voir [Figure 2-8.](#page-51-0)
	- A). **Ordinateurs portables uniquement :** vérifiez que les valeurs **Sur la batterie** et **Sur secteur** sont définies sur **Jamais**. Si ce n'est pas le cas, cliquez sur **Sur la batterie** et/ou **Sur secteur**, puis utilisez les flèches vers le bas/haut pour définir les valeurs sur zéro (**0**) dans l'option sélectionnable.
- 7. Dans la fenêtre Paramètres avancés des Options d'alimentation, double-cliquez sur **Affichage** pour développer l'affichage, puis double-cliquez sur **Activer la luminosité adaptative**. Voir [Figure 2-9](#page-52-0).
	- B). **Ordinateurs portables uniquement :** vérifiez que les valeurs **Sur la batterie** et **Sur secteur** sont définies sur **Désactivé**. Si ce n'est pas le cas, modifiez les valeurs **Sur la batterie** et/ou **Sur secteur** sur **Désactivé**.

<span id="page-52-0"></span>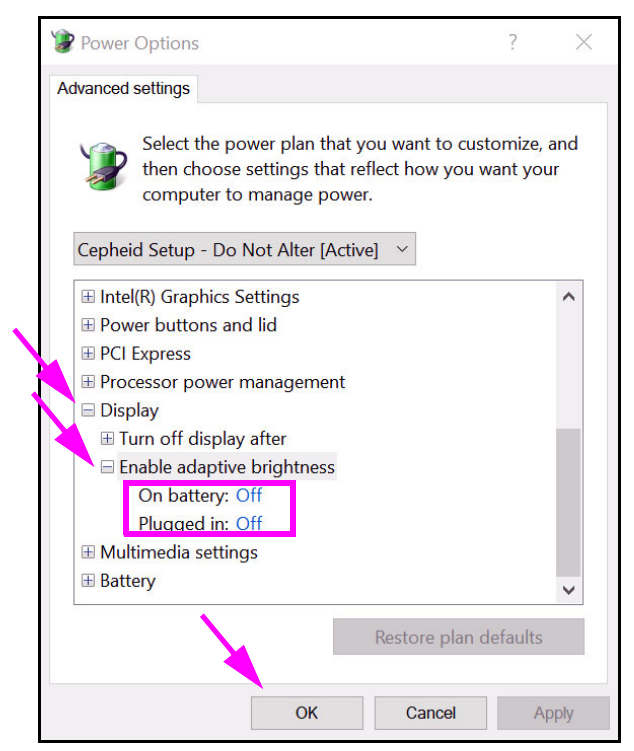

**Figure 2-9. Fenêtre Options d'alimentation—Paramètres avancés (Affichage)**

- 8. Cliquez sur **Appliquer**, puis sur **OK** pour fermer la fenêtre Options d'alimentation. La fenêtre Modifier les paramètres du mode de gestion de l'alimentation réapparaît.
- 9. Cliquez sur **Annuler** pour fermer la fenêtre Modifier les paramètres du mode de gestion de l'alimentation. La fenêtre Options d'alimentation s'affiche (consultez la [Figure 2-10](#page-53-0)).
- 10. **Ordinateurs portables uniquement :** dans la fenêtre Options d'alimentation, cliquez sur l'entrée **Choisir l'action qui suit la fermeture du capot**. La fenêtre Paramètres système s'affiche (consultez la [Figure 2-11\)](#page-53-1). Réglez tous les paramètres sur **Ne rien faire** et cliquez sur **Enregistrer les modifications**.

<span id="page-53-0"></span>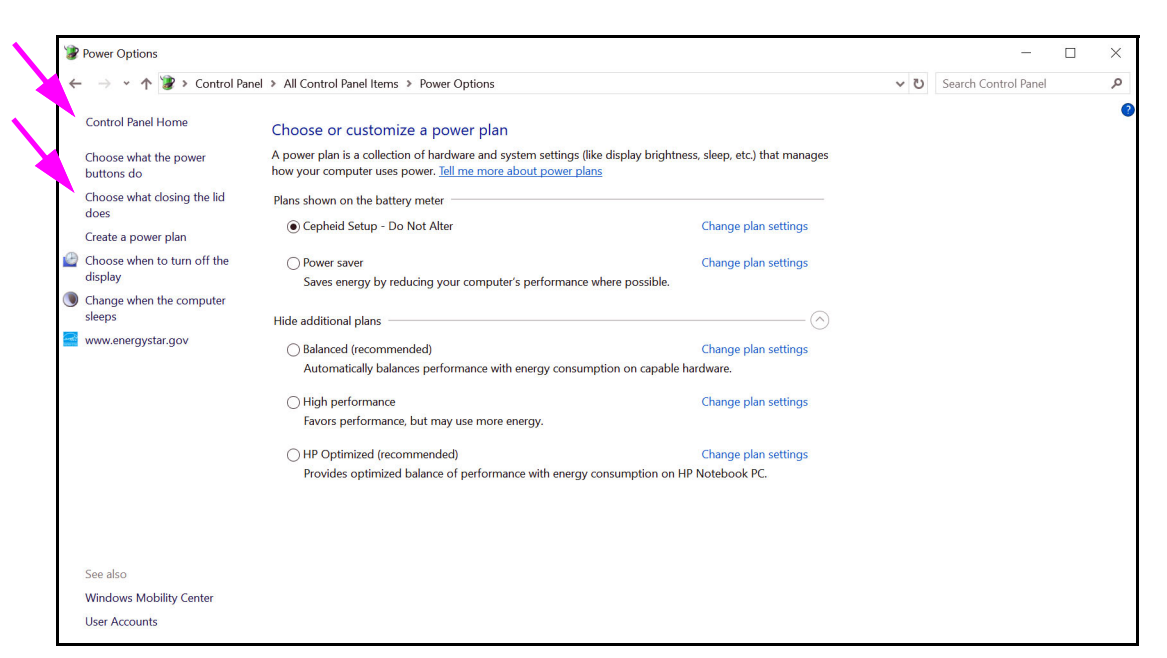

**Figure 2-10. Fenêtre Options d'alimentation**

<span id="page-53-1"></span>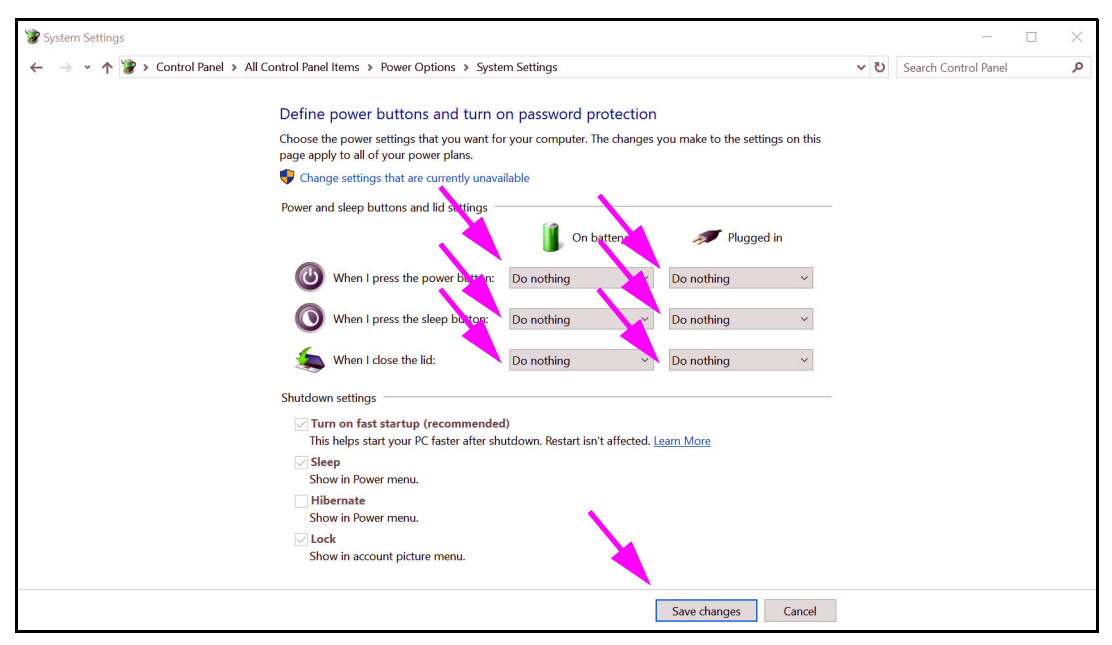

**Figure 2-11. Fenêtre Paramètres système**

- 11. **Ordinateurs portables uniquement :** cliquez sur **Annuler** pour fermer la fenêtre Modifier les paramètres du mode de gestion de l'alimentation. La fenêtre Options d'alimentation s'affiche (consultez la [Figure 2-6\)](#page-49-0).
- 12. Cliquez sur la **X** dans le coin supérieur droit de la fenêtre pour quitter les paramètres des Options d'alimentation et fermer la fenêtre du Panneau de configuration.

#### <span id="page-54-0"></span>**2.9.2 Réglage de la date et de l'heure locales**

<span id="page-54-1"></span> 1. Cliquez sur **Panneau de configuration > Date et heure.** La boîte de dialogue Date et heure s'affiche. Voir [Figure 2-12.](#page-54-1)

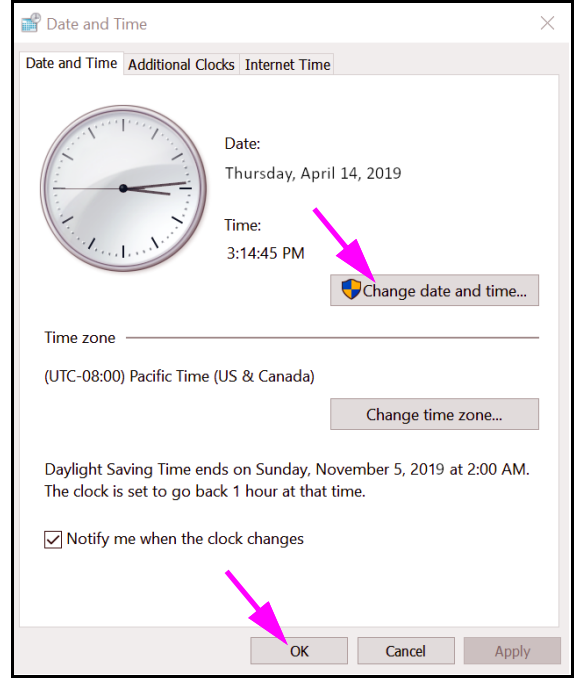

**Figure 2-12. Boîte de dialogue Propriétés de dates et d'heures**

 2. Cliquez sur le bouton **Changer la date et l'heure…**. La boîte de dialogue Réglage de la date et de l'heure s'affiche. Voir [Figure 2-13.](#page-55-0)

<span id="page-55-0"></span>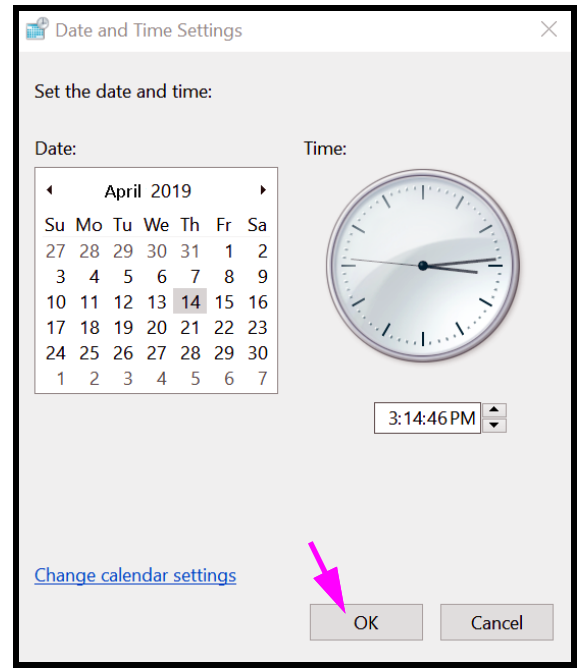

**Figure 2-13. Boîte de dialogue Réglage de la date et de l'heure**

- 3. Réglez la date et l'heure locales adéquates.
- 4. Cliquez sur **OK** pour revenir à la boîte de dialogue Date et heure. Voir [Figure 2-12.](#page-54-1)
- <span id="page-55-1"></span> 5. Cliquez sur le bouton **Changer de fuseau horaire…**. La boîte de dialogue Paramètres de fuseau horaire s'affiche. Voir [Figure 2-14](#page-55-1).

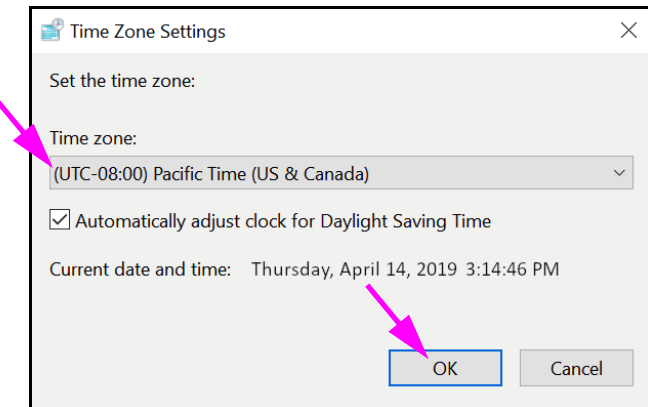

**Figure 2-14. Boîte de dialogue Paramètres de fuseau horaire**

- 6. Sélectionnez le fuseau horaire local adéquat et cochez la case **Ajuster l'horloge pour l'observation automatique de l'heure d'été**, le cas échéant.
- 7. Cliquez sur **OK** pour fermer la boîte de dialogue Paramètres de fuseau horaire, puis cliquez sur **OK** pour fermer la boîte de dialogue Date et heure.

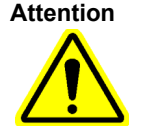

**Ne modifiez pas les paramètres d'heure ou de date lorsqu'un test est en cours.**

#### <span id="page-56-0"></span>**2.9.3 Paramétrage de l'adresse IP**

**Note** Pour réaliser les étapes de cette section, vous devez être connecté en tant que **Cepheid-Admin** ou vous devez saisir le mot de passe **Cepheid-Admin**.

> 1. Connectez-vous au système comme **Cepheid-Admin** ou saisissez le mot de passe **Cepheid-Admin** lorsque vous y êtes invité.

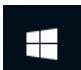

- 2. Dans la barre des tâches Windows, cliquez sur l'icône **Windows**.
- 3. SélectionnerPanneau de configuration . Si l'affichage est réglé sur **Catégorie**, l'écran qui s'affiche est illustré à la [Figure 2-15.](#page-56-1)

<span id="page-56-1"></span>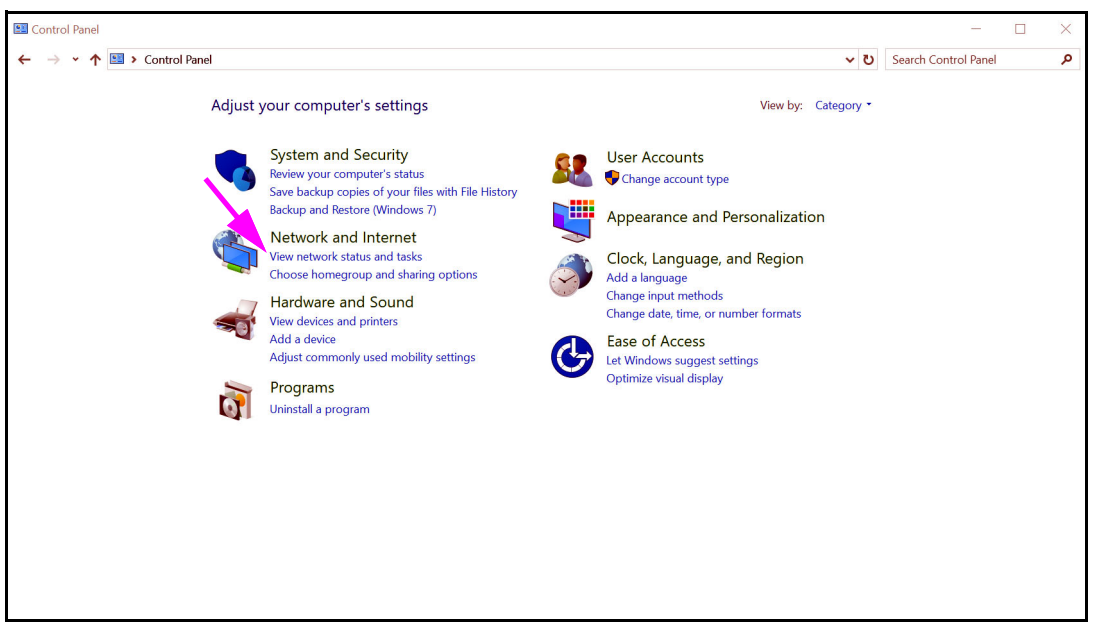

**Figure 2-15. Fenêtre Tous les Panneaux de configuration—Affichage Catégorie**

 4. Cliquez sur **Afficher l'état et la gestion du réseau**. L'écran **Centre Réseau et partage** s'affiche. Voir [Figure 2-16.](#page-57-0)

<span id="page-57-0"></span>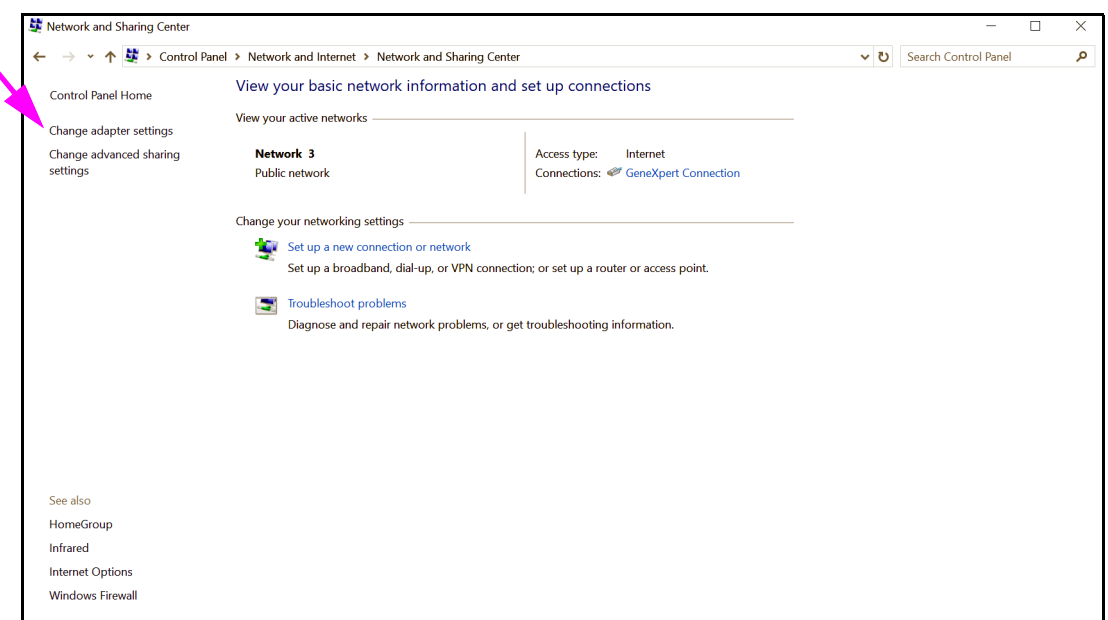

**Figure 2-16. Ecran Centre Réseau et partage**

 5. Cliquez sur **Modifier les paramètres de la carte**. L'écran Connexions réseau s'affiche. Voir [Figure 2-17.](#page-57-1)

<span id="page-57-1"></span>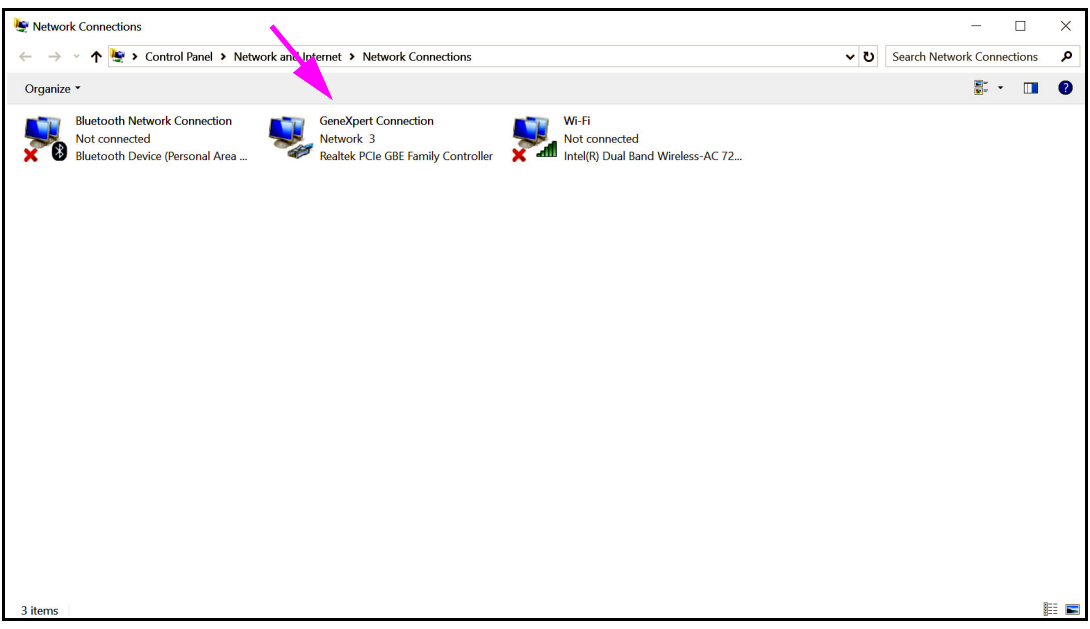

#### **Figure 2-17. Ecran Connexions réseau**

 6. Cliquez avec le bouton droit sur l'entrée **Connexion GeneXpert**. Un menu déroulant s'affiche. Voir [Figure 2-18.](#page-58-0)

<span id="page-58-0"></span>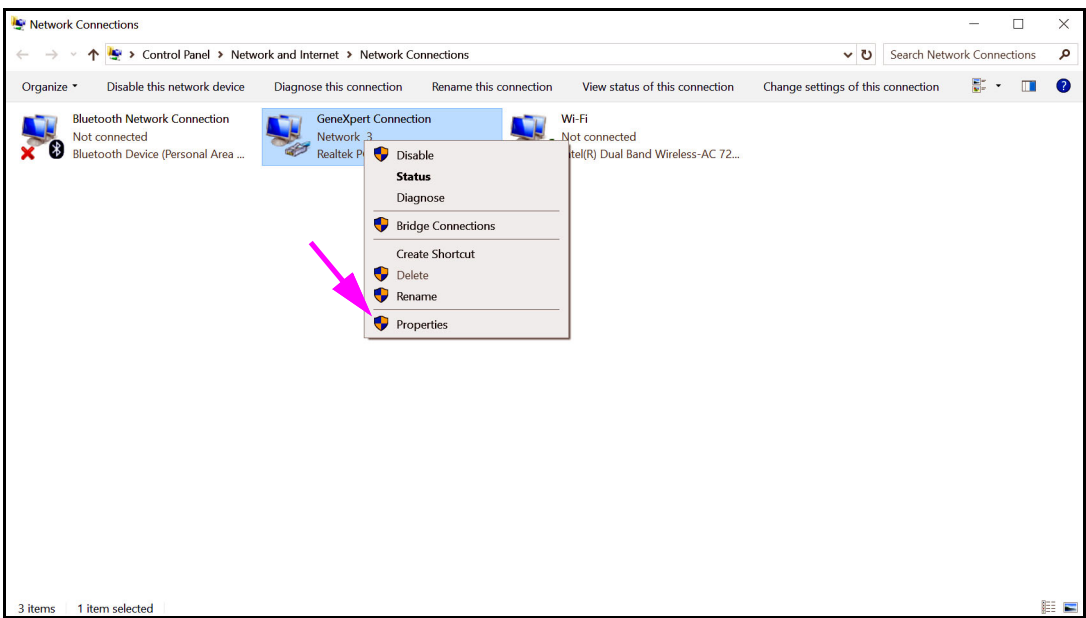

**Figure 2-18. Ecran Connexions réseau avec menu déroulant**

<span id="page-58-1"></span> 7. Sélectionnez **Propriétés** dans le menu déroulant. L'écran illustré à la [Figure 2-19](#page-58-1) s'affiche.

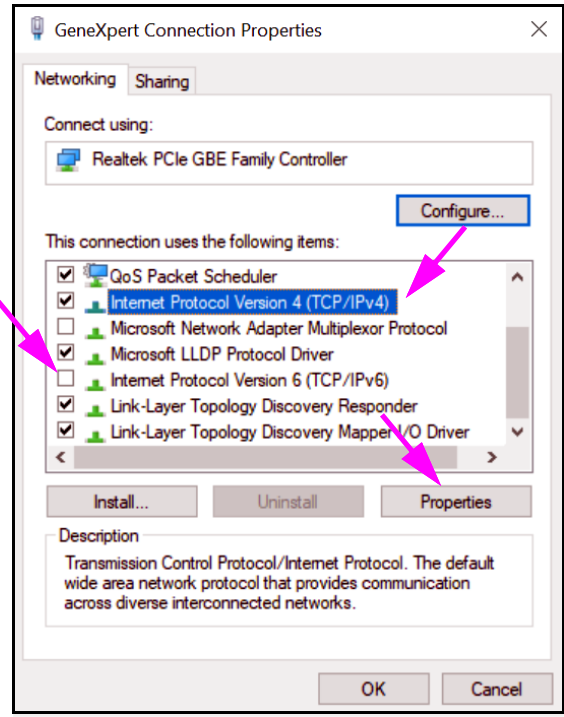

**Figure 2-19. Ecran Propriétés de la connexion GeneXpert**

<span id="page-59-0"></span> 8. Sur l'écran Propriétés de la connexion GeneXpert (illustré à la [Figure 2-19\)](#page-58-1), décochez la case en regard de l'option **Protocole Internet version 6 (TCP/IPv6)**. Mettez en surbrillance **Protocole Internet version 4 (TCP/IPv4)**, puis cliquez sur **Propriétés**. l'écran Propriétés du protocole Internet version 4 (TCP/IPv4) s'affiche.

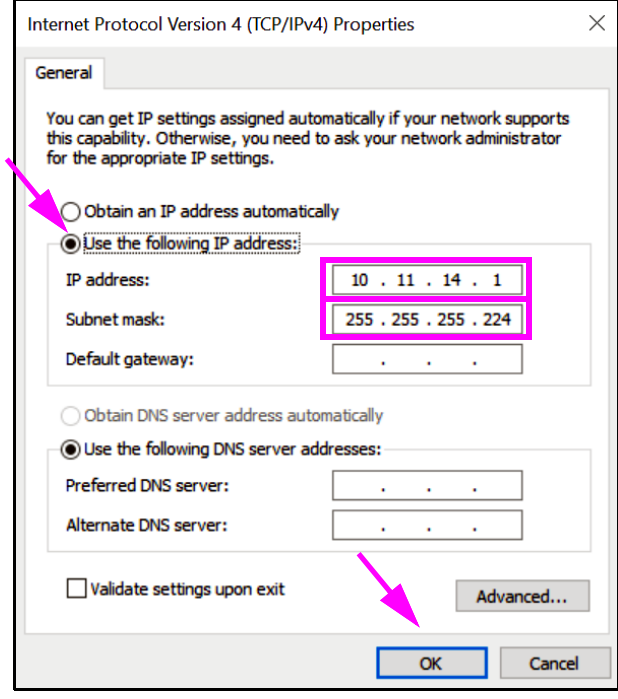

**Figure 2-20. Ecran Propriétés du protocole Internet version 4 (TCP/IPv4)**

- 9. Sur cet écran, sélectionnez **Utiliser l'adresse IP suivante :**. Voir [Figure 2-20](#page-59-0).
- 10. Entrée :

Adresse IP : **10 . 11 . 14 . 1** Masque de sous-réseau : **255 . 255 . 255 . 224**

- 11. Après avoir vérifié que tous les nombres sont correctement saisis, cliquez sur **OK** pour fermer la fenêtre Propriétés de la connexion GeneXpert.
- 12. Cliquez sur **Fermer** pour fermer la fenêtre Propriétés de la connexion GeneXpert.
- 13. Cliquez sur la **X** dans le coin supérieur droit de la fenêtre pour fermer la fenêtre du Panneau de configuration.
- 14. Si vous vous êtes connecté au compte **Cepheid-Admin** au début de cette section de configuration, vous devez à présent vous déconnecter de ce compte.

## <span id="page-60-0"></span>**. 2.10 Contrôle des mises à jour automatiques de Windows 10**

Windows 10 a été conçu par Microsoft pour disposer de mises à jour automatiques en continu. Cepheid a découvert que, lors du redémarrage qui suit, les tests en cours risquent d'être perdus.

Recommandation : modifiez la stratégie de groupe pour que le client puisse choisir quand télécharger et installer les correctifs du système d'exploitation.

Si votre service informatique associe l'ordinateur GeneXpert au réseau de votre entreprise (soit votre Active Directory, LDAP, domaine), les modifications suivantes risquent d'être écrasées. Veillez à informer votre service informatique des modifications recommandées ci-dessous.

**Note** Cette modification n'affectera pas les mises à jour de votre antivirus Windows Defender.

**Note** Veuillez effectuer cette modification en dehors des périodes d'exécution des tests.

- 1. Appuyez sur le touche Windows et saisissez **Editeur de stratégie de groupe**.
- 2. Double-cliquez sur **Configuration ordinateur** -> **Modèles d'administration** > **Composants Windows** -> **Windows Update.**
- 3. Double-cliquez sur **Configuration du service Mises à jour automatiques.**
- 4. Sélectionnez **Activé.**

**Note**

- 5. Sélectionnez : **2 Notifier les téléchargements et les installations automatiques**.
- 6. Cliquez sur le bouton **Appliquer**.
- 7. Cliquez sur le bouton **Paramètre précédent**.

L'utilisateur doit être sur Configurer la notification de redémarrage automatique requis pour les mises à jour.

- 8. Sélectionnez **Activé**.
- 9. Sélectionnez **2 Action de l'utilisateur**.
- 10. Cliquez sur le bouton **Appliquer**.
- 11. Cliquez sur le bouton **OK**.
- 12. Fermez la fenêtre **Editeur de stratégie de groupe**.
- 13. Redémarrez l'ordinateur pour que les modifications soient prises en compte.

Référence : https://learn.microsoft.com/fr-fr/windows/deployment/update/ waas-wu-settings#configure-automatic-updates

#### **Confirmation des modifications**

- 1. Cliquez sur **Démarrer**, puis sur **Paramètres** (icône d'engrenage).
- 2. Cliquez sur **Mise à jour et sécurité**.
- 3. L'utilisateur peut alors voir ce message : « **Votre organisation gère certains paramètres** ».
- 4. L'utilisateur peut également voir les **Mises à jour disponibles**.
- 5. L'utilisateur pourra télécharger et installer les mises à jour pendant les périodes de maintenance hebdomadaire planifiées, au cours desquelles aucun test n'est exécuté.

#### <span id="page-61-0"></span>**. 2.11 Démarrage du logiciel pour la première fois**

Mettez sous tension le ou les instruments GeneXpert. Le petit voyant bleu à l'avant de l'instrument s'allume.

**Note** L'instrument GeneXpert doit être mis sous tension avant de lancer le logiciel GeneXpert. Si l'instrument n'est pas mis sous tension au préalable, il ne sera pas reconnu par le logiciel.

> Une fois le système installé et l'ordinateur configuré, le logiciel d'application GeneXpert Dx démarre automatiquement lors de la connexion aux comptes utilisateur **Cepheid** ou **Cepheid-Admin**.

Le premier démarrage du logiciel n'implique pas de fournir un nom d'utilisateur et un mot de passe. Une fois le profil d'administrateur défini (consultez la [Section 2.13,](#page-70-0)  [Définition des utilisateurs et des autorisations\)](#page-70-0), le logiciel demande un nom d'utilisateur et un mot de passe lors de chaque démarrage du logiciel (consultez la [Section 5.2.3,](#page-127-0)  [Démarrage du logiciel\)](#page-127-0).

Pendant le démarrage du logiciel, le voyant vert au-dessus de la porte de chaque module clignote brièvement, puis s'éteint.

Lors du premier démarrage du logiciel après l'installation, une boîte de dialogue de confirmation Assign Instrument Letter (Attribuer une lettre d'instrument) s'affiche (consultez la [Figure 2-22\)](#page-63-0).

**Note** Après l'attribution automatique d'une lettre d'instrument et lors de chaque démarrage du logiciel par la suite, la fenêtre du système GeneXpert Dx s'affiche sans la boîte de dialogue de confirmation Assign Instrument Letter (Attribuer une lettre d'instrument). Toutefois, vous verrez s'afficher la boîte de dialogue Assign Instrument Letter (Attribuer une lettre d'instrument) lorsque vous connecterez un nouvel instrument et que vous lancerez ensuite le logiciel.

**Note** Lorsque vous quittez l'application GeneXpert Dx sans mettre l'ordinateur hors tension, vous devez<br> **Note** double-cliquer sur l'icône **GeneXpert Dx** pour relancer l'application.

**Important N'installez pas une nouvelle version de Microsoft SQL Server Express, sans quoi le logiciel cessera de fonctionner. Par exemple, vous ne devez pas tenter d'installer SQL Server Express 2017 à la place de SQL Server Express 2012. Néanmoins, vous pouvez installer des service packs (SP1, SP2, SP3, etc.) pour la version pré-installée de SQL Server Express.**

- <span id="page-63-1"></span> 1. Démarrez le logiciel GeneXpert Dx :
	- Sur le bureau Windows, double-cliquez sur l'icône **GeneXpert Dx** (consultez la [Figure 2-21](#page-63-1)).

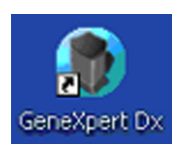

#### **Figure 2-21. Icône de raccourci du système GeneXpert Dx**

ou

- Dans la barre des tâches Windows, cliquez sur l'icône **Démarrer** et sélectionnez **Tous les programmes > Cepheid > GeneXpert Dx.**
- La fenêtre du système GeneXpert Dx s'affiche. Voir [Figure 2-22](#page-63-0).

<span id="page-63-0"></span>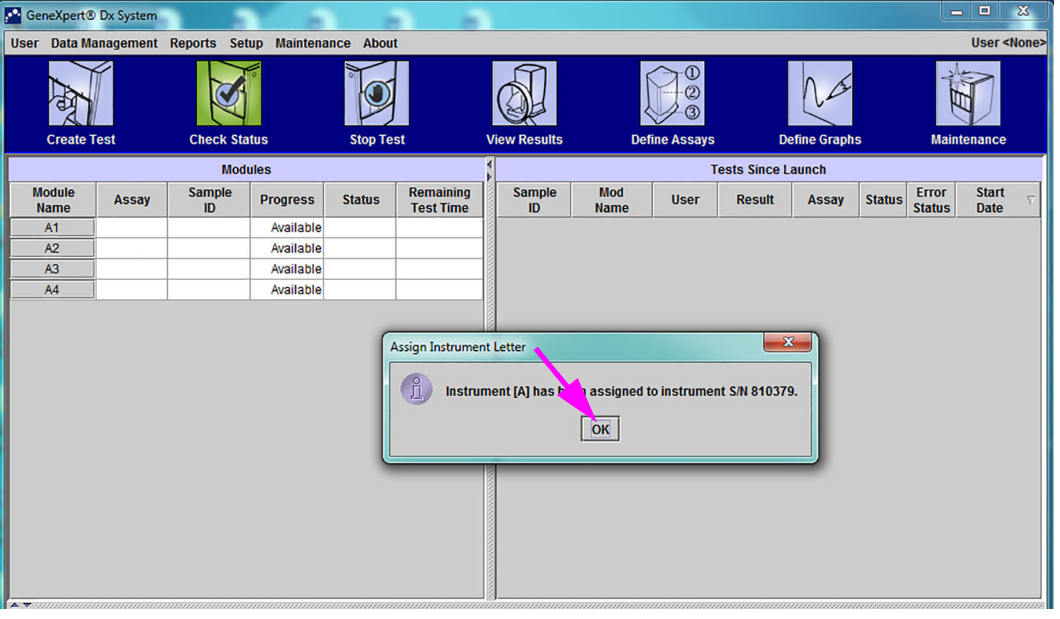

**Figure 2-22. Fenêtre Système GeneXpert Dx**

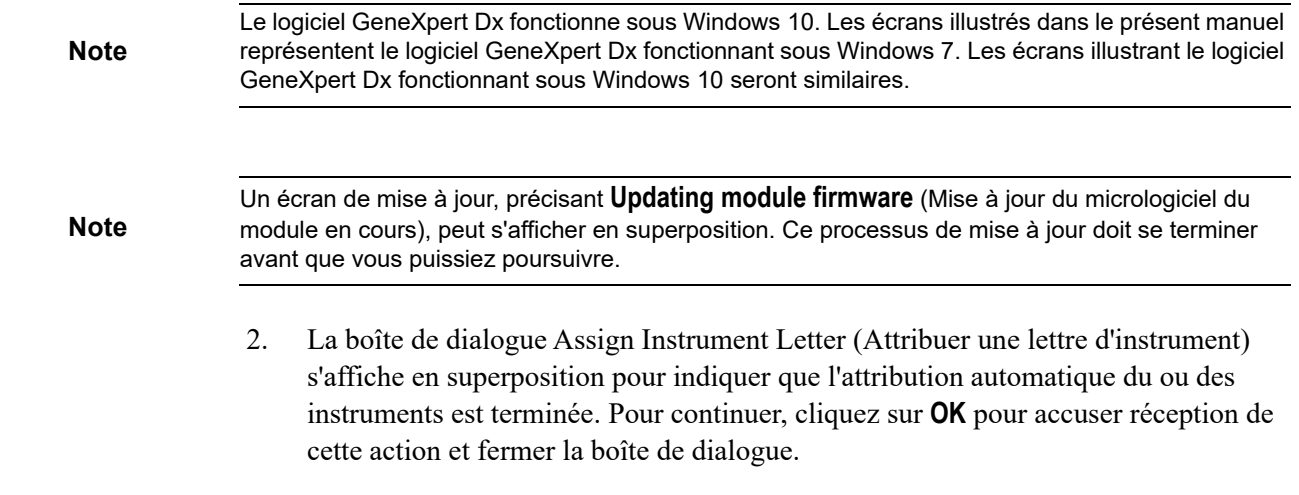

 3. La fermeture de la boîte de dialogue Assign Instrument Letter (Attribuer une lettre d'instrument) permet de rendre visible la boîte de dialogue de gestion de la base de données (précédemment masquée par la boîte de dialogue Assign Instrument Letter (Attribuer une lettre d'instrument) en superposition). Cliquez sur **No** (Non) dans la boîte de dialogue Database Management (Gestion de la base de données) pour poursuivre.

**Note** Comme il s'agit du démarrage initial du logiciel, il n'y a aucune tâche de gestion de la base de données à effectuer.

## <span id="page-64-0"></span>**. 2.12 Attribution de lettres d'instrument**

**Note** Cette section décrit les tâches que seuls l'administrateur du système GeneXpert et les utilisateurs disposant des privilèges appropriés peuvent réaliser.

> Lors du premier démarrage du logiciel après l'installation, le logiciel attribue automatiquement des lettres d'instrument. Par défaut, le logiciel attribue automatiquement une lettre (A, B, etc.) pour identifier chaque instrument connecté à l'ordinateur. De plus, le logiciel attribue également un chiffre (1, 2, 3 ou 4) à chaque module installé, de gauche à droite. Par exemple, A1 est le premier module ou le module le plus à gauche de l'instrument A. L'identification de l'instrument et du module s'affiche dans la colonne **Module Name** (Nom du module) dans toutes les fenêtres du logiciel. Voir [Figure 2-23](#page-64-1).

<span id="page-64-1"></span>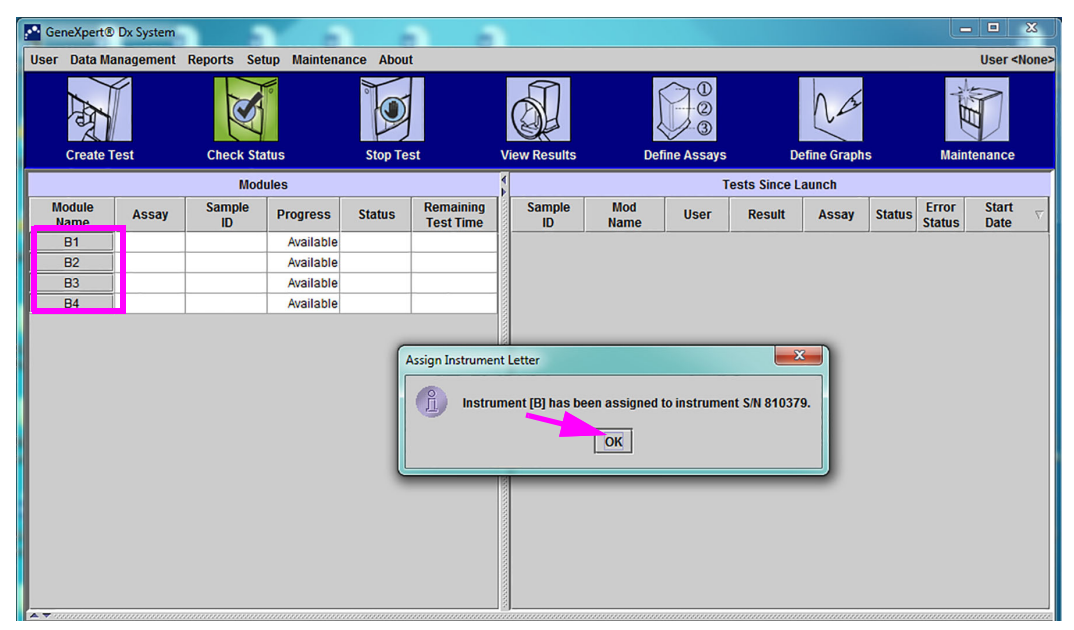

**Figure 2-23. Fenêtre Système GeneXpert Dx avec boîte de dialogue Assigner une lettre d'instrument en superposition**

 1. Dans la boîte de dialogue Assign Instrument (Attribuer un instrument), cliquez sur **OK** pour accuser réception de l'attribution de la ou des lettres d'instrument, et ainsi fermer la boîte de dialogue. La boîte de dialogue Database Management (Gestion de la base de données) s'affiche (consultez la [Figure 2-24\)](#page-65-0).

**Note** Si nécessaire, vous aurez la possibilité de modifier l'attribution de la lettre d'instrument ultérieurement dans cette section.

**Note** Les exemples de cette section montrent comment modifier la lettre d'instrument de « B » à « A ».

- 2. Dans la boîte de dialogue Database Management (Gestion de la base de données), cliquez sur **NO** (NON) pour poursuivre.
- 3. Dans la boîte de dialogue Test Archive Reminder (Rappel d'archivage des tests), cliquez sur **NO** (NON) pour poursuivre (consultez la [Figure 2-25](#page-66-0)). L'écran GeneXpert Dx System (Système GeneXpert Dx) s'affiche (consultez la [Figure 2-26](#page-66-1)).

<span id="page-65-0"></span>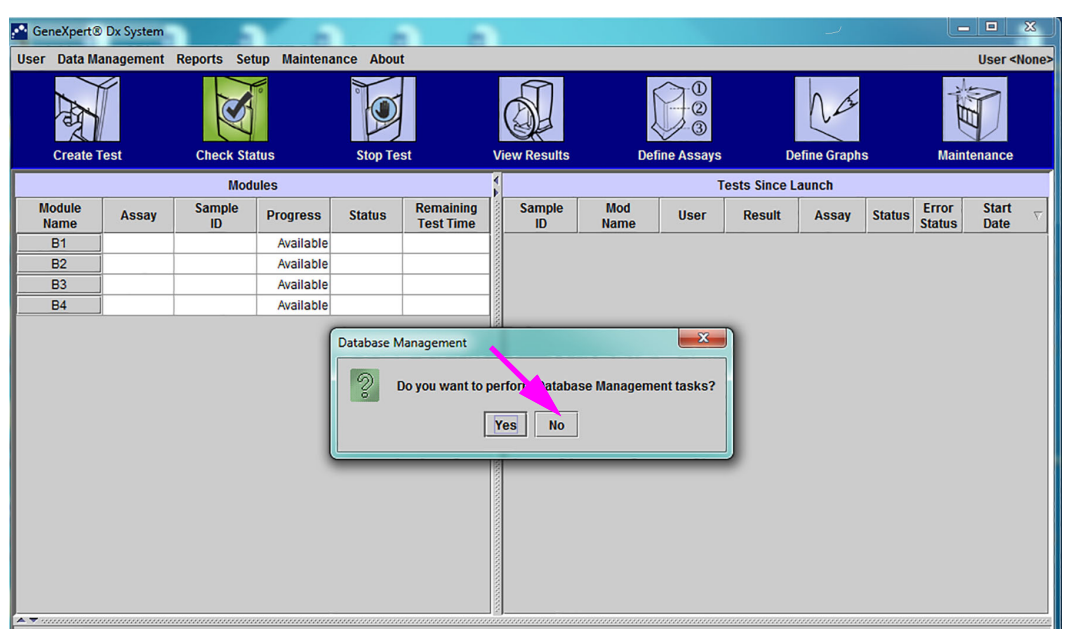

**Figure 2-24. Fenêtre du système GeneXpert Dx avec boîte de dialogue Database Management (Gestion de la base de données) en superposition**

<span id="page-66-0"></span>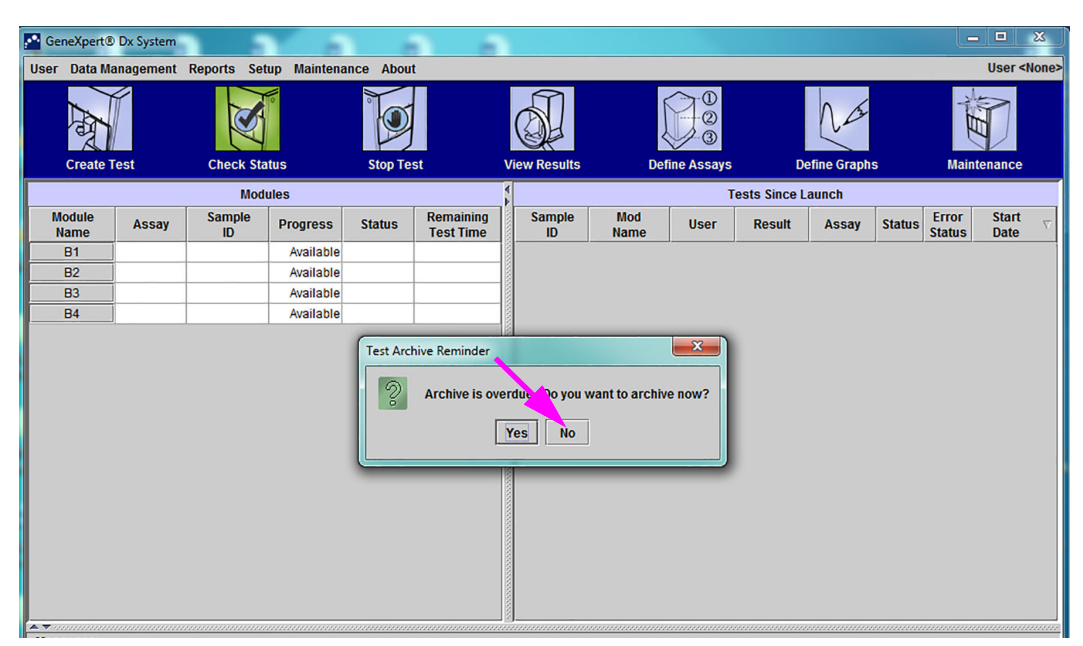

**Figure 2-25. Fenêtre du système GeneXpert Dx avec boîte de dialogue Test Archive Reminder (Rappel d'archivage des tests) en superposition**

<span id="page-66-1"></span>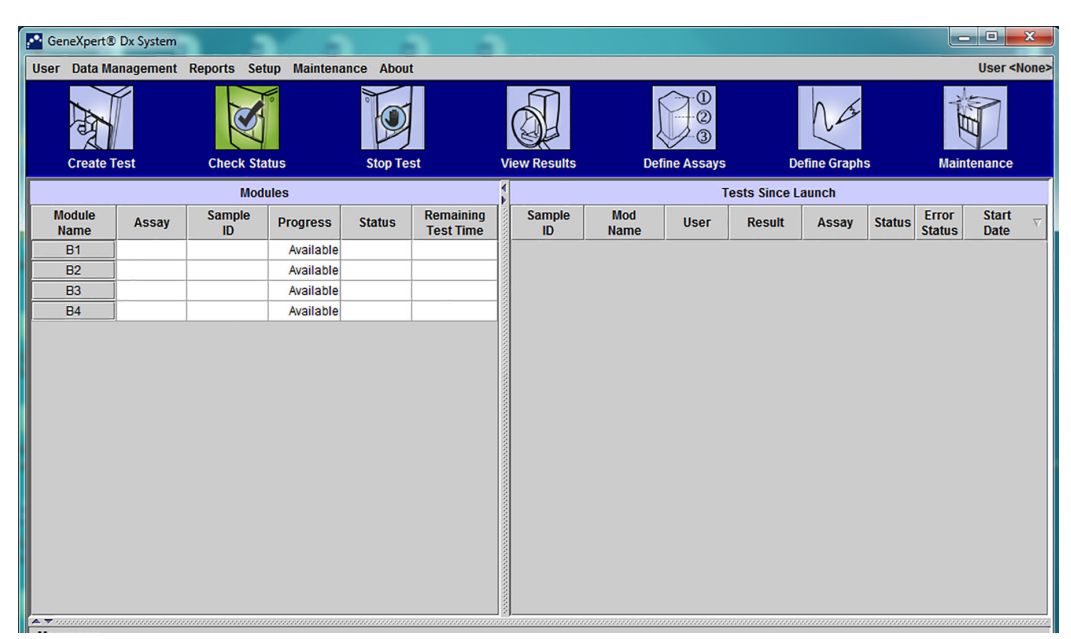

#### **Figure 2-26. Fenêtre Système GeneXpert Dx**

 4. Dans la fenêtre du système GeneXpert Dx, cliquez sur **Configuration** dans la barre de menu, puis sélectionnez **Assign Instrument Letter** (Attribuer une lettre d'instrument). La boîte de dialogue Assign Instrument Letter (Attribuer une lettre d'instrument) s'affiche. Voir [Figure 2-27.](#page-67-0) Dans le même temps, les voyants LED verts des quatre modules composant le quadrant sélectionné clignotent.

<span id="page-67-0"></span>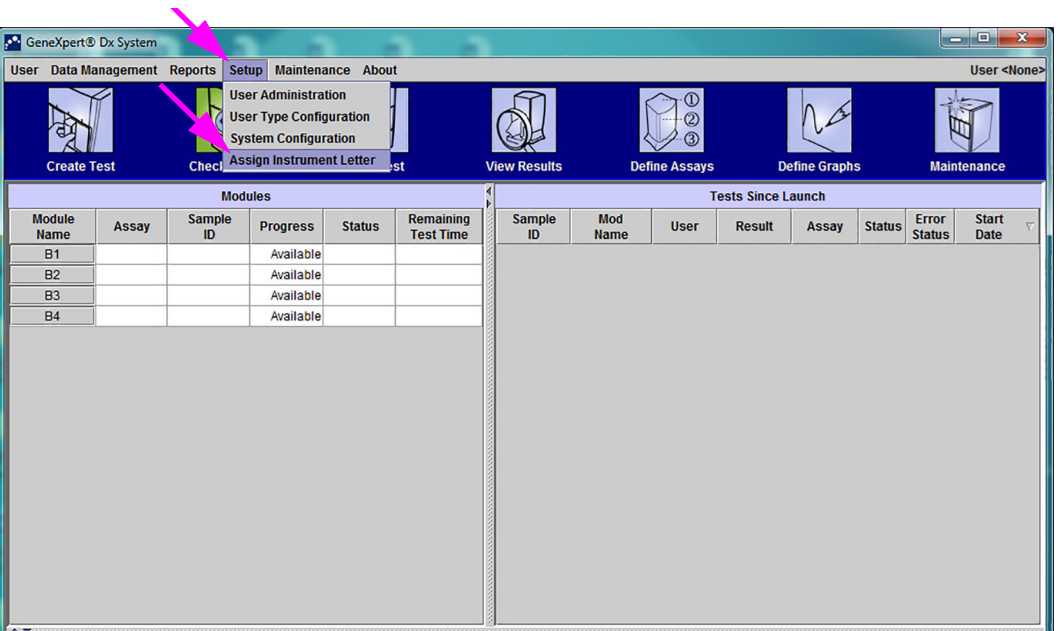

**Figure 2-27. Fenêtre du système GeneXpert Dx, affichant le menu déroulant Setup (Configuration)**

 5. Pour modifier la lettre d'attribution, cliquez pour sélectionner l'instrument à modifier, puis cliquez sur **Change Letter** (Modifier la lettre) dans la boîte de dialogue Assign Instrument Letter (Attribuer une lettre d'instrument) (consultez la [Figure 2-28](#page-67-1)).

La boîte de dialogue Change Letter (Modifier la lettre) s'affiche, telle qu'illustrée à la [Figure 2-29](#page-68-0). Sélectionnez la lettre à attribuer  $au(x)$  module(s) en utilisant les flèches vers le haut et le bas de la boîte de dialogue Change Letter (Modifier la lettre).

<span id="page-67-1"></span>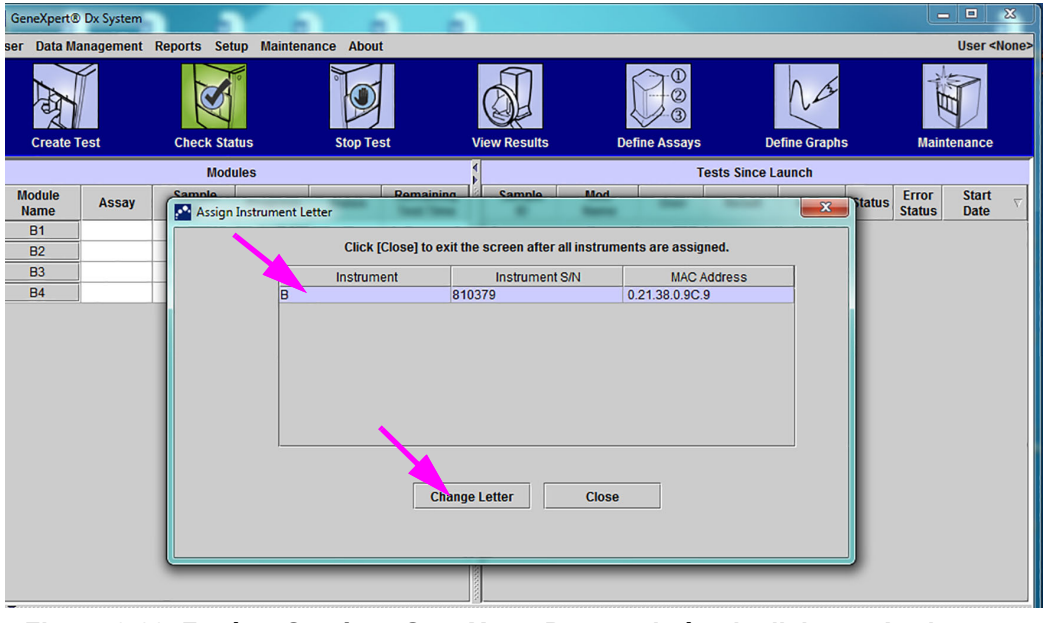

**Figure 2-28. Fenêtre Système GeneXpert Dx avec boîte de dialogue Assigner une lettre d'instrument en superposition**

<span id="page-68-0"></span>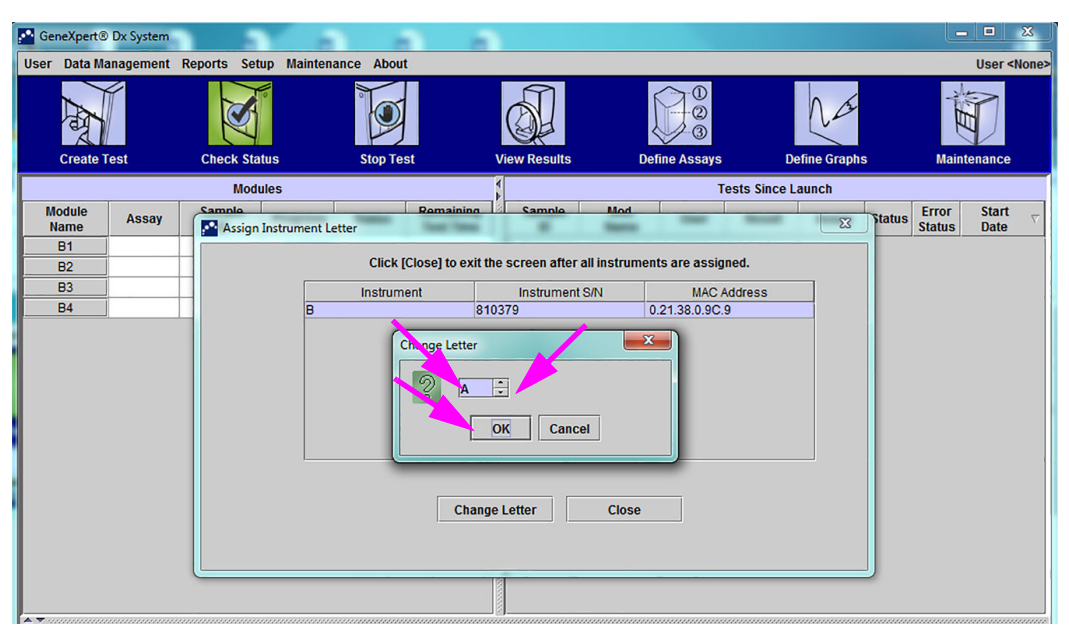

**Figure 2-29. Fenêtre du système GeneXpert Dx avec boîte de dialogue Change Letter (Modifier la lettre) en superposition**

- 6. Après avoir modifié la lettre d'attribution, cliquez sur **OK (c**onsultez la [Figure 2-29](#page-68-0)).
- 7. Cliquez sur **Close** (Fermer) pour fermer la boîte de dialogue Assign Instrument Letter (Attribuer une lettre d'instrument) (consultez la [Figure 2-30\)](#page-68-1). La boîte de dialogue Assign Instrument Letter (Attribuer une lettre d'instrument) indiquera la nouvelle attribution de lettre d'instrument pour les modules.

<span id="page-68-1"></span>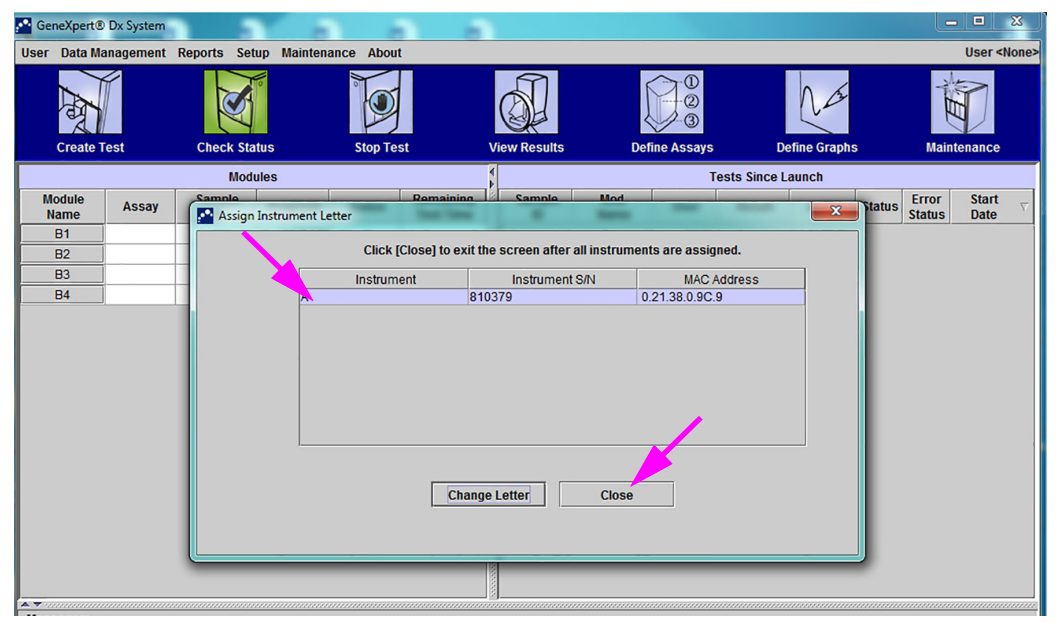

**Figure 2-30. Fenêtre Système GeneXpert Dx avec boîte de dialogue Assigner une lettre d'instrument en superposition**

 8. Cliquez sur **OK** pour fermer la boîte de dialogue Assign Instrument Letter (Attribuer une lettre d'instrument) (consultez la [Figure 2-31\)](#page-69-0). Le Module Name (Nom du module) est mis à jour avec les nouvelles lettres d'instrument.

<span id="page-69-0"></span>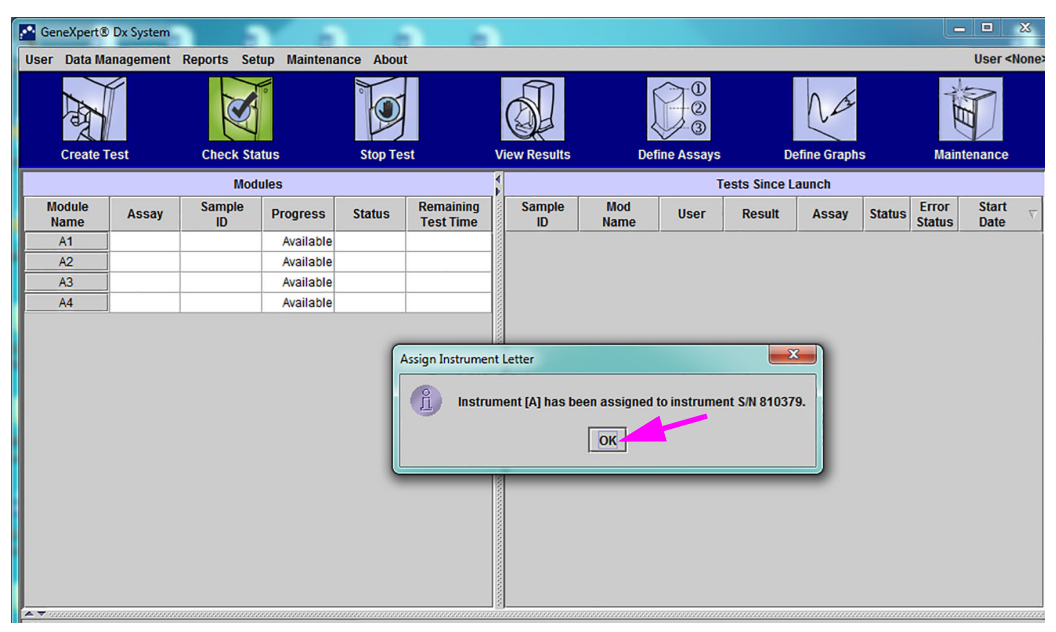

**Figure 2-31. Fenêtre du système GeneXpert Dx avec attributions de lettre d'instrument mises à jour**

La fenêtre du système GeneXpert Dx s'affiche pour indiquer les attributions de lettre mises à jour (consultez la [Figure 2-32](#page-69-1)).

<span id="page-69-1"></span>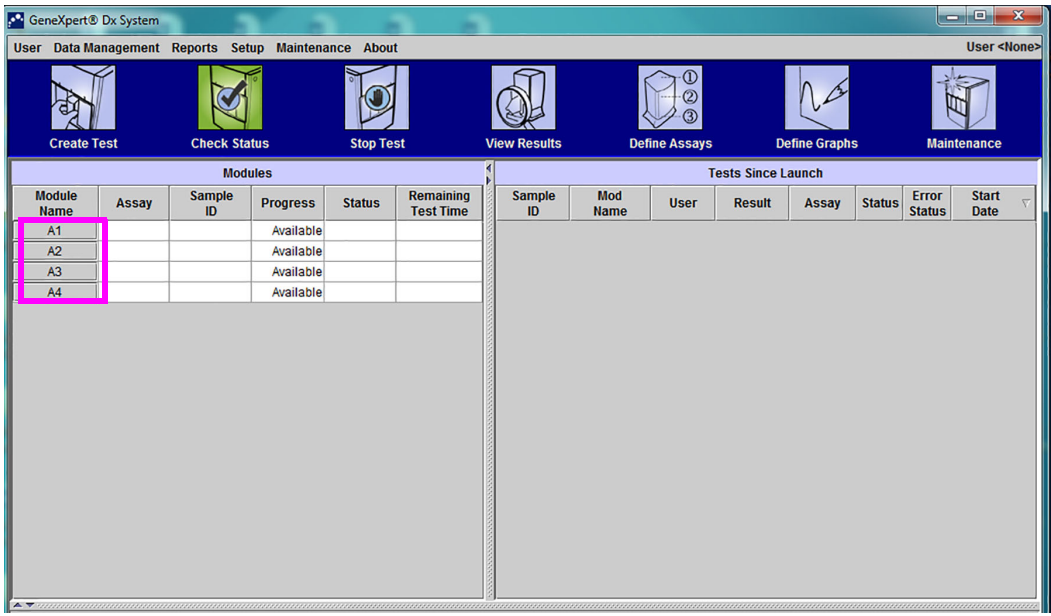

**Figure 2-32. Fenêtre du système GeneXpert Dx au redémarrage du système**

Configurez le logiciel et les composants supplémentaires de l'ordinateur. Pour plus de détails, consultez la [Section . 2.13, Définition des utilisateurs et des autorisations](#page-70-0).

#### <span id="page-70-0"></span>**. 2.13 Définition des utilisateurs et des autorisations**

**Note** Seuls les administrateurs du système GeneXpert ou les utilisateurs disposant des privilèges adéquats peuvent définir des utilisateurs et des autorisations.

> Avant de commencer à utiliser le logiciel du système GeneXpert Dx, l'administrateur système GeneXpert et les autres utilisateurs du système doivent être définis. Toutes les fonctions d'administration sont accessibles à partir du menu Setup (Configuration) dans la fenêtre du système GeneXpert Dx. Voir [Figure 2-25](#page-66-0).

#### **2.13.1 Types d'utilisateurs**

Le système GeneXpert permet à l'Administrateur de configurer des autorisations de tâche pour différents types d'utilisateurs, comme Basic (Standard) et Detail (Détail). En tant qu'administrateur système, vous pouvez utiliser cette fonction pour limiter l'accès aux fonctions du logiciel sur la base des stratégies de votre organisation. Par exemple, vous souhaiterez peut-être configurer la stratégie présentée dans le [Tableau 2-1.](#page-70-1)

#### <span id="page-70-1"></span>**Table 2-1. Exemple de politique d'autorisations des utilisateurs en cas d'utilisation pour le diagnostic**

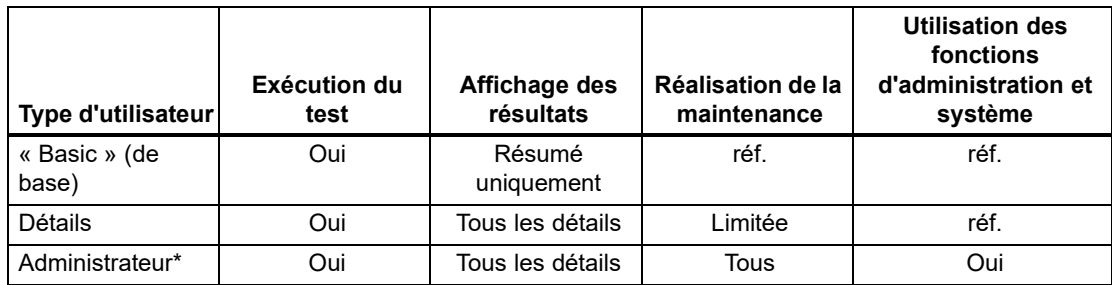

\*Le type d'utilisateur Administrateur dispose des autorisations pour effectuer toutes les tâches et les autorisations de l'Administrateur ne peuvent pas être modifiées.

#### **2.13.2 Spécification des autorisations des utilisateurs**

Pour spécifier les tâches autorisées pour chaque type d'utilisateur, dans le menu Setup (Configuration) de la fenêtre du système GeneXpert Dx, cliquez sur **User Type Configuration** (Configuration du type d'utilisateur)**.** La boîte de dialogue User Type Configuration (Configuration du type d'utilisateur) s'ouvre et affiche un tableau d'autorisations.

- Pour permettre à un type d'utilisateur d'effectuer certaines tâches, cochez les cases des tâches dans la colonne du type d'utilisateur. Consultez le [Tableau 2-2](#page-71-0) pour disposer d'une liste complète et de la description des tâches.
- Pour supprimer une autorisation, décochez la case de la tâche dans la colonne du type d'utilisateur.
- Pour restaurer les sélections d'autorisations par défaut des trois types d'utilisateurs, cliquez sur **Reset to Default (Restaurer les paramètres par défaut).**

Après avoir spécifié les autorisations, cliquez sur **OK** pour enregistrer les modifications et fermer la boîte de dialogue.

[Tableau 2-2](#page-71-0) répertorie les tâches telles qu'elles apparaissent dans la boîte de dialogue User Type Configuration (Configuration du type d'utilisateur). Le tableau fournit une description de chaque tâche.

<span id="page-71-0"></span>

| <b>Tâche</b>                                                                      | <b>Description</b>                                                                                                    |                            | Paramètres de<br>l'utilisateur par défaut |              |  |
|-----------------------------------------------------------------------------------|----------------------------------------------------------------------------------------------------|----------------------------|-------------------------------------------|--------------|--|
|                                                                                   |                                                                                                    | « Basi<br>c » (de<br>base) | <b>Détails</b>                            | Admin.       |  |
| Créer/lancer un test                                                              | Permet la création et le lancement d'un test de diagnostic<br>(consultez la Section 5.7 et la Section 5.9).                                                            | X                          | X                                         | X            |  |
| Arrêter un test ou tous les<br>tests                                              | Permet d'arrêter un ou plusieurs tests en cours (consultez la<br>Section 5.11).                                                                                        | X                          | X                                         | X            |  |
| Afficher les résultats détaillés<br>de test d'essai de recherche<br>et le rapport | Permet à l'utilisateur d'afficher les résultats détaillés de tests<br>d'essai de recherche et les rapports.                                                            |                            | X                                         | $\mathsf{x}$ |  |
| Afficher les résultats détaillés<br>de test d'essai de modèle et<br>le rapport    | Permet à l'utilisateur d'afficher les résultats détaillés de tests<br>d'essai de modèle et les rapports.                                                               |                            | X                                         | X            |  |
| Afficher les résultats détaillés<br>de test d'essai de référence et<br>le rapport | Permet à l'utilisateur d'afficher les résultats détaillés de tests<br>d'essai de référence et les rapports.                                                            |                            | X                                         | X            |  |
| Modifier les détails du test                                                      | Permet de modifier les informations liées au test de<br>diagnostic (consultez la Section 5.13).                                                                        | X                          | X                                         | X            |  |
| Supprimer un essai et des<br>paramètres spécifiques à un<br>lot                   | Permet de supprimer une définition d'essai ou un paramètre<br>spécifique à un lot (consultez la Section . 2.16).                                                       |                            | X                                         | X            |  |
| Gérer une définition d'essai                                                      | Permet à l'utilisateur d'importer des fichiers de définition<br>d'essai (.gxa/.nxa) et de paramètres spécifiques au lot (.gxr/<br>.nxr) (consultez la Section . 2.16). | $\boldsymbol{\mathsf{x}}$  | X                                         | X            |  |
| Modifier des graphiques                                                           | Permet à l'utilisateur de modifier des graphiques pour un<br>essai de recherche.                                                                                       |                            |                                           | X            |  |
| Archiver le test                                                                  | Permet d'archiver et de supprimer (en option) des données<br>de test (consultez la Section 5.16.1).                                                                    | X                          | X                                         | X            |  |
| Purger le test                                                                    | Permet la purge d'un test dans la base de données (consultez<br>la Section 5.16.1).                                                                                    |                            | X                                         | X            |  |

**Table 2-2. Descriptions des tâches des utilisateurs (suite)**
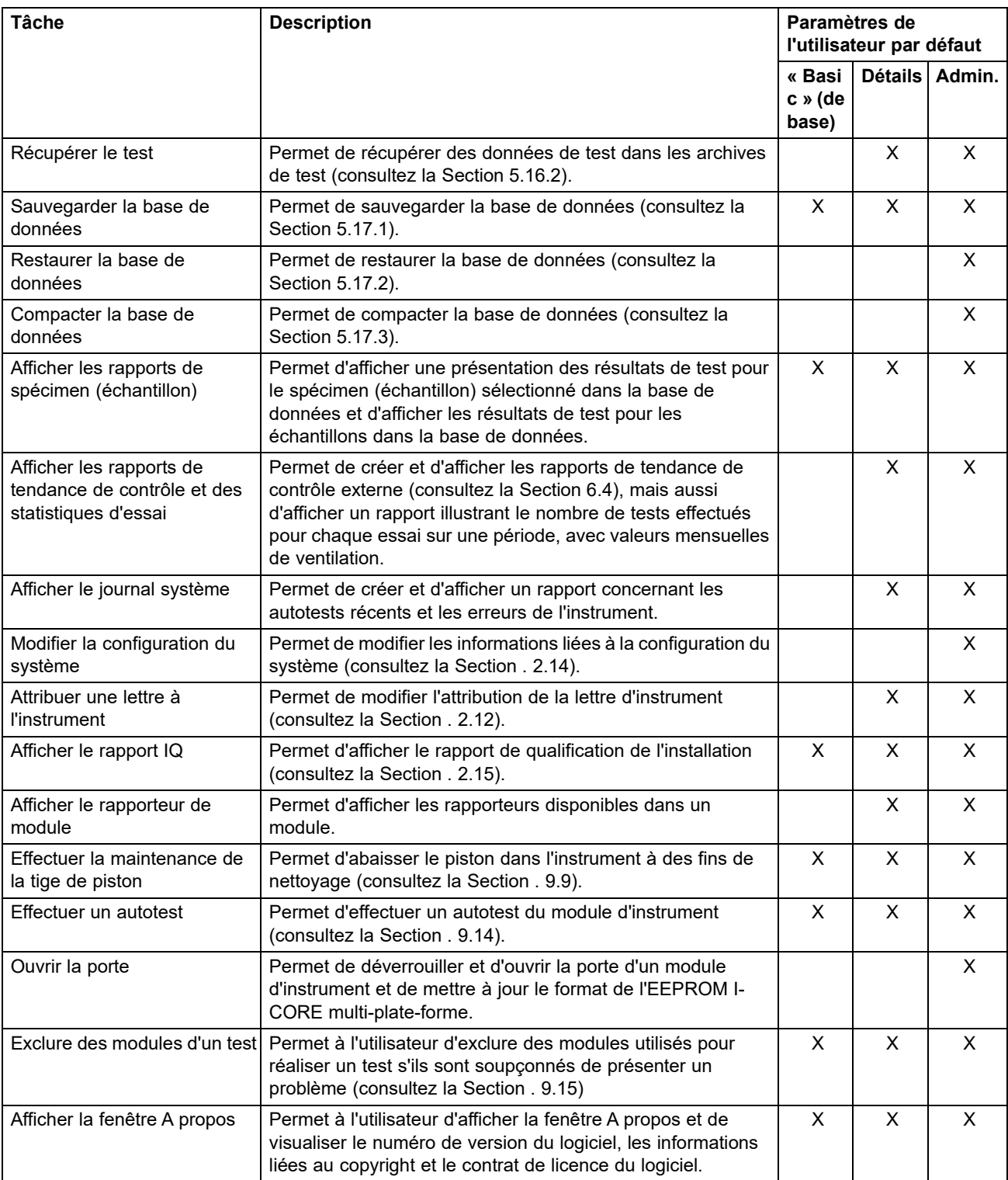

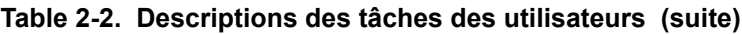

## **2.13.3 Gestion des utilisateurs**

L'administrateur système GeneXpert peut ajouter des utilisateurs au système et les classer selon différents types d'utilisateurs, modifier les profils des utilisateurs ou supprimer des utilisateurs du système.

#### **2.13.3.1 Ajout de nouveaux utilisateurs**

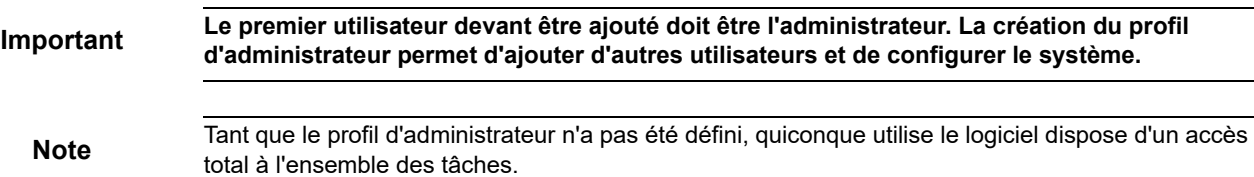

 1. Pour ajouter des utilisateurs : dans la fenêtre du système GeneXpert Dx (consultez la [Figure 2-27](#page-67-0)), dans le menu **Configuration**, cliquez sur **User Administration** (Administration des utilisateurs). La boîte de dialogue User Administration (Administration des utilisateurs) s'affiche (consultez la [Figure 2-33](#page-74-0)).

<span id="page-74-0"></span>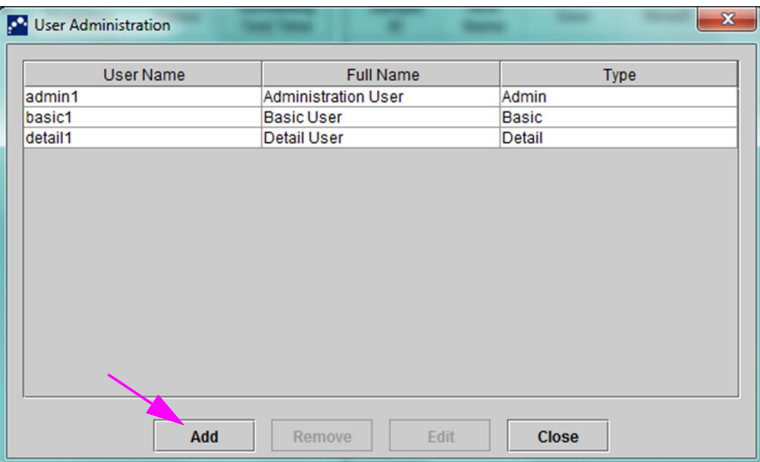

**Figure 2-33. Boîte de dialogue Administration des utilisateurs**

- <span id="page-74-1"></span> 2. Cliquez sur **Add** (Ajouter). La boîte de dialogue Add User (Ajouter un utilisateur) s'affiche. Voir [Figure 2-34.](#page-75-0)
- 3. Dans le champ **User Name** (Nom d'utilisateur), saisissez un nom d'utilisateur unique contenant 6 à 10 caractères et pouvant inclure des espaces. Par exemple, le premier utilisateur ajouté est l'administrateur, saisissez donc **admin1** (ou un nom d'utilisateur équivalent).
- 4. (En option) Dans le champ **Full Name** (Nom complet), saisissez le nom complet ou réel de l'utilisateur. Pour cet exemple, le nom complet de l'administrateur sera **Administration User** (Utilisateur Administration). Le nom complet peut contenir 32 caractères au maximum. N'utilisez pas de caractères spéciaux, comme les guillemets (**« »**). Si aucun nom n'est proposé, le logiciel insère automatiquement le nom d'utilisateur dans ce champ. Ce nom apparaît dans les rapports de tests.
- 5. Dans les champs **Password** (Mot de passe) et **Confirm Password** (Confirmer le mot de passe), saisissez le mot de passe de l'utilisateur. Le mot de passe doit contenir 6 à 10 caractères.
- 6. Dans la liste **User Type** (Type d'utilisateur), sélectionnez le type souhaité pour classer l'utilisateur. Voir [Section 2.13.1, Types d'utilisateurs.](#page-70-0)
- <span id="page-75-1"></span> 7. Lorsque vous avez terminé, cliquez sur **OK** pour enregistrer les modifications, fermer la boîte de dialogue Add User (Ajouter un utilisateur) et afficher la boîte de dialogue User Administration (Administration des utilisateurs). Le nouvel utilisateur apparaît dans la boîte de dialogue User Administration (Administration des utilisateurs).

<span id="page-75-0"></span>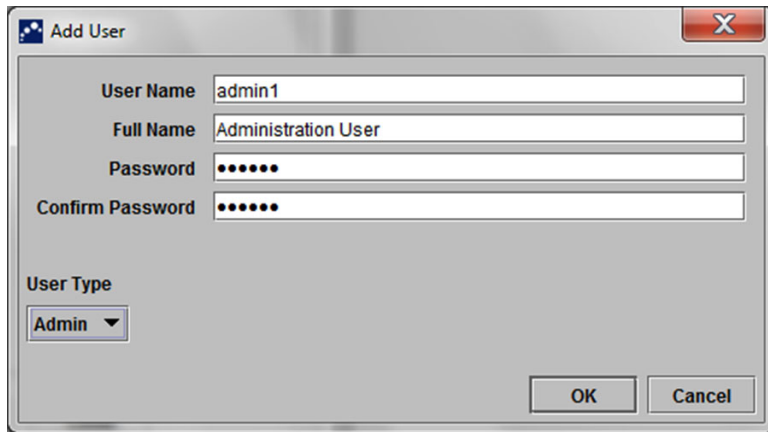

**Figure 2-34. Boîte de dialogue Add User (Ajouter un utilisateur)**

- 8. Répétez de l'[Etape 2](#page-74-1) à l'[Etape 7](#page-75-1) jusqu'à ce que tous les utilisateurs aient été ajoutés au système.
- 9. Cliquez sur **Fermer** pour fermer la boîte de dialogue Administration des utilisateurs.

#### **2.13.3.2 Modifications des profils des utilisateurs**

Pour modifier un nom d'utilisateur ou un mot de passe, ou pour apporter d'autres modifications à un profil d'utilisateur :

- 1. Dans la fenêtre Système GeneXpert Dx (consultez la [Figure 2-27](#page-67-0)), dans le menu Configuration, cliquez sur **Administration des utilisateurs**. La boîte de dialogue Administration des utilisateurs s'affiche. Voir [Figure 2-33](#page-74-0).
- 2. Dans la colonne **User Name** (Nom d'utilisateur) de la boîte de dialogue User Administration (Administration des utilisateurs), sélectionnez le profil de l'utilisateur à modifier.
- 3. Cliquez sur **Modifier**. La boîte de dialogue Edit User (Modifier l'utilisateur) s'affiche. Voir [Figure 2-35.](#page-76-0)
- 4. Révisez les informations comme vous le souhaitez, puis cliquez sur **OK** pour enregistrer les modifications et fermer la boîte de dialogue Edit User (Modifier l'utilisateur).
- <span id="page-76-0"></span> 5. Cliquez sur **Close** (Fermer) pour fermer la boîte de dialogue User Administration (Administration des utilisateurs).

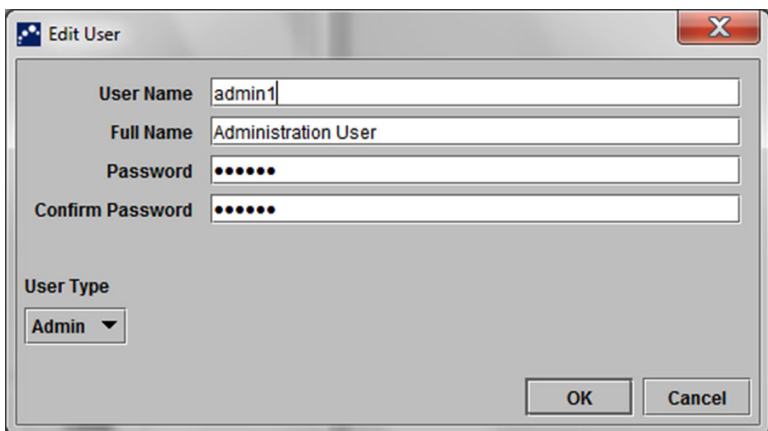

**Figure 2-35. Boîte de dialogue Edit User (Modifier l'utilisateur)**

#### **2.13.3.3 Suppression d'utilisateurs**

**Note** Lorsqu'un utilisateur est supprimé, les tests créés par cet utilisateur restent dans la base de données.

Pour supprimer un utilisateur :

 1. Dans la fenêtre du système GeneXpert Dx (consultez la [Figure 2-27](#page-67-0)), dans le menu **Setup** (Configuration), cliquez sur **User Administration** (Administration des utilisateurs). La boîte de dialogue User Administration (Administration des utilisateurs) s'affiche. Voir [Figure 2-36](#page-77-0).

<span id="page-77-0"></span>

| <b>D</b> <sup>2</sup> User Administration |                            | $\mathbf{x}$  |
|-------------------------------------------|----------------------------|---------------|
| <b>User Name</b>                          | <b>Full Name</b>           | <b>Type</b>   |
| admin1                                    | <b>Administration User</b> | Admin         |
| basic1                                    | <b>Basic User</b>          | <b>Basic</b>  |
| detail1                                   | <b>Detail User</b>         | <b>Detail</b> |
| Add                                       | Edit<br>Remove             | <b>Close</b>  |

**Figure 2-36. Boîte de dialogue Administration des utilisateurs**

<span id="page-77-2"></span><span id="page-77-1"></span>2. Cliquez pour sélectionner l'utilisateur à supprimer. Voir [Figure 2-37](#page-77-1).

| admin1<br><b>Administration User</b><br>Admin<br>basic1<br><b>Basic User</b><br><b>Basic</b><br><b>Detail</b><br>detail1<br><b>Detail User</b> | <b>User Name</b> | <b>Full Name</b> | <b>Type</b> |
|----------------------------------------------------------------------------------------------------|------------------|------------------|-------------|
|                                                                                                    |                  |                  |             |
|                                                                                                    |                  |                  |             |
|                                                                                                    |                  |                  |             |
|                                                                                                    |                  |                  |             |

**Figure 2-37. Boîte de dialogue User Administration (Administration des utilisateurs) avec sélection de l'utilisateur à supprimer**

- <span id="page-77-3"></span>3. Cliquer sur Supprimer. L'utilisateur est supprimé. Voir [Figure 2-38.](#page-78-1)
- 4. Pour supprimer d'autres utilisateurs, répétez l'[Etape 2](#page-77-2) et l'[Etape 3](#page-77-3). Si vous avez fini de supprimer des utilisateurs, cliquez sur **Close** (Fermer) (consultez la [Figure 2-37](#page-77-1)).

<span id="page-78-1"></span>

| <b>User Name</b> | <b>Full Name</b>           | <b>Type</b>   |
|------------------|----------------------------|---------------|
| admin1           | <b>Administration User</b> | Admin         |
| detail1          | <b>Detail User</b>         | <b>Detail</b> |
|                  |                            |               |
|                  |                            |               |
|                  |                            |               |
|                  |                            |               |
|                  |                            |               |
|                  |                            |               |
|                  |                            |               |
|                  |                            |               |
|                  |                            |               |
|                  |                            |               |
|                  |                            |               |

**Figure 2-38. Boîte de dialogue User Administration (Administration des utilisateurs) après la suppression d'un utilisateur**

# <span id="page-78-0"></span>**. 2.14 Configuration du système**

L'utilisation de la fonction System Configuration (Configuration du système) permet de spécifier les éléments suivants :

- Un nom pour le système (onglet **General** (Général))
- Les formats de date et d'heure (onglet **General** (Général))
- Les options de création d'un test (onglet **General** (Général))
- Le contrôle de la mise en œuvre du rappel d'archivage (onglet **Archive Settings** (Paramètres d'archivage))
- Les chemins d'accès aux dossiers par défaut pour les données de tests, les rapports et d'autres informations exportés (onglet **Folders** (Dossiers))

## **2.14.1 Onglet General (Général)**

- 1. Dans la fenêtre Système GeneXpert Dx (consultez la [Figure 2-27](#page-67-0)), cliquez sur **Configuration** dans la barre de menu, puis cliquez sur **Configuration du système**. La boîte de dialogue System Configuration (Configuration du système) et l'onglet **General** (Général) s'affichent. Voir [Figure 2-39.](#page-79-0)
- 2. Fournissez les informations requises dans l'onglet **General** (Général) comme suit :
	- Champ **System Name** (Nom du système) : saisissez un nom unique pour le système. Le nom du système sera intégré dans tous les rapports.
	- Liste **Date Format** (Format de date) : sélectionnez le format à utiliser pour afficher le jour, le mois et l'année.

• Liste **Time Format** (Format de l'heure) : sélectionnez le format 24 heures ou 12 heures.

<span id="page-79-0"></span>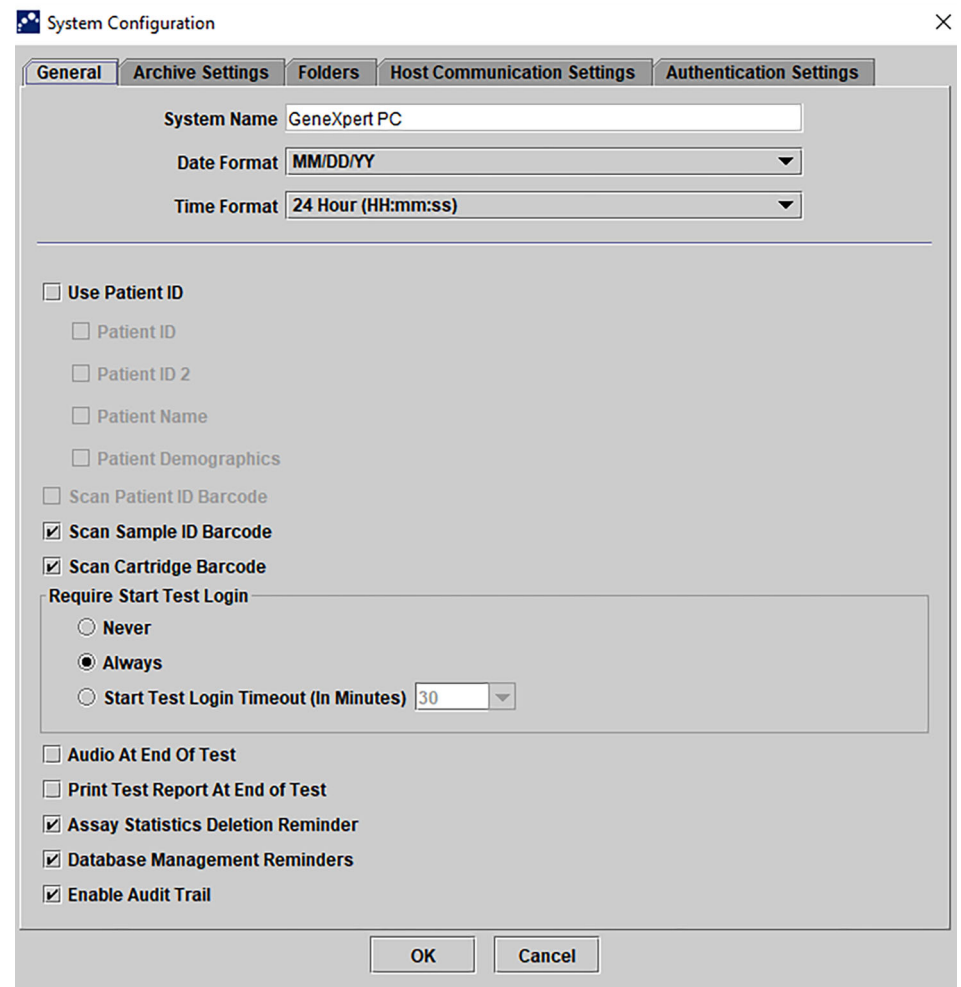

**Figure 2-39. Boîte de dialogue System Configuration (Configuration du système) (onglet General (Général))**

- •
- **Scan Sample ID Barcode** (Scanner le code-barres d'ID d'échantillon) **:**sélectionnez cette option pour activer l'émission par le logiciel d'une invite pour le code-barres d'ID d'échantillon à scanner. Décochez la case pour désactiver l'invite pour le code-barres d'ID d'échantillon.
- **Scan Cartridge Barcode** (Lire le code-barres de la cartouche) **:**sélectionnez cette option pour activer l'émission automatique par le logiciel d'une invite pour le code-barres de la cartouche à scanner (recommandé). Décochez la case pour désactiver l'invite pour le code-barres de la cartouche.
- **Require Start Test Login** (Exiger une connexion au lancement du test) : cette option permet à l'administrateur système de configurer l'exigence d'une connexion au lancement du test, pour la traçabilité de la personne qui a lancé le test, ainsi que la période de la connexion au lancement du test.

Les options à la disposition de l'administrateur sont les suivantes :

- **Never** (Jamais) **:**l'écran Start Test Login (Connexion au lancement du test) ne s'affiche jamais lorsque le bouton **Start Test** (Lancer le test) est actionné dans l'écran Create Test (Créer un test).
- **Always** (Toujours) **:**c'est l'option par défaut. L'écran Start Test Login (Connexion au lancement du test) est toujours affiché en cas d'utilisateur personnalisé et lorsque le bouton **Start Test** (Lancer le test ) est actionné dans l'écran Create Test (Créer un test).
- **Start Test Login Timeout (In Minutes)** (Temporisation de la connexion au lancement du test (en minutes)) : si cette option est sélectionnée en cas d'utilisateur personnalisé, le système surveille le délai écoulé depuis la connexion d'un utilisateur ou la connexion au lancement du test la plus récente. Une fois ce laps de temps écoulé, lorsque l'utilisateur appuie sur le bouton **Start Test** (Lancer le test) dans la fenêtre Create Test (Créer un test), la boîte de dialogue Start Test Login (Connexion au lancement du test) s'affiche.

Le compteur de temporisation est réinitialisé lorsqu'un utilisateur se connecte. L'administrateur système peut sélectionner de 1 à 60 minutes en utilisant la liste déroulante ou saisir une valeur dans la même plage. La valeur par défaut est de 30 minutes.

- 3. Cochez ou décochez les cases suivantes :
	- **Audio At End of Test** (Audio à la fin du test) : si l'utilisateur active l'option d'audio, une brève tonalité est émise à la fin du test. Cette fonction utilise le bip sonore et les paramètres par défaut de Windows.
	- **Print Test Report At End of Test** (Imprimer le rapport du test à la fin du test) : cette option permet d'imprimer automatiquement un rapport de test sur l'imprimante par défaut du système Windows, au format par défaut.

Si l'imprimante est à court de papier, le rapport de test est toujours présent, même s'il n'a pas été imprimé. En fonction de l'imprimante, lorsque le bac à papier est rechargé et fermé, les rapports en attente commencent automatiquement à s'imprimer et il n'est pas nécessaire d'imprimer manuellement le rapport de test.

- **Assay Statistics Deletion Reminder** (Rappel de suppression des statistiques d'essai) : l'utilisateur peut activer ou désactiver le Rappel de suppression des statistiques d'essai. Le paramètre est activé par défaut.
- **Database Management Reminders** (Rappels de gestion de la base de données) : l'utilisateur peut activer ou désactiver les Rappels de gestion de la base de données. Le paramètre est activé par défaut.

**Note**

Si les Rappels de gestion de la base de données sont activés, l'utilisateur est invité à effectuer des tâches de gestion de la base de données au démarrage et à l'arrêt du système. L'invite s'affiche uniquement si l'utilisateur dispose des privilèges nécessaires pour effectuer ces tâches. Si l'utilisateur ne dispose pas de ces privilèges ou si les Rappels de gestion de la base de données sont désactivés, l'invite sera ignorée.

- **Enable Audit Trail** (Activer le parcours d'audit) : l'utilisateur peut activer ou désactiver la consignation des événements. Si la case **Enable Audit Trail** (Activer le parcours d'audit) est cochée, le système consigne les interactions des utilisateurs avec PHI et PII, comme :
	- Authentification des utilisateurs
	- Administration des utilisateurs
	- Création de tests
	- Importation/exportation de données
	- Génération de rapports

Pour accéder à l'Observateur d'événements, cliquez sur le menu Démarrer de Windows, recherchez l'**Observateur d'événements**, développez **Journaux des applications et des services**, puis développez **GxAuditTrail**. Cette fonction est désactivée par défaut. Consultez l'[Annexe E](#page-320-0) pour des informations plus détaillées.

| <b>Event Viewer</b><br>File<br>View Help<br>Action<br>◆◆ 名同 2 同 |                                         |                      |        |  |
|-----------------------------------------------------------------|-----------------------------------------|----------------------|--------|--|
| Event Viewer (Local)                                            | <b>GxAuditTrail</b> Number of events: 4 |                      |        |  |
| Custom Views<br><b>Nindows Logs</b>                             | Level                                   | Date and Time        | Source |  |
| <b>Applications and Services Logs</b><br>n                      | (i) Information                         | 4/17/2020 9:39:39 AM | Dx6.3  |  |
| CrowdStrike                                                     | (i) Information                         | 4/17/2020 9:39:28 AM | Dx6.3  |  |
| CxAudioSvcLog                                                   | <b>Elnformation</b>                     | 4/17/2020 9:37:10 AM | Dx6.3  |  |
| <b>GxAuditTrail</b><br>E                                        | w<br>ilnformation                       | 4/1/2020 1:20:43 PM  | Dx6.3  |  |
| Р<br><b>Hardware Events</b>                                     |                                         |                      |        |  |
| 層<br><b>HP HotKey Support</b>                                   |                                         |                      |        |  |
| Intel                                                           |                                         |                      |        |  |

**Figure 2-40. Observateur d'événements Windows**

4. Cliquez sur **OK** pour enregistrer les modifications et fermer la fenêtre.

# **2.14.2 Onglet Archive Settings (Paramètres d'archivage)**

Cet onglet regroupe les paramètres qui contrôlent la mise en œuvre du rappel d'archivage. L'intervalle de temps peut être sélectionné ou le moment du rappel de l'archivage des fichiers peut être choisi : **Never** (Jamais), **Weekly** (Chaque semaine) ou **Monthly** (Chaque mois).

- 1. Dans la fenêtre du système GeneXpert Dx (consultez la [Figure 2-27](#page-67-0)), cliquez sur **Setup** (Configuration) dans la barre de menu, puis cliquez sur **System Configuration** (Configuration du système).
- 2. Sélectionnez l'onglet **Archive Settings** (Paramètres d'archivage). Les informations de l'onglet **Archive Settings** (Paramètres d'archivage) s'affichent. Voir [Figure 2-41](#page-82-0).

<span id="page-82-0"></span>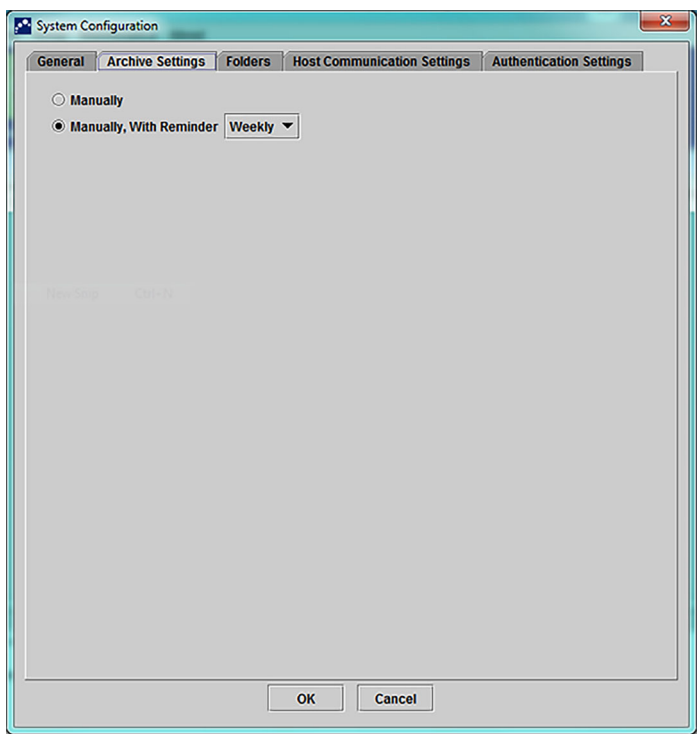

**Figure 2-41. Boîte de dialogue System Configuration (Configuration du système) (onglet Archive Settings (Paramètres d'archivage))**

- 3. Sélectionnez les options souhaitées :
	- **Manually** (Manuellement) : si cette option est sélectionnée, l'archivage doit être effectué manuellement par l'utilisateur, au moment qui lui convient le mieux, et il doit respecter le processus d'archivage manuel.

**Manually, With Reminder** (Manuellement, avec rappel) : si cette option est sélectionnée, un rappel s'affiche si l'utilisateur dispose du privilège Archive Test (Archiver le test). Ce rappel ne s'affiche pas pour les utilisateurs qui ne disposent pas du privilège Archive Test (Archiver le test).

L'utilisateur peut choisir de recevoir des rappels chaque semaine ou chaque mois. Un rappel chaque semaine est paramétré par défaut.

Le système tentera de rappeler à l'utilisateur d'effectuer un archivage en retard si le dernier archivage a été effectué au cours de la semaine écoulée ou du mois écoulé (en fonction de la fréquence de rappel sélectionnée). La semaine écoulée ou le mois écoulé se définit comme étant le jour précédant le premier jour de la semaine actuelle ou du mois actuel. Le premier jour d'une semaine est considéré comme étant le lundi. Le premier jour d'un mois est considéré comme étant le premier de chaque mois. Dans ce cas, le rappel s'affiche pour l'utilisateur lorsque :

- L'application GeneXpert Dx démarre
- L'application GeneXpert Dx s'arrête normalement
- L'utilisateur se connecte (à l'exclusion de la connexion au lancement du test)

Si l'utilisateur accepte l'invite de rappel d'archivage, la boîte de dialogue Archive Test (Archiver le test) s'affiche immédiatement.

Si l'utilisateur rejette l'invite de rappel, le logiciel poursuit normalement et l'utilisateur recevra un rappel la prochaine fois que les critères de rappel seront satisfaits.

4. Cliquez sur **OK** pour enregistrer les modifications et fermer la fenêtre.

### **2.14.3 Onglet Folders (Dossiers)**

- 1. Dans la fenêtre Système GeneXpert Dx (consultez [Figure 2-27l](#page-67-0)a ), cliquez sur **Configuration** dans la barre de menu, puis cliquez sur **Configuration du système**.
- <span id="page-83-0"></span> 2. Cliquez sur l'onglet **Folders** (Dossiers). L'onglet **Folders** (Dossiers) s'affiche. Voir [Figure 2-42](#page-83-0).

| General |                      | <b>Archive Settings</b>                  | <b>Folders</b> | <b>Host Communication Settings</b> | <b>Authentication Settings</b> |
|---------|----------------------|------------------------------------------|----------------|------------------------------------|--------------------------------|
|         | <b>Export Folder</b> | C:\GeneXpert\export\                     |                |                                    |                                |
|         | <b>Report Folder</b> | C:\GeneXpert\report\                     |                |                                    |                                |
|         |                      | Backup Folder C:\GeneXpert\Backup\       |                |                                    |                                |
|         |                      | DB Log Folder C:\GeneXpert\Database_log\ |                |                                    |                                |
|         |                      |                                          |                |                                    |                                |
|         |                      |                                          |                |                                    |                                |
|         |                      |                                          |                |                                    |                                |
|         |                      |                                          |                |                                    |                                |
|         |                      |                                          |                |                                    |                                |
|         |                      |                                          |                |                                    |                                |
|         |                      |                                          |                |                                    |                                |
|         |                      |                                          |                |                                    |                                |
|         |                      |                                          |                |                                    |                                |
|         |                      |                                          |                |                                    |                                |
|         |                      |                                          |                |                                    |                                |
|         |                      |                                          |                |                                    |                                |
|         |                      |                                          |                |                                    |                                |
|         |                      |                                          |                |                                    |                                |
|         |                      |                                          |                |                                    |                                |
|         |                      |                                          |                |                                    |                                |
|         |                      |                                          |                | <b>Cancel</b><br>OK                |                                |

**Figure 2-42. Boîte de dialogue System Configuration (Configuration du système) (onglet Folders (Dossiers))**

- 3. Fournissez les informations requises dans l'onglet **Folders** (Dossiers) comme suit :
	- Champ **Export Folder** (Dossier d'exportation) : saisissez le chemin d'accès au dossier dans lequel se trouveront toutes les données de test exportées. Sinon, le chemin d'accès par défaut fourni peut être utilisé.
	- Champ **Report Folder** (Dossier des rapports) : saisissez le chemin d'accès au dossier dans lequel se trouveront tous les rapports. Sinon, le chemin d'accès par défaut fourni peut être utilisé.
- Champ **Backup Folder** (Dossier de sauvegarde) : saisissez le chemin d'accès au dossier dans lequel se trouvera la sauvegarde de la base de données. Sinon, le chemin d'accès par défaut fourni peut être utilisé.
- Champ **DB Log Folder** (Dossier des journaux de la base de données) : saisissez le chemin d'accès au dossier dans lequel se trouveront les fichiers journaux de la base de données. Sinon, le chemin d'accès par défaut fourni peut être utilisé.

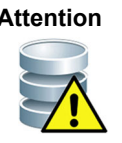

**Attention Les emplacements par défaut de chacun des dossiers sont situés sur le disque dur de l'ordinateur. Pour se prémunir contre la perte de données, les fichiers présents dans le dossier d'exportation doivent être périodiquement copiés vers un autre ordinateur ou serveur. Si le système GeneXpert Dx est connecté à un réseau, il est possible d'archiver les fichiers directement sur un serveur.**

4. Cliquez sur **OK** pour enregistrer les modifications et fermer la fenêtre.

### **2.14.4 Onglet Host Communication Settings (Paramètres de communication de l'hôte)**

L'onglet **Host Communication Settings** (Paramètres de communication de l'hôte) est utilisé pour configurer le logiciel du système lorsqu'un système GeneXpert est connecté à un ordinateur hôte LIS (Laboratory Information System) ou à Cepheid Link.

**Note**

Il n'est pas nécessaire de configurer cet onglet si aucun système LIS n'est utilisé avec le système. Ne cochez pas la case Enable Host Communication (Activer la communication hôte) et ne procédez à aucune saisie dans cet écran.

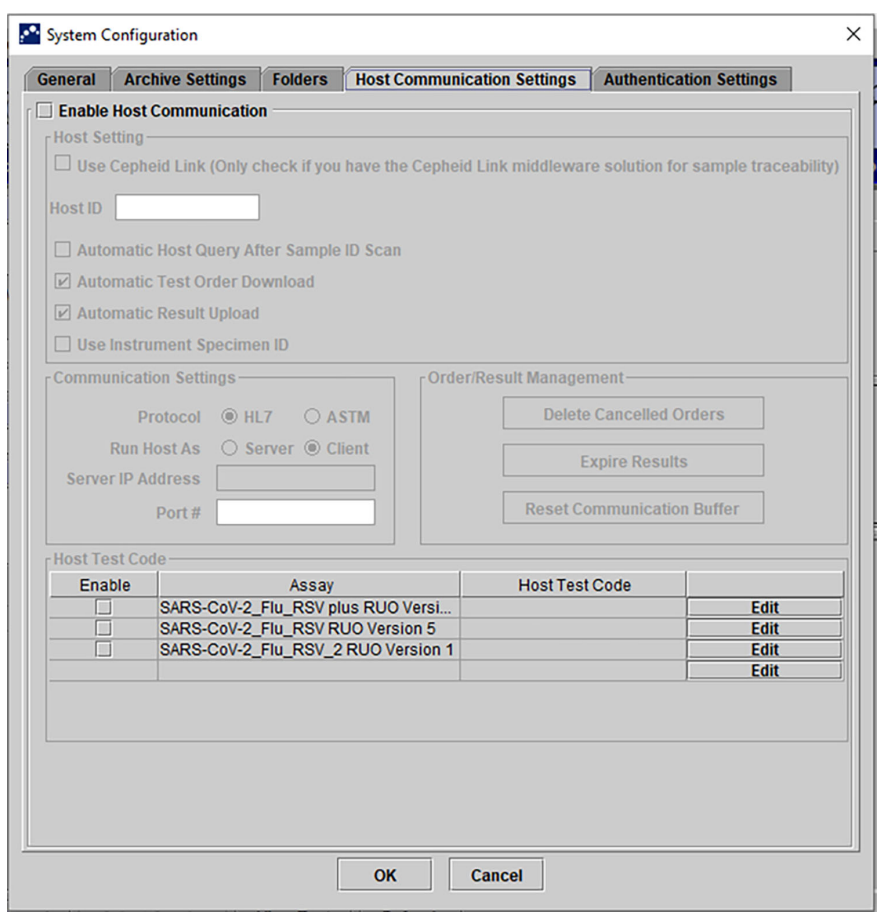

**Figure 2-43. Ecran Host Communication Settings (Paramètres de communication de l'hôte) (non configuré)**

### **2.14.5 Configuration des paramètres d'authentification**

Pour configurer les paramètres Authentication (Authentification), System Auto-Lockout (Verrouillage automatique du système) et Auto-log off (Déconnexion automatique), sélectionnez l'onglet **Authentication Settings** (Paramètres d'authentification).

### **2.14.5.1 Configuration des paramètres de verrouillage**

Vous pouvez configurer des verrouillages automatiques pour les moments où un utilisateur ne parvient pas à saisir un mot de passe correct. La stratégie de verrouillage automatique détermine ce qu'il se passe lorsqu'un utilisateur saisit un mot de passe erroné. Elle garantit qu'une personne malveillante ne peut pas utiliser une attaque par force brute ou une attaque par dictionnaire pour deviner et déchiffrer le mot de passe d'un utilisateur. Pour modifier les paramètres de la Stratégie de verrouillage de compte, suivez les instructions ci-après.

**Note** Le système ne rejettera pas les utilisateurs à distance.

- 1. Dans la fenêtre Système GeneXpert Dx (consultez la [Figure 2-25](#page-66-0)), sélectionnez le bouton **CONFIGURATION**, puis sélectionnez le bouton **CONFIGURATION DU SYSTÈME** (consultez la [Figure 2-27](#page-67-0)**).**
- 2. Cliquez sur l'onglet **Paramètres d'authentification** ; les informations relatives aux Paramètres d'authentification s'affichent. Voir [Figure 2-44.](#page-87-0)
- 3. Sélectionnez **Auto-Lockout** (Verrouillage automatique).
- 4. Sélectionnez le nombre de tentatives de saisie du mot de passe par l'utilisateur. Le paramètre par défaut est 5 fois, mais vous pouvez choisir entre 3 et 10 fois.
- 5. Définissez la durée de verrouillage, soit le temps pendant lequel le système reste verrouillé pour un utilisateur avant de lui permettre de réessayer. Le paramètre par défaut est 30 minutes, mais vous pouvez choisir entre 15 et 60 minutes.

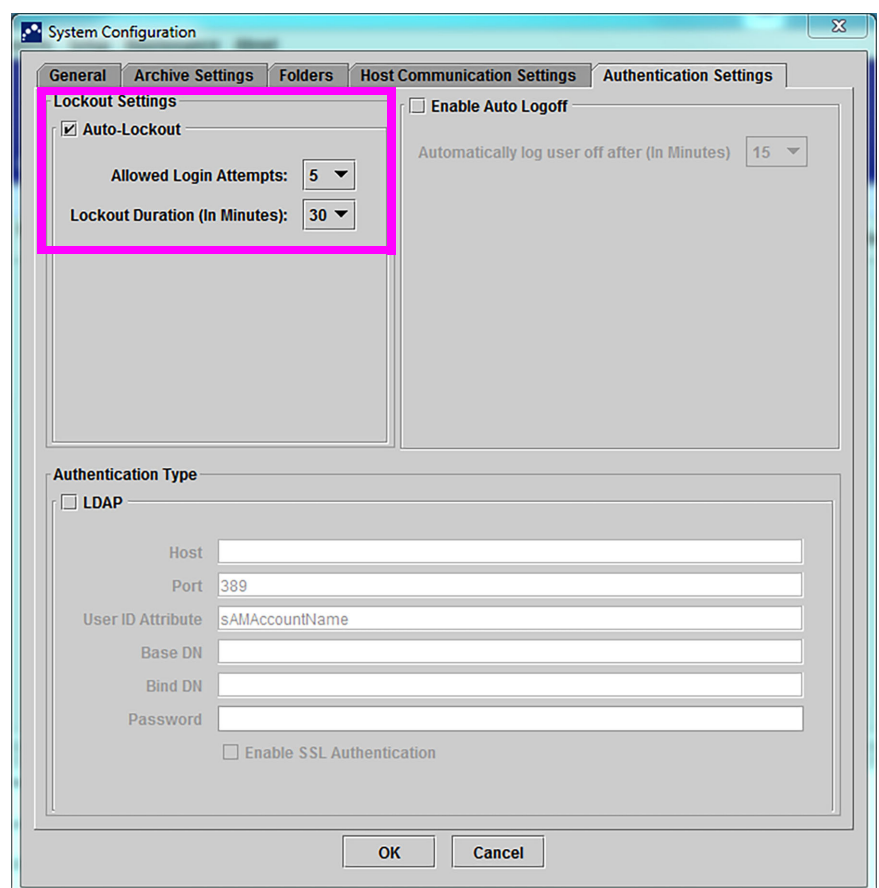

#### <span id="page-87-0"></span>**Figure 2-44. Paramètres d'authentification configurés pour le Verrouillage automatique**

Pour désactiver les verrouillages automatiques, décochez la case **Auto-Lockout** (Verrouillage automatique).

#### **2.14.5.2 Configuration de la déconnexion automatique**

Vous pouvez configurer la déconnexion automatique lorsqu'un utilisateur est inactif dans le système depuis un laps de temps prolongé. La déconnexion automatique intervient après une période d'inactivité définie, afin de garantir la sécurité et la confidentialité des consignations et informations.

- 1. Dans la fenêtre du système GeneXpert Dx (consultez la [Figure 2-26\)](#page-66-1), sélectionnez le bouton **SETUP** (CONFIGURATION), puis sélectionnez le bouton **SYSTEM CONFIGURATION** (CONFIGURATION DU SYSTÈME) (consultez la [Figure 2-27](#page-67-0)**).**
- 2. Cliquez sur l'onglet **Authentication Settings** (Paramètres d'authentification) ; les informations relatives aux Paramètres d'authentification s'affichent. Voir [Figure 2-](#page-88-0) [45.](#page-88-0)
- 3. Sélectionnez **Enable Auto Logoff** (Activer la déconnexion automatique).
- 4. Définissez le nombre de minutes d'inactivité autorisées avant la déconnexion automatique. Le paramètre par défaut est 15, mais vous pouvez choisir entre 15 et 500 minutes.

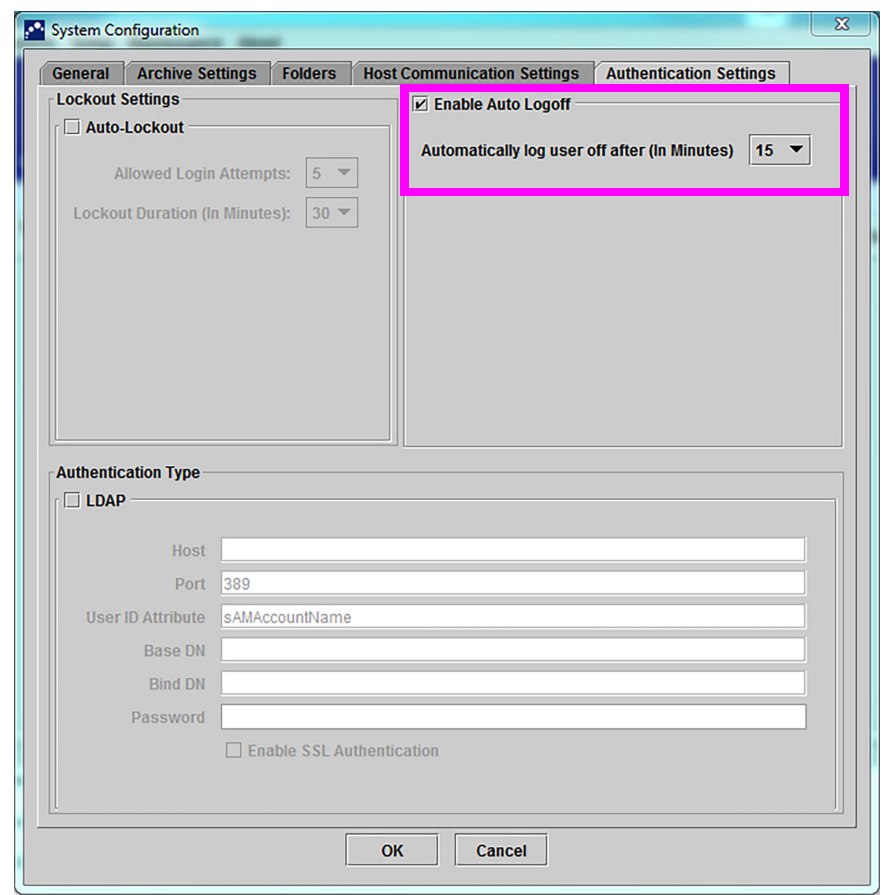

<span id="page-88-0"></span>**Figure 2-45. Paramètres d'authentification configurés pour la Déconnexion automatique**

Pour désactiver la Déconnexion automatique, décochez la case **Enable Auto Logoff** (Activer la déconnexion automatique).

#### **2.14.5.3 Configuration du LDAP**

<span id="page-90-1"></span>Laissez la case LDAP décochée, car il n'est pas utilisé (consultez la [Figure 2-46\)](#page-90-1).

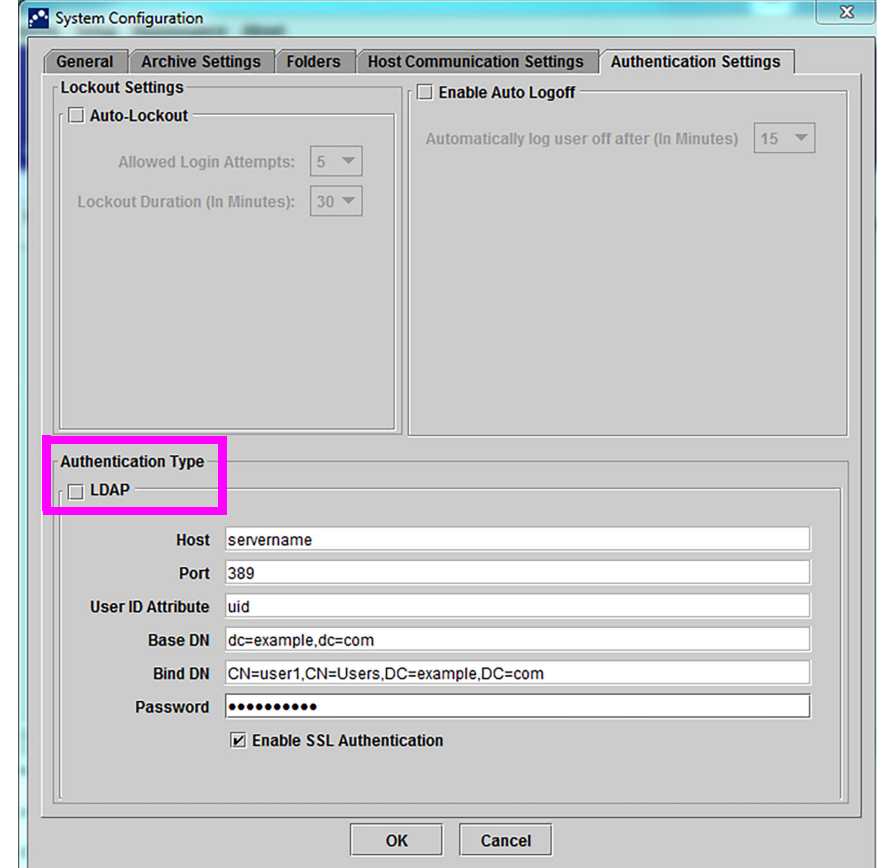

**Figure 2-46. Paramètres d'authentification configurés pour l'utilisation sans LDAP**

# <span id="page-90-0"></span>**. 2.15 Vérification de l'installation et de la configuration correctes**

**Note** Cette section décrit les tâches que tous les utilisateurs disposant des autorisations adéquates peuvent effectuer. Voir [Section 2.13, Définition des utilisateurs et des autorisations.](#page-70-1)

> Une fois l'installation de l'instrument terminée (l'ordinateur a été configuré, les utilisateurs et les autorisations ont été définis et le système a été configuré), vérifiez que le système est correctement installé et configuré en exécutant un rapport de Qualification de l'installation pour contrôler l'installation. Pour ce faire :

 1. Dans le menu **Reports** (Rapports ) de la fenêtre du système GeneXpert Dx, cliquez sur **Installation Qualification** (Qualification de l'installation). Voir [Figure 2-47.](#page-91-0)

<span id="page-91-0"></span>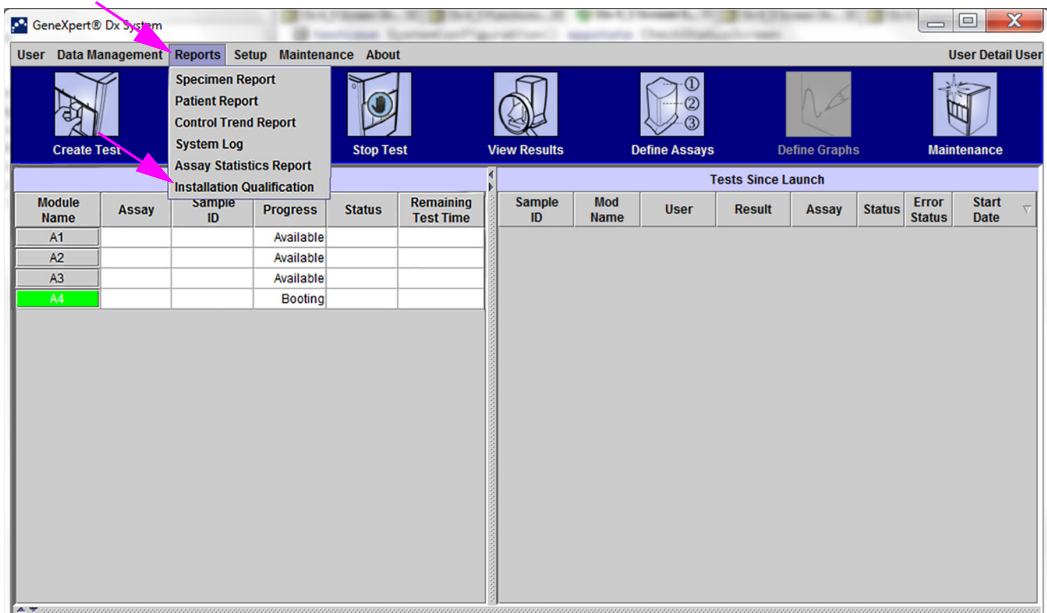

**Figure 2-47. Fenêtre du système GeneXpert Dx affichant le menu déroulant Reports (Rapports) et la sélection Installation Qualification (Qualification de l'installation)**

- 2. La fenêtre Adobe<sup>®</sup> Reader qui s'affiche illustre le Rapport de qualification de l'installation du système GeneXpert. Voir [Figure 2-48.](#page-93-0)
- 3. Imprimez le rapport. Si l'ordinateur n'est pas connecté à une imprimante, enregistrez le fichier à un emplacement d'où il peut être imprimé.
- 4. Examinez les sections suivantes du rapport :
	- **System Information** (Informations sur le système) : vérifiez que la colonne Status (Etat) indique **Pass** (Correct) pour chaque ligne.
	- **Instrument Information** (Informations sur l'instrument) : pour chaque instrument connecté à l'ordinateur, le rapport indique le numéro de série de l'instrument, le micrologiciel installé et l'état de chaque module opérationnel. Si un message **Reporter is out of calibration** (Le rapporteur est mal étalonné) ou **Not Available** (Indisponible) s'affiche, appelez l'assistance technique Cepheid. Consultez la section [Assistance technique](#page-4-0) dans la [Préface](#page-2-0) pour voir les informations de contact.
	- **Available Assays** (Essais disponibles) : vérifiez les essais présents dans la liste. Si le message **No Assays** (Aucun essai) est affiché, consultez les instructions fournies avec le kit d'essai et la [Section 2.16.1.3, Importation de définitions](#page-98-0)  [d'essai à partir du DVD](#page-98-0) pour connaître les instructions d'importation des fichiers de définition d'essai.

Si ce rapport est généré après l'installation du système, mais avant l'installation d'essais dans le système, le message **No Assays** (Aucun essai) s'affiche. Si le message **No Assays** (Aucun essai) s'affiche après l'importation des fichiers de définition d'essai, contactez l'assistance technique Hach. Consultez la section [Assistance technique](#page-4-0) dans la [Préface](#page-2-0) pour voir les informations de contact.

 5. Signez le Rapport de qualification de l'installation et classez un exemplaire du rapport dans vos dossiers. Voir [Figure 2-49.](#page-94-0)

<span id="page-93-0"></span>

| GeneXpert PC                                  |                                   |                                                                                            |                     | 11/20/20 13:04:15                                                                                        |
|-----------------------------------------------|-----------------------------------|--------------------------------------------------------------------------------------------|---------------------|----------------------------------------------------------------------------------------------------|
|                                               |                                   | GeneXpert <sup>®</sup> Dx System                                                           |                     |                                                                                                    |
|                                               |                                   | <b>Installation Qualification Report</b>                                                   |                     |                                                                                                    |
|                                               |                                   |                                                                                            |                     |                                                                                                    |
|                                               |                                   | This report provides documented evidence of the installation of this GeneXpert® Dx System. |                     |                                                                                                    |
|                                               |                                   |                                                                                            |                     |                                                                                                    |
| System Information                            |                                   |                                                                                            |                     |                                                                                                    |
| Software                                      | Version                           |                                                                                            | <b>Status</b>       |                                                                                                    |
| GeneXpert® Dx System                          | 6.4                               |                                                                                            | Pass                |                                                                                                    |
| Java Runtime Environment                      | $1.8.0$ 151                       |                                                                                            | Pass                |                                                                                                    |
| <b>SQL Database</b>                           |                                   | Microsoft SQL Server 14.00.3015                                                            | Pass                |                                                                                                    |
| Database                                      | gx_db 4.0.1.0                     |                                                                                            | Pass                |                                                                                                    |
| <b>Operating System</b>                       | <b>Windows 10 10.0</b>            |                                                                                            | Pass                |                                                                                                    |
| CIT Plug-In                                   | 1                                 |                                                                                            | Pass                |                                                                                                    |
|                                               |                                   |                                                                                            |                     |                                                                                                    |
| Instrument Information<br><b>Instrument A</b> |                                   |                                                                                            |                     |                                                                                                    |
| Instrument S/N                                |                                   | <b>Gateway Firmware</b>                                                                    |                     |                                                                                                    |
| 803488                                        |                                   | 2.0.18                                                                                     |                     |                                                                                                    |
|                                               |                                   |                                                                                            |                     |                                                                                                    |
| <b>Module Name</b>                            | Module S/N                        | Module Firmware Internal Temp Status                                                       |                     |                                                                                                    |
|                                               |                                   |                                                                                            | $^{\circ}C$         |                                                                                                    |
| A1                                            | 628676                            | 3.3.3                                                                                      | 31.6                | Pass                                                                                                    |
| A <sub>2</sub>                                | 638430                            | 3.3.3                                                                                      | 30.8                | Pass                                                                                                    |
| A <sub>3</sub>                                | 638964                            | 3.3.3                                                                                      | 30.0                | Pass                                                                                                    |
| A4                                            | 641366                            | 3.3.3                                                                                      | 30.7                | Fail*                                                                                                    |
|                                               |                                   |                                                                                            |                     | Fail* = Ambient temperature too high, incorrect model number or hardware error has been detected. Please |
|                                               |                                   | generate a System Log with the list of errors for further troubleshooting.                 |                     |                                                                                                    |
| <b>Shaded Modules</b>                         | = Reporter is out of calibration. |                                                                                            |                     |                                                                                                    |
|                                               |                                   |                                                                                            |                     |                                                                                                    |
|                                               |                                   |                                                                                            |                     |                                                                                                    |
|                                               |                                   |                                                                                            |                     |                                                                                                    |
| Available Assays                              |                                   |                                                                                            |                     |                                                                                                    |
| <b>Assay Name</b>                             |                                   | Version                                                                                    | <b>Assay Type</b>   |                                                                                                    |
| Xpert FII                                     |                                   | 1                                                                                          | In Vitro Diagnostic |                                                                                                    |
| Xpert FII & FV Combo                          |                                   | 1                                                                                          | In Vitro Diagnostic |                                                                                                    |
|                                               |                                   | 1                                                                                          | In Vitro Diagnostic |                                                                                                    |
|                                               |                                   |                                                                                            |                     |                                                                                                    |
| Xpert FV                                      |                                   |                                                                                            |                     |                                                                                                    |
|                                               |                                   |                                                                                            |                     |                                                                                                    |
|                                               |                                   |                                                                                            |                     |                                                                                                    |
| GeneXpert® Dx System Version 6.4              |                                   |                                                                                            |                     |                                                                                                    |

**Figure 2-48. Exemple de Rapport de qualification de l'installation, page 1**

<span id="page-94-0"></span>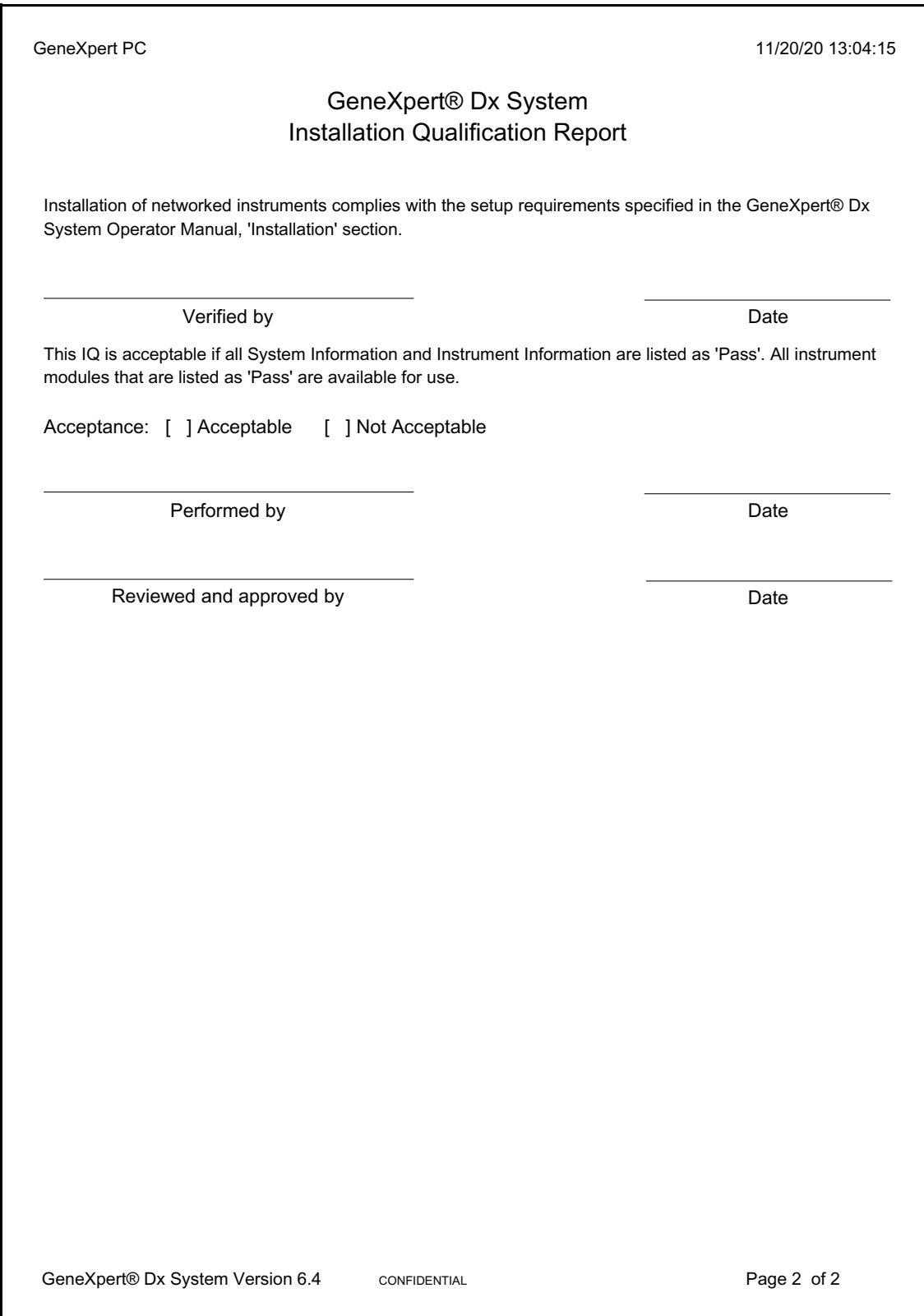

**Figure 2-49. Exemple de Rapport de qualification de l'installation, page 2**

**Note**

# **. 2.16 Gestion des définitions d'essai et des paramètres spécifiques à un lot**

Cette section décrit les tâches que tous les utilisateurs disposant des autorisations adéquates peuvent effectuer. Les autorisations des utilisateurs sont décrites à la [Section 2.13, Définition des](#page-70-1)  [utilisateurs et des autorisations.](#page-70-1) Pour cette section, les captures d'écran illustrent un niveau d'utilisateur Detail (Détail).

Une définition d'essai contient une série d'étapes programmées que le système GeneXpert utilise pour effectuer les procédures de préparation des échantillons, d'amplification et de détection. Des fichiers de définition d'essai de diagnostic (.gxa/.nxa) peuvent être obtenus auprès de Hach et importés dans le logiciel (consultez la [Section](#page-98-0)  [2.16.1.3, Importation de définitions d'essai à partir du DVD\)](#page-98-0). Les définitions d'essai qui ne sont plus utilisées peuvent également être supprimées (consultez la [Section 2.16.2,](#page-99-0)  [Téléchargement de fichiers de définition d'essai et d'instructions sur la notice de](#page-99-0)  [l'emballage depuis le site Web Hach](#page-99-0)).

Certaines définitions d'essai nécessitent des paramètres spécifiques à un lot pour déterminer les résultats des tests. Les codes-barres de cartouche en 2D contiennent les informations relatives aux paramètres spécifiques au lot, qui sont automatiquement importées lorsqu'un code-barres est scanné. Si, pour une raison quelconque, le scanner de codes-barres ne fonctionne pas ou n'est pas disponible, les informations relatives aux paramètres spécifiques au lot peuvent être fournies manuellement en important les fichiers .gxr/.nxr (consultez la [Section 2.16.4, Importation manuelle de paramètres](#page-101-0)  [spécifiques à un lot\)](#page-101-0). Les informations relatives aux paramètres spécifiques au lot qui ne sont plus utilisées peuvent également être supprimées (consultez la [Section 2.16.5,](#page-103-0)  [Suppression de paramètres spécifiques à un lot\)](#page-103-0).

Des définitions d'essai peuvent être importées à partir du lecteur de DVD Cepheid ou du site Web de Cepheid. Pour le lecteur de DVD, consultez la [Section 2.16.1, Connexion et](#page-95-0)  [utilisation du lecteur de DVD.](#page-95-0)

Si votre kit d'essai ne contient pas de CD, le fichier ADF et les instructions sur la notice de l'emballage peuvent être téléchargés depuis le site Web de Cepheid. Pour utiliser le site Web, consultez la [Section 2.16.2, Téléchargement de fichiers de définition d'essai et](#page-99-0)  [d'instructions sur la notice de l'emballage depuis le site Web Hach.](#page-99-0)

Si vous n'avez pas d'ordinateur équipé d'un accès à Internet, contactez votre bureau d'assistance technique Cepheid régional. Consultez la section Assistance technique dans la Préface pour disposer des informations de contact.

## <span id="page-95-0"></span>**2.16.1 Connexion et utilisation du lecteur de DVD**

Le lecteur de DVD peut être un lecteur externe, qui doit être connecté au système par le biais d'un port USB, ou un lecteur interne, déjà installé dans le système.

**Note**

#### **2.16.1.1 Connexion d'un lecteur de DVD externe au système GeneXpert**

Connectez le lecteur de DVD externe fourni au système GeneXpert comme suit :

- 1. Localisez le lecteur de DVD. Le lecteur de DVD est expédié dans l'emballage des accessoires et il est étiqueté comme un élément à conserver.
- 2. Branchez le lecteur de DVD sur l'un des ports USB disponibles du système.
- 3. Appuyez sur le bouton **Ejecter** situé à l'avant du lecteur de DVD pour ouvrir la porte.
- 4. Le CD-ROM se trouve dans le kit d'essai. Insérez le CD des définitions d'essai dans le lecteur de DVD et fermez la porte du lecteur de DVD. Le voyant vert à l'avant du lecteur de DVD clignote lorsque le lecteur lit le CD.

Importez les définitions d'essai en respectant la procédure décrite dans la [Section 2.16.1.3.](#page-98-0)

#### **2.16.1.2 Utilisation du lecteur de DVD interne du système GeneXpert**

Si un lecteur de DVD est installé dans le système, utilisez la procédure suivante pour accéder au lecteur.

- 1. Localisez le lecteur de DVD. Le lecteur est installé sur l'ordinateur du système GeneXpert, mais l'emplacement du lecteur peut varier :
	- Sur un ordinateur portable, le lecteur se trouvera sur le côté de l'ordinateur.
- 2. Appuyez sur le bouton **Eject** (Ejecter) situé à l'avant du lecteur de DVD pour ouvrir la porte.
- 3. Le CD-ROM se trouve dans le kit d'essai. Insérez le CD des définitions d'essai dans le lecteur de DVD et fermez la porte du lecteur de DVD. Le voyant vert à l'avant du lecteur de DVD clignote lorsque le lecteur lit le CD.

Importez les définitions d'essai en respectant la procédure décrite dans la [Section 2.16.1.3.](#page-98-0)

### <span id="page-98-0"></span>**2.16.1.3 Importation de définitions d'essai à partir du DVD**

**Note** Même s'il est possible d'importer des définitions d'essai de diagnostic, le logiciel GeneXpert Dx ne permet pas la modification des définitions d'essai.

Pour importer de nouvelles définitions d'essai à partir du DVD :

 1. Dans la fenêtre du système GeneXpert Dx, cliquez sur **Define Assays** (Définir des essais) dans la barre de menu. La fenêtre Define Assays (Définir des essais) s'affiche. La [Figure 2-52](#page-100-0) illustre la fenêtre Define Assays (Définir des essais) pour l'administrateur système GeneXpert. La fenêtre pour les utilisateurs Detail (Détail) et Basic (Standard) comprend moins de fonctions (consultez la [Figure 2-50](#page-98-1)).

<span id="page-98-1"></span>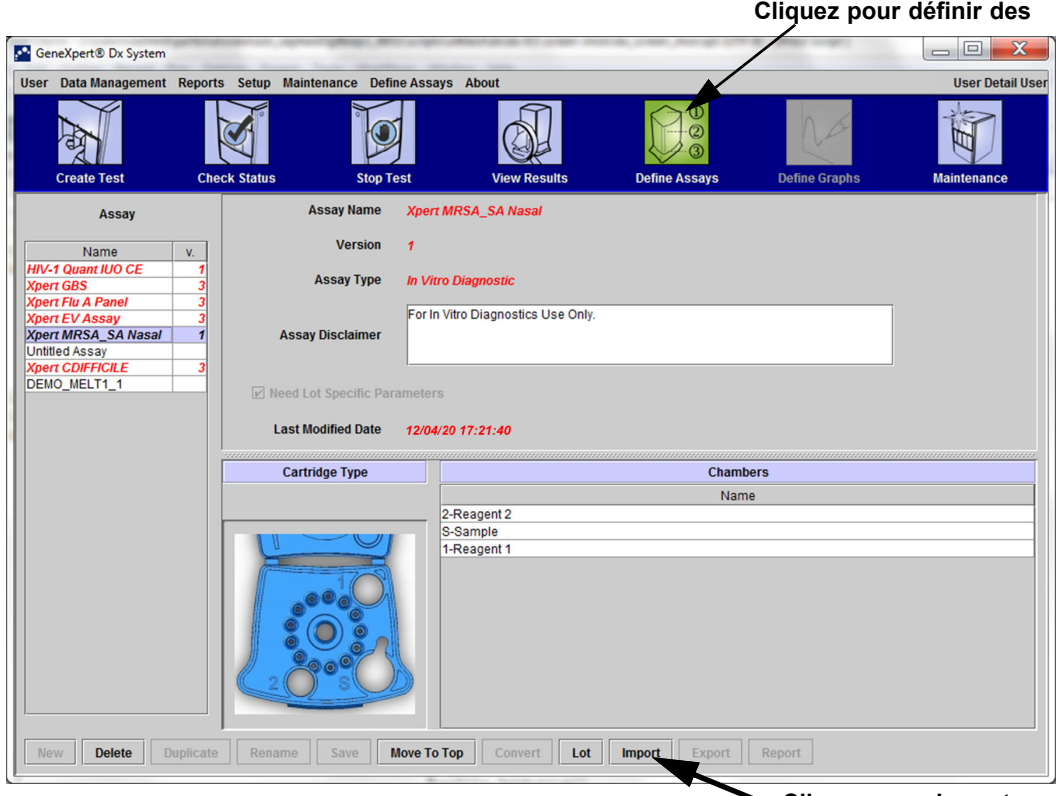

**Cliquez pour importer** 

#### **Figure 2-50. Système—Fenêtre Define Assays (Définir des essais) (affichage pour l'utilisateur Detail (Détail))**

- <span id="page-98-2"></span> 2. Cliquez sur Importer. La boîte de dialogue Import Assay (Importer un essai) s'affiche. Voir [Figure 2-51.](#page-99-1)
- 3. Dans le champ Look in: (Regarder dans :), accédez au lecteur de DVD.
- 4. Accédez au dossier GeneXpert Systems (Systèmes GeneXpert). Localisez et sélectionnez le fichier de définition d'essai (.gxa/.nxa), puis cliquez sur **Import** (Importer). Le nom et le numéro de version du nouvel essai apparaissent dans la liste Assay (Essai) (du côté gauche de la fenêtre) et des détails concernant l'essai s'affichent à droite de la liste. Voir [Figure 2-50](#page-98-1).

<span id="page-99-1"></span>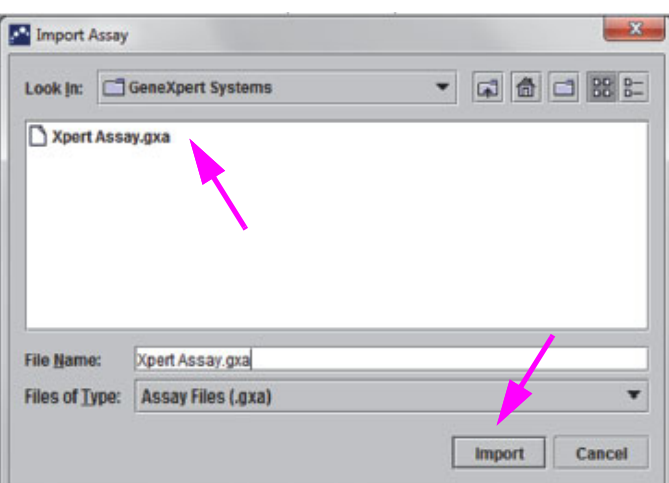

**Figure 2-51. Boîte de dialogue Import Assay (Importer un essai)**

- 5. Vérifiez le nom et le numéro de version de l'essai pour vous assurer que la bonne définition d'essai a été importée.
- 6. Si vous devez importer d'autres fichiers de définition d'essai depuis le même CD, répétez l' [Etape 2](#page-98-2) jusqu'à l'[Etape 5](#page-99-2).

<span id="page-99-2"></span>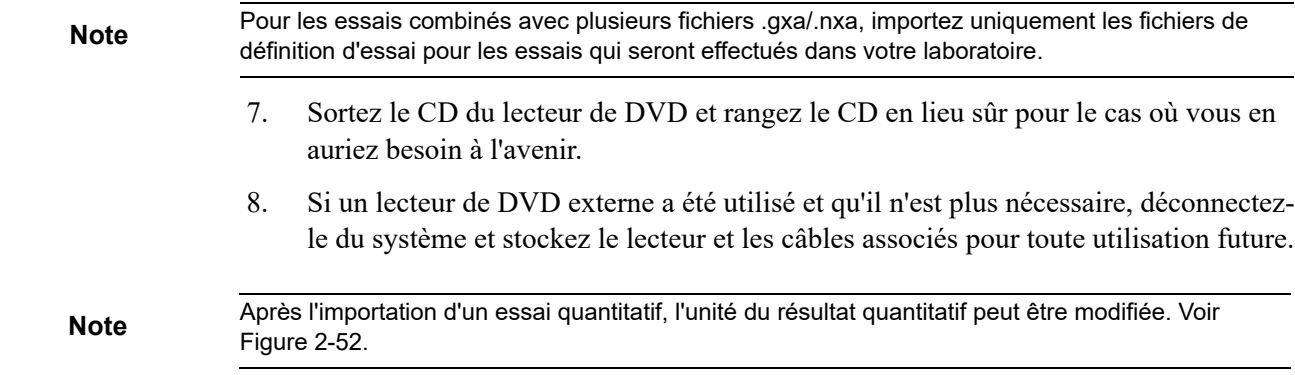

### <span id="page-99-0"></span>**2.16.2 Téléchargement de fichiers de définition d'essai et d'instructions sur la notice de l'emballage depuis le site Web Hach**

Pour télécharger des fichiers de définition d'essai depuis le site Web Hach :

 9. Sur un ordinateur pourvu d'Internet, accédez au site hach.com. Recherchez **GeneXpert**. Cliquez sur **GeneXpert** , puis cliquez sur **downloads** (téléchargements). Cliquez sur *ADF Import Instructions* (Instructions d'importation d'ADF) pour télécharger l'ensemble complet d'instructions de téléchargement de fichiers ADF et d'instructions sur la notice de l'emballage.

 10. Lisez et respectez les *instructions d'importation d'essais* pour télécharger l'ADF et les instructions sur la notice de l'emballage, et pour installer l'ADF dans votre système GeneXpert.

**Note** Les *Instructions d'importation d'essais* sont disponibles dans plusieurs langues.

### **2.16.3 Suppression de définitions d'essai**

#### **Attention**

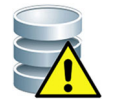

**La suppression des définitions d'essai du système est une opération définitive. Assurezvous que les définitions d'essai ne sont plus nécessaires. Si elles sont nécessaires, elles devront être de nouveau importées à partir du CD-ROM des définitions d'essai.**

- 1. Pour supprimer un fichier de définition d'essai, dans la fenêtre Define Assays (Définir des essais) (consultez la [Figure 2-52\)](#page-100-0), sélectionnez le nom de l'essai dans la liste Assay (Essai) (du côté gauche de la fenêtre), puis cliquez sur **Delete** (Supprimer). Un message de confirmation s'affiche.
- 2. Cliquez sur **Yes** (Oui) pour supprimer la définition d'essai. Le fichier de définition d'essai est supprimé et il disparaît de la liste des essais.

<span id="page-100-0"></span>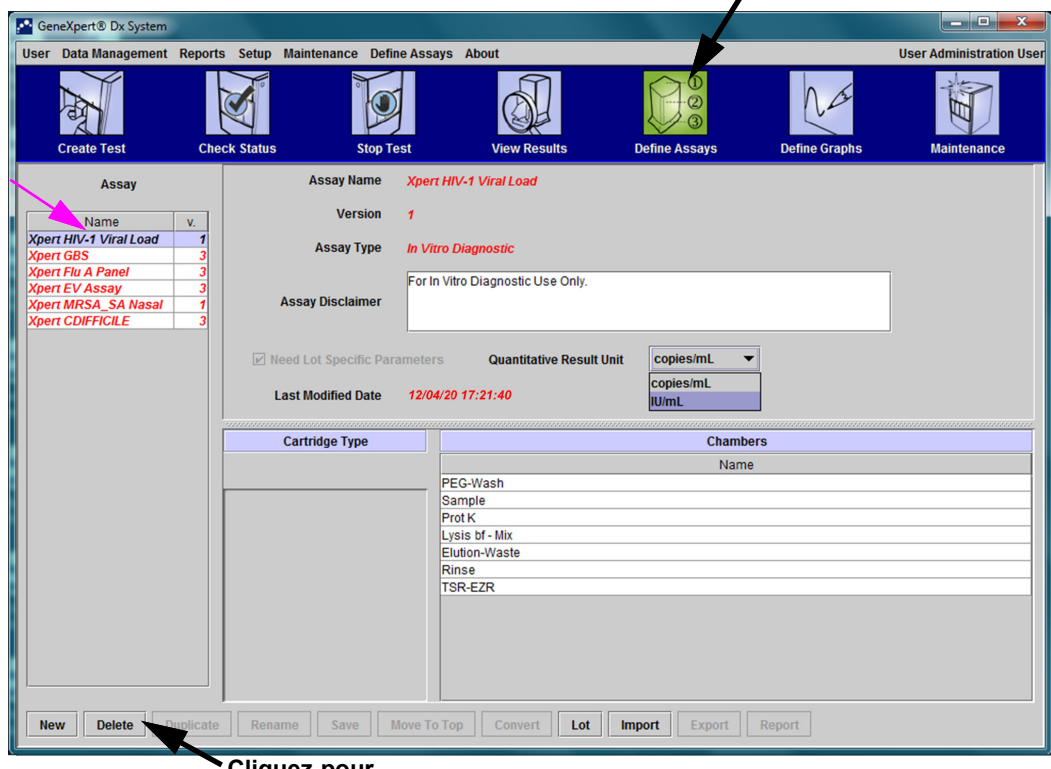

**Cliquez pour définir des** 

- **Cliquez pour**
- **Figure 2-52. Système GeneXpert Dx—Fenêtre Define Assays (Définir des essais) (affichage pour l'utilisateur Administrateur)**

## <span id="page-101-0"></span>**2.16.4 Importation manuelle de paramètres spécifiques à un lot**

Certaines définitions d'essai nécessitent des paramètres spécifiques à un lot pour déterminer les résultats des tests. Les codes-barres de cartouche contiennent les informations relatives aux paramètres spécifiques au lot, qui sont automatiquement importées lorsque vous scannez le code-barres lors de la création d'un test ou de la définition d'un essai. Si, pour une raison quelconque, le scanner de codes-barres ne fonctionne pas ou n'est pas disponible, vous pouvez fournir manuellement les informations relatives aux paramètres spécifiques au lot en important le fichier .gxr/.nxr.

**Note** Contactez l'assistance technique Hach pour obtenir les fichiers .gxr/.nxr. Après avoir obtenu les fichiers .gxr/.nxr, stockez-les sur l'ordinateur et notez où sont situés les fichiers (généralement stockés dans le dossier d'exportation).

> Pour vérifier si un essai donné nécessite des paramètres spécifiques au lot, regardez si, pour cet essai, la case est cochée sur la gauche de l'entrée **Need Lot Specific Parameters**  (Paramètres spécifiques au lot requis ) dans l'écran Define Assays (Définir des essais).

<span id="page-101-1"></span>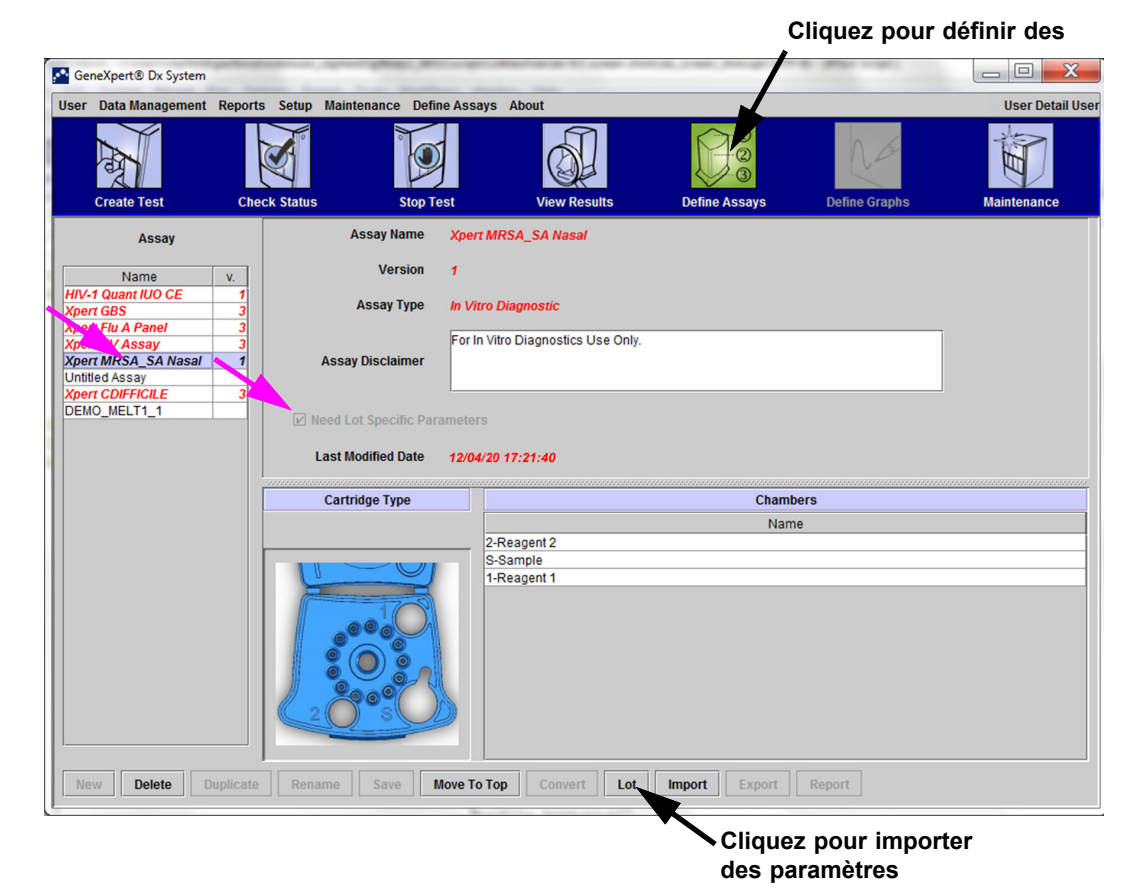

**Figure 2-53. Fenêtre Define Assays (Définir des essais), affichant la case Need Lot Specific Parameters (Paramètres spécifiques au lot requis) cochée**

Pour importer manuellement des paramètres spécifiques à un lot :

- 1. Dans la fenêtre Define Assays (Définir des essais) (consultez la [Figure 2-53\)](#page-101-1), sélectionnez le nom de l'essai dans la liste **Assay** (Essai) (du côté gauche de la fenêtre).
- 2. Cliquez sur **Lot**. La boîte de dialogue Paramètres spécifiques au lot de réactifs s'affiche. Voir [Figure 2-54](#page-102-0).
- 3. Cliquez sur **Importer**. La boîte de dialogue Import Reagent Lot Specific Parameters (Importer des paramètres spécifiques au lot de réactifs) s'affiche.

[Figure 2-54](#page-102-0) illustre le numéro de lot de réactif « common » avant l'importation de lots spécifiques. Si des essais et/ou des paramètres spécifiques au lot ont déjà été importés dans le système, les numéros de lot de réactif s'afficheront.

<span id="page-102-0"></span>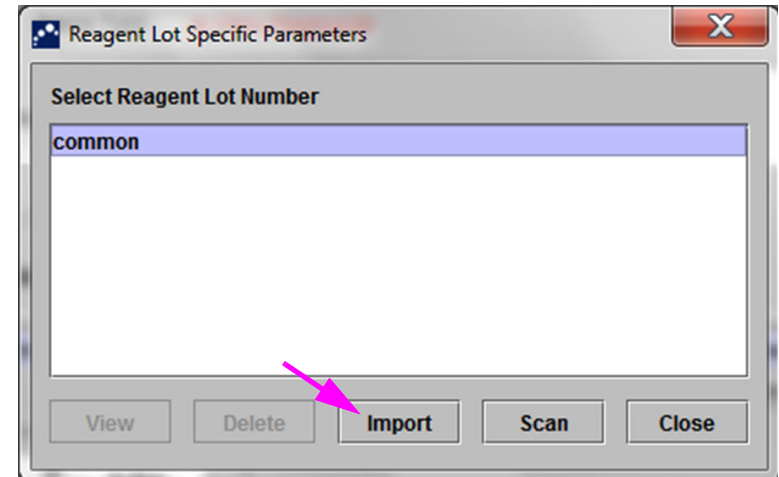

**Figure 2-54. Boîte de dialogue Reagent Lot Specific Parameters (Paramètres spécifiques au lot de réactifs)**

 4. Dans la zone d'affichage des fichiers Look In: (Regarder dans :) (consultez la [Figure 2-55](#page-103-1)), localisez et sélectionnez le fichier .gxr/.nxr obtenu précédemment auprès de l'assistance technique et cliquez sur **Open** (Ouvrir). Le nouveau numéro de lot apparaît dans la boîte de dialogue Reagent Lot Specific Parameters (Paramètres spécifiques au lot de réactifs). Cliquez sur **Close** (Fermer) dans la boîte de dialogue Reagent Lot Specific Parameters (Paramètres spécifiques au lot de réactifs) pour revenir dans la fenêtre Define Assays (Définir des essais).

**Note**

<span id="page-103-1"></span>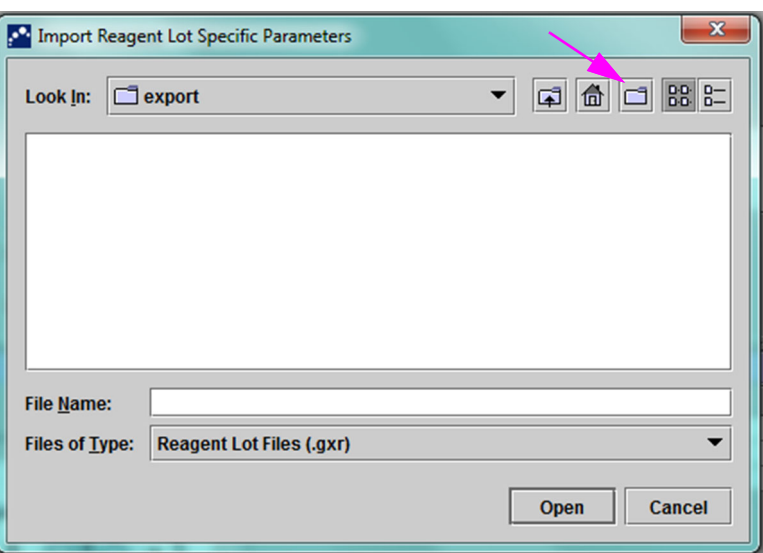

**Figure 2-55. Boîte de dialogue Import Reagent Lot Specific Parameters (Importer des paramètres spécifiques au lot de réactifs)**

### <span id="page-103-0"></span>**2.16.5 Suppression de paramètres spécifiques à un lot**

Pour supprimer des paramètres spécifiques à un lot :

 1. Dans la fenêtre **Define Assays** (Définir des essais) (consultez la [Figure 2-53\)](#page-101-1), cliquez sur **Lot**. La boîte de dialogue Reagent Lot Specific Parameters (Paramètres spécifiques au lot de réactifs) s'affiche. Voir [Figure 2-54](#page-102-0).

**Note** Veillez bien à ne pas supprimer le lot **common**.

- 2. Sélectionnez le numéro de lot à supprimer, puis cliquez sur **Delete** (Supprimer). Un message de confirmation s'affiche.
- 3. Cliquez sur **OK** pour supprimer les paramètres spécifiques au lot.
- 4. Cliquez sur **Close** (Fermer) pour fermer la boîte de dialogue Reagent Lot Specific Parameters (Paramètres spécifiques au lot de réactifs).

# **. 2.17 Redémarrage du système**

**Note** Cette section décrit les tâches que tous les types d'utilisateurs peuvent effectuer.

Dans certains scénarios de dépannage (consultez la [Section 9.19.2, Messages d'erreur\)](#page-269-0), le système peut nécessiter un redémarrage. Pour ce faire, suivez les étapes de la [Section 2.17.1](#page-104-0) jusqu'à la [Section 2.17.2](#page-109-0).

### <span id="page-104-0"></span>**2.17.1 Mise hors tension du système**

- 1. Assurez-vous que l'instrument n'est pas en train de traiter des échantillons. Attendez que l'instrument ait terminé tous les processus en cours avant de mettre hors tension ou de redémarrer le système.
- 2. Retirez les cartouches des modules de l'instrument.
- <span id="page-104-1"></span> 3. Fermez le logiciel GeneXpert Dx en cliquant sur **Exit** (Quitter) dans le menu **User** (Utilisateur).

### **2.17.1.1 Rappel d'archivage en retard**

Si un archivage n'est pas en retard ou si un paramètre d'archivage dans la [Figure 2-41](#page-82-0) n'est **pas** sélectionné, la [Figure 2-56](#page-105-0) ne s'affiche pas et vous pouvez passer directement à la [Section 2.17.1.2](#page-107-0).

Si un archivage est en retard, la boîte de dialogue Test Archive Reminder (Rappel d'archivage des tests) s'affiche (consultez la [Figure 2-56\)](#page-105-0).

<span id="page-105-0"></span>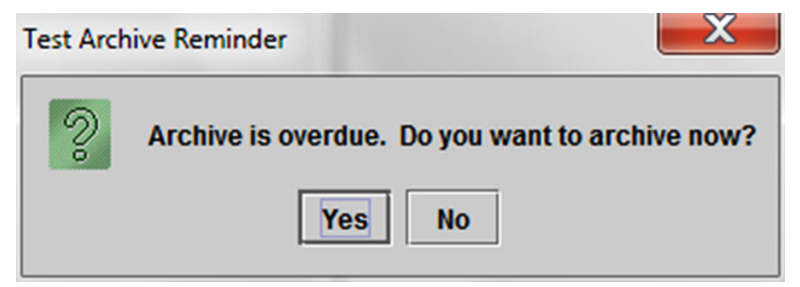

**Figure 2-56. Boîte de dialogue Test Archive Reminder (Rappel d'archivage des tests)**

• Si vous ne souhaitez pas procéder à l'archivage, cliquez sur **No** (Non) dans la boîte de dialogue Test Archive Reminder (Rappel d'archivage des tests) (consultez la [Figure 2-56](#page-105-0)). Poursuivez la séquence d'arrêt sans archivage décrite à la [Section 2.17.1.2](#page-107-0).

ou

• Si vous souhaitez procéder à l'archivage, cliquez sur **Yes** (Oui) dans la boîte de dialogue Test Archive Reminder (Rappel d'archivage des tests) (consultez la [Figure 2-56](#page-105-0)) pour poursuivre la séquence d'arrêt en procédant à l'archivage. L'écran Select Test(s) To Be Archived (Sélectionner le(s) test(s) à archiver) s'affiche. Voir [Figure 2-57](#page-106-0).

<span id="page-106-0"></span>

|                         | $\mathbf x$<br>Select Test(s) To Be Archived                         |                     |                              |                    |                                     |                                                              |               |                               |                                                    |  |
|-------------------------|----------------------------------------------------------------------|---------------------|------------------------------|--------------------|-------------------------------------|--------------------------------------------------------------|---------------|-------------------------------|----------------------------------------------------|--|
|                         | $\Box$ Cloak IDs                                                     |                     |                              |                    |                                     |                                                              |               |                               |                                                    |  |
|                         | Purge Selected Tests from List After Archiving (Recommended Monthly) |                     |                              |                    |                                     |                                                              |               |                               |                                                    |  |
|                         | <b>Patient ID</b>                                                    | <b>Sample</b><br>ID | <b>Module</b><br><b>Name</b> | <b>User</b>        | <b>Result</b>                       | <b>Assay</b>                                                 | <b>Status</b> | <b>Error</b><br><b>Status</b> | <b>Start</b><br>$\overline{\nabla}$<br><b>Date</b> |  |
| ⊔                       | H112874895762R                                                       | SD142231            | A <sub>1</sub>               | Detail User        | <b>ERROR</b>                        | Xpert BCR-ABL Monitor IS Aborted                             |               | Error                         | 04/08/19 12:41:13                                  |  |
| □                       | H112874895762R                                                       | SD142231            | A1                           | <b>Detail User</b> | <b>NEGATIVE</b>                     | <b>Xpert CDIFFICILE</b>                                      | Done          | OК                            | 04/08/19 12:38:42                                  |  |
| ⊐                       | H351890382682T                                                       | HG656788            | K <sub>3</sub>               | <b>Detail User</b> |                                     | HIV-1 DETECTE HIV-1 Quant IUO CE                             | Done          | OK                            | 04/08/19 15:47:13                                  |  |
| □                       | negative control                                                     | negative control    | K <sub>4</sub>               | <b>Detail User</b> |                                     | HIV-1 NOT DET HIV-1 Quant IUO CE                             | Done          | ΟК                            | 04/08/19 15:45:43                                  |  |
| □                       | H351890386682R                                                       | FT343558            | K <sub>2</sub>               | <b>Detail User</b> |                                     | HIV-1 DETECTE HIV-1 Quant IUO CE                             | Done          | OK                            | 04/08/19 15:42:27                                  |  |
| ▁                       | H351890382682T                                                       | HG656788            | A <sub>2</sub>               | Administration     |                                     | HIV-1 DETECTE HIV-1 Quant IUO CE                             | Done          | OK                            | 04/08/19 14:57:16                                  |  |
| □                       | H351890386682R                                                       | FT343557            | A <sub>3</sub>               |                    |                                     | Administration  HIV-1 DETECTE HIV-1 Quant IUO CE             | Done          | OK                            | 04/08/19 14:55:27                                  |  |
| ⊔                       | H351890377714R                                                       | HA245614            | A1                           | <b>Detail User</b> | <b>ERROR</b>                        | <b>Xpert CDIFFICILE</b>                                      | Done          | Error                         | 03/29/19 15:56:42                                  |  |
| $\overline{\mathbf{v}}$ | H351890377714R                                                       | HA245621            | A <sub>1</sub>               | <b>Detail User</b> | <b>NO RESULT</b>                    | <b>Xpert CDIFFICILE</b>                                      | Done          | <b>Load Error</b>             | 03/29/19 15:56:42                                  |  |
| □                       | H351875882682R                                                       | TT555698            | B <sub>3</sub>               | <b>Basic User</b>  | <b>ERROR</b>                        | <b>HIV-1 Quant IUO CE</b>                                    | Aborted       | Error                         | 03/16/19 14:57:38                                  |  |
| □                       | H351890382682R                                                       | TG478589            | B <sub>2</sub>               |                    | Administration  HIV-1 NOT DET       | <b>HIV-1 Quant IUO CE</b>                                    | Done          | ОΚ                            | 03/16/19 14:52:39                                  |  |
| □                       | H351890345682R                                                       | CR538763            | <b>B4</b>                    |                    | Administration  MTB NOT DETE        | <b>Xpert MTB-RIF US IVD</b>                                  | Done          | OK                            | 03/16/19 13:39:27                                  |  |
| ⊔                       | H39590382682R                                                        | KW630987            | B <sub>3</sub>               |                    |                                     | Administration  MRSA NEGATIV   Xpert SA Nasal Complet        | Done          | OK                            | 03/16/19 13:38:00                                  |  |
| ⊔                       | H351873382682R                                                       | GH487365            | A <sub>3</sub>               |                    |                                     | Administration  MRSA NEGATIV   Xpert SA Nasal Complet   Done |               | ОΚ                            | 03/16/19 13:36:08                                  |  |
| □                       | H351898782682R                                                       | SR543267            | A <sub>2</sub>               |                    |                                     | Administration  MRSA POSITIVE Xpert SA Nasal Complet Done    |               | OK                            | 03/16/19 13:34:19                                  |  |
| □                       | 112510002026020                                                      | <b>DU4EE007</b>     | no.                          | Administration     | <b>MDOANICATIV</b>                  | Vond CA Mood Complet Done                                    |               | $\alpha$                      | $0.0146140422227$                                  |  |
|                         | <b>Select</b><br>All                                                 |                     | <b>Deselect</b><br>All       |                    | <b>Select</b><br><b>Highlighted</b> | <b>Deselect</b><br><b>Highlighted</b>                        |               |                               | <b>Select New</b>                                  |  |
|                         |                                                                      |                     |                              |                    |                                     |                                                              |               |                               | <b>Archive</b>                                     |  |
|                         |                                                                      |                     |                              |                    |                                     |                                                              |               |                               |                                                    |  |
|                         |                                                                      |                     |                              |                    |                                     |                                                              |               |                               |                                                    |  |
|                         |                                                                      |                     |                              | OK                 | <b>Cancel</b>                       |                                                              |               |                               |                                                    |  |

**Figure 2-57. Ecran Select Test(s) To Be Archived (Sélectionner le ou les tests à archiver)**

Pour archiver des tests, procédez de l'[Etape 2](#page-193-0) jusqu'à l'[Etape 7](#page-194-0) de la procédure décrite dans la [Section 5.16.1, Archivage des tests.](#page-192-0) Lorsque vous avez terminé l'archivage, poursuivez avec la [Section 2.17.1.2](#page-107-0).

### <span id="page-107-0"></span>**2.17.1.2 Rappel de gestion de la base de données**

• Si la case **Database Management Reminders** (Rappels de gestion de la base de données) de la boîte de dialogue System Configuration (Configuration du système) (consultez la [Figure 2-39\)](#page-79-0) n'est **pas** cochée, la boîte de dialogue Database Management (Gestion de la base de données) (consultez la [Figure 2-58](#page-107-1)) ne s'affiche pas et aucune autre action n'est requise. Le logiciel se ferme lorsque vous cliquez sur le bouton **Exit** (Quitter) dans la [Section 2.17.1](#page-104-0), [Etape 3](#page-104-1), et vous pouvez passer à la [Section 2.17.1.3](#page-109-1) pour terminer la séquence d'arrêt.

ou

• Si la case **Database Management Reminders** (Rappels de gestion de la base de données) de la boîte de dialogue System Configuration (Configuration du système) (consultez la [Figure 2-39\)](#page-79-0) est cochée, la boîte de dialogue Database Management (Gestion de la base de données) (consultez la [Figure 2-58\)](#page-107-1) s'affiche en superposition de la fenêtre du système GeneXpert Dx pour vous demander si vous souhaitez effectuer les tâches de gestion de la base de données.

<span id="page-107-1"></span>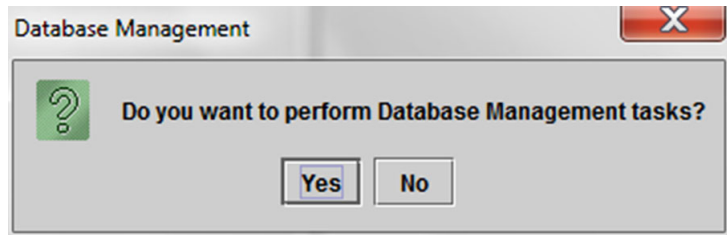

**Figure 2-58. Boîte de dialogue Gestion de la base de données**

A. Si vous cliquez sur **No** (Non) dans la boîte de dialogue Database Management (Gestion de la base de données) (consultez la [Figure 2-58](#page-107-1)), le logiciel GeneXpert Dx se ferme et vous pouvez passer à la [Section 2.17.1.3](#page-109-1) pour terminer la séquence d'arrêt.

ou

B). Cliquez sur **Yes** (Oui) dans la boîte de dialogue Database Management (Gestion de la base de données) (consultez la [Figure 2-58](#page-107-1)) ; il vous sera alors demandé de sélectionner la tâche à effectuer (consultez la [Figure 2-59\)](#page-108-0).

**Note** En fonction des privilèges de l'utilisateur, les quatre options (ou certaines des options) de la boîte de dialogue Database Management (Gestion de la base de données) ne seront peut-être pas visibles. Voir [Figure 2-59.](#page-108-0)
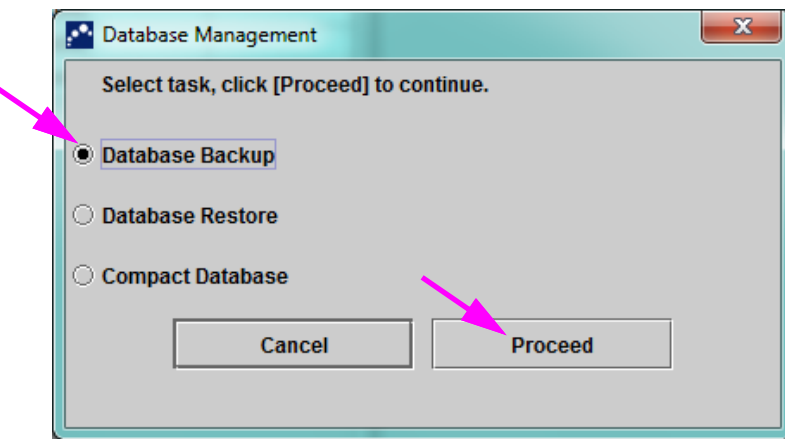

**Figure 2-59. Boîte de dialogue Gestion de la base de données**

Consultez la [Section 5.17, Réalisation des tâches de gestion de la base de données](#page-197-0) pour plus de détails sur la réalisation de chacune des tâches de gestion de la base de données. Une fois les tâches de gestion de la base de données terminées, le logiciel GeneXpert Dx se ferme et le bureau Windows s'affiche.

Passez à la [Section 2.17.1.3.](#page-109-0)

#### <span id="page-109-0"></span>**2.17.1.3 Etapes d'arrêt final**

- 1. Arrêtez l'instrument.
- 2. Arrêtez l'ordinateur du système GeneXpert.

#### **2.17.2 Redémarrage du système**

Pour redémarrer le système, respectez la procédure décrite dans la [Section 5.2.2, Mise](#page-126-0)  [sous tension de l'ordinateur](#page-126-0).

**Important**

**Une fois le système hors tension, patientez deux minutes avant de remettre le système sous tension. Le système risque de ne pas démarrer correctement s'il est remis sous tension moins de deux minutes après la mise hors tension.**

## **. 2.18 Désinstallation ou réinstallation du logiciel GeneXpert Dx**

Le logiciel GeneXpert Dx est déjà installé sur l'ordinateur fourni, mais certaines situations pourront nécessiter sa réinstallation, avec l'aide de l'assistance technique Cepheid.

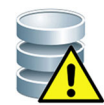

**Attention Si le logiciel est corrompu ou si le système présente une défaillance, ne tentez pas de réinstaller le logiciel. Appelez l'assistance technique Hach pour obtenir de l'aide afin de minimiser les risques de perte de données permanente. Consultez la section [Assistance](#page-4-0)  [technique](#page-4-0) dans [Préface](#page-2-0) pour voir les informations de contact.**

Ce chapitre explique le fonctionnement du système GeneXpert. Les sujets abordés sont les suivants :

- • [Section 3.1, Vue d'ensemble du système](#page-110-0)
- • [Section 3.2, GeneXpert Module](#page-112-0)
- • [Section 3.3, GeneXpert Cartouche](#page-112-1)
- • [Section 3.4, Module I-CORE](#page-114-0)
- Section 3.5, Mécanismes de chauffage et de refroidissement
- Section 3.6, Explication des méthodes expérimentales
- Section 3.7, Système optique
- Section 3.8, Etalonnage du système

#### <span id="page-110-0"></span>**3.1 Vue d'ensemble du système**

Les systèmes GeneXpert permettent d'automatiser et d'intégrer la purification des échantillons, l'amplification des acides nucléiques et la détection des séquences cibles en utilisant une PCR transcriptase inverse (RT-PCR) et des essais PCR en temps réel.

Chaque module GeneXpert traite un échantillon. L'échantillon et les réactifs applicables sont insérés dans une cartouche GeneXpert, et un test est créé sur le système GeneXpert (voir [Section 5.7, Création d'un test](#page-141-0)) pour exécuter le test. La cartouche est ensuite insérée dans un module d'instrument disponible (voir [Section 5.8, Chargement d'une](#page-145-0)  [cartouche dans un module d'instrument\)](#page-145-0) et démarré par la suite (voir [Section 5.9,](#page-146-0)  [Démarrage du test](#page-146-0)). Lors du test, le système effectue les étapes suivantes :

- 1. Déplacement de l'échantillon et des réactifs vers différentes chambres dans la cartouche pour la préparation de l'échantillon.
- 2. Hydratation des billes de réactif.
- 3. Vérifications des sondes pour assurer que la préparation de l'échantillon est correcte (uniquement si la définition de l'essai requiert cette étape).
- 4. Déplacement de l'échantillon et du mélange de réactif avec transcription inverse (si applicable) et composants spécifiques PCR en temps réel dans le tube de réaction.
- 5. Démarrage des cycles RT-PCR (si applicable) et PCR, et de la détection en temps réel (voir [Figure 3-1\)](#page-111-0).

Le système GeneXpert utilise le système de chauffage et de refroidissement du ventilateur du module I-CORE® pour effectuer la réaction en chaîne de la polymérase en temps réel utilisée pour amplifier exponentiellement et détecter la séquence d'intérêt de l'ADN ou de l'ADNc de l'organisme.

La réaction en chaîne de la polymérase est une méthode d'amplification qui augmente les quantités de copies spécifiques de séquences d'ADN ou d'ADNc. La réaction en chaîne de la polymérase en temps réel utilise la fluorescence pour détecter les séquences spécifiques. Elle inclut également un mécanisme pour déterminer le cycle au niveau duquel l'ADN ou l'ADNc d'intérêt apparaît d'abord en copies appréciables (cycle seuil).

La réaction en chaîne de la polymérase consiste en une série de cycles au cours desquels l'ADN ou l'ADNc est chauffé et refroidi à des températures spécifiques pendant un certain temps.

Après une **dénaturation initiale** (lorsque la polymérase utilisée pour amplifier l'ADN ou l'ADNc est activée), un cycle se produit. Ce cycle est illustré sous forme de processus en trois étapes, composé de :

- 1. L'étape de **dénaturation** qui divise les brins d'ADN.
- 2. Une étape d'**annelage** dans laquelle une amorce est requise par la polymérase pour amplifier l'ADN. L'amorce se lie à la séquence de l'ADN ou de l'ADNc, si complémentaire.
- 3. L'étape d'**extension**, au cours de laquelle les brins d'ADN sont étendus.

<span id="page-111-0"></span>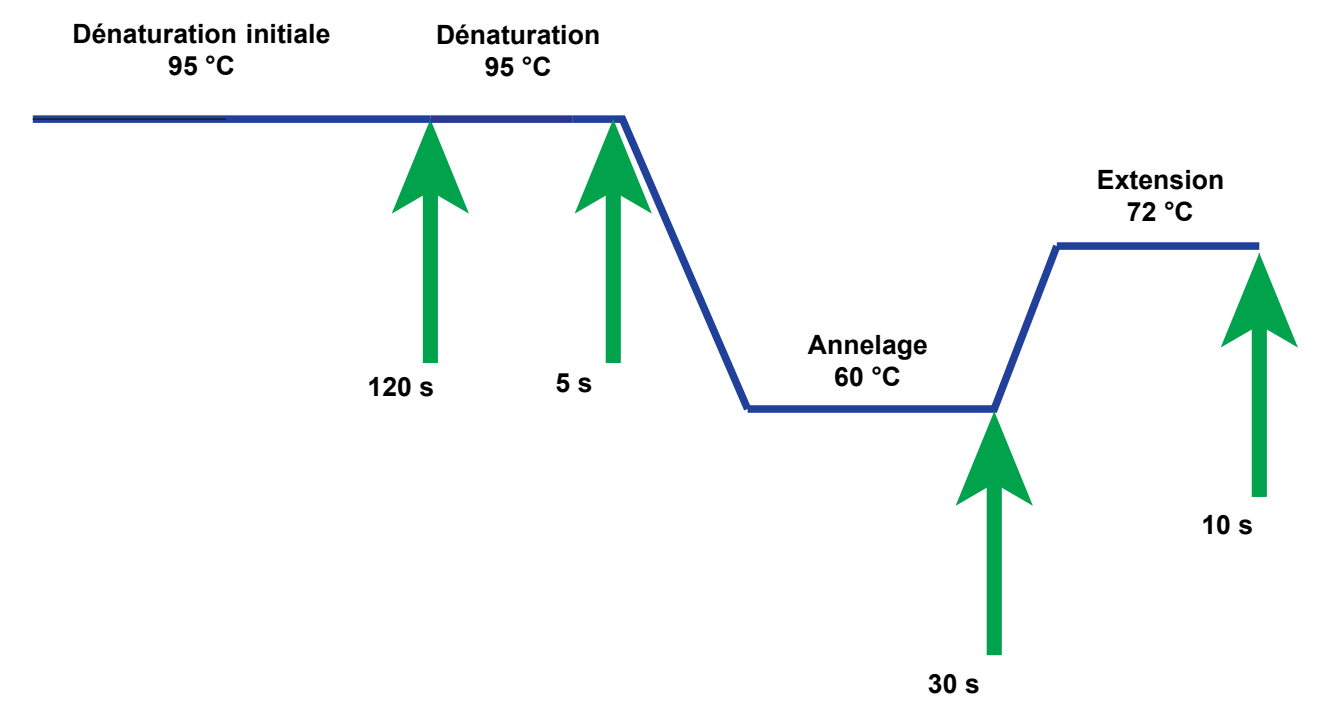

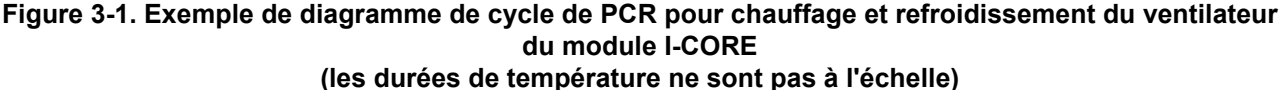

## <span id="page-112-0"></span>**3.2 GeneXpert Module**

Le diagramme de cycle de PCR dans [Figure 3-1](#page-111-0) indique 40 cycles effectués par le module I-CORE. La température de dénaturation est de 95 °C ; la température d'annelage est de 60 °C, et la température d'extension est de 72 °C. Le module doit maintenir chacune de ces températures pendant une durée spécifique, comme indiqué à la [Figure 3-](#page-111-0) [1](#page-111-0). La dénaturation initiale se produit pendant 120 secondes pour un cycle. Les étapes de dénaturation (5 secondes), d'annelage (30 secondes) et d'extension (10 secondes) se répètent de manière consécutive quarante fois avant que la réaction en chaîne de la polymérase ne se termine.

Chaque module d'instrument contient les composants suivants qui permettent le traitement automatisé des échantillons dans la cartouche et le remplissage du tube avec le mélange échantillon et réactif pour PCR :

- **Commande de valve**—Fait pivoter le corps de la valve de cartouche pour traiter les différentes chambres de la cartouche.
- **Tige de piston**—Distribue des fluides dans les différentes chambres de la cartouche.
- **Emetteur d'ultrasons**—Lyse l'échantillon (si applicable).
- **Module I-CORE**—Effectue l'amplification et la détection PCR.

Un mécanisme de chargement et déchargement de la cartouche assure le mouvement correct de la cartouche dans l'instrument. Par ailleurs, le système est conçu pour effectuer un autotest avant le début de chaque test afin de vérifier le bon fonctionnement du système.

## <span id="page-112-1"></span>**3.3 GeneXpert Cartouche**

La cartouche GeneXpert, jetable et à usage unique, contient les échantillons et les réactifs à traiter dans le système GeneXpert. Chaque cartouche est constituée des composants suivants (voir [Figure 3-2\)](#page-113-0) :

- **Chambres de traitement—**Contiennent les échantillons, les réactifs, l'échantillon traité et les solutions d'évacuation. Une chambre est désignée comme une chambre à air afin d'équilibrer les pressions à l'intérieur de la cartouche.
- **Corps de soupape—**Pivote et permet aux fluides de se déplacer dans les différentes chambres de la cartouche et dans le tube de réaction. Dans le corps de la soupape, le spécimen (l'échantillon) est isolé, les inhibiteurs de PCR sont supprimés et les spécimens (les échantillons) sont lysés par ultrasons (si applicable). Une fois l'échantillon traité, il est mélangé aux réactifs PCR et déplacé dans le tube de réaction.
- **Tube de réaction—**Permet un cycle thermique rapide et une excitation et détection optiques du contenu du tube. Le tube de réaction est automatiquement inséré dans le module I-CORE au moment du chargement de la cartouche dans l'instrument.

La cartouche est conçue pour garder le réactif contenu dans la cartouche. C'est un récipient à système fermé.

<span id="page-113-0"></span>Les cartouches GeneXpert ne sont pas fournies avec le système. Contactez Hach pour commander les cartouches spécifiques à l'essai. Consultez la section [Assistance](#page-4-0)  [technique](#page-4-0) dans [Préface](#page-2-0) pour voir les informations de contact.

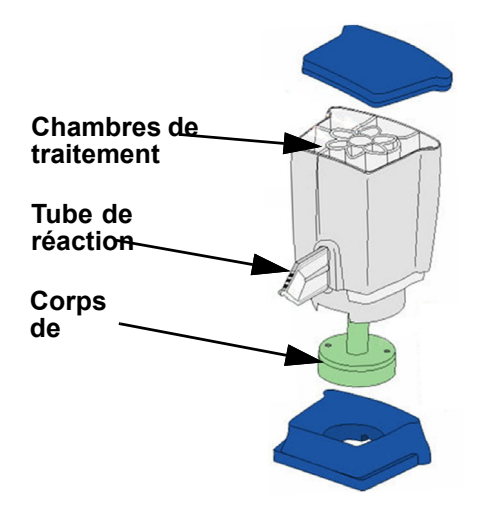

**Figure 3-2. GeneXpert Composants de la cartouche**

## <span id="page-114-0"></span>**3.4 Module I-CORE**

Le module I-CORE (module de réaction optique intelligent de refroidissement/ chauffage) est le composant matériel à l'intérieur de chaque module d'instrument, chargé d'effectuer l'amplification PCR et la détection de fluorescence. Dans le cadre du processus de chargement de la cartouche, le tube du réacteur est inséré dans le module I-CORE (voir [Figure 3-3\)](#page-114-1). L'échantillon et le mélange de réactif sont poussés de la cartouche vers l'intérieur du tube de réaction. Pendant le processus d'amplification, le chauffage du module I-CORE chauffe, et le ventilateur refroidit le contenu du tube de réaction. Les blocs optiques excitent les molécules de colorant et détectent la fluorescence émise.

<span id="page-114-1"></span>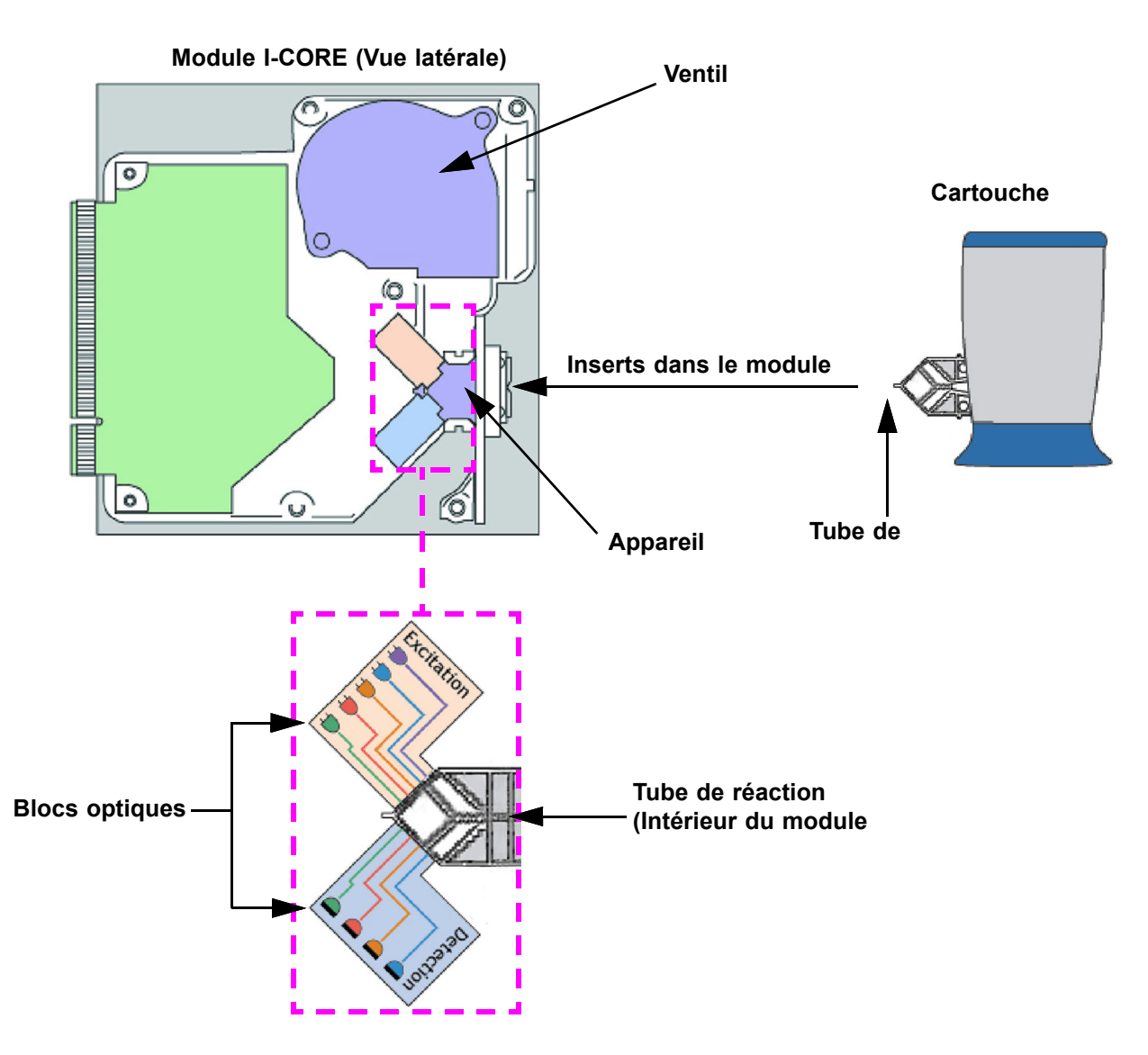

**Figure 3-3. Module I-CORE**

### <span id="page-115-0"></span>**3.5 Mécanismes de chauffage et de refroidissement**

Dans le module I-CORE, le chauffage est composé de deux plaques en céramique à haute conductivité thermique pour assurer l'uniformité de la température et le transfert rapide de la chaleur (voir [Figure 3-3](#page-114-1)). Des éléments chauffants résistifs sont déposés sur les plaques en céramique en utilisant des technologies de film épais, et une thermistance fixée directement sur chaque plaque surveille sa température. Un ventilateur haute efficacité refroidit le contenu du tube de réaction en déplaçant l'air ambiant sur les plaques chauffantes. Pendant le thermocyclage, le micrologiciel de l'instrument contrôle la température à l'intérieur du module d'instrument. Le micrologiciel intègre une boucle de régulation pour assurer le chauffage rapide des plaques tout en minimisant le dépassement de température au niveau de la température cible souhaitée.

## <span id="page-115-1"></span>**3.6 Explication des méthodes expérimentales**

Le système GeneXpert utilise la réaction en chaîne de la polymérase en temps réel (PCR en temps réel) pour détecter l'ADN d'intérêt de l'organisme.

La réaction en chaîne de la polymérase en temps réel est une variante de la réaction en chaîne de la polymérase et utilise la même méthode de PCR avec dénaturation, annelage et extension à durées spécifiées pour amplifier l'ADN. La PCR en temps réel utilise la fluorescence sous forme de colorant intercalant ou de sondes pour détecter les copies amplifiées de l'ADN d'intérêt, et pour visualiser et surveiller le produit amplifié en temps réel.

Dans une PCR en temps réel, les amorces spécifiquement conçues pour être complémentaires à l'ADN de l'organisme se lient à l'ADN et l'étendent. Par exemple, en technologie 5' nucléase, une sonde avec un colorant rapporteur et un extincteur rattaché est également complémentaire à l'ADN de l'organisme et se lie à l'ADN en aval de l'amorce. Ensemble, l'amorce et la sonde ajoutent un niveau supérieur de spécificité pour identifier une séquence spécifique à l'organisme.

A mesure que le brin d'ADN est étendu, la sonde est détruite, et le rapporteur et l'extincteur sont dissociés, et deviennent libres en solution. Le signal fluorescent est détecté et augmente avec chaque amplification.

Le cycle au cours duquel la fluorescence est détectée après la réalisation de copies appréciables de l'ADN est le cycle seuil (Ct). La définition la plus simple d'un cycle seuil est le premier cycle dans lequel il y a une augmentation importante de la fluorescence supérieure à la fluorescence d'arrière-plan (voir [Figure 3-4](#page-116-1)).

La PCR en temps réel génère une courbe de croissance avec le nombre de cycles sur l'axe x, et la fluorescence sur l'axe y. L'augmentation de la fluorescence est proportionnelle à la quantité d'amplicon générée et peut être utilisée pour définir le cycle seuil. A mesure que la courbe de croissance se stabilise, elle atteint un point final de fluorescence auquel d'autres facteurs sont limitants. Si l'ADN de l'organisme n'est pas détecté par la réaction PCR en temps réel, la courbe de croissance est plate.

<span id="page-116-1"></span>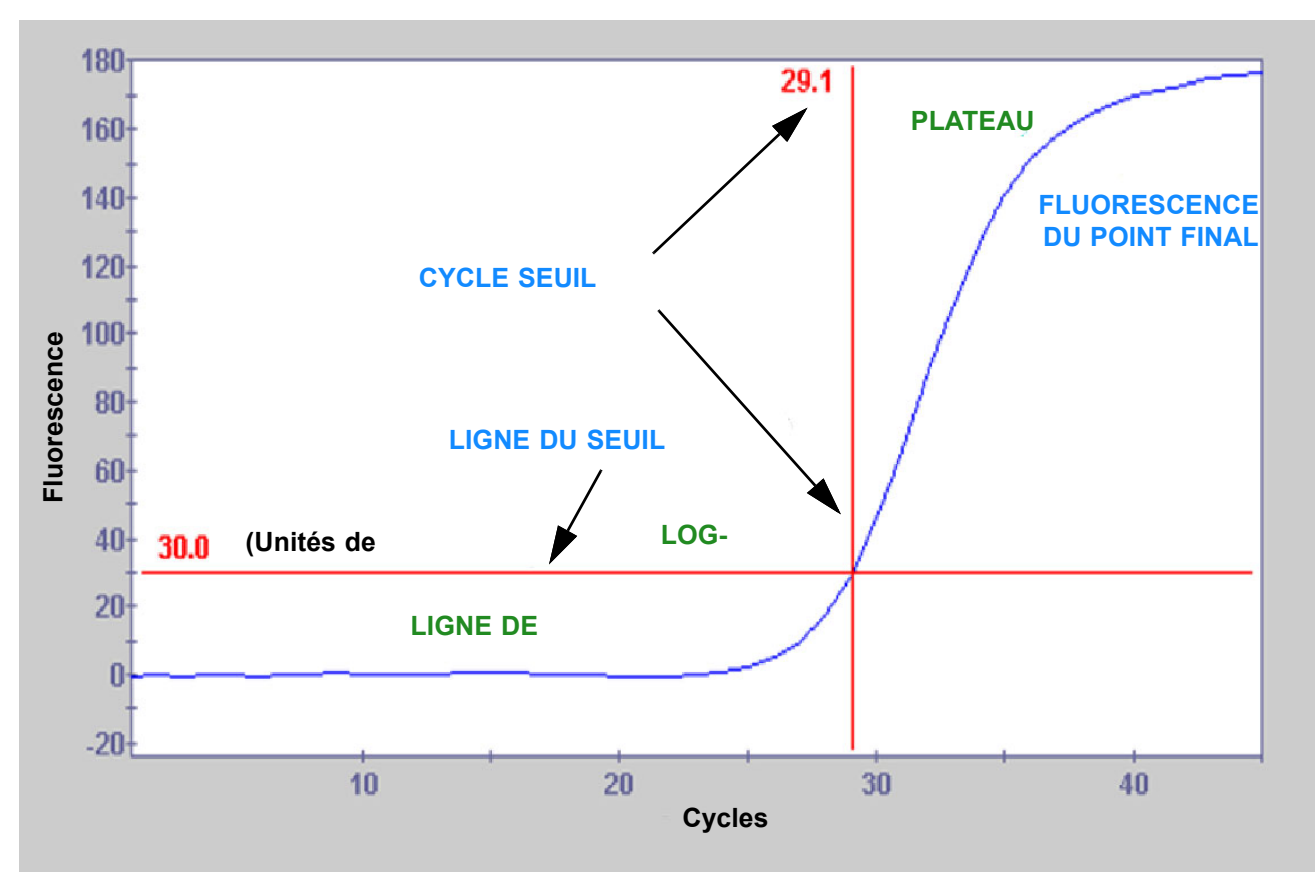

**Figure 3-4. Courbe d'amplification et cycle seuil (Ct)**

### <span id="page-116-0"></span>**3.7 Système optique**

Les modules utilisés pour 6 couleurs et 10 couleurs utilisent le même matériel. Vous pouvez les étalonner pour 6 couleurs ou 10 couleurs. Le système GeneXpert peut être équipé de modules 6 couleurs ou de modules 10 couleurs. Consultez la section ci-après pour une explication des modules 10 couleurs :

#### **3.7.1 Modules 10 couleurs**

Les modules 10 couleurs requièrent le logiciel GeneXpert Dx version 6.4 ou plus récente. Si vous<br>Remarque avec becein d'oide, vouillez contexter vetre contre Assistance technique Cenhoid régional avez besoin d'aide, veuillez contacter votre centre Assistance technique Cepheid régional.

> Dans le module I-CORE, le système optique est composé de deux blocs (voir [Figure 3-](#page-114-1) [3](#page-114-1)) :

> • **Module d'excitation 10 couleurs—**Contient des diodes électroluminescentes (DEL) haute intensité pour exciter les molécules de colorant rapporteur.

• **Module de détection 10 couleurs—**Contient des photodétecteurs au silicium et des filtres pour détecter les dix bandes spectrales.

Les blocs optiques sont positionnés dans le module I-CORE de sorte que leurs ouvertures s'accouplent avec les fenêtres optiques du tube de réaction pour permettre la détection d'excitation et d'émission du mélange de réaction. En utilisant des sondes marquées avec différents colorants rapporteurs fluorescents, il est possible de détecter simultanément jusqu'à dix cibles dans un seul tube de réaction. Un chevauchement peut se produire au niveau du spectre d'émission de colorants fluorescents, et un colorant particulier peut générer un signal dans plusieurs canaux. Pour compenser le chevauchement de spectre, le système utilise des algorithmes d'étalonnage et d'analyse des données afin de déterminer les concentrations de chaque colorant rapporteur. [Tableau 3-1](#page-117-1) affiche les bandes spectrales d'excitation et de détection pour les dix canaux.

| <b>Canal optique</b> | Excitation (nm) | Emission (nm) |  |  |  |  |
|----------------------|-----------------|---------------|--|--|--|--|
|                      | 375-405         | 420-480       |  |  |  |  |
| $\mathcal{P}$        | 450-495         | 510-535       |  |  |  |  |
| 3                    | 500-550         | 565-590       |  |  |  |  |
| 4                    | 555-590         | 606-650       |  |  |  |  |
| 5                    | 630-650         | 665-685       |  |  |  |  |
| 6                    | 630-650         | >700          |  |  |  |  |
| 7                    | 450-495         | 565-590       |  |  |  |  |
| 8                    | 500-550         | 606-650       |  |  |  |  |
| 9                    | 450-495         | 606-650       |  |  |  |  |
| 10                   | 500-550         | >700          |  |  |  |  |

<span id="page-117-1"></span>**Tableau 3-1. GeneXpert Excitation du module et plages d'émission (10 couleurs)**

### <span id="page-117-0"></span>**3.8 Etalonnage du système**

Les thermistances des chambres de réaction thermique sont étalonnées à  $\pm 1,0$  °C, selon les normes traçables NIST (National Institute of Standards and Technology). Pendant le processus de fabrication, la température du système de chauffage est mesurée à deux températures : 60 °C et 95 °C. Les coefficients d'étalonnage qui sont corrects pour les erreurs mineures dans les relevés bruts de thermistance des chauffages sont enregistrés dans la mémoire de chaque module I-CORE.

Le système optique est étalonné à l'aide de concentrations de référence d'oligo-colorants fluorescents non atténués individuels. Pour chaque canal optique, le signal produit par un tube seul (le signal blanc) est soustrait du signal brut produit par la référence d'oligocolorant afin de déterminer les caractéristiques spectrales. A l'aide des caractéristiques spectrales individuelles des oligo-colorants purs, les signaux provenant d'un mélange inconnu d'oligo-colorants peuvent être résolus en signaux corrigés pour les oligocolorants dans le mélange.

# **4 Caractéristiques de performance et spécifications**

Ce chapitre présente les caractéristiques de performances et les spécifications du système GeneXpert. Les sujets abordés sont les suivants :

- • [Section 4.1, Classification de l'instrument](#page-118-0)
- • [Section 4.2, Spécifications générales pour l'instrument GeneXpert R2](#page-119-0)
- • [Section 4.3, Paramètres de l'environnement opérationnel](#page-119-1)
- • [Section 4.4, Conditions environnementales—Stockage et transport](#page-119-2)
- • [Section 4.5, Pression acoustique](#page-120-0)
- • [Section 4.6, Directives de l'Union européenne](#page-120-1)
- • [Section 4.7, Tableau des noms des substances dangereuses et de leurs concentrations](#page-120-2)
- • [Section 4.8, Informations relatives à la consommation d'énergie du produit](#page-122-0)
- Section 4.9, Puissance calorifique

### <span id="page-118-0"></span>**4.1 Classification de l'instrument**

Le système GeneXpert est :

- Conçu pour un fonctionnement fixe.
- Prévu pour l'évaluation d'échantillons d'eaux usées.

### <span id="page-119-0"></span>**4.2 Spécifications générales pour l'instrument GeneXpert R2**

L'instrument GeneXpert R2 présente les spécifications suivantes :

**• Dimensions et poids :**

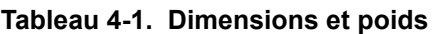

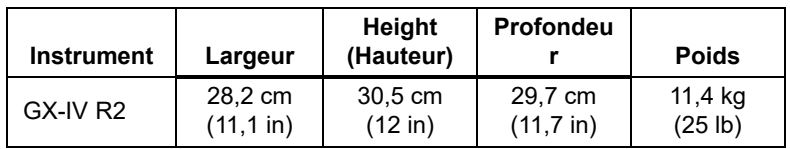

- **Alimentation :** plage auto
- **Plage de tensions CA nominales :** 100–240 V~, 50–60 Hz
- **Fluctuations de l'alimentation secteur :** jusqu'à  $\pm$  10 % de la tension nominale
- **Surtensions transitoires :** jusqu'à 2 500 V en pic (tenue aux chocs catégorie II)
- **Courant nominal et calibre de fusible :**

#### **Tableau 4-2. Courant nominal et calibre de fusible**

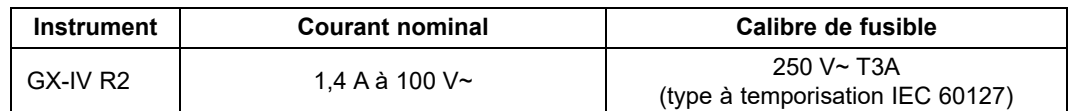

## <span id="page-119-1"></span>**4.3 Paramètres de l'environnement opérationnel**

Votre laboratoire doit satisfaire les exigences suivantes :

- **Environnement général :** intérieur uniquement
- **Niveau de pollution :** 2
- **Température de fonctionnement :** 15–30 °C
- **Humidité relative :** 10 %–95 %, sans condensation

Placez le système GeneXpert à l'écart des conduites de chauffage et de climatisation. Ne placez pas l'instrument directement sous un orifice d'aération ou la lumière directe du soleil. Laissez toujours les portes des modules de l'instrument fermées lorsque ceux-ci ne sont pas utilisés.

## <span id="page-119-2"></span>**4.4 Conditions environnementales—Stockage et transport**

Les conditions de stockage requises sont les suivantes :

• **Température :** −30 °C à +45 °C

• **Humidité :** 0 %–95 % d'humidité relative, sans condensation

### <span id="page-120-0"></span>**4.5 Pression acoustique**

Les spécifications liées à la pression acoustique sont les suivantes :

- **Plage de pressions acoustiques audibles** < 85 dB (niveau de référence 20 µPa)
- **Pression acoustique ultrasonique entre 20 kHz et 100 kHz :** niveau de pression acoustique  $<$  94,5 dB (niveau de référence 20 µPa)
- **Pression acoustique maximale :** contenue dans les bandes de tiers d'octave à 40 kHz

## <span id="page-120-1"></span>**4.6 Directives de l'Union européenne**

Les systèmes GeneXpert ont été conçus et testés pour être conformes aux exigences des agences réglementaires applicables concernant les équipements de laboratoire. La Déclaration de conformité est disponible en contactant l'assistance technique Hach. Consultez la section [Assistance technique](#page-4-0) de la [Preface](#page-2-0) pour plus d'informations.

### <span id="page-120-2"></span>**4.7 Tableau des noms des substances dangereuses et de leurs concentrations**

Nom du produit : système GeneXpert®

Numéro de modèle du produit : GX-IV R2

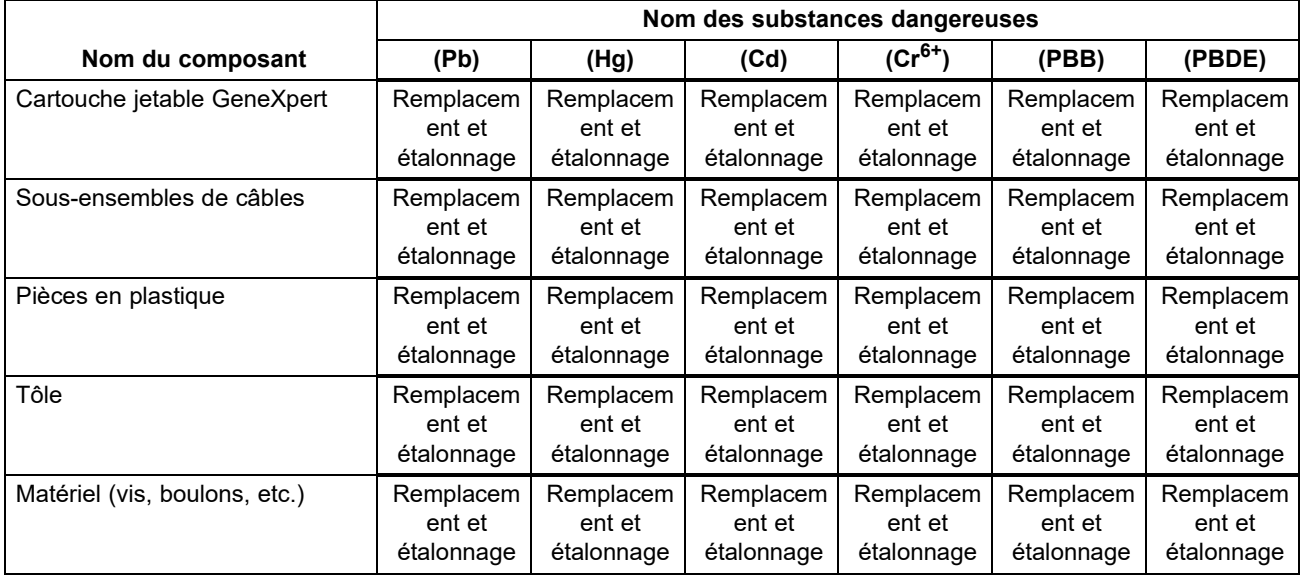

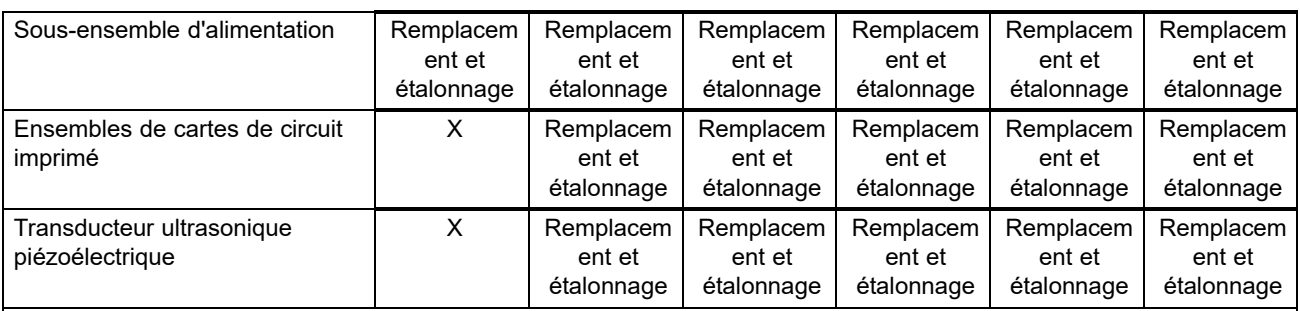

Ce tableau est préparé conformément aux dispositions de la norme SJ/T 11364-2014

O : indique que les substances toxiques ou dangereuses contenues dans tous les matériaux homogènes de cette pièce sont inférieures à la limite exigée par la norme GB/T 26572.

X : indique que les substances toxiques ou dangereuses contenues dans au moins un des matériaux homogènes utilisés pour cette pièce sont supérieures à la limite exigée par la norme GB/T 26572.

## **4.8 Informations relatives à la consommation d'énergie du produit**

<span id="page-122-0"></span>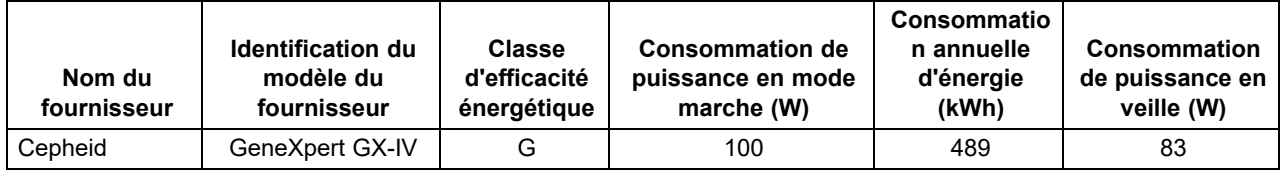

## <span id="page-122-1"></span>**4.9 Puissance calorifique**

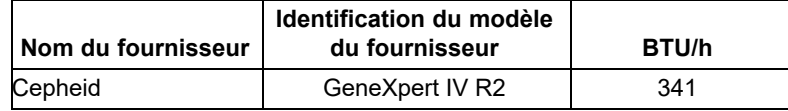

Ce chapitre explique comment utiliser le système GeneXpert pour exécuter un test et gérer les données de résultats. Les sujets abordés sont les suivants :

- Section 5.1, Flux de travail typique
- • [Section 5.2, Mise en route](#page-125-1)
- • [Section 5.4, Utilisation de la fenêtre System \(Système\)](#page-138-0)
- • [Section 5.5, Vérification de la liste des définitions d'essai disponibles](#page-139-0)
- • [Section 5.6, Utilisation du scanner de code-barres](#page-140-0)
- Section 5.7, Création d'un test
- • [Section 5.8, Chargement d'une cartouche dans un module d'instrument](#page-145-1)
- Section 5.9, Démarrage du test
- Section 5.10, Surveillance du processus de test
- • [Section 5.11, Arrêt d'un test en cours](#page-149-0)
- • [Section 5.12, Affichage des résultats du test](#page-150-0)
- • [Section 5.13, Modification des informations liées au test](#page-169-0)
- Section 5.14, Génération des rapports de résultat du test
- Section 5.15, Exportation des résultats de tests
- Section 5.16, Gestion des données de résultats de tests
- • [Section 5.16, Gestion des données de résultats de tests](#page-192-0)
- • [Section 5.17, Réalisation des tâches de gestion de la base de données](#page-197-1)
- • [Section 5.18, Purge des tests dans la base de données](#page-206-0)
- Section 5.19, Affichage et impression de rapports
- • [Section 5.20, Informations liées au système](#page-213-0)

**La prise en charge de Windows 7 a pris fin le 14 janvier 2020. Microsoft ne fournit plus de mises à jour de sécurité ou d'assistance technique pour le système d'exploitation Windows 7. Il est essentiel d'effectuer la mise à niveau vers un système d'exploitation plus récent, comme Windows 10** 

**Important Veuillez consulter https://support.microsoft.com/fr-fr/windows/le-support-de-windows-7-apris-fin-le-14-janvier-2020-b75d4580-2cc7-895a-2c9c-1466d9a53962 pour plus d'informations sur la prise en charge de Windows 7.** 

> **De plus, veuillez contacter votre assistance technique Cepheid locale si vous avez des questions concernant l'utilisation de Windows 7.**

## <span id="page-125-0"></span>**5.1 Flux de travail typique**

Le [Tableau 5-1](#page-125-2) illustre le flux de travail typique pour le traitement d'un échantillon de spécimen en utilisant le système GeneXpert.

<span id="page-125-2"></span>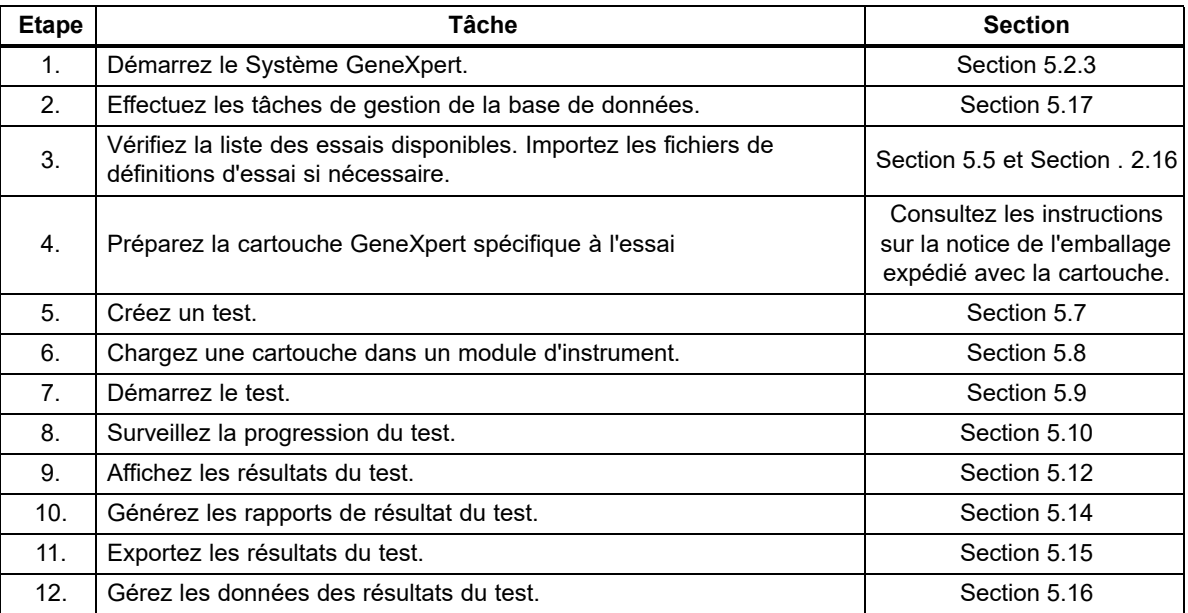

**Tableau 5-1. Flux de travail typique pour le traitement d'un spécimen (échantillon)**

### <span id="page-125-1"></span>**5.2 Mise en route**

Cette section décrit les tâches de base du système.

- Section 5.2.1, Mise sous et hors tension de l'instrument
- Section 5.2.2, Mise sous tension de l'ordinateur
- • [Section 5.2.3, Démarrage du logiciel](#page-127-0)
- • [Section 5.2.4, Connexion lors de l'exécution du logiciel](#page-134-0)
- • [Section 5.2.5, Déconnexion](#page-135-0)
- Section 5.3, Modification de votre mot de passe

#### **5.2.1 Mise sous et hors tension de l'instrument**

<span id="page-125-3"></span>**Note** L'instrument GeneXpert doit être mis sous tension avant le démarrage du logiciel GeneXpert. Si l'instrument n'est pas mis sous tension au préalable, il ne sera pas reconnu par le logiciel.

> L'interrupteur d'alimentation est situé sur la partie inférieure arrière de l'instrument. Depuis l'avant de l'instrument, l'interrupteur est accessible par les deux côtés.

Pour mettre le ou les instruments sous tension, appuyez sur l'interrupteur pour le placer en position de marche (**|**). Le petit voyant bleu à l'avant de l'instrument s'allume.

Pour mettre l'instrument hors tension, appuyez sur l'interrupteur pour le placer en position d'arrêt (**O**).

**Important Cepheid recommande de couper l'alimentation de l'instrument et de l'ordinateur au moins une fois par semaine.**

#### <span id="page-126-1"></span>**5.2.2 Mise sous tension de l'ordinateur**

<span id="page-126-0"></span>Une fois l'ordinateur du système GeneXpert installé, utilisez la procédure suivante pour mettre l'ordinateur sous tension et vous connecter à l'ordinateur.

- 1. Mettez l'ordinateur du système GeneXpert sous tension.
- 2. Patientez pendant que le système démarre.

L'écran de verrouillage de Windows s'affiche. Voir [Figure 5-1](#page-126-2). Cliquez n'importe où dans l'écran pour afficher l'écran Compte et mot de passe Windows. Voir [Figure 5-1](#page-126-2).

<span id="page-126-2"></span>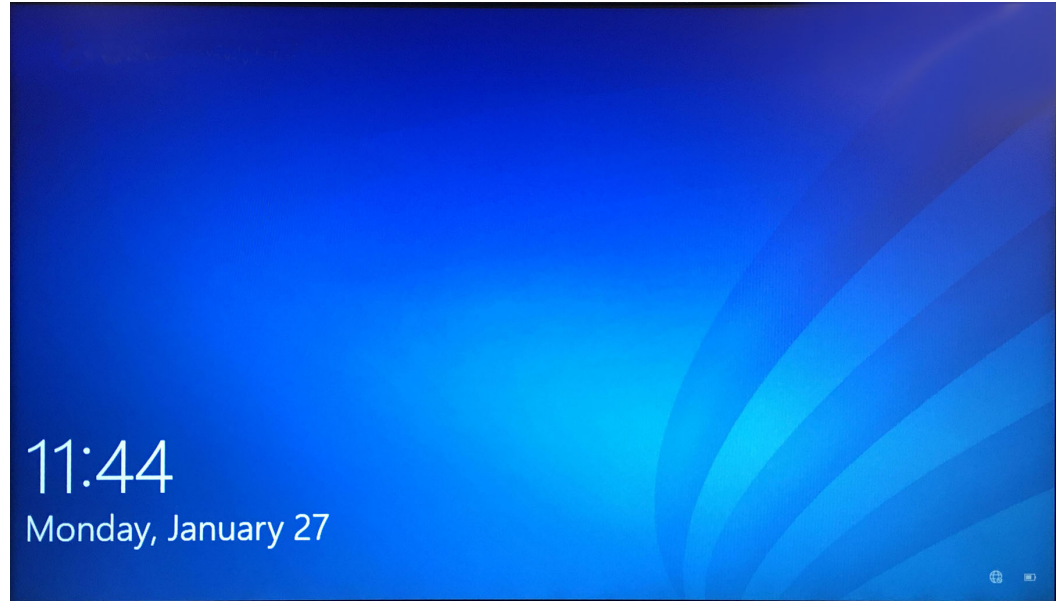

**Figure 5-1. Ecran de verrouillage de Windows 10**

- 3. Dans l'écran Compte Windows, sélectionnez le compte utilisateur **Cepheid-Admin**  (consultez la [Figure 5-2](#page-127-1)).
	- Le champ du mot de passe du compte utilisateur Cepheid s'affiche. Voir [Figure 5-2.](#page-127-1)

L'ordinateur du système GeneXpert est configuré avec deux comptes Windows. Le compte **Cepheid-Admin** est réservé aux tâches d'administration, comme les mises à jour du logiciel, la configuration du système et le fonctionnement normal ; le compte **Cepheid-Techsupport** est réservé à l'usage exclusif de l' Assistance technique Cepheid. Voir [Figure 5-2](#page-127-1).

**Attention Vous devez vous connecter à l'aide du compte Cepheid préconfiguré. Si vous vous connectez en utilisant un nom d'utilisateur et un profil différents, les paramètres de gestion de l'alimentation seront incorrects.**

<span id="page-127-1"></span>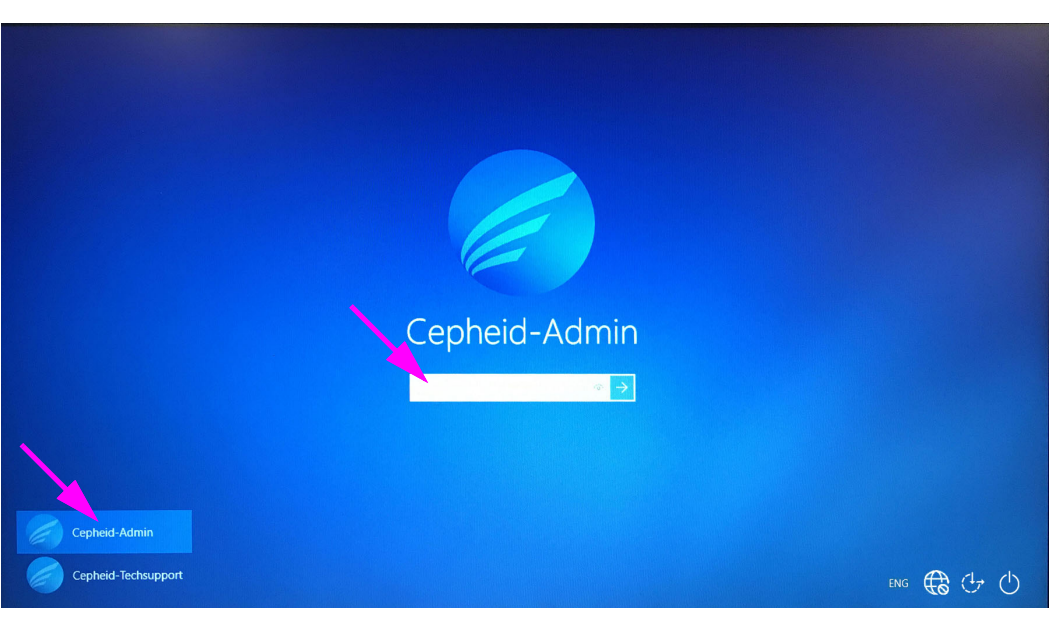

**Figure 5-2. Ecran Compte et mot de passe Windows 10**

 4. Dans l'écran Mot de passe Windows (consultez la [Figure 5-2](#page-127-1)), saisissez le mot de passe attribué par votre administrateur système.

#### **Attention**

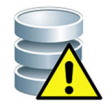

**Ne modifiez pas le profil de l'utilisateur Cepheid. La modification du profil peut entraîner une perte de données pendant un test.**

#### **5.2.3 Démarrage du logiciel**

<span id="page-127-0"></span>Note Mettez toujours l'instrument sous tension avant de lancer le logiciel. Terminez toujours une session du logiciel avant de mettre l'instrument hors tension.

> Le logiciel GeneXpert démarre automatiquement après la connexion dans Windows. Si le logiciel GeneXpert est fermé manuellement, il peut être démarré de deux manières différentes :

> <span id="page-127-2"></span>1. Sur le bureau Windows, double-cliquez sur l'icône GeneXpert Dx. Voir [Figure 5-3](#page-127-2).

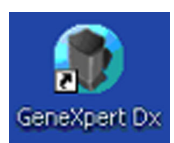

#### **Figure 5-3. GeneXpert Dx Icône de raccourci du système**

ou

Dans la barre des tâches Windows, cliquez sur l'icône Windows et sélectionnez **Tous les programmes** >

**Cepheid > GeneXpert Dx**.

2. L'écran Login (Connexion) s'affiche.

<span id="page-128-0"></span>Chaque démarrage du logiciel entraîne l'affichage de la boîte de dialogue Login (Connexion), qui demande un nom d'utilisateur et un mot de passe (consultez la [Figure 5-4\)](#page-128-0). Dans le champ **User Name** (Nom d'utilisateur), saisissez votre nom d'utilisateur GeneXpert. Dans le champ **Password** (Mot de passe), saisissez votre mot de passe. Cliquez sur **OK** pour vous connecter et lancer le logiciel.

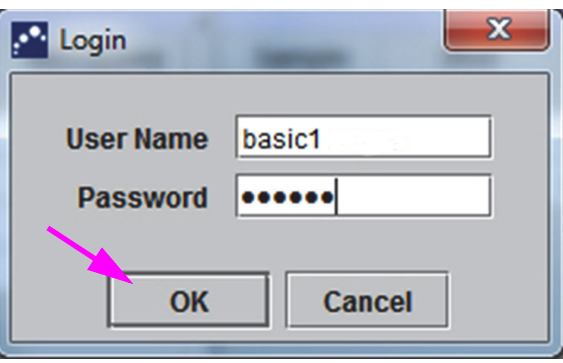

**Figure 5-4. Boîte de dialogue Login (Connexion)**

La fenêtre du système GeneXpert Dx s'affiche. Voir [Figure 5-5.](#page-129-0)

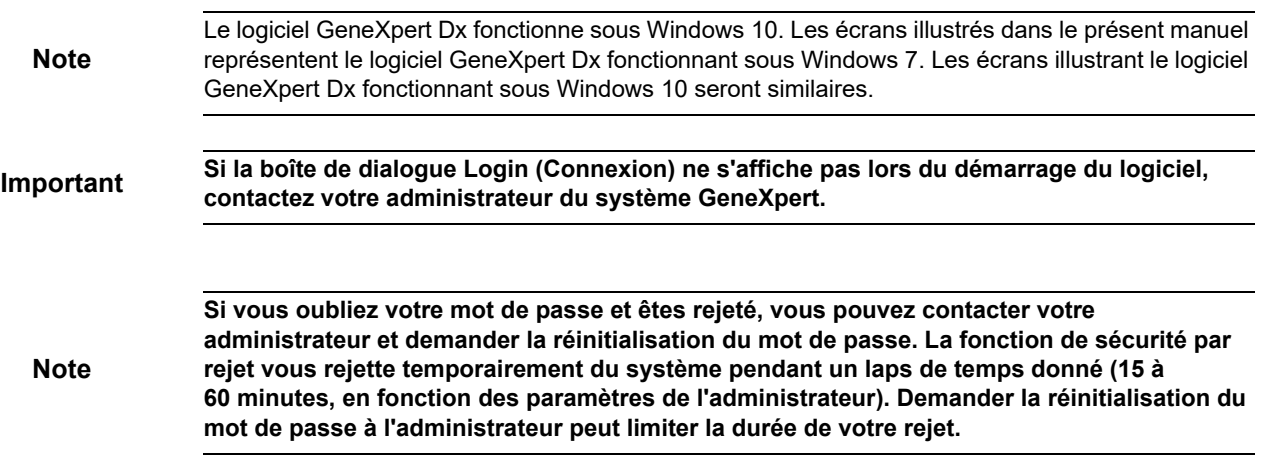

<span id="page-129-0"></span>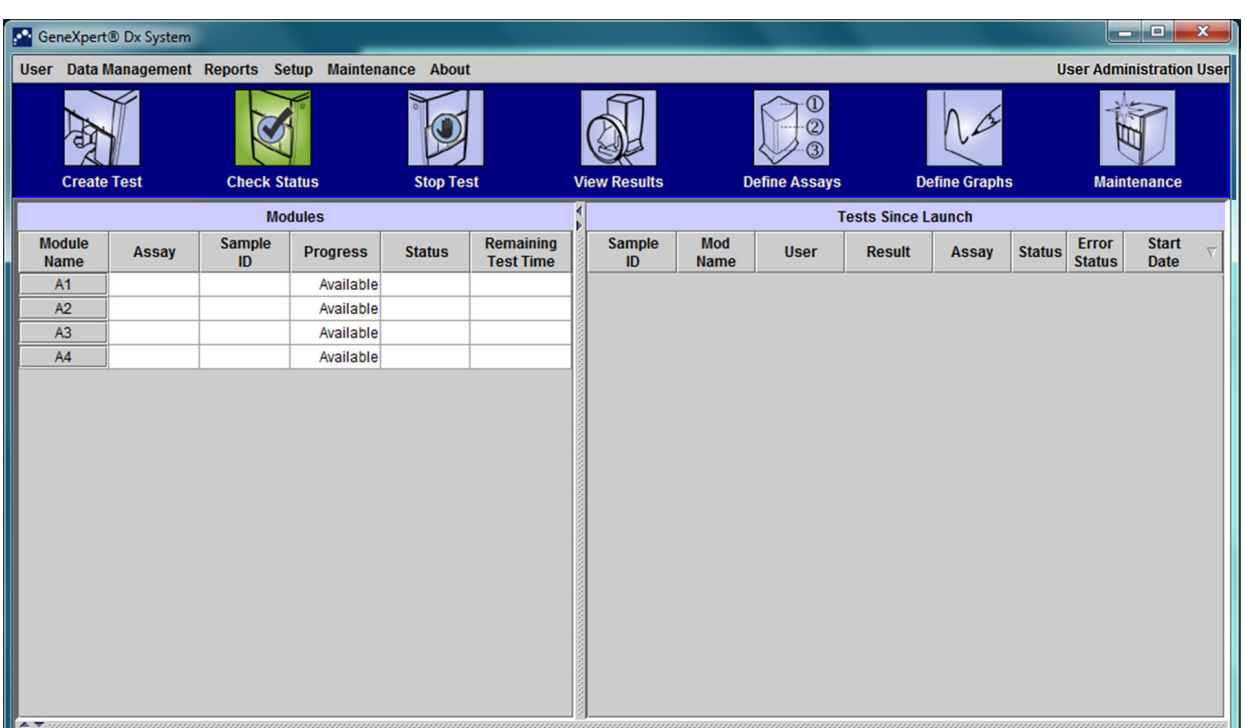

#### **Figure 5-5. GeneXpert Dx Fenêtre Système**

**Note** La plupart des écrans illustrés dans ce manuel représentent une connexion avec niveau d'utilisateur Detail (Détail). La connexion d'un utilisateur Basic (Basique) sera illustrée au besoin pour représenter des écrans relatifs à cet utilisateur spécifique ; la connexion d'un utilisateur administrateur sera illustrée le cas échéant.

#### **5.2.3.1 Rappel de gestion de la base de données**

 1. Si la case **Database Management Reminders** (Rappels de gestion de la base de données) de la boîte de dialogue System Configuration (Configuration du système) (consultez la [Figure 2-39\)](#page-79-0) n'est **pas** cochée, la boîte de dialogue Database Management (Gestion de la base de données) (consultez la [Figure 5-6\)](#page-130-0) ne s'affiche pas et aucune action relative à la base de données n'est requise. Le logiciel poursuit son chargement et vous pouvez passer à la [Section 5.2.3.2](#page-132-0) pour continuer la séquence de démarrage.

ou

 2. Si la case **Database Management Reminders** (Rappels de gestion de la base de données) de la boîte de dialogue System Configuration (Configuration du système) (consultez la [Figure 2-39\)](#page-79-0) est cochée, la boîte de dialogue Database Management (Gestion de la base de données) (consultez la [Figure 5-6\)](#page-130-0) s'affiche en superposition de la fenêtre du système GeneXpert Dx pour vous demander si vous souhaitez effectuer les tâches de gestion de la base de données.

<span id="page-130-0"></span>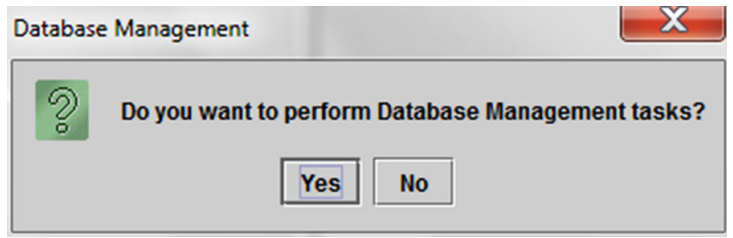

**Figure 5-6. Boîte de dialogue Gestion de la base de données**

- A. Si vous cliquez sur **No** (Non) dans la boîte de dialogue Database Management (Gestion de la base de données) (consultez la [Figure 5-6](#page-130-0)), le logiciel GeneXpert Dx poursuit son chargement et vous pouvez passer à la [Section 5.2.3.2.](#page-132-0)
	- ou
- B). Cliquez sur **Yes** (Oui) dans la boîte de dialogue Database Management (Gestion de la base de données) (consultez la [Figure 5-6](#page-130-0)) ; il vous sera alors demandé de sélectionner la tâche à effectuer (consultez la [Figure 5-7\)](#page-131-0).

En fonction des privilèges de l'utilisateur, les quatre options (ou certaines des options) de la boîte de dialogue Database Management (Gestion de la base de données) ne seront peut-être pas visibles. Voir [Figure 5-7.](#page-131-0)

**Note**

<span id="page-131-0"></span>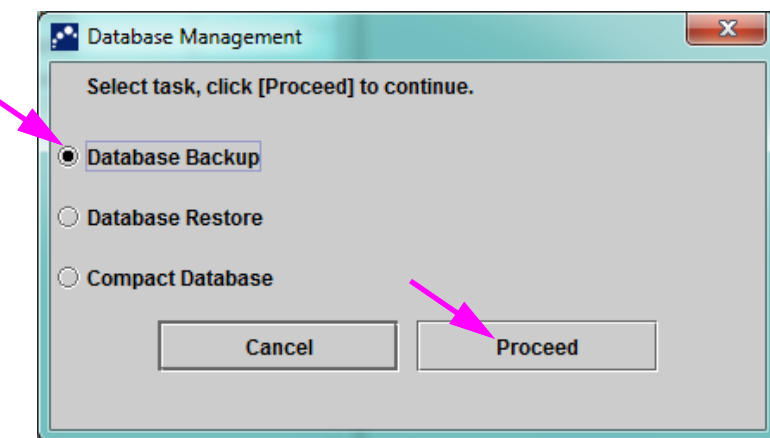

**Figure 5-7. Boîte de dialogue Gestion de la base de données**

 3. Sélectionnez le bouton applicable pour les tâches de gestion de la base de données souhaitées (à savoir **Database Backup** (Sauvegarde de la base de données), **Database Restore** (Restauration de la base de données) ou **Compact Database** (Compactage de la base de données)).

Consultez la [Section 5.17, Réalisation des tâches de gestion de la base de données](#page-197-1) pour plus de détails sur la réalisation de chacune des tâches de gestion de la base de données.

- 4. Cliquez sur le bouton **Proceed** (Poursuivre) (consultez la [Figure 5-7](#page-131-0)) pour commencer à réaliser les tâches de gestion de la base de données souhaitées.
- 5. Lorsque la tâche de gestion de la base de données est terminée, une boîte de dialogue de confirmation s'affiche. Cliquez sur **OK**, puis sur le bouton **Cancel** (Annuler) dans la boîte de dialogue Database Management (Gestion de la base de données).

La boîte de dialogue Database Management (Gestion de la base de données) disparaît de la fenêtre du système GeneXpert Dx. Continuez avec la [Section 5.2.3.2.](#page-132-0)

#### <span id="page-132-0"></span>**5.2.3.2 Rappel d'archivage en retard**

Si aucun archivage n'est en retard ou si le paramètre d'archivage de la [Figure 2-39](#page-79-0) est défini sur **Manually** (Manuellement), la [Figure 5-8](#page-132-1) ne s'affiche pas et vous pouvez passer directement à la [Section 5.4.](#page-138-0)

<span id="page-132-1"></span>Si un archivage est en retard, la boîte de dialogue Test Archive Reminder (Rappel d'archivage des tests) s'affiche (consultez la [Figure 5-8](#page-132-1)).

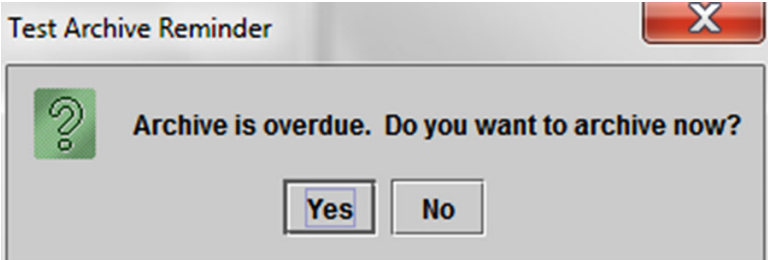

**Figure 5-8. Boîte de dialogue Test Archive Reminder (Rappel d'archivage des tests)**

Si vous ne souhaitez pas procéder à l'archivage, cliquez sur **No** (Non) dans la boîte de dialogue Test Archive Reminder (Rappel d'archivage des tests) (consultez la [Figure 5-8](#page-132-1)). Poursuivez la séquence de démarrage sans archivage à la [Section 5.4.](#page-138-0)

ou

Si vous souhaitez procéder à l'archivage, cliquez sur **Yes** (Oui) dans la boîte de dialogue Test Archive Reminder (Rappel d'archivage des tests) (consultez la [Figure 5-8](#page-132-1)) pour poursuivre la séquence de démarrage en procédant à l'archivage. L'écran Select Test(s) To Be Archived (Sélectionner le ou les tests à archiver) s'affiche. Voir [Figure 5-9.](#page-133-0)

<span id="page-133-0"></span>

| M                                                                                 | Select Test(s) To Be Archived |                     |                                     |                                       |                                     |                                                              |                           |                               | $\mathbf x$                                        |  |  |  |
|-----------------------------------------------------------------------------------|-------------------------------|---------------------|-------------------------------------|---------------------------------------|-------------------------------------|--------------------------------------------------------------|---------------------------|-------------------------------|----------------------------------------------------|--|--|--|
| Cloak IDs<br>Purge Selected Tests from List After Archiving (Recommended Monthly) |                               |                     |                                     |                                       |                                     |                                                              |                           |                               |                                                    |  |  |  |
|                                                                                   | <b>Patient ID</b>             | <b>Sample</b><br>ID | <b>Module</b><br><b>Name</b>        | <b>User</b>                           | <b>Result</b>                       | <b>Assay</b>                                                 | <b>Status</b>             | <b>Error</b><br><b>Status</b> | <b>Start</b><br>$\overline{\nabla}$<br><b>Date</b> |  |  |  |
| □                                                                                 | H112874895762R                | SD142231            | A1                                  | <b>Detail User</b>                    | <b>ERROR</b>                        | Xpert BCR-ABL Monitor IS Aborted                             |                           | Error                         | 01/08/19 12:41:13                                  |  |  |  |
| □                                                                                 | H112874895762R                | SD142231            | A1                                  | <b>Detail User</b>                    | <b>NEGATIVE</b>                     | <b>Xpert CDIFFICILE</b>                                      | Done                      | lОK                           | 01/08/19 12:38:42                                  |  |  |  |
| □                                                                                 | H351890382682T                | HG656788            | K <sub>3</sub>                      | <b>Detail User</b>                    |                                     | HIV-1 DETECTE HIV-1 Quant IUO CE                             | Done                      | lОK                           | 01/08/19 15:47:13                                  |  |  |  |
| □                                                                                 | negative control              | negative control    | K4                                  | <b>Detail User</b>                    |                                     | HIV-1 NOT DET HIV-1 Quant IUO CE                             | Done                      | lОK                           | 01/08/19 15:45:43                                  |  |  |  |
| □                                                                                 | H351890386682R                | FT343558            | K <sub>2</sub>                      | <b>Detail User</b>                    |                                     | HIV-1 DETECTE HIV-1 Quant IUO CE                             | lОK<br>Done               |                               | 01/08/19 15:42:27                                  |  |  |  |
| □                                                                                 | H351890382682T                | HG656788            | A <sub>2</sub>                      | Administration                        |                                     | HIV-1 DETECTE HIV-1 Quant IUO CE                             | lОK<br>Done               |                               | 01/08/19 14:57:16                                  |  |  |  |
| □                                                                                 | H351890386682R                | FT343557            | A3                                  | Administration                        |                                     | HIV-1 DETECTE HIV-1 Quant IUO CE                             | Done                      | lОK                           | 01/08/19 14:55:27                                  |  |  |  |
| □                                                                                 | 351890377714R                 | HA245614            | A1                                  | <b>Detail User</b>                    | <b>ERROR</b>                        | <b>Xpert CDIFFICILE</b>                                      | Done                      | Error                         | 01/29/19 15:56:42                                  |  |  |  |
| 囨                                                                                 | H351890377714R                | HA245621            | A1                                  | <b>Detail User</b>                    | <b>NO RESULT</b>                    | <b>Xpert CDIFFICILE</b>                                      | Done<br><b>Load Error</b> |                               | 01/29/19 15:56:42                                  |  |  |  |
| □                                                                                 | H351875882682R                | TT555698            | <b>B3</b>                           | <b>Basic User</b>                     | <b>ERROR</b>                        | <b>HIV-1 Quant IUO CE</b>                                    | Aborted                   | Error                         | 02/16/19 14:57:38                                  |  |  |  |
| □                                                                                 | H351890382682R                | TG478589            | <b>B2</b>                           | Administration                        | HIV-1 NOT DET                       | HIV-1 Quant IUO CE                                           | Done                      | lОK                           | 02/16/19 14:52:39                                  |  |  |  |
| □                                                                                 | H351890345682R                | CR538763            | <b>B4</b>                           |                                       |                                     | Administration  MTB NOT DETE Xpert MTB-RIF US IVD            | Done                      | lОK                           | 02/16/19 13:39:27                                  |  |  |  |
| $\Box$                                                                            | H39590382682R                 | KW630987            | <b>B3</b>                           | Administration                        |                                     | MRSA NEGATIV   Xpert SA Nasal Complet   Done                 | <b>OK</b>                 |                               | 02/16/19 13:38:00                                  |  |  |  |
| □                                                                                 | H351873382682R                | GH487365            | A <sub>3</sub>                      |                                       |                                     | Administration  MRSA NEGATIV   Xpert SA Nasal Complet   Done | lОK                       |                               | 02/16/19 13:36:08                                  |  |  |  |
| $\Box$                                                                            | H351898782682R                | SR543267            | A <sub>2</sub>                      | Administration                        |                                     | <b>IMRSA POSITIVE Xpert SA Nasal Complet Done</b>            |                           | lОK                           | 02/16/19 13:34:19                                  |  |  |  |
| $\Box$                                                                            | <b>UPP 100020202020</b>       | DU4EE007            | nn.                                 | Administration                        | <b>MDOA NICOATIV</b>                | Vond CA Nonel Complet Done                                   |                           | $\sim$                        | 00118110100007                                     |  |  |  |
| <b>Deselect</b><br><b>Select</b><br>All<br>All                                    |                               |                     | <b>Select</b><br><b>Highlighted</b> | <b>Deselect</b><br><b>Highlighted</b> | <b>Select New</b><br><b>Archive</b> |                                                              |                           |                               |                                                    |  |  |  |
|                                                                                   |                               |                     |                                     | OK                                    | Cancel                              |                                                              |                           |                               |                                                    |  |  |  |

**Figure 5-9. Ecran Select Test(s) To Be Archived (Sélectionner le(s) test(s) à archiver)**

Pour archiver des tests, procédez de l'[Etape 2](#page-193-0) jusqu'à l'[Etape 7](#page-194-0) de la procédure décrite dans la [Section 5.16.1, Archivage des tests.](#page-192-1) Lorsque vous avez terminé l'archivage, poursuivez avec la [Section 5.4](#page-138-0).

#### <span id="page-134-0"></span>**5.2.4 Connexion lors de l'exécution du logiciel**

Si un autre utilisateur est connecté au système, il n'est pas nécessaire de déconnecter l'autre utilisateur avant de vous connecter. Pour vous connecter au logiciel pendant l'exécution du logiciel : dans le menu **User** (Utilisateur), cliquez sur **Login** (Connexion). Voir [Figure 5-10](#page-134-1).

Saisissez vos informations dans la boîte de dialogue Login (Connexion) (consultez la [Figure 5-4\)](#page-128-0). Vous serez connecté au système et l'autre utilisateur sera automatiquement déconnecté.

**Note**

**Si vous oubliez votre mot de passe et êtes rejeté, vous pouvez contacter votre administrateur et demander la réinitialisation du mot de passe. La fonction de sécurité par rejet vous rejette temporairement du système pendant un laps de temps donné (15 à 60 minutes, en fonction des paramètres de l'administrateur). Demander la réinitialisation du mot de passe à l'administrateur peut limiter la durée de votre rejet.**

<span id="page-134-1"></span>

|                                                      |                              | Gene Ypert® Dx System |                     |                 |                  |                                      |                                                                                                    |                      |             |                           |       |                    | $\equiv$               | $\overline{\mathbf{x}}$<br>$\Box$ |
|------------------------------------------------------|------------------------------|-----------------------|---------------------|-----------------|------------------|--------------------------------------|----------------------------------------------------------------------------------------------------|----------------------|-------------|---------------------------|-------|--------------------|------------------------|-----------------------------------|
| Management Reports Setup Maintenance About<br>User D |                              |                       |                     |                 |                  |                                      |                                                                                                    |                      |             |                           |       |                    |                        | <b>User Detail User</b>           |
| Login<br><b>Change Password</b><br>Logout<br>Exit    |                              |                       |                     |                 |                  |                                      |                                                                                                    |                      |             |                           |       |                    |                        |                                   |
|                                                      |                              |                       | <b>Check Status</b> |                 | <b>Stop Test</b> |                                      | <b>View Results</b>                                                                                                    | <b>Define Assays</b> |             | <b>Define Graphs</b>      |       | <b>Maintenance</b> |                        |                                   |
|                                                      |                              |                       |                     | <b>Modules</b>  |                  |                                      |                                                                                                    |                      |             | <b>Tests Since Launch</b> |       |                    |                        |                                   |
|                                                      | <b>Module</b><br><b>Name</b> | Assay                 | Sample<br>ID        | <b>Progress</b> | <b>Status</b>    | <b>Remaining</b><br><b>Test Time</b> | <b>Sample</b><br>ID                                                                                                    | Mod<br><b>Name</b>   | <b>User</b> | <b>Result</b>             | Assay | <b>Status</b>      | Error<br><b>Status</b> | <b>Start</b><br><b>Date</b>       |
|                                                      | A1                           |                       |                     | Available       |                  |                                      |                                                                                                    |                      |             |                           |       |                    |                        |                                   |
|                                                      | A2                           |                       |                     | Available       |                  |                                      |                                                                                                    |                      |             |                           |       |                    |                        |                                   |
|                                                      | A3                           |                       |                     | Available       |                  |                                      |                                                                                                    |                      |             |                           |       |                    |                        |                                   |
|                                                      | A4                           |                       |                     | Available       |                  |                                      |                                                                                                    |                      |             |                           |       |                    |                        |                                   |
|                                                      |                              |                       |                     |                 |                  |                                      |                                                                                                    |                      |             |                           |       |                    |                        |                                   |
|                                                      |                              |                       |                     |                 |                  |                                      |                                                                                                    |                      |             |                           |       |                    |                        |                                   |
|                                                      |                              |                       |                     |                 |                  |                                      |                                                                                                    |                      |             |                           |       |                    |                        |                                   |
|                                                      |                              |                       |                     |                 |                  |                                      |                                                                                                    |                      |             |                           |       |                    |                        |                                   |
|                                                      |                              |                       |                     |                 |                  |                                      |                                                                                                    |                      |             |                           |       |                    |                        |                                   |
|                                                      |                              |                       |                     |                 |                  |                                      |                                                                                                    |                      |             |                           |       |                    |                        |                                   |
|                                                      |                              |                       |                     |                 |                  |                                      |                                                                                                    |                      |             |                           |       |                    |                        |                                   |
|                                                      |                              |                       |                     |                 |                  |                                      |                                                                                                    |                      |             |                           |       |                    |                        |                                   |
|                                                      |                              |                       |                     |                 |                  |                                      |                                                                                                    |                      |             |                           |       |                    |                        |                                   |
|                                                      |                              |                       |                     |                 |                  |                                      |                                                                                                    |                      |             |                           |       |                    |                        |                                   |
|                                                      |                              |                       |                     |                 |                  |                                      | $\blacktriangleright$ . The communication communication communication communication communication communication communication communication communication communication communication communication of the set of $\blacktriangleright$ |                      |             |                           |       |                    |                        |                                   |

**Figure 5-10. Menu User (Utilisateur) (Login (Connexion))**

#### <span id="page-135-0"></span>**5.2.5 Déconnexion**

Pour vous déconnecter du logiciel : dans la fenêtre du système GeneXpert Dx, dans le menu **User** (Utilisateur), cliquez sur **Logout** (Déconnexion). Voir [Figure 5-11.](#page-135-1)

<span id="page-135-1"></span>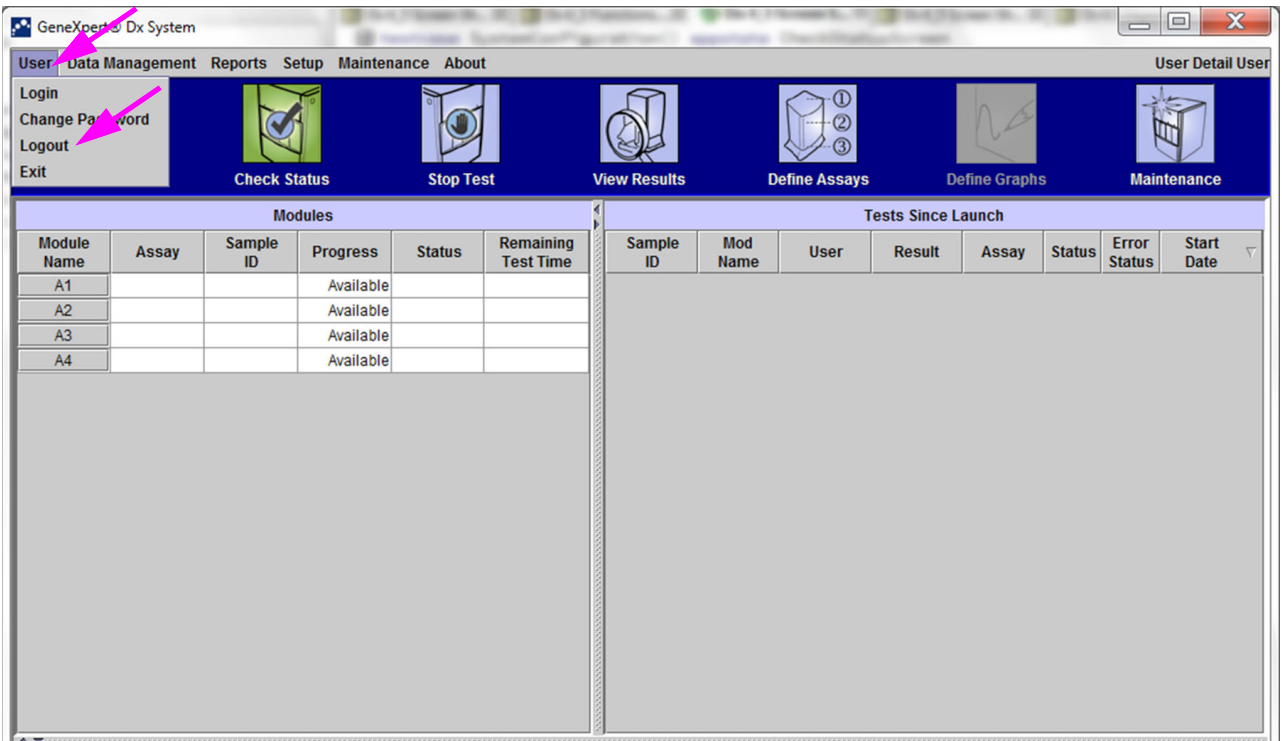

#### **Figure 5-11. Menu User (Utilisateur) (Logout (Déconnexion))**

La fenêtre du système GeneXpert Dx affiche **User Logged Out** (Utilisateur déconnecté). Vous devez vous déconnecter si vous allez vous éloigner du système pendant une période prolongée. La déconnexion empêche le logiciel d'enregistrer les activités d'autres utilisateurs dans votre compte.

**Note** Si vous vous déconnectez pendant un test en cours de réalisation, le système terminera le test et enregistrera les résultats.

#### **5.3 Modification de votre mot de passe**

<span id="page-136-0"></span>**Important Pour maintenir la sécurité du système, les utilisateurs doivent modifier leur mot de passe tous les 90 jours.**

**Note** Les utilisateurs à distance ne sont pas invités à modifier leur mot de passe.

Cepheid recommande que les utilisateurs modifient leurs mots de passe tous les 90 jours pour protéger leurs identités dans le système GeneXpert. Votre institution peut avoir des exigences supplémentaires quant à la modification des mots de passe. Respectez les stratégies de votre institution relatives aux mots de passe. Pour modifier votre mot de passe du logiciel GeneXpert Dx :

 1. Dans la fenêtre du système GeneXpert Dx, dans le menu **User** (Utilisateur), cliquez sur **Change Password** (Modifier le mot de passe). Voir [Figure 5-12.](#page-136-1) La boîte de dialogue Change Password (Modifier le mot de passe) s'affiche (consultez la [Figure 5-13](#page-137-0)).

<span id="page-136-1"></span>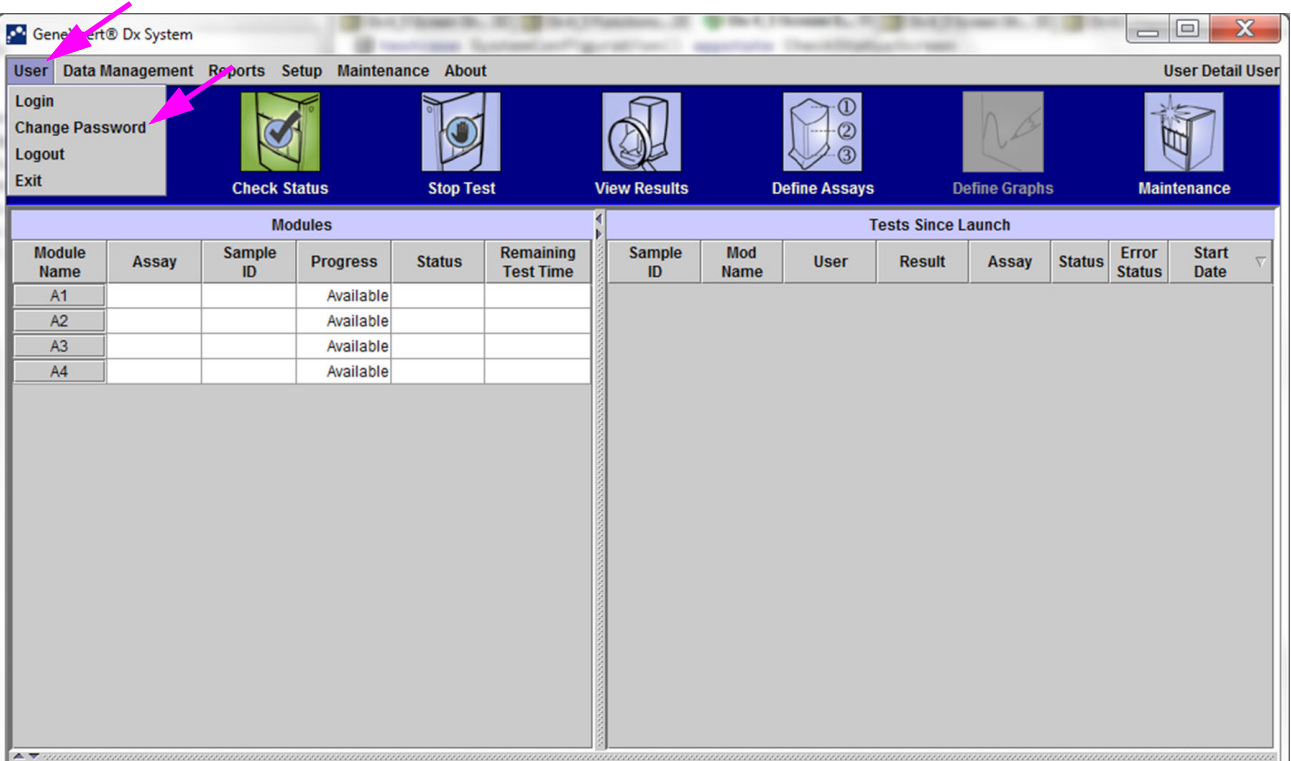

**Figure 5-12. Menu User (Utilisateur) (Change Password (Modifier le mot de passe))**

<span id="page-137-0"></span>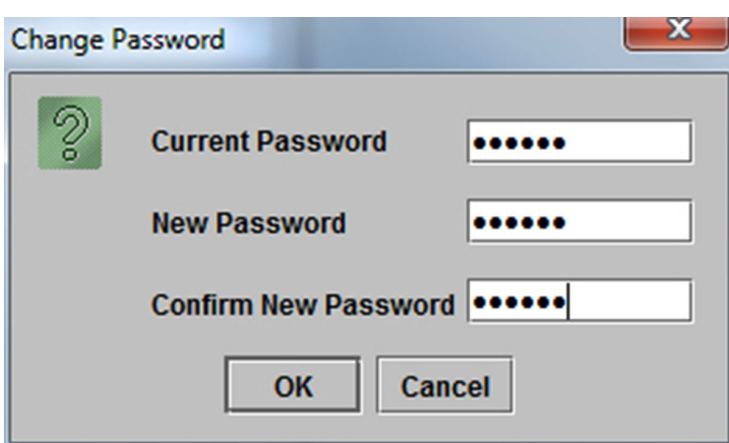

**Figure 5-13. Boîte de dialogue Change Password (Modifier le mot de passe)**

- 2. Dans le champ **Current Password** (Mot de passe actuel), saisissez votre mot de passe actuel.
- 3. Dans les champs **New Password** (Nouveau mot de passe) et **Confirm New Password** (Confirmer le nouveau mot de passe), saisissez votre nouveau mot de passe (il doit contenir 6 à 10 caractères).
- 4. Cliquez sur **OK** pour enregistrer la modification.
- 5. La boîte de dialogue qui s'affiche indique que le mot de passe a été correctement modifié. Cliquez sur **OK** pour fermer la boîte de dialogue.

Si le mot de passe ne correspond pas aux exigences minimales, une boîte de dialogue s'affiche pour réitérer les exigences. Cliquez sur **OK** pour revenir à la boîte de dialogue Change Password (Modifier le mot de passe) et fermer la boîte de dialogue.

## <span id="page-138-0"></span>**5.4 Utilisation de la fenêtre System (Système)**

Lorsque vous lancez le logiciel GeneXpert Dx, la fenêtre du système GeneXpert Dx s'ouvre. La [Figure 5-14](#page-138-1) illustre un exemple de la fenêtre du système GeneXpert Dx.

En fonction des autorisations dont vous disposez, la fenêtre présentée dans la [Figure 5-](#page-138-1) [14](#page-138-1) peut légèrement varier. Pour plus d'informations sur votre profil utilisateur et vos autorisations, consultez votre administrateur du système GeneXpert.

Lorsque vous cliquez sur **Check Status, View Results, Define Assays** (Vérifier l'état, Afficher les résultats, Définir des essais) ou **Maintenance** dans la barre de menu, le contenu de la fenêtre change et un nouveau menu apparaît dans la barre de menu. Par exemple, si vous cliquez sur **View Results** (Afficher les résultats), la fenêtre View Results (Afficher les résultats) déplace le contenu de la fenêtre actuelle. De plus, le menu View Results (Afficher les résultats) s'affiche dans la barre de menu pour que vous puissiez accéder aux fonctions View Results (Afficher les résultats) depuis le menu.

<span id="page-138-1"></span>

|                              |                    | GeneXpert® Dx System |                     |                                                      |                                                       |  |                     |                           |                                              |                           |                    |               |                                 | $\overline{\phantom{a}}$ $\overline{\phantom{a}}$ | $\mathbf{x}$ |
|------------------------------|--------------------|----------------------|---------------------|------------------------------------------------------|-------------------------------------------------------|--|---------------------|---------------------------|----------------------------------------------|---------------------------|--------------------|---------------|---------------------------------|---------------------------------------------------|--------------|
|                              |                    |                      |                     | User Data Management Reports Setup Maintenance About |                                                       |  |                     |                           |                                              |                           |                    |               | <b>User Administration User</b> |                                                   |              |
| d                            |                    |                      |                     |                                                      |                                                       |  |                     |                           |                                              |                           |                    |               |                                 |                                                   |              |
|                              | <b>Create Test</b> |                      | <b>Check Status</b> |                                                      | <b>Stop Test</b>                                      |  | <b>View Results</b> |                           | <b>Define Graphs</b><br><b>Define Assays</b> |                           | <b>Maintenance</b> |               |                                 |                                                   |              |
|                              |                    |                      |                     | <b>Modules</b>                                       |                                                       |  |                     |                           |                                              | <b>Tests Since Launch</b> |                    |               |                                 |                                                   |              |
| <b>Module</b><br><b>Name</b> |                    | <b>Assay</b>         | Sample<br>ID.       | <b>Progress</b>                                      | <b>Remaining</b><br><b>Status</b><br><b>Test Time</b> |  | <b>Sample</b><br>ID | <b>Mod</b><br><b>Name</b> | <b>User</b>                                  | <b>Result</b>             | <b>Assay</b>       | <b>Status</b> | Error<br><b>Status</b>          | <b>Start</b><br><b>Date</b>                       |              |
| A1                           |                    |                      |                     | Available                                            |                                                       |  |                     |                           |                                              |                           |                    |               |                                 |                                                   |              |
| A2                           |                    |                      |                     | Available                                            |                                                       |  |                     |                           |                                              |                           |                    |               |                                 |                                                   |              |
| A3                           |                    |                      |                     | Available                                            |                                                       |  |                     |                           |                                              |                           |                    |               |                                 |                                                   |              |
| AA                           |                    |                      |                     | Available                                            |                                                       |  |                     |                           |                                              |                           |                    |               |                                 |                                                   |              |
|                              |                    |                      |                     |                                                      |                                                       |  |                     |                           |                                              |                           |                    |               |                                 |                                                   |              |
|                              |                    |                      |                     |                                                      |                                                       |  |                     |                           |                                              |                           |                    |               |                                 |                                                   |              |

**Figure 5-14. GeneXpert Dx Fenêtre Système**

## <span id="page-139-0"></span>**5.5 Vérification de la liste des définitions d'essai disponibles**

Avant de commencer un test de diagnostic, vérifiez que la définition d'essai que vous souhaitez utiliser est déjà chargée dans le logiciel. Pour ce faire :

- 1. Dans la fenêtre du système GeneXpert Dx, cliquez sur **Define Assays** (Définir des essais)**.** La fenêtre Define Assays (Définir des essais) s'affiche (consultez la [Figure 5-15](#page-139-1)).
- 2. Dans la liste **Assay** (Essai) (sur la gauche de la fenêtre), vérifiez que la définition d'essai que vous souhaitez utiliser est présente. Les cartouches ne fonctionneront pas avec une version d'essai qui ne correspond pas aux informations du code-barres de la cartouche. Assurez-vous d'utiliser la dernière version en date du fichier de définition d'essai.
- 3. Si l'essai n'est pas répertorié, importez le fichier de définition d'essai. Voir [Section](#page-98-0)  [2.16.1.3, Importation de définitions d'essai à partir du DVD.](#page-98-0) Vous devez disposer de l'autorisation permettant d'importer des définitions d'essai. Si vous n'avez pas cette autorisation, contactez votre administrateur du système GeneXpert.

<span id="page-139-1"></span>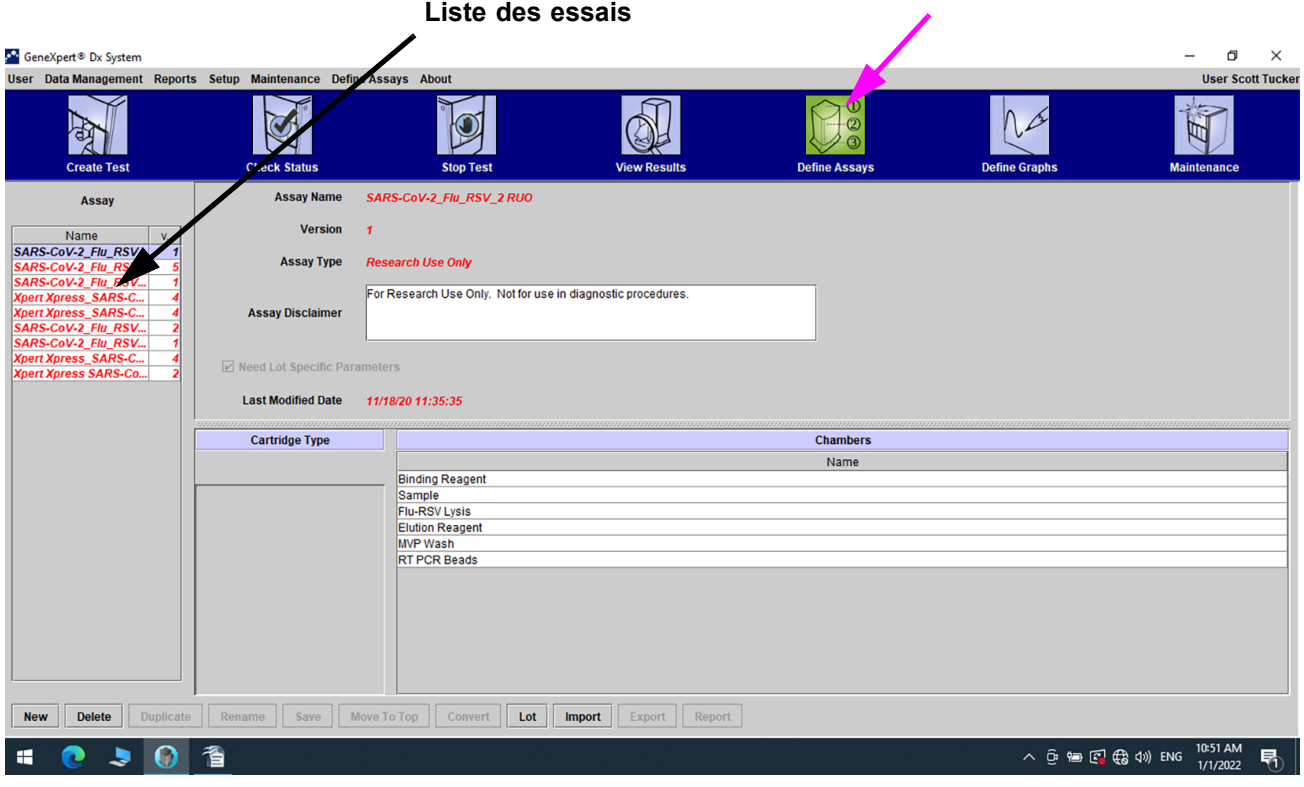

**Figure 5-15. GeneXpert Dx Système—Fenêtre Define Assays (Définir les essais)**

### **5.6 Utilisation du scanner de code-barres**

<span id="page-140-0"></span>**Note**

**Note**

L'utilisation du scanner portable est similaire pour toutes les opérations de lecture, comme scanner l'ID d'échantillon et le code-barres de la cartouche, même si cette section décrit la lecture du codebarres de la cartouche. Voir [Figure 5-16.](#page-140-1)

Pour scanner le code-barres d'une cartouche, suivez les instructions présentées dans cette section.

- 1. Scannez le code-barres en tenant le scanner à 20-25 cm (8-10 pouces) du codebarres, en alignant le laser du scanner sur l'image du code-barres. La [Figure 5-16](#page-140-1)  illustre un code-barres en cours de lecture.
- 2. Lorsque la visée est correcte, appuyez sur la gâchette du scanner. Un bip sonore retentit.

<span id="page-140-1"></span>Si le code-barres sur la cartouche est endommagé ou sale et qu'il ne peut pas être scanné, ignorez la cartouche et contactez l'assistance technique Hach pour obtenir une cartouche de rechange si nécessaire. Si le scanner de code-barres est endommagé, manquant ou mal configuré, contactez l'assistance technique Hach.

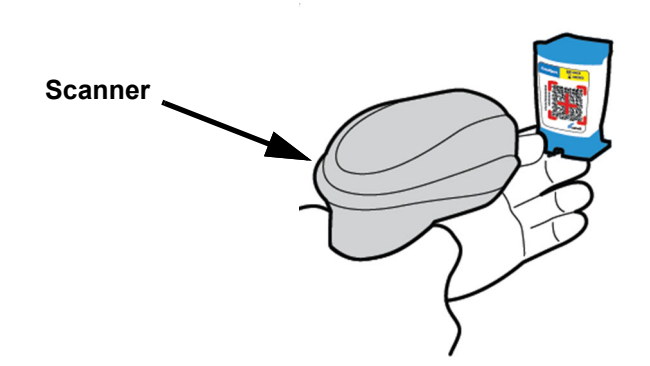

**Figure 5-16. Lecture du code-barres d'une cartouche**

## <span id="page-141-0"></span>**5.7 Création d'un test**

<span id="page-141-1"></span>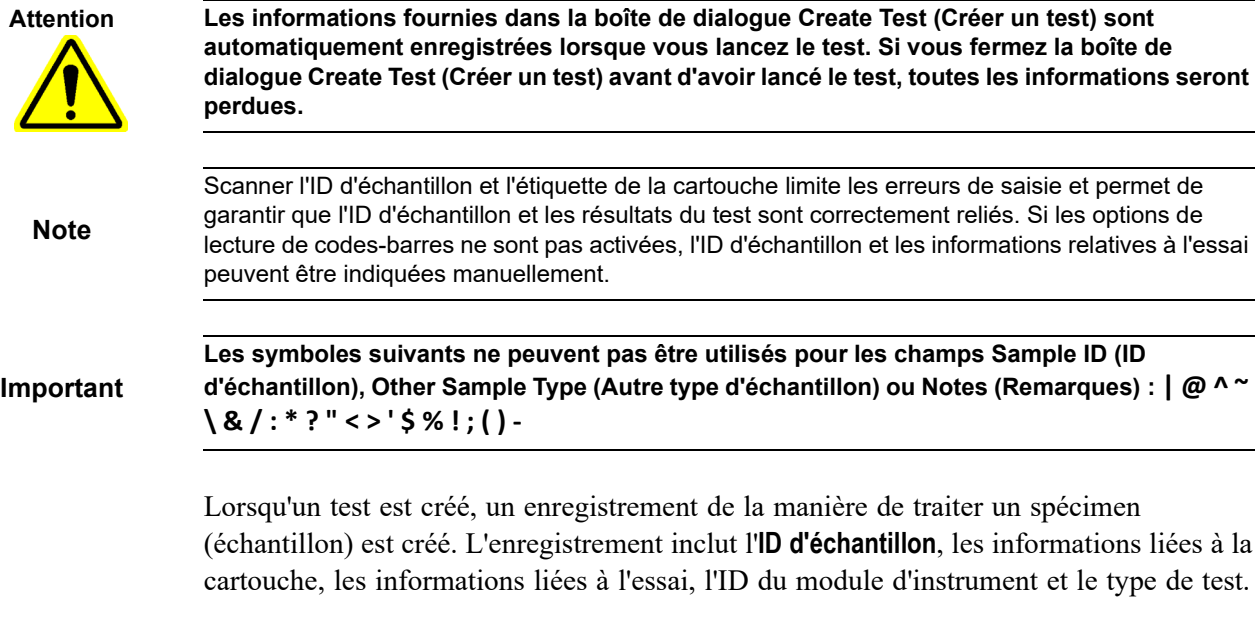

Pour créer un test :

 1. Dans la fenêtre du système GeneXpert Dx, cliquez sur **Create Test** (Créer un test) dans la barre de menu**.** La boîte de dialogue Scan Sample ID (Scanner l'ID d'échantillon) s'affiche. Voir [Figure 5-17](#page-141-2).

<span id="page-141-2"></span>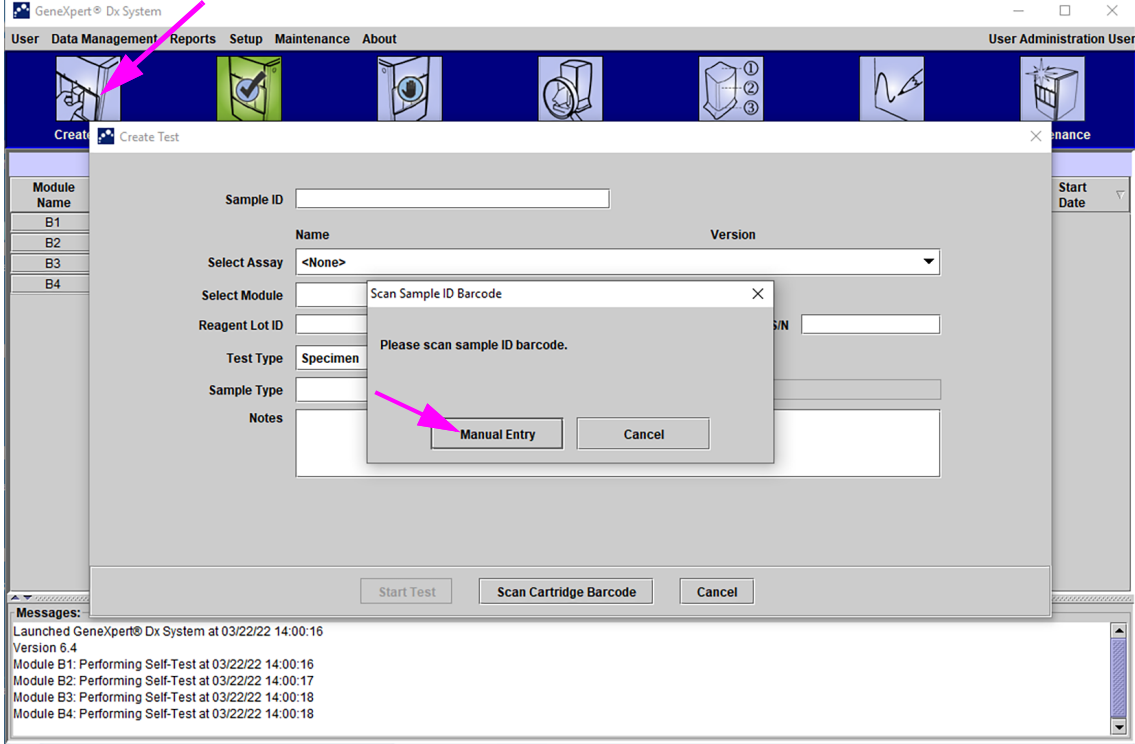

**Figure 5-17. Fenêtre Create Test (Créer un test) et boîte de dialogue Scan Sample ID Barcode (Scanner** 

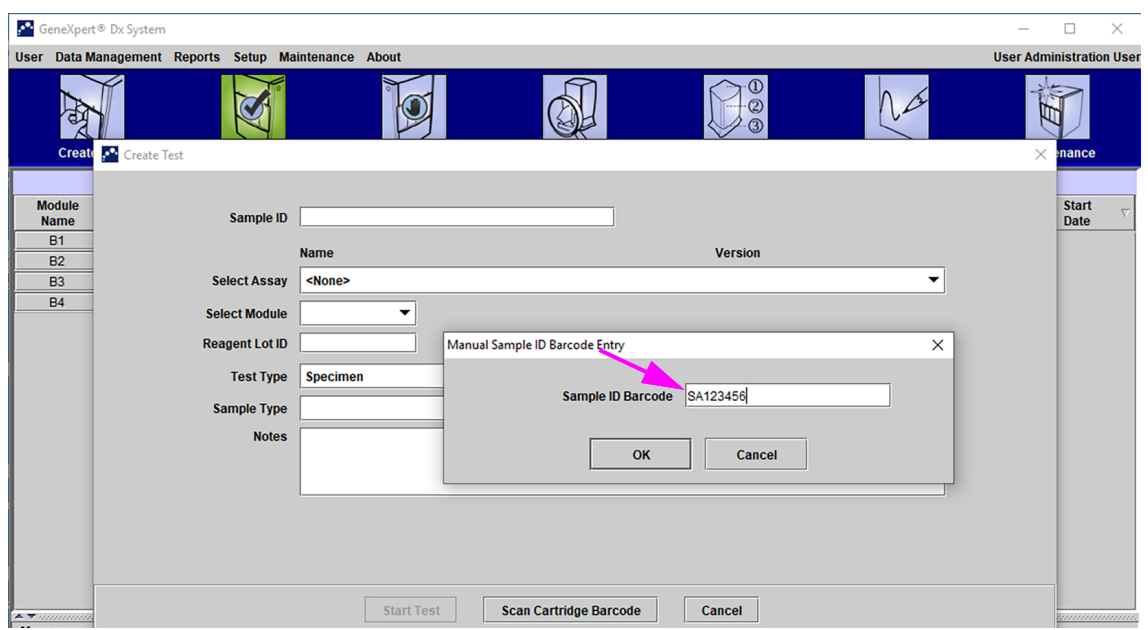

#### **le code-barres d'ID d'échantillon)**

**Figure 5-18. Fenêtre Create Test (Créer un test) et boîte de dialogue Manual Sample ID Barcode (Codebarres d'ID d'échantillon manuel)**

 2. Scannez le code-barres d'ID d'échantillon à l'aide du scanner de code-barres fourni. Voir [Section 5.6.](#page-140-0) La boîte de dialogue Scan Cartridge Barcode (Scanner le codebarres de la cartouche) s'affiche. Voir [Figure 5-19](#page-143-0).

Pour saisir le code-barres d'ID d'échantillon manuellement, cliquez sur le bouton **Manual Entry** (Saisie manuelle). La boîte de dialogue Manual Sample ID Barcode Entry (Saisie manuelle du code-barres d'ID d'échantillon) s'affiche. Saisissez le code-barres d'ID d'échantillon dans le champ **Sample ID Barcode** (Code-barres d'ID d'échantillon) et cliquez sur **OK**.

<span id="page-143-0"></span>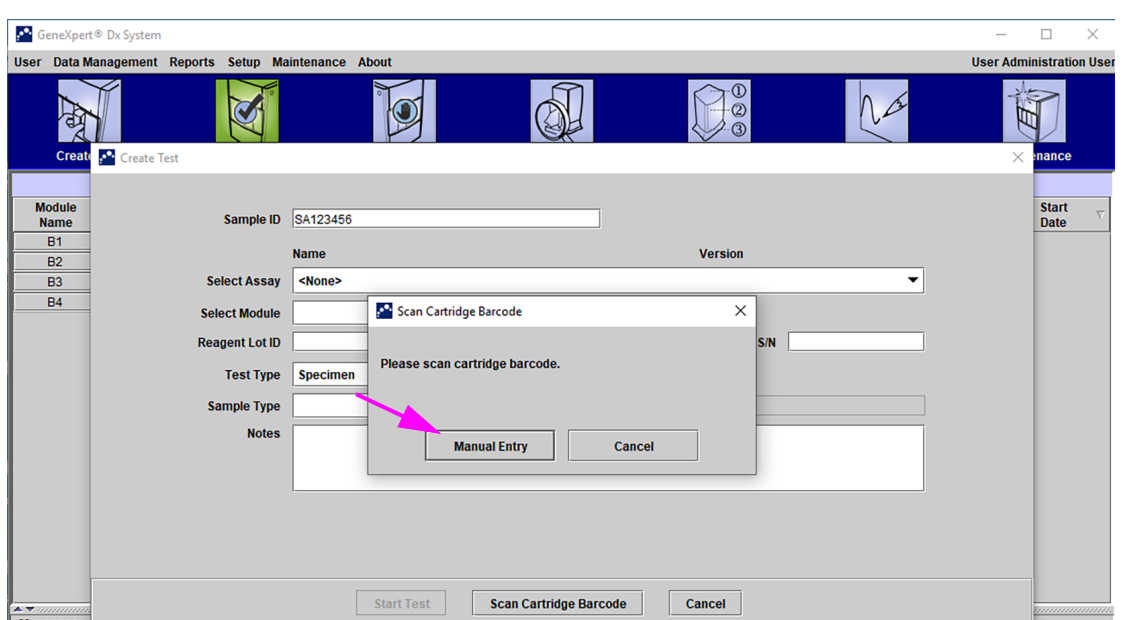

**Figure 5-19. Boîte de dialogue Scan Cartridge Barcode (Scanner le code-barres de la cartouche)**

 3. Scannez le code-barres de la cartouche à l'aide du scanner de code-barres fourni. Voir [Section 5.6.](#page-140-0) La boîte de dialogue Create Test (Créer un test) s'affiche telle qu'illustrée à la [Figure 5-21.](#page-144-0) Notez que le logiciel renseigne automatiquement les informations requises dans la fenêtre Create Test (Créer un test).

Pour saisir le code-barres de la cartouche manuellement, cliquez sur le bouton **Manual Entry** (Saisie manuelle). La boîte de dialogue Manual Cartridge Barcode Entry (Saisie manuelle du code-barres de la cartouche) s'affiche. Saisissez le codebarres de la cartouche dans le champ **Cartridge Barcode** (Code-barres de la cartouche) et cliquez sur **OK**.

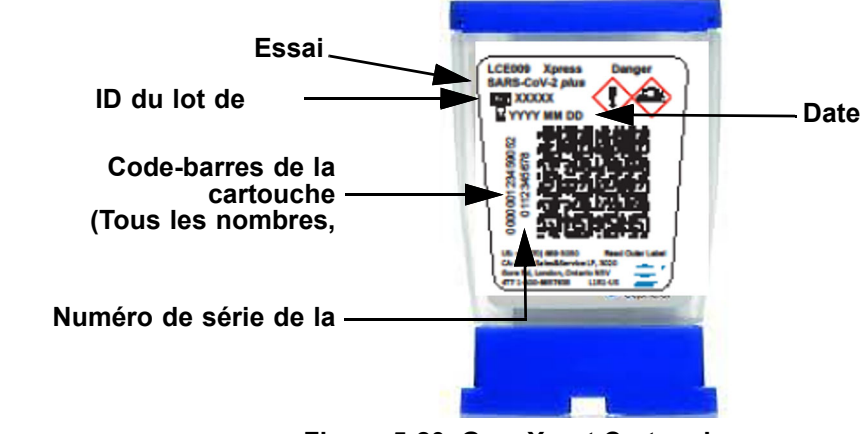

**Figure 5-20. GeneXpert Cartouche**

**Important Saisissez soigneusement les informations de la cartouche. Ces informations apparaîtront sur tous les rapports de résultats.**
**Important Pour garantir la précision des résultats du test, assurez-vous d'utiliser la même cartouche pour le test. (Ne permutez/substituez pas des cartouches après avoir scanné le code-barres et après le début des autres préparations.)**

**Important Si vous voyez plusieurs essais dans le menu déroulant, sélectionnez l'essai souhaité.**

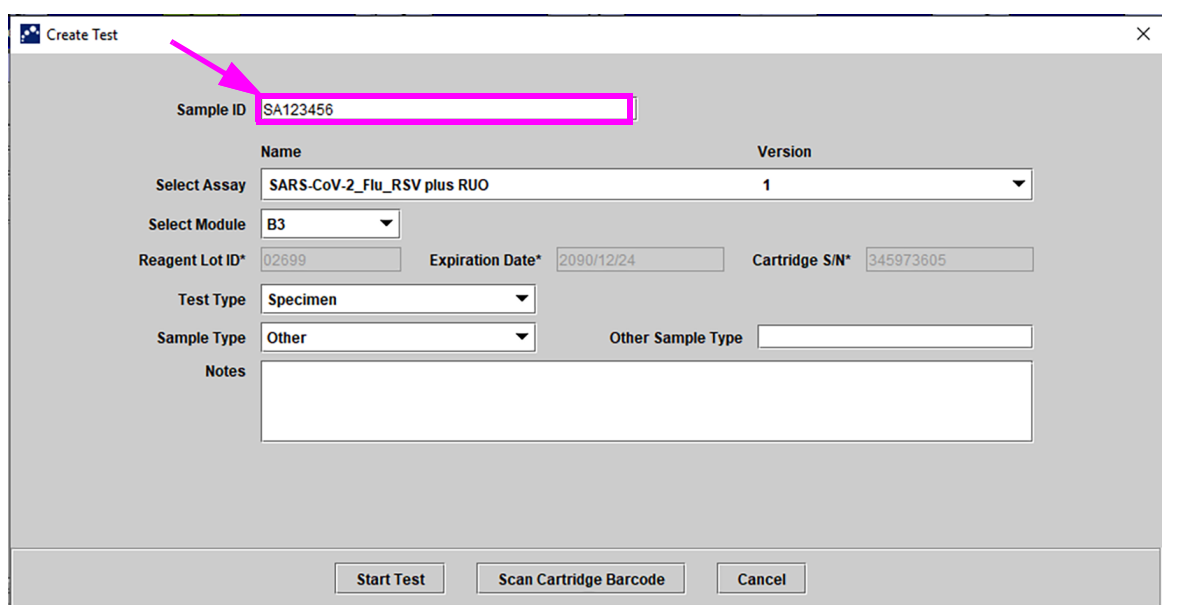

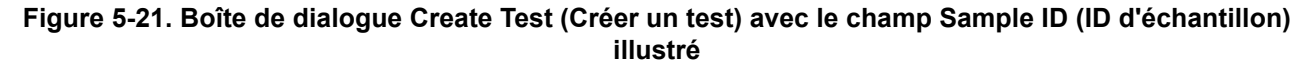

- C). **Postal Code** (Code postal) **:** saisissez le code postal (le champ peut rester vide). Le logiciel GeneXpert Dx ne valide pas le code postal. Aux Etats-Unis, le code postal est qualifié de code zip.
- 4. (En option) Dans la liste **Select Module** (Sélectionner un module), sélectionnez le module d'instrument disponible. Par défaut, le logiciel affiche le module le moins utilisé.

Seuls les modules qui affichent le bon étalonnage et ne sont pas en cours d'exécution d'un autre test sont sélectionnables. Vous pouvez modifier le module sélectionné en cliquant sur le menu déroulant.

- 5. Sélectionnez le **Test Type** (Type de test) (**Specimen** (Spécimen) (Echantillon) ou **External Controls** (Commandes externes)).
- 6. Saisissez toute information complémentaire à propos du test dans le champ **Notes** (Remarques).

**Note** Le scanner de codes-barres Cepheid a été qualifié pour être utilisé avec les symbologies de codesbarres Codabar, Code 39, Code 128a, Code 128b, Code 128c ou Interleaved 2 of 5 (ITF).

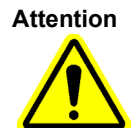

**Pour les clients qui prévoient d'utiliser la symbologie Interleaved 2 of 5 (ITF), notez qu'en raison de la construction de la symbologie ITF, il se peut qu'une ligne de lecture ne couvre qu'une partie du code à interpréter en lecture complète, produisant ainsi moins de données que celles encodées dans le code-barres. Pour éviter ce phénomène, sélectionnez des longueurs spécifiques (Interleaved 2 of 5, ITF—Une longueur discontinue) pour les applications ITF. Pour obtenir de l'aide, appelez l'assistance technique Hach. Consultez la section [Assistance technique](#page-4-0) dans la [Préface](#page-2-0) pour voir les informations de contact.**

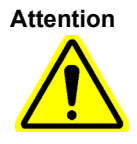

**Assurez-vous de lire ou saisir l'ID d'échantillon adéquat. L'ID d'échantillon est associé aux résultats du test et il s'affiche dans la fenêtre Affichage des résultats et dans tous les rapports.**

**Les symboles suivants ne peuvent pas être utilisés pour l'ID d'échantillon : | @ ^ ~ \ & / : \* ? " < > ' \$ % ! ; ( ) -**

# **5.8 Chargement d'une cartouche dans un module d'instrument**

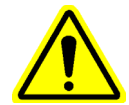

**Attention Ne chargez pas une cartouche GeneXpert qui est tombée ou a été secouée après ouverture du couvercle de la cartouche. Une cartouche qui est tombée ou a été secouée après ouverture peut entraîner des résultats non valides. Des tubes de réaction tordus ou cassés peuvent également produire des résultats non valides. Ne réutilisez pas des cartouches usagées.**

**Attention**

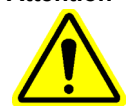

**Saisissez toujours une cartouche par son corps. Ne saisissez pas la cartouche par le tube de réaction en saillie (consultez la [Figure 5-22](#page-145-0)).**

<span id="page-145-0"></span>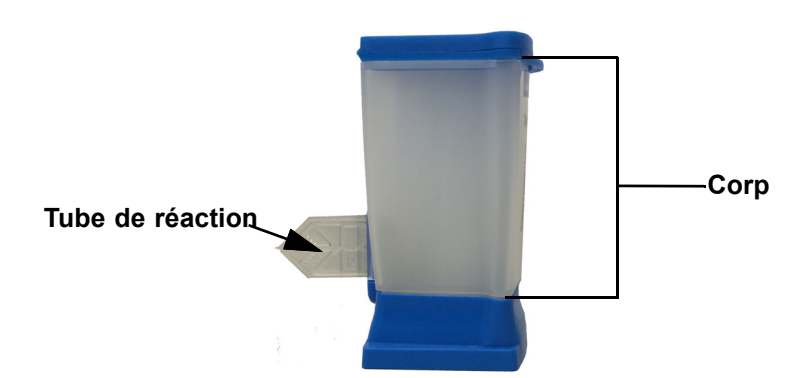

**Figure 5-22. Cartouche, avec corps et tube de réaction illustrés**

Cette section suppose que vous avez inséré le spécimen (échantillon) et les réactifs dans la cartouche GeneXpert. Consultez les instructions sur la notice de l'emballage spécifique à l'essai ou dans le document d'étiquetage du contrôle qualité.

# **5.9 Démarrage du test**

**Attention** 

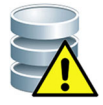

**N'exécutez pas un autre logiciel tant qu'un test est en cours. Cela pourrait interférer avec le processus de test et entraîner une perte de données.**

**Note** Si vous vous déconnectez pendant un test en cours de réalisation, le système poursuivra jusqu'à terminer le test et enregistrer les résultats.

Pour démarrer le test :

 1. Dans la boîte de dialogue Create Test (Créer un test) (consultez la [Figure 5-23\)](#page-146-0), cliquez sur **Start Test** (Démarrer le test)**.** Le logiciel vous demande votre mot de passe (si un mot de passe est nécessaire pour démarrer un test).

**Note** Si votre nom d'utilisateur ne s'affiche pas, saisissez votre nom d'utilisateur et votre mot de passe.

<span id="page-146-0"></span>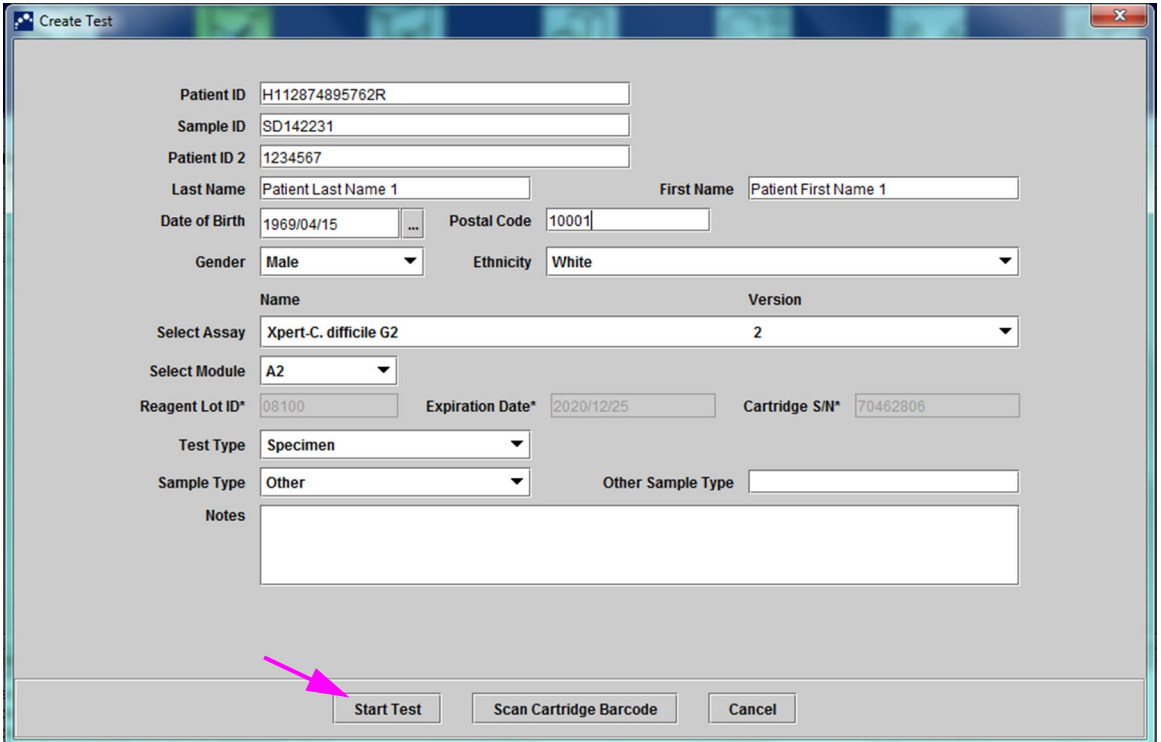

#### **Figure 5-23. Boîte de dialogue Create Test (Créer un test), prête pour démarrer le test**

- 2. Saisissez votre mot de passe et cliquez sur **OK.** Dans la fenêtre Check Status (Vérifier l'état), la progression du module d'instrument passe à **Waiting** (En attente). Le voyant vert au-dessus de la porte du module d'instrument clignote.
- 3. Ouvrez la porte du module d'instrument en dessous du module avec le voyant vert qui clignote.
- 4. Placez la cartouche sur le fond du compartiment du module. Voir [Figure 5-24.](#page-147-0) L'étiquette de la cartouche doit être orientée vers l'extérieur. Assurez-vous que la cartouche repose de niveau sur le fond du compartiment et qu'elle est positionnée au niveau du talon du compartiment.
- <span id="page-147-0"></span> 5. Fermez complètement la porte du module d'instrument. La porte se verrouille et le voyant vert cesse de clignoter pour rester fixe. Le test démarre.

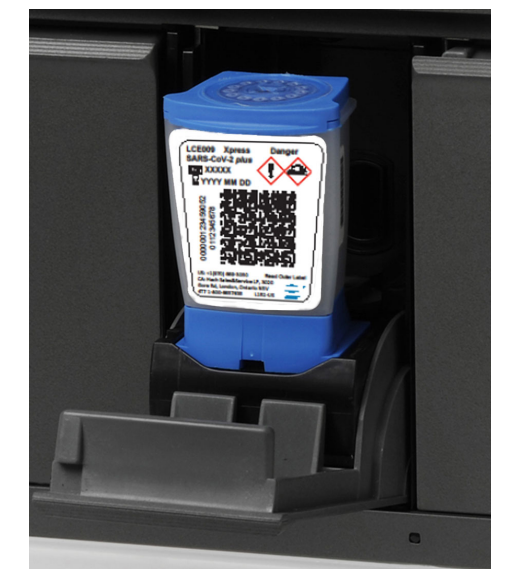

#### **Figure 5-24. GeneXpert Cartouche, positionnée au niveau du talon du fond du compartiment du module**

Pendant les premières minutes suivant le démarrage du test, le système déplace le contenu de la cartouche et réhydrate les billes de réactif. Le système effectue également une vérification des sondes pour déterminer si le réactif est correctement reconstitué et si les sondes sont présentes dans le réactif.

- Si la vérification des sondes échoue, le test est abandonné. Vous pouvez vérifier le message d'erreur pour examiner la cause de l'échec de la vérification des sondes. Voir [Section 9.19.2, Messages d'erreur](#page-269-0).
- Si la vérification des sondes réussit, le test continue.

Lorsque le test se termine, la porte du module d'instrument se déverrouille et le voyant vert s'éteint. Dans la fenêtre du système GeneXpert Dx, la colonne **Progress** (Progression) de la zone **Modules** indique que le module est disponible.

# **5.10 Surveillance du processus de test**

Vous pouvez surveiller le processus de test ou d'autres indicateurs d'état dans les zones suivantes de la fenêtre du système GeneXpert Dx. Consultez la [Figure 5-25](#page-148-0) :

- **Modules** : cette zone affiche la définition d'essai utilisée, l'ID d'échantillon, la progression ou la phase du test (par exemple, 3/45 signifie que le test est au troisième cycle PCR sur 45 cycles), l'état de la phase de test et le temps restant jusqu'à la fin du test. Si la colonne **Status** (Etat) affiche **Error** (Erreur) ou **Warning** (Avertissement), regardez dans la zone **Messages** de la fenêtre pour lire une description du problème.
- **Messages** : cette zone affiche la date et l'heure auxquelles vous avez lancé le logiciel, le numéro de version du logiciel et tout message d'erreur rencontré depuis le démarrage du logiciel.

<span id="page-148-0"></span>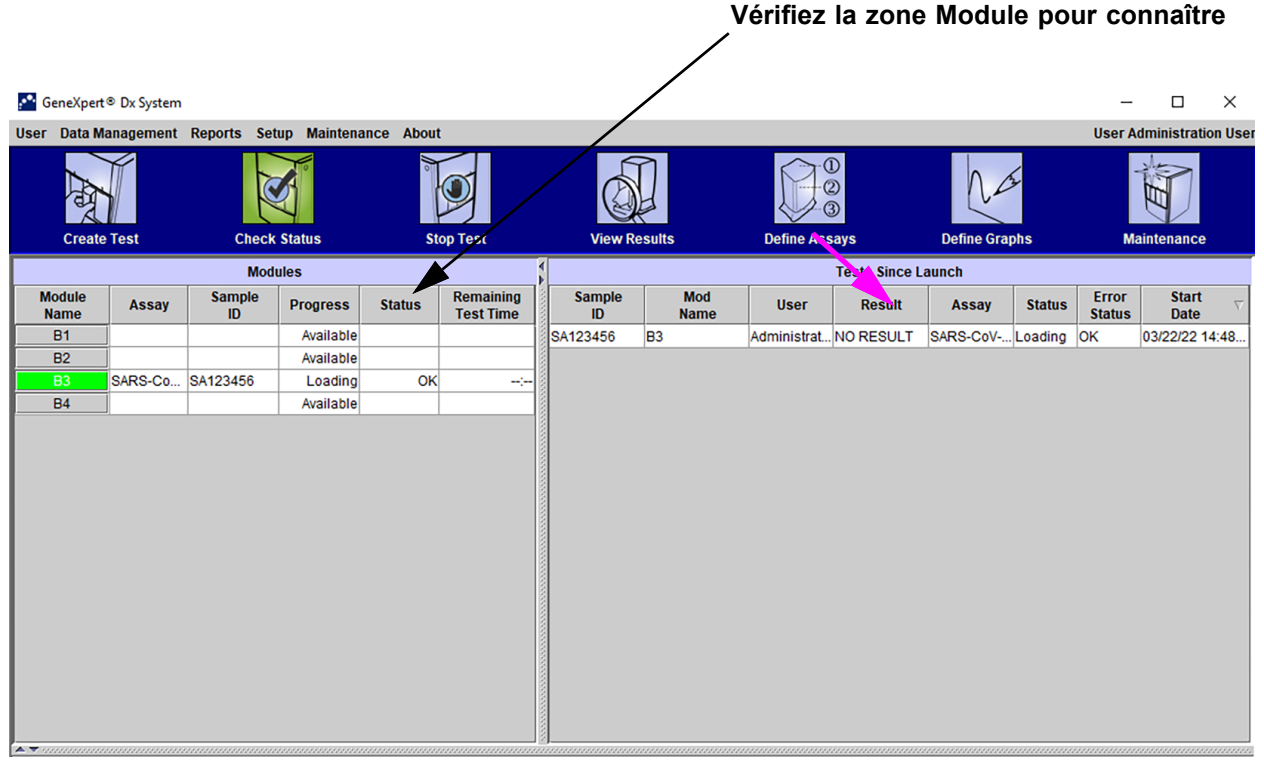

#### **Figure 5-25. GeneXpert Dx Fenêtre du système, affichant l'état d'une exécution en cours**

Lorsqu'un test est en cours, le message **NO RESULT** (PAS DE RESULTAT) s'affiche dans la colonne **Result** (Résultat).

**Note** La partie droite de l'écran, **Tests Since Launch** (Tests depuis le lancement), affiche les tests effectués depuis le lancement le plus récent du logiciel GeneXpert Dx.

# **5.11 Arrêt d'un test en cours**

#### **Attention**

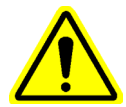

**Lorsque vous arrêtez un test en cours, le système interrompt les activités de traitement de l'échantillon et met fin à la collecte de données. La cartouche ne peut pas être réutilisée.**

Pour arrêter un test actuellement en cours, dans la fenêtre du système GeneXpert Dx, cliquez sur **Stop Test** (Arrêter le test) dans la barre de menu. La boîte de dialogue Stop Test (Arrêter le test) s'affiche. Voir [Figure](#page-149-0) 5-26. Vous pouvez effectuer l'une des actions suivantes :

- **Stop Individual Tests** (Arrêter des tests individuels) : sélectionnez les tests que vous souhaitez arrêter, puis cliquez sur **Stop** (Arrêter)**.** La boîte de dialogue de confirmation s'affiche. Cliquez sur **Oui** pour confirmer ou sur **Non** pour annuler.
- **Stop All Tests in Progress** (Arrêter tous les tests en cours) : cliquez sur **Select Running** (Sélectionner les tests en cours ) pour sélectionner tous les tests en cours, puis cliquez sur **Stop** (Arrêter). La boîte de dialogue de confirmation s'affiche. Cliquez sur **Yes** (Oui) pour confirmer ou sur **No** (Non) pour annuler.
- Pour annuler toutes les sélections de tests, cliquez sur **Deselect All** (Tout désélectionner)**.**
- Cliquez sur **Cancel** (Annuler) pour fermer la boîte de dialogue Stop Test (Arrêter le test).

<span id="page-149-0"></span>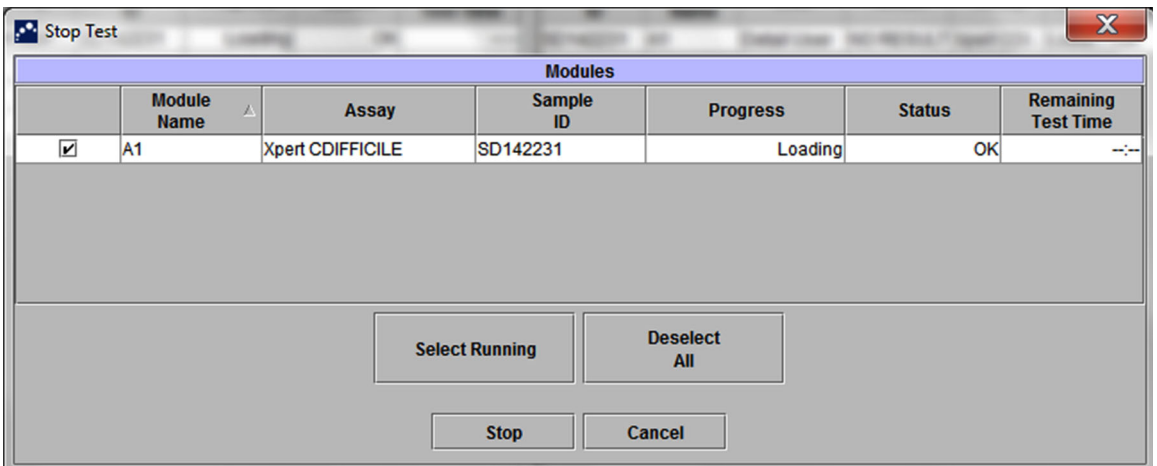

**Figure 5-26. Boîte de dialogue Stop Test (Arrêter le test)**

# **5.12 Affichage des résultats du test**

**Note**

**Important Pour garantir que toutes les données sont correctement affichées, les rapports doivent être générés dans la même langue que celle utilisée lors de la collecte des résultats du test.**

> Vous pouvez afficher et visualiser les résultats du test dans la fenêtre View Results (Afficher les résultats). Voir

[Section 5.12.1, Affichage des résultats du test](#page-150-0). Les fonctions de la fenêtre View Results (Afficher les résultats) dépendent du type d'utilisateur :

- Utilisateurs Basic (Standard) (consultez la [Section 5.12.2, Vue de l'utilisateur Basic](#page-152-0)  [\(Standard\)](#page-152-0))
- Utilisateurs Detail (Détail) et l'administrateur (consultez la [Section 5.12.3, Vue de](#page-157-0)  [l'utilisateur Detail \(Détail\) et de l'Administrateur](#page-157-0))

### <span id="page-150-0"></span>**5.12.1 Affichage des résultats du test**

Pour sélectionner et afficher les résultats du test :

 1. Dans la fenêtre du système GeneXpert Dx, cliquez sur **View Results** (Afficher les résultats) dans la barre de menu. La fenêtre View Results (Afficher les résultats) apparaît. Voir [Figure 5-27](#page-151-1).

La fenêtre View Results (Affichage des résultats) présente différentes fonctions pour différents types d'utilisateurs. La [Section 5.12.2, Vue de l'utilisateur Basic \(Standard\)](#page-152-0) décrit la fenêtre View Results (Affichage des résultats) pour les utilisateurs Basic (Standard). La [Section 5.12.3, Vue de](#page-157-0)  [l'utilisateur Detail \(Détail\) et de l'Administrateur](#page-157-0) décrit la fenêtre View Results (Affichage des résultats) pour les utilisateurs Detail (Détail) et les utilisateurs Administrator (Administrateur). La [Figure 5-27](#page-151-0) illustre une fenêtre View Results (Affichage des résultats) pour les utilisateurs Detail (Détail) et Administrator (Administrateur).

Pour sélectionner un test, cliquez sur **View Test** (Afficher le test)**.** La boîte de dialogue Select Test To Be Viewed (Sélectionner le test à afficher) apparaît. Voir [Figure 5-28](#page-151-2).

- 2. Sélectionnez le test à afficher. Pour trier la liste des tests sur une colonne, cliquez sur l'en-tête de la colonne.
- 3. Cliquez sur OK. Les résultats du test sélectionné s'affichent dans la fenêtre View Results (Afficher les résultats).

**Important Parfois, seule une partie des informations relatives aux résultats s'affiche dans la colonne Result (Résultat) de la boîte de dialogue Select Test to be Viewed (Sélectionner le test à afficher). Pour visualiser le reste des informations relatives aux résultats, déplacez le curseur de la souris au-dessus de la colonne Result (Résultat).**

<span id="page-151-1"></span>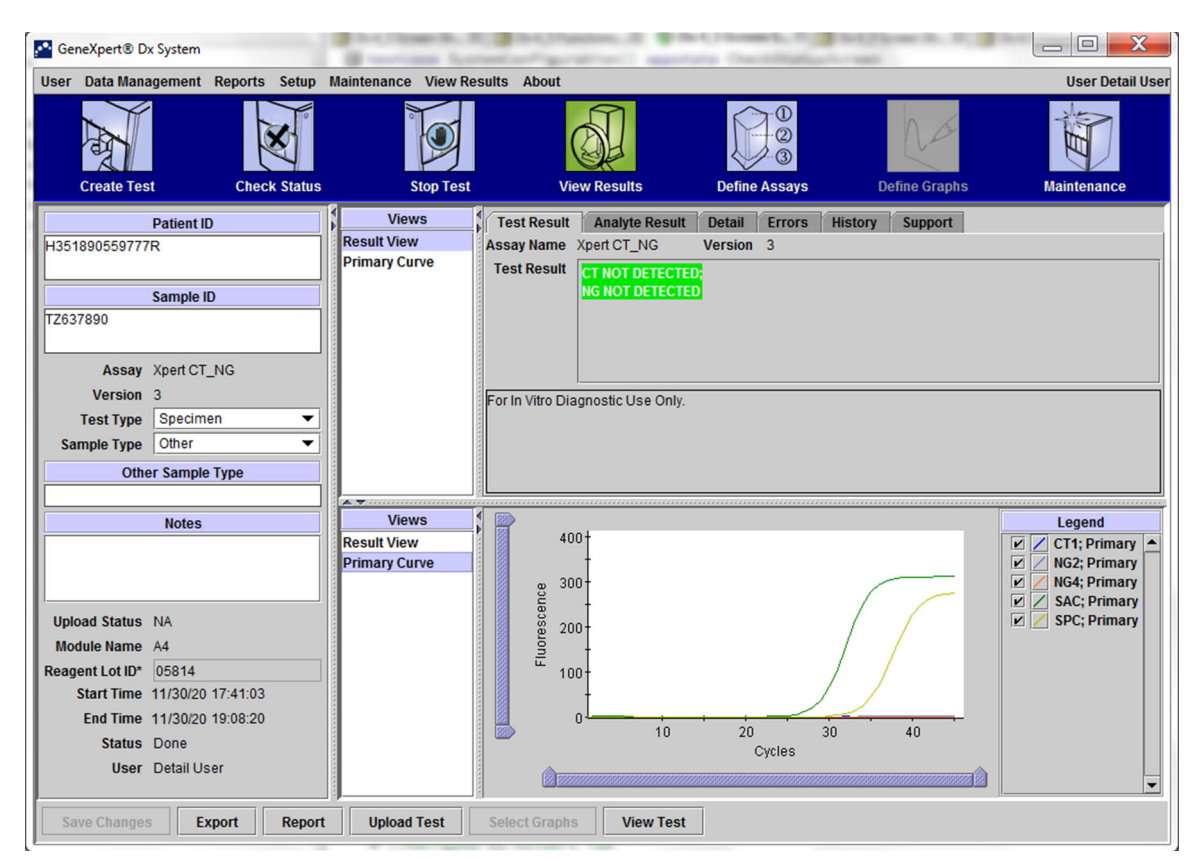

<span id="page-151-0"></span>**Figure 5-27. GeneXpert Dx Fenêtre View Results (Afficher les résultats) (vue Detail (Détail) et Administrator (Administrateur))**

<span id="page-151-2"></span>

| <b>IP</b><br><b>Select Test To Be Viewed</b> |                     |                              |                              |                              |                                                    |               |                               |                             | $\mathbf x$              |
|----------------------------------------------|---------------------|------------------------------|------------------------------|------------------------------|----------------------------------------------------|---------------|-------------------------------|-----------------------------|--------------------------|
| <b>Patient ID</b>                            | <b>Sample</b><br>ID | <b>Module</b><br><b>Name</b> | <b>User</b>                  | <b>Result</b>                | Assay                                              | <b>Status</b> | <b>Error</b><br><b>Status</b> | <b>Start</b><br><b>Date</b> | $\overline{\nabla}$      |
| H351890377714R HA245614                      |                     | A <sub>1</sub>               | Detail User                  | <b>ERROR</b>                 | <b>Xpert CDIFFICILE</b>                            | Done          | Error                         | 04/16/19 15:56:42           | $\blacktriangle$         |
| H351875882682R                               | TT555698            | B <sub>3</sub>               | <b>Basic User</b>            | <b>ERROR</b>                 | HIV-1 Quant IUO CE                                 | Aborted       | Error                         | 03/16/19 14:57:38           |                          |
| H351890382682R                               | TG478589            | B <sub>2</sub>               |                              |                              | Administration  HIV-1 NOT DET HIV-1 Quant IUO CE   | Done          | OК                            | 03/16/19 14:52:39           |                          |
| H351890345682R CR538763                      |                     | <b>B4</b>                    | Administration  MTB NOT DET  |                              | Xpert MTB-RIF US IVD                               | Done          | lОK                           | 03/16/19 13:39:27           |                          |
| H39590382682R                                | KW630987            | B <sub>3</sub>               | Administration  MRSA NEGATI  |                              | Xpert SA Nasal Compl Done                          |               | lОK                           | 03/16/19 13:38:00           |                          |
| H351873382682R                               | GH487365            | A <sub>3</sub>               | Administration  MRSA NEGATI  |                              | Xpert SA Nasal Compl Done                          |               | lОK                           | 03/16/19 13:36:08           |                          |
| H351898782682R                               | SR543267            | A2                           |                              | Administration  MRSA POSITIV | Xpert SA Nasal Compl Done                          |               | lОK                           | 03/16/19 13:34:19           |                          |
| H351890382682R                               | DU155637            | B <sub>2</sub>               | Administration  IMRSA NEGATI |                              | Xpert SA Nasal Compl Done                          |               | lОK                           | 03/16/19 13:32:37           |                          |
| H351890382682W RL986632                      |                     | A4                           | Detail User                  |                              | <b>IMRSA POSITIV   Xpert SA Nasal Compl   Done</b> |               | lok                           | 03/16/19 17:33:44           |                          |
| H351877782682Y                               | GK563895            | <b>B1</b>                    | Detail User                  | <b>ERROR</b>                 | Xpert MTB-RIF US IVD                               | Aborted       | Error                         | 03/16/19 17:32:28           |                          |
| H356129382682R                               | TF277659            | <b>B4</b>                    | <b>Detail User</b>           | <b>MTB NOT DET</b>           | Xpert MTB-RIF US IVD                               | Done          | lОK                           | 03/16/19 17:31:20           |                          |
| H351855982682R                               | UJ690762            | B <sub>3</sub>               | <b>Detail User</b>           |                              | FII HETEROZY Xpert FII & FV Combo                  | Done          | lОK                           | 03/16/19 17:29:35           |                          |
| H351890596082R UJ787933                      |                     | A <sub>3</sub>               | Detail User                  |                              | FII NORMAL: FV Xpert FII & FV Combo                | Done          | lОK                           | 03/16/19 17:28:47           |                          |
| H351885382682R HN237945                      |                     | A2                           | Detail User                  |                              | FII HOMOZYGO Xpert FII & FV Combo                  | Done          | lОK                           | 03/16/19 17:27:55           |                          |
| H351890559682R                               | RL439664            | B <sub>2</sub>               | Detail User                  | CT DETECTED Xpert CT NG      |                                                    | Done          | <b>OK</b>                     | 03/16/19 17:15:06           |                          |
| H351890386681R FT343556                      |                     | A <sub>2</sub>               | <b>Basic User</b>            |                              | HIV-1 DETECT HIV-1 Quant IUO CE                    | Done          | <b>OK</b>                     | 02/16/19 14:55:36           |                          |
| H351890386682R HG656788                      |                     | A <sub>3</sub>               | <b>Basic User</b>            |                              | HIV-1 DETECT HIV-1 Quant IUO CE                    | Done          | lОK                           | 01/30/19 14:56:30           |                          |
| H351827299378R UH489831                      |                     | C <sub>3</sub>               | Administration  NEGATIVE     |                              | <b>Xpert CDIFFICILE</b>                            | Done          | lОK                           | 01/30/19 17:05:51           |                          |
| H351890559777R TZ637890                      |                     | A4                           | Detail User                  | CT NOT DETE   Xpert CT_NG    |                                                    | Done          | lОK                           | 01/30/19 17:41:03           |                          |
| H0568890559682R HA233987                     |                     | A <sub>3</sub>               | <b>Detail User</b>           | CT DETECTED Xpert CT_NG      |                                                    | Done          | <b>OK</b>                     | 01/30/19 17:39:54           |                          |
| H351890550098R HA245654                      |                     | A <sub>1</sub>               | <b>Detail User</b>           | CT NOT DETE Xpert CT NG      |                                                    | Done          | <b>OK</b>                     | 01/30/19 17:38:57           | $\overline{\phantom{0}}$ |
|                                              |                     |                              |                              |                              |                                                    |               |                               |                             |                          |
|                                              |                     |                              |                              | OK                           | <b>Cancel</b>                                      |               |                               |                             |                          |

**Figure 5-28. Boîte de dialogue Select Test to be Viewed (Sélectionner le test à afficher)**

# <span id="page-152-0"></span>**5.12.2 Vue de l'utilisateur Basic (Standard)**

[Figure 5-29](#page-153-0) illustre la fenêtre View Results (Afficher les résultats) pour les utilisateurs Basic (Standard). La fenêtre comprend trois onglets : **Results** (Résultats), **Errors** (Erreurs) et **Support**.

### **5.12.2.1 Onglet Results (Résultats)**

L'onglet **Results** (Résultats) affiche les informations suivantes en rapport avec un test (consultez la [Figure 5-29\)](#page-153-0) :

<span id="page-153-0"></span>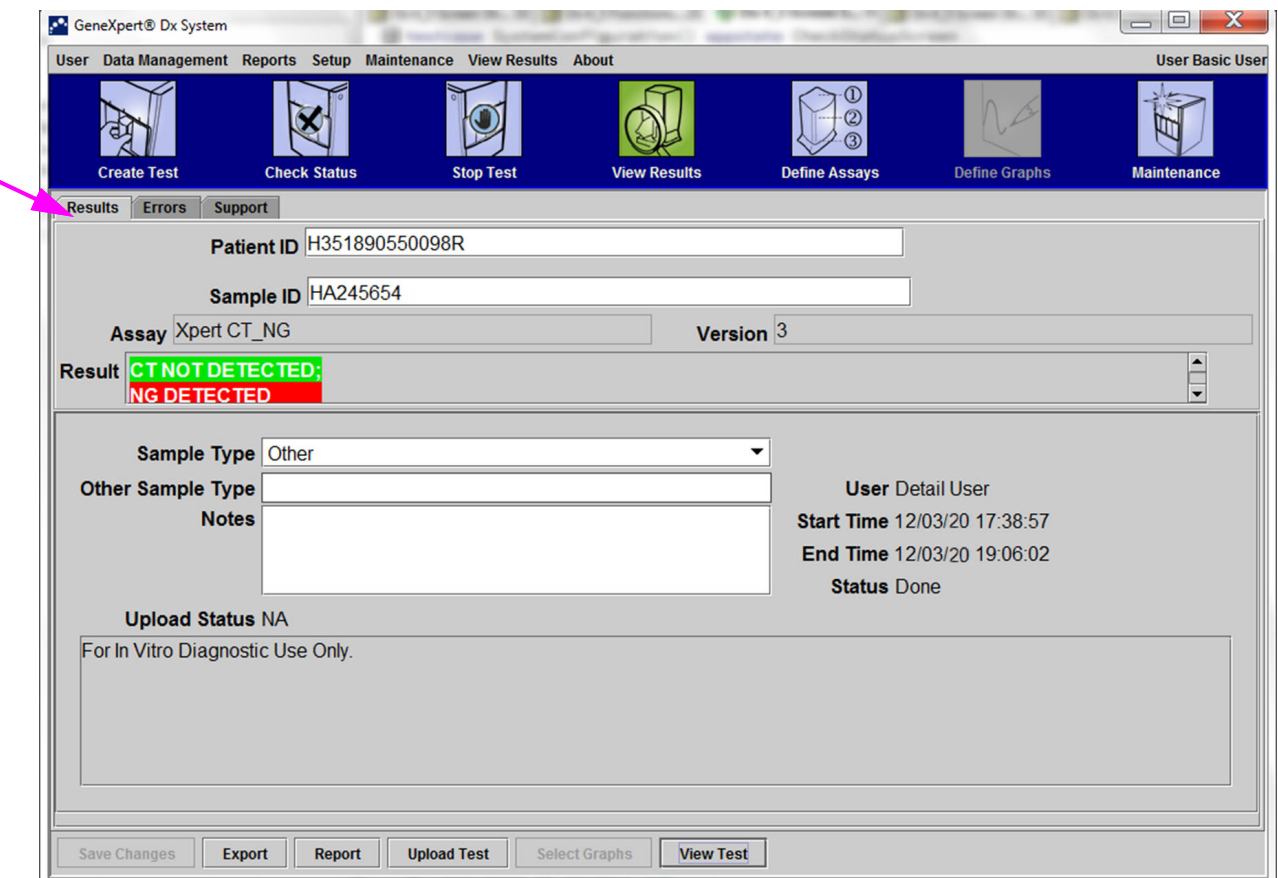

**Figure 5-29. GeneXpert Dx Fenêtre View Results (Afficher les résultats)—Onglet Results (Résultats) (vue des utilisateurs Basic (Standard))**

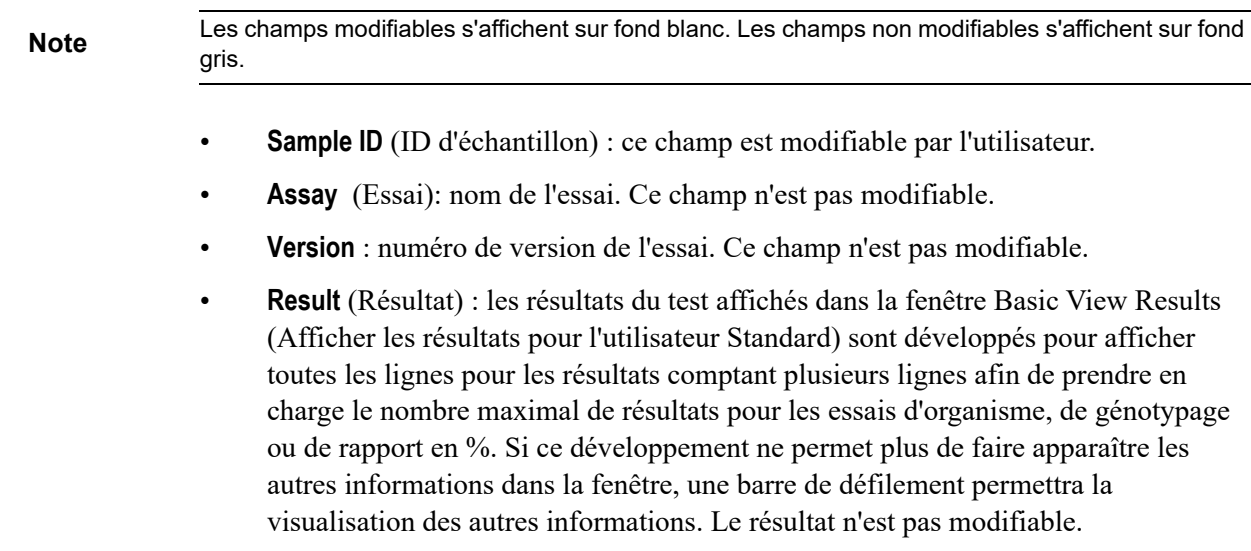

- **User** (Utilisateur) : ce champ affiche le nom de l'opérateur système qui a effectué le test. Il n'est pas modifiable.
- **Sample Type** (Type d'échantillon) : ce champ est modifiable à l'aide d'une liste déroulante de types d'échantillons spécifiques à l'essai.
- **Other Sample Type** (Autre type d'échantillon) : le champ **Other Sample Type** (Autre type d'échantillon) contient le texte saisi pendant le processus de création du test ou résultant de la modification d'un test. Il est modifiable si le **Sample Type** (Type d'échantillon) est **Other** (Autre) ; sinon, il n'est pas modifiable.
- **Notes** (Remarques) : ce champ affiche toutes les remarques saisies lorsque le test a été soumis. Si des remarques supplémentaires sont requises, ajoutez ou modifiez les informations des remarques.
- **Start Time** (Début) : ce champ non modifiable affiche la date et l'heure de démarrage du test dans le format de configuration du système.
- **End Time** (Fin) : ce champ non modifiable affiche la date et l'heure de fin du test dans le format de configuration du système.
- **Status** (Etat) : l'état opérationnel du test s'affiche dans ce champ non modifiable. Il affiche **Done** (Terminé) si le test est terminé. Il peut également afficher **RUNNING** (EN COURS) si le test n'est pas encore terminé ou **INCOMPLETE** (INCOMPLET) en cas de problèmes lors de l'exécution du test.
- **Upload Status** (Télécharger l'état) : ce champ ne s'affiche pas si la communication hôte n'est pas activée.
- **Avis de non-responsabilité** : ce texte d'avis de non-responsabilité non modifiable s'affiche une fois que le résultat du test est disponible, en fonction de l'essai et du résultat.

Certains champs sont modifiables si l'administrateur système a paramétré la Configuration du type d'utilisateur du système pour permettre aux utilisateurs standard de modifier les détails du test. Pour modifier ces champs :

- 1. Placez le curseur dans le ou les champs souhaités et modifiez ce ou ces champs selon les besoins.
- 2. Appuyez sur le bouton **Enregistrer les modifications**. La boîte de dialogue Save (Enregistrer) s'affiche.
- 3. Vérifiez que le bouton radial **Enregistrer le test** est activé.
- 4. Appuyez sur le bouton **Oui** pour enregistrer les modifications. Une pression sur le bouton **Annuler** renvoie à l'écran Afficher les résultats avec les modifications saisies qui s'affichent. Une pression sur le bouton **Non** renvoie à l'écran Afficher les résultats et supprimer les modifications saisies.

### **5.12.2.2 Onglet Erreurs**

L'onglet **Erreurs** répertorie les erreurs rencontrées au cours du processus de test et il fournit les informations suivantes (consultez la [Figure 5-30](#page-155-0)).

<span id="page-155-0"></span>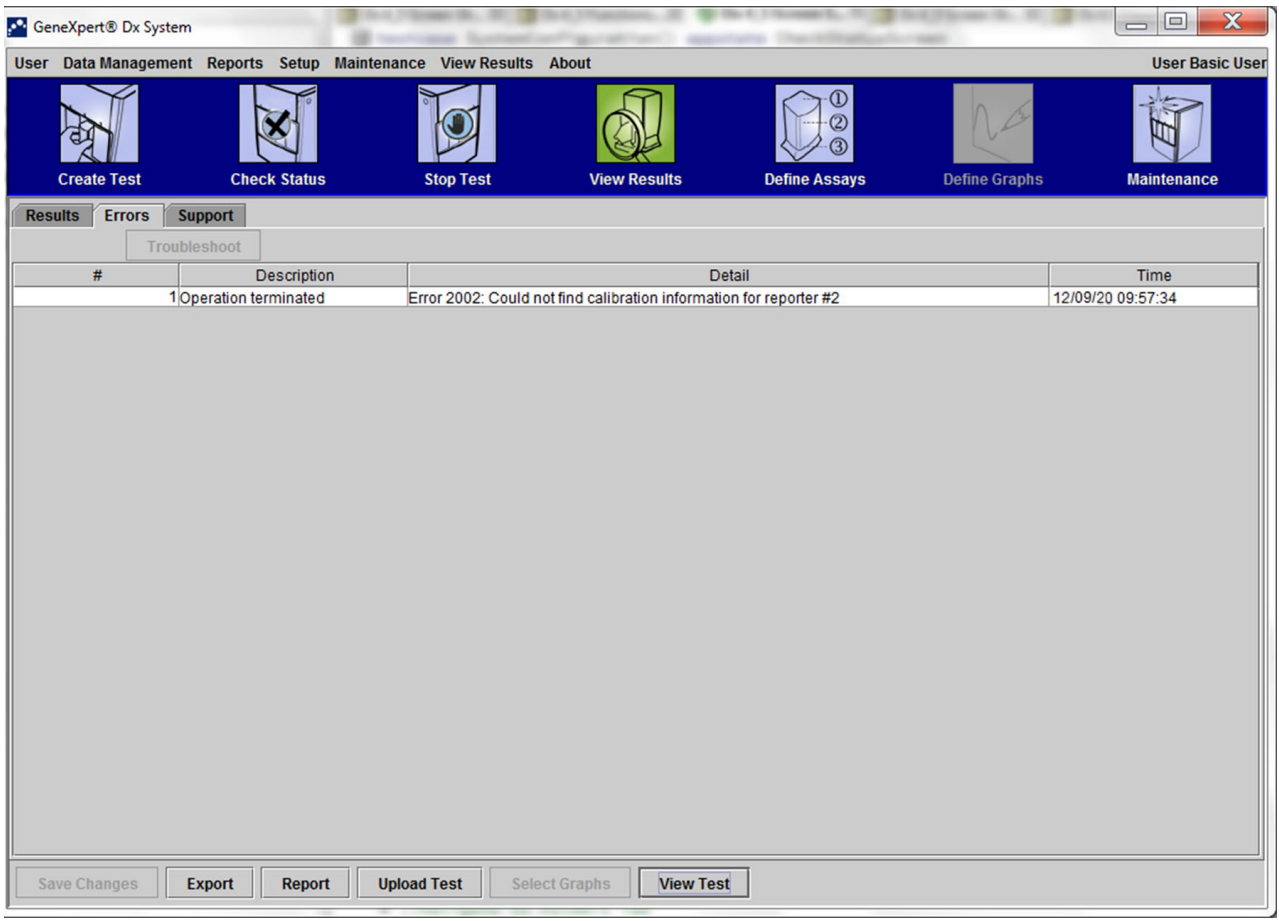

**Figure 5-30. GeneXpert Dx Fenêtre View Results (Afficher les résultats)—Onglet Errors (Erreurs) (vue des utilisateurs Basic (Standard))**

- **#** : numéro indiquant la séquence dans laquelle les erreurs sont apparues au cours du test. Non modifiable par l'utilisateur.
- **Description** : une description du type d'erreur est affichée. Non modifiable par l'utilisateur.
- **Détail** : des informations supplémentaires concernant l'erreur sont fournies (par exemple, **Erreur 2002 : impossible de trouver l'étalonnage…**). Non modifiable par l'utilisateur.
- **Time** (Temps) : le moment auquel l'erreur s'est produite est indiqué. Non modifiable par l'utilisateur.

Consultez la [Section 9.19.2, Messages d'erreur](#page-269-0) pour disposer d'une description des messages d'erreur, des causes possibles et des solutions potentielles pour les erreurs.

Si aucune erreur ne s'est produite pendant le test, l'onglet **Erreurs** affiche un tableau vide.

### **5.12.2.3 Onglet Support**

L'onglet **Support** affiche les informations suivantes en rapport avec un test (consultez la [Figure 5-31](#page-156-0)) :

<span id="page-156-0"></span>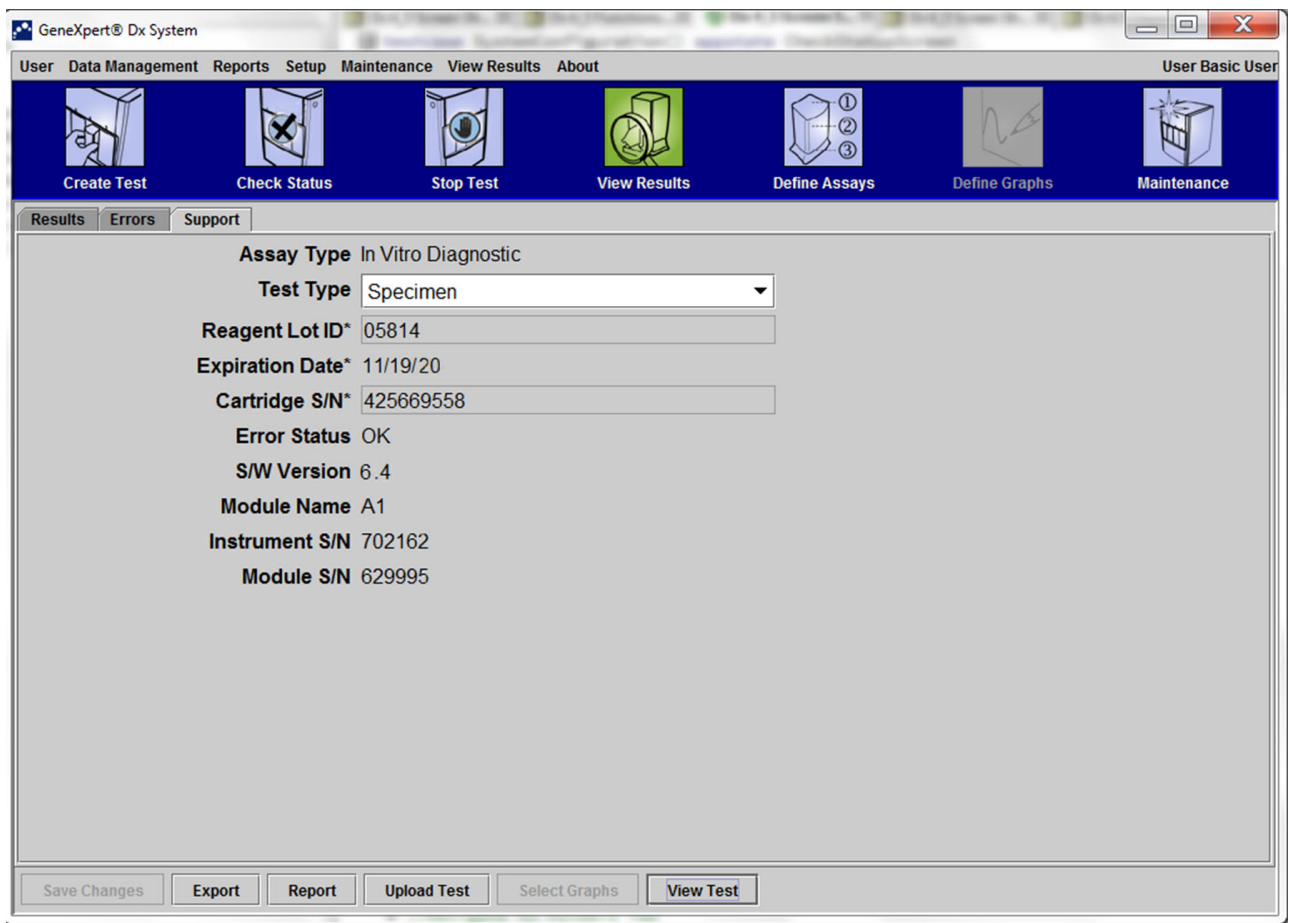

**Figure 5-31. GeneXpert Dx Fenêtre View Results (Afficher les résultats)—Onglet Support (vue des utilisateurs Basic (Standard))**

- **Type d'essai** : ce champ non modifiable affiche le type de test de diagnostic qui a été exécuté. Pour la plupart des tests, il indiquera **Diagnostic**.
- **Test Type** (Test Type) : ce champ modifiable affiche le type de test qui a été exécuté. La liste déroulante peut être définie sur **Specimen** (Spécimen) (échantillon) ou sur différents types de commandes externes.
- **Reagent Lot ID** (ID du lot de réactifs) : ce champ affiche l'ID du lot de réactifs. S'il y a un astérisque (\*) en regard du champ, l'ID du lot de réactifs a été scanné depuis la cartouche. Il n'est pas modifiable si l'essai associé est un essai d'usine qui nécessite des paramètres spécifiques au lot ou si le code-barres de la cartouche est scanné.
- **Date d'expiration** : ce champ non modifiable affiche la date d'expiration de la cartouche. S'il y a un astérisque (\*) en regard du champ, la date d'expiration de la cartouche a été lue depuis la cartouche.
- **N/S de la cartouche** : ce champ non modifiable affiche le numéro de série de la cartouche. S'il y a un astérisque (\*) en regard du champ, le numéro de série de la cartouche a été lu depuis la cartouche.
- **Etat der l'erreur** : ce champ non modifiable indique s'il y a eu des erreurs au cours de l'exécution du test. L'absence d'erreur est indiquée par **OK**. Si une erreur s'est produite pendant l'exécution du test, l'état de l'erreur sera **Erreur**.
- **S/W Version** (Version du logiciel) : ce champ non modifiable affiche la version du logiciel installée sur le système au moment où le test a été exécuté.
- **Module Name** (Nom du module) : ce champ non modifiable affiche le nom du module dans lequel le test a été exécuté (par exemple, **A1**).
- **Instrument S/N** (N/S de l'instrument) : ce champ non modifiable affiche le numéro de série de l'instrument dans lequel le test a été exécuté.
- **N/S du module** : ce champ non modifiable affiche le numéro de série du module dans lequel le test a été exécuté.

Modifiable si l'administrateur système a paramétré la Configuration du type d'utilisateur du système pour permettre aux utilisateurs standard de modifier les détails du test. Pour modifier ce champ :

- 1. Cliquez sur la liste déroulante du champ Test Type (Type de test) et sélectionnez le type de test souhaité.
- 2. Appuyez sur le bouton **Save Changes** (Enregistrer les modifications). La boîte de dialogue Save (Enregistrer) s'affiche.
- 3. Vérifiez que le bouton radial **Save Test** (Enregistrer le test) est activé.
- 4. Appuyez sur le bouton **Yes** (Oui) pour enregistrer les modifications. Une pression sur le bouton **Cancel** (Annuler) renvoie à l'écran View Results (Afficher les résultats) avec les modifications saisies qui s'affichent. Une pression sur le bouton **No** (Non) renvoie à l'écran View Results (Afficher les résultats) et supprime les modifications saisies.

**Note** Les champs modifiables s'affichent sur fond blanc. Les champs non modifiables s'affichent sur fond gris.

### <span id="page-157-0"></span>**5.12.3 Vue de l'utilisateur Detail (Détail) et de l'Administrateur**

La [Figure 5-32](#page-160-0) illustre la fenêtre **View Results** (Afficher les résultats) pour les utilisateurs **Detail** (Détail) et **Administrator** (Administrateur). La fenêtre est divisée en quatre zones :

• **Test Information Area** (Zone des informations liées au test) : affiche les informations fournies lors de la création du test, y compris le module utilisé dans le test, comme l'ID d'échantillon, les informations liées à l'essai et les informations liées à la cartouche. Vous pouvez modifier et enregistrer l'ID d'échantillon, les informations liées au Type de test, le Type d'échantillon, un Autre type d'échantillon et du texte dans le champ Notes (Remarques) (consultez la [Section 5.13, Modification des](#page-169-0) 

[informations liées au test\)](#page-169-0). N'utilisez pas les symboles suivants dans cette zone : **| @**   $\wedge \sim \frac{18}{11}$  \* ? " < > ' \$ % !; () -.

- **Views Area** (Zone des affichages) : vous permet d'organiser l'affichage des zones des résultats et de la courbe de croissance. Vous pouvez par exemple afficher la zone de la courbe de croissance au-dessus de la zone des résultats.
- **Results Area** (Zone des résultats) : vous permet de visualiser les informations présentes dans les onglets suivants : **Test Result** (Résultat du test), **Analyte Result** (Résultat de l'analyte), **Detail** (Détail), **Errors** (Erreurs), **History** (Historique) et **Support**.

• **Growth Curve Area** (Zone de la courbe de croissance) : affiche un graphique qui illustre le nombre de cycles sur l'axe X et les unités de fluorescence sur l'axe Y pour chaque analyte. Le graphique reflète l'analyse de la courbe spécifiée dans la définition d'essai. En utilisant ce graphique, vous pouvez inspecter visuellement le rythme auquel le signal de fluorescence augmente.

Pour afficher ou masquer un graphique d'analyte, sélectionnez le nom de l'analyte dans la légende du graphique, située à droite du graphique. De plus, vous pouvez modifier le grossissement du graphique dans le sens X ou Y en cliquant et en déplaçant le curseur horizontal ou vertical en regard de l'axe X et/ou de l'axe Y.

### **5.12.3.1 Onglet Test Result (Résultat du test)**

L'onglet **Test Result** (Résultat du test) de la fenêtre View Results (Afficher les résultats) affiche les informations suivantes en rapport avec un test (consultez la [Figure 5-32\)](#page-160-0).

<span id="page-160-0"></span>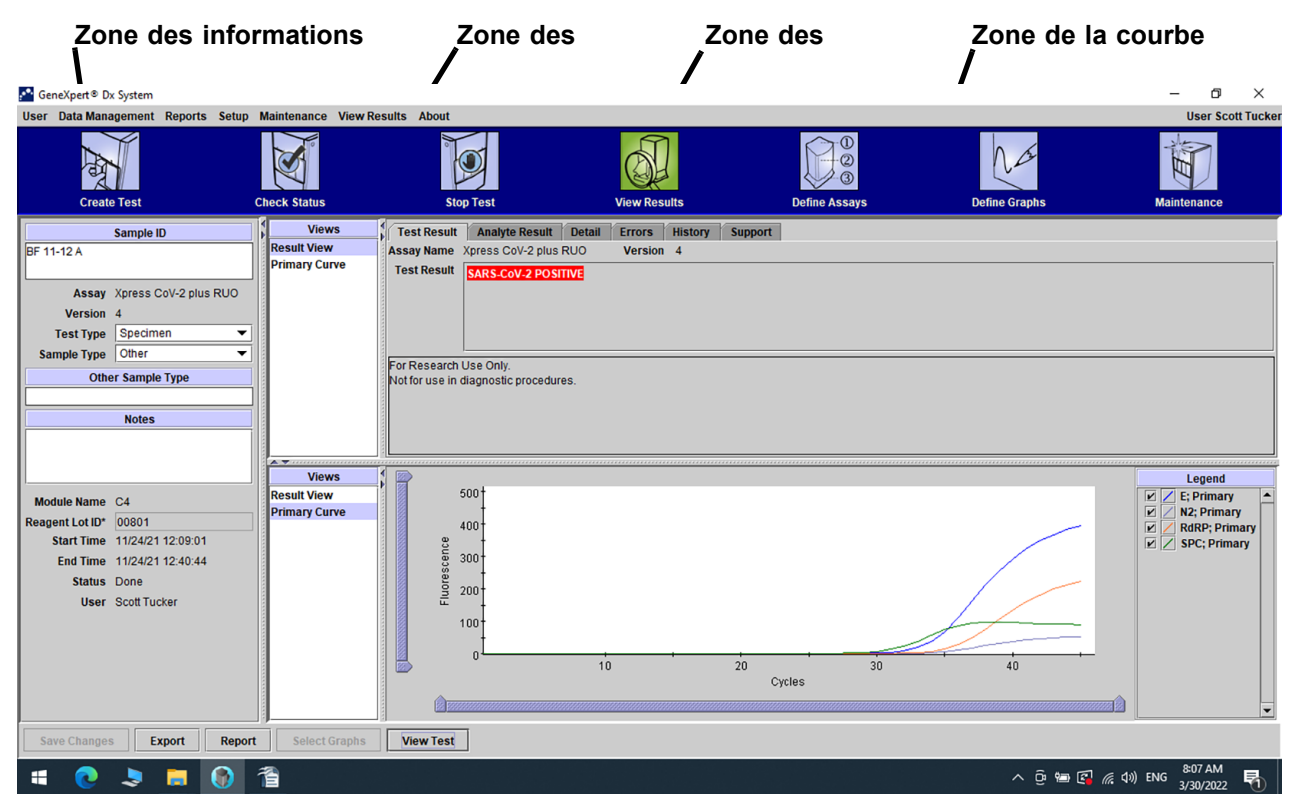

**Figure 5-32. GeneXpert DxFenêtre View Results (Afficher les résultats)—Onglet Test Result (Résultat du test)** 

#### **(vue des utilisateurs Detail (Détail) et de l'Administrateur)**

- **Assay Name** (Nom de l'essai) : le nom de l'essai. Ce champ n'est pas modifiable.
- **Version** : numéro de version de l'essai. Ce champ n'est pas modifiable.
- **Test Result** (Résultat du test) : les résultats du test affichés dans la fenêtre Detail View Results (Afficher les résultats pour l'utilisateur Détail) sont développés pour afficher toutes les lignes pour les résultats comptant plusieurs lignes afin de prendre en charge le nombre maximal de résultats pour les essais d'organisme, de génotypage ou de rapport en %. Si ce développement ne permet plus de faire apparaître les autres informations dans la fenêtre, une barre de défilement permettra la visualisation des autres informations. Le champ Test Result (Résultat du test) n'est pas modifiable.
- **Disclaimer** (Avis de non-responsabilité) : ce texte d'avis de non-responsabilité non modifiable s'affiche une fois que le résultat du test est disponible, en fonction de l'essai et du résultat.

**Note** Il n'y a pas de champs modifiables dans l'onglet **Test Result** (Résultat du test).

### **5.12.3.2 Onglet Analyte Result (Résultat de l'analyte)**

L'onglet **Analyte Result** (Résultat de l'analyte) affiche les informations suivantes sous forme de tableau (consultez la [Figure 5-33](#page-161-0)).

<span id="page-161-0"></span>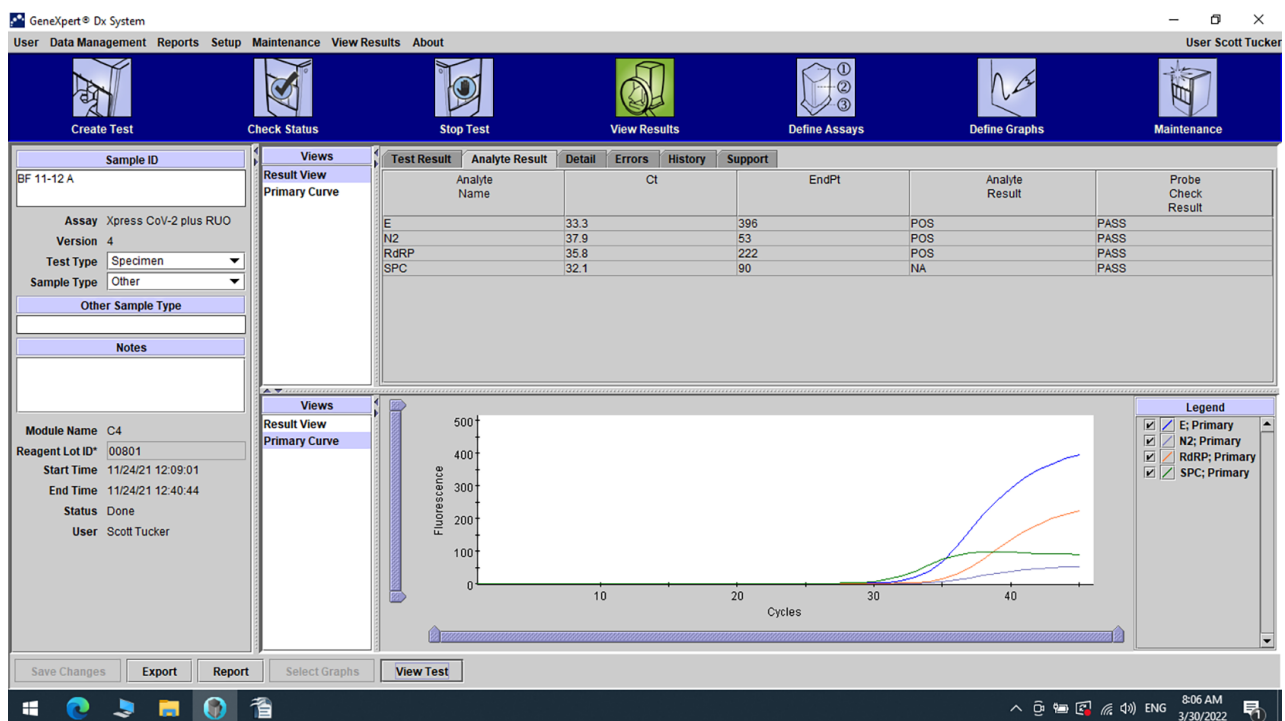

#### **Figure 5-33. Fenêtre GeneXpert Dx View Results (Afficher les résultats GeneXpert Dx) —Onglet Analyte Result (Résultat de l'analyte) (vue des utilisateurs Detail (Détail) et de l'Administrateur)**

- **Analyte Name** (Nom de l'analyte) : l'analyte qui a été suivi pendant le processus de test. Les analytes possibles sont le nom de la cible du test, IC (contrôle interne) ou SPC (contrôle du traitement des échantillons), et EC (contrôle endogène).
- **Ct** : le premier cycle au cours duquel le signal de fluorescence atteint un seuil spécifique. Le cycle seuil (Ct) est déterminé à partir de la courbe de croissance.
- **EndPt** : la valeur de point final de la courbe de croissance en unités de fluorescence.
- **Analyte Result** (Résultat de l'analyte) **:** le résultat de chaque analyte traité. Les résultats s'affichent une fois le test terminé.
- **Probe Check Result** (Résultat de la vérification des sondes) : le résultat de la vérification des sondes, processus qui vérifie la présence et l'intégrité des sondes dans le mélange principal. Les valeurs possibles sont **PASS** (SUCCES), **FAIL** (ECHEC) et **NA** (S/O) si l'essai ne comprend pas de vérification des sondes. La vérification des sondes réussit si les valeurs de fluorescence mesurées ensemble correspondent aux critères d'acceptation validés prédéterminés.

**Note** Il n'y a pas de champs modifiables dans l'onglet **Analyte Result** (Résultat de l'analyte).

### **5.12.3.3 Onglet Detail (Détail)**

L'onglet **Detail** (Détail) affiche les résultats détaillés de la vérification des sondes si l'essai spécifie le recours à une vérification des sondes (consultez la [Figure 5-34](#page-163-0)). De plus, la valeur de hauteur de pic par double dérivation (pour la courbe combinée), les pics de fusion et le résultat de l'ajustement de la courbe sont disponibles si la définition d'essai spécifiait leur utilisation.

<span id="page-163-0"></span>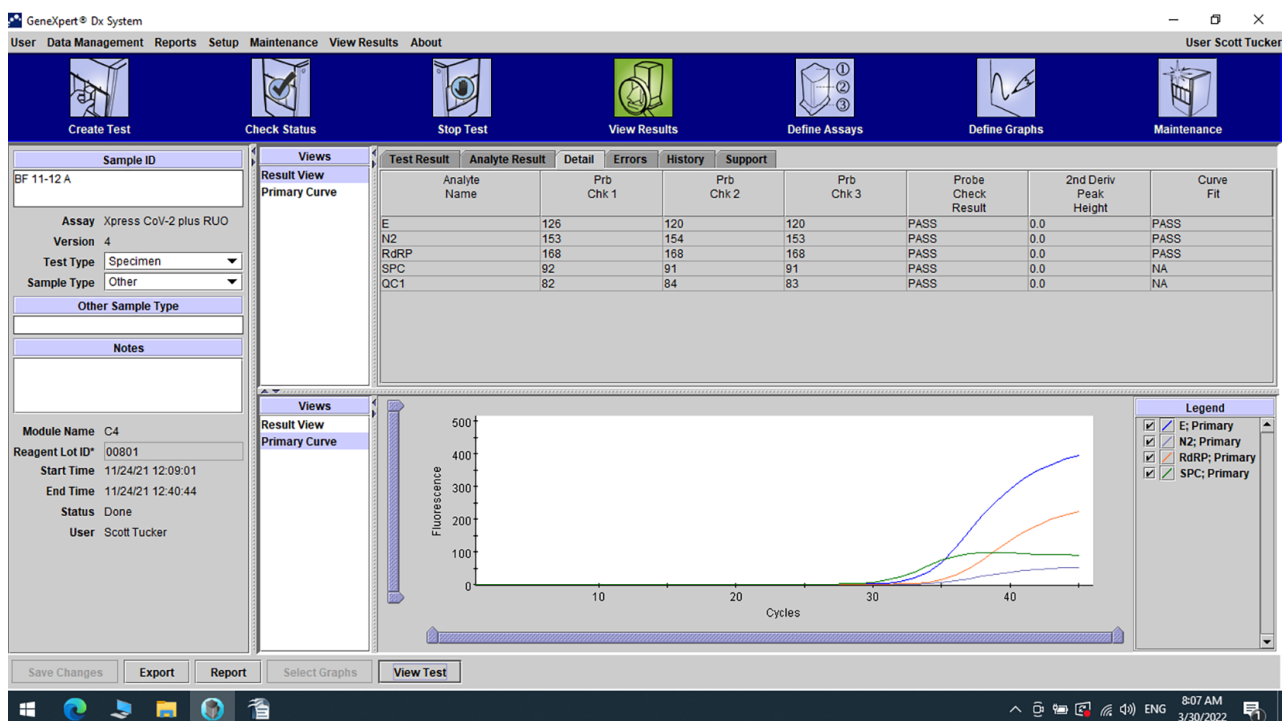

**Figure 5-34. Fenêtre GeneXpert Dx View Results (Afficher les résultats GeneXpert Dx)—Onglet Detail (Détail)**

#### **(vue des utilisateurs Detail (Détail) et de l'Administrateur)**

Comme illustré par la [Figure 5-34,](#page-163-0) l'onglet **Detail** (Détail) de la fenêtre View Results (Afficher les résultats) fournit les diverses données suivantes pour les résultats de test :

- **Analyte Name** (Nom de l'analyte) : description des cibles de référence qui soutiennent la détection d'un essai spécifique.
- **Prb Chk 1** : les données de la vérification des sondes 1 sont les résultats des mesures de fluorescence du colorant spécifique à chaque analyte.
- **Prb Chk 2** : les données de la vérification des sondes 2 sont les résultats des mesures de fluorescence du colorant spécifique à chaque analyte.
- **Prb Chk 3** : les données de la vérification des sondes 3 sont les résultats des mesures de fluorescence du colorant spécifique à chaque analyte.
- **Probe Check Result** (Résultat de la vérification des sondes) : avant le début de la réaction PCR, le système GeneXpert mesure le signal de fluorescence issu des sondes pour surveiller la réhydratation des billes, le remplissage des tubes de

réaction, l'intégrité des sondes et la stabilité des colorants. La Vérification des sondes est réussie si elle satisfait les critères d'acceptation attribués.

- **2nd Derivative Peak Height** (Hauteur de pic par double dérivation) : le pic le plus élevé de la double dérivation représente le point de courbure maximal de la courbe de croissance. Le seuil définit uniquement une hauteur de pic minimale pour déterminer Ct. Si le pic par double dérivation est supérieur au seuil, un Ct est signalé. Si le pic est inférieur au seuil, aucun Ct n'est signalé.
- **Curve Fit** (Ajustement de la courbe) : cette section est sélectionnée par défaut dans la boîte de dialogue. L'Ajustement de la courbe remplace les données d'ajustement de la courbe modélisée pour limiter les faux positifs susceptibles de survenir en raison du bruit optique, de la dérive ou d'autres anomalies de courbe, en lissant la courbe. Par exemple, une impulsion parasite dans une courbe pourrait déclencher le seuil principal, indiquant alors un résultat positif, tandis qu'un opérateur expérimenté qualifierait le résultat de négatif.

**Note** Il n'y a pas de champs modifiables dans l'onglet **Detail** (Détail).

### **5.12.3.4 Onglet Errors (Erreurs)**

L'onglet **Errors** (Erreurs) répertorie les erreurs rencontrées au cours du processus de test et il fournit les informations suivantes (consultez la [Figure 5-35\)](#page-165-0).

<span id="page-165-0"></span>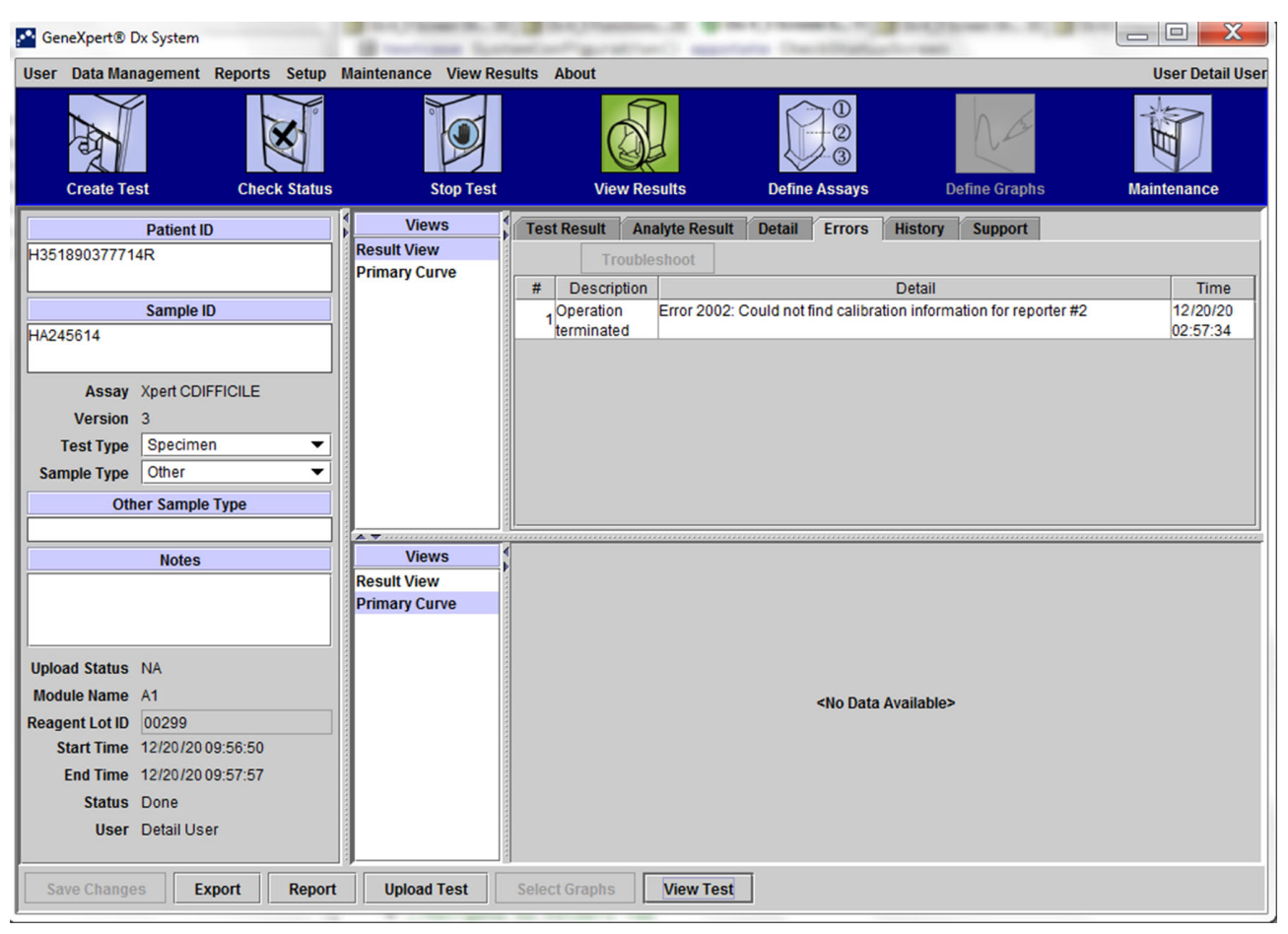

#### **Figure 5-35. Système GeneXpert Dx—Fenêtre View Results (Afficher les résultats)—Onglet Errors (Erreurs)**

#### **(vue des utilisateurs Detail (Détail) et de l'Administrateur)**

- **#** : numéro indiquant la séquence dans laquelle les erreurs sont apparues au cours du test. Non modifiable par l'utilisateur.
- **Description** : une description du type d'erreur est affichée. Non modifiable par l'utilisateur.
- **Detail** (Détail) : des informations supplémentaires concernant l'erreur sont fournies (par exemple, **Error 2002: Could not find calibration......** (Erreur 2002 : impossible de trouver l'étalonnage...)). Non modifiable par l'utilisateur.
- **Time** (Temps) : le moment auquel l'erreur s'est produite est indiqué. Non modifiable par l'utilisateur.

Consultez la [Section 9.19.2, Messages d'erreur](#page-269-0) pour disposer d'une description des messages d'erreur, des causes possibles et des solutions potentielles pour les erreurs. Si aucune erreur ne s'est produite pendant le test, l'onglet **Errors** (Erreurs) affiche un tableau vide.

### **5.12.3.5 Onglet History (Historique)**

L'onglet **History** (Historique) affiche un journal des révisions apportées aux informations liées au test (consultez la

[Figure 5-36](#page-167-0)). Le journal comprend les informations d'origine, les informations révisées, l'utilisateur qui a révisé les informations, ainsi que la date et l'heure de la révision.

<span id="page-167-0"></span>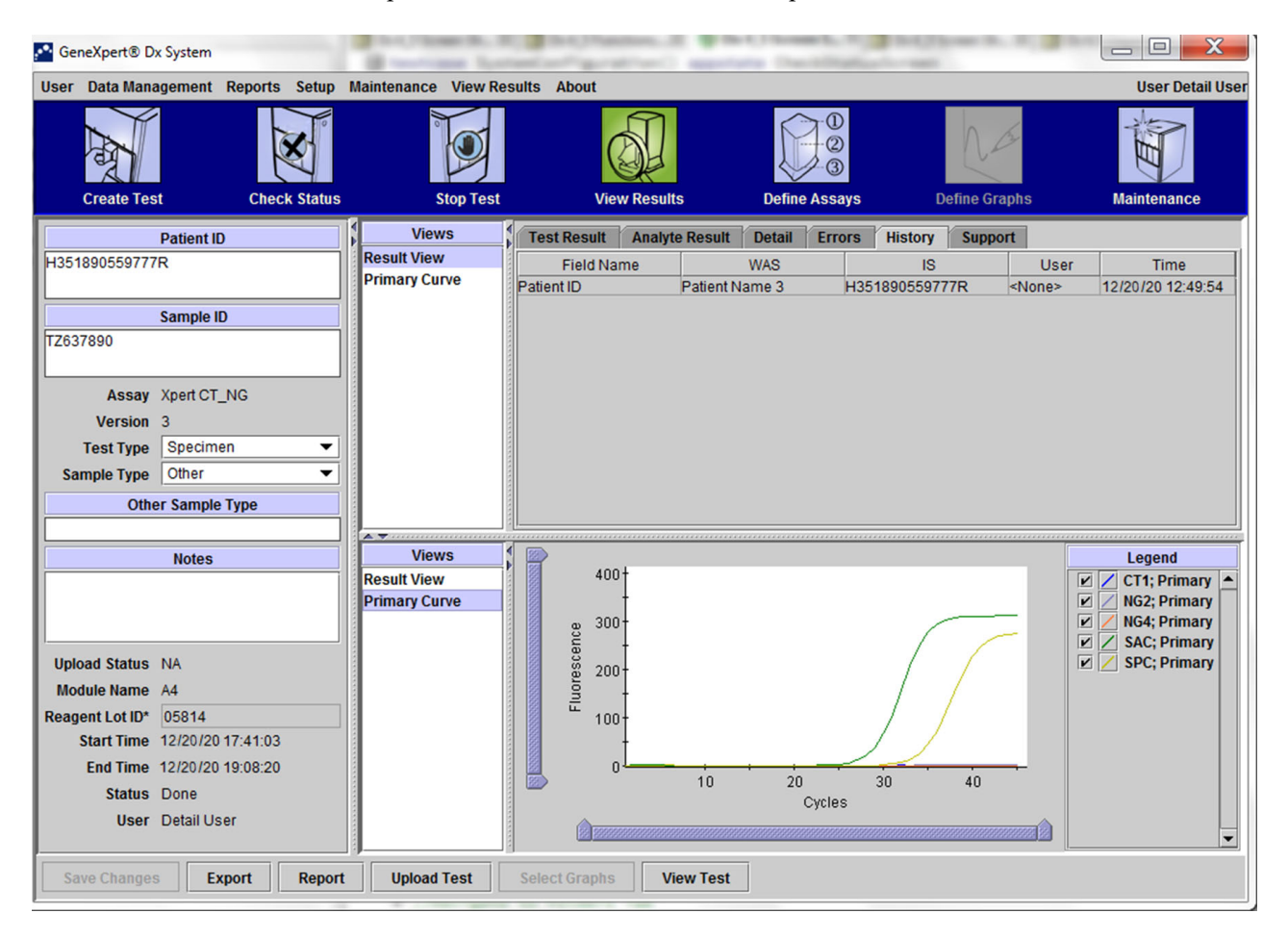

#### **Figure 5-36. Fenêtre GeneXpert Dx View Results (Afficher les résultats GeneXpert Dx)—Onglet History (Historique) (vue des utilisateurs Detail (Détail) et de l'Administrateur)**

Consultez la [Section 5.13, Modification des informations liées au test](#page-169-0) pour obtenir des instructions concernant la modification des informations dans la fenêtre View Results (Afficher les résultats) et l'enregistrement de la ou des modifications dans la fenêtre de l'onglet **History** (Historique).

### **5.12.3.6 Onglet Support**

L'onglet **Support** pour les utilisateurs Detail (Détail) et pour les utilisateurs Administrator (Administrateur) affiche les informations suivantes en rapport avec un test (consultez la [Figure 5-37](#page-168-0)) :

- **Assay Type** (Type d'essai) : ce champ non modifiable affiche le type de test de diagnostic qui a été exécuté. Pour la plupart des tests, il indiquera **Diagnostic**.
- **Cartridge S/N** (N/S de la cartouche) : ce champ non modifiable affiche le numéro de série de la cartouche. S'il y a un astérisque (\*) en regard du champ, le numéro de série de la cartouche a été scanné depuis la cartouche.
- **Expiration Date** (Date d'expiration) : ce champ non modifiable affiche la date d'expiration de la cartouche. S'il y a un astérisque (\*) en regard du champ, la date d'expiration de la cartouche a été scannée depuis la cartouche.

<span id="page-168-0"></span>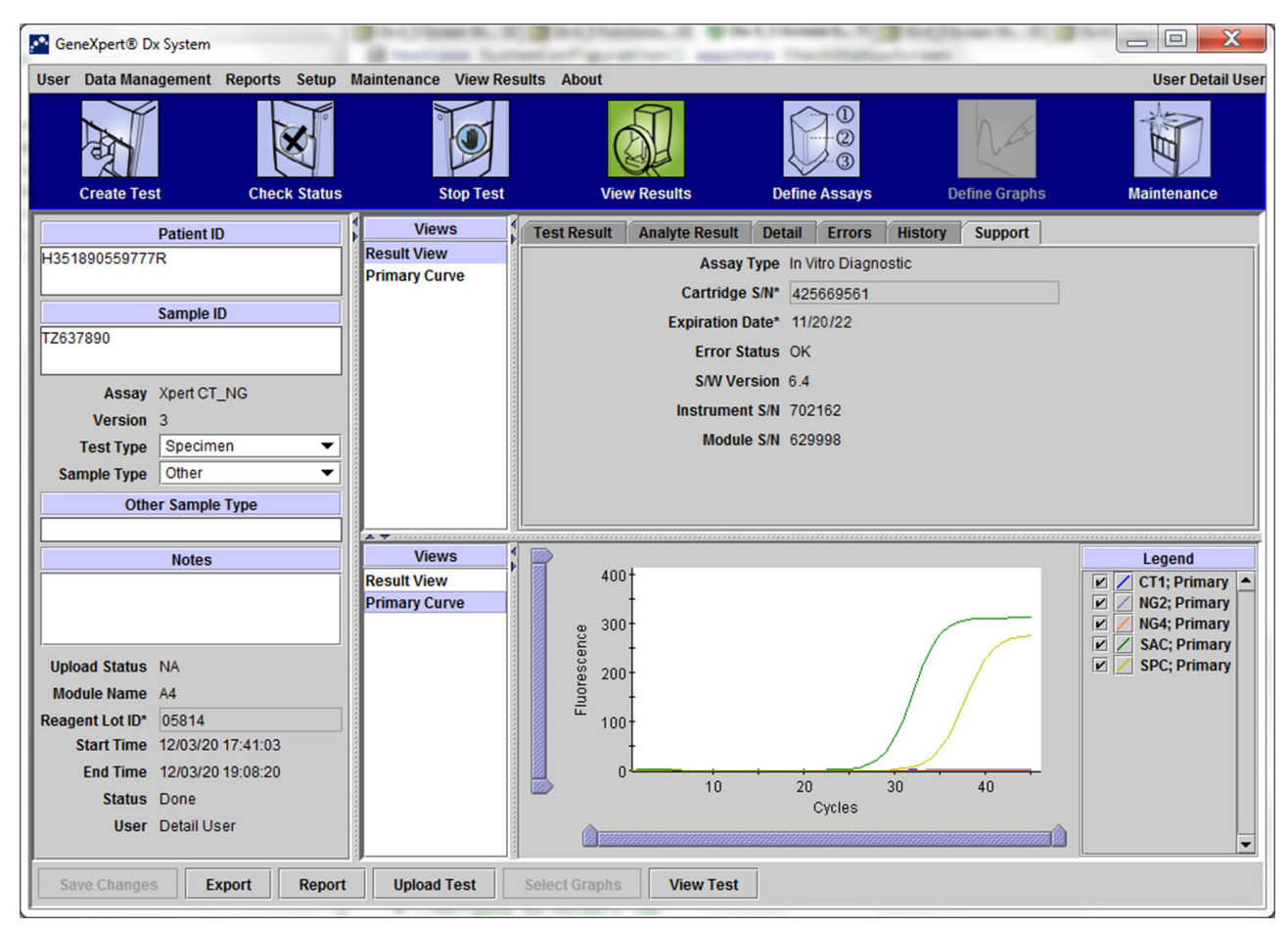

**Figure 5-37. Fenêtre GeneXpert Dx View Results (Afficher les résultats GeneXpert Dx)—Onglet Support** 

**(vue des utilisateurs Detail (Détail) et de l'Administrateur)**

- **Error Status** (Etat de l'erreur) : ce champ non modifiable indique s'il y a eu des erreurs au cours de l'exécution du test. L'absence d'erreur est indiquée par **OK**. Si une erreur s'est produite pendant l'exécution du test, l'état de l'erreur sera **Error** (Erreur). **S/W Version** (Version du logiciel) : ce champ non modifiable affiche la version du logiciel installée sur le système au moment où le test a été exécuté
	- **Instrument S/N** (N/S de l'instrument) : ce champ non modifiable affiche le numéro de série de l'instrument dans lequel le test a été exécuté
	- **Module S/N** (N/S du module) : ce champ non modifiable affiche le numéro de série du module dans lequel le test a été exécuté.

**Note** Il n'y a pas de champs modifiables dans l'onglet **Support**.

# <span id="page-169-0"></span>**5.13 Modification des informations liées au test**

**Important**

**Assurez-vous de scanner ou saisir l'ID d'échantillon adéquat. L'ID d'échantillon est associé aux résultats du test et il s'affiche dans la fenêtre View Results (Affichage des résultats) et dans tous les rapports.**

Pour chaque test, vous pouvez modifier l'ID d'échantillon, le Type de test, le Type d'échantillon, l'Autre type d'échantillon et les Remarques. Pour ce faire, dans la fenêtre View Results (Afficher les résultats) (consultez la [Figure 5-38](#page-170-0)), modifiez l'ID d'échantillon, le Type de test, le Type d'échantillon, l'Autre type d'échantillon et les Remarques (consultez la [Figure 5-38\)](#page-170-0). Les ID d'échantillon ne peuvent pas contenir les caractères suivants : **| @ ^ ~ & / : \* ? " < > ' \$ % ! ; ( ) -**.

Pour démontrer la fonction de l'onglet **History** (Historique) :

- 1. Dans la fenêtre du système GeneXpert Dx, cliquez sur **View Results** (Afficher les résultats ) dans la barre de menu**.** L'onglet **Test Result** (Résultat du test) s'affiche. Voir [Figure 5-38.](#page-170-0)
- 2. Cliquez sur l'onglet **History** (Historique) dans l'écran View Results (Afficher les résultats) (consultez la [Figure 5-39\)](#page-171-0). L'onglet **History** (Historique) qui s'affiche montre qu'aucune modification n'a été apportée au test. Voir [Figure 5-40](#page-172-0).

<span id="page-170-0"></span>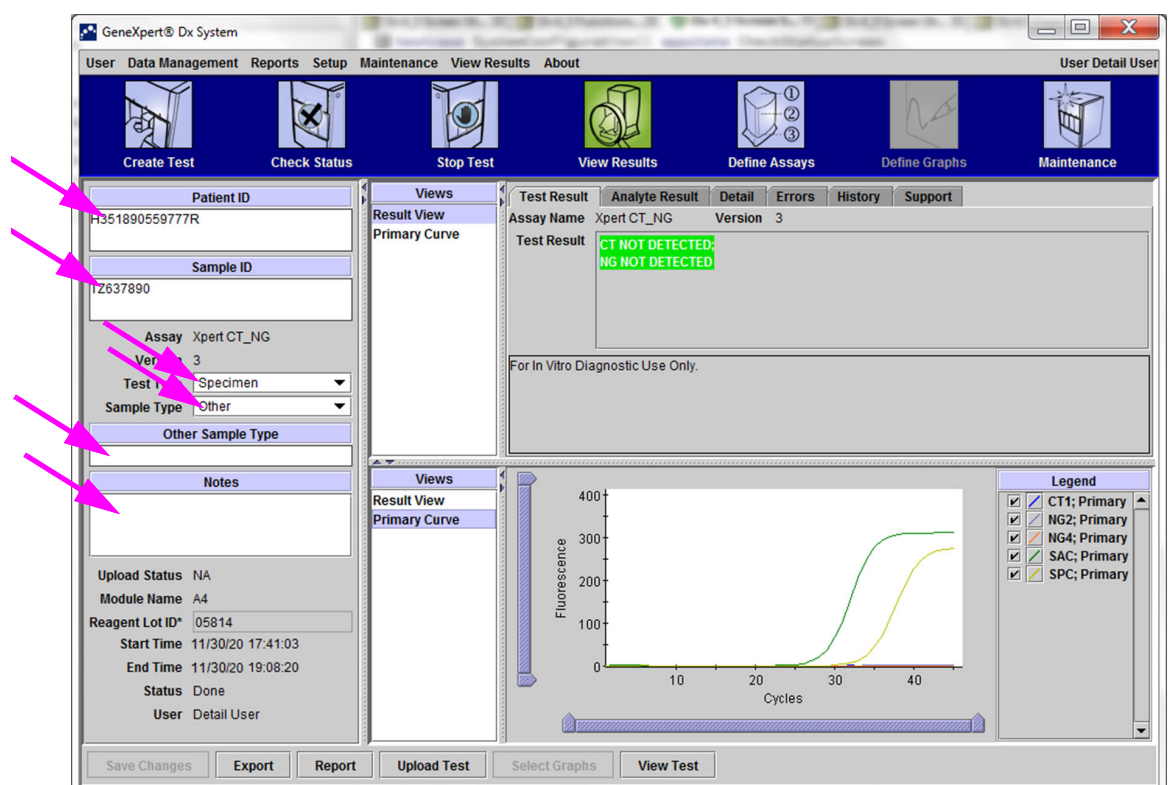

**Figure 5-38. GeneXpert Dx Fenêtre View Results (Afficher les résultats) (vue des utilisateurs Detail (Détail) et de l'Administrateur)**

<span id="page-171-0"></span>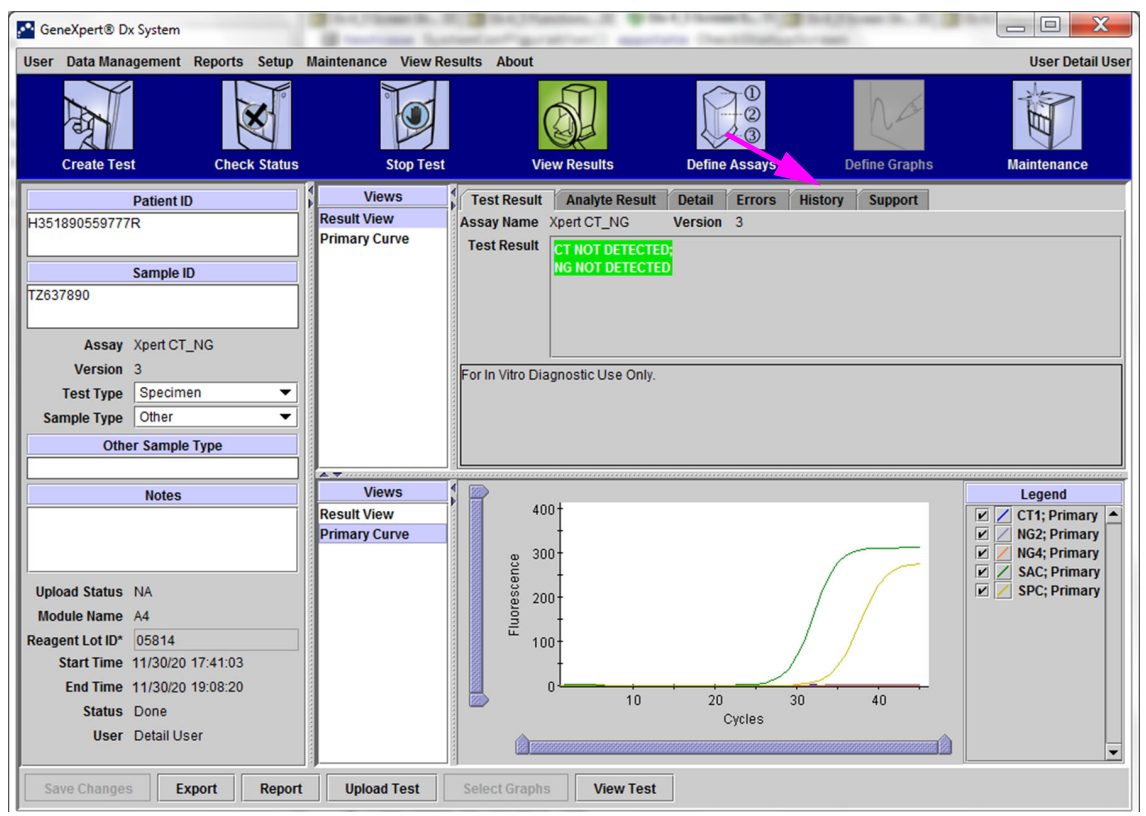

**Figure 5-39. GeneXpert Dx Système, fenêtre View Results (Afficher les résultats) (vue des utilisateurs Detail (Détail) et de l'Administrateur)**

<span id="page-172-0"></span>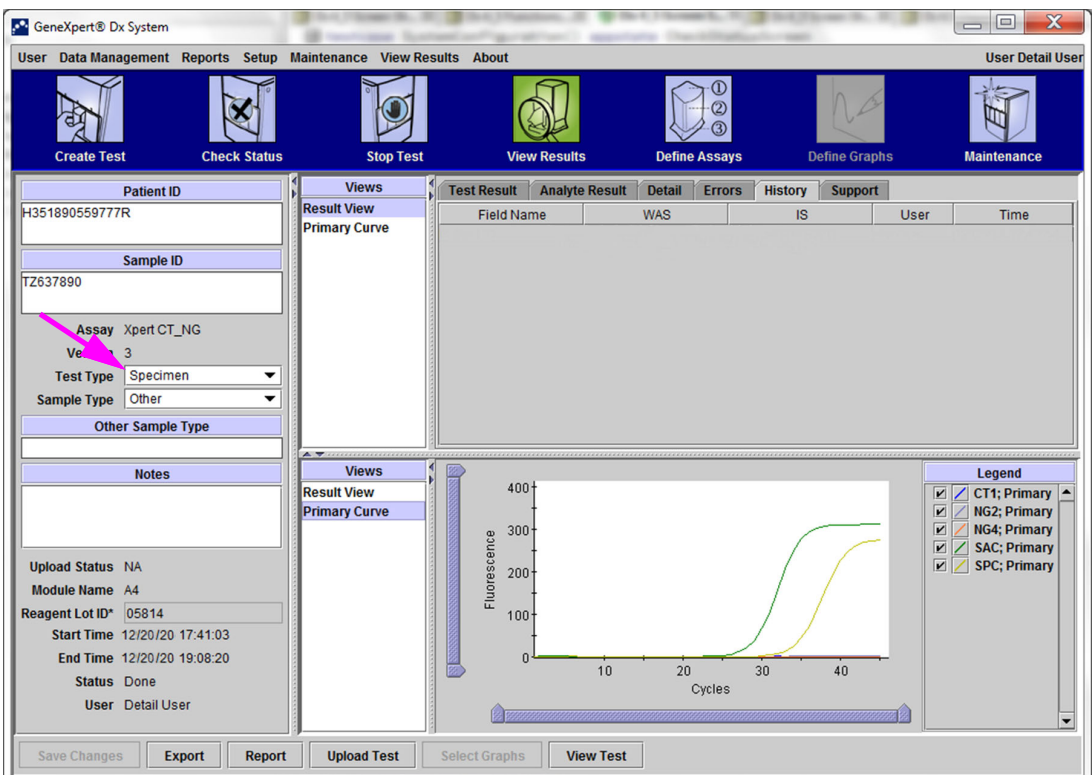

**Figure 5-40. GeneXpert Dx Fenêtre View Results (Afficher les résultats)—Onglet History (Historique) sélectionné**

 3. Modifiez le Type de test et choisissez Contrôle négatif, comme illustré à la [Figure 5-](#page-173-0) [41.](#page-173-0)

<span id="page-173-0"></span>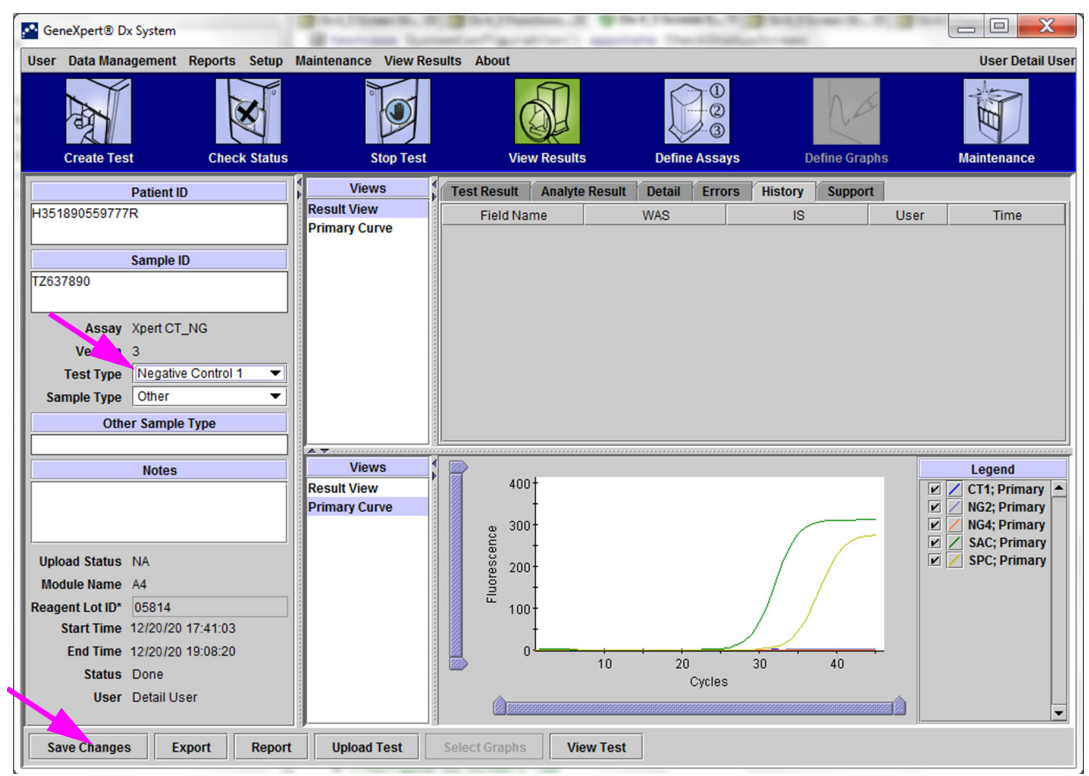

**Figure 5-41. GeneXpert Dx Fenêtre View Results (Afficher les résultats)—Type de test modifié**

 4. Cliquez sur le bouton **Save Changes** (Enregistrer les modifications) situé au bas de la fenêtre View Results (Afficher les résultats) (consultez la [Figure 5-41](#page-173-0)). La boîte de dialogue Save Test (Enregistrer le test) s'affiche. Voir [Figure 5-42.](#page-173-1)

<span id="page-173-1"></span>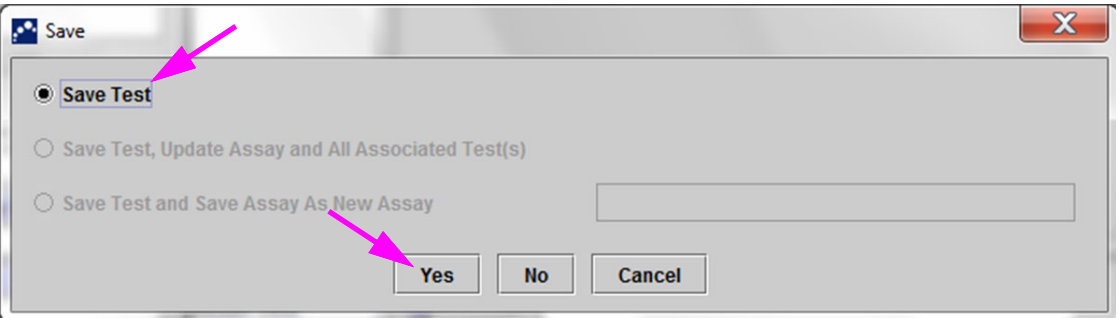

#### **Figure 5-42. Boîte de dialogue Save (Enregistrer)**

 5. Cliquez sur **Yes** (Oui) pour enregistrer les modifications et poursuivre. Le logiciel consigne l'historique des modifications (consultez la [Figure 5-43](#page-174-0)).

Cliquez sur **No** (Non) pour ne pas enregistrer les modifications. L'écran précédent s'affiche et toutes les modifications sont rejetées.

Cliquez sur **Cancel** (Annuler) pour ne pas poursuivre et rester dans la même fenêtre. Toutes les modifications apportées à la fenêtre demeurent, mais elles ne sont pas enregistrées.

**Note** Si des modifications ont été apportées dans une fenêtre, la boîte de dialogue Save (Enregistrer) s'affiche pour toute opération qui ouvre une autre fenêtre.

<span id="page-174-0"></span>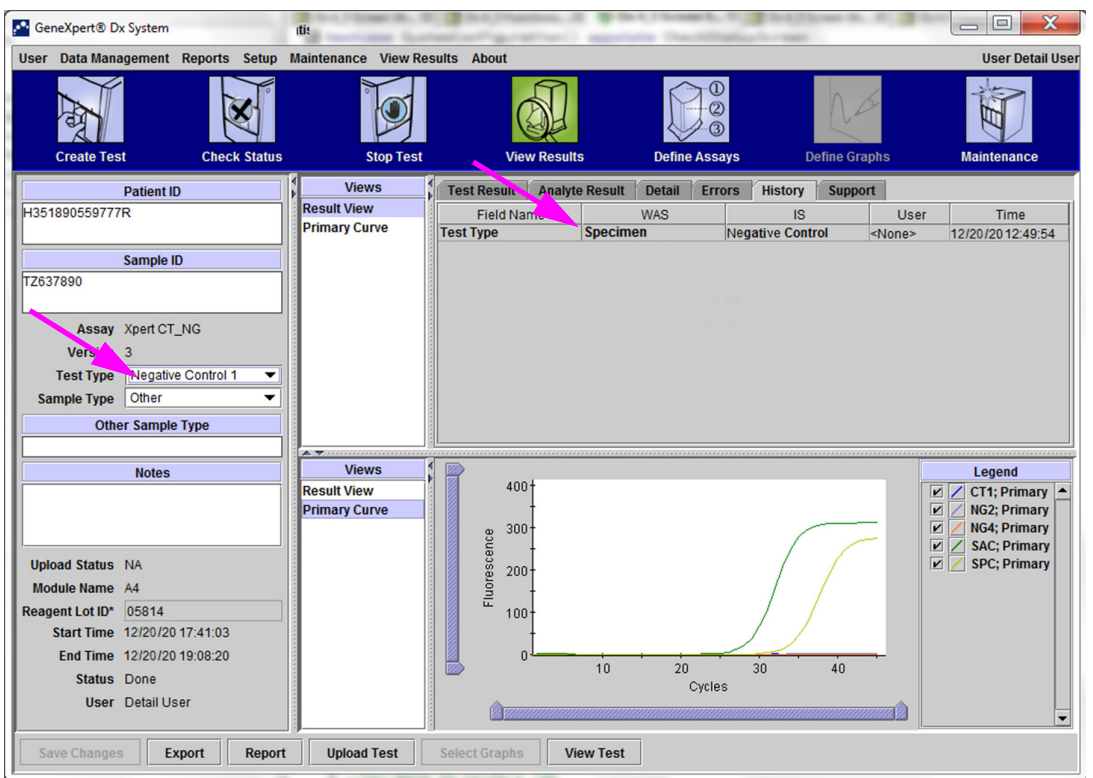

**Figure 5-43. Onglet History (Historique) affichant la modification du Type de test de Spécimen (Echantillon) à Contrôle négatif**

# **5.14 Génération des rapports de résultat du test**

**Note**

**Important Pour garantir que toutes les données sont correctement affichées, les rapports doivent être générés dans la même langue que celle utilisée lors de la collecte des résultats du test.**

> En fonction du niveau de détails requis, deux rapports de test sont disponibles. Le rapport de test de l'utilisateur Basic (Standard) illustre les résultats du test et les informations liées au test. Le rapport de test de l'utilisateur Administrator (Administrateur) et Detail (Détail) illustre les résultats du test, les informations liées au test et les informations liées au résultat de l'analyte, telles que sélectionnées par les options dans la boîte de dialogue Select Test to be Viewed (Sélectionner le test à afficher).

- Pour les rapports de test de l'utilisateur Basic (Standard), consultez la [Section 5.14.1,](#page-175-0)  [Rapports de résultats de tests pour les utilisateurs Basic \(Standard\)](#page-175-0).
- Pour les rapports de test de l'utilisateur Detail (Détail) et Administrator (Administrateur), consultez .

Pour générer un fichier PDF contenant les résultats du test, dans la fenêtre View Results (Afficher les résultats) (consultez ou ), cliquez sur le bouton **Report** (Rapport).

# <span id="page-175-0"></span>**5.14.1 Rapports de résultats de tests pour les utilisateurs Basic (Standard)**

Si les résultats de l'analyte et la courbe d'amplification sont requis, le rapport de test doit être créé par un utilisateur Detail (Détail) ou Administrator (Administrateur). Voir [Section 5.14.2, Rapports de](#page-179-0)  [résultats de tests pour les utilisateurs Detail \(Détail\) et Administrator \(Administrateur\).](#page-179-0)

Pour les utilisateurs Basic (Standard), le logiciel crée un fichier PDF et affiche le fichier dans la fenêtre Adobe Reader. Vous pouvez enregistrer et imprimer le fichier PDF depuis le logiciel Adobe Reader. Pour disposer d'instructions concernant l'utilisation d'Adobe Reader, cliquez sur la sélection **Aide Adobe Reader** dans le menu **Aide** d'Adobe Reader.

Pour générer un rapport de résultats de test :

 1. Cliquez sur le bouton **View Results** (Afficher les résultats) et sélectionnez le test souhaité dans la fenêtre qui s'affiche. Cliquez sur **OK** pour ouvrir le test.

| <b>Patient ID</b>          | Sample<br>ID    | <b>Module</b><br><b>Name</b> | <b>User</b> | <b>Result</b>            | <b>Assay</b>                         | <b>Status</b> | <b>Error</b><br><b>Status</b> | <b>Start</b><br><b>Date</b> |
|----------------------------|-----------------|------------------------------|-------------|--------------------------|--------------------------------------|---------------|-------------------------------|-----------------------------|
| $\parallel$ <sub>5H1</sub> | 5H <sub>1</sub> | F <sub>3</sub>               | support     | FV HOMOZYGO Xpert FV     |                                      | Done          | <b>IOK</b>                    | 04/13/19 14:18:26           |
| 2H6                        | 2H6             | F <sub>2</sub>               | support     | FII HOMOZYGO Xpert FII   |                                      | Done          | <b>OK</b>                     | 04/13/19 14:18:00           |
| 2H5                        | 2H5             | F <sub>1</sub>               | support     | FII HOMOZYGO Xpert FII   |                                      | Done          | ЮK                            | 04/13/19 14:17:37           |
| 2H4                        | 2H4             | E <sub>3</sub>               | support     | FII HOMOZYGO Xpert FII   |                                      | Done          | OK                            | 04/13/19 14:17:12           |
| 2H <sub>3</sub>            | 2H3             | E <sub>2</sub>               | support     | FII HOMOZYGO Xpert FII   |                                      | Done          | ЮK                            | 04/13/19 14:16:48           |
| 2H2                        | 2H2             | E1                           | support     | FII HOMOZYGO Xpert FII   |                                      | Done          | lок                           | 04/13/19 14:16:25           |
| 2H1                        | 2H <sub>1</sub> | D <sub>3</sub>               | support     | FII HOMOZYGO Xpert FII   |                                      | Done          | <b>IOK</b>                    | 04/13/19 14:16:02           |
| $2-5N6$                    | $2-5N6$         | D <sub>2</sub>               | support     |                          | FII NORMAL:FV  Xpert FII & FV Combo  | Done          | <b>OK</b>                     | 04/13/19 14:15:35           |
| $2-5N5$                    | $2-5N5$         | D <sub>1</sub>               | support     |                          | FII NORMAL:FV  Xpert FII & FV Combo  | Done          | lok                           | 04/13/19 14:15:06           |
| $2-5N4$                    | $2-5N4$         | C <sub>4</sub>               | support     |                          | FII NORMAL: FV  Xpert FII & FV Combo | Done          | OK                            | 04/13/19 14:14:33           |
| $2-5N3$                    | $2-5N3$         | C <sub>3</sub>               | support     | <b>ERROR</b>             | <b>Xpert FII &amp; FV Combo</b>      | Incomplete    | Error                         | 04/13/19 14:14:10           |
| $2-5N2$                    | $2-5N2$         | C <sub>2</sub>               | support     |                          | FII NORMAL: FV  Xpert FII & FV Combo | Done          | OK                            | 04/13/19 14:13:46           |
| <b>5N6</b>                 | 5N6             | S <sub>4</sub>               | support     | <b>FV NORMAL</b>         | <b>Xpert FV</b>                      | Done          | ЮK                            | 01/13/14 14:09:37           |
| <b>5N5</b>                 | <b>5N5</b>      | P <sub>4</sub>               | support     | <b>FV NORMAL</b>         | <b>Xpert FV</b>                      | Done          | OK                            | 04/13/19 14:09:13           |
| 5N4                        | <b>5N4</b>      | P3                           | support     | <b>FV NORMAL</b>         | <b>Xpert FV</b>                      | Done          | OК                            | 04/13/19 14:08:01           |
| <b>5N3</b>                 | 5N3             | P <sub>2</sub>               | support     | <b>FV NORMAL</b>         | <b>Xpert FV</b>                      | Done          | OK                            | 04/13/19 14:07:37           |
| 5N <sub>2</sub>            | 5N <sub>2</sub> | 04                           | support     | <b>FV NORMAL</b>         | <b>Xpert FV</b>                      | Done          | <b>IOK</b>                    | 04/13/19 14:07:15           |
| 5N1                        | 5N1             | 03                           | support     | <b>FV NORMAL</b>         | <b>Xpert FV</b>                      | Done          | OК                            | 04/13/19 14:06:47           |
| <b>2N6</b>                 | <b>2N6</b>      | 02                           | support     | <b>FII NORMAL</b>        | <b>Xpert FII</b>                     | Done          | OK                            | 04/13/19 14:06:24           |
| <b>2N5</b>                 | <b>2N5</b>      | 01                           | support     | <b>FII NORMAL</b>        | <b>Xpert FII</b>                     | Done          | lОK                           | 04/13/19 14:05:58           |
| 2N4                        | <b>2N4</b>      | N <sub>4</sub>               | support     | <b>FII NORMAL</b>        | Xpert FII                            | Done          | <b>IOK</b>                    | 04/13/19 14:05:37           |
| <b>OMIO</b>                | <b>ONIO</b>     | <b>SIA</b>                   | الممجد      | <b><i>CILAIODHAL</i></b> | Vood Fil                             | Don           | <b>NIZ</b>                    | 04/49/40 44-05-49           |

**Figure 5-44. Boîte de dialogue Sélectionner le test à afficher**

2. Cliquez sur le bouton **Report** (Rapport) pour créer un fichier PDF.

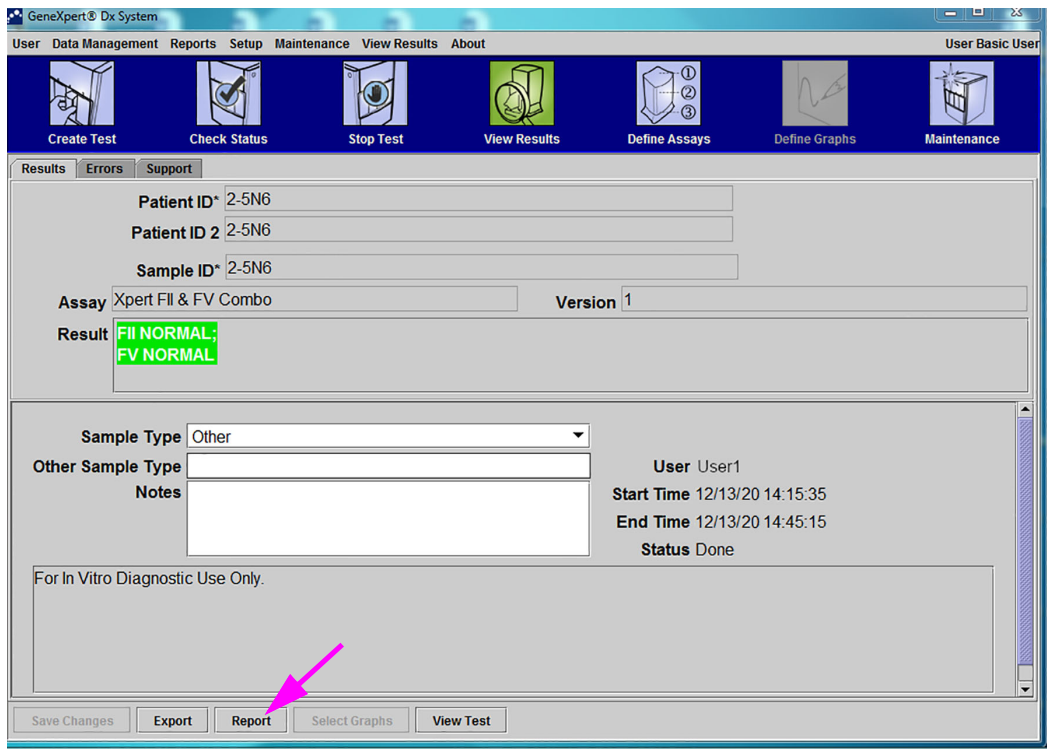

**Figure 5-45. Sélectionnez Report (Rapport) pour générer un PDF**

 3. Le fichier PDF s'ouvre dans la fenêtre Adobe Reader. Le fichier PDF peut être enregistré ou imprimé à partir du logiciel Acrobat. Pour disposer d'instructions concernant l'utilisation d'Adobe Reader, cliquez sur la sélection **Aide Adobe Reader** dans le menu **Aide** d'Adobe Reader.

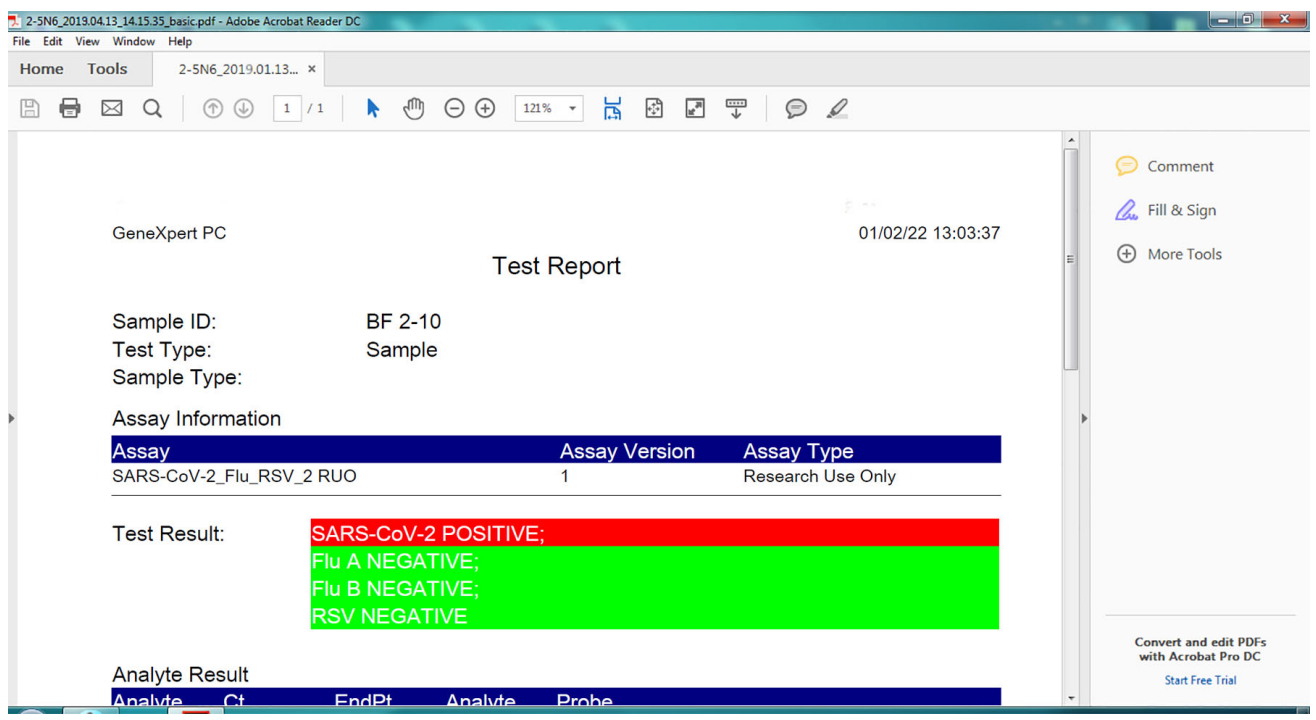

**Figure 5-46. Rapport de base ouvert dans Adobe Reader**

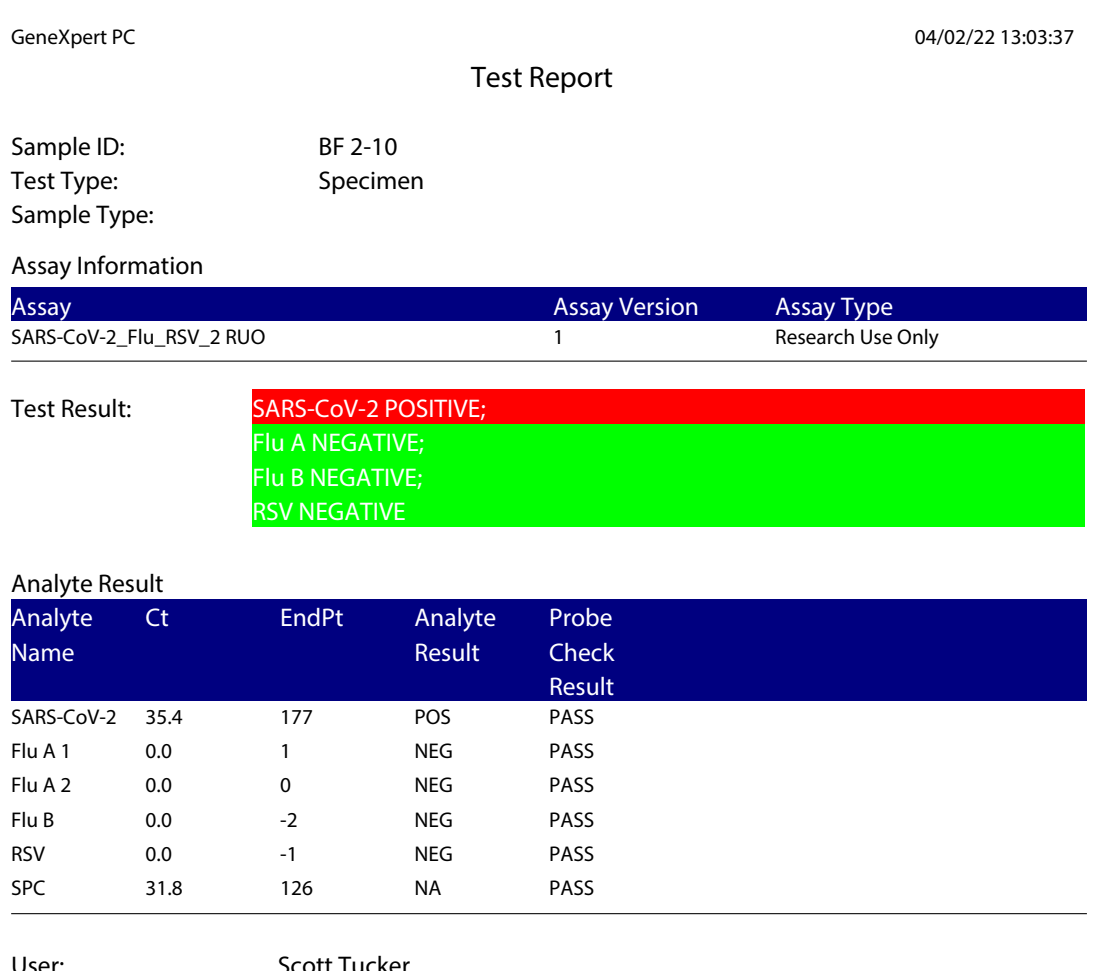

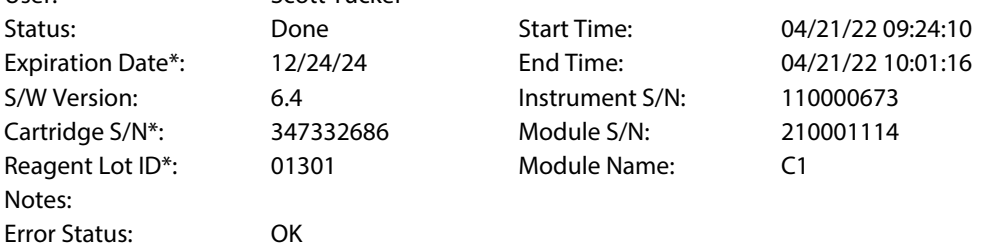

<None> Errors

For Research Use Only. Not for use in diagnostic procedures.

GeneXpert® Dx System Version 6.4 Page 1 of 2

### **Figure 5-47. Exemple de rapport de test—Utilisateur Basic (Standard)**

## <span id="page-179-0"></span>**5.14.2 Rapports de résultats de tests pour les utilisateurs Detail (Détail) et Administrator (Administrateur)**

Pour les utilisateurs Detail (Détail) et l'administrateur, le logiciel permet à l'utilisateur de configurer le Rapport de test avant de générer un fichier PDF.

Pour générer un rapport de résultats de test :

 1. Cliquez sur le bouton **View Results** (Afficher les résultats). Sélectionnez le ou les tests à ajouter au rapport en cochant la ou les cases à gauche du ou des éléments.

**Parfois, seule une partie des informations relatives aux résultats s'affiche dans la colonne Result (Résultat) de la boîte de dialogue Test Report (Rapport de test). Pour visualiser le reste des informations relatives aux résultats, déplacez le curseur de la souris au-dessus de la colonne Résultat.**

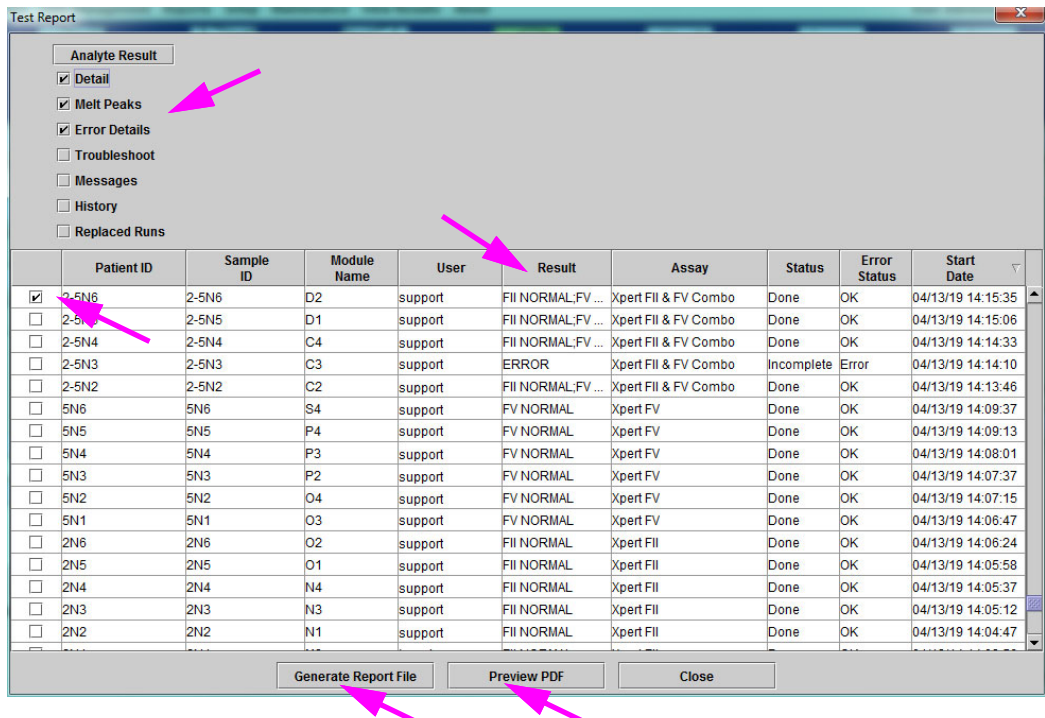

#### **Figure 5-48. Boîte de dialogue Sélectionner le test à afficher**

- 2. Dans le coin supérieur gauche de la boîte de dialogue, plusieurs types d'informations sont disponibles. Sélectionnez les informations que vous souhaitez inclure dans le rapport en cochant la ou les cases à gauche du ou des éléments :
	- **Detail** (Détail) : sélectionnez cette option pour inclure dans le rapport des informations provenant de l'onglet **Detail** (Détail), comme les noms des analytes, les valeurs et résultats de la vérification des sondes, la hauteur de pic par double dérivation et l'ajustement de la courbe.
	- **Melt Peaks** (Pics de fusion) : sélectionnez cette option pour inclure les pics de fusion dans le rapport, le cas échéant.

#### **Important**
- **Error Details** (Détails des erreurs) : sélectionnez cette option pour inclure les détails des erreurs provenant de l'onglet **Errors** (Erreurs), le cas échéant.
- **Troubleshoot** (Dépannage) : sélectionnez cette option pour inclure des informations liées au dépannage dans le rapport, le cas échéant.
- **Messages** : sélectionnez cette option pour inclure dans le rapport des messages relatifs au test, le cas échéant.
- **History** (Historique) : sélectionnez cette option pour inclure toutes les modifications apportées aux résultats du test provenant de l'onglet **History** (Historique), le cas échéant.
- **Replaced Runs** (Exécutions remplacées) : ne cochez pas cette case ; elle est réservée à une fonctionnalité à venir.
- <span id="page-180-0"></span>• Le bouton **Analyte Result** (Résultat de l'analyte) permet à l'utilisateur de sélectionner des informations spécifiques à inclure dans la section Analyte Result (Résultat de l'analyte) du rapport (consultez la [Figure 5-49\)](#page-180-0).

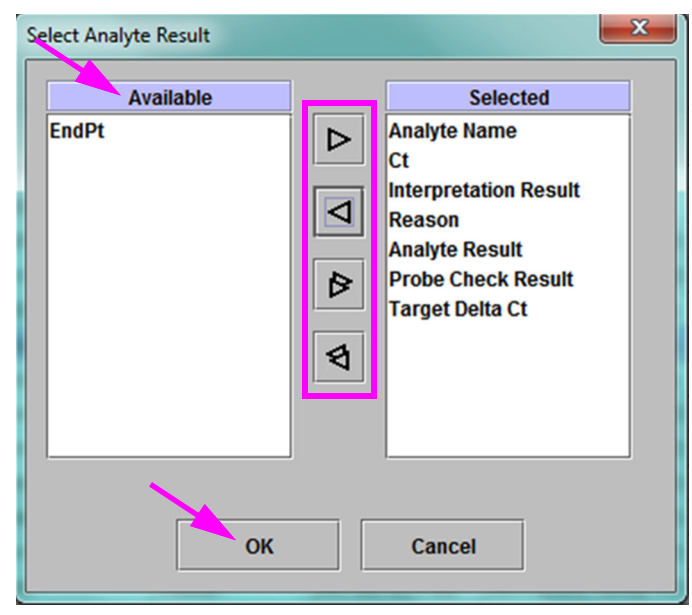

#### **Figure 5-49. Boîte de dialogue Select Analyte Result (Sélectionner le résultat de l'analyte)**

Pour inclure des données d'analyte spécifiques dans le rapport, sélectionnez un ou plusieurs éléments dans la colonne **Available** (Disponible) et cliquez sur le bouton en forme de flèche droite pour les déplacer vers la colonne **Selected** (Sélectionné). Pour exclure des données d'analyte spécifiques du rapport, sélectionnez un ou plusieurs éléments dans la colonne **Selected** (Sélectionné) et cliquez sur le bouton en forme de flèche gauche pour les déplacer vers la colonne **Available** (Disponible). Tous les éléments peuvent être inclus dans le rapport ou exclus de celui-ci en cliquant sur le bouton en forme de double flèche droite ou de double flèche gauche. Après avoir sélectionné les éléments de données d'analyte, cliquez sur le bouton **OK** pour fermer la boîte de dialogue Select Analyte Result (Sélectionner le résultat de l'analyte).

- 3. Lorsque toutes les sélections ont été effectuées, cliquez sur l'un ou les deux boutons suivants dans la boîte de dialogue Test Report (Rapport de test) :
	- **Generate Report File** (Générer le fichier de rapport) : crée un fichier PDF et l'enregistre à l'emplacement par défaut ou à l'emplacement spécifié par vos soins.
		- Cliquez sur le bouton **Generate Report File** (Générer le fichier de rapport) dans l'espace de travail Test Report (Rapport de test) (consultez la [Figure 5-48](#page-179-0)) pour créer le fichier PDF du rapport de test. La boîte de dialogue Générer le fichier de rapport s'affiche pour vous permettre d'enregistrer le fichier à un emplacement spécifié. Cliquez sur **Save** (Enregistrer) après avoir accédé à l'emplacement spécifié.
		- En option, pour imprimer le rapport, accédez à l'emplacement de l'enregistrement, ouvrez le rapport de test et lancez l'impression. Un rapport de test similaire au rapport de test illustré à la [Figure 5-50](#page-182-1) et à la [Figure 5-51](#page-184-1) s'imprime alors. La dernière page du rapport de test contient un bloc-signature pour l'approbation des rapports de tests imprimés.

**Note** Dans le rapport de test illustré dans la [Figure 5-50](#page-182-0) et la [Figure 5-51](#page-184-0), les options Detail (Détail), **Melt Peaks** (Pics de fusion) et **Error Details** (Détails d'erreur) sont sélectionnées. Les rapports de test spécifiques peuvent être plus longs ou plus courts, en fonction des options sélectionnées et des éléments applicables au test.

- **Aperçu du PDF**—Crée un fichier PDF et l'affiche dans la fenêtre d'Adobe Reader. Le fichier PDF peut être enregistré ou imprimé à partir du logiciel Acrobat. Pour disposer d'instructions concernant l'utilisation d'Adobe Reader, cliquez sur la sélection **Aide Adobe Reader** dans le menu **Aide** d'Adobe Reader.
- **Close** (Fermer) après avoir généré le ou les rapports de tests, cliquez sur **Close** (Fermer) pour fermer la fenêtre Test Report (Rapport de test).
- 4. Si l'option **Print Test Report At End of Test** (Imprimer le rapport de test à la fin du test) est activée, chaque rapport de test est imprimé automatiquement une fois le test terminé. Voir [Section . 2.14, Configuration du système.](#page-78-0)

<span id="page-182-1"></span>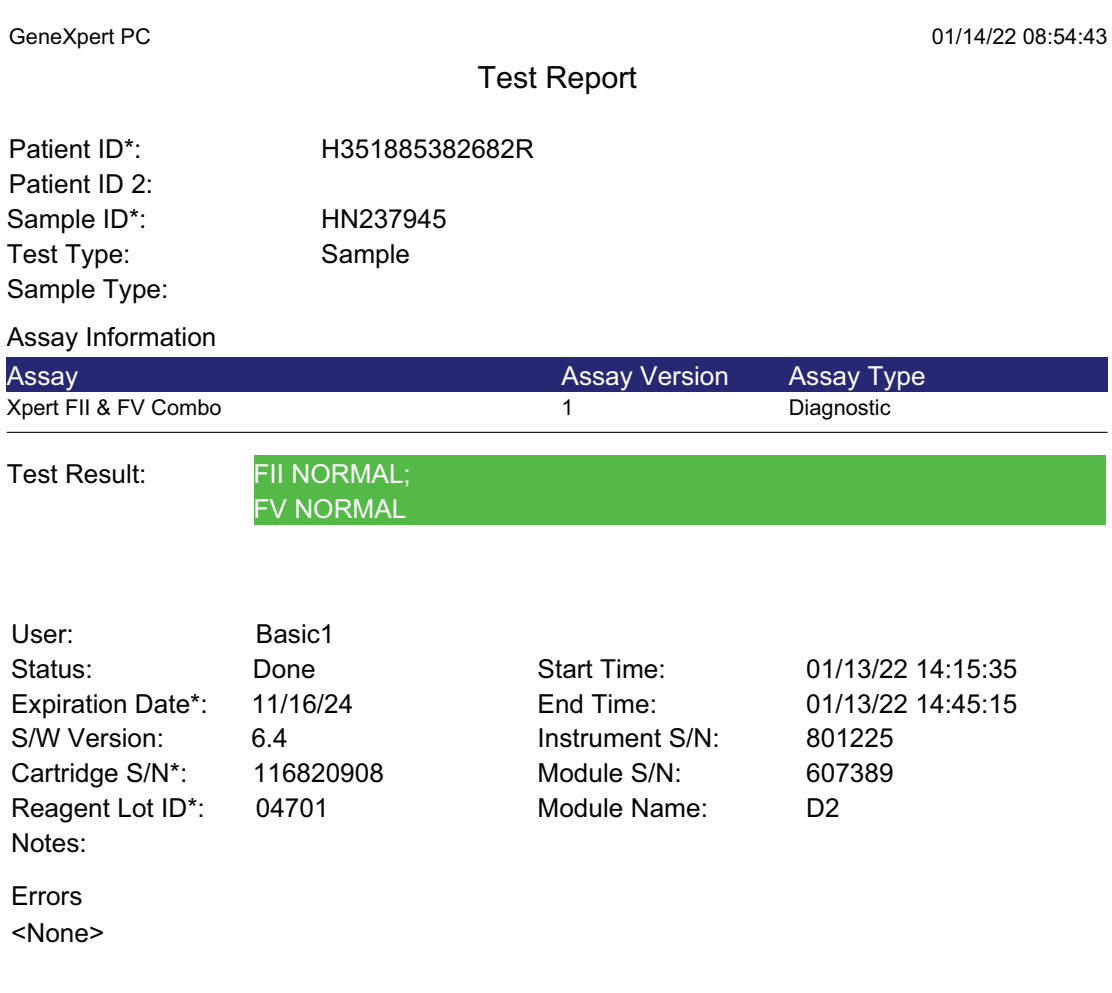

Tech. Initial/Date Supervisor Initial/Date

\* indicates that a particular field is entered using a barcode scanner

For In Vitro Diagnostic Use Only.

GeneXpert® Dx System Version 6.4 CONFIDENTIAL Page 1 of 1

<span id="page-182-0"></span>**Figure 5-50. Exemple de rapport de test—UtilisateursDetail (Détail) et Administrator (Administrateur),** 

**page 1**

<span id="page-184-1"></span>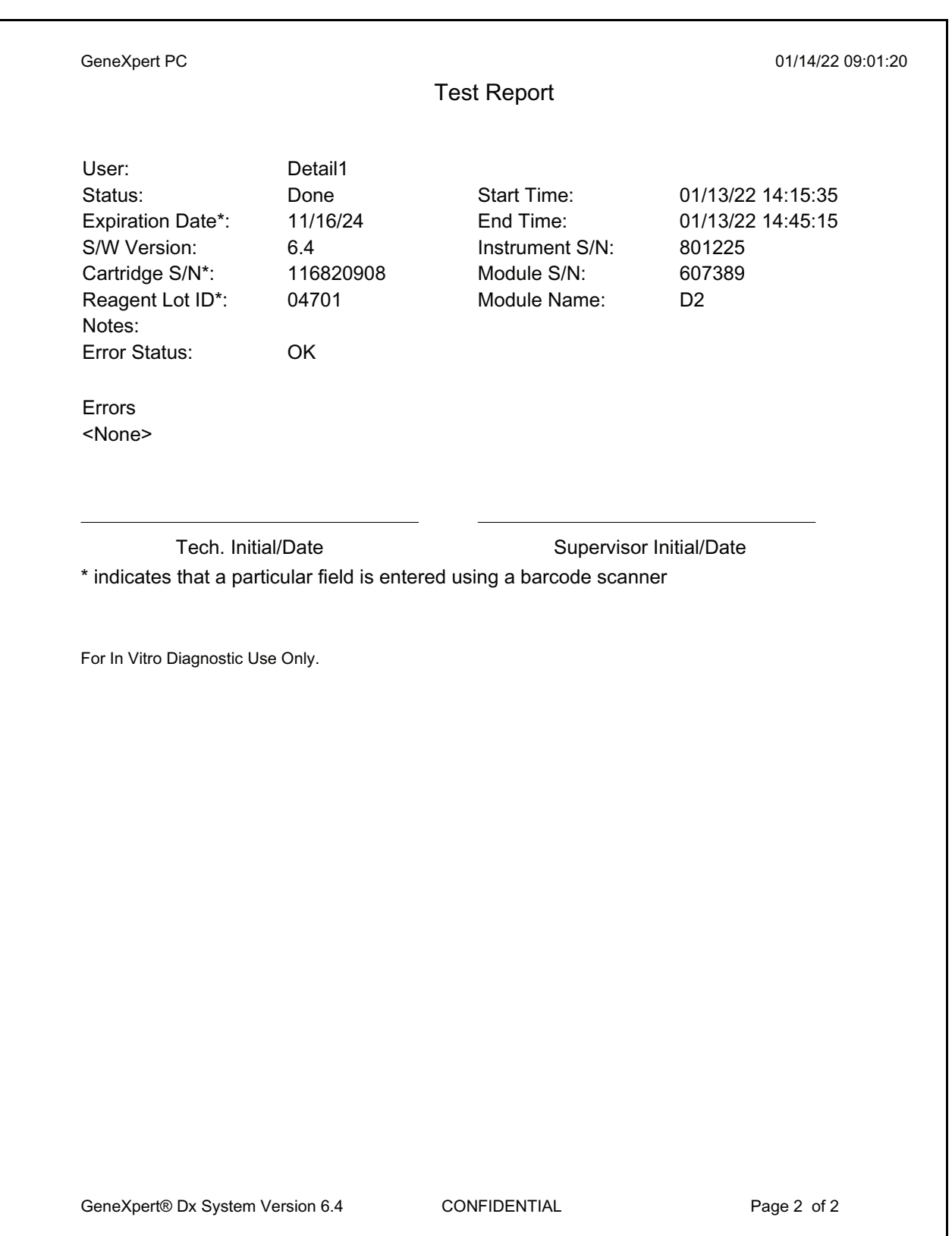

<span id="page-184-0"></span>**Figure 5-51. Exemple de rapport de test—Utilisateurs Detail (Détail) et Administrator (Administrateur), page 2**

# **5.15 Exportation des résultats de tests**

**Important Pour garantir que toutes les données sont correctement affichées, les rapports doivent être générés dans la même langue que celle utilisée lors de la collecte des résultats du test.**

> Pour exporter les résultats de tests vers un fichier de valeurs séparées par des virgules (.csv), dans la fenêtre View Results (Afficher les résultats) (consultez la [Figure 5-29](#page-153-0) ou la [Figure 5-32](#page-160-0)), cliquez sur **Export** (Exporter).

> Les utilisateurs Basic (Standard) peuvent uniquement exporter le résultat du test actuellement affiché. Pour les utilisateurs Basic (Standard), la boîte de dialogue Result Export (Exporter les résultats) s'affiche (consultez la [Figure 5-53](#page-187-0)). Localisez et sélectionnez le dossier dans lequel le fichier doit être exporté, saisissez un nom de fichier et cliquez sur **Enregistrer**.

> Les utilisateurs Detail (Détail) et Administrator (Administrateur) peuvent sélectionner et exporter les résultats de plusieurs tests en même temps. Diverses options peuvent également être sélectionnées pour l'exportation. Pour les utilisateurs Detail (Détail) et Administrator (Administrateur), la boîte de dialogue Export Data (Exporter les données) s'affiche. Voir [Figure 5-52.](#page-185-0)

<span id="page-185-0"></span>

|                    | $\overline{\mathbf{x}}$<br><b>SP</b><br><b>Export Data</b> |                   |                      |                |                        |                                                   |                                                          |                                       |               |                                    |  |  |  |  |  |
|--------------------|------------------------------------------------------------|-------------------|----------------------|----------------|------------------------|---------------------------------------------------|----------------------------------------------------------|---------------------------------------|---------------|------------------------------------|--|--|--|--|--|
|                    | <b>Export Selection (For Qualified Assays)</b>             |                   |                      |                |                        |                                                   |                                                          |                                       |               |                                    |  |  |  |  |  |
|                    |                                                            |                   |                      |                |                        |                                                   |                                                          |                                       |               |                                    |  |  |  |  |  |
|                    | <b>■ Analysis Settings</b>                                 |                   |                      |                |                        |                                                   |                                                          |                                       |               |                                    |  |  |  |  |  |
|                    |                                                            | $\nu$ Test Result |                      |                |                        |                                                   |                                                          |                                       |               |                                    |  |  |  |  |  |
|                    | $\nu$ Optical Data                                         |                   |                      |                |                        |                                                   |                                                          |                                       |               |                                    |  |  |  |  |  |
|                    | <b>Melt Data</b>                                           |                   |                      |                |                        |                                                   |                                                          |                                       |               |                                    |  |  |  |  |  |
|                    |                                                            |                   |                      |                |                        |                                                   |                                                          |                                       |               |                                    |  |  |  |  |  |
|                    | $\Box$ Pressure                                            |                   |                      |                |                        |                                                   |                                                          |                                       |               |                                    |  |  |  |  |  |
|                    | Ultrasonic Horn Amplitude, Frequency and Duty Cycle        |                   |                      |                |                        |                                                   |                                                          |                                       |               |                                    |  |  |  |  |  |
| Heater Temperature |                                                            |                   |                      |                |                        |                                                   |                                                          |                                       |               |                                    |  |  |  |  |  |
|                    | <b>Sample</b>                                              |                   | <b>Module</b>        |                |                        |                                                   | <b>Error</b>                                             |                                       | <b>Start</b>  |                                    |  |  |  |  |  |
|                    |                                                            | <b>Patient ID</b> | ID                   | <b>Name</b>    | <b>User</b>            | <b>Result</b>                                     | <b>Assay</b>                                             | <b>Status</b>                         | <b>Status</b> | $\overline{\nabla}$<br><b>Date</b> |  |  |  |  |  |
|                    | Ń                                                          | H351890377714R    | HA245614             | A <sub>1</sub> | <b>Detail User</b>     | <b>ERROR</b><br><b>Xpert CDIFFICILE</b>           |                                                          | Done                                  | Error         | 02/29/19 15:56:42                  |  |  |  |  |  |
|                    | □                                                          | H351875882682R    | TT555698             | <b>B3</b>      | <b>Basic User</b>      | <b>ERROR</b><br><b>HIV-1 Quant IUO CE</b>         |                                                          | Aborted                               | Error         | 02/16/19 14:57:38                  |  |  |  |  |  |
|                    | □                                                          | H351890382682R    | TG478589             | <b>B2</b>      | Administration         | HIV-1 NOT DET<br><b>HIV-1 Quant IUO CE</b>        |                                                          | Done                                  | OK            | 02/16/19 14:52:39                  |  |  |  |  |  |
|                    | □                                                          | H351890345682R    | CR538763             | <b>B4</b>      |                        | Administration  MTB NOT DETE Xpert MTB-RIF US IVD |                                                          | Done                                  | <b>OK</b>     | 02/16/19 13:39:27                  |  |  |  |  |  |
|                    | □                                                          | H39590382682R     | KW630987             | B <sub>3</sub> |                        |                                                   | Administration  MRSA NEGATIV Xpert SA Nasal Complet Done |                                       | <b>OK</b>     | 02/16/19 13:38:00                  |  |  |  |  |  |
|                    | □                                                          | H351873382682R    | GH487365             | A <sub>3</sub> |                        |                                                   | Administration  MRSA NEGATIV Xpert SA Nasal Complet Done | <b>OK</b>                             |               | 02/16/19 13:36:08                  |  |  |  |  |  |
|                    | □                                                          | H351898782682R    | SR543267             | A <sub>2</sub> |                        | Administration  MRSA POSITIV                      | Xpert SA Nasal Complet Done                              | ЮK                                    |               | 02/16/19 13:34:19                  |  |  |  |  |  |
|                    | □                                                          | H351890382682R    | DU155637             | <b>B2</b>      | Administration         |                                                   | MRSA NEGATIV Xpert SA Nasal Complet Done                 | OK                                    |               | 02/16/19 13:32:37                  |  |  |  |  |  |
|                    | □                                                          | H351890382682W    | RL986632             | AA             | <b>Detail User</b>     | <b>MRSA POSITIV</b>                               | Xpert SA Nasal Complet Done                              |                                       | <b>OK</b>     | 02/15/19 17:33:44                  |  |  |  |  |  |
|                    | П                                                          | H351877782682Y    | GK563895             | <b>B1</b>      | <b>Detail User</b>     | <b>ERROR</b>                                      | Xpert MTB-RIF US IVD                                     | Aborted                               | Error         | 02/15/19 17:32:28                  |  |  |  |  |  |
|                    |                                                            | H356129382682R    | TF277659             | <b>B4</b>      | <b>Detail User</b>     |                                                   | MTB NOT DETE Xpert MTB-RIF US IVD                        | Done                                  | <b>OK</b>     | 02/15/19 17:31:20                  |  |  |  |  |  |
|                    |                                                            |                   | <b>Select</b><br>All |                | <b>Deselect</b><br>All |                                                   | <b>Select</b><br><b>Highlighted</b>                      | <b>Deselect</b><br><b>Highlighted</b> |               |                                    |  |  |  |  |  |
|                    |                                                            |                   |                      |                | Export                 | <b>Cancel</b>                                     |                                                          |                                       |               |                                    |  |  |  |  |  |

**Figure 5-52. Boîte de dialogue Export Data (Exporter les données) (utilisateurs Detail (Détail) et Administrator (Administrateur) uniquement)**

Dans le coin supérieur gauche de la boîte de dialogue, plusieurs types d'informations sont disponibles. Sélectionnez les informations que vous souhaitez inclure dans l'exportation en cochant la ou les cases à gauche du ou des éléments :

- **Analysis Settings** (Paramètres d'analyse) : sélectionnez cette option pour inclure les paramètres de l'analyse dans le rapport.
- **Test Result** (Résultat du test) : sélectionnez cette option pour inclure le résultat du test dans le rapport.
- **Optical Data** (Données optiques) : sélectionnez cette option pour inclure les données optiques dans le rapport.
- **Melt Data** (Données de fusion) : sélectionnez cette option pour inclure les données de fusion dans le rapport.
- **Pressure** (Pression) : sélectionnez cette option pour inclure les informations liées à la pression dans le rapport.
- **Ultrasonic Horn Amplitude, Frequency and Duty Cycle** (Amplitude, fréquence et cycle de fonctionnement de l'émetteur d'ultrasons) : sélectionnez cette option pour inclure dans le rapport l'amplitude, la fréquence et le cycle de fonctionnement de l'émetteur d'ultrasons.
- **Heater Temperature** (Température du chauffage) : sélectionnez cette option pour inclure les informations liées à la température du chauffage dans le rapport.

Sélectionnez les résultats de tests et les informations associées que vous souhaitez exporter. Les quatre boutons au bas de l'écran, à savoir **Select All** (Tout sélectionner), **Deselect All** (Tout désélectionner), **Select Highlighted** (Sélectionner les résultats en surbrillance) et **Deselect Highlighted** (Déselectionner les résultats en surbrillance), constituent des raccourcis pour effectuer des sélections. Cliquez sur **Export** (Exporter) lorsque vous avez effectué votre sélection. La boîte de dialogue Result Export (Exporter les résultats) s'affiche (consultez la [Figure 5-53\)](#page-187-0). Localisez et sélectionnez le dossier dans lequel le fichier doit être exporté, saisissez un nom de fichier et cliquez sur **Save** (Enregistrer).

**Note** Le dossier **export** est le dossier par défaut. Lorsqu'un fichier de rapport est exporté, le logiciel propose le dernier répertoire utilisé.

<span id="page-187-0"></span>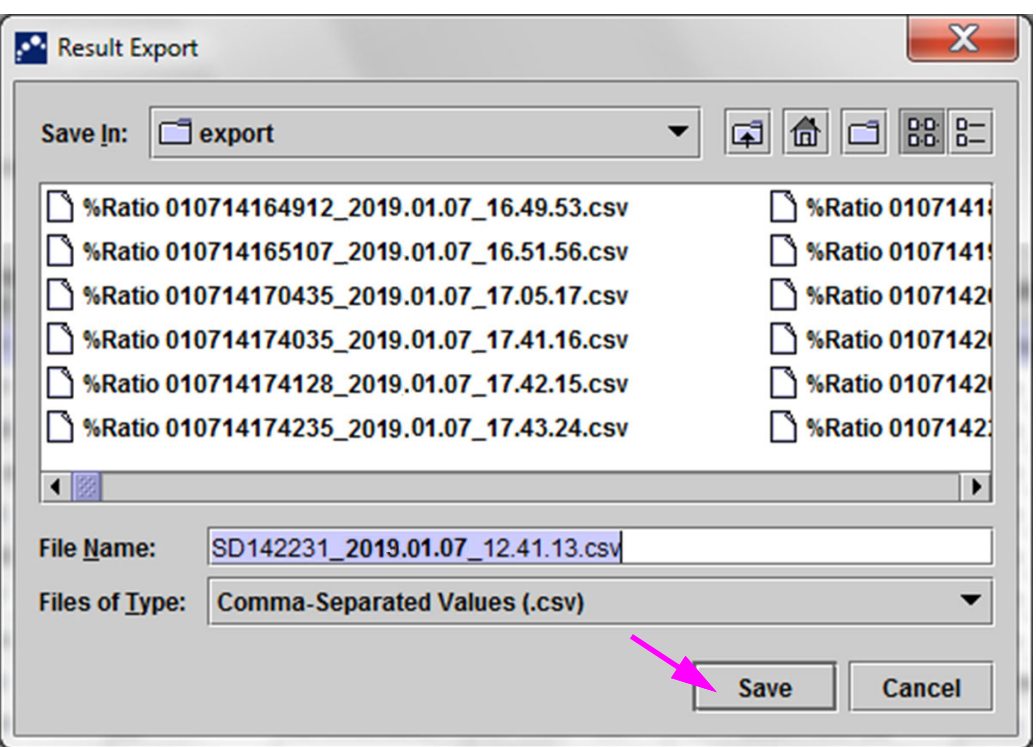

**Figure 5-53. Boîte de dialogue Result Export (Exporter les résultats)**

#### **Ouverture et affichage d'un fichier .csv**

Les résultats de tests exportés peuvent être ouverts à l'aide d'Apache OpenOffice (AOO) ou d'un autre logiciel prenant en charge les fichiers .csv. Les instructions qui suivent décrivent l'utilisation d'AOO pour ouvrir et afficher un fichier .csv.

Reportez-vous à l'Annexe D pour disposer d'instructions approfondies concernant la configuration d'Apache OpenOffice.

#### **Note**

 1. Dans le dossier GeneXpert sur votre système, accédez au dossier **Export**. Cliquez avec le bouton sur le fichier .csv que vous souhaitez ouvrir. Lorsque le menu déroulant s'affiche, cliquez sur **Open with** (Ouvrir avec) et sélectionnez **OpenOffice Calc**. Voir [Figure 5-54](#page-188-0).

<span id="page-188-0"></span>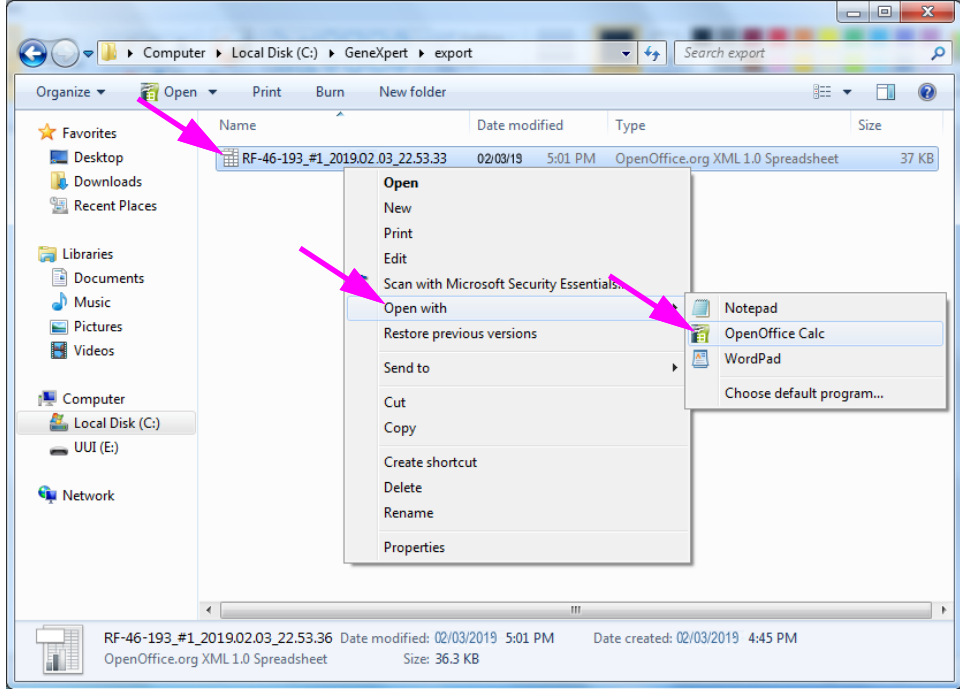

**Figure 5-54. Ouverture d'un fichier .csv pour configurer AOO (exemple)**

 2. L'écran Text Import (Importation de texte) s'affiche. Dans cet écran, vérifiez que les cases situées à gauche de **Comma** (Virgule) et **Quoted field as text** (Champ cité comme texte) sont cochées. Voir [Figure 5-55.](#page-189-0)

Dans le menu déroulant **Character Set** (Jeu de caractères) :

Pour les langues à un octet (anglais, français, espagnol, portugais, italien, allemand, russe), sélectionnez **Unicode (UTF-8)**.

Pour les langues à plusieurs octets (japonais et chinois), sélectionnez **Unicode.**

<span id="page-189-0"></span>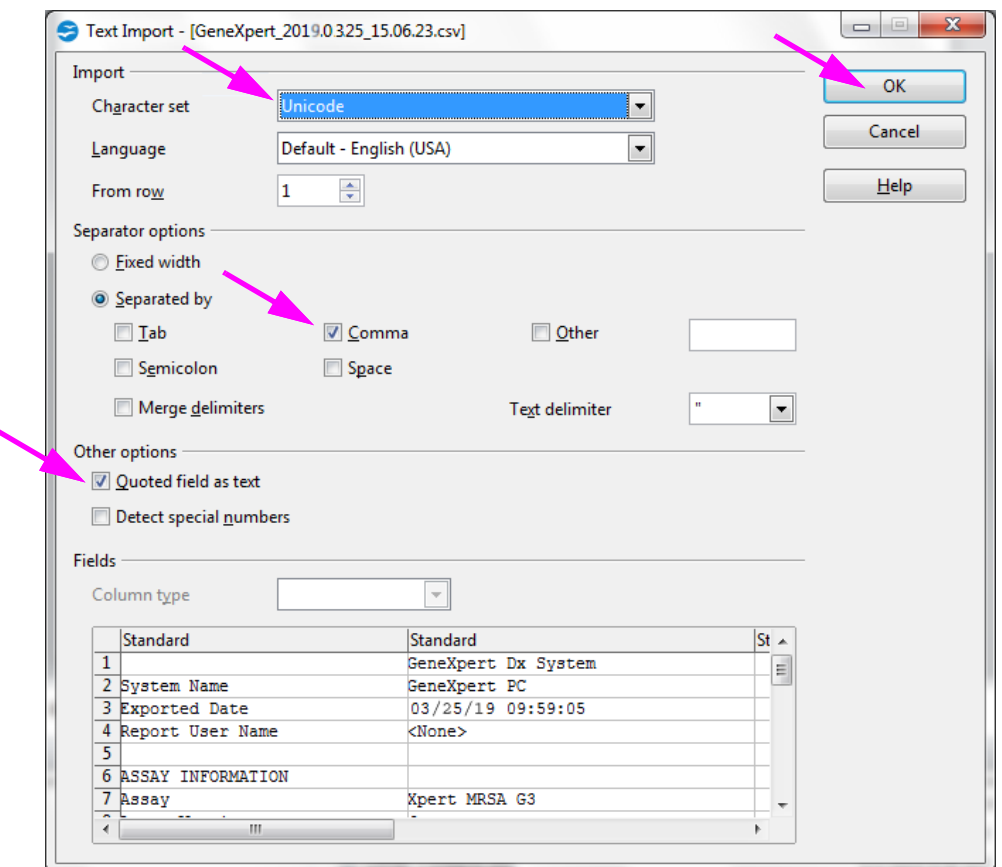

**Figure 5-55. Ecran Text Import (Importation de texte) avec de nouveaux paramètres sélectionnés**

- 3. Après avoir vérifié le séparateur et les autres options, cliquez sur **OK**. Le fichier .csv s'affiche alors.
- 4. Une fois le fichier ouvert, cliquez sur le coin supérieur gauche de la feuille de calcul pour surligner toutes les cellules, comme illustré à la [Figure 5-56.](#page-190-0)

<span id="page-190-0"></span>

| File Edit View Insert Format Tools Data Window Help |                                                                                                    |  |                                                                                                    |                     |                                                 |
|-----------------------------------------------------|----------------------------------------------------------------------------------------------------|--|----------------------------------------------------------------------------------------------------|---------------------|-------------------------------------------------|
|                                                     | BBBI 55 X & 6 - 3   5 - 6 - 1 & 1 & 1   L 2   H 0   8 8 Q   9   8   Find                                                                                                    |  |                                                                                                    | $\bullet$ $\circ$ . |                                                 |
| 园<br>$\vert$ $\vert$ 10                             | B $I \cup I \equiv \pm \equiv \equiv \equiv \pmb{\pmb{\Bbb{I}}}$ . A $S \rightarrow S$ $S$ $S$ $S$ $S$ $S$ $I \in \pmb{\Bbb{C}}$ . Or $\pmb{\Bbb{C}}$ , $\pmb{\Bbb{A}}$ ,<br>$\blacksquare$ |  |                                                                                                    |                     |                                                 |
| $K \Sigma =$<br>$\blacksquare$<br>A1:AMJ1048576     |                                                                                                    |  |                                                                                                    |                     | <b>Properties</b>                               |
|                                                     | R                                                                                                    |  | and the contract of the contract of the contract of the contract of the contract of the contract of the contract of | $-6$ $-$<br>- 81    | $\exists$ Text                                  |
|                                                     | GeneXpert Dx System                                                                                                    |  |                                                                                                    |                     |                                                 |
| System Name                                         | GeneXpert PC                                                                                                    |  |                                                                                                    |                     | $\overline{\phantom{a}}$<br>10                  |
| <b>Exported Date</b>                                | 03/13/19 14:35:54                                                                                                    |  |                                                                                                    |                     |                                                 |
| <b>Report User Name</b>                             | Administration User                                                                                                    |  |                                                                                                    |                     | <b>A</b><br>$R$ $I$<br>$U - ABC$<br><b>A</b>    |
|                                                     |                                                                                                    |  |                                                                                                    |                     |                                                 |
|                                                     |                                                                                                    |  |                                                                                                    |                     | A& A&<br>  製 -<br>$\triangleright$              |
| <b>ASSAY INFORMATION</b>                            |                                                                                                    |  |                                                                                                    |                     |                                                 |
| Assay                                               | Xpert CT NG                                                                                                    |  |                                                                                                    |                     | $\boxplus$ Alignment                            |
| <b>Assay Version</b>                                |                                                                                                    |  |                                                                                                    |                     |                                                 |
| Assay Type                                          | In Vitro Diagnostic                                                                                                    |  |                                                                                                    |                     | =<br>国国<br>医目<br>$=$<br>$\equiv$                |
| <b>Assay Disclaimer</b>                             | For In Vitro Diagnostic Use Only.                                                                                                    |  |                                                                                                    |                     |                                                 |
|                                                     |                                                                                                    |  |                                                                                                    |                     | Left indent:<br>Wrap text                       |
| 13                                                  |                                                                                                    |  |                                                                                                    |                     | $\frac{\lambda}{\nu}$<br>$ 0$ pt<br>Merge cells |
| <b>Analysis Settings</b>                            |                                                                                                    |  |                                                                                                    |                     |                                                 |
| Sample ID<br>15                                     | DS348710                                                                                                    |  |                                                                                                    |                     | Text orientation:                               |
| Patient ID<br>16 <sup>1</sup>                       | H2376540987123                                                                                                    |  |                                                                                                    |                     |                                                 |
| Assay<br>17                                         | Xpert CT NG                                                                                                    |  |                                                                                                    |                     | 0 degrees                                       |
| 18 Assay Version                                    | $\mathbf{\hat{z}}$                                                                                                    |  |                                                                                                    |                     | Vertically stacked                              |
| Assay Type<br>19                                    | In Vitro Diagnostic                                                                                                    |  |                                                                                                    |                     |                                                 |
| <b>Test Type</b><br>20 <sup>°</sup>                 | Specimen                                                                                                    |  |                                                                                                    |                     | □ Cell Appearance                               |
| Sample Type<br>21                                   |                                                                                                    |  |                                                                                                    |                     | Cell background:                                |
| Notes<br>22                                         |                                                                                                    |  |                                                                                                    |                     |                                                 |

**Figure 5-56. Toutes les cellules sélectionnées**

- 5. Cliquez avec le bouton droit sur l'en-tête de la colonne. Un menu déroulant s'affiche à droite de la colonne (consultez la [Figure 5-57](#page-190-1)).
- 6. Dans ce menu déroulant, sélectionnez **Column Width (Largeur de colonne).**

<span id="page-190-1"></span>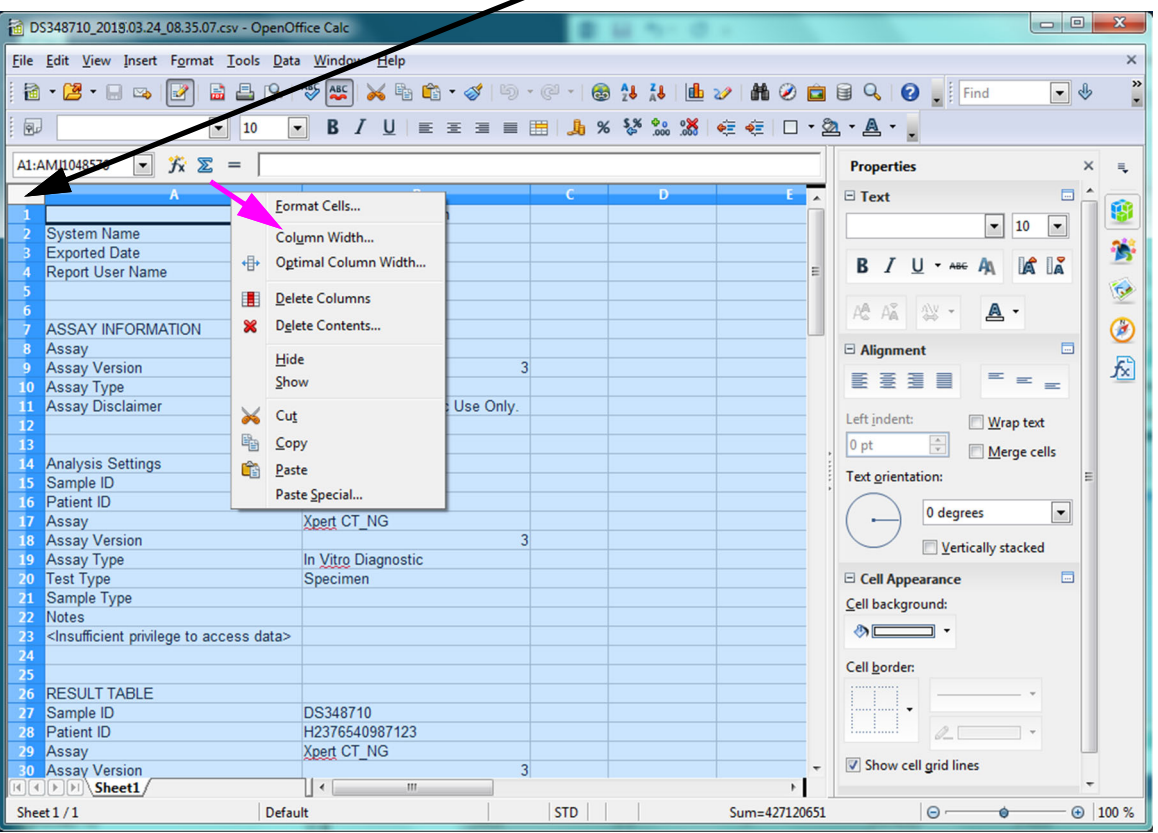

#### **Cliquez avec le bouton droit sur**

- **Figure 5-57. Menu déroulant pour sélectionner la Largeur de colonne**
	- 7. La boîte de dialogue Column Width (Largeur de colonne) s'affiche. Voir [Figure 5-58.](#page-191-0)

<span id="page-191-0"></span>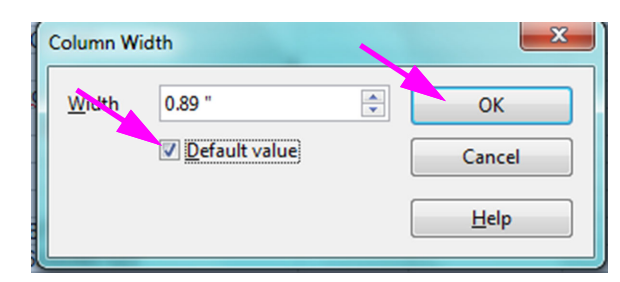

**Figure 5-58. Boîte de dialogue Column Width (Largeur de colonne)**

 8. Cochez la case située à gauche du champ **Default value** (Valeur par défaut), puis cliquez sur **OK** pour fermer la boîte de dialogue. La largeur des colonnes s'est alors ajustée et le fichier est mis en forme, comme illustré à la [Figure 5-59.](#page-191-1) Cliquez n'importe où dans les colonnes vides pour « désélectionner » les cellules bleues et revenir à des cellules blanches.

<span id="page-191-1"></span>

|                | and P<br>DS348710_2019.03.24_08.35.07.csv - OpenOffice Calc<br>$\mathbf{x}$                                                       |                                                                    |                                |                                                     |              |         |   |           |                |                                                                                                    |  |  |  |  |
|----------------|----------------------------------------------------------------------------------------------------|--------------------------------------------------------------------|--------------------------------|-----------------------------------------------------|--------------|---------|---|-----------|----------------|----------------------------------------------------------------------------------------------------|--|--|--|--|
|                |                                                                                                    |                                                                    |                                | File Edit View Insert Format Tools Data Window Help |              |         |   |           |                | $\times$                                                                                                    |  |  |  |  |
| 圖              | $\cdot$ 2 $\cdot$ 5 $\cdot$ 3                                                                                                    |                                                                    | 品昌 [8]                         |                                                     |              |         |   |           |                | $\,$<br>$\begin{picture}(150,10) \put(0,0){\line(1,0){10}} \put(15,0){\line(1,0){10}} \put(15,0){\line(1,0){10}} \put(15,0){\line(1,0){10}} \put(15,0){\line(1,0){10}} \put(15,0){\line(1,0){10}} \put(15,0){\line(1,0){10}} \put(15,0){\line(1,0){10}} \put(15,0){\line(1,0){10}} \put(15,0){\line(1,0){10}} \put(15,0){\line(1,0){10}} \put(15,0){\line($<br>$\boxed{\blacksquare}$<br>$\overline{\phantom{a}}$ |  |  |  |  |
| 园              | Arial                                                                                                    | $\mathbf{r}$                                                       | 10<br>$\overline{\phantom{a}}$ | B                                                   |              |         |   |           |                |                                                                                                    |  |  |  |  |
| E6             |                                                                                                    | $\bullet$ $\hat{K}$ $\Sigma$ =                                     |                                |                                                     |              |         |   |           |                | <b>Properties</b><br>$\times$<br>黾                                                                                                    |  |  |  |  |
|                | A                                                                                                    | в                                                                  | c                              | D                                                   |              | F       | G | н         |                | $\boxdot$ Text<br>$\Box$                                                                                                    |  |  |  |  |
| $\mathbf{1}$   |                                                                                                    | GeneXpert Dx System                                                |                                |                                                     |              |         |   |           |                | \$                                                                                                    |  |  |  |  |
| $\overline{2}$ | System Nam GeneXpert PC                                                                                                    |                                                                    |                                |                                                     |              |         |   |           |                | Arial<br>$\overline{\phantom{a}}$<br>$\blacktriangledown$<br>10                                                                                                    |  |  |  |  |
| 3              | Exported Dat 03/13/19 14:35:54                                                                                                    |                                                                    |                                |                                                     |              |         |   |           |                |                                                                                                    |  |  |  |  |
| 4              | Report User Administration User                                                                                                   |                                                                    |                                |                                                     |              |         |   |           |                | A IX<br>$U - ABC$ $A$                                                                                                    |  |  |  |  |
| 5              |                                                                                                    |                                                                    |                                |                                                     |              |         |   |           |                | $\overline{\mathbb{R}}$                                                                                                    |  |  |  |  |
| 6              |                                                                                                    |                                                                    |                                |                                                     |              |         |   |           |                | A& A<br>" 。<br>A .                                                                                                    |  |  |  |  |
|                | 7 ASSAY INFORMATION                                                                                                    |                                                                    |                                |                                                     |              |         |   |           |                | $^\circlede$                                                                                                    |  |  |  |  |
| 8              | Assay                                                                                                    | Xpert CT NG                                                        |                                |                                                     |              |         |   |           |                | 圖<br>$\boxdot$ Alignment                                                                                                    |  |  |  |  |
| 9              | Assay Versic                                                                                                    | 3                                                                  |                                |                                                     |              |         |   |           |                | 凤<br>≡<br>臺灣圖<br>₹<br>$=$                                                                                                    |  |  |  |  |
|                | 10 Assay Type In Vitro Diagnostic<br>11 Assay Discla For In Vitro Diagnostic Use Only.                                            |                                                                    |                                |                                                     |              |         |   |           |                | $=$                                                                                                    |  |  |  |  |
| 12             |                                                                                                    |                                                                    |                                |                                                     |              |         |   |           |                | Left indent:<br>Wrap text                                                                                                    |  |  |  |  |
| 13             |                                                                                                    |                                                                    |                                |                                                     |              |         |   |           |                | $\frac{\Delta}{\Psi}$<br>0 <sub>pt</sub>                                                                                                    |  |  |  |  |
|                | 14 Analysis Settings                                                                                                    |                                                                    |                                |                                                     |              |         |   |           |                | Merge cells                                                                                                    |  |  |  |  |
|                | 15 Sample ID                                                                                                    | DS348710                                                           |                                |                                                     |              |         |   |           |                | <b>Text orientation:</b>                                                                                                    |  |  |  |  |
| 16             | Patient ID                                                                                                    | H2376540987123                                                     |                                |                                                     |              |         |   |           |                |                                                                                                    |  |  |  |  |
|                | 17 Assay                                                                                                    | Xpert CT NG                                                        |                                |                                                     |              |         |   |           |                | 0 degrees<br>$\blacktriangledown$                                                                                                    |  |  |  |  |
|                | 18 Assay Versic                                                                                                    | 3                                                                  |                                |                                                     |              |         |   |           |                |                                                                                                    |  |  |  |  |
|                | 19 Assay Type In Vitro Diagnostic                                                                                                 |                                                                    |                                |                                                     |              |         |   |           |                | Vertically stacked                                                                                                    |  |  |  |  |
|                | 20 Test Type                                                                                                    | Specimen                                                           |                                |                                                     |              |         |   |           |                | 圖<br>□ Cell Appearance                                                                                                    |  |  |  |  |
|                | 21 Sample Type                                                                                                    |                                                                    |                                |                                                     |              |         |   |           |                | Cell background:                                                                                                    |  |  |  |  |
| $22^{\circ}$   | Notes                                                                                                    |                                                                    |                                |                                                     |              |         |   |           |                |                                                                                                    |  |  |  |  |
| 23             |                                                                                                    | <insufficient access="" data="" privilege="" to=""></insufficient> |                                |                                                     |              |         |   |           |                | $\bullet$ $\qquad$ $\Box$                                                                                                    |  |  |  |  |
| 24             |                                                                                                    |                                                                    |                                |                                                     |              |         |   |           |                |                                                                                                    |  |  |  |  |
| 25             |                                                                                                    |                                                                    |                                |                                                     |              |         |   |           |                | Cell border:                                                                                                    |  |  |  |  |
|                | 26 RESULT TABLE                                                                                                    |                                                                    |                                |                                                     |              |         |   |           |                |                                                                                                    |  |  |  |  |
|                | 27 Sample ID                                                                                                    | DS348710                                                           |                                |                                                     |              |         |   |           |                |                                                                                                    |  |  |  |  |
| 28             | Patient ID                                                                                                    | H2376540987123                                                     |                                |                                                     |              |         |   |           |                | $Q_{\perp}$                                                                                                    |  |  |  |  |
|                | 29 Assay                                                                                                    | Xpert CT NG                                                        |                                |                                                     |              |         |   |           |                | Show cell grid lines                                                                                                    |  |  |  |  |
|                | 30 Assay Versid                                                                                                    | 3                                                                  |                                |                                                     |              |         |   |           |                |                                                                                                    |  |  |  |  |
|                | $H$ $\left  \left  \right $ $\left  \right $ $\left  \right $ $\left  \right $ $\left  \right $ $\left  \right $ $\left  \right $ |                                                                    |                                | $\vert \cdot \vert$                                 | $\mathbf{m}$ |         |   |           | $\overline{1}$ |                                                                                                    |  |  |  |  |
|                | Sheet $1/1$                                                                                                    |                                                                    | Default                        |                                                     |              | $STD$ * |   | $Sum = 0$ |                | $\bigoplus$ 100 %<br>$\Theta$ –<br>Ó                                                                                                    |  |  |  |  |

**Figure 5-59. Exemple de résultats de tests exportés**

 9. Cliquez sur **Save** (Enregistrer) dans le menu **File** (Fichier) pour enregistrer le document.

# **5.16 Gestion des données de résultats de tests**

Le système GeneXpert comprend une base de données qui stocke tous les résultats de tests enregistrés. Vous pouvez :

- Gérer les données des résultats de tests :
	- Archiver les tests, puis purger les tests archivés pour gagner de l'espace dans la base de données (consultez la [Section 5.16.1, Archivage des tests](#page-192-0)).
	- Récupérer des tests à partir d'un fichier d'archive (consultez la [Section 5.16.2,](#page-195-0)  [Récupération de données à partir d'un fichier d'archive\)](#page-195-0).
- Effectuer des tâches de gestion de la base de données (uniquement lors du démarrage et de l'arrêt du système) :
	- Sauvegarder la base de données (consultez la [Section 5.17.1, Sauvegarde de la](#page-198-0)  [base de données](#page-198-0)).
	- Restaurer la base de données (consultez la [Section 5.17.2, Restauration de la](#page-201-0)  [base de données](#page-201-0)).
	- Compacter la base de données (consultez la [Section 5.17.3, Compactage de la](#page-205-0)  [base de données](#page-205-0)).

L'administrateur du système GeneXpert précise si vous avez les autorisations pour effectuer les tâches de gestion des données. Voir [Section 2.13, Définition des utilisateurs](#page-70-0)  [et des autorisations.](#page-70-0) Consultez votre administrateur du système GeneXpert pour ajuster les autorisations et les adapter à vos exigences.

### <span id="page-192-0"></span>**5.16.1 Archivage des tests**

L'archivage des tests vous permet de déplacer vos données et, si vous le souhaitez, de libérer de l'espace dans la base de données. Vous pouvez archiver plusieurs tests à la fois. Outre le fait de servir de mécanisme de conservation, l'archivage vous permet de fournir des fichiers d'archives à Cepheid pour analyse en cas de dépannage. Le processus d'archivage crée une copie du test et enregistrer les données dans un fichier .nxx.

#### **Important Certains filtres de messagerie électronique peuvent bloquer les fichiers portant une extension .nxx. Ajustez votre filtre de messagerie électronique, si possible, ou modifiez les extensions si nécessaire.**

Pour archiver les données de test :

 1. Dans la fenêtre du système GeneXpert Dx, dans le menu **Data Management** (Gestion des données), cliquez sur **Archive Test** (Archiver le test). La boîte de dialogue Select Test(s) To Be Archived (Sélectionner le ou les tests à archiver) s'affiche. Voir [Figure 5-60](#page-193-0).

<span id="page-193-0"></span>

| <b>Module</b><br><b>Sample</b><br><b>Patient ID</b><br>ID<br><b>Name</b> |                  | <b>User</b><br><b>Result</b> |                      | Assay                 | <b>Error</b><br><b>Status</b><br><b>Status</b> |                                                          | <b>Start</b><br>$\nabla$<br>Date |            |                   |
|--------------------------------------------------------------------------|------------------|------------------------------|----------------------|-----------------------|------------------------------------------------|----------------------------------------------------------|----------------------------------|------------|-------------------|
| с                                                                        | H112874895762R   | SD142231                     | A <sub>1</sub>       | Detail User           | <b>ERROR</b>                                   | <b>Xpert BCR-ABL Monitor IS</b>                          | Aborted                          | Error      | 03/09/19 12:41:13 |
| ⊏                                                                        | H112874895762R   | SD142231                     | A <sub>1</sub>       | Detail User           | <b>NEGATIVE</b>                                | <b>Xpert CDIFFICILE</b>                                  | Done                             | OK         | 03/09/19 12:38:42 |
| ⊏                                                                        | H351890382682T   | HG656788                     | K3                   | Detail User           |                                                | HIV-1 DETECTE HIV-1 Quant IUO CE                         | Done                             | OK         | 03/08/19 15:47:13 |
| с                                                                        | negative control | negative control             | K <sub>4</sub>       | Detail User           |                                                | HIV-1 NOT DET HIV-1 Quant IUO CE                         | Done                             | OK         | 03/08/19 15:45:43 |
| Е                                                                        | H351890386682R   | FT343558                     | K <sub>2</sub>       | Detail User           |                                                | HIV-1 DETECTE HIV-1 Quant IUO CE                         | Done                             | OK         | 03/08/19 15:42:27 |
| ⊏                                                                        | H351890382682T   | HG656788                     | A <sub>2</sub>       | <b>Administration</b> |                                                | HIV-1 DETECTE HIV-1 Quant IUO CE                         | Done                             | OK         | 03/08/19 14:57:16 |
| □                                                                        | H351860386682R   | FT343557                     | A <sub>3</sub>       | Administration        |                                                | HIV-1 DETECTE HIV-1 Quant IUO CE                         | Done                             | OK         | 03/08/19 14:55:27 |
|                                                                          | 51890377714R     | HA245614                     | A <sub>1</sub>       | <b>Detail User</b>    | <b>ERROR</b>                                   | <b>Xpert CDIFFICILE</b>                                  | Done                             | Error      | 01/29/19 15:56:42 |
| М                                                                        | H351890377714R   | HA245621                     | A <sub>1</sub>       | <b>Detail User</b>    | <b>NO RESULT</b>                               | <b>Xpert CDIFFICILE</b>                                  | Done                             | Load Error | 01/29/19 15:56:42 |
| Г                                                                        | H351875882682R   | TT555698                     | B <sub>3</sub>       | <b>Basic User</b>     | <b>ERROR</b>                                   | HIV-1 Quant IUO CE                                       | Aborted                          | Error      | 01/16/19 14:57:38 |
| ⊏                                                                        | H351890382682R   | TG478589                     | <b>B2</b>            | Administration        | HIV-1 NOT DET                                  | HIV-1 Quant IUO CE                                       | Done                             | OК         | 01/16/19 14:52:39 |
| □                                                                        | H351890345682R   | CR538763                     | <b>B4</b>            |                       |                                                | Administration  MTB NOT DETE Xpert MTB-RIF US IVD        | Done                             | OK         | 01/16/19 13:39:27 |
| □                                                                        | H39590382682R    | KW630987                     | B <sub>3</sub>       | Administration        |                                                | <b>IMRSA NEGATIV   Xpert SA Nasal Complet</b>            | Done                             | OK         | 01/16/19 13:38:00 |
| □                                                                        | H351873382682R   | GH487365                     | A3                   |                       |                                                | Administration  MRSA NEGATIV Xpert SA Nasal Complet Done |                                  | OK         | 01/16/19 13:36:08 |
| с                                                                        | H351898782682R   | SR543267                     | A <sub>2</sub>       | Administration        |                                                | <b>IMRSA POSITIVE</b> Xpert SA Nasal Complet             | Done                             | OK         | 01/16/19 13:34:19 |
| $\Box$<br><b>no</b><br><b>USE 1000303602D</b><br><b>DU4CEC07</b>         |                  | <u>A desisistestis</u>       | <b>JOCA MECATILE</b> | Vood OA Moool Complet |                                                | ΔM                                                       | 04/40/40 40-00-07                |            |                   |

**Figure 5-60. Boîte de dialogue Select Test(s) To Be Archived (Sélectionner le ou les tests à archiver)**

- 2. Sélectionnez le ou les tests que vous souhaitez archiver. Cochez la case en regard de chaque test que vous souhaitez archiver. Voir [Figure 5-60.](#page-193-0) Vous pouvez sélectionner les tests individuels un par un ou sélectionner un grand nombre de tests en cliquant sur l'un des boutons suivants, situés au bas de l'écran Select Test(s) To Be Archived (Sélectionner le ou les tests à archiver) :
	- **Tout sélectionner** : sélectionne tous les tests du tableau.
	- **Sélectionner surligné** : sélectionne les tests que vous avez surlignés.
	- **Select New Archive** (Sélectionner un nouvel archivage) : sélectionne seulement les tests qui n'ont pas été archivés auparavant.

**Note** Vous pouvez également maintenir les touches **Maj** ou **Ctrl** enfoncées pour sélectionner plusieurs tests d'affilée ou non dans l'écran Select Tests To Be Archived (Sélectionner les tests à archiver).

> Après avoir sélectionné les tests dans l'écran Select Test(s) To Be Archived (Sélectionner le ou les tests à archiver), cliquez sur l'un des boutons suivants pour désélectionner certains tests, voire tous :

- **Deselect All** (Tout désélectionner) : désélectionne toutes les sélections de tests dans la fenêtre.
- **Deselect Highlighted** (Désélectionner les résultats en surbrillance) : désélectionne les tests que vous avez mis en surbrillance.

Outre la sélection des tests à archiver, il y a deux cases à cocher situées dans la partie supérieure de l'écran Select Test(s) To Be Archived (Sélectionner le ou les tests à archiver), qui peuvent nécessiter une sélection :

- **Cloak IDs and Notes** (Masquer les ID et les remarques) : cochez cette case si vous souhaitez envoyer à l' Assistance technique Cepheid certaines données en question, mais que vous souhaitez masquer les informations sensibles. Consultez la [Masquage des ID d'échantillon pendant l'archivage des tests](#page-195-1) (ciaprès) pour plus d'informations.
- **Purge Selected Tests from List After Archiving (Recommended monthly)** (Purger les tests sélectionnés de la liste après l'archivage (recommandation : chaque mois) : cochez cette case pour libérer de l'espace sur l'ordinateur. Une fois que les tests sélectionnés ont été correctement archivés, ils sont supprimés de la base de données.
- 3. Cliquez sur **OK.** Le message qui s'affiche vous demande de confirmer la demande d'archivage.
- 4. Cliquez sur **Poursuivre**. La boîte de dialogue Save (Enregistrer) s'affiche. Cliquez sur **Cancel** (Annuler) pour ne pas effectuer l'opération Archive Test (Archiver le test).
- 5. Localisez et sélectionnez le dossier dans lequel vous souhaitez stocker le fichier d'archive (.gxx/.nxx), saisissez un nom pour le fichier d'archive et cliquez sur **Save** (Enregistrer)**.**

#### **Attention**

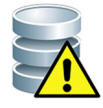

**Important**

**L'emplacement d'archivage par défaut est le dossier Export, situé sur le disque dur de l'ordinateur. Pour se prémunir contre la perte de données, les fichiers présents dans le dossier d'exportation doivent être périodiquement copiés vers un autre ordinateur ou serveur. Si le système GeneXpert est connecté à un réseau, il est possible d'archiver les fichiers directement sur un serveur. Pour configurer l'emplacement d'archivage, consultez la [Section 2.14.2, Onglet Archive Settings \(Paramètres d'archivage\).](#page-81-0)**

- 6. Une fois les fichiers archivés, la boîte de dialogue Archive Test(s) (Archiver le ou les tests) s'affiche pour indiquer que les tests ont été correctement archivés. Cliquez sur OK.
- 7. Si vous avez sélectionné l'option **Purge Selected Tests from List After Archiving (Recommended Monthly)** (Purger les tests sélectionnés de la liste après l'archivage (recommandation : chaque mois), une boîte de dialogue Purge Test(s) (Purger le ou les tests) s'affiche pour indiquer que les tests sélectionnés vont être supprimés de la base de données. Cliquez sur **Yes** (Oui) pour confirmer ou cliquez sur **No** (Non) pour ne pas supprimer les tests sélectionnés de la base de données.

**Il est important de comprendre que lorsque les tests ont été archivés, ils ne sont pas supprimés de manière permanente de l'ordinateur. Ils sont supprimés de la base de données du système principal et enregistrés dans un fichier d'archive lorsque l'option Purge Selected Tests from List After Archiving (Recommended Monthly) (Purger les tests sélectionnés de la liste après l'archivage (recommandation : chaque mois)) a été sélectionnée. Les tests peuvent être récupérés dans le fichier d'archive si nécessaire en cas d'utilisation ultérieure. Voir [Section 5.16.2, Récupération de données à partir d'un fichier d'archive.](#page-195-0)**

#### <span id="page-195-1"></span>**Masquage des ID d'échantillon pendant l'archivage des tests**

Le masquage des ID d'échantillon permet aux clients d'envoyer à l'assistance technique Hach certaines données en question, mais en masquant les informations sensibles.

Lorsque la case **Cloak IDs** (Masquer les ID), située dans la partie supérieure gauche de la boîte de dialogue Select Test(s) To Be Archived (Sélectionner le ou les tests à archiver) (consultez la [Figure 5-60\)](#page-193-0), est cochée, toutes les informations concernant l'ID d'échantillon sont masquées.

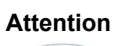

**Attention Lorsque vous masquez les informations relatives à l'échantillon pour un test archivé, si vous récupérez les informations relatives au test, les informations relatives à l'échantillon et à l'ID seront toujours masquées. Vous devez conserver sur site un exemplaire des informations relatives aux tests archivés sans les informations masquées.**

# **5.16.2 Récupération de données à partir d'un fichier d'archive**

#### <span id="page-195-0"></span>**Attention**

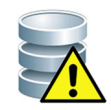

**Si le test que vous récupérez existe déjà dans la base de données actuelle, le logiciel l'écrase et les données existantes sont perdues.**

Vous pouvez récupérer des données de tests à partir d'un fichier archivé. Pour ce faire :

- 1. Dans la fenêtre du système GeneXpert Dx, dans le menu **Data Management** (Gestion des données), cliquez sur **Retrieve Test** (Récupérer le test)**.** La boîte de dialogue Open (Ouvrir) s'affiche.
- 2. Localisez et sélectionnez le fichier d'archive (.gxx/.nxx), puis cliquez sur **Open** (Ouvrir) pour récupérer le ou les tests sélectionnés à partir de fichiers d'archives anciens ou récents.

Si des tests présents dans l'archive existent déjà dans la base de données, la boîte de dialogue Retrieve Test(s) (Récupérer le ou les tests) qui s'affichera indiquera le nombre de tests en double. Cliquez sur OK.

 3. La boîte de dialogue Select Test(s) To Be Retrieved (Sélectionner le ou les tests à récupérer) s'affiche (consultez la [Figure 5-61](#page-196-0)). Les tests qui existent déjà dans la base de données actuelle s'affichent en rouge.

Cliquez sur **Cancel** (Annuler) dans la boîte de dialogue Open (Ouvrir) pour ne pas récupérer les tests archivés.

<span id="page-196-0"></span>

| м                       |                      | <b>Sample</b>    | Select Test(s) To Be Retrieved From [Dx Screen Shots Retrieve Test.qxx]<br><b>Module</b> |                     |                                     |                                                                |               | <b>Error</b>  | $\mathbf x$<br><b>Start</b>               |
|-------------------------|----------------------|------------------|------------------------------------------------------------------------------------------|---------------------|-------------------------------------|----------------------------------------------------------------|---------------|---------------|-------------------------------------------|
|                         | <b>Patient ID</b>    | ID               | <b>Name</b>                                                                              | <b>User</b>         | <b>Result</b>                       | <b>Assay</b>                                                   | <b>Status</b> | <b>Status</b> | <b>Date</b>                               |
| $\overline{\mathbf{v}}$ | H351890382682T       | HG656788         | K <sub>3</sub>                                                                           | <b>Detail User</b>  |                                     | HIV-1 DETECTED HIV-1 Quant IUO CE                              | Done          | OK            | 02/18/19 15:47:13                         |
| $\overline{\mathbf{v}}$ | negative control     | negative control | K4                                                                                       | Detail User         |                                     | HIV-1 NOT DETECHIV-1 Quant IUO CE                              | Done          | OK            | 02/18/19 15:45:43                         |
| $\overline{\mathbf{v}}$ | H351890386682R       | FT343558         | K2                                                                                       | Detail User         |                                     | HIV-1 DETECTED HIV-1 Quant IUO CE                              | Done          | OK            | 02/18/19 15:42:27                         |
| $\overline{\mathbf{v}}$ | H351890382682T       | HG656788         | A <sub>2</sub>                                                                           |                     |                                     | Administration UsHIV-1 DETECTED HIV-1 Quant IUO CE             | Done          | OK            | 02/18/19 14:57:16                         |
| $\overline{\mathbf{v}}$ | H351890386682R       | FT343557         | A <sub>3</sub>                                                                           |                     |                                     | Administration UsHIV-1 DETECTED HIV-1 Quant IUO CE             | Done          | OK            | 02/18/19 14:55:27                         |
| П                       | H351890377782R       | TL332298         | B <sub>1</sub>                                                                           | <b>Basic User</b>   |                                     | <b>MTB NOT DETECTXpert MTB-RIF US IVD</b>                      | Done          | OK            | 02/16/19 14:58:50                         |
| $\overline{\mathbf{v}}$ | H351875882682R       | TT555698         | B <sub>3</sub>                                                                           | <b>Basic User</b>   | <b>ERROR</b>                        | <b>HIV-1 Quant IUO CE</b>                                      | Aborted       | Error         | 02/16/19 14:57:38                         |
| ☑                       | H351890382682R       | TG478589         | <b>B2</b>                                                                                |                     |                                     | Administration UsHIV-1 NOT DETECHIV-1 Quant IUO CE             | Done          | OК            | 02/16/19 14:52:39                         |
| $\overline{\mathbf{v}}$ | H351890345682R       | CR538763         | <b>B4</b>                                                                                |                     |                                     | Administration UsMTB NOT DETECTXpert MTB-RIF US IVD            | Done          | OK            | 02/16/19 13:39:27                         |
| $\overline{\mathbf{v}}$ | H39590382682R        | KW630987         | <b>B3</b>                                                                                |                     |                                     | Administration UsMRSA NEGATIVE; SXpert SA Nasal Complete (Done |               | lОK           | 02/16/19 13:38:00                         |
| $\overline{\mathbf{v}}$ | H351873382682R       | GH487365         | A3                                                                                       |                     |                                     | Administration UsMRSA NEGATIVE; SXpert SA Nasal Complete (Done |               | OK            | 02/16/19 13:36:08                         |
| $\overline{\mathbf{v}}$ | H351898782682R       | SR543267         | A <sub>2</sub>                                                                           |                     |                                     | Administration UsMRSA POSITIVE;SXpert SA Nasal Complete (Done  |               | OК            | 02/16/19 13:34:19                         |
| $\overline{\mathbf{v}}$ | H351890382682R       | DU155637         | <b>B2</b>                                                                                |                     |                                     | Administration UsMRSA NEGATIVE; SXpert SA Nasal Complete (Done |               | OК            | 02/16/19 13:32:37                         |
| $\overline{\mathbf{v}}$ | H351890382682W       | RL986632         | A <sub>4</sub>                                                                           | <b>Detail User</b>  |                                     | MRSA POSITIVE; SiXpert SA Nasal Complete (Done                 |               | OК            | 02/16/19 17:33:44                         |
| $\overline{\mathbf{v}}$ | H351877782682Y       | GK563895         | <b>B1</b>                                                                                | Detail User         | <b>ERROR</b>                        | <b>Xpert MTB-RIF US IVD</b>                                    | Aborted       | Error         | 02/16/19 17:32:28                         |
| $\overline{\mathbf{v}}$ | H356129382682R       | TF277659         | <b>B4</b>                                                                                | <b>Detail User</b>  |                                     | <b>MTB NOT DETECTXpert MTB-RIF US IVD</b>                      | Done          | ЮK            | 02/16/19 17:31:20                         |
| $\overline{\mathbf{v}}$ | H351855982682R       | UJ690762         | B <sub>3</sub>                                                                           | <b>Detail User</b>  |                                     | FII HETEROZYGOWpert FII & FV Combo                             | Done          | OK            | 02/16/19 17:29:35                         |
| $\overline{\mathbf{v}}$ | H351890596082R       | UJ787933         | A <sub>3</sub>                                                                           | <b>Detail User</b>  |                                     | FII NORMAL: FV NOXpert FII & FV Combo                          | Done          | OK            | 02/16/19 17:28:47                         |
| $\overline{\mathbf{v}}$ | H351885382682R       | HN237945         | A <sub>2</sub>                                                                           | <b>Detail User</b>  |                                     | FII HOMOZYGOUS Xpert FII & FV Combo                            | Done          | OK            | 02/16/19 17:27:55                         |
| $\overline{\mathbf{v}}$ | H351800550682R       | <b>RI 430664</b> | R <sub>2</sub>                                                                           | <b>Detail Licer</b> | CT DETECTED:NOVnert CT NC           |                                                                | Done          | <b>OK</b>     | 02/16/10 17:15:06                         |
|                         | <b>Select</b><br>All |                  | <b>Deselect</b><br>All                                                                   |                     | <b>Select</b><br><b>Highlighted</b> | <b>Deselect</b><br><b>Highlighted</b>                          |               |               | <b>Select With</b><br><b>No Duplicate</b> |
|                         |                      |                  |                                                                                          | OK                  | <b>Cancel</b>                       |                                                                |               |               |                                           |

**Figure 5-61. Boîte de dialogue Select Test(s) to Be Retrieved (Sélectionner le ou les tests à récupérer)**

- 4. Sélectionnez les tests que vous souhaitez récupérer. Vous pouvez sélectionner les tests individuels un par un ou sélectionner plusieurs tests en cliquant sur l'un des boutons suivants :
	- Select All (Tout sélectionner) : sélectionne tous les tests du tableau.
	- **Select Highlighted** (Sélectionner les résultats en surbrillance) : sélectionne les tests que vous avez mis en surbrillance.
	- **Select With No Duplicate** (Sélectionner sans doublon) : sélectionne uniquement les tests qui n'existent pas encore dans la base de données actuelle.
	- Après avoir sélectionné les tests dans la boîte de dialogue Select Test(s) to Retrieved (Sélectionner le ou les tests à récupérer), cliquez sur l'un des boutons suivants pour désélectionner certains tests, voire tous :
		- Cliquez sur **Deselect All** (Tout désélectionner) pour effacer toutes les sélections dans la boîte de dialogue.
		- Cliquez sur **Deselect Highlighted** (Désélectionner les résultats en surbrillance) pour effacer les tests que vous avez mis en surbrillance.
- 5. Cliquez sur **OK** pour récupérer le ou les tests sélectionnés. La boîte de dialogue Retrieve Test(s) (Récupérer le ou les tests) qui s'affiche vous demande de confirmer la récupération.

Cliquez sur **Cancel** (Annuler) pour ne pas récupérer le ou les tests sélectionnés à partir de la base de données.

- 6. Dans la boîte de dialogue Retrieve Test(s) (Récupérer le ou les tests), cliquez sur **Proceed** (Poursuivre)**.** Le ou les tests sélectionnés sont récupérés et le message qui s'affiche confirme que les tests ont été récupérés.
- 7. Dans la boîte de dialogue de confirmation Retrieve Test(s) (Récupérer le ou les tests), cliquez sur **OK**.

# **5.17 Réalisation des tâches de gestion de la base de données**

Les tâches de gestion de la base de données peuvent être effectuées uniquement lors du démarrage et de l'arrêt du système.

- Sauvegarder la base de données (consultez la [Section 5.17.1, Sauvegarde de la base](#page-198-0)  [de données\)](#page-198-0).
- Restaurer la base de données (consultez la [Section 5.17.2, Restauration de la base de](#page-201-0)  [données\)](#page-201-0).
- Compacter la base de données (consultez la [Section 5.17.3, Compactage de la base](#page-205-0)  [de données\)](#page-205-0).

L'administrateur du système GeneXpert précise si vous avez l'autorisation d'effectuer les tâches de gestion des données. Voir [Section 2.13, Définition des utilisateurs et des](#page-70-0)  [autorisations.](#page-70-0) Consultez l'administrateur du système GeneXpert pour ajuster les autorisations et les adapter à vos exigences. Si les **Database Management Reminders** (Rappels de gestion de la base de données) sont activés, l'utilisateur est invité à effectuer la gestion de la base de données au démarrage du système. L'invite s'affiche uniquement si l'utilisateur dispose des privilèges nécessaires pour effectuer ces tâches. Si l'utilisateur ne dispose pas de ces privilèges ou si les **Database Management Reminders** (Rappels de gestion de la base de données) sont désactivés, l'invite ne s'affiche pas. Voir [Figure 5-62.](#page-198-1)

<span id="page-198-1"></span>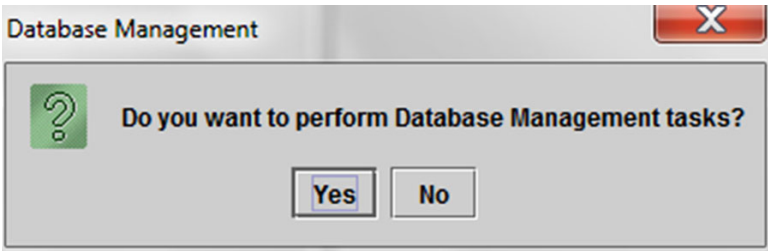

**Figure 5-62. Boîte de dialogue Gestion de la base de données**

 8. **Si vous ne souhaitez pas effectuer les tâches de gestion de la base de données**, cliquez sur **No** (Non) dans la boîte de dialogue Database Management (Gestion de la base de données) (consultez la [Figure 5-62\)](#page-198-1) et passez à la [Section 5.2.3.2, Rappel](#page-132-0)  [d'archivage en retard](#page-132-0).

**Si vous souhaitez effectuer les tâches de gestion de la base de données**, cliquez sur **Yes** (Oui ) dans la boîte de dialogue Database Management (Gestion de la base de données) (consultez la [Figure 5-62](#page-198-1)). La fenêtre Database Management (Gestion de la base de données) s'affiche. Voir [Figure 5-63](#page-199-0).

### <span id="page-198-0"></span>**5.17.1 Sauvegarde de la base de données**

Vous devez sauvegarder périodiquement la base de données dans son intégralité et stocker la sauvegarde sur un ordinateur différent ou sur un support de stockage différent. Si l'ordinateur tombe en panne, vous pouvez restaurer l'intégralité de la base de données grâce à la copie de sauvegarde.

Pour sauvegarder la base de données :

- 1. Sélectionnez **Database Backup** (Sauvegarde de la base de données) dans la fenêtre Database Management (Gestion de la base de données) (consultez la [Figure 5-63](#page-199-0)).
- 2. Cliquez sur **Poursuivre**.

<span id="page-199-0"></span>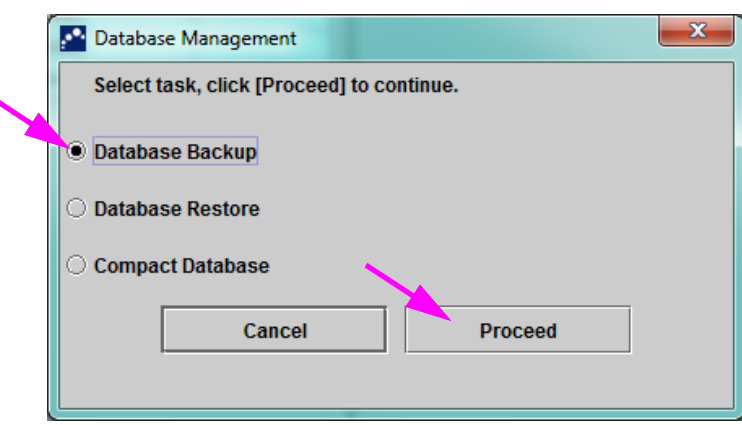

**Figure 5-63. Fenêtre Gestion de la base de données**

 3. Localisez et sélectionnez le dossier dans lequel vous souhaitez stocker le fichier de sauvegarde, saisissez un nom pour le fichier de sauvegarde (ou utilisez le nom de fichier par défaut), puis cliquez sur **Save** (Enregistrer)**.** Le processus de sauvegarde crée un fichier .zip à l'emplacement que vous avez spécifié (consultez la [Figure 5-](#page-199-1) [64\)](#page-199-1).

<span id="page-199-1"></span>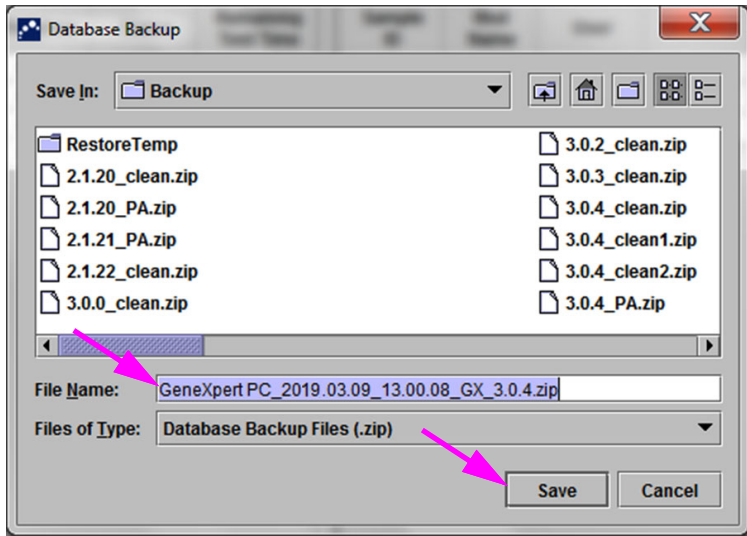

**Figure 5-64. Dénomination du fichier de sauvegarde**

- 4. Le processus de sauvegarde varie en fonction de la quantité de données dans la base de données et de la vitesse de l'ordinateur (les ordinateurs anciens peuvent prendre plus de temps).
- **Note** Il a été constaté que la sauvegarde de 1 000 tests prend moins de 30 secondes et celle de 3 000 tests prend moins d'une minute.

Pour les sauvegardes volumineuses de la base de données, une barre de progression s'affiche. Lorsque le processus de sauvegarde est terminé, un message d'achèvement du processus s'affiche (consultez la [Figure 5-65](#page-200-0)).

<span id="page-200-0"></span>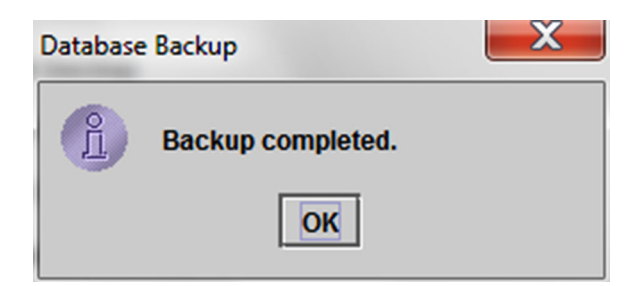

**Figure 5-65. Ecran Sauvegarde terminée**

**Attention** 

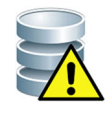

**L'emplacement par défaut de sauvegarde de la base de données est le dossier Backup (Sauvegarde), situé sur le disque dur de l'ordinateur. Pour se prémunir contre la perte de données, les fichiers présents dans le dossier Backup (Sauvegarde) doivent être périodiquement copiés vers un autre ordinateur ou serveur. Si le système GeneXpert est connecté à un réseau, il est possible de sauvegarder les fichiers directement sur un serveur. Pour configurer l'emplacement de sauvegarde de la base de données, consultez la [Section](#page-83-0)  [2.14.3, Onglet Folders \(Dossiers\)](#page-83-0).**

# **5.17.2 Restauration de la base de données**

<span id="page-201-0"></span>**Attention** 

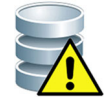

**Le processus de restauration de la base de données écrase les données présentes dans la base de données actuelle. Ne restaurez pas une base de données, sauf si la base de données actuelle est corrompue ou doit être remplacée.**

**Note**

Si vous exécutez C360 Sync sur votre système, vérifiez que le Démon de rapporteur Cepheid s'est arrêté avant de restaurer la base de données GeneXpert. Consultez la section **Rapport d'une base de données GeneXpert** de l'onglet **Tests** du *Guide de référence rapide C360 Sync* pour connaître les instructions détaillées d'arrêt du Démon de rapporteur Cepheid.

Vous pouvez restaurer l'intégralité de la base de données en utilisant le fichier de sauvegarde de la base de données. Comme le processus de restauration écrase les données dans la base de données actuelle, archivez au préalable toutes les données de tests à conserver (consultez la [Section 5.16.1, Archivage des tests\)](#page-192-0), restaurez la base de données, puis récupérez les données à partir du fichier d'archive (consultez la [Section](#page-195-0)  [5.16.2, Récupération de données à partir d'un fichier d'archive\)](#page-195-0).

Pour restaurer la base de données :

<span id="page-201-1"></span> 1. Sélectionnez **Database Restore** (Restauration de la base de données) dans la fenêtre Database Management (Gestion de la base de données). Voir [Figure 5-66.](#page-201-1)

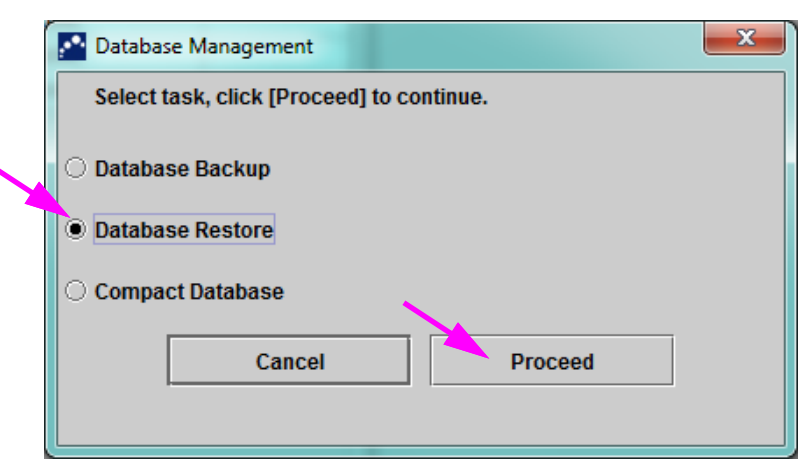

**Figure 5-66. Fenêtre Gestion de la base de données**

 2. Cliquez sur **Poursuivre**. La boîte de dialogue qui s'affiche vous demande si vous souhaitez sauvegarder la base de données actuelle (recommandé) avant de procéder à la restauration. Voir [Figure 5-67](#page-202-0).

<span id="page-202-0"></span>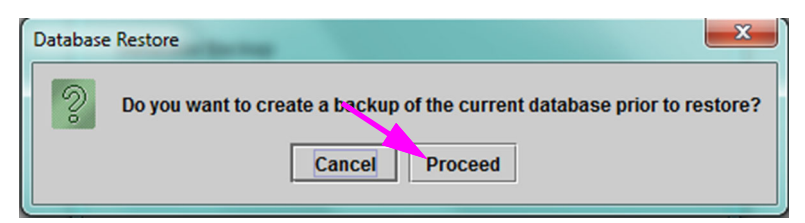

**Figure 5-67. Boîte de dialogue Database Restore (Restauration de la base de données)**

 3. Cliquez sur **Proceed** (Poursuivre) dans la boîte de dialogue de confirmation Database Restore (Restauration de la base de données) pour continuer avec la sauvegarde de la base de données (consultez la [Figure 5-67](#page-202-0)). La boîte de dialogue Database Backup (Sauvegarde de la base de données) s'affiche. Voir [Figure 5-68](#page-203-0).

<span id="page-203-0"></span>Cliquez sur **Cancel** (Annuler) pour ne pas sauvegarder la base de données et passer directement à l'écran Select File To Restore the Database (Sélectionner le fichier pour restaurer la base de données) (consultez la [Figure 5-70](#page-204-0)).

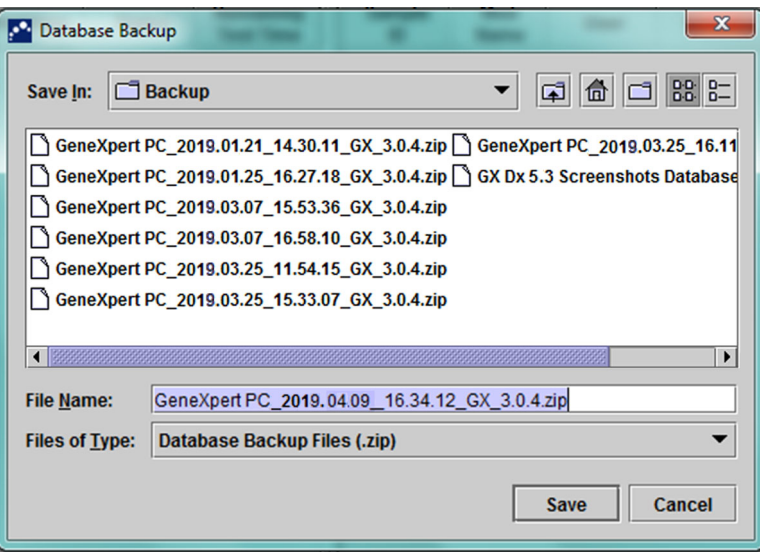

#### **Figure 5-68. Boîte de dialogue Database Backup (Sauvegarde de la base de données)**

- 4. Localisez et sélectionnez le dossier dans lequel vous souhaitez stocker le fichier de sauvegarde, saisissez un nom pour le fichier de sauvegarde (ou utilisez le nom de fichier par défaut), puis cliquez sur **Save** (Enregistrer). Voir [Figure 5-68.](#page-203-0)
- 5. La base de données est sauvegardée à l'emplacement sélectionné. La durée du processus de sauvegarde varie en fonction de la quantité de données dans la base de données et de la vitesse de l'ordinateur (les ordinateurs anciens peuvent prendre plus de temps).

**Note** Il a été constaté que la sauvegarde de 1 000 tests prend moins de 30 secondes et celle de 3 000 tests prend moins d'une minute.

> Pour les sauvegardes de bases de données volumineuses, une barre de progression s'affiche. L'écran Backup completed (Sauvegarde terminée) s'affiche lorsque la sauvegarde de la base de données est terminée. Voir [Figure 5-69.](#page-204-1)

<span id="page-204-1"></span>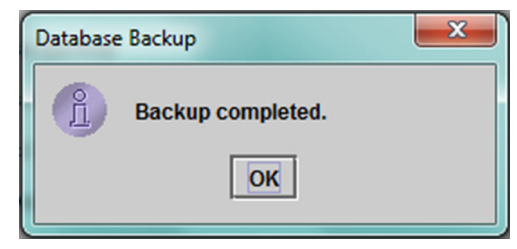

**Figure 5-69. Ecran Sauvegarde terminée**

<span id="page-204-0"></span> 6. Cliquez sur **OK.** L'écran Select File to Restore the Database (Sélectionner le fichier pour restaurer la base de données) s'affiche. Voir [Figure 5-70](#page-204-0).

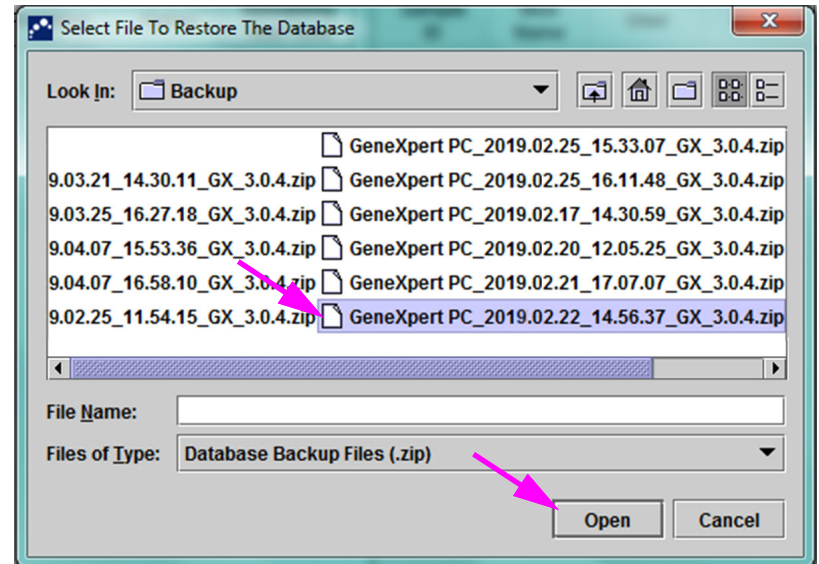

**Figure 5-70. Ecran Select File to Restore the Database (Sélectionner le fichier pour restaurer la base de données), avec le nom de fichier**

- 7. Sélectionnez le fichier à restaurer, puis cliquez sur le bouton **Open** (Ouvrir).
- <span id="page-204-2"></span> 8. La boîte de dialogue de confirmation Database Restore (Restauration de la base de données) s'affiche. Voir [Figure 5-71](#page-204-2).

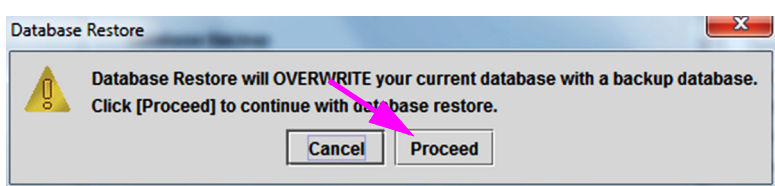

**Figure 5-71. Boîte de dialogue de confirmation Database Restore (Restauration de la base de données)**

 9. Cliquez sur **Proceed** (Poursuivre) dans la boîte de dialogue de confirmation Database Restore (Restauration de la base de données) pour continuer ou cliquez sur **Cancel** (Annuler) pour abandonner et revenir à l'écran Database Management (Gestion de la base de données) (consultez la [Figure 5-66](#page-201-1)).

 10. Si vous avez cliqué sur **Proceed** (Poursuivre), le processus de restauration commence. La durée du processus de restauration varie en fonction de la quantité de données dans la base de données et de la vitesse de l'ordinateur (les ordinateurs anciens peuvent prendre plus de temps).

**Note** Il a été constaté que la sauvegarde de 1 000 tests prend moins de 30 secondes et celle de 3 000 tests prend moins d'une minute.

> <span id="page-205-1"></span>Pour les restaurations de bases de données volumineuses, une barre de progression s'affiche. Lorsque le processus de restauration est terminé, un message d'achèvement du processus s'affiche (consultez la [Figure 5-72](#page-205-1)).

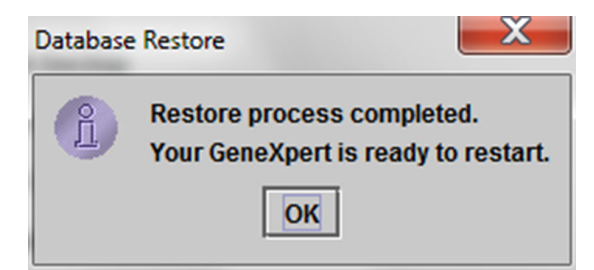

#### **Figure 5-72. Ecran de confirmation Database Restore Completed (Restauration de la base de données terminée)**

- 11. Cliquez sur **OK** pour fermer l'application logicielle GeneXpert Dx.
- 12. Si vous le souhaitez, redémarrez le logiciel GeneXpert Dx. Pour plus de détails sur le démarrage du logiciel, consultez la [Section 5.2.3, Démarrage du logiciel](#page-127-0).

## <span id="page-205-0"></span>**5.17.3 Compactage de la base de données**

Compactez la base de données périodiquement pour garantir l'utilisation efficace de l'espace dans la base de données et gagner de l'espace sur le disque dur.

Pour compacter la base de données :

- 1. Sélectionnez **Compact Database** (Compacter la base de données) dans la fenêtre Database Management (Gestion de la base de données). Voir [Figure 5-66.](#page-201-1)
- 2. Cliquez sur **Proceed** (Poursuivre) dans la fenêtre Database Management (Gestion de la base de données). La boîte de dialogue de confirmation Compact Database (Compacter la base de données) s'affiche. Voir [Figure 5-73.](#page-205-2)

<span id="page-205-2"></span>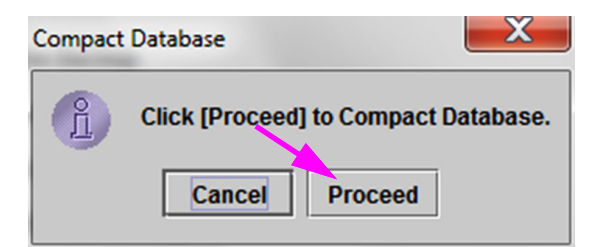

**Figure 5-73. Boîte de dialogue de confirmation Compact Database (Compacter la** 

#### **base de données)**

 3. Cliquez sur **Proceed** (Poursuivre) pour compacter la base de données. Une fois le compactage de la base de données terminé, la boîte de dialogue de confirmation Compact Database (Compacter la base de données) s'affiche. Voir [Figure 5-74](#page-206-0).

<span id="page-206-0"></span>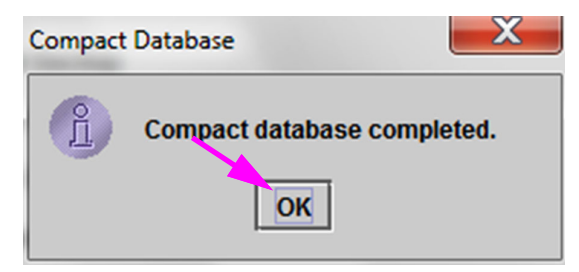

**Figure 5-74. Boîte de dialogue Compact Database Completed (Compactage de la base de données terminé)**

4. Cliquez sur OK.

Outre le compactage de la base de données, vous pouvez également gagner de la place en purgeant les tests de la base de données avant archivage. Pour plus de détails sur la suppression de tests archivés, consultez la [Section 5.16.1, Archivage des tests](#page-192-0).

 5. Cliquez sur **Cancel** (Annuler) pour fermer la fenêtre Database Management (Gestion de la base de données).

## **5.18 Purge des tests dans la base de données**

Les tests peuvent être purgés dans la base de données active après leur archivage (consultez la

[Section 5.16.1, Archivage des tests](#page-192-0) pour plus de détails).

**Important**

**Note**

**Lorsque les tests ont été archivés, ils ne sont pas supprimés de manière permanente de l'ordinateur. Ils sont supprimés de la base de données du système principal et enregistrés dans un fichier d'archive lorsque l'option Purger les tests sélectionnés de la liste après l'archivage (recommandation : chaque mois) a été sélectionnée. Les tests peuvent être récupérés dans le fichier d'archive si nécessaire en cas d'utilisation ultérieure. Voir [Section 5.16.2, Récupération de données à partir d'un fichier d'archive.](#page-195-0)**

## **5.19 Affichage et impression de rapports**

**Important Pour garantir que toutes les données sont correctement affichées, les rapports doivent être générés dans la même langue que celle utilisée lors de la collecte des résultats du test.**

> Le menu **Reports** (Rapports) (consultez la [Figure 5-75](#page-207-0)) propose les options de menu suivantes :

- **Specimen (Sample) Report** (Rapport de spécimen (échantillon)) (consultez la [Section 5.19.1](#page-207-1))
- **Control Trend Report** (Rapport de tendance de contrôle) (consultez la [Section 5.19.2\)](#page-210-0)
- **System Log** (Journal système) (consultez la [Section 5.19.3](#page-210-1))
- **Assay Statistics Report** (Rapport des statistiques d'essai) (consultez la [Section 5.19.4](#page-210-2))
- **Installation Qualification** (Qualification d'installation) (consultez la [Section 5.19.5](#page-213-0))

<span id="page-207-0"></span>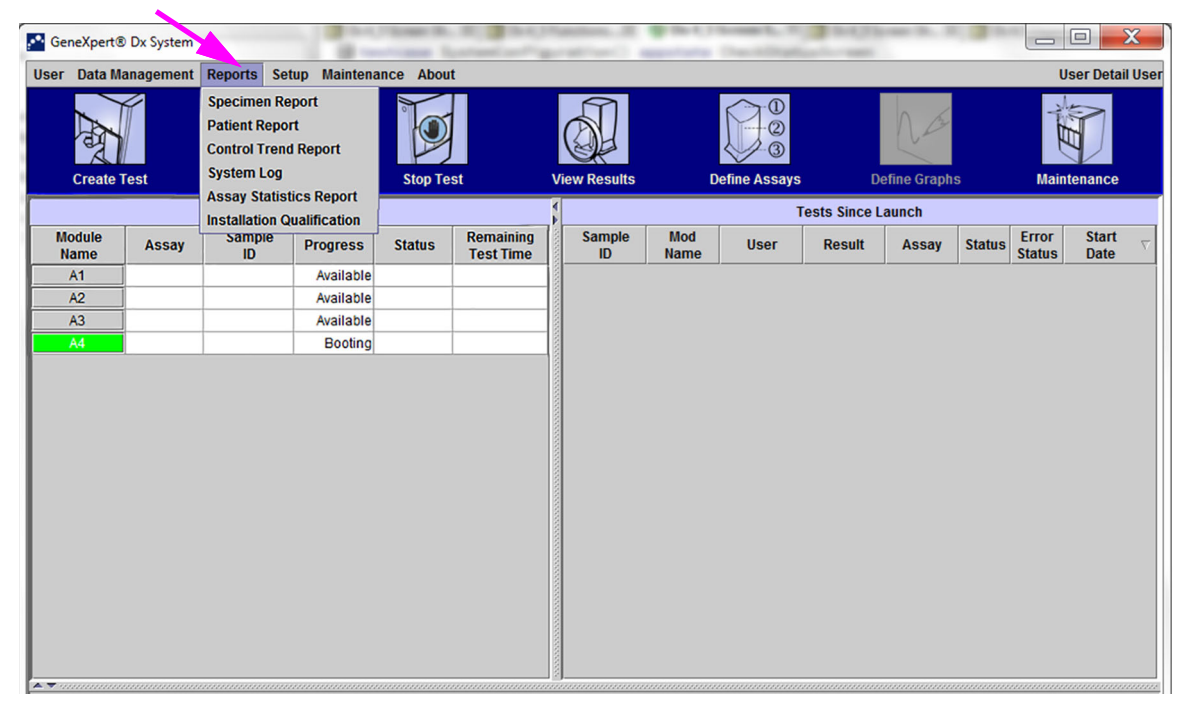

**Figure 5-75. GeneXpert Dx Fenêtre du système—Menu déroulant Reports (Rapports)**

### <span id="page-207-1"></span>**5.19.1 Rapport de spécimen (échantillon)**

Le Rapport de spécimen (échantillon) offre une vue d'ensemble des résultats du test pour le spécimen (échantillon) sélectionné dans la base de données. Cet élément de menu est disponible pour tous les utilisateurs, sauf en cas de restriction par l'administrateur du système.

Pour afficher le rapport de spécimen (échantillon) :

- 1. Dans la fenêtre du système GeneXpert Dx, dans le menu **Reports** (Rapports) (consultez la [Figure 5-75\)](#page-207-0), cliquez sur **Specimen** (Sample) **Report** (Rapport de spécimen (échantillon)). La boîte de dialogue Specimen (Sample) Report (Rapport de spécimen (échantillon)) s'affiche. Voir [Figure 5-76.](#page-208-0)
- 2. Spécifiez les critères suivants pour afficher le rapport de spécimen (échantillon) voulu :
- **Date Range** (Plage de dates) : cliquez sur **All** (Tout) pour afficher toutes les dates ou cliquez sur **Select** (Sélectionner) pour afficher le ou les rapports pour une plage de dates spécifique.
- <span id="page-208-0"></span>**Sample ID** (ID d'échantillon) : vous pouvez saisir l'ID d'échantillon exact, un seul caractère générique associé à des caractères exacts ou plusieurs caractères génériques (**%)** avec ou sans caractères exacts.

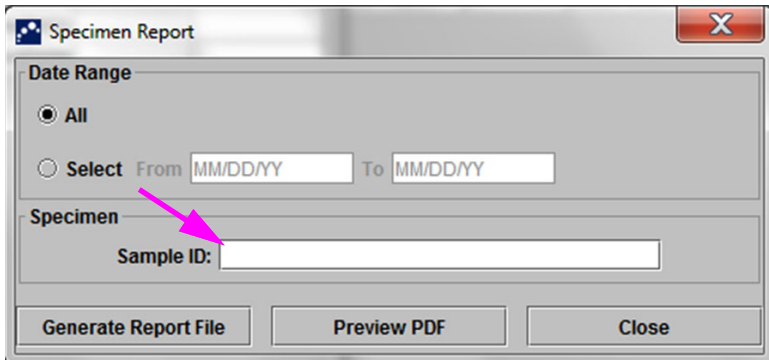

**Figure 5-76. Boîte de dialogue Specimen (Sample) Report (Rapport de spécimen (échantillon))**

- <span id="page-208-1"></span> 3. Lorsque la sélection des critères est terminée, cliquez sur l'un des boutons suivants :
	- A. **Générer le fichier de rapport**—Crée un fichier au format PDF et l'enregistre à l'emplacement spécifié.
		- 1) Cliquez sur le bouton **Generate Report File** (Générer le fichier de rapport) dans l'écran Specimen (Sample) Report (Rapport de spécimen (échantillon)) (consultez la [Figure 5-76\)](#page-208-0) pour créer le fichier PDF du rapport. La boîte de dialogue Générer le fichier de rapport s'affiche pour vous permettre d'enregistrer le fichier à un emplacement spécifié. Cliquez sur **Enregistrer** après avoir accédé à l'emplacement spécifique.
		- 2) En option, pour imprimer le rapport, accédez à l'emplacement de l'enregistrement, ouvrez le rapport de test et lancez l'impression. Un rapport de test similaire au rapport illustré à la [Figure 5-77](#page-209-0) s'imprime alors.
	- B). **Aperçu du PDF**—Crée un fichier PDF et l'affiche dans la fenêtre d'Adobe Reader. Voir [Figure 5-77.](#page-209-0) Vous pouvez enregistrer et imprimer le fichier PDF depuis le logiciel Adobe Reader.
- 4. Après avoir sélectionné l'un des deux boutons à l'[Etape 3](#page-208-1), une boîte de dialogue Specimen (Sample) Report (Rapport de spécimen (échantillon)) s'affiche pour indiquer le nombre d'ID d'échantillon correspondants trouvés. Cliquez sur OK. Le Rapport de spécimen (échantillon) est créé dans le format spécifié.
- 5. Après avoir généré le Rapport de spécimen (échantillon), cliquez sur **Close** (Fermer) pour fermer la boîte de dialogue Specimen (Sample) Report (Rapport de spécimen (échantillon)).

<span id="page-209-0"></span>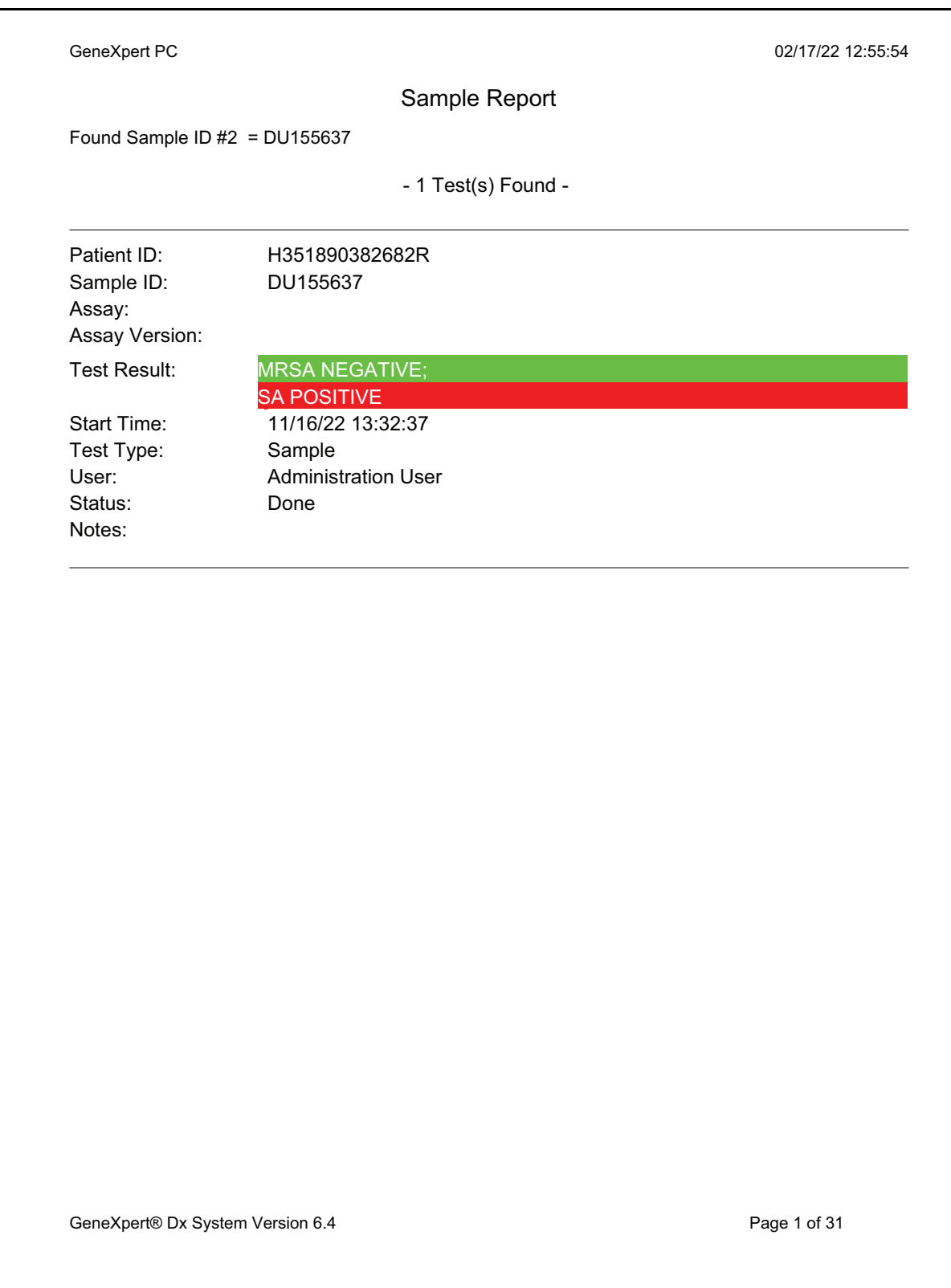

#### **Figure 5-77. Exemple de Rapport de spécimen (échantillon)**

### <span id="page-210-0"></span>**5.19.2 Rapport de contrôle de tendances**

Voir [Section 6.5, Rapports de tendance de contrôle](#page-217-0).

### <span id="page-210-1"></span>**5.19.3 Journal système**

Voir [Section . 9.16, Génération du rapport du journal système.](#page-263-0)

### <span id="page-210-2"></span>**5.19.4 Rapport des statistiques d'essai**

Un Rapport des statistiques d'essai est un rapport indiquant le nombre de tests effectués pour chaque essai sur une période, avec valeurs mensuelles de ventilation. Cet élément de menu est disponible pour les utilisateurs Detail (Détail) et Administrator (Administrateur), sauf en cas de restriction par l'administrateur du système.

Pour afficher le rapport des statistiques d'essai :

 1. Dans la fenêtre du système GeneXpert Dx, dans le menu **Reports** (Rapports) (consultez la [Figure 5-75,](#page-207-0) cliquez sur **Assay Statistics Report** (Rapport des statistiques d'essai). La boîte de dialogue Assay Statistics Report (Rapport des statistiques d'essai) s'affiche. Voir [Figure 5-78.](#page-210-3)

<span id="page-210-3"></span>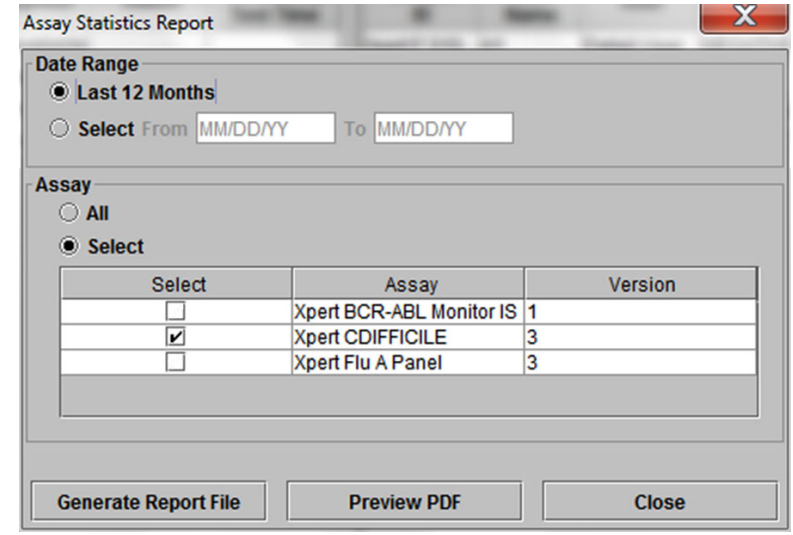

**Figure 5-78. Boîte de dialogue Assay Statistics Report (Rapport des statistiques d'essai)**

- 2. Spécifiez les critères suivants pour afficher les statistiques d'essai voulues :
	- **Date Range** (Plage de dates) : sélectionnez **Last 12 Months** (Les 12 derniers mois) ou **Select** (Sélectionner) pour indiquer une plage de dates spécifique.
	- **Assay** (Essai) : sélectionnez **All** (Tout) pour sélectionner tous les essais répertoriés ou **Select** (Sélectionner) pour sélectionner un essai spécifique.
- <span id="page-211-0"></span> 3. Lorsque vous avez fini de sélectionner le ou les essais, cliquez sur un bouton ou sur les deux boutons :
	- **Generate Report File** (Générer le fichier de rapport)—Crée un fichier au format PDF et l'enregistre à l'emplacement spécifié.
		- 1) Cliquez sur le bouton **Generate Report File** (Générer le fichier de rapport) dans l'écran Assay Statistics Report (Rapport des statistiques d'essai) (consultez la [Figure 5-78\)](#page-210-3) pour créer le fichier PDF du rapport. La boîte de dialogue Générer le fichier de rapport s'affiche pour vous permettre d'enregistrer le fichier à un emplacement spécifié. Cliquez sur **Save** (Enregistrer) après avoir accédé à l'emplacement spécifique.
		- 2) En option, pour imprimer le rapport, accédez à l'emplacement de l'enregistrement, ouvrez le rapport et lancez l'impression. Un rapport similaire au rapport illustré à la [Figure 5-79](#page-212-0) s'imprime alors.
	- C). **Aperçu du PDF**—Crée un fichier PDF et l'affiche dans la fenêtre d'Adobe Reader. Voir [Figure 5-79.](#page-212-0) Vous pouvez enregistrer et imprimer le fichier PDF depuis le logiciel Adobe Reader.
- 4. Après avoir sélectionné l'un des deux boutons à l'[Etape 3](#page-211-0), une boîte de dialogue Assay Statistics Report (Rapport des statistiques d'essai) s'affiche pour indiquer le nombre d'essais correspondants trouvés. Cliquez sur OK. Le Rapport des statistiques d'essai est créé dans le format spécifié.
	- Après avoir généré le Rapport des statistiques d'essai, cliquez sur **Close** (Fermer) pour fermer la boîte de dialogue Assay Statistics (Statistiques d'essai).
	- **Aperçu du PDF**—Crée un fichier PDF et l'affiche dans la fenêtre d'Adobe Reader. Voir [Figure 5-79.](#page-212-0) Vous pouvez enregistrer et imprimer le fichier PDF depuis le logiciel Adobe Reader.

<span id="page-212-0"></span>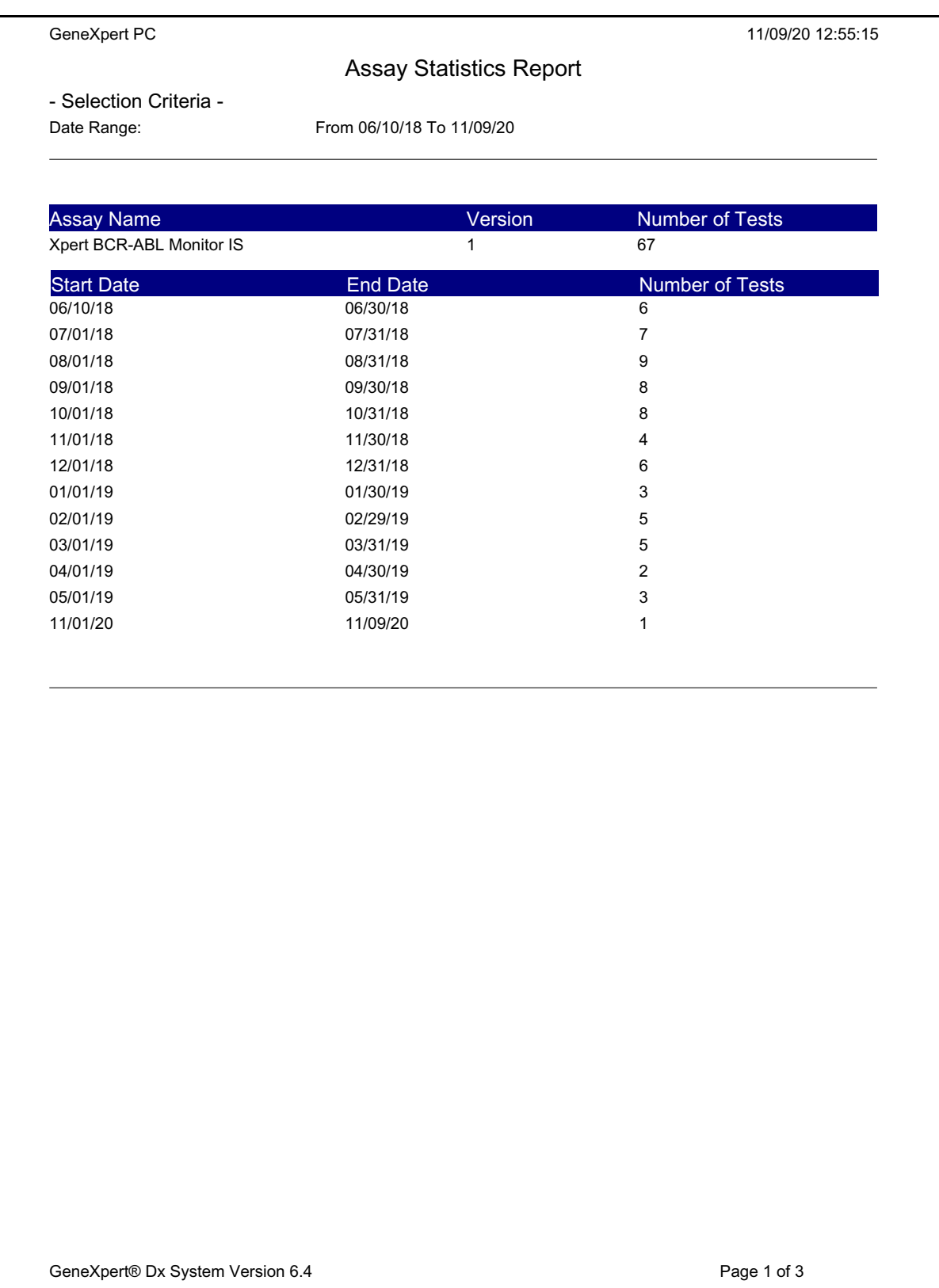

### **Figure 5-79. Exemple de Rapport des statistiques d'essai**

### <span id="page-213-0"></span>**5.19.5 Qualification d'installation**

Voir [Section . 2.15, Vérification de l'installation et de la configuration correctes](#page-90-0).

# **5.20 Informations liées au système**

Les informations concernant le système et le logiciel peuvent être obtenues en cliquant sur le menu About (A propos) situé au sommet de la fenêtre du système GeneXpert Dx (consultez la [Figure 5-80\)](#page-213-1) et en sélectionnant **About GeneXpert® DX System** (A propos du système GeneXpert® DX). La fenêtre About GeneXpert Dx System (A propos du système GeneXpert) s'affiche. Voir [Figure 5-81](#page-214-0).

<span id="page-213-1"></span>

|                                           | CeneXpert® Dx System |                                    |                    |                                        |                                      |                                                                                                    |                           |             |               |                    |               |                               | $=$                         | $\mathbf x$ |
|-------------------------------------------|----------------------|------------------------------------|--------------------|----------------------------------------|--------------------------------------|----------------------------------------------------------------------------------------------------|---------------------------|-------------|---------------|--------------------|---------------|-------------------------------|-----------------------------|-------------|
|                                           |                      | User Data Management Reports Setup | <b>Maintenance</b> | About                                  |                                      |                                                                                                    |                           |             |               |                    |               |                               | <b>User Detail User</b>     |             |
|                                           |                      |                                    |                    | <b>About GeneXpert® Dx System</b><br>И |                                      |                                                                                                    |                           |             |               |                    |               |                               |                             |             |
| <b>Create Test</b><br><b>Check Status</b> |                      | <b>Stop Test</b>                   |                    | <b>View Results</b>                    | <b>Define Assays</b>                 |                                                                                                    | <b>Define Graphs</b>      |             |               | <b>Maintenance</b> |               |                               |                             |             |
| <b>Modules</b>                            |                      |                                    |                    |                                        |                                      |                                                                                                    | <b>Tests Since Launch</b> |             |               |                    |               |                               |                             |             |
| <b>Module</b><br><b>Name</b>              | Assay                | <b>Sample</b><br>ID                | <b>Progress</b>    | <b>Status</b>                          | <b>Remaining</b><br><b>Test Time</b> | <b>Sample</b><br>ID                                                                                                    | Mod<br><b>Name</b>        | <b>User</b> | <b>Result</b> | <b>Assay</b>       | <b>Status</b> | <b>Error</b><br><b>Status</b> | <b>Start</b><br><b>Date</b> |             |
| A1                                        |                      |                                    | Available          |                                        |                                      |                                                                                                    |                           |             |               |                    |               |                               |                             |             |
| A2                                        |                      |                                    | Available          |                                        |                                      |                                                                                                    |                           |             |               |                    |               |                               |                             |             |
| A3                                        |                      |                                    | Available          |                                        |                                      |                                                                                                    |                           |             |               |                    |               |                               |                             |             |
| AA                                        |                      |                                    | Available          |                                        |                                      |                                                                                                    |                           |             |               |                    |               |                               |                             |             |
|                                           |                      |                                    |                    |                                        |                                      |                                                                                                    |                           |             |               |                    |               |                               |                             |             |
|                                           |                      |                                    |                    |                                        |                                      |                                                                                                    |                           |             |               |                    |               |                               |                             |             |
|                                           |                      |                                    |                    |                                        |                                      | $\blacktriangle$ 7 активниката на полното на полното на полното на полното на полното на полното на полното на полното на полното на полното |                           |             |               |                    |               |                               |                             |             |

**Figure 5-80. GeneXpert Dx Système—Menu déroulant About (A propos)**

La fenêtre About GeneXpert Dx System (A propos du système GeneXpert) affiche des informations spécifiques à propos de l'instrument et du logiciel, comme :

- Numéro de version du logiciel
- Déclaration de droits d'auteur
- Différents numéros de version d'utilitaires logiciels utilisés dans le système
- Numéros de série de l'instrument et version du microprogramme
- Numéros de module et numéros de version du microprogramme

Pour afficher le contrat de licence du logiciel GeneXpert Dx, cliquez sur le bouton **License** (Licence). Voir [Figure 5-81, Fenêtre About GeneXpert Dx System \(A propos du](#page-214-0)  [système GeneXpert Dx\)](#page-214-0). Vous pouvez lire le contrat de licence du logiciel dans son intégralité en faisant défiler le document dans Adobe Reader. Lorsque vous avez terminé, fermez Adobe Reader.

<span id="page-214-0"></span>Cliquez sur **Close** (Fermer) pour fermer la fenêtre About GeneXpert Dx System (A propos du système GeneXpert).

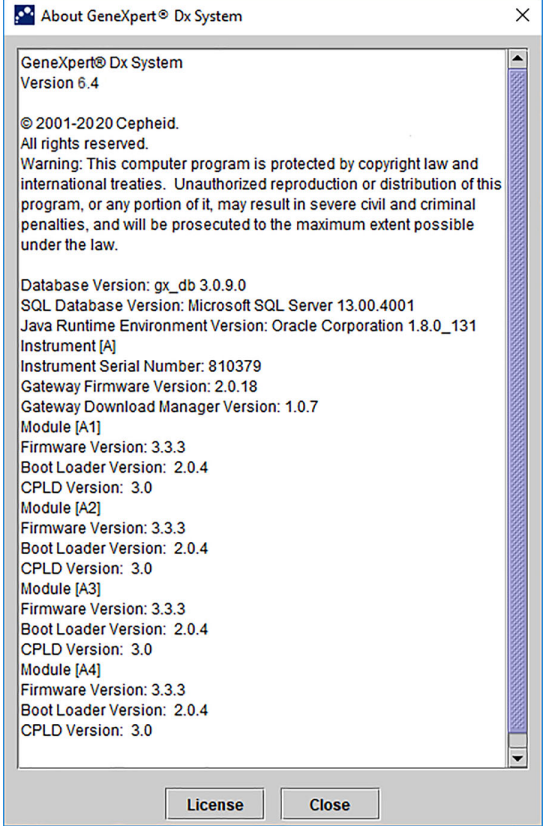

**Figure 5-81. Fenêtre About GeneXpert Dx System (A propos du système GeneXpert Dx)**
Ce chapitre décrit les éléments suivants :

- Section 6.1, Calibration
- Section 6.2, Contrôle qualité
- • [Section 6.3, Contrôles qualité externes](#page-217-0)
- • [Section 6.4, Comparatif essais qualitatifs / essais quantitatifs](#page-217-1)
- Section 6.5, Rapports de tendance de contrôle

# <span id="page-216-0"></span>**6.1 Calibration**

L'étalonnage de l'instrument GeneXpert n'est pas requis pendant la configuration initiale du système. Cepheid exécute tous les étalonnages nécessaires avant l'expédition du système. Cependant, Cepheid recommande de vérifier annuellement, à partir de la première utilisation, que l'étalonnage du système est correct. Des vérifications de l'étalonnage plus fréquentes peuvent être nécessaires en fonction de l'utilisation et de l'entretien de chaque système. Le système est conçu pour mesurer les performances du module avec les commandes d'essais internes. Dans le cas de remplacement d'un module, le module de remplacement fourni est étalonné avant l'expédition.

Un opérateur GeneXpert ou un technicien de service sur site avec niveau d'autorisation d'administrateur peut se charger des vérifications de l'étalonnage lors de la maintenance annuelle. Contactez le support technique Hach pour obtenir des informations sur les vérifications de l'étalonnage. Consultez la section [Assistance technique](#page-4-0) dans la Preface pour voir les informations de contact.

# <span id="page-216-1"></span>**6.2 Contrôle qualité**

Le contrôle qualité représente une part importante des tests de diagnostic, car il contribue à garantir que vous effectuez correctement les tests et que votre système GeneXpert fonctionne correctement. Le système GeneXpert effectue automatiquement un contrôle qualité interne pour chaque échantillon. Au cours de chaque test, le système utilise un ou plusieurs contrôles ci-dessous, qui doivent être positifs pour rapporter un résultat de test négatif :

• **Contrôle du traitement des échantillons (SPC)** : permet de garantir qu'un échantillon est correctement traité. Le contrôle du traitement des échantillons, inclus dans la cartouche, est traité avec l'échantillon et détecté par la PCR.

- **Contrôle interne (IC)** : permet de vérifier les performances des réactifs de PCR et l'absence d'inhibition significative susceptible d'empêcher l'amplification PCR
- **Contrôle endogène (EC)** : normalise les cibles et/ou permet de garantir qu'un échantillon suffisant est utilisé dans le test. Le contrôle endogène provient de l'échantillon de test.

Outre les contrôles, le système GeneXpert effectue une vérification des sondes au cours de la première étape du test. Une vérification des sondes vérifie la présence et l'intégrité des sondes étiquetées. Un état de vérification des sondes **Pass** (Réussite) indique que les résultats de la vérification des sondes répondent aux critères d'acceptation.

## <span id="page-217-0"></span>**6.3 Contrôles qualité externes**

Des contrôles externes peuvent être utilisés en accord avec les organisations d'agrément locales, nationales ou fédérales, le cas échéant. Des contrôles externes peuvent faire l'objet d'établissement de tendances si un type de test de contrôle externe est attribué lorsque le test est créé. Pour plus d'informations, consultez l'étiquette liée à la qualité ou les instructions sur la notice de l'emballage pour l'essai spécifique. Au cours d'un Test d'ordre, sélectionnez le Type de test approprié pour les contrôles testés.

## <span id="page-217-1"></span>**6.4 Comparatif essais qualitatifs / essais quantitatifs**

Le Rapport de tendance de contrôle peut être généré pour des essais qualitatifs comme pour des essais quantitatifs. Après avoir sélectionné l'essai, pour établir les tendances des résultats d'un essai quantitatif, cochez la case **Use Quantitative Data** (Utiliser les données quantitatives). Pour les essais qualitatifs, la case à cocher **Use Quantitative Data** (Utiliser les données quantitatives) est grisée.

**Note**

Il est possible d'établir les tendances des résultats d'essais qualitatifs pour un essai utilisant des données quantitatives. Ne cochez pas la case **Use Quantitative Data** (Utiliser les données quantitatives).

## <span id="page-217-2"></span>**6.5 Rapports de tendance de contrôle**

Les rapports de tendance de contrôle peuvent être utilisés pour vérifier la qualité du système, des réactifs ou des spécimens (échantillons). Par exemple, un rapport de tendance de contrôle négatif peut être généré pour rechercher une contamination croisée. D'autres rapports de tendance de contrôle externe peuvent être générés pour rechercher une dégradation de réactif.

**Note** La procédure suivante indique comment effectuer à la fois des rapports de tendance de contrôle d'essais qualitatifs et des rapports de tendance de contrôle d'essais quantitatifs.

Pour afficher les tendances de contrôle :

 1. Dans la fenêtre du système GeneXpert Dx, dans le menu **Reports** (Rapports), cliquez sur **Control Trend Report** (Rapport de tendance de contrôle) (consultez la [Figure 6-1\)](#page-218-0). La boîte de dialogue Control Trend Report (Rapport de tendance de contrôle) s'affiche. Voir [Figure 6-2](#page-219-0).

<span id="page-218-0"></span>

|                              | GeneXpert® Dx System |                                                                                                    |                                                                     |                  |                                      |                                                                     |                     |                           |                      |               |                    |               | $=$ $\Box$             |                             | $\overline{\mathbf{x}}$ |
|------------------------------|----------------------|----------------------------------------------------------------------------------------------------|---------------------------------------------------------------------|------------------|--------------------------------------|---------------------------------------------------------------------|---------------------|---------------------------|----------------------|---------------|--------------------|---------------|------------------------|-----------------------------|-------------------------|
|                              | User Data Management | <b>Reports</b>                                                                                      | Setup Maintenance About                                             |                  |                                      |                                                                     |                     |                           |                      |               |                    |               |                        | <b>User Detail User</b>     |                         |
| <b>Create Test</b>           |                      | <b>Specimen Report</b><br><b>Patient Report</b><br><b>Control Trend Report</b><br><b>System Log</b> |                                                                     | <b>Stop Test</b> |                                      | ⋒<br>$_{\mathbb{Q}}$<br><b>View Results</b><br><b>Define Assays</b> |                     |                           | <b>Define Graphs</b> |               | <b>Maintenance</b> |               |                        |                             |                         |
|                              |                      |                                                                                                    | <b>Assay Statistics Report</b><br><b>Installation Qualification</b> |                  |                                      |                                                                     |                     | <b>Tests Since Launch</b> |                      |               |                    |               |                        |                             |                         |
| <b>Module</b><br><b>Name</b> | <b>Assay</b>         | sample<br>ID                                                                                        | <b>Progress</b>                                                     | <b>Status</b>    | <b>Remaining</b><br><b>Test Time</b> |                                                                     | <b>Sample</b><br>ID | <b>Mod</b><br><b>Name</b> | <b>User</b>          | <b>Result</b> | <b>Assay</b>       | <b>Status</b> | Error<br><b>Status</b> | <b>Start</b><br><b>Date</b> |                         |
| A1                           |                      |                                                                                                    | Available                                                           |                  |                                      |                                                                     |                     |                           |                      |               |                    |               |                        |                             |                         |
| A2                           |                      |                                                                                                    | Available                                                           |                  |                                      |                                                                     |                     |                           |                      |               |                    |               |                        |                             |                         |
| A3<br>A4                     |                      |                                                                                                    | Available<br><b>Booting</b>                                         |                  |                                      |                                                                     |                     |                           |                      |               |                    |               |                        |                             |                         |
|                              |                      |                                                                                                    |                                                                     |                  |                                      |                                                                     |                     |                           |                      |               |                    |               |                        |                             |                         |

**Figure 6-1. GeneXpert Dx Ecran du système affichant le menu Reports (Rapports)**

- 2. Sélectionnez la Plage de dates. Sélectionnez **All** (Tout) pour inclure tous les tests ou cliquez sur le bouton **Select** (Sélectionner) pour filtrer les tests en spécifiant une plage de dates.
- 3. Sélectionnez l'essai pour générer le Rapport de tendance de contrôle. Consultez la [Figure 6-2](#page-219-0) pour la sélection d'un essai qualitatif et la [Figure 6-4](#page-221-0) pour la sélection d'un essai quantitatif.

L'établissement de tendances de contrôle n'est pas disponible pour les essais quantitatifs Rapport en %.

- 4. Si l'essai sélectionné est un essai qualitatif, la case à cocher **Use Quantitative Data** (Utiliser les données quantitatives) ne s'affiche pas (consultez la [Figure 6-2\)](#page-219-0). Si l'essai sélectionné est un essai quantitatif, la case à cocher **Use Quantitative Data** (Utiliser les données quantitatives) est disponible (consultez la [Figure 6-4\)](#page-221-0). Cochez la case **Use Quantitative Data** (Utiliser les données quantitatives) pour générer le Rapport de tendance de contrôle en utilisant des données quantitatives.
- 5. Si l'essai contient plusieurs numéros de lot de réactif, sélectionnez le numéro de lot à utiliser pour le Rapport de tendance de contrôle en utilisant le menu déroulant **Reagent Lot Number** (Numéro de lot de réactif).

<span id="page-219-0"></span>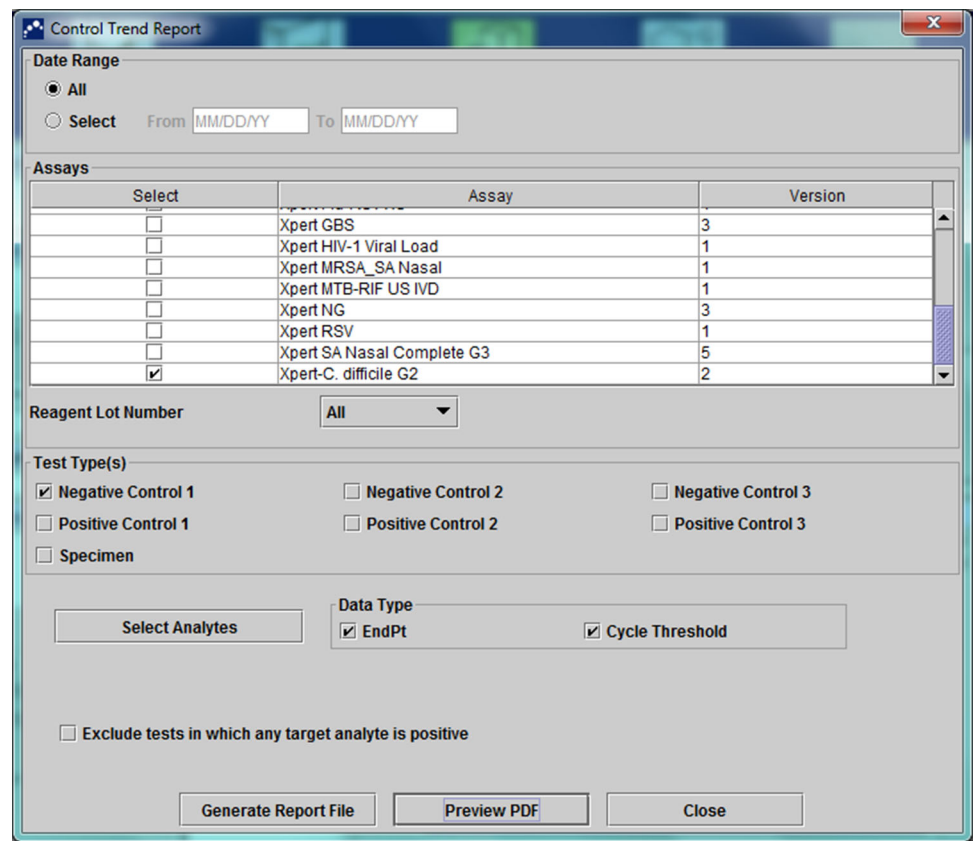

**Figure 6-2. Boîte de dialogue Control Trend Report (Rapport de tendance de contrôle) affichant l'essai qualitatif sélectionné**

- 6. Spécifiez les critères suivants pour afficher les tendances présentant un intérêt.
	- Options de l'essai qualitatif (consultez la [Figure 6-2\)](#page-219-0) :
		- **Type(s) de test** : sélectionnez les types de contrôle externe de tendances pour lesquels établir les tendances. Pour l'exemple dans ce chapitre, l'option **Negative Control 1** (Contrôle négatif 1) a été sélectionnée.
		- Bouton **Select Analytes** (Sélectionner les analytes) : sélectionnez les analytes. Appuyez sur le bouton **Select Analytes** (Sélectionner les analytes) pour afficher les analytes applicables à cet essai. La boîte de dialogue Select Analytes (Sélectionner les analytes) s'affiche. Voir [Figure 6-3.](#page-220-0)
			- Assurez-vous que les analytes souhaités sont répertoriés dans la colonne **Selected Analytes** (Analytes sélectionnés).
			- Si des analytes supplémentaires doivent être ajoutés à la colonne **Selected Analytes** (Analytes sélectionnés), mettez en surbrillance l'analyte dans la colonne **Available Analytes** (Analytes disponibles), cliquez sur la touche **Flèche droite** pour déplacer l'analyte vers la colonne **Selected Analytes** (Analytes sélectionnés) et appuyez sur le bouton **OK**. La boîte de dialogue Sélectionner les analytes se ferme.

• Si des analytes doivent être retirés de la colonne **Selected Analytes** (Analytes sélectionnés), surlignez l'analyte dans la colonne **Selected Analytes** (Analytes sélectionnés), cliquez sur la touche **Flèche gauche** pour déplacer l'analyte vers la colonne **Available Analytes** (Analytes disponibles) et appuyez sur le bouton **OK**. La boîte de dialogue Select Analytes (Sélectionner les analytes) se ferme.

<span id="page-220-0"></span>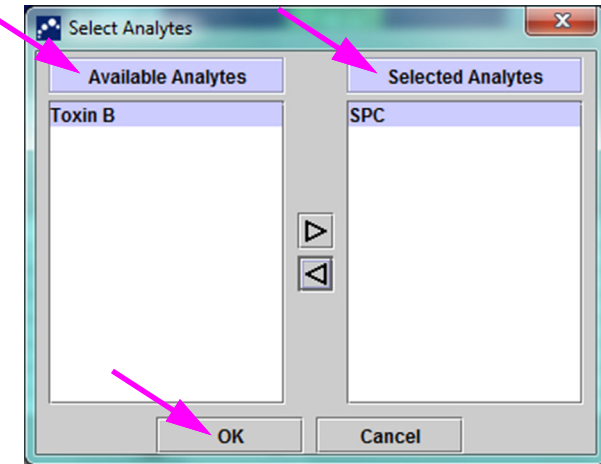

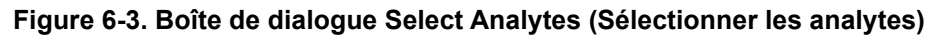

- **Data Type** (Type de données) : sélectionnez le type de données. Pour cet exemple, les données **Cycle Threshold** (Seuil du cycle) et **EndPoint** (Point final) sont sélectionnées pour faire l'objet de tendances.
- Case à cocher **Exclude tests in which any target analyte is positive** (Exclure les tests dans lesquels un analyte cible est positif) : cochez cette case pour ne pas inclure dans le rapport les tests dans lesquels l'analyte cible est positif.
- Options de l'essai quantitatif (consultez la [Figure 6-4](#page-221-0)) :
	- **Test Type(s)** (Type(s) de test(s)) : sélectionnez les types de tests de contrôle externe pour lesquels établir les tendances. Pour l'exemple dans ce chapitre, l'option **Positive Control 1** (Contrôle positif 1) a été sélectionnée.
	- Case à cocher **Plot quantitative value in log format** (Tracer la valeur quantitative au format journal) : sélectionnez le format des données à tracer. Pour l'exemple dans ce chapitre, l'option **Plot quantitative value in log format** (Tracer la valeur quantitative au format journal) a été sélectionnée.
	- Bouton **Customize Graph Limits** (Personnaliser les limites de la courbe) : sélectionnez les limites de données à utiliser pour tracer les données. Appuyez sur le bouton **Customize Graph Limits** (Personnaliser les limites de la courbe). La boîte de dialogue Customize Graph Limits (Personnaliser les limites de la courbe) s'affiche. Voir [Figure 6-5.](#page-221-1)

Pour chaque Type de test sélectionné, saisissez les valeurs **Target** (Cible), **Upper Limit** (Limite supérieure) et **Lower Limit** (Limite inférieure). Pour cet exemple, la valeur **Target** (Cible) a été définie sur **98,00**, la valeur **Lower Limit** (Limite inférieure) a été définie sur **96,00** et la valeur **Upper Limit** (Limite supérieure) a été définie sur **100,00**. La valeur **Target** (Cible) doit être comprise entre les valeurs **Upper Limit** (Limite supérieure) et **Lower Limit** (Limite inférieure).

<span id="page-221-0"></span>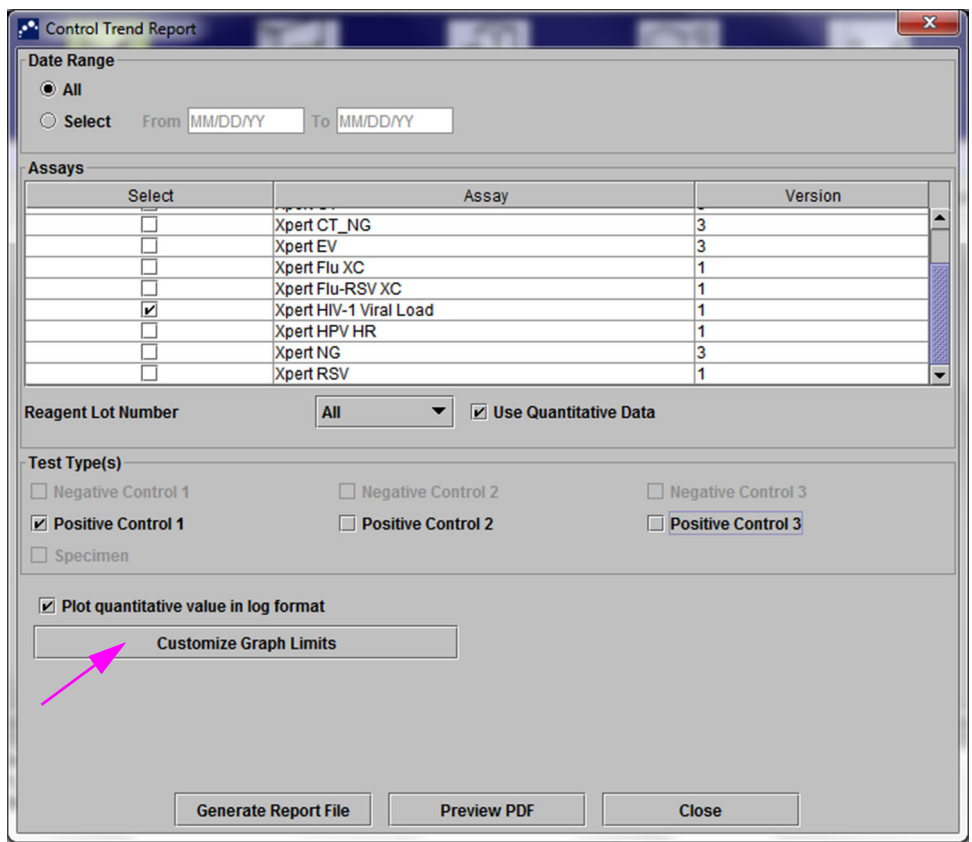

**Figure 6-4. Boîte de dialogue Control Trend Report (Rapport de tendance de contrôle) affichant l'essai quantitatif sélectionné**

<span id="page-221-1"></span>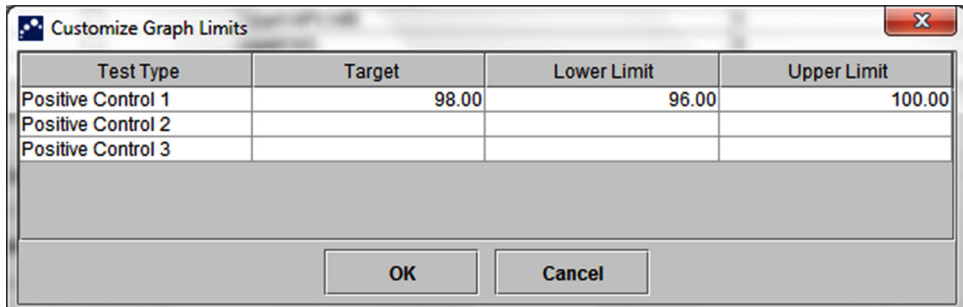

**Figure 6-5. Boîte de dialogue Customize Graph Limits (Personnaliser les limites de la courbe)**

 7. Après avoir sélectionné les critères de tendances, cliquez sur une ou plusieurs options parmi les suivantes :

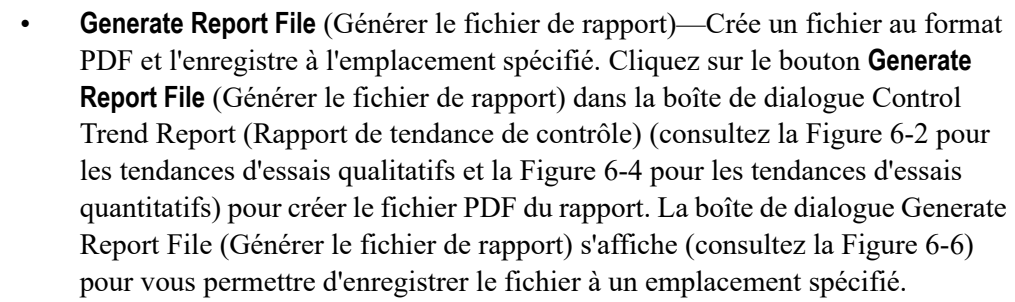

Cliquez sur le bouton **Save** (Enregistrer) après avoir accédé à l'emplacement spécifique. Pour afficher le Rapport de tendance de contrôle, accédez à l'emplacement où vous avez enregistré le rapport, ouvrez le rapport et imprimez-le, si vous le souhaitez.

Cliquez sur le bouton **Cancel** (Annuler) pour ne pas enregistrer le Rapport de tendance de contrôle, si vous le souhaitez.

L'emplacement par défaut pour enregistrer le Rapport de tendance de contrôle est le dossier<br> **Note Report** (Rapport).

> • **Preview PDF** (Aperçu du PDF)—Crée un fichier PDF et l'affiche dans la fenêtre d'Adobe Reader. Cliquez sur le bouton **Preview PDF** (Aperçu du PDF) dans la boîte de dialogue Control Trend Report (Rapport de tendance de contrôle) (consultez la [Figure 6-2](#page-219-0) pour les tendances d'essais qualitatifs et la [Figure 6-4](#page-221-0)  pour les tendances d'essais quantitatifs) pour créer le fichier PDF du rapport (consultez la [Figure 6-7](#page-223-1)). Vous pouvez enregistrer et imprimer le fichier PDF à partir du programme Adobe Reader.

**Note** Le Rapport de tendance de contrôle peut être très long en fonction du nombre de types de tests et de types de données sélectionnés.

> • **Close** (Fermer) : cliquez sur **Close** (Fermer) lorsque vous avez terminé pour fermer la boîte de dialogue Control Trend Report (Rapport de tendance de contrôle) ou si vous ne souhaitez pas générer un Rapport de tendance de contrôle.

<span id="page-223-0"></span>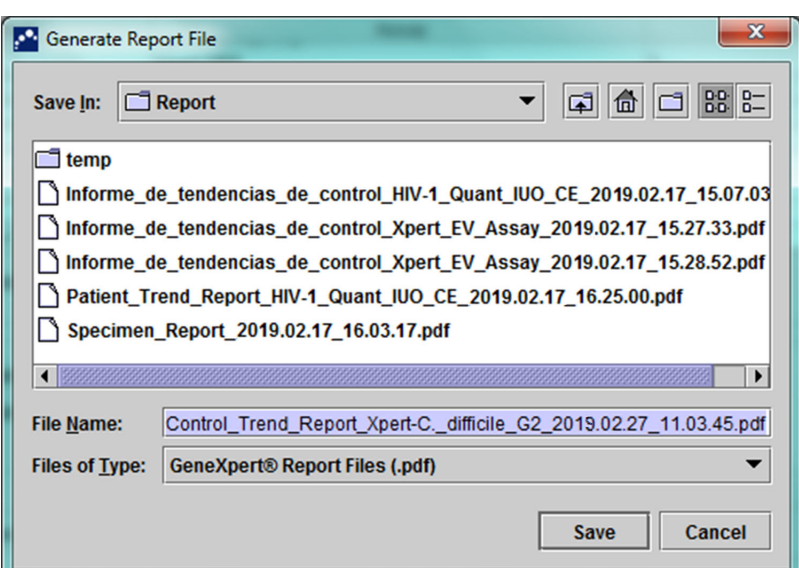

**Figure 6-6. Boîte de dialogue Generate Report File (Générer le fichier de rapport)**

<span id="page-223-1"></span>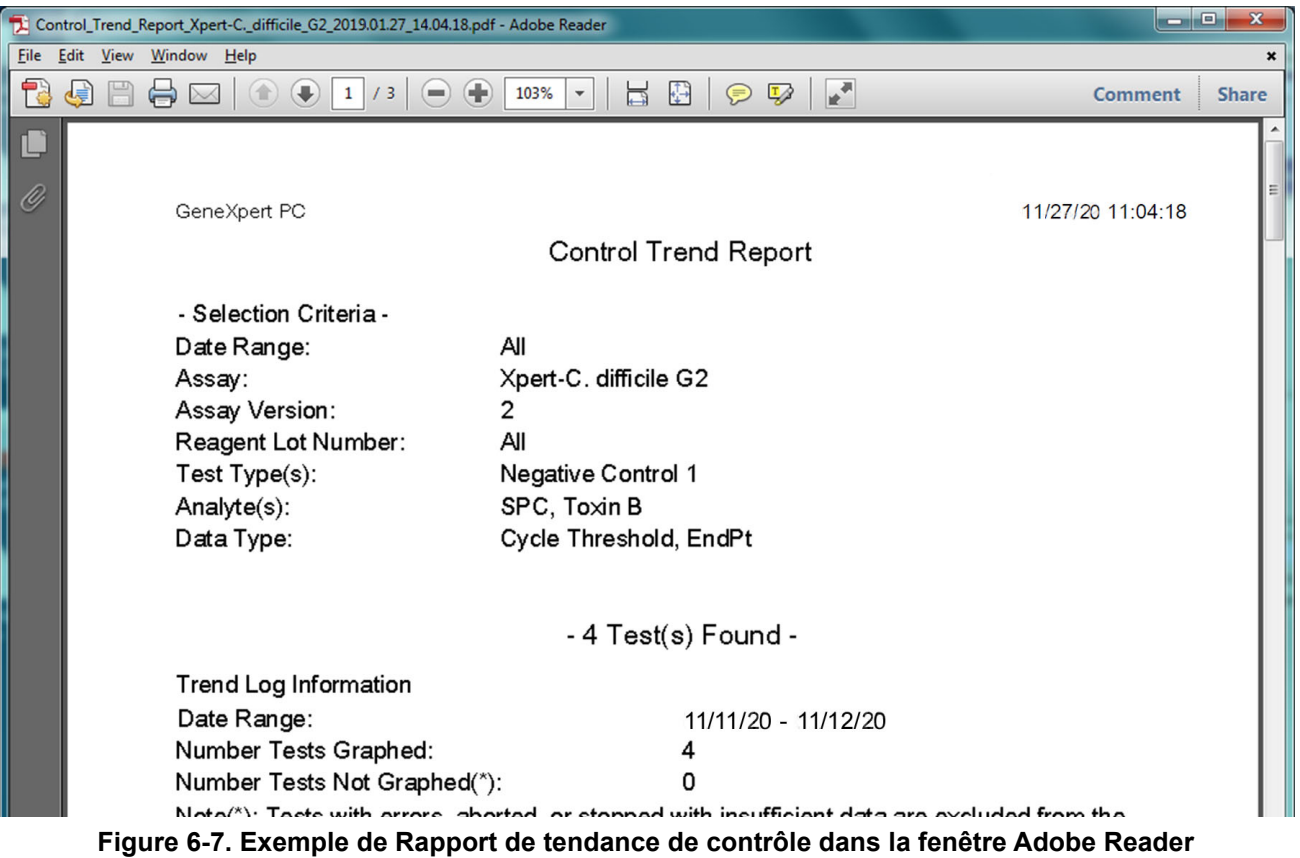

Le fichier issu d'Adobe Reader peut être enregistré dans le dossier Report (Rapport) ou sur un autre appareil.

Un exemple de rapport de tendance de contrôle pour un essai qualitatif (Xpert C. difficile G2) est illustré à la [Figure 6-8](#page-225-0) et à la [Figure 6-9.](#page-226-0) Un exemple de rapport de tendance de contrôle pour un essai quantitatif (Charge virale HIV-1 Xpert) est illustré à la [Figure 6-10](#page-227-0) et à la [Figure 6-11.](#page-228-0)

**Note** Le test Charge virale HIV-1 Xpert n'est pas disponible aux Etats-Unis.

<span id="page-225-0"></span>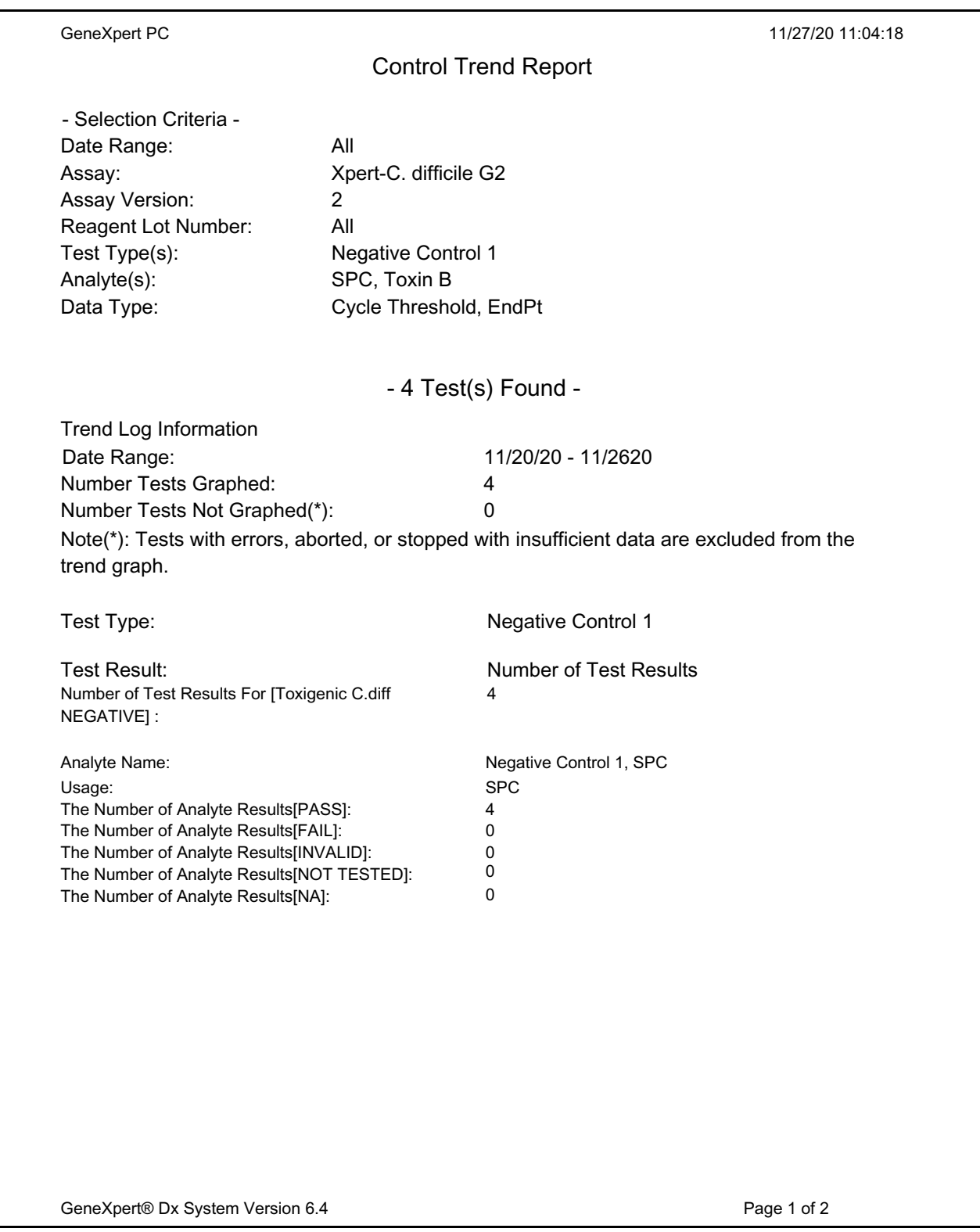

**Figure 6-8. Exemple de rapport de tendance de contrôle pour un essai qualitatif (C. difficile G2), page 1**

<span id="page-226-0"></span>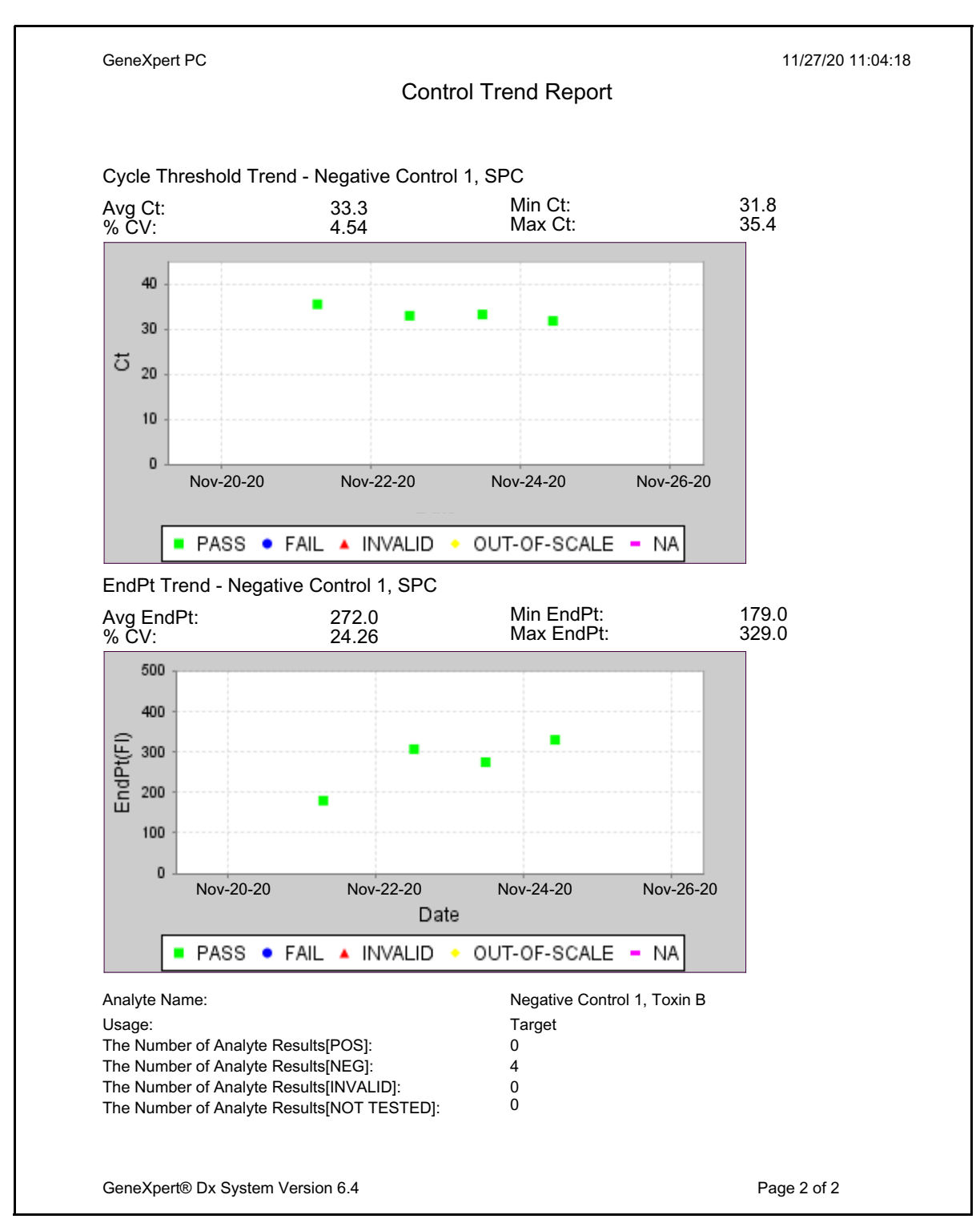

**Note** Le Rapport de tendance de contrôle affiche Ct=0 comme « hors échelle ».

**Figure 6-9. Exemple de rapport de tendance de contrôle pour un essai qualitatif (C. difficile G2), page 2**

<span id="page-227-0"></span>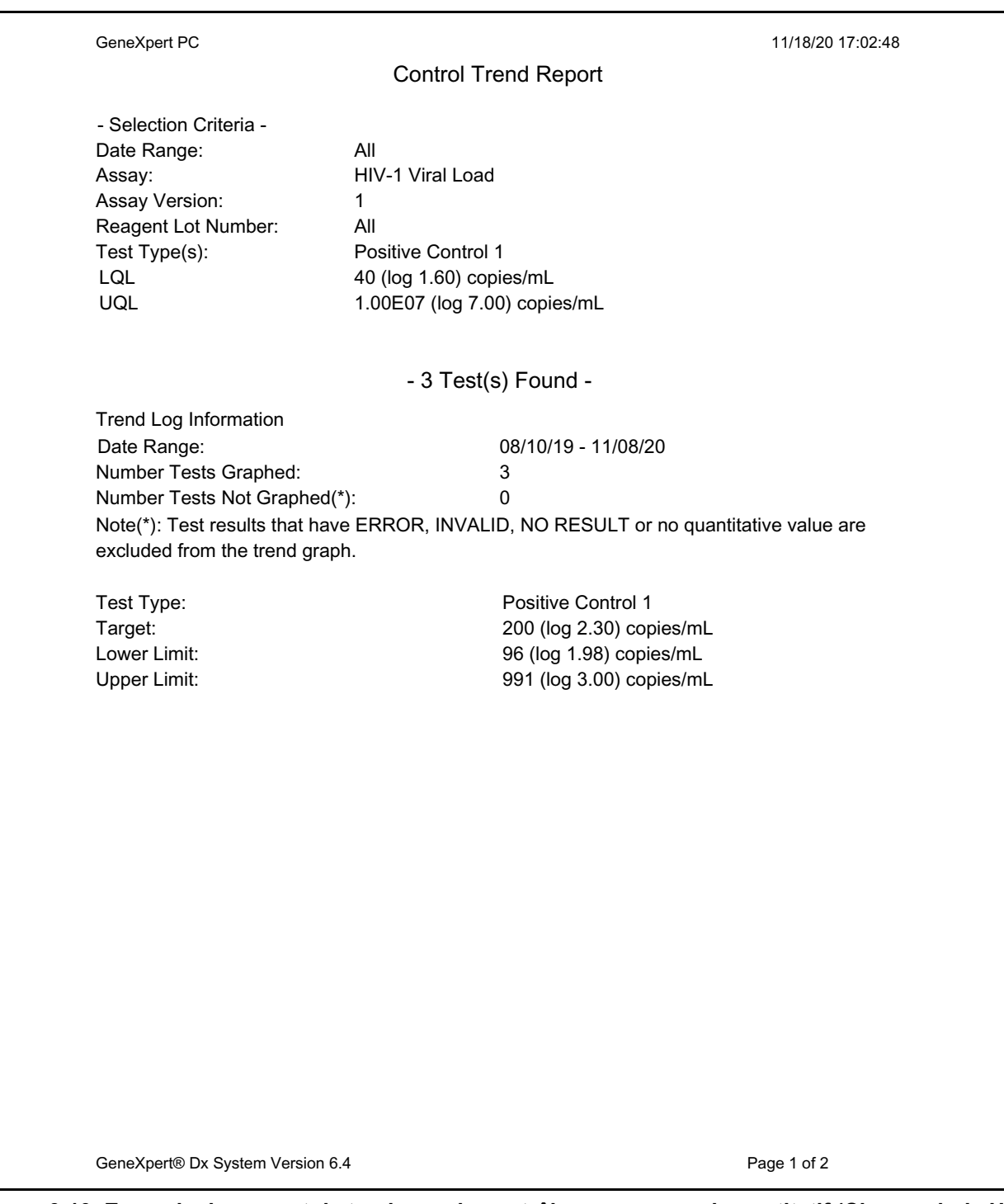

**Figure 6-10. Exemple de rapport de tendance de contrôle pour un essai quantitatif (Charge virale HIV-1), page 1**

**Note** Le test Charge virale HIV-1 Xpert n'est pas disponible aux Etats-Unis.

<span id="page-228-0"></span>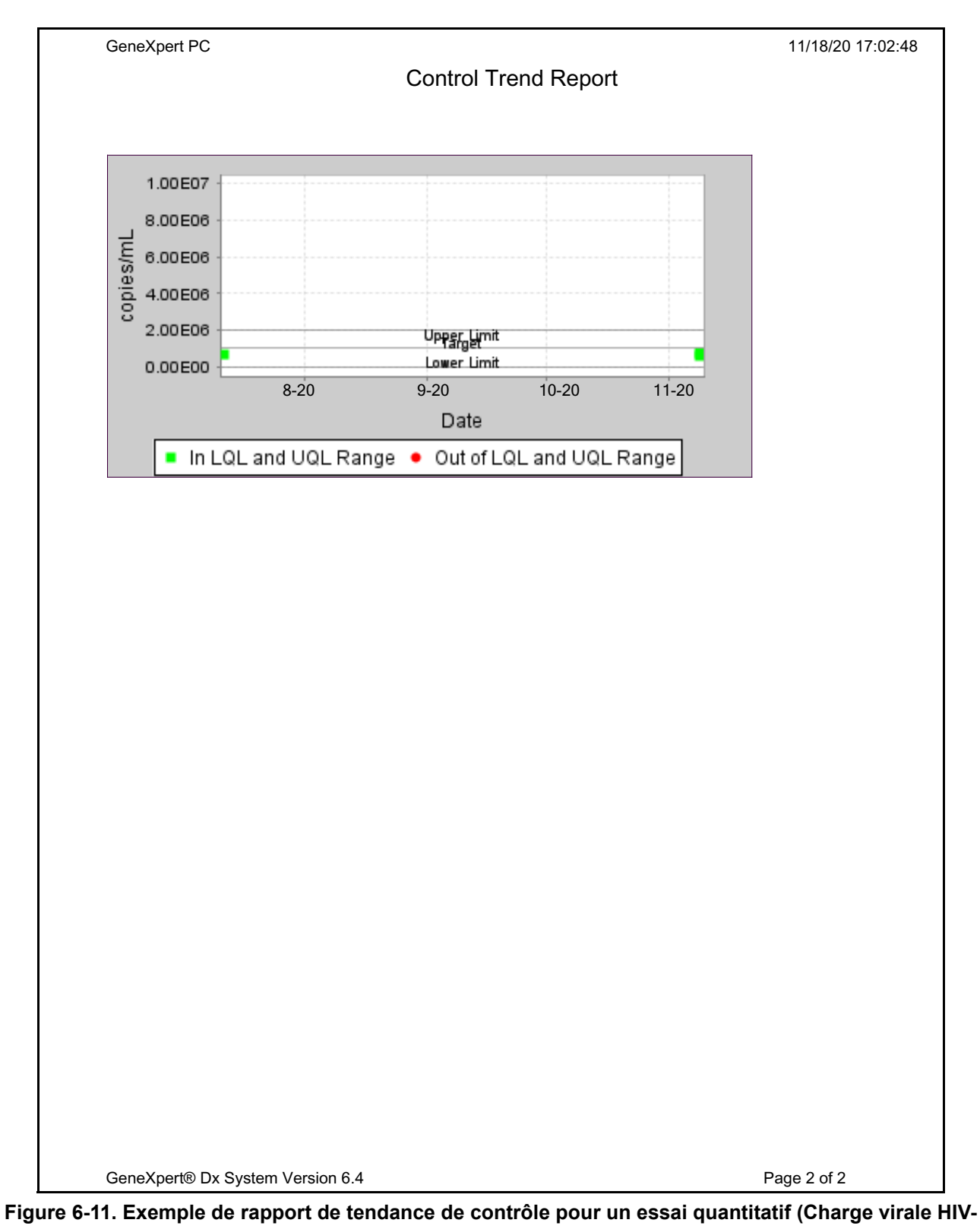

**1), page 2**

**Note** Le test Charge virale HIV-1 Xpert n'est pas disponible aux Etats-Unis.

Vous devez connaître les précautions et limitations liées au système ci-après pour garantir un fonctionnement et des résultats adéquats :

- • [Section 7.1, Précautions de sécurité](#page-230-0)
- Section 7.2, Laboratoire
- • [Section 7.3, Instrument et logiciel](#page-231-0)
- Section 7.4, Essai
- Section 7.5, Cartouche

# <span id="page-230-0"></span>**7.1 Précautions de sécurité**

Les données des utilisateurs stockées dans le système peuvent contenir des informations personnelles en matière de santé, comme le nom ou les résultats de tests. Cepheid recommande vivement de mettre en œuvre des protections physiques, techniques et administratives visant à protéger la confidentialité et l'intégrité des données, comme des restrictions d'accès au réseau et au système, la mise en place de pratiques d'authentification des utilisateurs, le maintien de l'efficacité des logiciels antivirus, etc., conformément aux lois et réglementations en vigueur en matière de confidentialité des données. Des mots de passe uniques et forts doivent notamment être appliqués par tous les utilisateurs du système et ils ne doivent pas être désactivés. Consultez le responsable de la sécurité de vos installations pour garantir le respect interne de toutes les lois et réglementations en vigueur.

## <span id="page-230-1"></span>**7.2 Laboratoire**

Avant d'installer le système GeneXpert, assurez-vous que votre laboratoire respecte les exigences environnementales spécifiées dans le [Chapitre 4, Caractéristiques de](#page-118-0)  [performance et spécifications.](#page-118-0)

- Placez le système GeneXpert dans un environnement abrité, car il est conçu pour une utilisation en intérieur uniquement.
- Laissez au moins 5 cm (2 in) de dégagement de chaque côté de l'instrument GeneXpert pour garantir une ventilation adaptée.
- Ne placez pas l'instrument GeneXpert à proximité des orifices de ventilation d'autres instruments ou d'unités de traitement de l'air.

# <span id="page-231-0"></span>**7.3 Instrument et logiciel**

Assurez-vous d'effectuer les actions suivantes :

- Si un système d'alimentation sans interruption est utilisé, branchez le système GeneXpert sur le système d'alimentation sans interruption et sur un circuit CA correctement mis à la masse. Consultez le [Chapitre 4, Caractéristiques de](#page-118-0)  [performance et spécifications](#page-118-0) pour connaître les exigences électriques.
- Lorsqu'un test est en cours :
	- Ne déplacez pas l'instrument.
	- N'exécutez pas un autre logiciel.
	- Ne modifiez pas la date et l'heure.
	- Ne vous déconnectez pas du système d'exploitation.
	- Ne modifiez pas le mot de passe du compte du système d'exploitation.
	- Ne mettez pas à jour le logiciel antivirus et ne procédez pas à une analyse.
	- N'appliquez pas des mises à jour Windows.

# <span id="page-231-1"></span>**7.4 Essai**

Pour chaque test, assurez-vous de respecter les instructions contenues dans la notice de l'emballage spécifique à l'essai, qui précise les exigences de test.

# <span id="page-231-2"></span>**7.5 Cartouche**

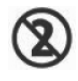

Les cartouches GeneXpert sont conçues pour un usage unique. Pour éviter toute contamination croisée et toute situation induisant un risque biologique, utilisez chaque cartouche une fois seulement.

**Important**

**Si une perte de communication de module se produit après la commande et l'affectation à un module, mais avant le chargement de la cartouche et le verrouillage de la porte, un message d'erreur s'affiche et conseille de ne pas continuer le chargement de la cartouche et le verrouillage de la porte. Si les instructions du message sont suivies, la cartouche peut être renvoyée vers un autre module. Toutefois, si la cartouche est chargée et la porte est verrouillée lorsque la perte de communication du module se produit, aucun résultat ne sera donné à la fin du test et la cartouche ne doit pas être réutilisée.**

Ce chapitre décrit les risques de sécurité pouvant être présents dans le système GeneXpert. Vous devez impérativement respecter les précautions énoncées dans ce chapitre pour garantir un fonctionnement sûr. Les sujets abordés sont les suivants :

- Section 8.1, Précautions générales de sécurité
- Section 8.2, Mises en garde utilisées dans ce manuel
- • [Section 8.3, Déplacement de l'instrument](#page-235-0)
- • [Section 8.4, Etiquettes de sécurité sur l'instrument](#page-235-1)
- • [Section 8.5, Sécurité du laser](#page-236-0)
- • [Section 8.6, Sécurité électrique](#page-236-1)
- • [Section 8.7, Sécurité chimique](#page-236-2)
- Section 8.8, Sécurité biologique
- • [Section 8.9, Données environnementales](#page-237-1)

### <span id="page-232-0"></span>**8.1 Précautions générales de sécurité**

Avant de commencer à utiliser le système GeneXpert, lisez le présent manuel de l'opérateur dans son intégralité et prenez connaissance des informations de sécurité fournies. L'utilisation de commandes, la réalisation de réglages ou la mise en œuvre de procédures autres que ceux énoncés dans ce manuel peut provoquer une exposition à des risques pouvant entraîner des blessures pour le personnel ou des dommages pour le système.

La protection apportée par l'équipement peut être limitée si l'équipement est utilisé avec des accessoires non fournis ou recommandés par le fabricant, ou utilisés d'une manière non spécifiée par le fabricant. N'utilisez pas l'équipement dans des environnements dangereux ou avec des matériaux dangereux, pour lesquels l'équipement n'est pas conçu.

## <span id="page-232-1"></span>**8.2 Mises en garde utilisées dans ce manuel**

Un certain nombre d'instructions de sécurité sont présentes dans le manuel afin d'identifier les risques de sécurité lors de l'utilisation ou de l'entretien de l'instrument. Les différents types de mises en garde utilisées dans ce manuel sont :

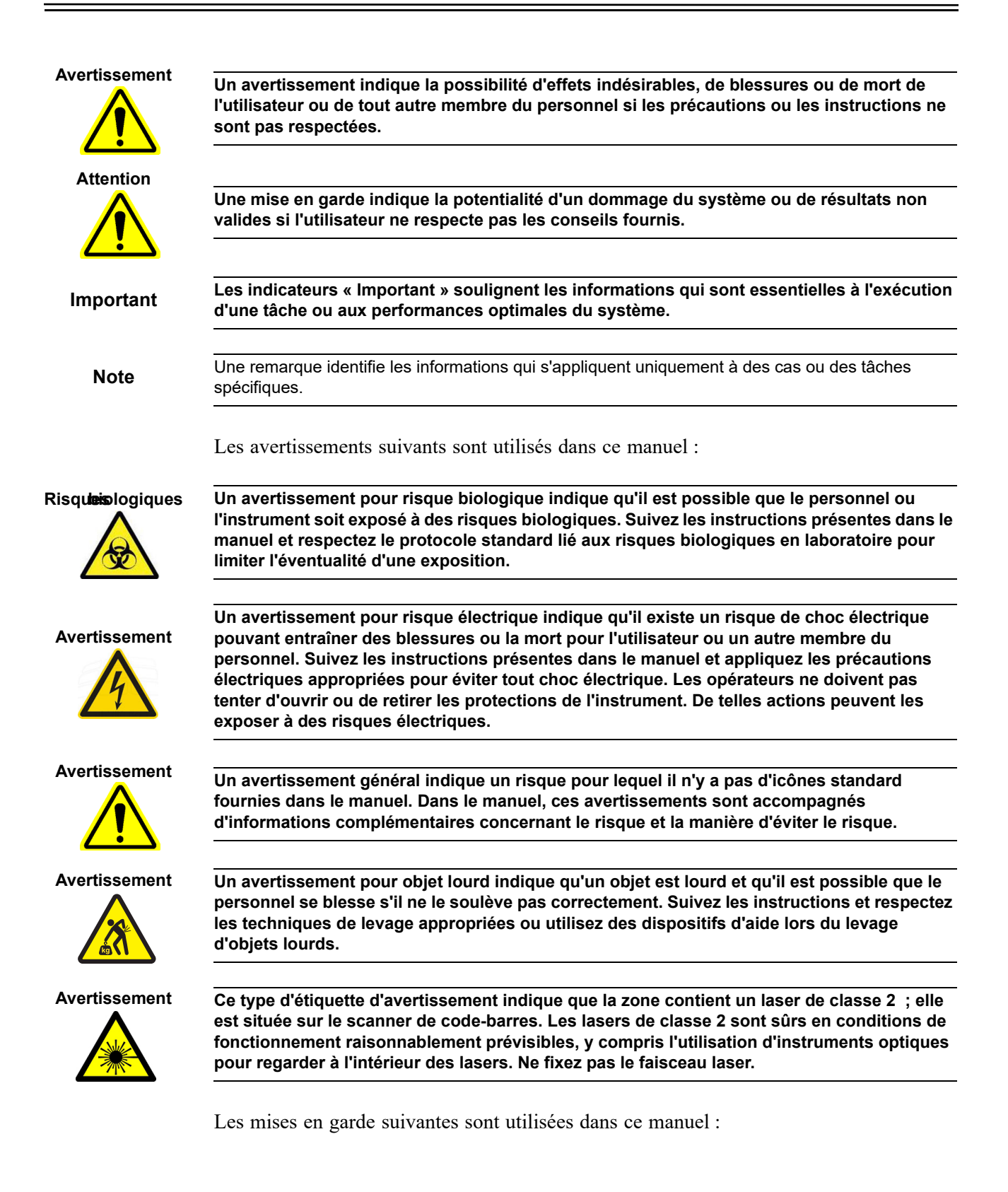

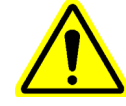

**Attention Une mise en garde générale indique l'éventualité de dommages pour l'équipement pour lesquels il n'y a pas d'icônes standard fournies dans le manuel. Dans le manuel, ces mises en garde sont accompagnées d'informations complémentaires concernant la manière d'éviter les dommages pour l'équipement.**

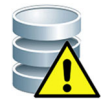

**Attention Une mise en garde liée à la perte de données indique une possibilité de perte ou de corruption des données en cas de non-respect des procédures adéquates. Dans le manuel, cette mise en garde est accompagnée d'informations complémentaires concernant la manière d'éviter la perte de données.**

# <span id="page-235-0"></span>**8.3 Déplacement de l'instrument**

Du fait du poids de l'instrument GeneXpert GX-XVI (consultez la rubrique Poids dans la [Section 4.2, Spécifications générales pour l'instrument GeneXpert R2](#page-119-0)), ne tentez pas de soulever l'instrument sans formation adéquate en matière de sécurité et sans assistance. Le poids de l'instrument GeneXpert GX-IV n'est pas un risque en conditions normales.

#### **Avertissement**

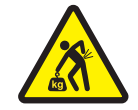

**Soulever ou déplacer l'instrument GeneXpert GX-XVI sans formation adéquate et sans assistance peut entraîner des blessures ou l'endommagement de l'instrument.**

# <span id="page-235-1"></span>**8.4 Etiquettes de sécurité sur l'instrument**

Le [Tableau 8-1](#page-235-2) répertorie les étiquettes électriques qui peuvent se trouver sur l'instrument GeneXpert.

<span id="page-235-2"></span>

| <b>Etiquette</b> | <b>Description</b>                                                                               |
|------------------|--------------------------------------------------------------------------------------------------|
|                  | Indique la position de <b>MARCHE</b> de l'interrupteur d'alimentation principal.                 |
|                  | Indique la position d'ARRET de l'interrupteur d'alimentation principal.                          |
|                  | Indique si la borne désignée émet ou reçoit un courant alternatif ou une tension<br>alternative. |

**Tableau 8-1. Etiquettes de sécurité électrique sur l'instrument**

Le [Tableau 8-2](#page-235-3) répertorie les autres étiquettes de sécurité qui peuvent se trouver sur l'instrument GeneXpert.

#### **Tableau 8-2. Autres étiquettes de sécurité sur l'instrument**

<span id="page-235-3"></span>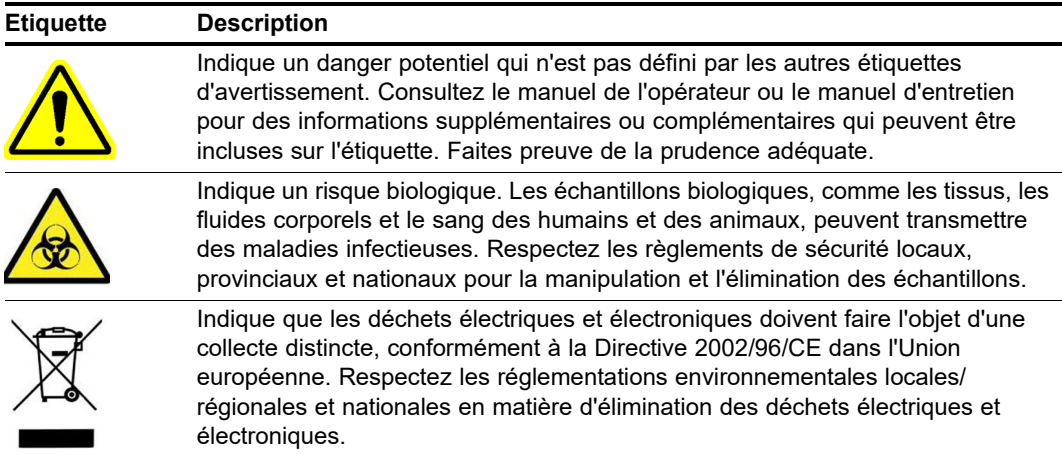

# **8.5 Sécurité du laser**

<span id="page-236-0"></span>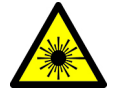

Les systèmes GeneXpert utilisent un laser de classe 2 pour le scanner de code-barres. Le symbole du rayonnement laser indique qu'il peut y avoir une lumière laser dans la zone. Prenez vos précautions pour éviter toute exposition.

Ne fixez pas le faisceau laser.

# **8.6 Sécurité électrique**

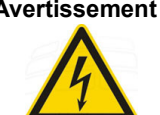

<span id="page-236-1"></span>**Avertissement L'intérieur de l'instrument GeneXpert présente des risques électriques. Les opérateurs ne doivent pas tenter de retirer les protections de l'instrument. Cette action risque de les exposer à un risque électrique et entraîner des blessures ou la mort.**

> Le boîtier de l'instrument GeneXpert est conçu pour protéger les opérateurs des risques de choc électrique. En conditions normales d'utilisation, vous êtes protégé des risques de choc électrique.

Seul le personnel de maintenance dûment formé doit ouvrir les protections de l'instrument GeneXpert. La formation est disponible auprès de Cepheid.

# <span id="page-236-3"></span><span id="page-236-2"></span>**8.7 Sécurité chimique**

- Respectez les procédures standard de sécurité dans les laboratoires lors de l'utilisation de produits chimiques.
- Les spécimens biologiques (échantillons), les dispositifs de transfert et les cartouches usagées doivent être considérés comme étant capables de transmettre des agents infectieux nécessitant des précautions standard. Respectez les procédures d'élimination des déchets de votre institution pour la mise au rebut adéquate des cartouches usagées et des réactifs non utilisés. Ces matériaux peuvent présenter les caractéristiques des déchets chimiques dangereux nécessitant des procédures d'élimination nationales ou régionales spécifiques. Si les réglementations nationales ou régionales ne fournissent pas de consignes claires pour une élimination adaptée, les spécimens biologiques (échantillons) et les cartouches usagées doivent être éliminées conformément aux directives de manipulation et d'élimination des déchets de l'OMS (Organisation mondiale de la santé).
- Les fiches de données de sécurité (FDS) pour tous les réactifs utilisés avec ce système sont disponibles sur demande auprès de Hach et de l' Assistance technique Cepheid ; elles sont disponibles sur les sites Web de Cepheid (www.cepheid.com et www.cepheidinternational.com).
- Consultez le site Web de Cepheid pour davantage d'informations sur la santé et la sécurité environnementales en rapport avec les produits Cepheid.

# <span id="page-237-2"></span>**8.8 Sécurité biologique**

<span id="page-237-0"></span>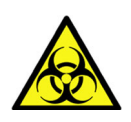

Les spécimens biologiques (échantillons), les dispositifs de transfert et les cartouches usagées doivent être considérés comme étant capables de transmettre des agents infectieux nécessitant des précautions standard. Respectez les procédures d'élimination des déchets de votre institution pour la mise au rebut adéquate des cartouches usagées et des réactifs non utilisés. Ces matériaux peuvent présenter les caractéristiques des déchets chimiques dangereux nécessitant des procédures d'élimination nationales ou régionales spécifiques. Si les réglementations nationales ou régionales ne fournissent pas de consignes claires pour une élimination adaptée, les spécimens biologiques (échantillons) et les cartouches usagées doivent être éliminées conformément aux directives de manipulation et d'élimination des déchets de l'OMS [Organisation mondiale de la santé].

# <span id="page-237-1"></span>**8.9 Données environnementales**

- Recyclabilité du Système GeneXpert : le symbole DEEE est apposé sur les produits électroniques Cepheid.
- Recyclabilité des matériaux d'emballage : une grande partie des composants des emballages d'expédition peut être recyclée.
- Des informations complémentaires sur les éléments ci-dessus, y compris les directives de l'UE et des pays concernant les emballages, la consommation d'énergie, la LdSD, le règlement REACH, la Proposition 65, etc. sont disponibles sur le site Web de Cepheid.

Ce chapitre décrit les procédures de base de la maintenance de l'instrument GeneXpert et répertorie les problèmes ou messages d'erreur possibles pouvant survenir. Ce chapitre aborde les sujets suivants :

- • [Section . 9.1, Tâches de maintenance](#page-239-0)
- • [Section . 9.2, Journal de maintenance](#page-239-1)
- Section . 9.3, Mise hors tension du système
- • [Section . 9.4, Directives de nettoyage et de désinfection](#page-241-1)
- • [Section . 9.5, Nettoyage de l'espace de travail](#page-242-0)
- • [Section . 9.6, Fermeture des portes des modules](#page-242-1)
- • [Section 9.7, Mise au rebut des cartouches usagées](#page-242-2)
- • [Section 9.8, Nettoyage des surfaces de l'instrument](#page-242-3)
- Section . 9.9, Nettoyage des tiges de piston et des compartiments à cartouches
- • [Section . 9.10, Nettoyage du module I-CORE](#page-250-0)
- • [Section . 9.11, Nettoyage et remplacement du filtre de ventilateur](#page-255-0)
- • [Section . 9.12, Maintenance annuelle de l'instrument](#page-258-0)
- • [Section . 9.13, Utilisation des rapporteurs de modules](#page-259-0)
- • [Section . 9.14, Exécution d'un autotest manuel](#page-259-1)
- Section 9.15, Exclusion de modules d'un test
- Section . 9.16, Génération du rapport du journal système
- Section . 9.17, Remplacement des pièces de l'instrument
- • [Section . 9.18, Réparation de l'instrument](#page-266-1)
- Section . 9.19, Dépannage

# <span id="page-239-0"></span>**. 9.1 Tâches de maintenance**

Le système est conçu pour empêcher la contamination croisée et assurer des résultats précis. Il convient toutefois de vérifier et de nettoyer régulièrement l'instrument par mesure de précaution. Le [Tableau 9-1](#page-239-2) indique les tâches de maintenance de base pouvant

<span id="page-239-2"></span>

| <b>Tâche</b>                                                      | Fréquence*            | <b>Section</b> |
|-------------------------------------------------------------------|-----------------------|----------------|
| Nettoyage de l'espace de travail                                  | Tous les jours        | Section 9.5    |
| Fermeture de toutes les portes de module                          | Tous les jours        | Section . 9.6  |
| Mise au rebut des cartouches usagées                              | Tous les jours        | Section 9.7    |
| Mise hors tension de l'instrument<br>GeneXpert                    | 1 fois par<br>semaine | Section 9.3    |
| Mise hors tension de l'ordinateur GeneXpert                       | 1 fois par<br>semaine | Section 9.3    |
| Nettoyage des pré-filtres du ventilateur                          | 1 fois par<br>semaine | Section 9.12   |
| Archivage des tests                                               | 1 fois par mois       | Section 5.16.1 |
| Purge des tests                                                   | 1 fois par mois       | Section 5.18   |
| Nettoyage de la tige de piston et du<br>compartiment à cartouches | Tous les 3 mois       | Section, 9.9   |
| Nettoyage des surfaces de l'instrument                            | Tous les 3 mois       | Section 9.8    |
| Remplacement des filtres de ventilateur                           | Tous les 3 mois       | Section 9.12   |
| Exécution de la maintenance annuelle de<br><b>l'instrument</b>    | 1 fois par an         | Section 9.12   |
| Nettoyage du module I-CORE à l'aide d'une<br>brosse I-CORE        | Au besoin             | Section . 9.10 |
| Impression du rapport du journal système                          | Au besoin             | Section . 9.16 |
| Sauvegarde de la base de données                                  | Au besoin             | Section 5.17.1 |

**Table 9-1. Tâches de maintenance et fréquence**

être réalisées.

\*Les procédures de maintenance peuvent être réalisées plus fréquemment selon les conditions de votre environnement.

# <span id="page-239-1"></span>**. 9.2 Journal de maintenance**

Remplissez le journal de maintenance illustré dans le [Figure 9-1](#page-240-0) tous les jours ou lorsque vous réalisez des tâches de maintenance sur le système. Faites des copies de ce journal mensuel et utilisez-les au besoin. Ce fichier est disponible en version électronique sur le CD-ROM du *manuel de l'opérateur du système GeneXpert*. Vous pouvez le copier et l'utiliser comme registre mensuel. La version électronique est un fichier au format PDF que vous pouvez renseigner et enregistrer à l'aide d'Adobe Reader ou d'Adobe Acrobat.

<span id="page-240-0"></span>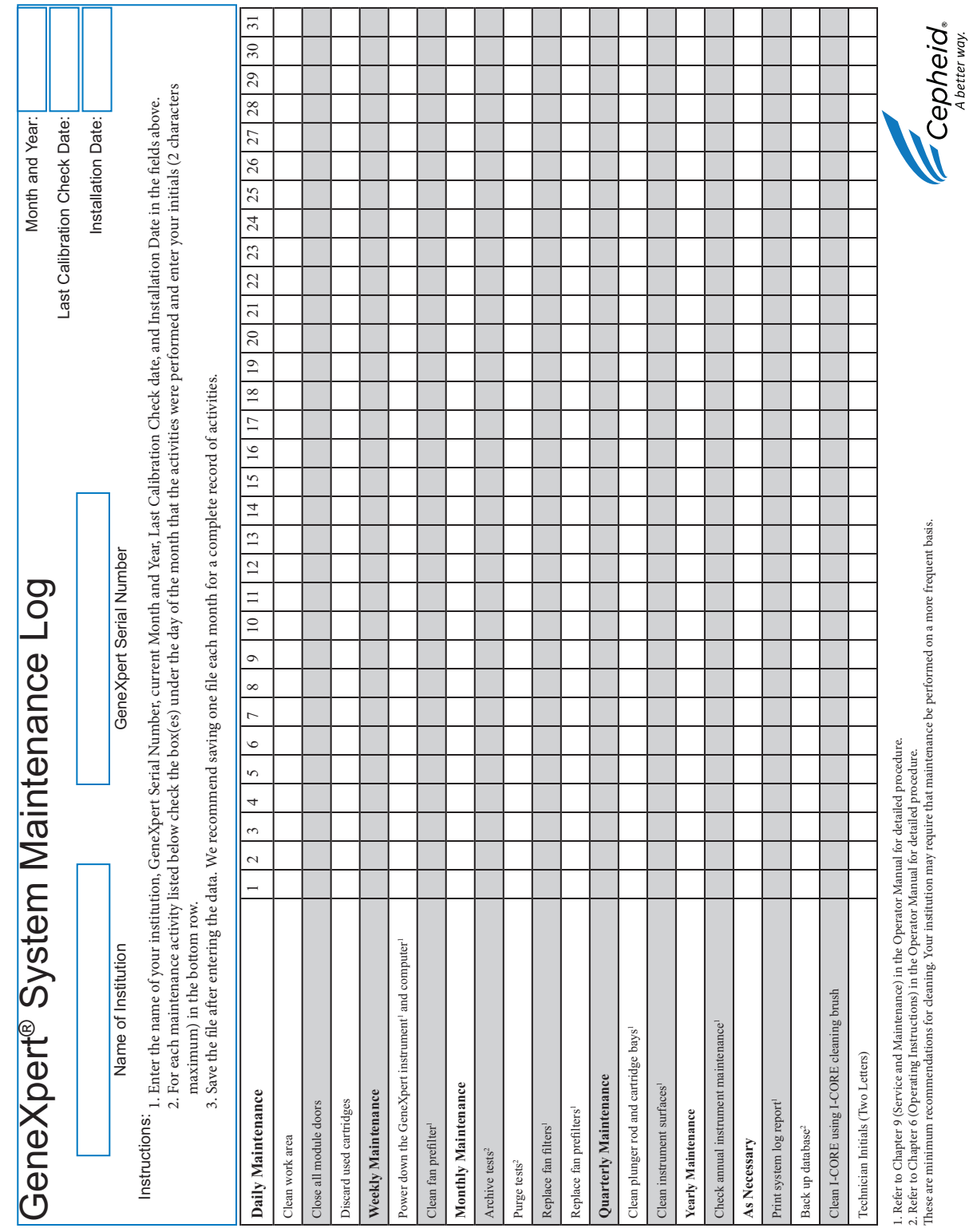

## <span id="page-241-0"></span>**. 9.3 Mise hors tension du système**

L'instrument GeneXpert et l'ordinateur doivent être mis hors tension une fois par semaine afin d'actualiser le système. Cette action efface les fichiers temporaires indésirables et protège contre la corruption de la mémoire de l'ordinateur, empêchant ainsi la défaillance du système. Pour quitter le programme GeneXpert Dx, consultez la [Section 5.2.5, Déconnexion](#page-135-0). Mettez hors tension l'ordinateur, patientez deux minutes, puis redémarrez l'ordinateur.

**Note** Cette action peut être réalisée lors des procédures de nettoyage ou de remplacement des filtres, comme décrit à la section 9.11.

# <span id="page-241-1"></span>**. 9.4 Directives de nettoyage et de désinfection**

Le nettoyage et la désinfection des composants sont essentiels pour une maintenance correcte du système. La désinfection est une réaction chimique. En tant que réaction chimique, de nombreux facteurs entrent en jeu, y compris, la concentration du désinfectant, le temps de contact, la température, la nature des microbes présents, le taux de résidus organiques, les propriétés des surfaces, etc. Pour tous les désinfectants, il est essentiel que la totalité des zones à désinfecter soient en contact avec la solution désinfectante.

**Note** Vous pouvez effectuer les procédures de maintenance plus fréquemment en fonction des conditions de votre environnement.

Les directives générales pour le nettoyage de routine des surfaces sont les suivantes :

• Utilisez uniquement de l'éthanol à 70 % ou de l'éthanol dénaturé (éthanol à 70 % contenant 5 % de méthanol et 5 % d'isopropanol).

Les directives générales pour le nettoyage et la désinfection combinés sont les suivantes :

• Utilisez une concentration finale de dilution à 1:10 de chlore de blanchiment ménager (à utiliser dans le jour qui suit la préparation).

**Note** La concentration finale de chlore actif doit être de 0,5 %, quelle que soit la concentration de l'eau de Javel à usage domestique dans votre pays.

- Utilisez suffisamment de désinfectant (solution d'eau de Javel) et étalez le désinfectant de manière uniforme. La surface entière doit être mouillée pour une désinfection totale.
- Assurez un temps de contact minimum de deux minutes. Un temps de contact de plus de huit minutes n'est pas recommandé.
- Eliminez les résidus d'eau de Javel avec de l'éthanol à 70 % ou de l'éthanol dénaturé (éthanol à 70 % contenant 5 % de méthanol et 5% d'isopropanol).

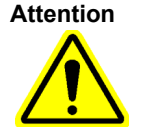

**Les résidus d'eau de Javel non éliminés du système risquent d'endommager les composants de l'instrument. Essuyez toujours à l'éthanol après l'utilisation d'eau de Javel.**

• Répétez trois fois le nettoyage et la désinfection avec de l'eau de Javel (deux minutes de temps de contact pour chaque application d'eau de Javel) et terminez par un essuyage final avec de l'éthanol pour éliminer les résidus d'eau de Javel.

**Note**

Utilisez une brosse optique pour le nettoyage fréquent du module I-CORE en fonction de votre environnement. Veuillez contacter votre représentant local pour déterminer la fréquence de nettoyage de la lentille optique. Consultez la [Section 9.10.1, Procédure de nettoyage des lentilles](#page-252-0)  pour connaître les instructions de nettoyage de la lentille optique.

# <span id="page-242-0"></span>**. 9.5 Nettoyage de l'espace de travail**

Nettoyez l'espace de travail tous les jours en appliquant de bonnes pratiques de laboratoire pour éviter la contamination des spécimens (échantillons) ou des réactifs. Suivez les directives de votre établissement pour le nettoyage de l'espace de travail.

# <span id="page-242-1"></span>**. 9.6 Fermeture des portes des modules**

Vérifiez tous les jours que les portes des modules sont fermées pour éviter la contamination des modules.

## <span id="page-242-2"></span>**. 9.7 Mise au rebut des cartouches usagées**

Mettez au rebut les cartouches usagées des modules du système GeneXpert et se trouvant sur les surfaces de l'espace de travail environnant. Suivez les directives standard de votre établissement pour la mise au rebut. Consultez les [Section 8.7, Sécurité](#page-236-3)  [chimique](#page-236-3) et [Section 8.8, Sécurité biologique](#page-237-2) pour obtenir des informations supplémentaires sur la mise au rebut des cartouches.

# <span id="page-242-3"></span>**. 9.8 Nettoyage des surfaces de l'instrument**

Nettoyez les surfaces de l'instrument tous les trois mois avec de l'éthanol. Toutes les surfaces extérieures du boîtier de l'instrument doivent être nettoyées, y compris le haut, les côtés et la porte extérieure du module.

Avant de nettoyer les surfaces de l'instrument, lisez [Section 9.4, Directives de nettoyage](#page-241-1)  [et de désinfection](#page-241-1).

Les matériaux requis pour cette procédure sont les suivants :

• Ethanol à 70 % ou éthanol dénaturé (éthanol à 70 % contenant 5 % d'isopropanol et 5 % de méthanol).

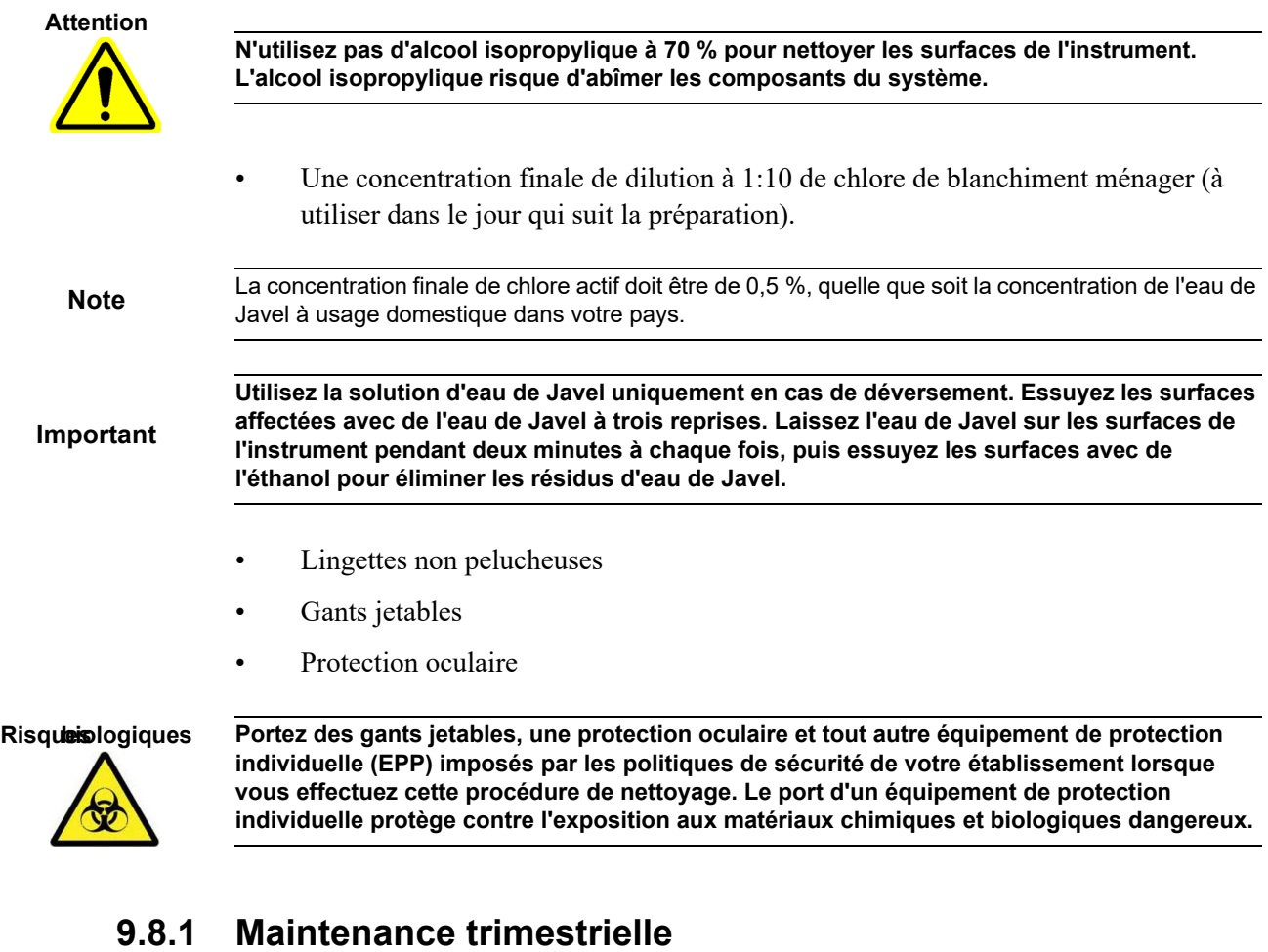

#### **Avertissement**

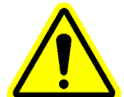

**Arrêtez le système GeneXpert complètement lors du nettoyage des surfaces de l'instrument.**

**Important**

**Ne retirez pas les protections de l'instrument et n'utilisez jamais un aspirateur à l'intérieur de l'instrument. Retirez les débris des surfaces extérieures de l'instrument à l'aide de lingettes non pelucheuses ou de serviettes en papier humidifiées à l'éthanol ou à l'eau de Javel, comme décrit dans la procédure suivante.**

Pour le nettoyage de routine des surfaces de l'instrument :

- 1. Humidifiez soigneusement une lingette non pelucheuse ou une serviette en papier avec une solution d'éthanol à 70 %.
- 2. Essuyez toutes les surfaces à l'extérieur de l'instrument. Changez fréquemment les lingettes non pelucheuses ou les serviettes en papier pendant l'essuyage.
- 3. Déplacez l'instrument GeneXpert et essuyez les surfaces de table en dessous et autour de l'instrument. Changez fréquemment les lingettes non pelucheuses ou les serviettes en papier pendant l'essuyage.
- 4. Mettez au rebut les lingettes ou les serviettes en papier usagées selon la procédure normale de votre laboratoire.

#### **9.8.2 En cas de déversement**

Nettoyez les surfaces extérieures affectées de l'instrument si un déversement s'est produit.

<span id="page-245-1"></span>**Important Si vous pensez qu'un déversement a affecté l'intérieur de l'instrument, ne retirez aucune protection extérieure de l'instrument. Arrêtez plutôt l'instrument et contactez l'assistance technique Hach pour demander assistance.**

Pour nettoyer les surfaces affectées de l'instrument :

- 1. Humidifiez soigneusement une lingette non pelucheuse ou une serviette en papier avec la solution d'eau de Javel 1:10.
- 2. Essuyez les surfaces affectées de l'instrument. Changez fréquemment les lingettes ou les serviettes en papier pendant l'essuyage.
- <span id="page-245-2"></span> 3. Laissez agir la solution d'eau de Javel sur les surfaces pendant deux minutes minimum, sans dépasser huit minutes.
- 4. Répétez [Etape 1](#page-245-1) à [Etape 3](#page-245-2) deux fois de plus pour arriver à un total de trois fois.
- 5. Humidifiez soigneusement une lingette non pelucheuse ou une serviette en papier avec une solution d'éthanol à 70 %.
- 6. Essuyez les surfaces affectées de l'instrument. Changez fréquemment les lingettes ou les serviettes en papier pendant l'essuyage.
- 7. Mettez au rebut les lingettes ou les serviettes en papier usagées selon la procédure normale de votre laboratoire.

# <span id="page-245-0"></span>**. 9.9 Nettoyage des tiges de piston et des compartiments à cartouches**

Nettoyez et désinfectez les tiges de piston et les compartiments à cartouches tous les trois mois en cas de déversement, ou si un contrôle négatif donne un résultat positif.

Avant de nettoyer les tiges de piston et les compartiments à cartouches, lisez [Section 9.4,](#page-241-1)  [Directives de nettoyage et de désinfection](#page-241-1).

Les matériaux requis pour cette procédure sont les suivants :

• Une concentration finale de dilution à 1:10 de chlore de blanchiment ménager (à utiliser dans le jour qui suit la préparation)

**Important**

**Essuyez l'eau de Javel à trois reprises sur les surfaces internes du compartiment à cartouches, en laissant l'eau de Javel sur les surfaces pendant 2 minutes après chaque essuyage. Après les deux dernières minutes, éliminez les résidus d'eau de Javel en essuyant soigneusement le compartiment à cartouches et la tige du piston à l'éthanol.**

• Ethanol à 70 % ou éthanol dénaturé (éthanol à 70 % contenant 5 % d'isopropanol et 5 % de méthanol)

**Attention**

**N'utilisez pas d'alcool isopropylique à 70 % pour nettoyer le compartiment à cartouches et la tige du piston. L'alcool isopropylique peut abîmer les plastiques polycarbonates.** 

- Lingettes non pelucheuses
- Gants jetables
- Protection oculaire

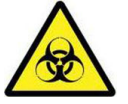

**Risques biologiques Portez des gants jetables, une protection oculaire et tout autre équipement de protection individuelle (EPP) imposés par les politiques de sécurité de votre établissement lorsque vous effectuez cette procédure de nettoyage. Le port d'un équipement de protection individuelle protège contre l'exposition aux matériaux chimiques et biologiques dangereux.**

Pour nettoyer les tiges de piston et les compartiments à cartouches :

- 1. Retirez les cartouches des modules à nettoyer.
- 2. Dans la fenêtre du système GeneXpert Dx, cliquez sur l'icône **Maintenance** (consultez la [Figure 9-2](#page-247-0)). L'écran **Maintenance** s'affiche.
- 3. Cliquez sur **Maintenance** dans la barre de menu (consultez la [Figure 9-2](#page-247-0)), puis sélectionnez **Plunger Rod Maintenance** (Maintenance de la tige de piston). La boîte de dialogue **Plunger Rod Maintenance** (Maintenance de la tige de piston) s'affiche. Voir [Figure 9-3](#page-248-0).

<span id="page-247-0"></span>

|                                    |                                                                                                    |                                   |                                             |                      | $\mathbf x$<br>$\Box$<br>$\overline{\phantom{0}}$ |  |  |  |  |
|------------------------------------|----------------------------------------------------------------------------------------------------|-----------------------------------|---------------------------------------------|----------------------|---------------------------------------------------|--|--|--|--|
| User Data Management Reports Setup | <b>Maintenance</b>                                                                                                    | <b>About</b>                      |                                             |                      | <b>User Detail User</b>                           |  |  |  |  |
| <b>Create Test</b>                 | <b>Module Reporters</b><br><b>Plunger Rod Maintenance</b><br><b>Valve Maintenance</b><br><b>Perform Self-Test</b><br><b>Check Status</b><br><b>Exclude Modules From Test</b> | Open Module Door or Update EEPROM | O<br><b>Results</b><br><b>Define Assays</b> | <b>Define Graphs</b> | <b>Maintenance</b>                                |  |  |  |  |
| Version 6.4                        |                                                                                                    |                                   |                                             |                      |                                                   |  |  |  |  |
| <b>User Detail User</b>            |                                                                                                    |                                   |                                             |                      |                                                   |  |  |  |  |
| Launched 11/11/20 12:32:52         |                                                                                                    |                                   |                                             |                      |                                                   |  |  |  |  |
|                                    |                                                                                                    |                                   |                                             |                      |                                                   |  |  |  |  |
| <b>Instruments</b>                 |                                                                                                    |                                   |                                             |                      |                                                   |  |  |  |  |
| Module<br>Name                     | Instrument<br><b>Serial Number</b>                                                                                                    | <b>Module Serial</b><br>Number    | <b>I-CORE Serial</b><br>Number              | Ambient<br>Temp (°C) | <b>I-CORE Starts</b><br>Since Cal                 |  |  |  |  |
| A1                                 | 702078                                                                                                    | 503277                            | 702078                                      | 26.7                 | 4851                                              |  |  |  |  |
| A2                                 | 702078                                                                                                    | 503278                            | 302845                                      | 27.9                 | 4554                                              |  |  |  |  |
| A3                                 | 702078                                                                                                    | 503279                            | 302839                                      | 26.2                 | 4569                                              |  |  |  |  |
| A4                                 | 702078                                                                                                    | 503280                            | 302846                                      | 27.5                 | 4569                                              |  |  |  |  |
|                                    |                                                                                                    |                                   |                                             |                      |                                                   |  |  |  |  |

**Figure 9-2. GeneXpert Dx Fenêtre Système**

<span id="page-248-0"></span>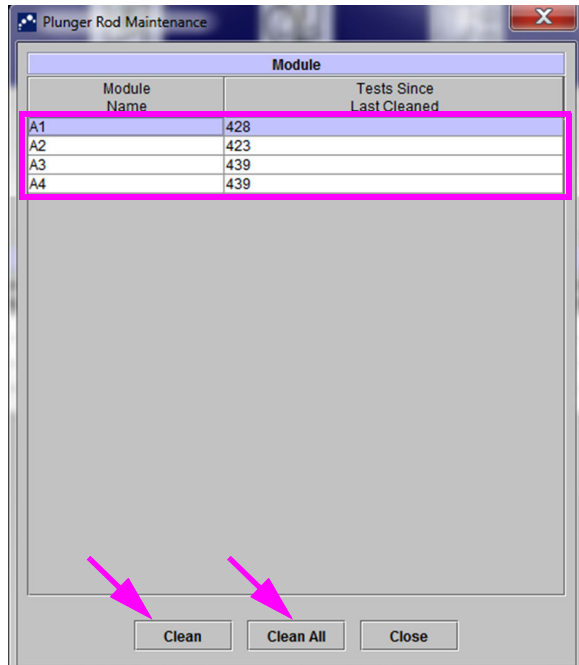

#### **Figure 9-3. Boîte de dialogue Plunger Rod Maintenance (Maintenance de la tige de piston)**

Pour un nettoyage efficace des compartiments à cartouches et des tiges de pistons, choisissez l'option **Clean All** (Tout nettoyer), ce qui abaisse toutes les tiges de pistons et permet de nettoyer tous les modules à la fois.

**Note**

Sur le système GeneXpert GX-XVI, pour un nettoyage efficace des compartiments à cartouches et des tiges de pistons, nettoyez-les en groupes de quatre modules.

 4. Dans le tableau **Module**, sélectionnez le(s) module(s) à nettoyer, puis sélectionnez **Clean** (Nettoyer) ou **Clean All** (Tout nettoyer) (consultez la [Figure 9-3](#page-248-0)). La boîte de dialogue Plunger Rod Cleaning (Nettoyage de la tige de piston) s'affiche (consultez la [Figure 9-4\)](#page-248-1).

<span id="page-248-1"></span>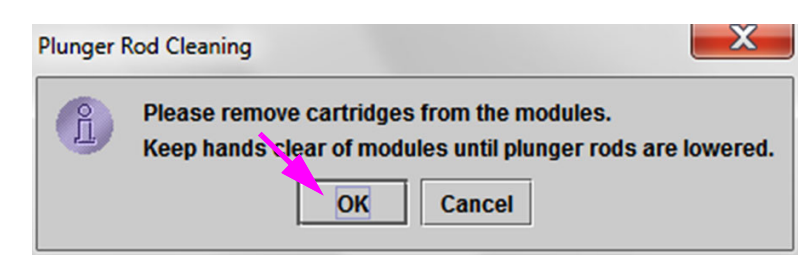

#### **Figure 9-4. Boîte de dialogue Plunger Rod Cleaning (Nettoyage de la tige de piston)**

- 5. Vérifiez l'absence de cartouches dans les modules, puis cliquez sur **OK**.
- 6. Dans la boîte de dialogue Plunger Rod Maintenance (Maintenance de la tige de piston), le nom du bouton **Clean** (Nettoyer) devient **Move Up** (Monter) (si vous cliquez sur le bouton **Clean All** (Tout nettoyer), le nom devient **Move Up All** (Tout monter)). Dans l'instrument, les tiges de piston dans les modules sélectionnés (ou

<span id="page-249-1"></span>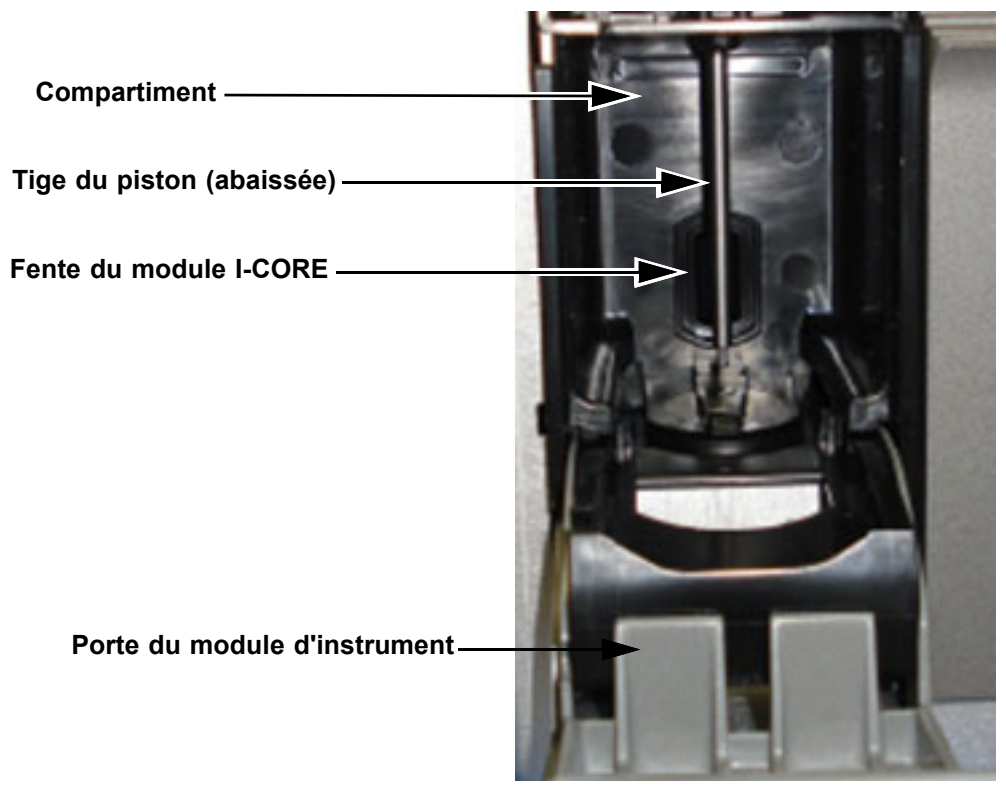

tous les modules si vous avez cliqué sur le bouton **Clean All** (Tout nettoyer)) descendent dans les compartiments à cartouches. Voir [Figure 9-5.](#page-249-1)

#### **Figure 9-5. Tige de piston abaissée dans le compartiment à cartouches**

- <span id="page-249-0"></span> 7. Nettoyez les tiges de piston et les compartiments à cartouches comme suit :
	- A. Humidifiez soigneusement une lingette non pelucheuse avec une solution à 1:10 de chlore de blanchiment ménager.

**Attention**

**N'utilisez pas de vaporisateur pour nettoyer l'intérieur du compartiment à cartouches. Une solution d'eau de Javel à l'intérieur du module I-CORE peut causer des dommages.**

B). Essuyez vigoureusement la tige de piston avec la lingette non pelucheuse. Essuyez de manière suffisamment vigoureuse pour retirer les débris noirs accumulés sur la tige du piston.

A l'aide de la même lingette non pelucheuse, essuyez les parois, le haut, les coins et les bords du compartiment à cartouches, puis essuyez l'intérieur et la lèvre supérieure de la porte ; jetez ensuite la lingette.

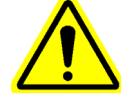

**Attention Le module I-CORE risque d'être endommagé par toute pénétration de liquide. Ne touchez pas la fente d'insertion du tube de réaction de la cartouche sur le module I-CORE (consultez la [Figure 9-5\)](#page-249-0).**

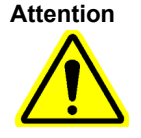

#### **Ne laissez pas l'eau de Javel sur les surfaces pendant plus de huit minutes.**

- C). Patientez 2 minutes après l'essuyage avec la solution d'eau de Javel.
- D). Utilisez une nouvelle lingette non pelucheuse et soigneusement humidifiée avec la solution d'eau de Javel à 1:10 et essuyez la tige du piston, les parois, le haut, les coins et les bords du compartiment à cartouches, puis essuyez l'intérieur et la lèvre supérieure de la porte ; jetez ensuite la lingette.
- E). Patientez 2 minutes après l'essuyage avec la solution d'eau de Javel.
- F). A l'aide d'une nouvelle lingette non pelucheuse et soigneusement humidifiée avec la solution d'eau de Javel à 1:10, essuyez la tige du piston, les parois, le haut, les coins et les bords du compartiment à cartouches. Essuyez l'intérieur et la lèvre supérieure de la porte, puis jetez la lingette.
- G). Patientez 2 minutes après l'essuyage avec la solution d'eau de Javel.
- H). Humidifiez soigneusement une lingette non pelucheuse avec une solution d'éthanol à 70 %.
- I). Utilisez la lingette non pelucheuse et soigneusement humidifiée avec la solution d'éthanol à 70 % pour éliminer tout résidu d'eau de Javel. Essuyez la tige du piston, les parois, le haut, les coins et les bords du compartiment à cartouches, puis essuyez l'intérieur et la lèvre supérieure de la porte ; jetez ensuite la lingette.
- 8. Après le nettoyage des tiges de piston et des compartiments à cartouches, revenez à la boîte de dialogue Plunger Maintenance (Maintenance du piston) et sélectionnez le bouton **Move Up** (Monter). Les tiges de piston remontent à la position de repos.
- 9. Cliquez sur **Close** (Fermer) pour refermer la boîte de dialogue Plunger Maintenance (Maintenance du piston).
- 10. Refermez manuellement la ou les portes du module d'instrument.

Les procédures de nettoyage des tiges de piston et des compartiments à cartouches sont terminées.

## <span id="page-250-0"></span>**. 9.10 Nettoyage du module I-CORE**

Exécutez cette procédure de nettoyage du module I-CORE, si nécessaire. Si vous faites fonctionner l'instrument dans une zone très polluée, poussiéreuse ou enfumée, vous devrez le nettoyer plus souvent. Cette procédure décrit la méthode d'élimination de la poussière et des débris de tube de la surface des lentilles de tige des blocs d'excitation et de détection des modules GeneXpert.

**Note** Cette procédure s'applique aux deux modules GeneXpert 6 et 10 couleurs.

#### **Matériaux requis ou recommandés pour le nettoyage**

- Kit de nettoyage GX (700-6519)
- Gants jetables

**Temps de nettoyage estimé : 30 secondes par module.**
# **9.10.1 Procédure de nettoyage des lentilles**

- 1. Sélectionnez le module à nettoyer et ouvrez manuellement la porte du module.
- 2. Si nécessaire, retirez la cartouche du module.

<span id="page-252-0"></span>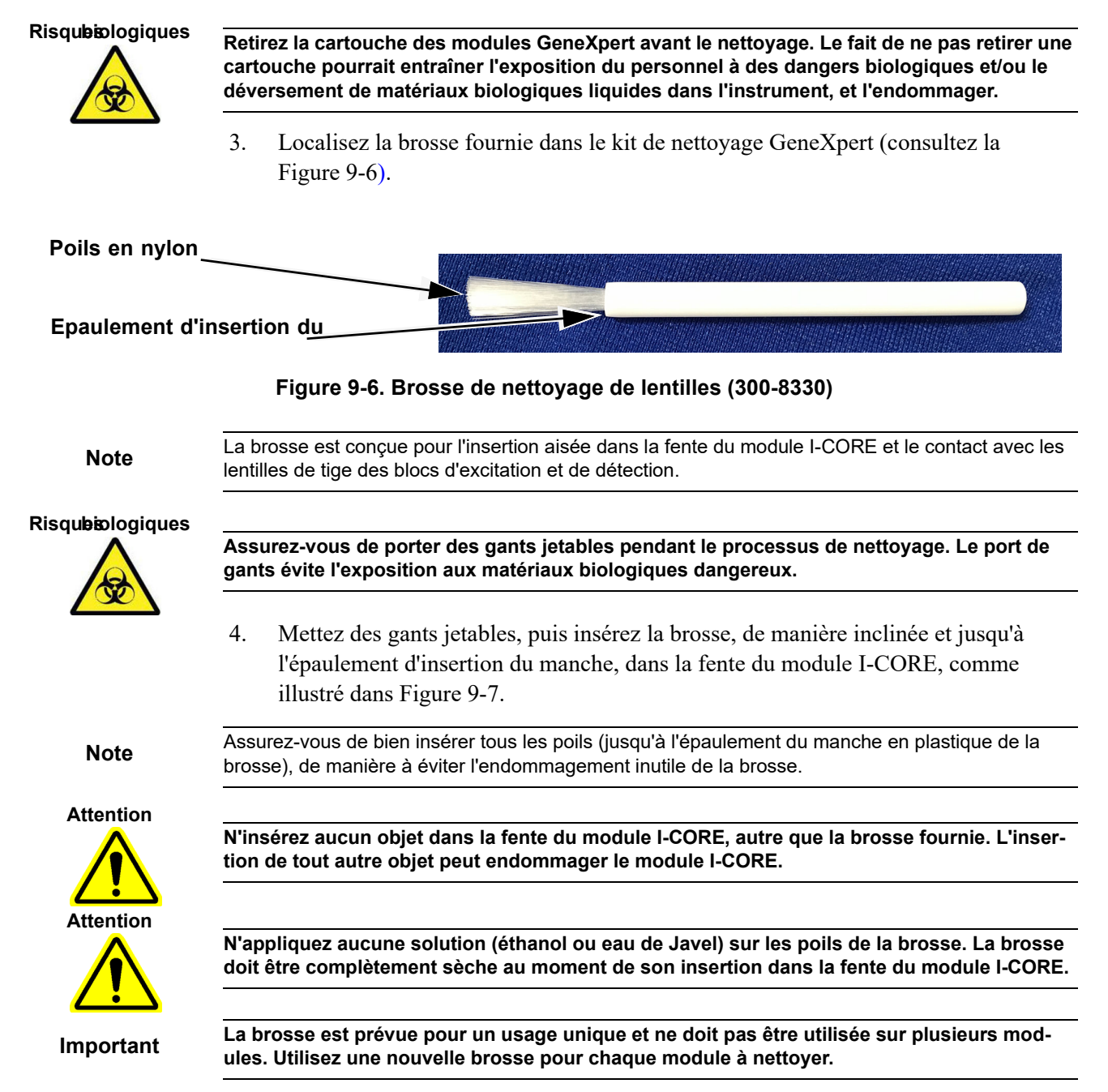

<span id="page-253-0"></span>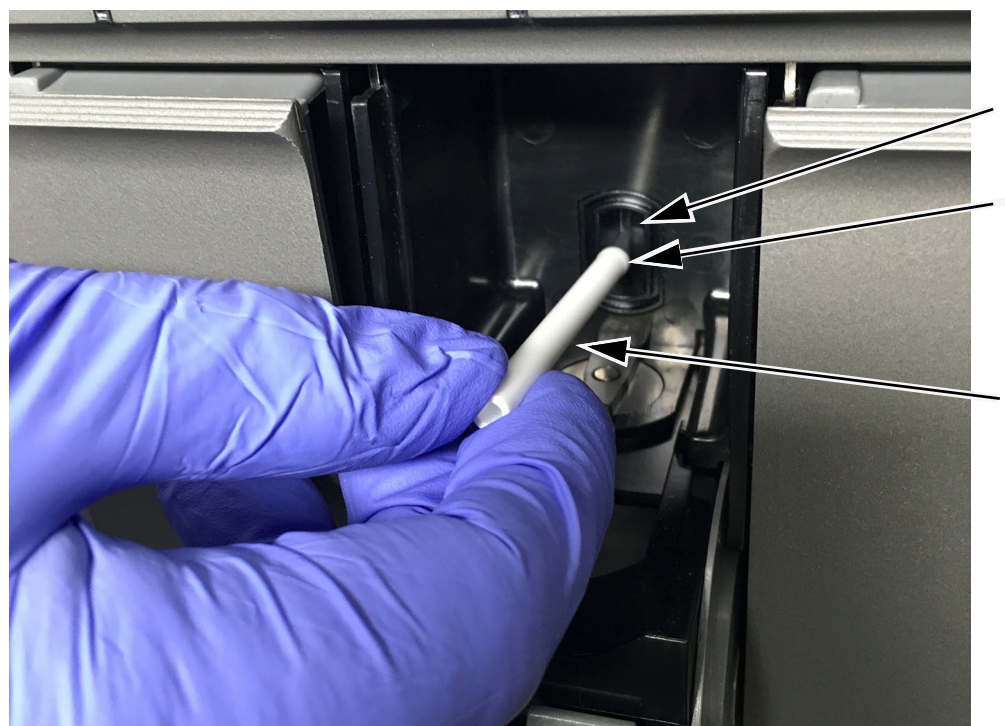

**Fente du module** 

**Epaulement d'insertion du** 

**Le mouvement principal de la brosse est vertical, avec mouvement de rotation secondaire, comme décrit à l'étape 5, ci-dessous.**

**Figure 9-7. Insertion de la brosse de nettoyage dans la fente du module I-CORE**

 5. Insérez la brosse entière dans la fente du module I-CORE, jusqu'au manche (épaulement) en plastique de la brosse. Tenez la brosse fermement dans la fente du module I-CORE et réalisez le nettoyage des lentilles de tige, comme décrit cidessous. L'ensemble du processus de nettoyage prend environ 30 secondes par module.

**Note** Le nettoyage s'effectue en déplaçant la brosse de haut en bas dans la fente du module I-CORE. Une rotation de la brosse (même si elle doit être effectuée) n'est pas l'action principale qui aboutit au nettoyage des lentilles optiques.

- A. Commencez par brosser du haut de la fente du module I-CORE jusqu'au bas, en appliquant une pression uniforme de haut en bas dans la fente du module I-CORE. Cela assurera l'élimination de la plupart des débris de tube et la poussière de la surface des lentilles.
- B). Faites pivoter la brosse de gauche à droite, et inversement, à un angle d'environ  $180^\circ$ .
- C). Brossez une fois de plus du haut de la fente du module I-CORE jusqu'au bas.
- D). Faites pivoter la brosse de nouveau de gauche à droite, et inversement, à un angle d'environ 180 °.
- E). Enfin, brossez une fois de plus du haut de la fente du module I-CORE jusqu'au bas.
- 6. Une fois le nettoyage de la lentille terminé, retirez et mettez au rebut la brosse et les gants usagés en tant que déchets dangereux.

#### **Risques biologiques**

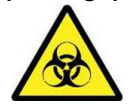

**Mettez au rebut les gants et les brosses conformément aux politiques et procédures de sécurité de votre établissement en ce qui concerne les déchets dangereux.**

# **. 9.11 Nettoyage et remplacement du filtre de ventilateur**

Deux styles de filtres de ventilateur sont présents sur l'instrument GeneXpert GX-IV : les filtres sous une protection de filtre et les filtres sous un panneau arrière.

### **9.11.1 GX-IV Filtres de ventilateur sous des protections de filtre**

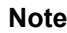

Pour réduire le temps d'arrêt du système, Cepheid recommande d'avoir un filtre de ventilateur de rechange disponible pour remplacer le filtre en cours de nettoyage. Une fois le filtre de ventilateur retiré, vous pouvez le nettoyer, puis le réutiliser la prochaine fois qu'un filtre est retiré pour nettoyage.

Nettoyez le filtre de ventilateur une fois par semaine ou plus souvent, si nécessaire, si vous faites fonctionner l'instrument dans une zone très polluée, poussiéreuse ou enfumée. Remplacez le filtre de ventilateur tous les trois mois ou plus souvent, si nécessaire. Il y a un filtre de ventilateur sur chaque instrument GeneXpert GX-IV. Le filtre de ventilateur se trouve à l'arrière de l'instrument (consultez la [Figure 9-8](#page-256-0)). Les matériaux requis pour cette procédure sont les suivants :

- Filtre de ventilateur de rechange
	- GeneXpert GX-IV— Référence du filtre : 001-1537
- Serviettes en papier
- Eau
- Gants jetables

**Important L'instrument GeneXpert et l'ordinateur doivent être mis hors tension avant d'effectuer le nettoyage du filtre de ventilateur, décrit ci-dessous. Cette procédure doit être effectuée toutes les semaines.**

- 1. Vérifiez que tous les tests sont terminés avant toute tentative de déplacement de l'instrument.
- 2. Mettez hors tension l'instrument GX-IV et l'ordinateur en suivant les instructions dans [Section 5.2, Mise en route](#page-125-0).

**Note** Si nécessaire, déplacez délicatement l'instrument lorsque vous effectuez la procédure de nettoyage suivante du filtre de ventilateur.

**Avertissement**

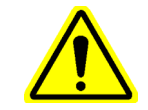

**Consultez le tableau des poids à la [Section 4.2, Spécifications générales pour l'instrument](#page-119-0)  [GeneXpert R2](#page-119-0) pour connaître les poids de l'instrument GeneXpert. Soyez prudent lors du déplacement de l'instrument. Ne tentez pas de soulever l'instrument sans formation adéquate en matière de sécurité et sans assistance. Soulever ou déplacer l'instrument sans formation adéquate et sans assistance peut entraîner des blessures ou l'endommagement de l'équipement, et rendre la garantie nulle.**

<span id="page-256-0"></span>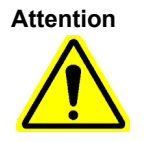

**Veillez à ne pas laisser tomber l'instrument.**

 3. Repositionnez l'instrument de manière à accéder facilement au filtre de ventilateur. Voir [Figure 9-8](#page-256-0).

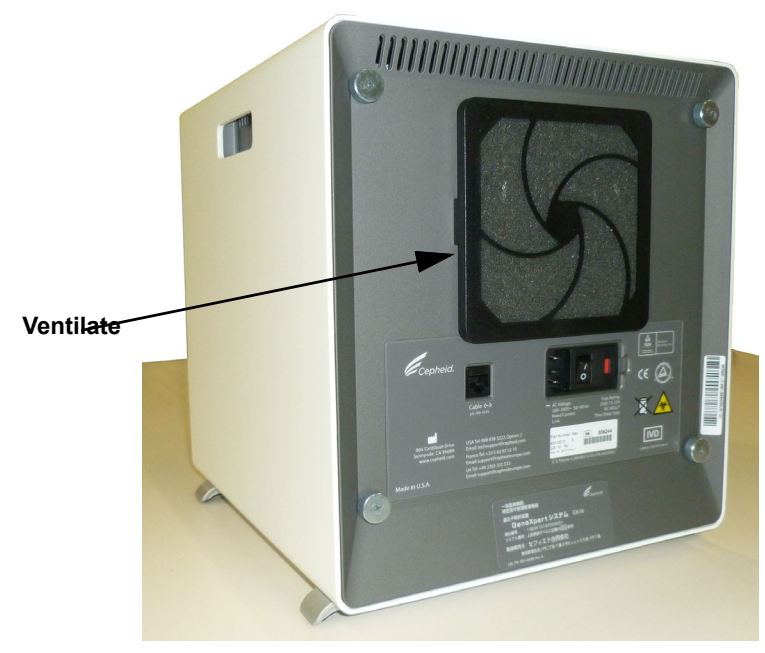

#### <span id="page-256-1"></span>**Figure 9-8. GeneXpert GX-IV Instrument positionné pour l'accès aux ventilateurs**

 4. Retirez doucement la protection de filtre du ventilateur en détachant la protection du boîtier de ventilateur (consultez la [Figure 9-9\)](#page-256-1) et mettez-la de côté pendant le reste de la procédure de retrait et de nettoyage du filtre.

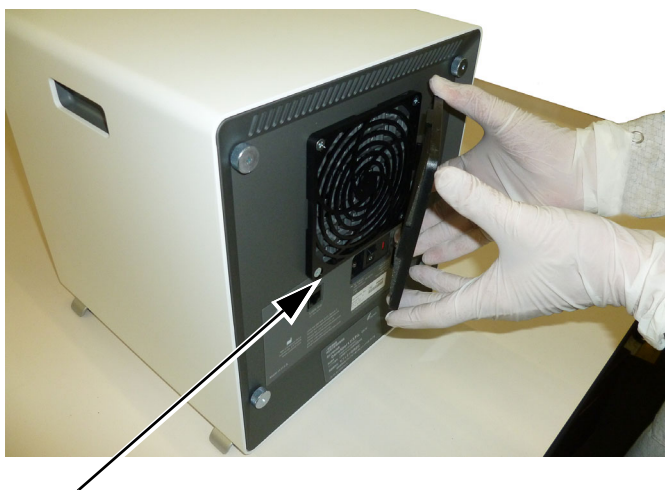

### **Figure 9-9. Retrait de la protection de filtre de ventilateur GeneXpert GX-IV Protection du**

<span id="page-257-0"></span>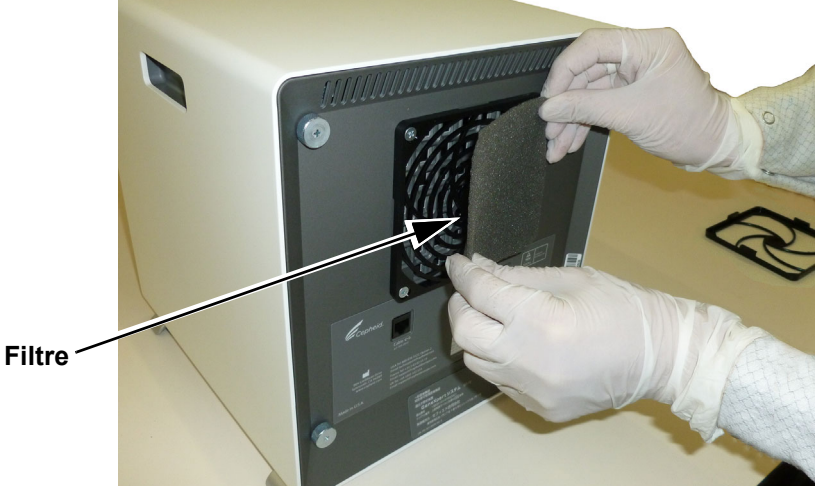

5. Retirez le filtre sale pour le nettoyer. Voir [Figure 9-10](#page-257-0).

**Figure 9-10. Retrait de filtre GeneXpert GX-IV**

- 6. Placez un filtre propre dans la protection de filtre du ventilateur.
- <span id="page-257-1"></span> 7. Positionnez la protection de filtre du ventilateur et le filtre en tant qu'unité. Pressez les côtés de la protection fermement sur le boîtier du ventilateur, jusqu'à enclencher solidement la griffe dans le ventilateur. Pressez le bas de la protection jusqu'à enclencher solidement la griffe dans le ventilateur. Voir [Figure 9-11.](#page-257-1)

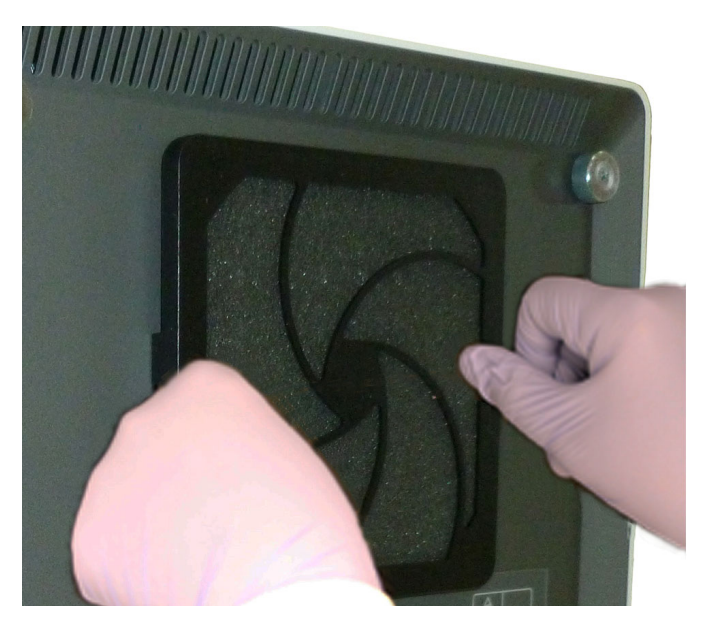

**GX-IV: mise en place des côtés en** 

#### **Figure 9-11. Installation de la protection de filtre du ventilateur**

 8. Lavez l'ancien filtre pour le nettoyer. Placez le filtre nettoyé entre deux serviettes en papier et laissez-le sécher à l'air.

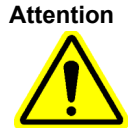

**Ne lavez jamais un filtre de ventilateur et ne le remettez pas immédiatement dans le système. Le filtre de ventilateur doit être parfaitement sec avant son installation dans le système.**

- 9. Une fois sec, mettez-le de côté pour l'utiliser la semaine suivante, lors du prochain retrait de filtre pour le nettoyage.
- 10. Dans le journal de maintenance (consultez la [Figure 9-1\)](#page-240-0), renseignez la date de nettoyage du filtre du ventilateur et gardez pour le suivi.

# **. 9.12 Maintenance annuelle de l'instrument**

L'étalonnage de l'instrument GeneXpert n'est pas requis pendant la mise en service initiale du système. Cepheid exécute tous les étalonnages nécessaires avant l'expédition du système. Cependant, Cepheid recommande de vérifier annuellement, à partir de la première utilisation, que l'étalonnage du système est correct. Des vérifications de l'étalonnage plus fréquentes peuvent être nécessaires en fonction de l'utilisation et de l'entretien de chaque système. Le système est conçu pour mesurer les performances du module avec les commandes d'essais internes. Dans le cas du remplacement d'un module, le module de rechange fourni est étalonné avant l'expédition.

• Vérification de l'étalonnage correct de l'instrument

Un opérateur GeneXpert ou un technicien de service sur site avec niveau d'autorisation d'administrateur peut se charger des vérifications de l'étalonnage lors de la maintenance annuelle. Contactez l'assistance technique Hach pour obtenir des informations sur les vérifications de l'étalonnage. Consultez la section [Assistance technique](#page-4-0) dans la [Préface](#page-2-0)  pour voir les informations de contact.

# **. 9.13 Utilisation des rapporteurs de modules**

Cepheid Technical Support peut vous demander d'utiliser l'outil Rapporteurs de modules lors de la recherche de problèmes éventuels liés aux modules. Cet outil permet également de vérifier la dernière date d'étalonnage des modules. Il fournit des informations sur l'étalonnage et d'autres données, consultez la [Figure 9-12.](#page-259-0)

Pour afficher les Rapporteurs de modules, accédez à l'écran Maintenance. Cliquez sur **Maintenance** dans la barre de menu, puis sélectionnez **Module Reporters** (Rapporteurs de modules). La fenêtre Module Reporters (Rapporteurs de modules) s'affiche. Voir [Figure 9-12](#page-259-0).

<span id="page-259-0"></span>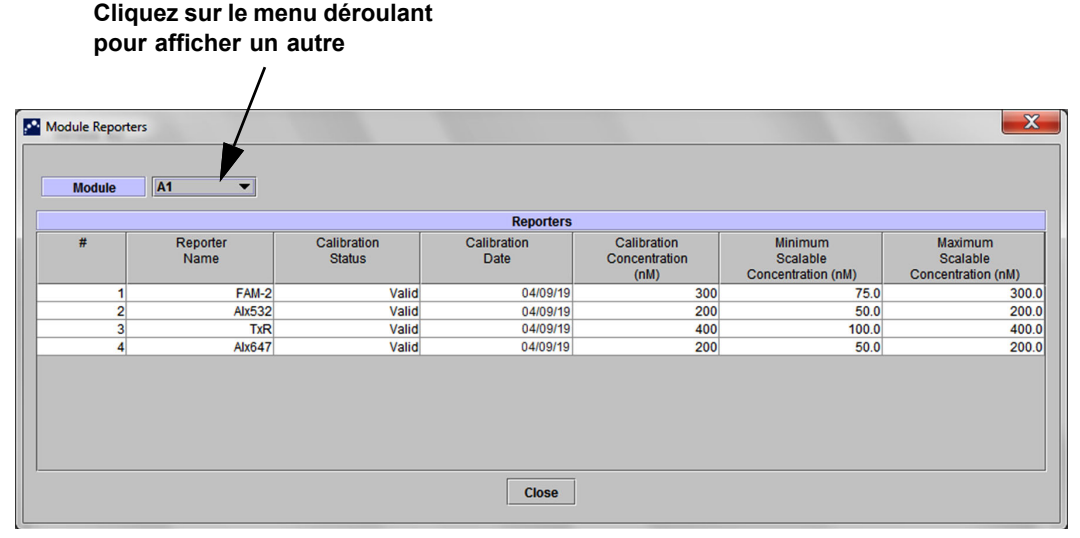

**Figure 9-12. Fenêtre Module Reporters (Rapporteurs de modules)**

# <span id="page-259-1"></span>**. 9.14 Exécution d'un autotest manuel**

**Note Aucun test ne peut être en cours d'exécution dans le système GeneXpert lorsque vous effectuez un autotest manuel.**

> Le système GeneXpert exécute automatiquement un autotest lors du démarrage. Notez, toutefois, que vous pouvez lancer un autotest manuellement sur n'importe quel module pour le réinitialiser et rechercher des problèmes liés à une panne matérielle.

Pour lancer un autotest :

- 1. Retirez les cartouches des modules à vérifier.
- 2. Dans la fenêtre Système GeneXpert Dx, cliquez sur l'icône **Maintenance**. L'écran Maintenance s'affiche. Voir [Figure 9-15](#page-261-0).
- 3. Cliquez sur **Maintenance** dans la barre de menu, puis sélectionnez **Perform Self-Test** (Effectuer un autotest)**.** La boîte de dialogue Module Self-Test (Autotest du module) s'affiche. Voir [Figure 9-13.](#page-260-0)

<span id="page-260-0"></span>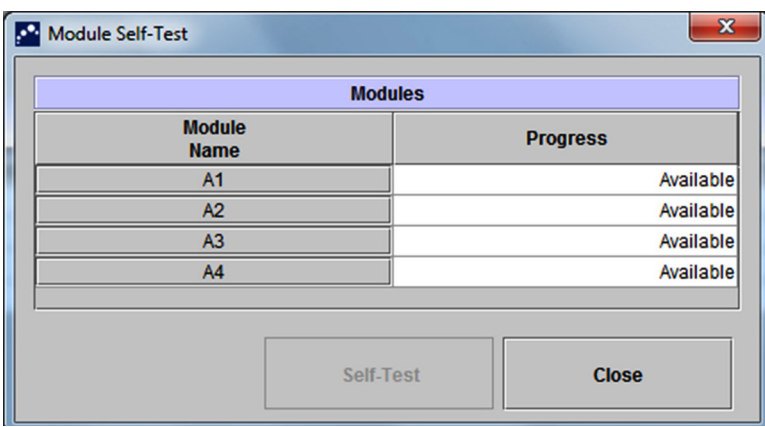

**Figure 9-13. Boîte de dialogue Module Self-Test (Autotest du module)**

- 4. Sélectionnez le module à vérifier.
- <span id="page-260-1"></span> 5. Cliquez sur **Self-Test** (Autotest). La boîte de dialogue Self-Test (Autotest) s'affiche. Voir [Figure 9-14.](#page-260-1)

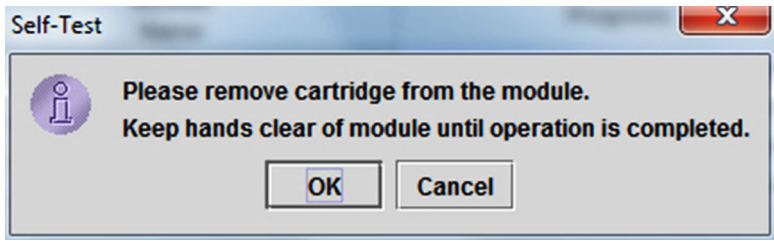

**Figure 9-14. Boîte de dialogue Self-Test (Autotest)**

- 6. Suivez les instructions de la boîte de dialogue Self-Test (Autotest), puis cliquez sur **OK**.
- 7. Une fois l'autotest terminé, le logiciel change la progression à **Available** (Disponible), pour indiquer la réussite de l'autotest. Si le message indique l'échec de l'autotest, contactez le support technique Hatch. Consultez la section [Assistance](#page-4-0)  [technique](#page-4-0) dans la [Préface](#page-2-0) pour voir les informations de contact.

# **. 9.15 Exclusion de modules d'un test**

Vous pouvez exclure des modules d'un test, si vous le souhaitez, en suivant les instructions dans cette section. Les modules exclus apparaîtront comme **Disabled** (Désactivé), et ne seront pas utilisés par le système pour exécuter des tests.

Pour exclure des modules d'un test :

- 1. Dans la fenêtre du système GeneXpert Dx, cliquez sur l'icône **Maintenance**. L'écran Maintenance s'affiche. Voir [Figure 9-15](#page-261-0).
- 2. Cliquez sur **Maintenance** dans la barre de menu, puis sélectionnez **Exclude Modules From Test** (Exclure les modules du test). La boîte de dialogue Exclude Modules From Test (Exclure les modules du test) s'affiche. Voir [Figure 9-16.](#page-262-0)

<span id="page-261-0"></span>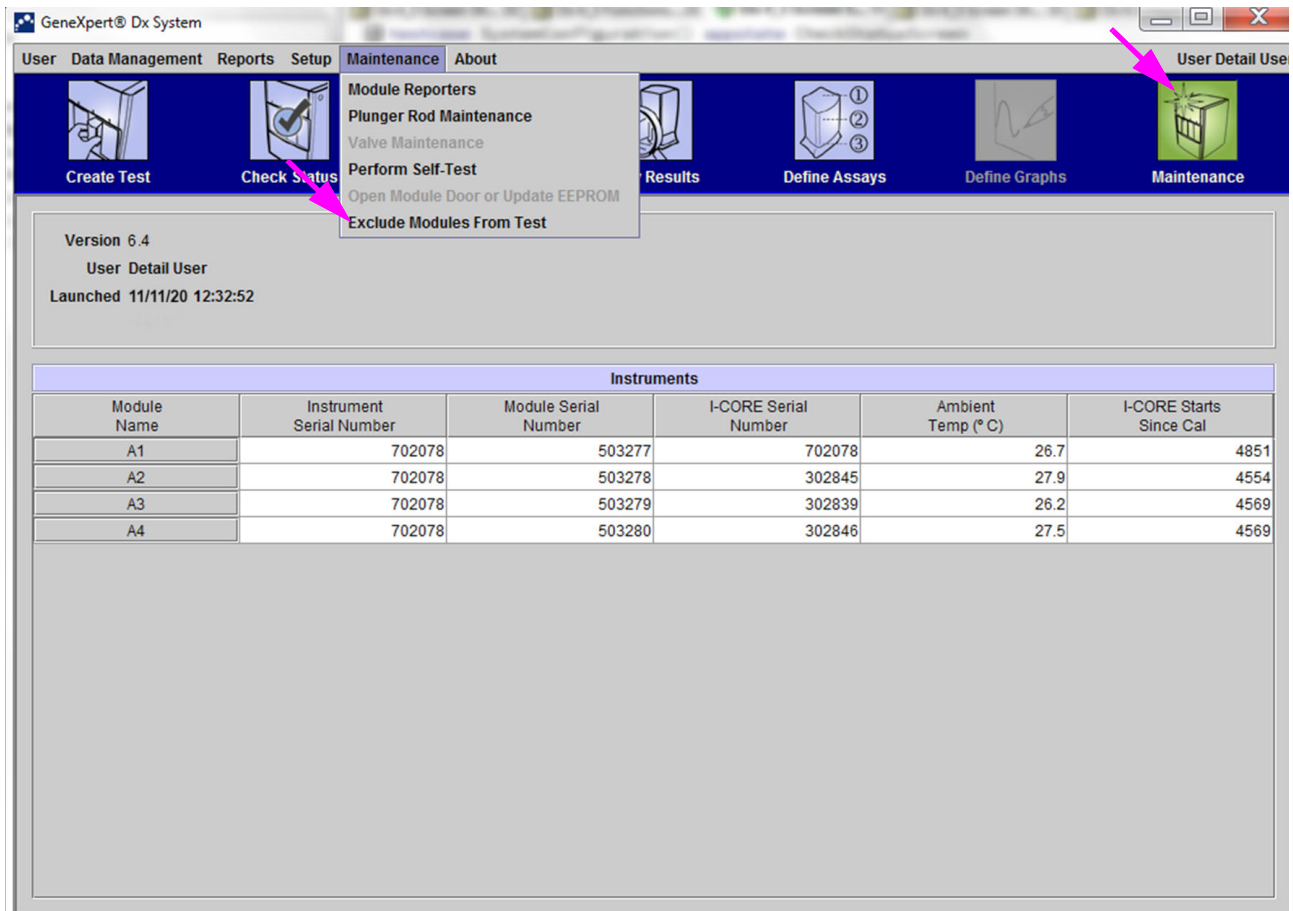

#### **Figure 9-15. GeneXpert Dx Fenêtre Système**

<span id="page-262-0"></span>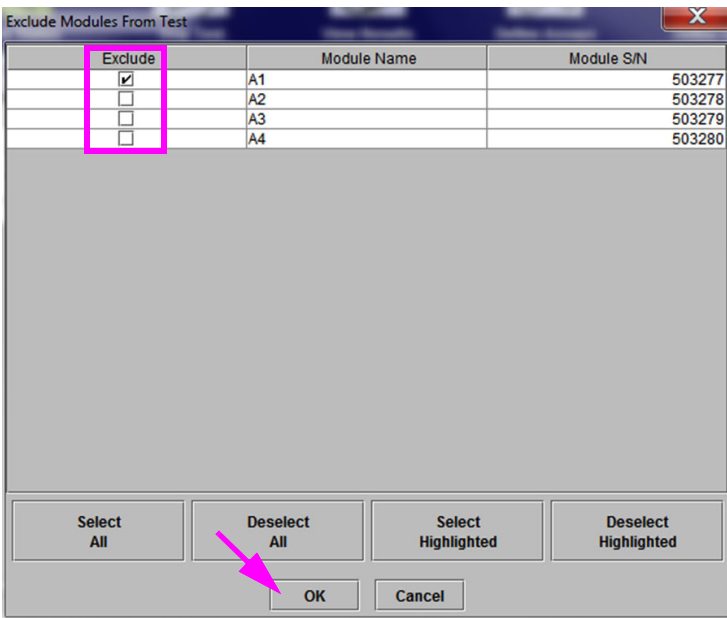

#### **Figure 9-16. Boîte de dialogue Exclude Modules From Test (Exclure des modules d'un test)**

- 3. Sélectionnez les modules à exclure du test en cochant la case adjacente.
- 4. Appuyez sur le bouton **OK** pour enregistrer les modifications apportées dans la boîte de dialogue Exclude Modules From Test (Exclure des modules d'un test) (consultez la [Figure 9-16](#page-262-0)).

Appuyez sur le bouton **Cancel** (Annuler) pour annuler les modifications.

# **. 9.16 Génération du rapport du journal système**

Les rapports des journaux système permettent de fournir les incidents d'autotest et les erreurs du module d'instrument à Cepheid lors de la défaillance d'un module.

 1. Dans la fenêtre du système GeneXpert Dx, cliquez sur **Reports** (Rapports) dans la barre de menu, puis cliquez sur **System Log** (Journal système). La fenêtre System Log Report (Rapport du journal système) s'affiche. Voir [Figure 9-17](#page-263-0).

<span id="page-263-0"></span>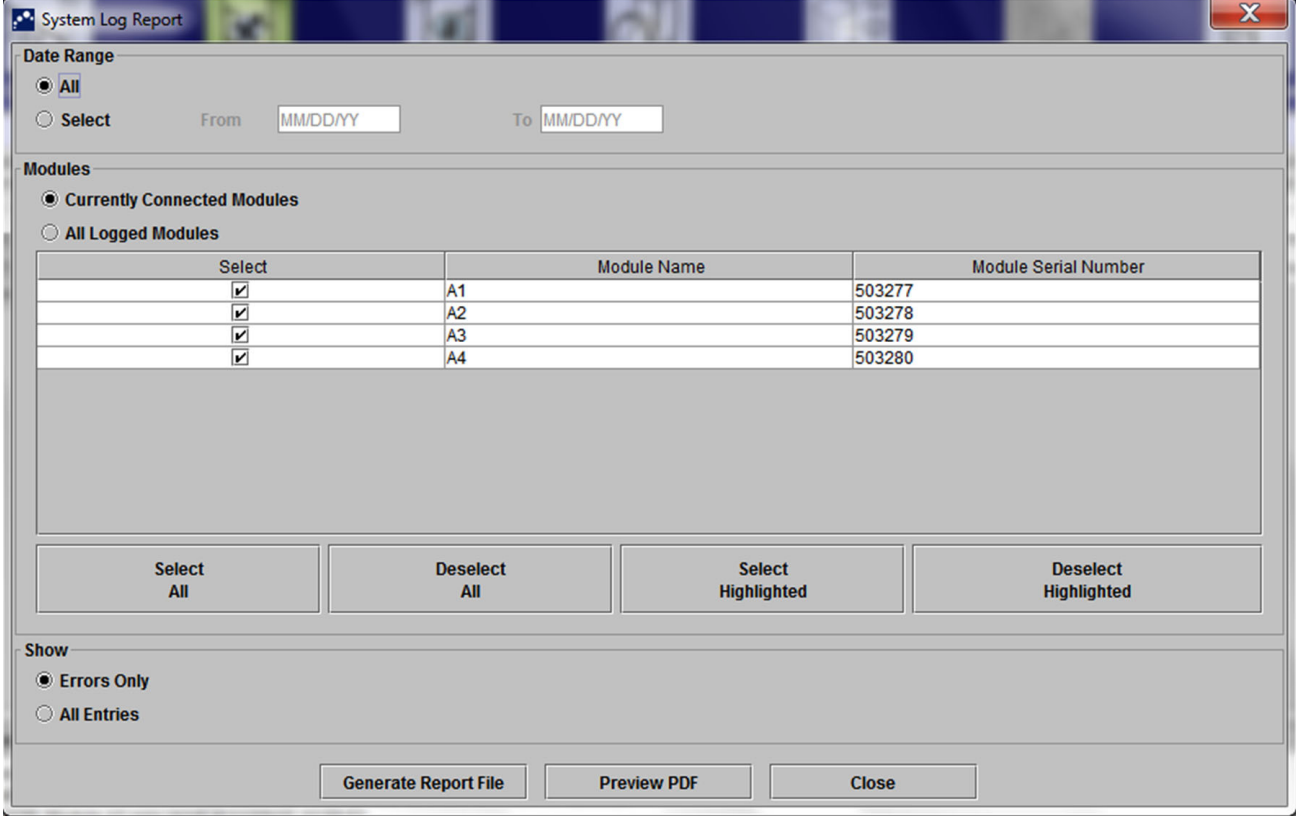

#### **Figure 9-17. Fenêtre System Log Report (Rapport du journal système)**

- 2. Spécifiez les critères suivants pour afficher les tendances présentant un intérêt :
	- **Plage de dates :**
		- All (Tous) Sélectionnez cette option pour inclure tous les enregistrements.
		- **Select** (Sélectionner) Sélectionnez cette option pour filtrer les enregistrements en spécifiant une plage de dates. Les entrées datant de plus de 1 an sont automatiquement supprimées.
	- **Modules :**
		- **Currently Connected Modules** (Modules actuellement connectés) Affiche les modules qui sont connectés au système et qui s'affichent actuellement sur l'écran Check Status (Vérifier l'état). Il s'agit de l'option par défaut.

• **All Logged Modules** (Tous les modules enregistrés) — Affiche tous les modules ayant des entrées d'autotest ou d'erreur dans la base de données du système, datant de la dernière année. Cela permet au support technique d'obtenir les entrées d'autotest ou d'erreur d'un module qui n'est plus connecté au système.

Une liste des modules s'affiche dans le tableau. Sélectionnez les modules à inclure dans le journal du système en les sélectionnant un par un ou à l'aide des boutons suivants :

- **Select All** (Tout sélectionner) Sélectionne tous les modules affichés dans le tableau en cochant toutes les cases.
- **Deselect All** (Tout désélectionner) Désélectionne tous les modules en décochant toutes les cases.
- **Select Highlighted** (Sélectionner les résultats en surbrillance) Sélectionne les lignes en surbrillance à l'aide de la souris.
- **Deselect Highlighted** (Désélectionner les résultats en surbrillance) Désélectionne les lignes en surbrillance et décoche les cases.
- **Afficher :**
	- **Errors Only** (Erreurs uniquement) Affiche uniquement les entrées d'erreur dans le fichier rapport généré.
	- **All Entries** (Toutes les entrées) Affiche toutes les entrées d'autotest et les entrées d'erreur dans le rapport.
- 3. Une fois la sélection des critères du journal terminée, cliquez sur l'un des boutons suivants :
	- **Generate Report File** (Générer le fichier de rapport) Crée un fichier au format PDF et l'enregistre à l'emplacement spécifié.
		- Cliquez sur le bouton **Generate Report File** (Générer le fichier de rapport) dans l'écran System Log Report (Rapport du journal système) (consultez la [Figure 9-17](#page-263-0)) pour créer le fichier PDF du rapport de test. La boîte de dialogue Generate Report File (Générer le fichier de rapport) s'affiche pour permettre d'enregistrer un fichier à un emplacement spécifié. Naviguez vers l'emplacement souhaité, puis cliquez sur **Save** (Enregistrer).
		- Facultativement, pour imprimer le rapport, accédez à l'emplacement de l'enregistrement, ouvrez le rapport du journal système et lancez l'impression. Un rapport similaire au rapport du journal système illustré à la [Figure 9-18](#page-265-0) est imprimé.
	- **Preview PDF** (Aperçu du PDF) Crée un fichier PDF et l'affiche dans la fenêtre d'Adobe Reader. Voir [Figure 9-18](#page-265-0). Vous pouvez enregistrer et imprimer le fichier PDF à partir du programme Adobe Reader.
- 4. Une fois le rapport du journal système imprimé, cliquez sur **Close** (Fermer) pour fermer la fenêtre du rapport de journal système.

<span id="page-265-0"></span>

| GeneXpert PC                                                                                 |                                                                     |                      | 11/09/20 12:59:42 |
|----------------------------------------------------------------------------------------------|---------------------------------------------------------------------|----------------------|-------------------|
|                                                                                              | System Log Report                                                   |                      |                   |
| - Selection Criteria -                                                                       |                                                                     |                      |                   |
| Date Range:                                                                                  | All                                                                 |                      |                   |
| Modules:                                                                                     | <b>Currently Connected Modules</b>                                  |                      |                   |
|                                                                                              | Module A1, A2, A3, A4.                                              |                      |                   |
| Show:                                                                                        | Errors Only                                                         |                      |                   |
| User:                                                                                        | Detail User                                                         |                      |                   |
|                                                                                              |                                                                     |                      |                   |
| <b>Module Name</b>                                                                           | <b>Instrument S/N</b>                                               | Module S/N           |                   |
| A1                                                                                           | 702078                                                              | 503277               |                   |
| #<br><b>Description</b>                                                                      | <b>Detail</b>                                                       | <b>Time</b>          | Version           |
| 1<br>Self-test error                                                                         | Error 4001: A problem with the memory of                            | 11/09/20 12:58:20    | 6.3               |
|                                                                                              |                                                                     |                      |                   |
|                                                                                              | the I-CORE was detected                                             |                      |                   |
|                                                                                              | <b>Instrument S/N</b>                                               | Module S/N           |                   |
| <no available="" data=""></no>                                                               | 702078                                                              | 503278               |                   |
| A2                                                                                           |                                                                     |                      |                   |
|                                                                                              | <b>Instrument S/N</b><br>702078                                     | Module S/N<br>503279 |                   |
| <b>Module Name</b><br><b>Module Name</b><br>A <sub>3</sub><br><no available="" data=""></no> |                                                                     |                      |                   |
|                                                                                              | <b>Instrument S/N</b>                                               | Module S/N           |                   |
| A4                                                                                           | 702078                                                              | 503280               |                   |
| <b>Module Name</b><br><no available="" data=""></no>                                         |                                                                     |                      |                   |
|                                                                                              | If there is an issue with an instrument, contact Technical Support. |                      |                   |
|                                                                                              |                                                                     |                      |                   |

**Figure 9-18. Exemple d'un rapport de journal système**

# **. 9.17 Remplacement des pièces de l'instrument**

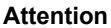

**Attention Ne tentez pas de remplacer le cordon d'alimentation ou le câble Ethernet par des pièces non approuvées. L'utilisation de pièces non compatibles risque d'endommager l'instrument, de générer des problèmes de performance ou d'entraîner une perte de données.**

Vous pouvez remplacer les pièces suivantes de l'instrument GeneXpert :

- Cordon d'alimentation pour GeneXpert GX-IV (Référence : 100-1375)
- Câble Ethernet (Référence : 700-0555)

Le cordon d'alimentation et le câble Ethernet sont disponibles auprès de Hach. Consultez la section [Assistance technique](#page-4-0) dans la [Préface](#page-2-0) pour voir les informations de contact.

# **. 9.18 Réparation de l'instrument**

**Avertissement**

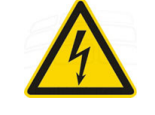

**Ne tentez pas d'ouvrir ou de retirer les protections de l'instrument. Cette action risque de vous exposer à un danger électrique et causer des blessures ou la mort.**

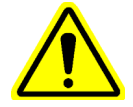

**Avertissement Ne tentez pas d'ouvrir ou de retirer les protections de l'instrument. Ne tentez pas de modifier ou de réparer le système. Les réparations mal effectuées et les remplacements incorrects de pièces peuvent causer des blessures ou des dommages, et annuler votre garantie.**

> Afin de protéger votre garantie et pour un fonctionnement correct, le système GeneXpert doit être entretenu uniquement par un représentant autorisé Hach ou Cepheid. Si l'instrument ne fonctionne pas correctement, contactez l'assistance technique Hach. Consultez la section [Assistance technique](#page-4-0) dans la [Préface](#page-2-0) pour voir les informations de contact. Lorsque vous appelez l'assistance technique Hach, soyez prêt à fournir le numéro de série de votre instrument. L'étiquette du numéro de série se trouve à l'arrière de l'instrument.

# **. 9.19 Dépannage**

Cette section reprend les problèmes ou les messages d'erreur éventuels que vous pouvez rencontrer.

Les sujets abordés sont les suivants :

- • [Section 9.19.1, Problèmes matériels](#page-267-0)
- Section 9.19.2, Messages d'erreur

## <span id="page-267-0"></span>**9.19.1 Problèmes matériels**

[Tableau 9-2](#page-267-1) présente la liste des problèmes matériels que vous pourriez rencontrer. Consultez la section [Assistance technique](#page-4-0) dans la [Préface](#page-2-0) pour voir les informations de contact du support technique Hach.

<span id="page-267-1"></span>

| <b>Problème</b>                  | Cause possible                                                                             | <b>Solution</b>                                                                                                    |
|----------------------------------|--------------------------------------------------------------------------------------------|----------------------------------------------------------------------------------------------------|
| Le système ne démarre pas.       | L'instrument n'est pas connecté au<br>secteur électrique.                                  | Vérifiez les connexions électriques de<br>l'instrument.                                                                                     |
| Le module n'est pas détecté.     | Le câble réseau n'est pas connecté ou<br>un câble incorrect est connecté.                  | Connectez le câble réseau<br>(Réf. Cepheid 700-0555).                                                                                       |
|                                  | Le logiciel a démarré avant la mise<br>sous tension de l'instrument.                       | Fermez le logiciel et redémarrez avec<br>l'instrument sous tension.                                                                         |
|                                  | L'adresse IP n'est pas correctement<br>attribuée.                                          | Modifiez le paramètre d'adresse IP en<br>suivant les étapes indiquées dans<br>Section 2.9.3, Paramétrage de<br>l'adresse IP.                |
| Défaillance matérielle.          | Utilisation d'une version logicielle<br>antérieure à 4.0 avec un instrument<br>6 couleurs. | Eteignez le système et mettez à jour le<br>logiciel.                                                                                        |
| Echec du scanner de code-barres. | Symbologie non prise en charge.                                                            | GeneXpert Dx prend en charge les<br>symbologies de code-barres linéaires<br>Code 39, Codebar, Code 128 (A, B et<br>C) et Interleave 2 de 5. |
|                                  | Câble du scanner de code-barres non<br>branché.                                            | Débranchez le scanner de l'ordinateur<br>et rebranchez-le.                                                                                  |

**Table 9-2. Problèmes matériels**

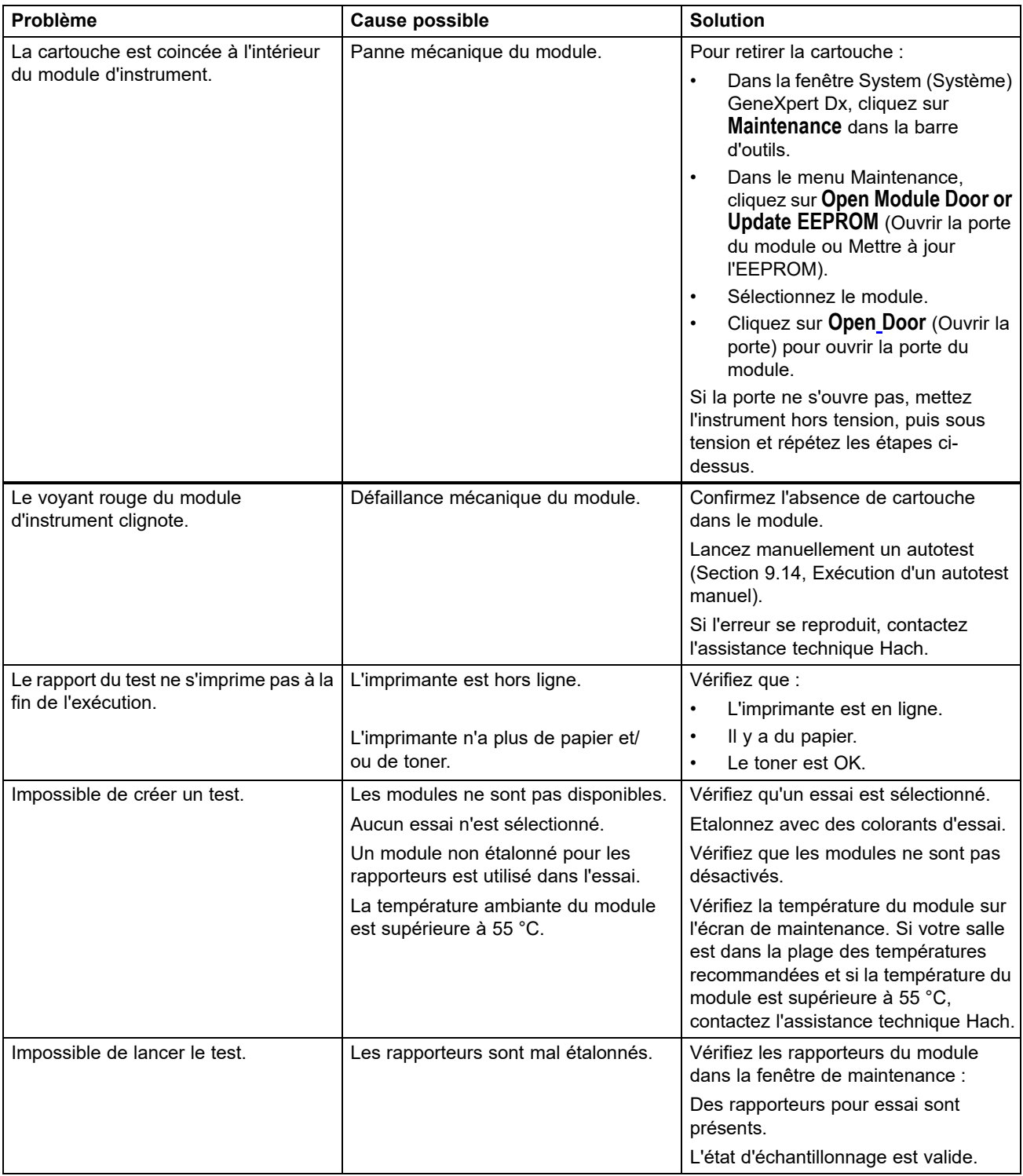

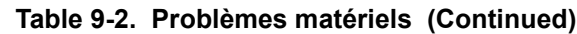

## <span id="page-269-0"></span>**9.19.2 Messages d'erreur**

Cette section répertorie les messages d'erreur et indique les causes et les solutions possibles. Les messages d'erreur sont regroupés par les catégories indiquées dans le logiciel :

- **[Section 9.19.2.1, Erreurs d'exécution](#page-272-0)**—Erreurs qui surviennent lors d'un test. Cette liste inclut cinq codes ajoutés pour prendre en charge le développement d'essais. Si ces codes sont rencontrés, l'état de l'erreur sera signalé comme **OK**.
- **[Section 9.19.2.2, Erreurs d'interruption d'opération](#page-275-0)**—Erreurs qui annulent un test.
- **[Section 9.19.2.3, Erreurs de chargement de cartouches](#page-280-0)**—Erreurs qui surviennent lors du processus de chargement d'une cartouche.
- **[Section 9.19.2.4, Erreurs d'autotest](#page-282-0)**—Erreurs qui surviennent lors du processus d'autotest.
- **[Section 9.19.2.5, Erreurs d'analyse de fin de fonctionnement](#page-285-0)**—Erreurs qui surviennent lors du processus de réduction des données. Vous pouvez afficher toutes les erreurs dans la fenêtre Check Status (Vérifier l'état) (consultez la [Figure 9-19\)](#page-270-0). Les détails des erreurs spécifiques aux tests apparaissent également dans l'onglet **Errors** (Erreurs) de la fenêtre View Results (Afficher les résultats) (consultez la [Figure 9-20](#page-271-0)).
- **[Section 9.19.2.6, Erreurs de perte de communication/récupération](#page-290-0)**—Erreurs qui surviennent lors du processus d'autotest.

<span id="page-270-0"></span>

|                              |                    | <b>O</b> GeneXpert® Dx System |                                    |                   |                          |                                      |                     |                           |                                      |                           |                        |               | −                             | $\Box$                      | $\mathbf{x}$ |
|------------------------------|--------------------|-------------------------------|------------------------------------|-------------------|--------------------------|--------------------------------------|---------------------|---------------------------|--------------------------------------|---------------------------|------------------------|---------------|-------------------------------|-----------------------------|--------------|
|                              |                    |                               | User Data Management Reports Setup |                   | <b>Maintenance About</b> |                                      |                     |                           |                                      |                           |                        |               |                               | <b>User Detail User</b>     |              |
|                              | <b>Create Test</b> |                               | <b>Check Status</b>                |                   | <b>Stop Test</b>         |                                      | <b>View Results</b> |                           | $_{\rm (2)}$<br><b>Define Assays</b> |                           | <b>Define Graphs</b>   |               |                               | <b>Maintenance</b>          |              |
|                              |                    |                               |                                    | <b>Modules</b>    |                          |                                      |                     |                           |                                      | <b>Tests Since Launch</b> |                        |               |                               |                             |              |
| <b>Module</b><br><b>Name</b> |                    | Assay                         | <b>Sample</b><br>ID                | <b>Progress</b>   | <b>Status</b>            | <b>Remaining</b><br><b>Test Time</b> | Sample<br>ID        | <b>Mod</b><br><b>Name</b> | <b>User</b>                          | <b>Result</b>             | <b>Assay</b>           | <b>Status</b> | <b>Error</b><br><b>Status</b> | <b>Start</b><br><b>Date</b> |              |
| A <sub>1</sub>               |                    |                               |                                    | <b>H/W Failed</b> |                          |                                      | Xpert F 010 A1      |                           | <b>Detail User</b>                   | <b>NEGATIVE</b>           | Xpert Flu  Done        |               | OK                            | 12/09/20 12:                |              |
| A2                           |                    |                               |                                    | Available         |                          |                                      | SD142231            | A1                        | <b>Detail User</b>                   | <b>ERROR</b>              | Xpert BC Aborted Error |               |                               | 12/09/20 12:                |              |
| A3                           |                    |                               |                                    | Available         |                          |                                      | SD142231            | A1                        | Detail User NEGATIVE                 |                           | Xpert CDI Done         |               | <b>OK</b>                     | 12/09/20 12:                |              |
|                              |                    |                               |                                    |                   |                          |                                      |                     |                           |                                      |                           |                        |               |                               |                             |              |

**Figure 9-19. GeneXpert Dx Système —Fenêtre Check Status (Vérifier l'état)**

<span id="page-271-0"></span>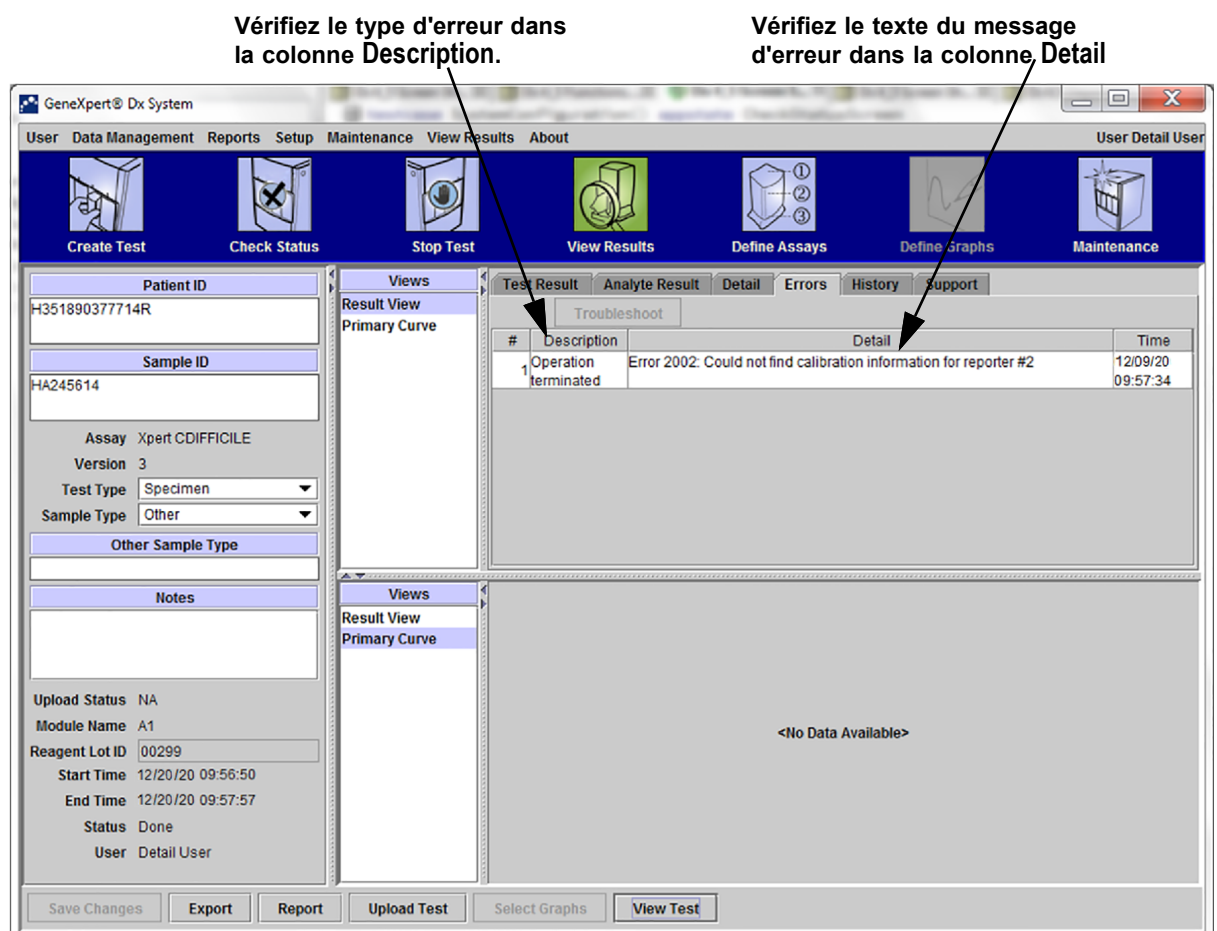

## **Figure 9-20. Système GeneXpert Dx—Fenêtre View Results (Afficher les résultats)—Onglet Errors (Erreurs)**

 **(Vue Detail Users (Utilisateurs Détail) et Administrator (Administrateur))**

### <span id="page-272-0"></span>**9.19.2.1 Erreurs d'exécution**

[Tableau 9-3](#page-272-1) répertorie les erreurs pouvant survenir au cours d'un test non abandonné. Le système a réussi à terminer le test et à enregistrer les résultats, mais certaines erreurs non critiques sont survenues, et elles requièrent votre attention. Ces messages d'erreur apparaissent dans la fenêtre View Results (Afficher les résultats) (consultez la [Figure 9-](#page-271-0) [20\)](#page-271-0). Consultez la section [Assistance technique](#page-4-0) dans la [Préface](#page-2-0) pour voir les informations de contact du support technique Hach.

<span id="page-272-1"></span>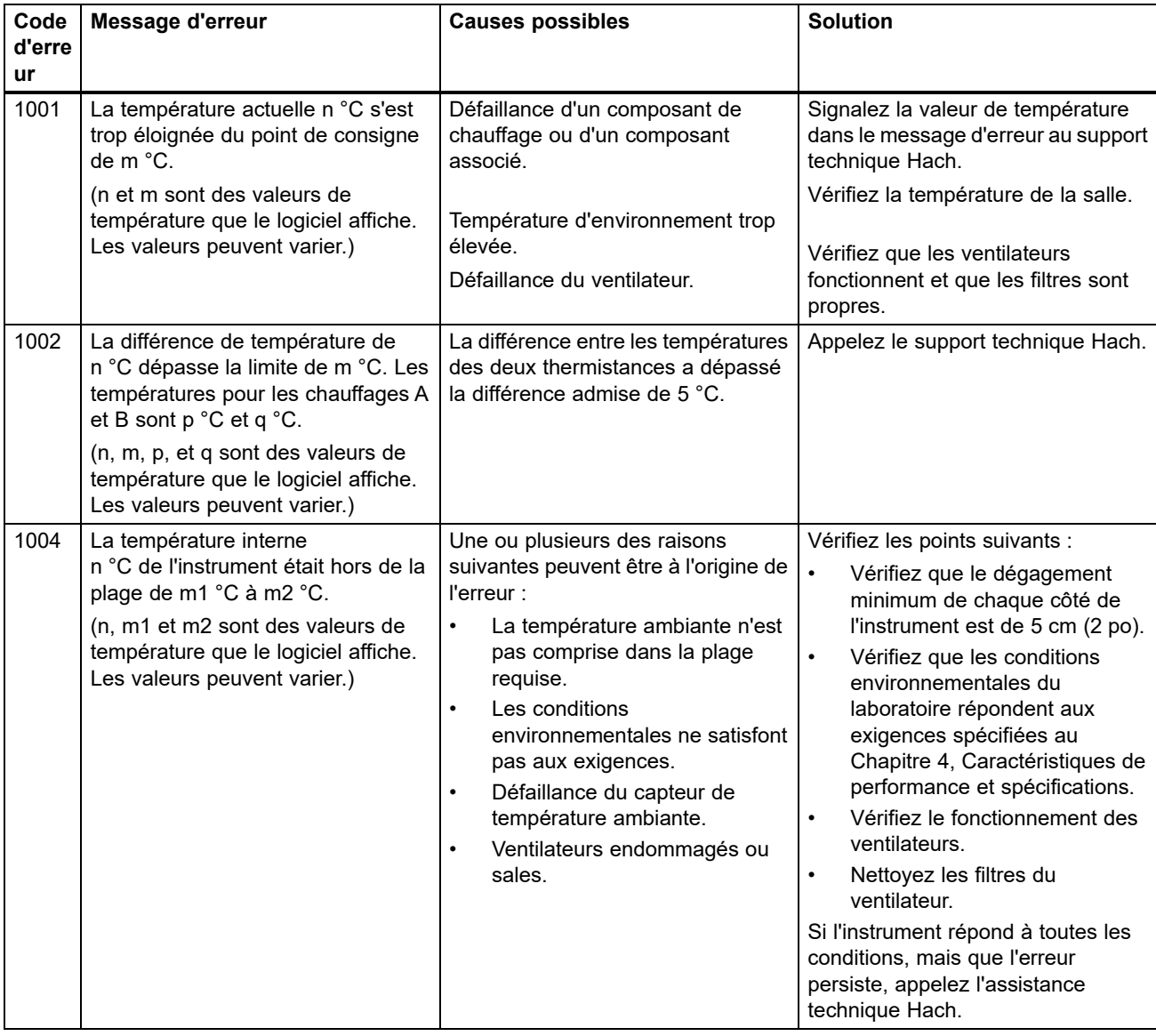

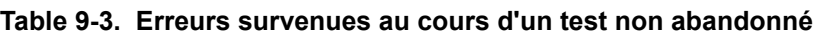

| Code<br>d'erre | Message d'erreur                                                                                                    | <b>Causes possibles</b>                                                                                                    | <b>Solution</b>                                                                                                    |
|----------------|----------------------------------------------------------------------------------------------------|----------------------------------------------------------------------------------------------------|----------------------------------------------------------------------------------------------------|
| ur<br>1005     | Le signal optique de n du<br>détecteur #m<br>utilisant la LED #p a dépassé la<br>limite<br>de q.<br>(n, m, p, et q sont des valeurs que le<br>logiciel affiche. Les valeurs peuvent<br>varier.)                                      | Une ou plusieurs des raisons<br>suivantes<br>peuvent être à l'origine de l'erreur :<br>Le signal du rapporteur est<br>$\bullet$<br>trop élevé.<br>$\bullet$<br>La porte du module n'est pas<br>correctement fermée.<br>Défaillance d'un composant<br>$\bullet$<br>matériel. | Essayez une ou plusieurs solutions,<br>comme suit :<br>$\bullet$<br>Utilisez une cartouche<br>différente.<br>$\bullet$<br>Vérifiez que la porte du module<br>est bien fermée.<br>Si l'erreur se reproduit, appelez le<br>support technique Hach et<br>fournissez les informations<br>indiquées dans le message d'erreur. |
| 1006           | Le signal d'obscurité du<br>détecteur #n de m a dépassé la<br>limite de p.<br>(n, m et p sont des valeurs que le<br>logiciel affiche. Les valeurs peuvent<br>varier.)                                                                | Défaillance du détecteur ou de<br>l'électronique.                                                                                                    | Appelez l'assistance technique<br>Hach et fournissez les informations<br>indiquées dans le message d'erreur.                                                                                                    |
| 1007           | L'alimentation n V a été détectée<br>comme étant m V.<br>(n et m sont des valeurs de tension<br>que le logiciel affiche. Les valeurs<br>peuvent varier.)                                                                             | La tension d'alimentation est hors<br>plage.                                                                                                    | Enregistrez les informations<br>indiquées dans le message d'erreur.<br>Si l'erreur se reproduit dans<br>plusieurs exécutions, appelez<br>l'assistance technique Hach.                                                                                                    |
| 1017           | La température mesurée du<br>système optique était n °C, ce qui<br>n'était pas dans la plage admise de<br>m1 °C à m2 °C.<br>(n, m1 et m2 sont des valeurs de<br>température que le logiciel affiche.<br>Les valeurs peuvent varier.) | Une ou plusieurs des raisons<br>suivantes peuvent être à l'origine de<br>l'erreur :<br>Défaillance de la thermistance<br>de bloc optique.<br>La température ambiante est<br>trop élevée.                                                                                    | Relancez le test.<br>Si l'erreur se reproduit, appelez le<br>support technique Hach.                                                                                                    |
| 1018           | Une erreur de positionnement de la<br>valve de n compte(s) a été détectée<br>à la fin de l'exécution.<br>(n est une valeur que le logiciel<br>affiche. La valeur peut varier.)                                                       | Défaillance d'un composant de<br>valve.<br>Intégrité de la cartouche<br>compromise.                                                                                                    | Relancez le test.<br>Si l'erreur se reproduit, appelez le<br>support technique Hach.                                                                                                    |
| 1096           | Passage à l'étape suivante #1 : n,<br>m, p, q<br>(les valeurs n, m, p, q sont<br>spécifiques à l'essai)                                                                                                    | Cause spécifique à l'essai. Ce code<br>apparaît, car la pression maximale a<br>été atteinte dans l'essai. Une<br>pression élevée fait passer le<br>programme à l'étape suivante. Cela<br>n'a pas d'influence sur les<br>performances ou les résultats de<br>l'essai.        | Pour plus d'informations sur le<br>numéro de code (message),<br>contactez le support technique<br>Hach.                                                                                                    |
| 1097           | Passage à l'étape suivante #2 : n,<br>m, p, q<br>(les valeurs n, m, p, q sont<br>spécifiques à l'essai)                                                                                                    | Cause spécifique à l'essai.                                                                                                    | Pour plus d'informations sur le<br>numéro de code (message),<br>contactez l'assistance technique<br>Hach.                                                                                                    |

**Table 9-3. Erreurs survenues au cours d'un test non abandonné (Continued)**

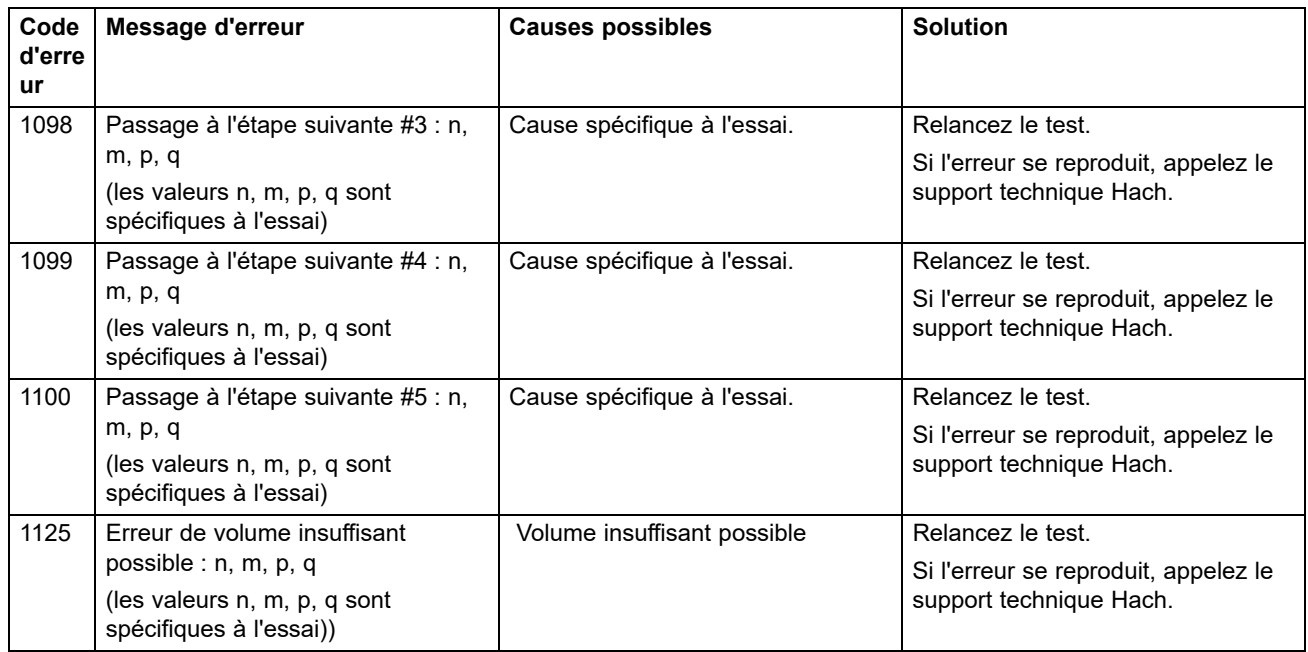

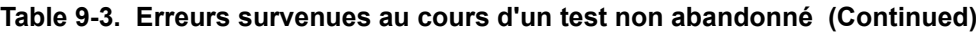

### <span id="page-275-0"></span>**9.19.2.2 Erreurs d'interruption d'opération**

[Tableau 9-4](#page-275-1) répertorie les erreurs qui peuvent survenir lorsqu'un test est interrompu. Les messages d'erreur d'interruption d'opération s'affichent dans la fenêtre View Results (Afficher les résultats). Voir [Figure 9-20](#page-271-0). Consultez la section [Assistance technique](#page-4-0) dans la [Préface](#page-2-0) pour voir les informations de contact du support technique Hach.

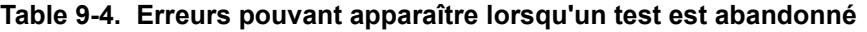

<span id="page-275-1"></span>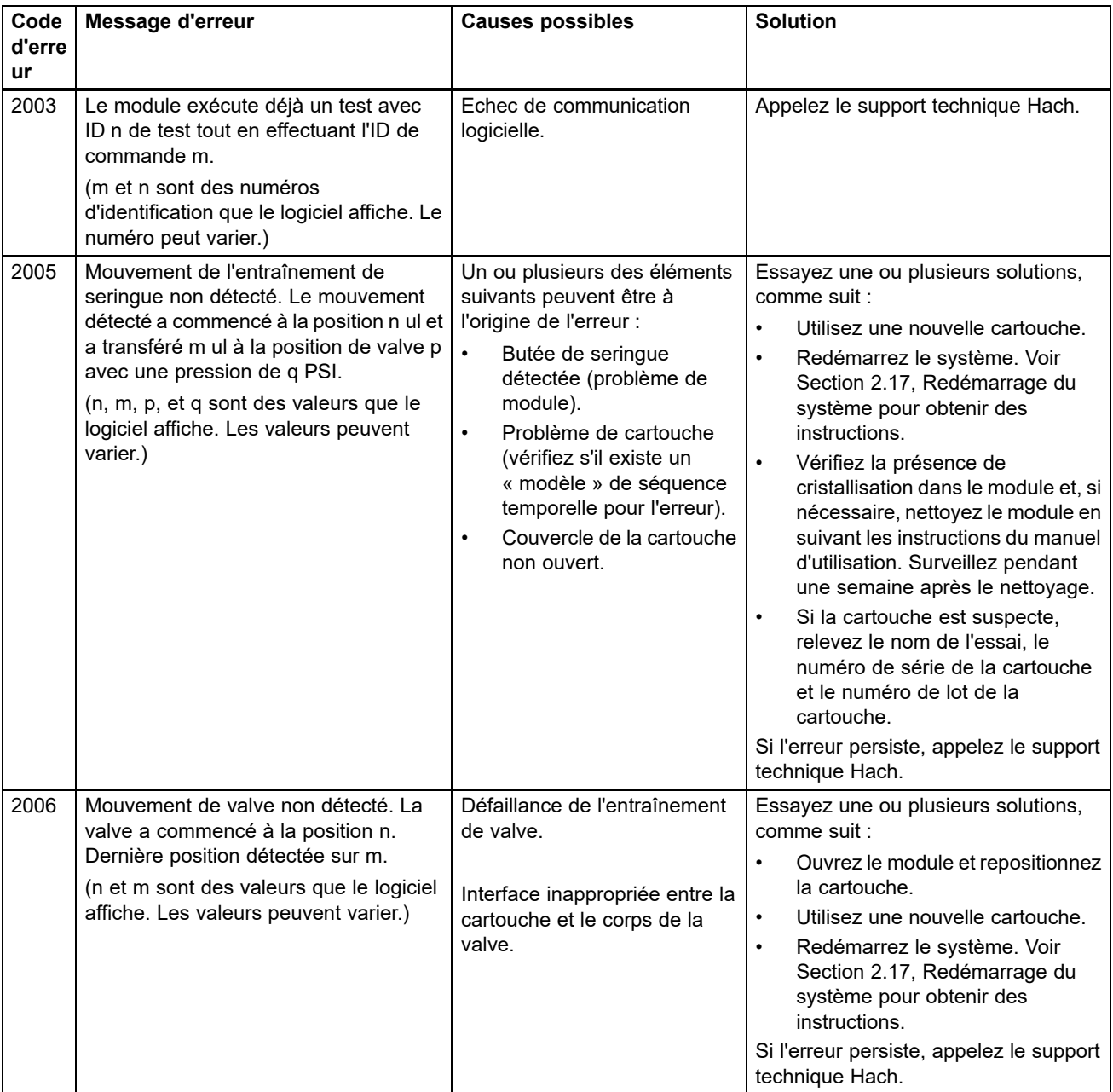

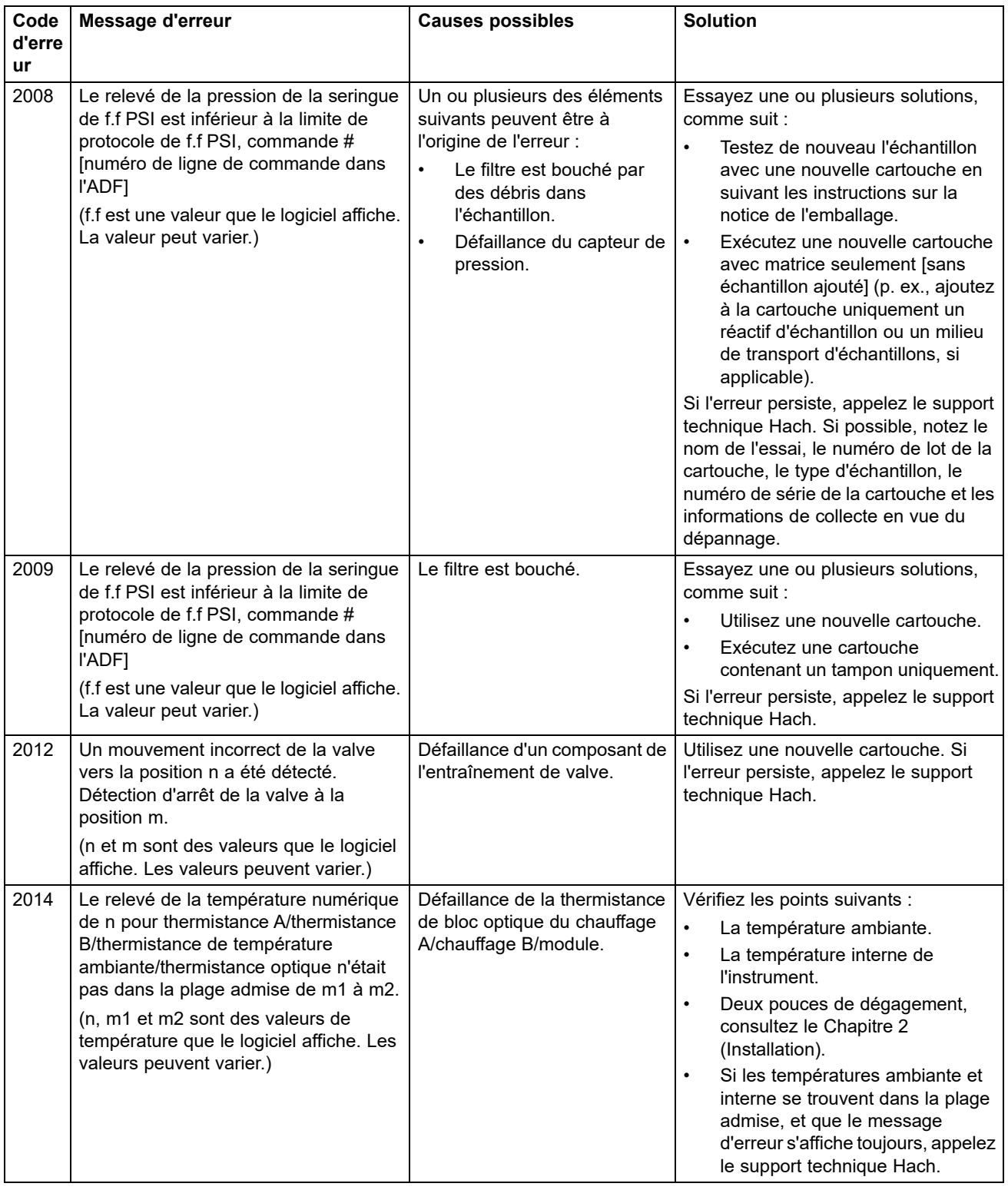

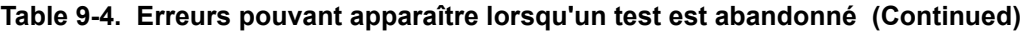

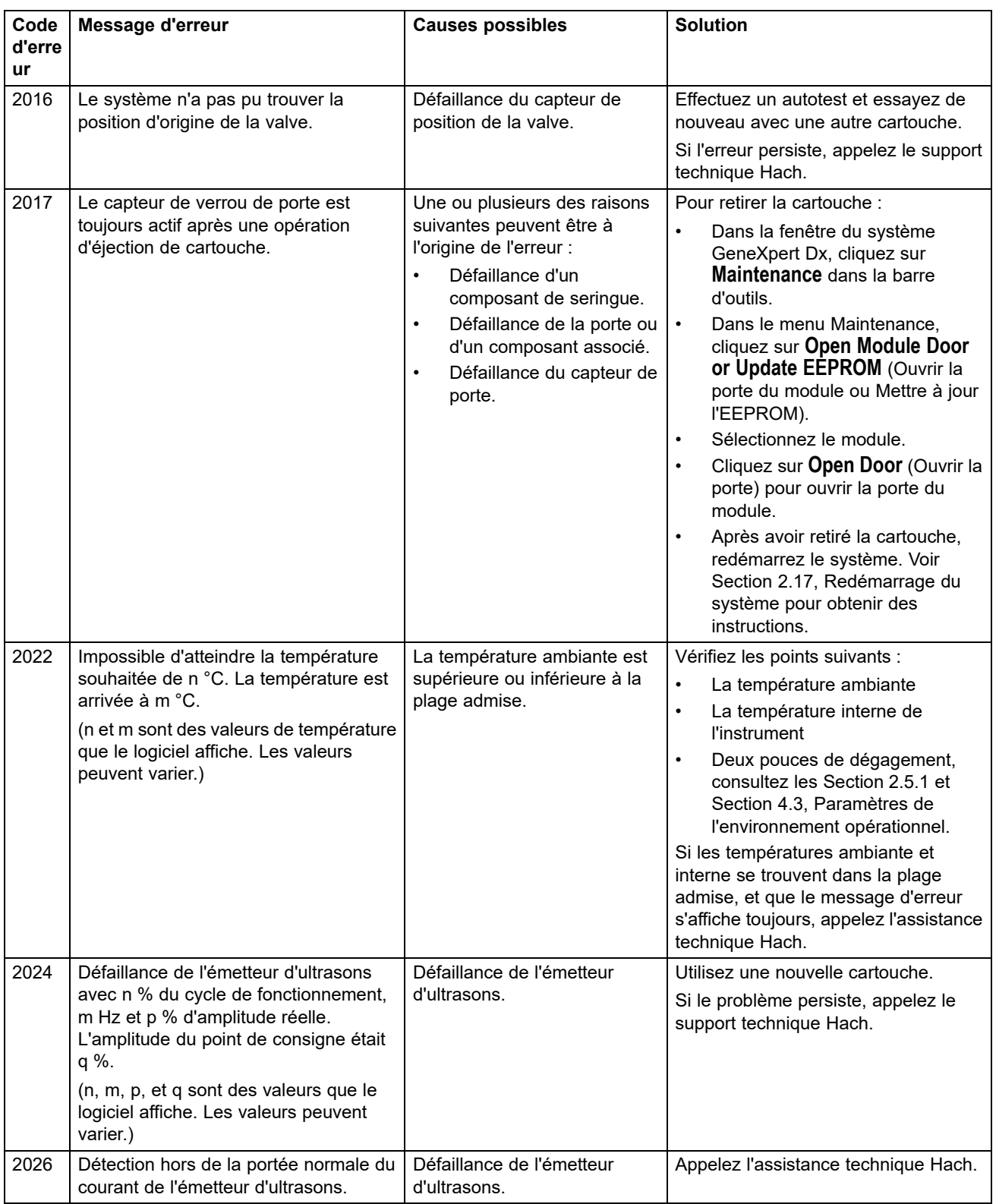

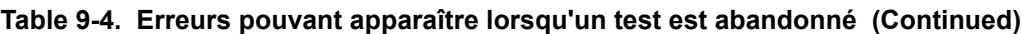

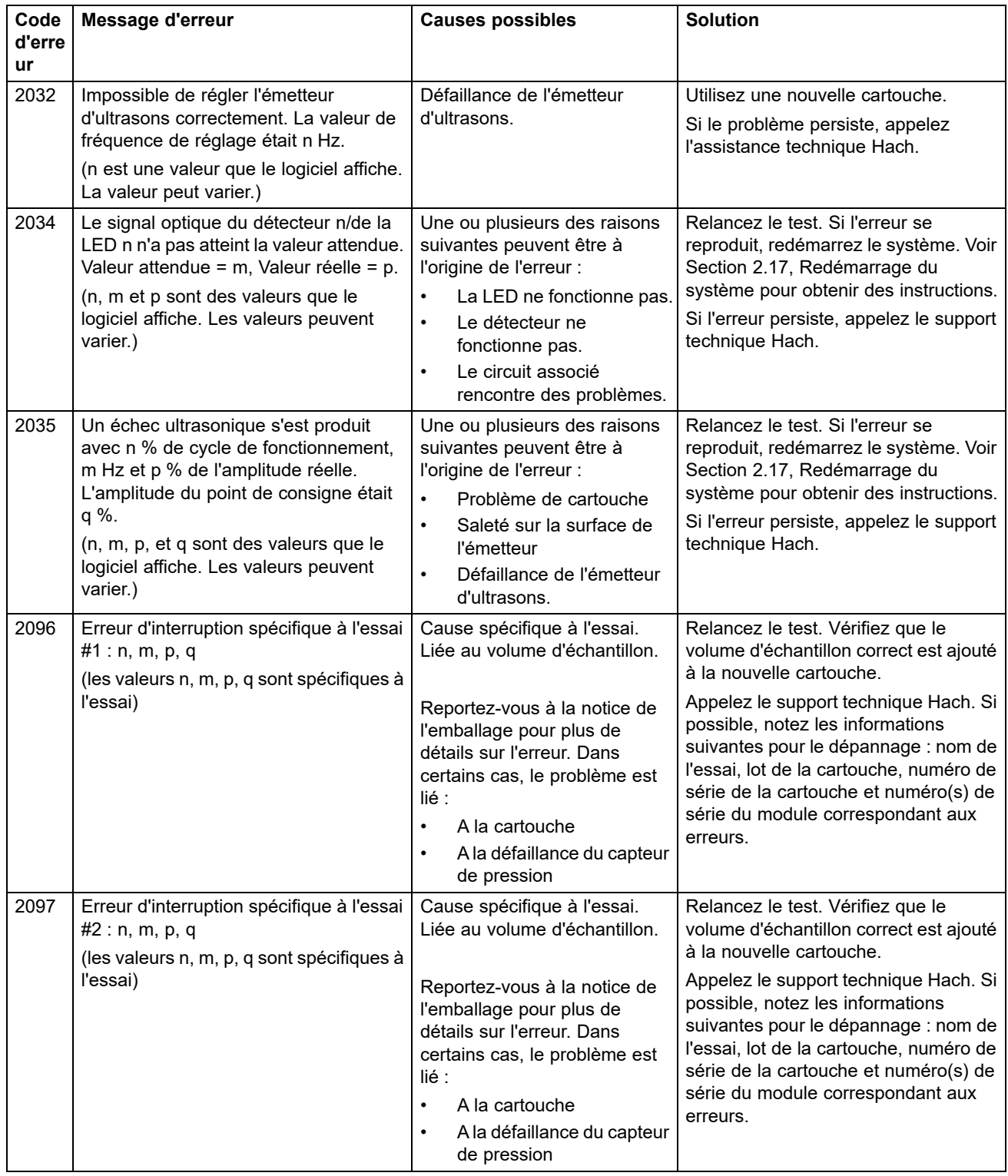

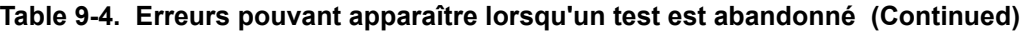

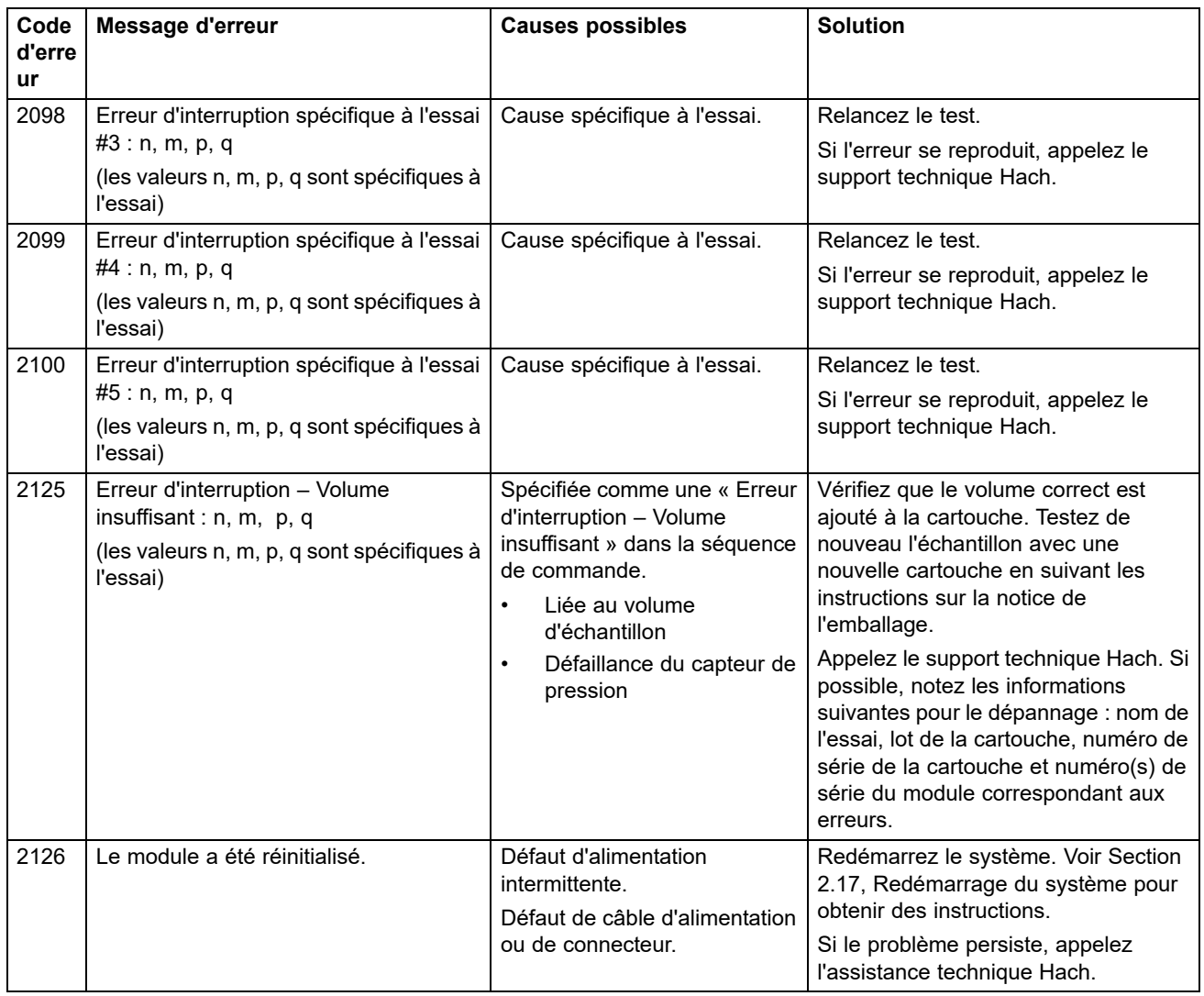

#### **Table 9-4. Erreurs pouvant apparaître lorsqu'un test est abandonné (Continued)**

### <span id="page-280-0"></span>**9.19.2.3 Erreurs de chargement de cartouches**

[Tableau 9-5](#page-280-1) répertorie les erreurs qui peuvent survenir lors du processus de chargement des cartouches. Les messages d'erreur de chargement de cartouches s'affichent dans la fenêtre Check Status (Vérifier l'état). Voir [Figure 9-19.](#page-270-0)

Le logiciel effectue quelques procédures d'autotest lors du processus de chargement, ce qui fait que certains messages d'erreur apparaissant pendant le processus de chargement sont identiques aux messages d'erreur d'autotest. Consultez [Section 9.19.2.4, Erreurs](#page-282-0)  [d'autotest](#page-282-0) pour voir la liste de ces messages. Consultez la section [Assistance technique](#page-4-0) dans la [Préface](#page-2-0) pour voir les informations de contact du support technique Hach.

**Table 9-5. Erreurs pouvant survenir lors du processus de chargement de la cartouche**

<span id="page-280-1"></span>

| Code<br>d'erre<br>ur | <b>Message d'erreur</b>                                                                                                    | <b>Causes possibles</b>                                                                                                    | <b>Solution</b>                                                                                                    |
|----------------------|----------------------------------------------------------------------------------------------------|----------------------------------------------------------------------------------------------------|----------------------------------------------------------------------------------------------------|
| 2011                 | Impossible d'initialiser le capteur de<br>pression à n. Valeur de capteur de m<br>obtenue.<br>(n et m sont des valeurs de pression                                                                                                    | Défaillance du capteur de force.                                                                                                    | Relancez le test. Si l'erreur se reproduit,<br>redémarrez le système. Voir Section<br>2.17, Redémarrage du système pour<br>obtenir des instructions.                                                                                                    |
|                      | affichées par le logiciel. Les valeurs<br>peuvent varier.)                                                                                                    |                                                                                                    | Si l'erreur persiste, appelez le support<br>technique Hach.                                                                                                    |
| 2018                 | Tentative de chargement d'une<br>cartouche alors que la porte est<br>encore fermée.                                                                                                    | Une des raisons suivantes peut<br>être à l'origine de l'erreur :<br>Défaillance du moteur de<br>$\bullet$<br>valve.<br>Défaillance d'un composant<br>$\bullet$<br>de seringue.<br>Défaillance du capteur de<br>$\bullet$<br>verrouillage de porte. | Redémarrez le système. Voir Section<br>2.17, Redémarrage du système pour<br>obtenir des instructions.<br>Ouvrez la porte.<br>Si l'erreur se reproduit, appelez le<br>support technique Hach.                                                                                                    |
| 2025                 | L'un des messages suivants<br>s'affiche :<br>Le système n'a pas trouvé la<br>position initiale du piston.<br>Déplacement du piston à la<br>recherche de ADC = n. Une valeur<br>ADC m a été détectée, et un arrêt<br>s'est produit.<br>Le système n'a pas trouvé la<br>position initiale du piston. Un<br>mouvement ascendant avec valeur<br>de force minimum de n s'est terminé<br>sans atteindre une valeur de force<br>inférieure à m.<br>(n et m sont des valeurs affichées<br>par le logiciel. Les valeurs peuvent<br>varier.) | Défaillance des composants du<br>piston ou du capteur de force.                                                                                                    | Pour déterminer si l'erreur vient d'un<br>module d'instrument en panne ou d'une<br>mauvaise cartouche :<br>Redémarrez le test avec la même<br>$\bullet$<br>cartouche et chargez-la dans le<br>même module d'instrument.<br>Si l'erreur se reproduit, redémarrez<br>$\bullet$<br>le test avec la même cartouche,<br>mais chargez-la dans un module<br>d'instrument différent. Si le test<br>progresse correctement dans le<br>nouveau module, le module<br>précédent doit être réparé. Appelez<br>le support technique Hach.<br>Si l'erreur se produit dans le<br>$\bullet$<br>second module d'instrument.<br>relancez le test avec une nouvelle<br>cartouche et chargez-la dans le<br>module initial. Si le test progresse<br>correctement, la cartouche<br>précédente était mauvaise.<br>Si l'erreur persiste, appelez le support<br>technique Hach. |

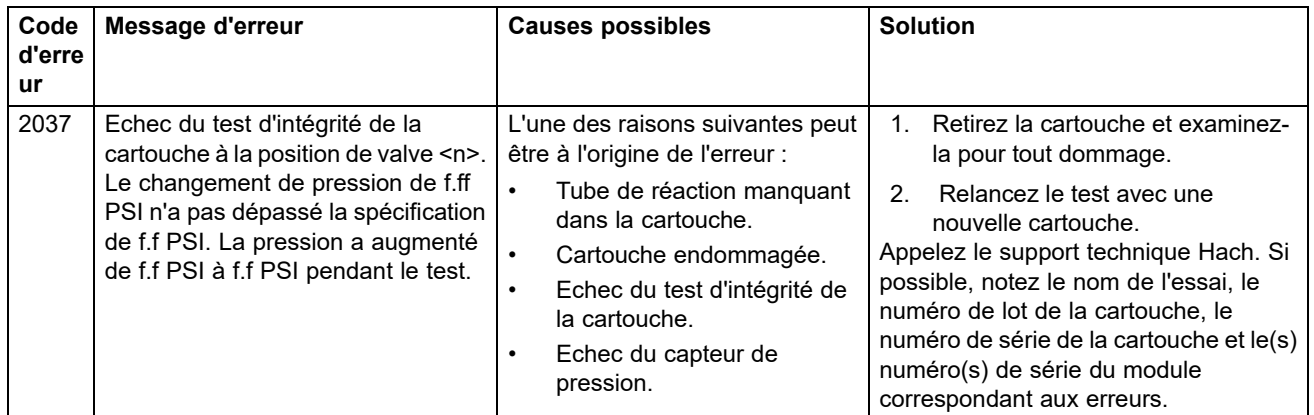

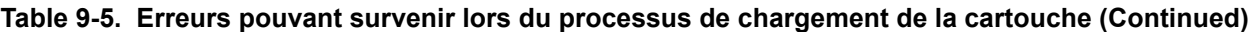

### <span id="page-282-0"></span>**9.19.2.4 Erreurs d'autotest**

[Tableau 9-6](#page-282-1) répertorie les erreurs qui peuvent survenir lors d'un processus d'autotest. Les messages d'erreur d'autotest s'affichent dans la fenêtre Check Status (Vérifier l'état). Voir [Figure 9-19](#page-270-0). Consultez la section [Assistance technique](#page-4-0) dans la [Préface](#page-2-0) pour voir les informations de contact du support technique Hach.

**Table 9-6. Messages d'erreur pouvant apparaître lors du processus d'autotest**

<span id="page-282-1"></span>

| Code<br>d'erre<br>ur | <b>Message d'erreur</b>                                                                 | <b>Causes possibles</b>                                                                                                    | <b>Solution</b>                                                                                                    |
|----------------------|-----------------------------------------------------------------------------------------|----------------------------------------------------------------------------------------------------|----------------------------------------------------------------------------------------------------|
| 4001                 | Un problème avec la mémoire du<br>module I-CORE a été détecté.                          | Défaillance d'un composant matériel                                                                                        | Redémarrez le système. Voir<br>Section 2.17, Redémarrage du<br>système pour obtenir des<br>instructions.                                                                                       |
|                      |                                                                                         |                                                                                                    | Ouvrez la porte, sélectionnez le<br>module et mettez à jour l'EEPROM.                                                                                                    |
|                      |                                                                                         |                                                                                                    | Si l'erreur se reproduit, contactez le<br>support technique Hach.                                                                                                    |
| 4002                 | Un problème au niveau de la<br>mémoire principale du module<br>GeneXpert a été détecté. | Défaillance d'un composant<br>matériel.                                                                                    | Redémarrez le système. Voir<br>Section 2.17, Redémarrage du<br>système pour obtenir des<br>instructions.                                                                                       |
|                      |                                                                                         |                                                                                                    | Si l'erreur se reproduit, appelez le<br>support technique Hach.                                                                                                    |
| 4003                 | Un problème au niveau de<br>l'émetteur d'ultrasons a été détecté.                       | Défaillance du circuit d'entraînement<br>de l'émetteur d'ultrasons.                                                        | Redémarrez le système. Voir<br>Section 2.17, Redémarrage du<br>système pour obtenir des<br>instructions.                                                                                       |
|                      |                                                                                         |                                                                                                    | Si l'erreur se reproduit, appelez le<br>support technique Hach.                                                                                                    |
| 4004                 | Mouvement de valve non détecté.                                                         | Défaillance d'un composant<br>d'entraînement de la valve.                                                                  | Retirez les cartouches du module,<br>puis redémarrez le système.                                                                                                    |
|                      |                                                                                         |                                                                                                    | Si l'erreur se reproduit, lancez<br>manuellement un autotest<br>(consultez la Section 9.14,<br>Exécution d'un autotest manuel). Si<br>l'erreur persiste, appelez le support<br>technique Hach. |
| 4006                 | Mouvement de l'entraînement de<br>seringue non détecté.                                 | Défaillance du capteur de butée de<br>la seringue lors du chargement de la<br>cartouche pour les raisons<br>suivantes:     | Redémarrez le système. Voir<br>Section 2.17, Redémarrage du<br>système pour obtenir des<br>instructions.                                                                                       |
|                      |                                                                                         | La cartouche n'était pas<br>٠<br>correctement positionnée.<br>Défaillance d'un composant de<br>l'entraînement de seringue. | Si l'erreur persiste, appelez le<br>support technique Hach.                                                                                                    |

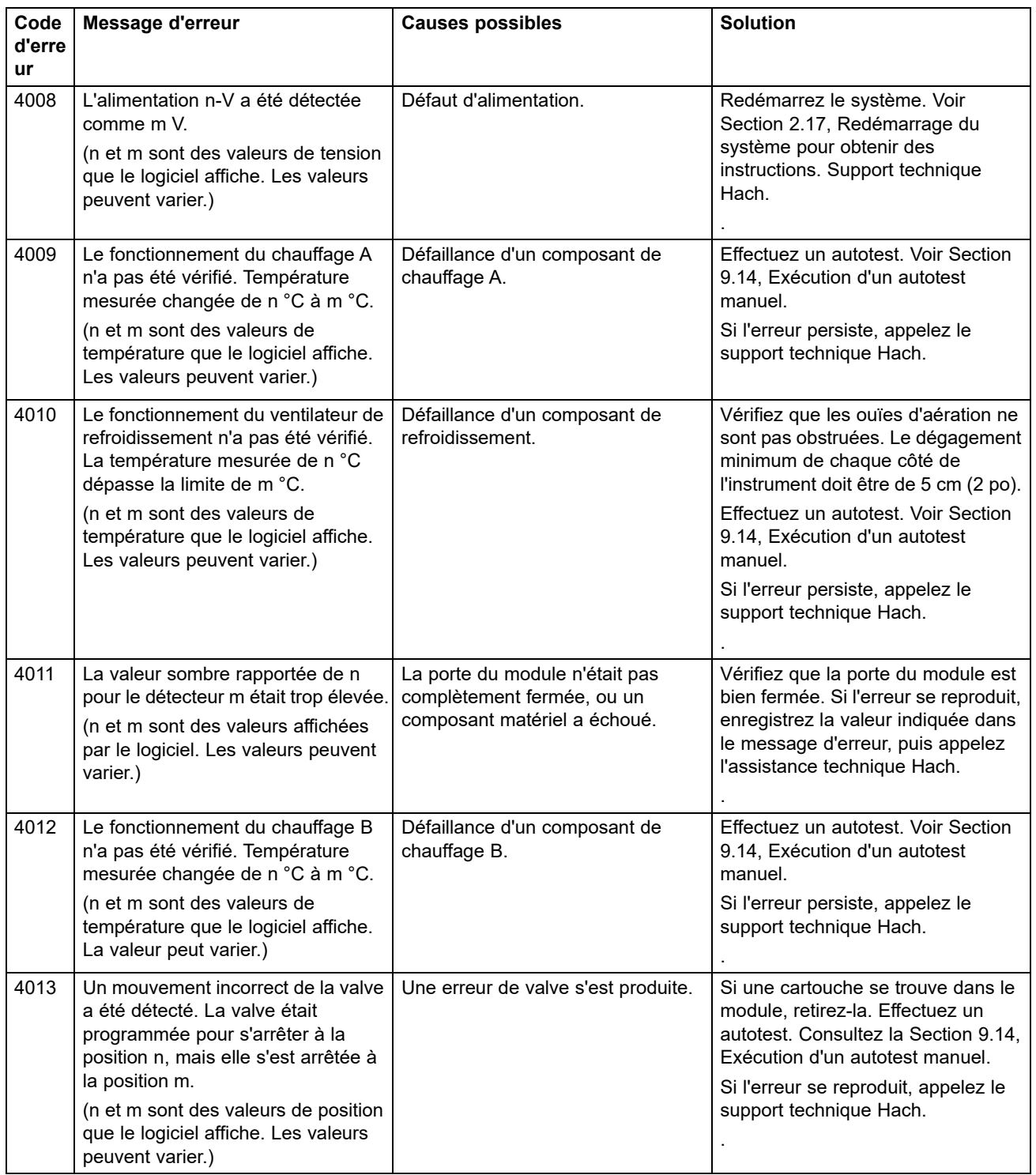

#### **Table 9-6. Messages d'erreur pouvant apparaître lors du processus d'autotest (Continued)**

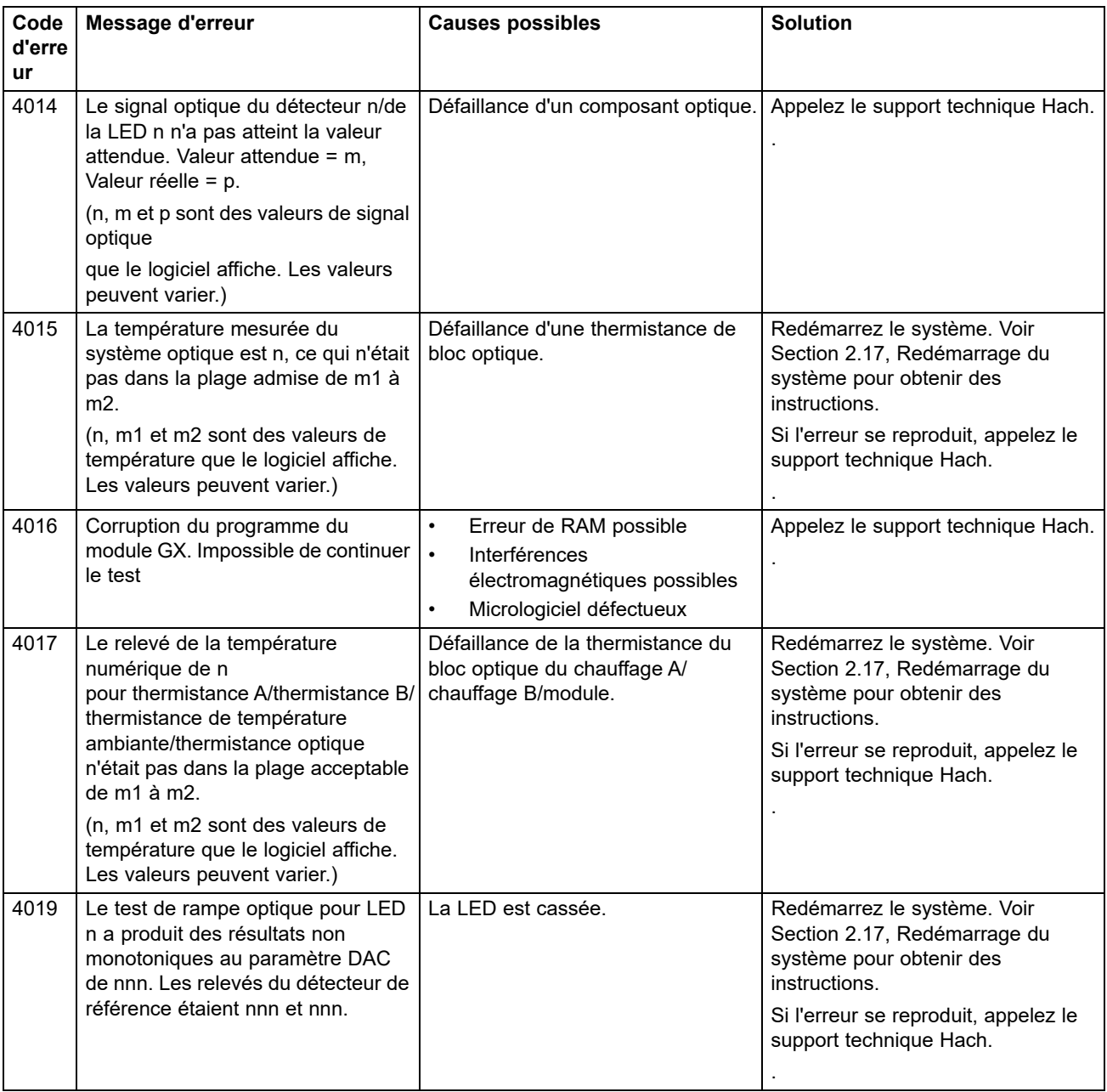

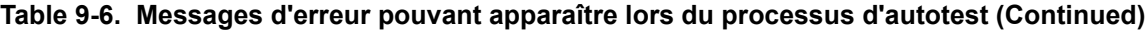

### <span id="page-285-0"></span>**9.19.2.5 Erreurs d'analyse de fin de fonctionnement**

[Tableau 9-7](#page-285-1) répertorie les erreurs qui peuvent survenir lors du processus d'analyse de fin de fonctionnement. Les messages d'erreur d'analyse de fin de fonctionnement apparaissent dans la fenêtre View Results (Afficher les résultats) (consultez la [Figure 9-20\)](#page-271-0). Consultez la section [Assistance technique](#page-4-0) dans la [Préface](#page-2-0) pour voir les informations de contact du support technique Hach.

<span id="page-285-1"></span>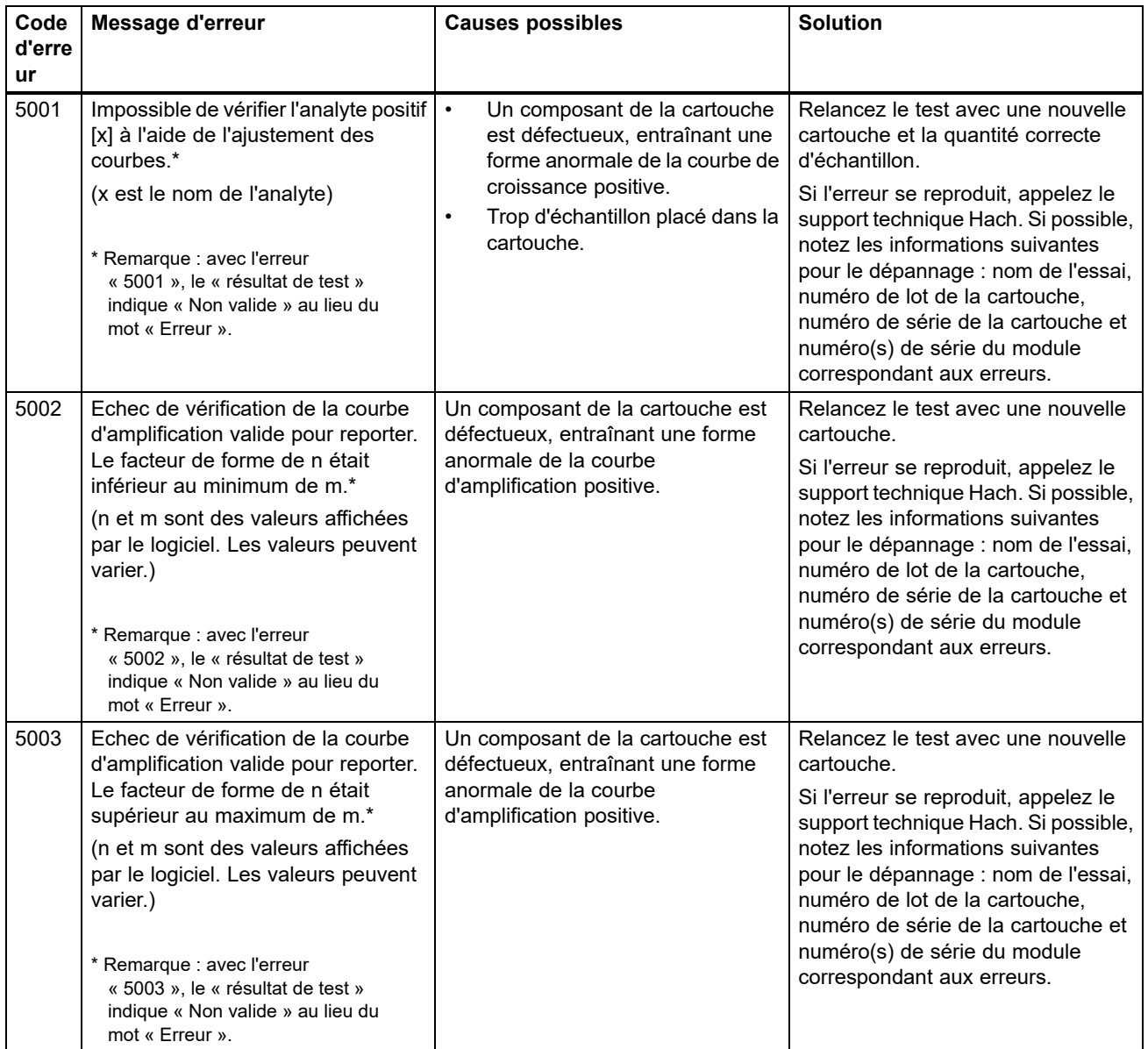

#### **Table 9-7. Erreurs de réduction des données**

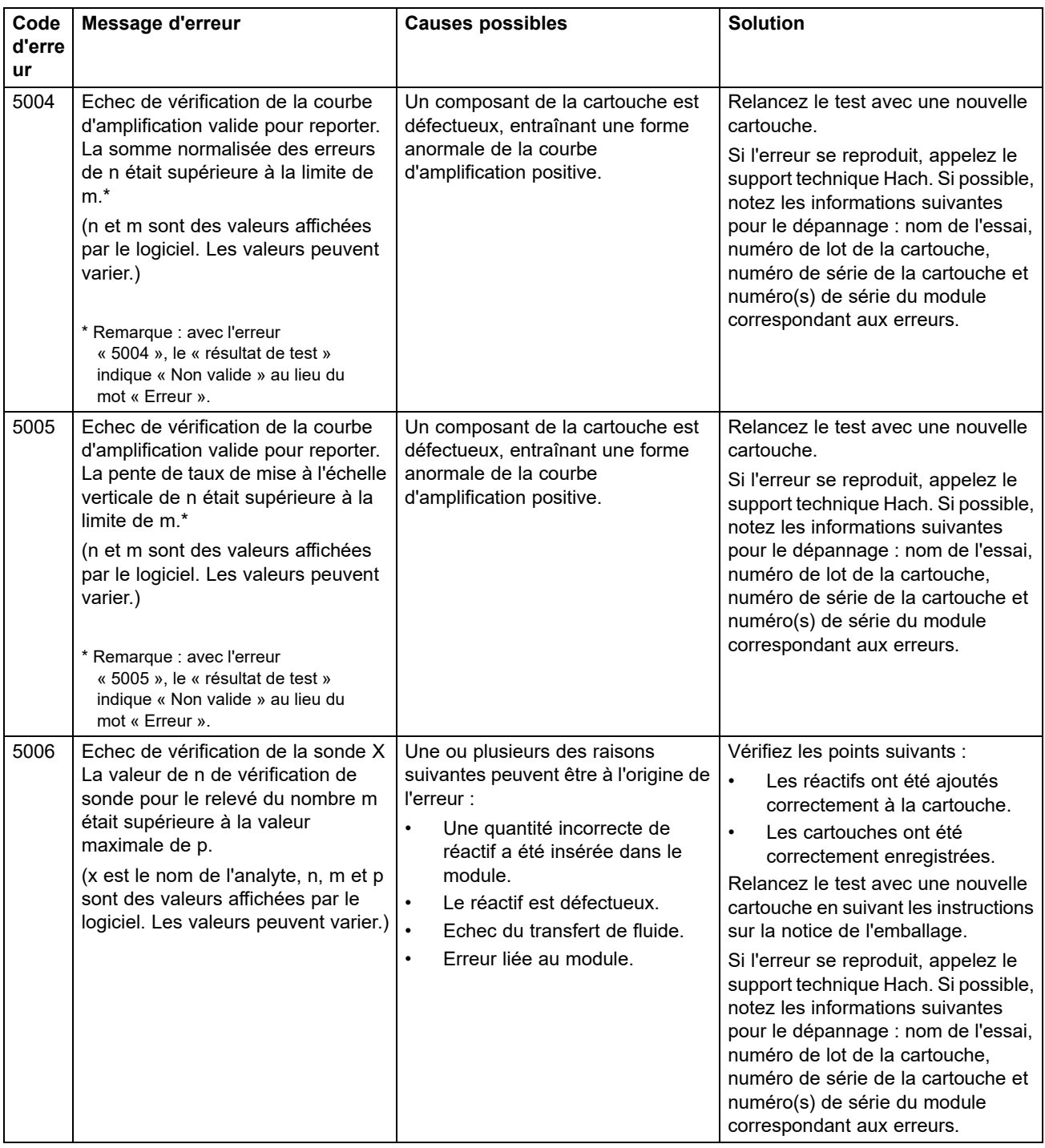

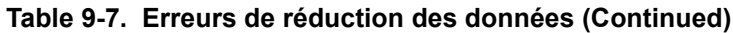

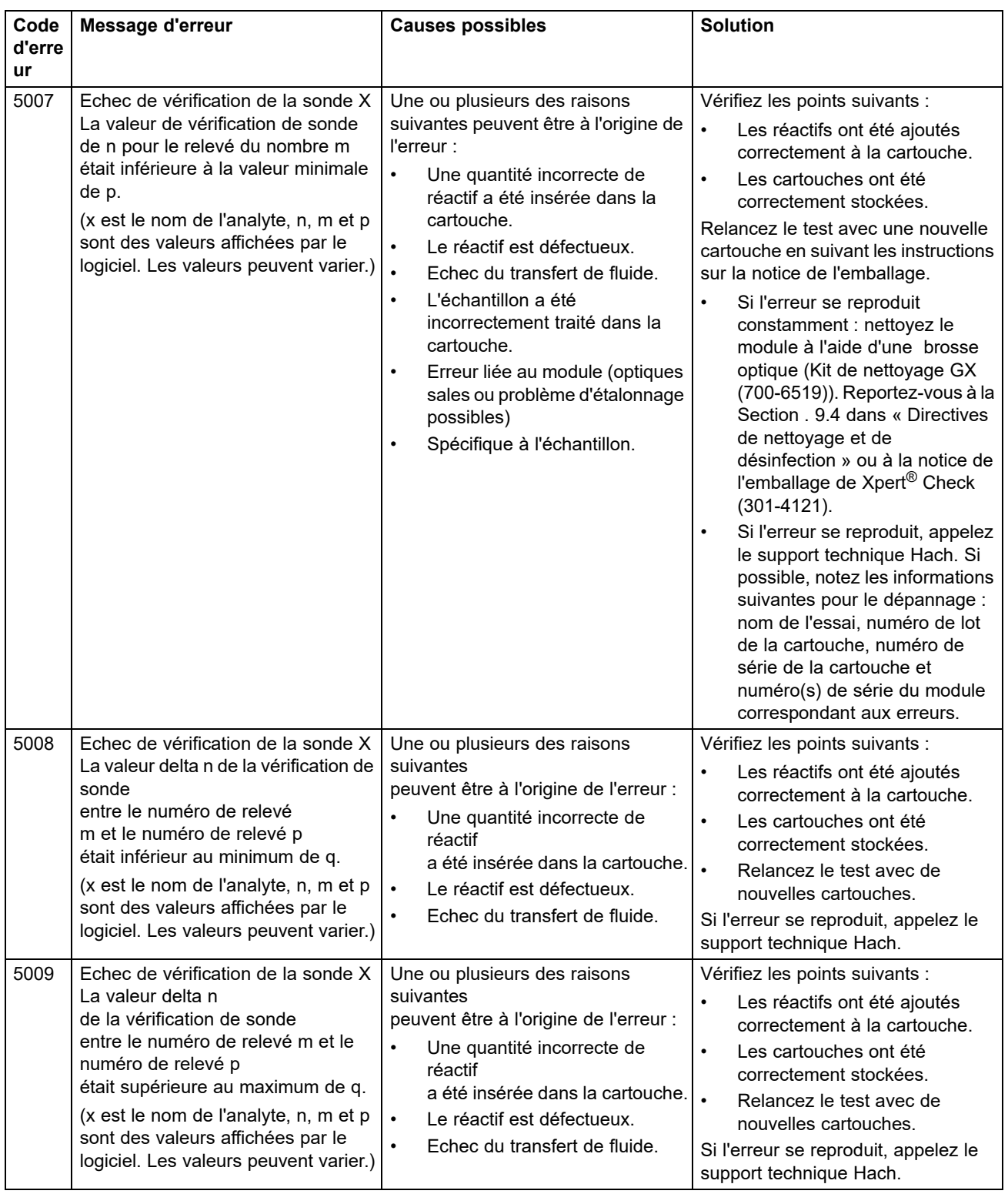

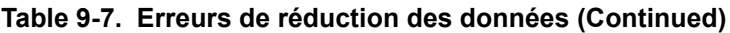
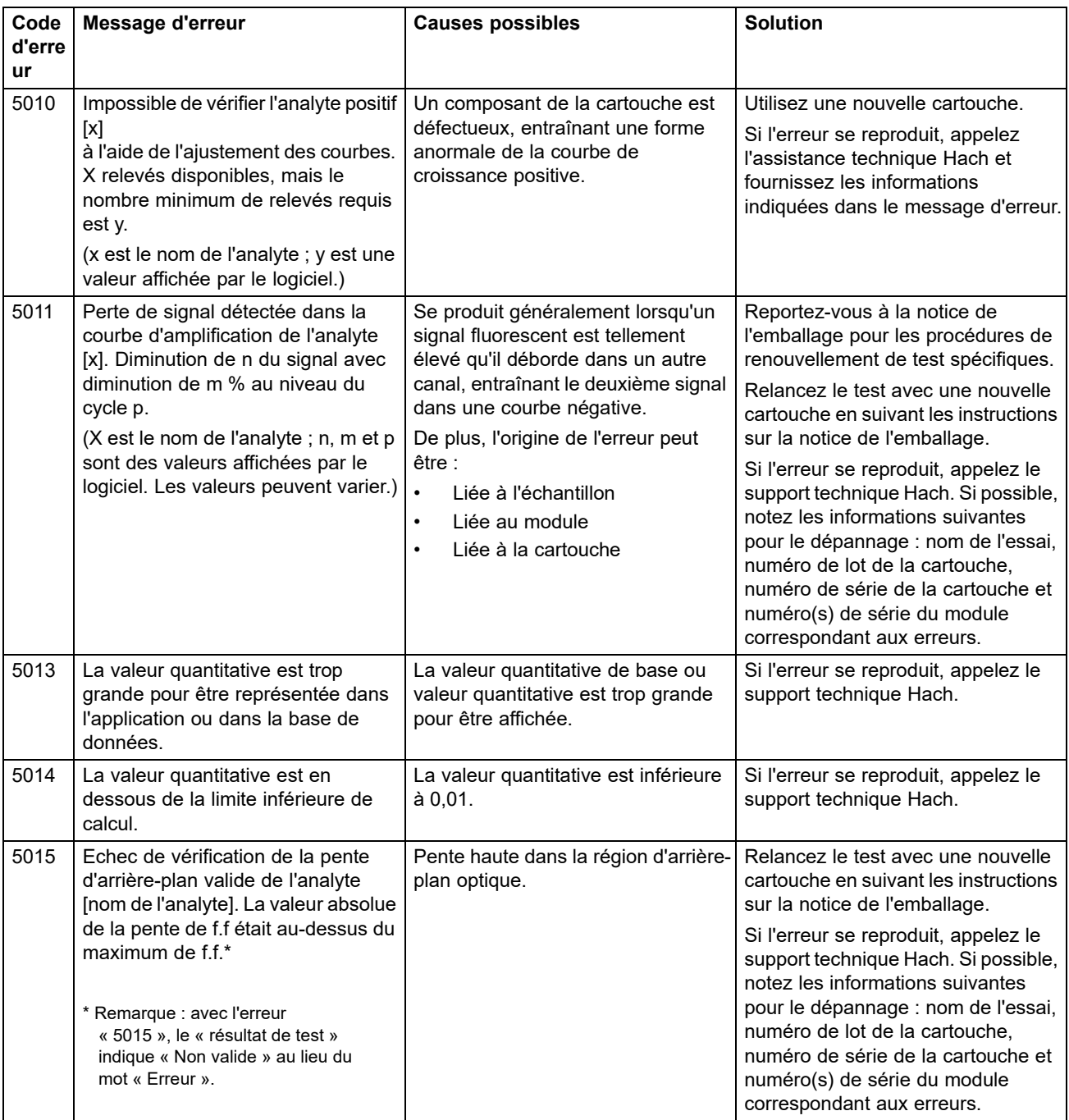

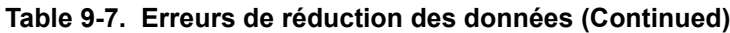

| Code<br>d'erre<br><b>ur</b> | Message d'erreur                                                                                                    | <b>Causes possibles</b>                                                                                                    | <b>Solution</b>                                                                                                    |
|-----------------------------|----------------------------------------------------------------------------------------------------|----------------------------------------------------------------------------------------------------|----------------------------------------------------------------------------------------------------|
| 5016                        | Echec de vérification de l'erreur<br>d'arrière-plan valide de l'analyte<br>[nom de l'analyte]. L'erreur RMS de<br>f.f était au-dessus du maximum de<br>$f.f.*$<br>* Remarque : avec l'erreur<br>« 5016 », le « résultat de test »<br>indique « Non valide » au lieu du<br>mot « Erreur ». | Erreur de RMS haut dans la région<br>d'arrière-plan.                                                                                                    | Relancez le test avec une nouvelle<br>cartouche en suivant les instructions<br>sur la notice de l'emballage.<br>Si l'erreur se reproduit, appelez<br>l'assistance technique Hach. Si<br>possible, notez les informations<br>suivantes en vue du dépannage :<br>nom de l'essai, numéro de lot de la<br>cartouche, numéro de série de la<br>cartouche et numéro(s) de série du                                                                         |
| 5017                        | Echec de vérification de la sonde X<br>La valeur de vérification de sonde<br>de n pour le relevé du nombre m<br>était en dessous de la valeur valide<br>de p.                                                                                                    | $\bullet$<br>Problème de cartouche.<br>$\bullet$<br>Une quantité incorrecte de<br>réactif a été insérée dans la<br>cartouche.<br>Le réactif est défectueux.<br>$\bullet$<br>Echec du transfert de fluide.<br>$\bullet$<br>L'échantillon a été<br>$\bullet$<br>incorrectement traité dans la<br>cartouche. | module correspondant aux erreurs.<br>Relancez le test avec une nouvelle<br>cartouche en suivant les instructions<br>sur la notice de l'emballage.<br>Si l'erreur se reproduit, appelez<br>l'assistance technique Hach. Si<br>possible, notez les informations<br>suivantes pour le dépannage : nom<br>de l'essai, numéro de lot de la<br>cartouche, numéro de série de la<br>cartouche et numéro(s) de série du<br>module correspondant aux erreurs. |
| 5018                        | Echec de vérification du rapport de<br>contrôle de sonde valide de l'analyte<br>[nom de l'analyte]. Contrôle de<br>sonde 1 = m, contrôle de sonde 2 =<br>n, rapport = f.ff supérieur à f.ff<br>maximum.                                                                                   | Problème de cartouche.                                                                                                    | Utilisez une nouvelle cartouche.<br>Si l'erreur se reproduit, appelez le<br>support technique Hach et<br>fournissez les informations<br>indiquées dans le message d'erreur.                                                                                                    |
| 5019                        | Echec de vérification du rapport de<br>contrôle de sonde valide de l'analyte<br>[nom de l'analyte]. Contrôle de<br>sonde 1 = m, contrôle de sonde 2 =<br>n, rapport = f.ff inférieur à f.ff<br>minimum.                                                                                   | Problème de cartouche.                                                                                                    | Utilisez une nouvelle cartouche.<br>Si l'erreur se reproduit, appelez<br>l'assistance technique Hach et<br>fournissez les informations<br>indiquées dans le message d'erreur.                                                                                                    |

**Table 9-7. Erreurs de réduction des données (Continued)**

### **9.19.2.6 Erreurs de perte de communication/récupération**

**Important**

**Si une perte de communication se produit après la commande et l'attribution à un module, mais avant le chargement de la cartouche et le verrouillage de la porte, un message d'erreur s'affiche et indique de ne pas continuer le chargement de la cartouche et le verrouillage de la porte. Si les instructions du message sont suivies, la cartouche peut être renvoyée vers un autre module. Toutefois, si la cartouche est chargée, et la porte est verrouillée, aucun résultat ne sera donné à la fin du test, et la cartouche ne doit pas être réutilisée.**

[Tableau 9-8](#page-290-0) répertorie les erreurs de communication qui peuvent survenir pendant que le module est inactif, avant la fermeture de la porte du module ou au démarrage du test (test abandonné). Consultez la section [Assistance technique](#page-4-0) dans la [Préface](#page-2-0) pour voir les informations de contact du support technique Hach.

<span id="page-290-0"></span>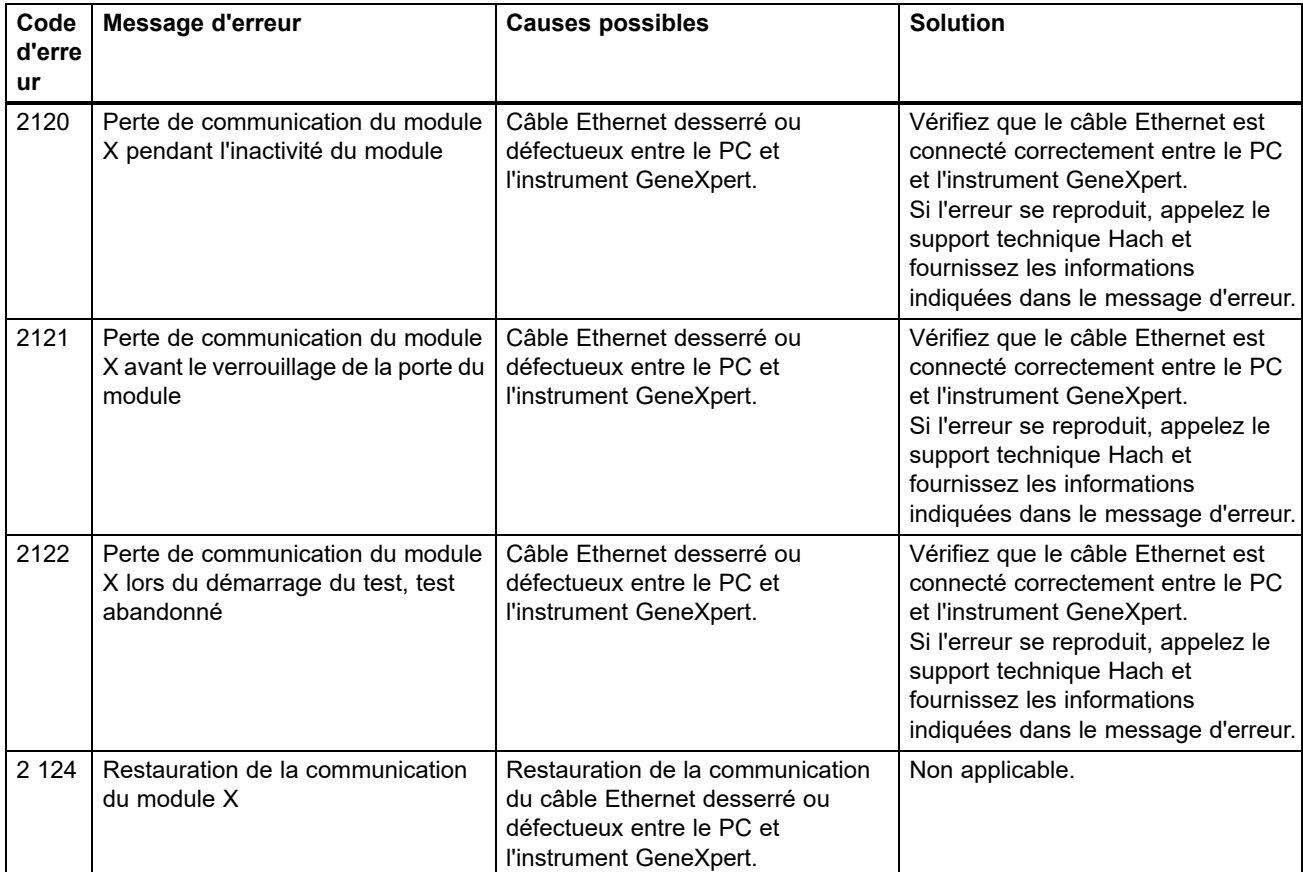

#### **Table 9-8. Erreurs de perte de communication/récupération**

# **A Référence rapide**

Cette annexe fournit une référence rapide pour les menus et les commandes du logiciel. Les menus dans la fenêtre Système GeneXpert Dx sont les suivants :

- • [Tableau A-1, User](#page-292-0)
- • [Tableau A-2, Data Management](#page-292-1)
- • [Tableau A-3, Rapports](#page-293-0)
- • [Tableau A-4, Configuration](#page-293-1)
- • [Tableau A-5, A propos de](#page-293-2)
- • [Tableau A-6, Créer un test](#page-293-3)
- • [Tableau A-7, Arrêter le test](#page-294-0)
- • [Tableau A-8, Afficher les résultats](#page-294-1)
- • [Tableau A-9, Définir des essais](#page-294-2)
- • [Tableau A-10, Maintenance](#page-294-3)

#### **Tableau A-1. User**

<span id="page-292-0"></span>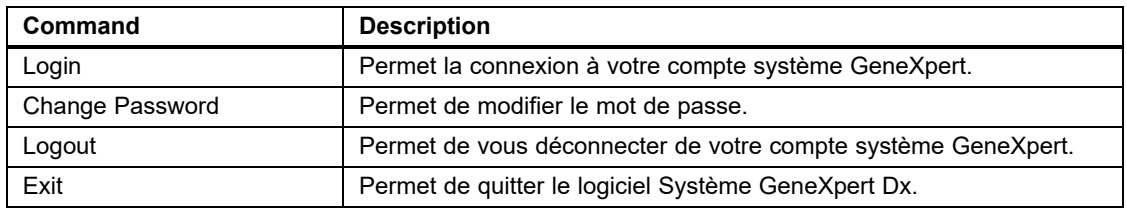

#### **Tableau A-2. Data Management**

<span id="page-292-1"></span>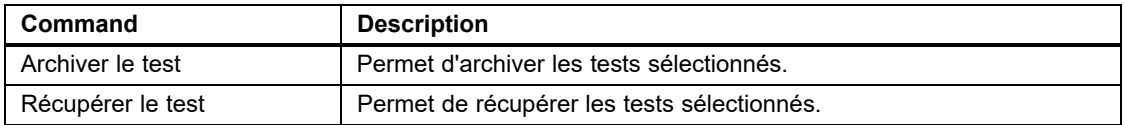

#### **Tableau A-3. Rapports**

<span id="page-293-0"></span>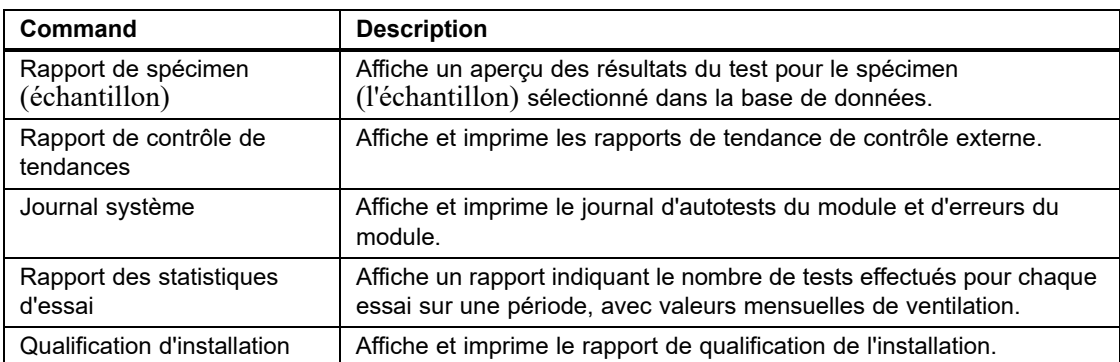

#### **Tableau A-4. Configuration**

<span id="page-293-1"></span>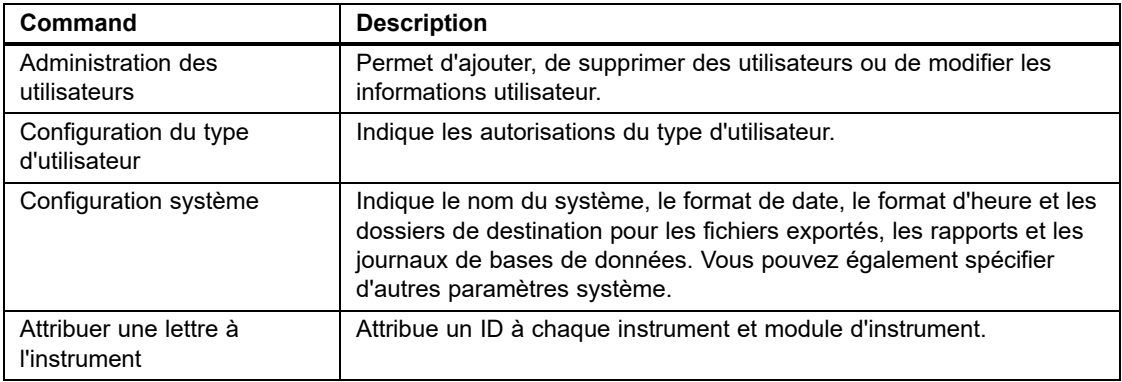

#### **Tableau A-5. A propos de**

<span id="page-293-2"></span>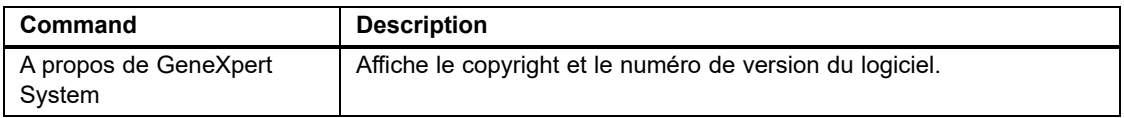

#### **Tableau A-6. Créer un test**

<span id="page-293-3"></span>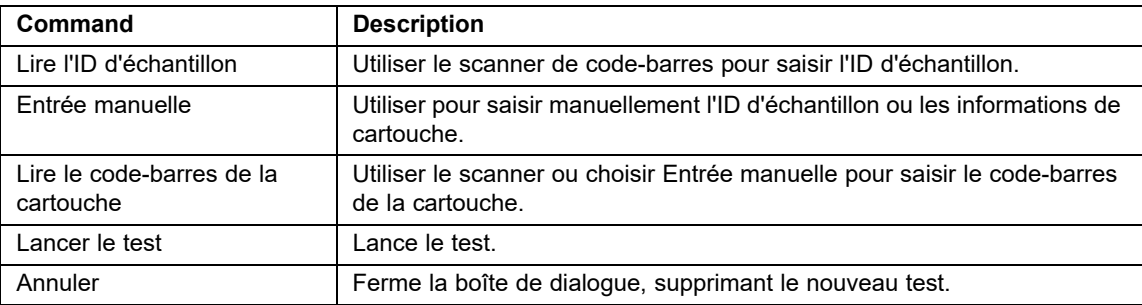

#### **Tableau A-7. Arrêter le test**

<span id="page-294-0"></span>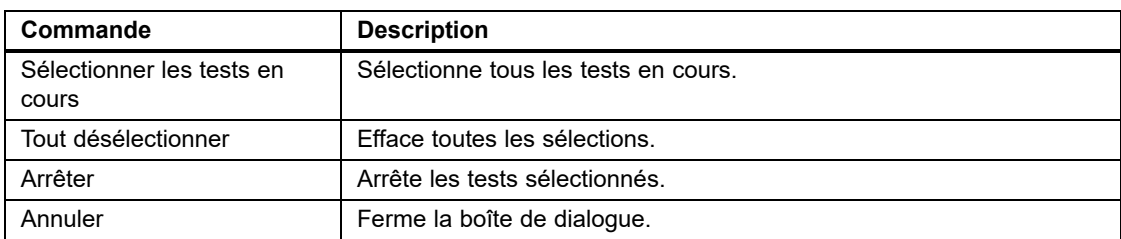

#### **Tableau A-8. Afficher les résultats**

<span id="page-294-1"></span>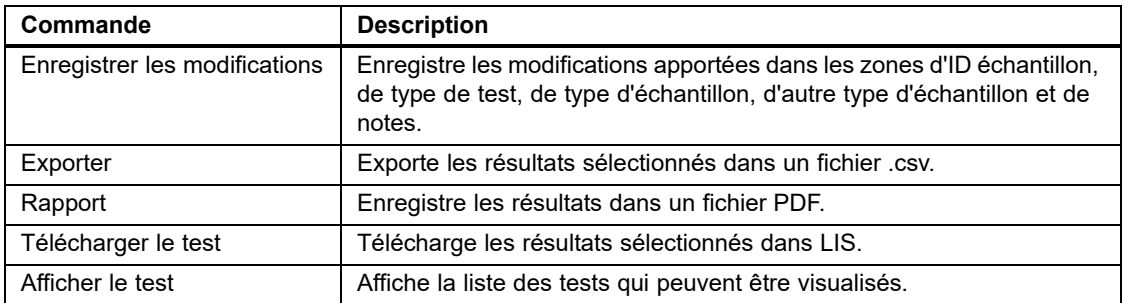

#### **Tableau A-9. Définir des essais**

<span id="page-294-2"></span>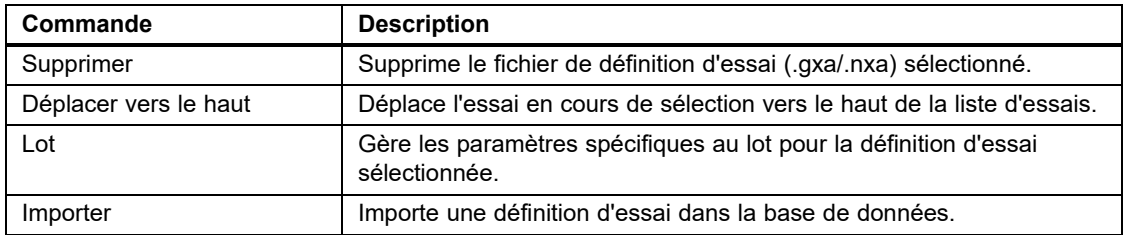

#### **Tableau A-10. Maintenance**

<span id="page-294-3"></span>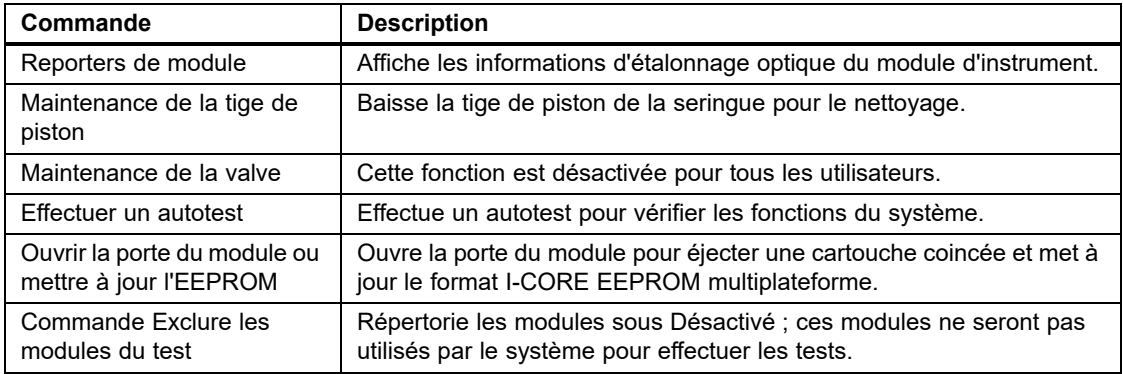

## **B Glossaire**

**fichier .gxa/.nxa –** fichier de définition d'essai.

**fichier .gxr/.nxr –** fichier de paramètres spécifiques à un lot.

**fichier .gxx/.nxx –** fichier d'archive qui contient plusieurs tests.

**courbe d'amplification –** courbe qui représente le nombre de cycles PCR par rapport à la fluorescence détectée. Une courbe d'amplification en temps réel compte trois phases distinctes : ligne de base, log-linéaire et plateau. L'augmentation de la fluorescence est proportionnelle à la quantité d'amplicon générée et peut être utilisée pour définir le seuil du cycle.

**définition d'essai –** série d'étapes programmées pour effectuer les procédures de préparation des échantillons, d'amplification et de détection.

**ajustement de la courbe –** détermination d'une courbe qui s'adapte à un ensemble spécifique de points de données sur une courbe.

**cycle seuil (Ct) –** premier cycle au cours duquel la fluorescence atteint un seuil spécifique. Le Ct peut être déterminé en analysant la courbe de croissance (Courbe principale) ou la double dérivation de la courbe de croissance (Double dériv).

**réduction des données –** processus au cours duquel le système analyse les données brutes en fonction des paramètres de la définition d'essai pour déterminer le résultat du test.

**DMS (Data Management System) –** peut être un système d'information à petite échelle autonome ou peut compléter un LIS dans la même installation. Un DMS est une application logicielle qui s'occupe de la réception, du traitement et du stockage des informations.

**contrôle endogène –** contrôle (gène) issu de l'échantillon de test, utilisé pour normaliser les cibles et/ou permettre de garantir qu'un échantillon suffisant est utilisé dans le test.

**point final –** mesure de la fluorescence pour le dernier cycle d'un protocole de cyclage thermique.

**module d'instrument –** composant matériel individuel au sein duquel sont mis en œuvre les protocoles fluidiques et de cyclage thermique. Chaque module comprend un compartiment pour une cartouche, un entraînement de seringue, un entraînement de valve, un émetteur d'ultrasons et un module I-CORE.

**contrôle interne (IC) –** contrôle qui permet de vérifier les performances des réactifs de PCR et l'absence d'inhibition significative susceptible d'empêcher l'amplification PCR.

**paramètres spécifiques à un lot (LSP) –** informations concernant un lot de réactif, requises par certaines définitions d'essai pour déterminer les résultats des tests. Les paramètres spécifiques à un lot sont inclus dans les codes-barres en 2D des cartouches GeneXpert et dans les fichiers de paramètres spécifiques à un lot (.gxr/.nxr).

**saisie manuelle –** saisie de données dans un champ à l'aide du clavier. Certains champs permettent de choisir entre la lecture des données ou la saisie manuelle des données, comme l'ID d'échantillon.

**module –** voir module d'instrument.

**courbe principale –** représentation de la fluorescence par rapport au nombre de cycles. Une courbe de croissance en temps réel doit compter trois phases distinctes : ligne de base, log-linéaire et plateau. L'augmentation de la fluorescence est proportionnelle à la quantité d'amplicon générée et peut être utilisée pour définir le cycle seuil.

**vérification des sondes –** étape au cours du test qui vérifie la présence et l'intégrité des sondes étiquetées.

**protocole –** commande d'essai qui définit les paramètres de cyclage thermique et de collecte de données optiques pour un essai.

**rapporteur –** colorant fluorescent utilisé pour détecter des produits d'amplification spécifiques.

**contrôle du traitement des échantillons (SPC) –** contrôle qui permet de garantir qu'un échantillon est correctement traité. Le contrôle du traitement des échantillons est réalisé avec l'échantillon et détecté par la PCR.

**site –** voir module d'instrument.

**journal système –** rapport d'incidents des autotests et erreurs du module d'instrument.

**test –** processus de laboratoire utilisé pour déterminer la présence d'une substance et mesurer la quantité de ladite substance. Dans le logiciel Système GeneXpert Dx, un test est un enregistrement de la manière dont est traité un spécimen (échantillon). L'enregistrement inclut l'ID du module d'instrument, les informations liées à l'essai, l'ID d'échantillon, le type de test et des remarques sur le test.

**type de test –** échantillon désigné comme un échantillon, un contrôle positif ou un contrôle négatif dans le test.

# **C GeneXpert Dx Instructions de configuration internationale du logiciel**

## **C.1 Introduction**

Cette annexe fournit des instructions pour configurer le logiciel GeneXpert Dx afin qu'il s'affiche dans une langue autre que l'anglais. Des instructions sont également fournies pour configurer un clavier et un scanner de code-barres non anglais.

**Utilisez ce document pour les nouvelles installations du logiciel GeneXpert Dx. Pour les installations existantes du logiciel, le Système GeneXpert Dx doit déjà être configuré pour les paramètres de langue adéquats. L'installation d'une mise à jour du logiciel GeneXpert Dx ne modifie pas ces paramètres. Si vous avez besoin d'aide, contactez l'assistance technique Hach. Consultez la section [Assistance technique](#page-4-0) dans la [Preface](#page-2-0) pour voir les informations de contact.**

Les informations dans le document s'appliquent uniquement à la configuration du système GeneXpert pour une langue autre que l'anglais.

**Important**

**Note** Le logiciel GeneXpert Dx version 6.4 prend en charge les systèmes d'exploitation Windows 10. Si vous avez besoin d'aide, veuillez contacter votre centre d'assistance technique Hach régional.

## **C.2 Résumé**

La prise en charge de l'internationalisation a été ajoutée dans les versions du logiciel GeneXpert Dx à partir de la version 4.4 et ultérieures. Les systèmes mis à jour vers GeneXpert Dx version 6.4 depuis des versions antérieures nécessitent des étapes supplémentaires qui ne sont pas nécessaires sur les systèmes installés avec GeneXpert Dx version 4.4 et ultérieures :

- Configuration du paramètre de langue Windows
- Configuration du clavier
- Configuration du scanner de code-barres

## **C.3 Avant de commencer**

Assurez-vous de quitter ou de fermer toutes les applications.

## **C.4 Configuration de Windows**

Cette section fournit des informations sur la configuration du paramètre de langue, du clavier et de la disposition du clavier de l'écran d'accueil pour Windows.

**Note** Pour chaque compte utilisateur Windows sur le système, effectuez les procédures énoncées dans la [Section C.4.1](#page-299-0), la [Section C.4.2](#page-300-0) et la [Section C.4.3](#page-304-0).

### <span id="page-299-0"></span>**C.4.1 Paramètre de langue**

Les paramètres Format et Clavier doivent correspondre l'un à l'autre pour pouvoir exécuter le logiciel GeneXpert Dx. Les combinaisons valides de langue et de clavier pour Windows sont :

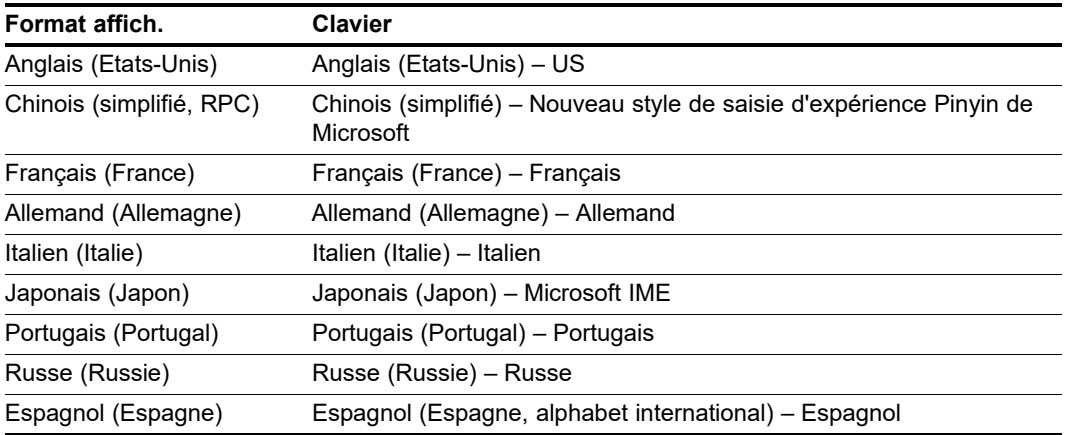

### **C.4.1.1 Configuration du paramètre de langue de Windows 10**

- 1. Connectez-vous à Windows 10 en utilisant le compte utilisateur **Cepheid-Admin** si personne n'y est déjà connecté. Voir [Section 5.2, Mise en route](#page-125-0).
- 2. Si le logiciel GeneXpert Dx démarre, fermez le logiciel.
- - 3. Cliquez sur l'icône **Démarrage de Windows** et sélectionnez **Paramètres** dans le menu. La fenêtre Paramètres Windows s'affiche. Voir [Figure C-1](#page-300-1).
		- 4. Dans la fenêtre Paramètres Windows, cliquez sur **Heure et langue** (consultez la [Figure C-1\)](#page-300-1).
		- 5. Cliquez sur **Région et langue** ou sur **Langue** dans le volet gauche.

<span id="page-300-1"></span>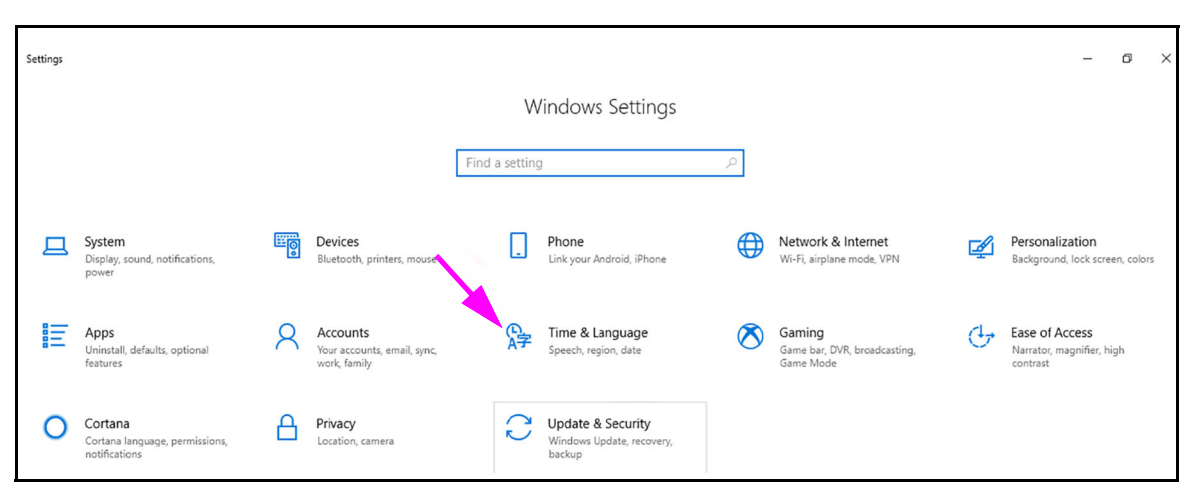

**Figure C-1. Fenêtre Paramètres de Windows 10**

- 6. Dans la section Langues de la fenêtre, sélectionnez la langue souhaitée dans le menu déroulant.
- 7. Redémarrez l'ordinateur pour permettre l'application des modifications.

### <span id="page-300-0"></span>**C.4.2 Clavier**

Si un clavier USB non anglais est fourni avec votre ordinateur Windows 7, retirez le clavier USB anglais existant, connectez un clavier USB non anglais neuf à l'ordinateur et configurez votre ordinateur tel que décrit ci-dessous.

Si un clavier USB non anglais est fourni avec votre ordinateur Windows 10, retirez le clavier USB anglais existant et connectez un clavier USB non anglais neuf à l'ordinateur. Aucune configuration n'est requise.

#### **Configuration du clavier sous Windows 7**

 1. Dans l'écran Région et langues, cliquez sur l'onglet **Claviers et langues** (consultez la [Figure C-2\)](#page-301-0).

<span id="page-301-0"></span>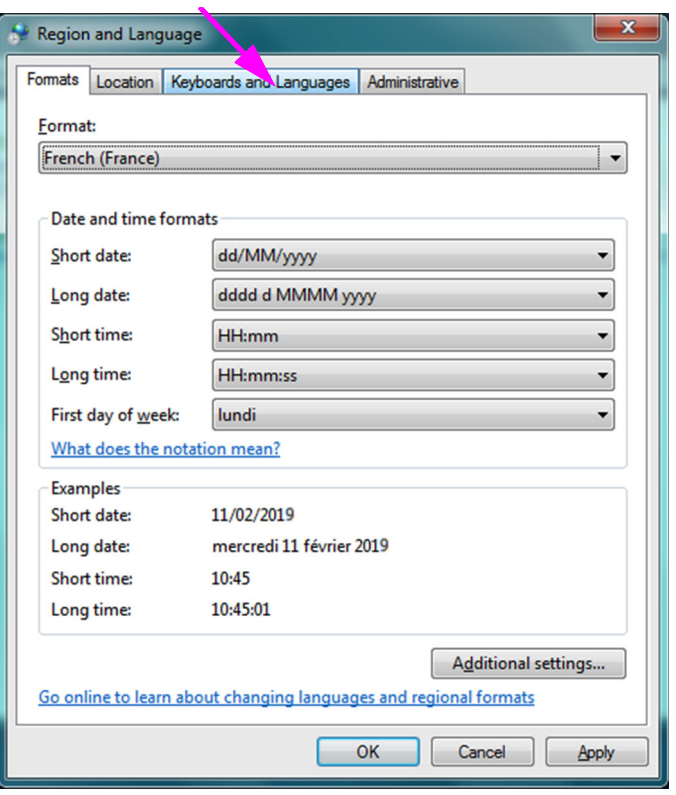

**Figure C-2. Fenêtre déroulante Région et langue**

 2. Lorsque l'onglet Claviers et langues apparaît, cliquez sur le bouton **Modifier les claviers…** (consultez la [Figure C-3\)](#page-301-1). La fenêtre en superposition qui s'affiche répertorie les Services installés (claviers dans les langues disponibles).

<span id="page-301-1"></span>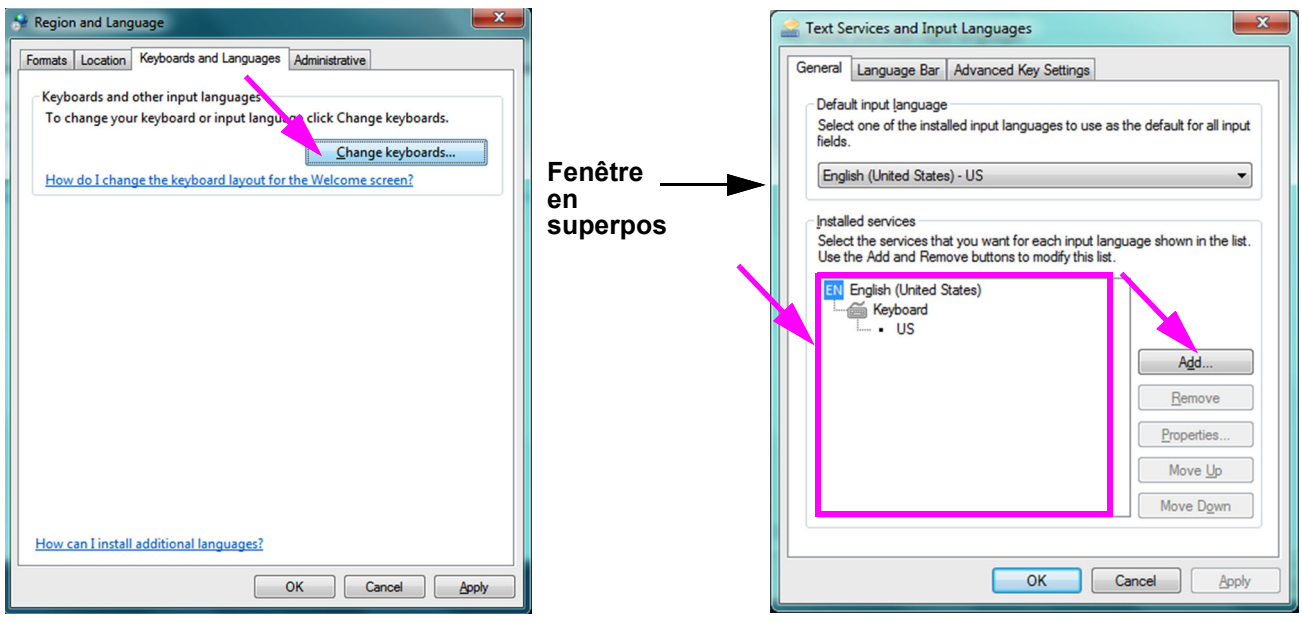

**Figure C-3. Ecrans Région et langue et Services de texte et langues d'entrée**

- 3. Si la langue souhaitée existe dans la zone Services installés, passez à l'[Etape 8.](#page-303-0) Si la langue souhaitée n'existe pas dans la zone Services installés, cliquez sur le bouton **Ajouter** (consultez la [Figure C-3\)](#page-301-1).
- 4. Dans la fenêtre Ajouter une langue d'entrée, utilisez le menu déroulant pour sélectionner la combinaison Langue (pays) souhaitée, cliquez sur le **+** en regard de l'option Langue (pays), puis cliquez sur le **+** en regard de Clavier (consultez la [Figure C-4\)](#page-302-0).

<span id="page-302-0"></span>

| <b>Cliquez</b><br>$sur \kappa + \kappa$<br>en regard | $\mathbf{x}$<br>Add Input Language<br>Select the language to add using the checkboxes below.<br>OK<br>E-French (Belgium)<br>Cancel<br>French (Canada)<br>French (France)<br>Preview<br>E-French (Luxembourg)<br>French (Monaco)<br>French (Switzerland)<br><b>E-Frisian (Netherlands)</b><br>$\equiv$<br>Galician (Galician)<br><b>E-Georgian (Georgia)</b><br>German (Austria) | <b>Cliquez</b>                                    | Add Input Language<br>Select the language to add using the checkboxes below.<br>E-French (Belgium)<br>E-French (Canada)<br>French (France)<br>Ei-Keyboard<br>iii-Other<br>French (Luxembourg)<br>French (Monaco)<br>$\equiv$<br>French (Switzerland)<br>Frisian (Netherlands)<br>Ŧŀ | $\mathbf{x}$<br>OK<br>Cancel<br>Preview |
|------------------------------------------------------|----------------------------------------------------------------------------------------------------|---------------------------------------------------|----------------------------------------------------------------------------------------------------|-----------------------------------------|
| du                                                   | German (Germany)<br>German (Liechtenstein)<br>E-German (Luxembourg)<br>German (Switzerland)<br>Greek (Greece)<br>Greenlandic (Greenland)<br><b>E</b> -Gujarati (India)<br><b>E-Hausa (Latin, Nigeria)</b><br>m.<br>٠                                                                                                    | sur la case<br>en regard<br>du clavier<br>du pays | Galician (Galician)<br>Georgian (Georgia)<br>டு⊦<br>German (Austria)<br>田<br>German (Germany)<br>டு⊦<br>German (Liechtenstein)<br>German (Luxembourg)<br>German (Switzerland)<br>Greek (Greece)<br>⊞-<br>Greenlandic (Greenland)<br>m.                                              |                                         |

**Figure C-4. Ecran Ajouter une langue d'entrée avec le français sélectionné (exemple)**

<span id="page-302-1"></span> 5. Après avoir sélectionné le nouveau clavier qui correspond à la langue sélectionnée dans la [Figure C-4](#page-302-0), un menu déroulant s'affiche en dessous du clavier sélectionné (consultez la [Figure C-5](#page-302-1)).

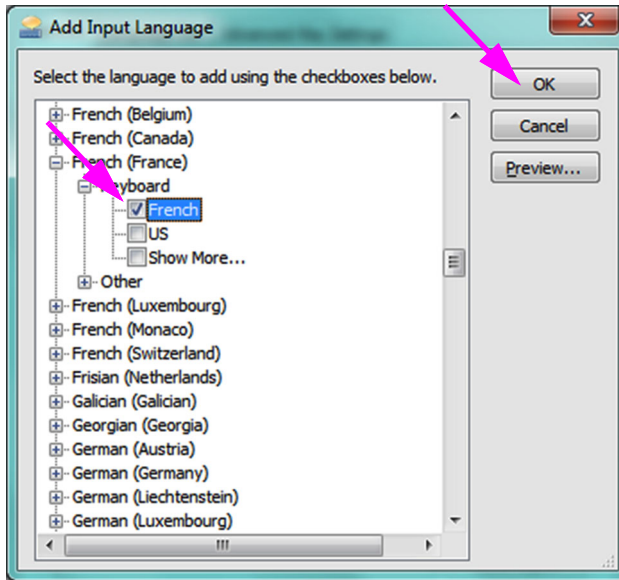

**Figure C-5. Fenêtre Ajouter une langue d'entrée avec toutes les entrées**

 6. Faites votre choix parmi les options présentées en cliquant dans la case vide de l'entrée souhaitée ; une coche apparaît alors pour cette entrée. Cliquez sur le bouton **OK** pour ajouter la langue sélectionnée. Cette fenêtre Ajouter une langue d'entrée se ferme, ce qui vous ramène à l'écran Services de texte et langues d'entrée.

<span id="page-303-1"></span> 7. Cliquez sur l'onglet **Général** (consultez la [Figure C-6\)](#page-303-1) et utilisez la zone déroulante de la section Services installés pour sélectionner le (nouveau) clavier souhaité et cliquez sur le bouton **OK**.

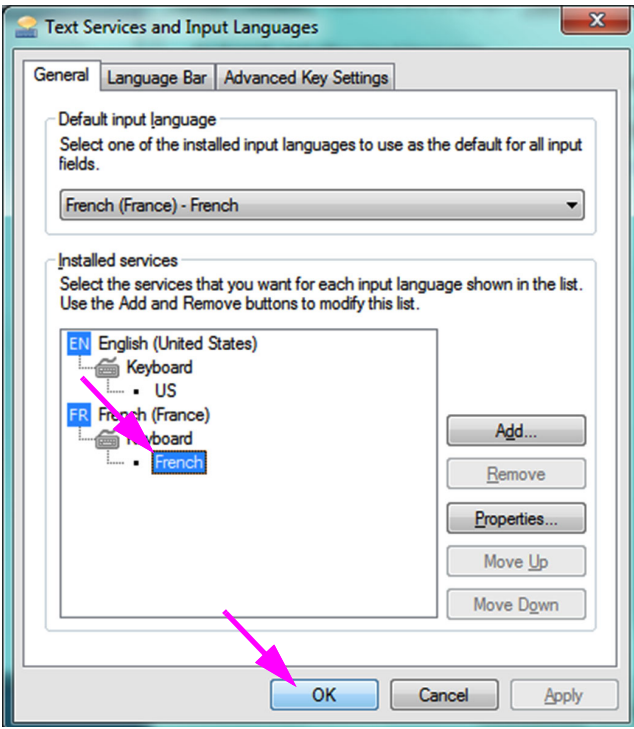

**Figure C-6. Ecran Services de texte et langues d'entrée—Onglet Général**

<span id="page-303-0"></span> 8. Revenez dans l'onglet Claviers et langues (consultez la [Figure C-7](#page-304-1)) et cliquez sur le bouton **OK** pour terminer la modification de la langue du clavier.

<span id="page-304-1"></span>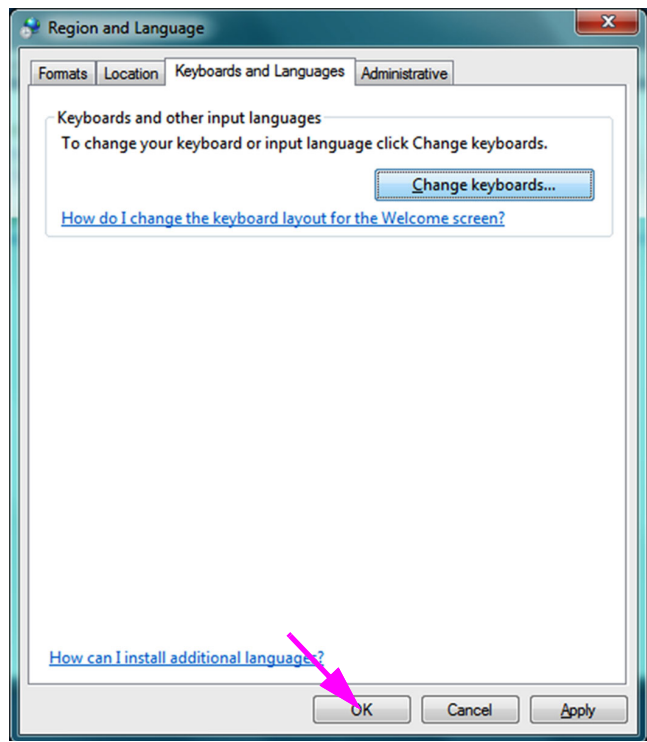

**Figure C-7. Ecran Région et langues—Onglet Claviers et langues**

9. Fermez la fenêtre Panneau de configuration et déconnectez-vous de l'ordinateur.

### <span id="page-304-0"></span>**C.4.3 Disposition du clavier dans l'écran d'accueil**

• Pour un ordinateur sous Windows 10, aucune configuration n'est requise.

### **C.4.4 Ecran de connexion**

• Pour Windows 10, consultez la [Section C.4.4.1, Ecran de connexion sous](#page-304-2)  [Windows 10](#page-304-2).

#### <span id="page-304-2"></span>**C.4.4.1 Ecran de connexion sous Windows 10**

 1. Lors du redémarrage de l'ordinateur (après avoir terminé les ajouts de langue et de clavier), lorsque l'écran de connexion à Windows 10 s'affiche, une **icône comptant trois lettres** apparaît dans le coin inférieur droit de l'écran, pour indiquer la disposition du clavier actuelle (active). La langue de la disposition du clavier active peut désormais être modifiée dans cet écran en cliquant sur cette **icône comptant trois lettres** (consultez la [Figure C-8](#page-305-0)).

<span id="page-305-0"></span>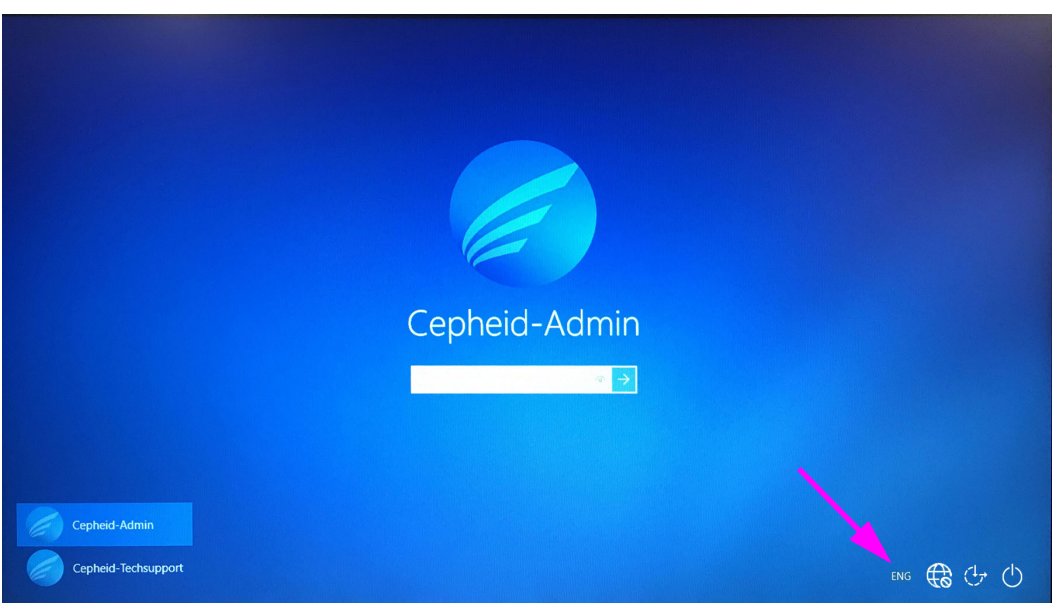

**Figure C-8. Ecran de connexion à Windows 10 affichant les trois lettres du code de pays**

 2. Cliquez sur l'icône comptant trois lettres ; un menu similaire à celui affiché au sommet de la [Figure C-9](#page-305-1) apparaît.

<span id="page-305-1"></span>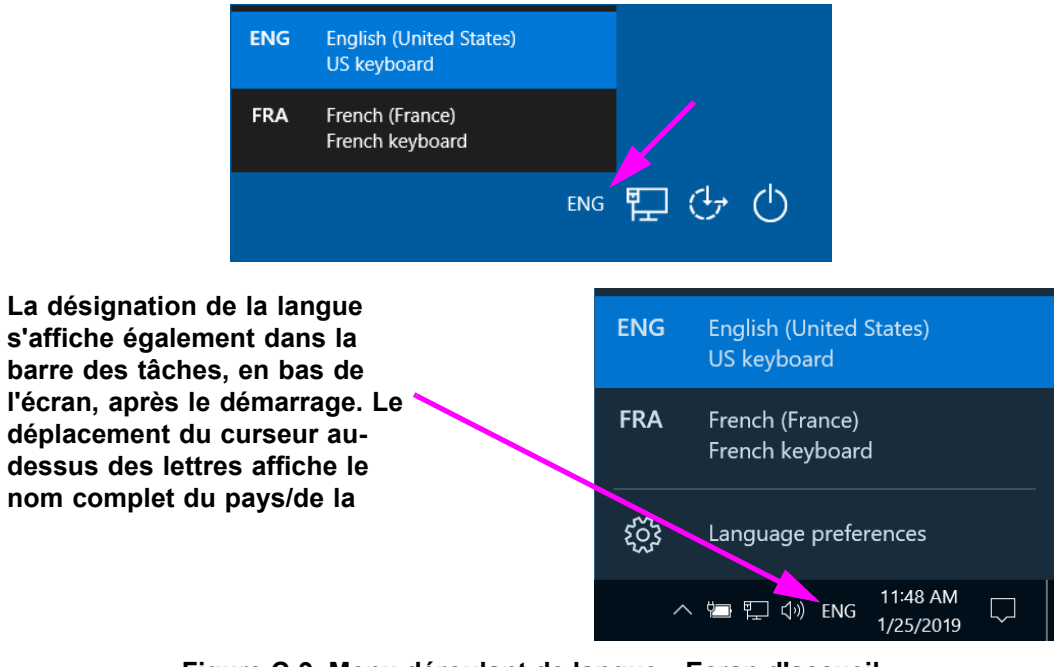

**Figure C-9. Menu déroulant de langue—Ecran d'accueil** 

3. Cliquez sur l'une des langues affichées pour modifier la langue.

**Note**

Les modifications apportées à la disposition du clavier s'appliquent uniquement à la connexion et elles n'affectent pas le logiciel GeneXpert Dx. Si l'icône n'existe pas ou si la langue souhaitée n'est pas disponible, effectuez la procédure de la [Section C.4.1](#page-299-0) pour ajouter la langue du clavier.

Vous achevez ainsi la configuration de Windows 10. Passez à la [Section C.5](#page-306-0) pour configurer le scanner de code-barres.

## <span id="page-306-0"></span>**C.5 Configuration et test du scanner de code-barres**

Le scanner de code-barres doit être configuré et testé. En fonction du modèle de scanner, effectuez la procédure qui correspond à votre scanner de code-barres :

- Symbol, modèle DS6708 : [Section C.5.1, Configuration du scanner Symbol modèle](#page-306-1)  [DS6708](#page-306-1)
- Zebra, modèle DS4308-HC : [Section C.5.2, Configuration du scanner Zebra modèle](#page-307-0)  [DS4308-HC](#page-307-0)

### <span id="page-306-1"></span>**C.5.1 Configuration du scanner Symbol modèle DS6708**

 1. Vérifiez le fabricant et le modèle du scanner. Le scanner doit être un modèle DS6708 de marque Symbol pour que vous puissiez utiliser cette procédure. Ce scanner est gris avec un bouton de lecture jaune.

Le scanner de code-barres doit être un modèle DS6708 de Symbol (marque) pour pouvoir prendre en charge les entrées internationalisées illustrées ci-après. Si le scanner est un modèle DS4308-HC de Zebra, consultez la [Section C.5.2, Configuration du scanner Zebra modèle DS4308-HC.](#page-307-0)

- 2. Branchez le scanner de code-barres sur un port USB disponible et attendez qu'il s'initialise (il y aura une série de bips).
- <span id="page-306-2"></span> 3. Configurez le scanner de code-barres en scannant les codes-barres représentés de la [Figure C-10](#page-306-2) à la [Figure C-14,](#page-307-1) dans l'ordre :

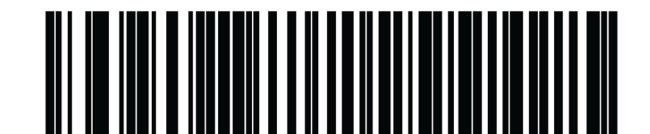

**Figure C-10. Code-barres 1: \*Emulation de clavier HID**

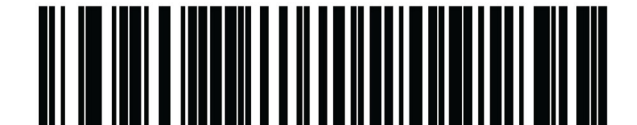

**Figure C-11. Code-barres 2 : \*Clavier USB standard nord-américain**

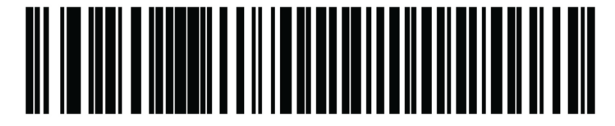

**Figure C-12. Code-barres 3 : Activer l'émulation du clavier**

<span id="page-306-3"></span>**Note**

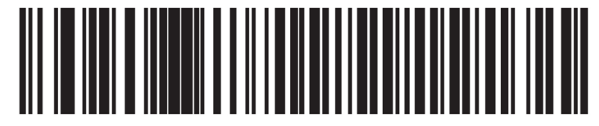

<span id="page-307-1"></span>**Figure C-13. Code-barres 4 : Activer l'émulation du clavier avec zéro non significatif**

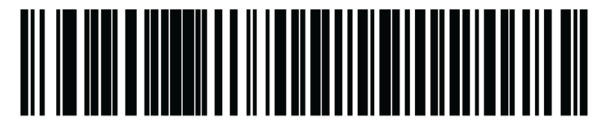

**Figure C-14. Code-barres 5 : Activer**

<span id="page-307-4"></span> 4. Testez le scanner en suivant la procédure présentée à la [Section C.5.3, Test de la](#page-308-0)  [configuration](#page-308-0).

### <span id="page-307-0"></span>**C.5.2 Configuration du scanner Zebra modèle DS4308-HC**

 1. Vérifiez le fabricant et le modèle du scanner. Le scanner doit être un modèle DS4308-HC de marque Zebra pour que vous puissiez utiliser cette procédure. Ce scanner est blanc et gris avec un bouton de lecture bleu.

Le scanner de code-barres doit être un modèle DS4308-HC de Zebra pour pouvoir prendre en charge les entrées internationalisées illustrées ci-après. Si le scanner est un modèle DS6708 de Symbol, [Etape 2](#page-307-2) consultez la [Section C.5.1, Configuration du scanner Symbol modèle DS6708.](#page-306-1) Si le scanner est un modèle JDK-2201, consultez la [Section C.5.2, Configuration du scanner Zebra](#page-307-0)  [modèle DS4308-HC.](#page-307-0)

- 2. Branchez le scanner de code-barres sur un port USB disponible et attendez qu'il s'initialise (il y aura une série de bips).
- <span id="page-307-3"></span> 3. Configurez le scanner de code-barres pour la configuration internationale en scannant le code-barres illustré à la [Figure C-15.](#page-307-3)

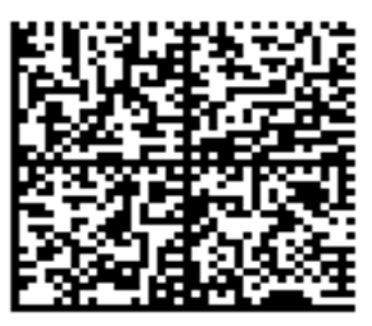

#### **Figure C-15. Code-barres de configuration internationale**

 4. Testez le scanner en suivant la procédure présentée à la [Section C.5.3, Test de la](#page-308-0)  [configuration](#page-308-0).

S'il est nécessaire de reconfigurer le scanner de code-barres selon la configuration de code-barres nord-américaine, scannez le code-barres illustré à la [Figure C-16.](#page-308-1)

<span id="page-307-2"></span>**Note**

<span id="page-308-1"></span>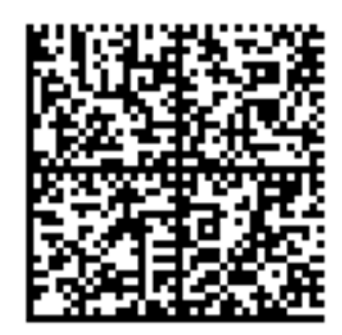

**Figure C-16. Code-barres de configuration nord-américaine**

### <span id="page-308-0"></span>**C.5.3 Test de la configuration**

Pour tester la réussite de la configuration, lancez le logiciel GeneXpert Dx. Vérifiez chaque langue en utilisant les codes-barres ci-dessous :

Si aucun code-barres n'est lu correctement, débranchez le scanner de code-barres de l'ordinateur et répétez la procédure de configuration en commençant par l'[Etape 2](#page-306-3) de la [Section C.5.1](#page-306-1) ou par l'[Etape 2](#page-307-2) de la [Section C.5.2,](#page-307-0) puis en scannant de nouveau les codes-barres illustrés de la [Figure C-10](#page-306-2) à la [Figure C-14.](#page-307-4)

#### **French**

**Note**

<span id="page-308-2"></span>Accédez à l'écran Créer un test et lisez le code-barres illustré à la [Figure C-17](#page-308-2) lorsque vous êtes invité à lire l'ID d'échantillon :

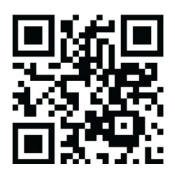

**Figure C-17. Code-barres d'échantillon français**

Vérifiez que le champ Sample ID (ID d'échantillon) est renseigné avec la chaîne : ÀâÆæçéÈ êËÎîïôŒœ.

#### **Italian**

<span id="page-308-3"></span>Accédez à l'écran Créer un test et lisez le code-barres illustré à la [Figure C-18](#page-308-3) lorsque vous êtes invité à lire l'ID d'échantillon :

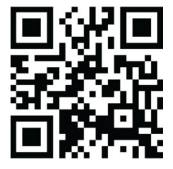

**Figure C-18. Code-barres d'échantillon italien**

Vérifiez que le champ Sample ID (ID d'échantillon) est renseigné avec la chaîne : àèéìíîòóùú.

#### **German**

<span id="page-309-0"></span>Accédez à l'écran Créer un test et lisez le code-barres illustré à la [Figure C-19](#page-309-0) lorsque vous êtes invité à lire l'ID d'échantillon :

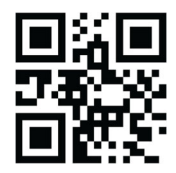

#### **Figure C-19. Code-barres d'échantillon allemand**

Vérifiez que le champ Sample ID (ID d'échantillon) est renseigné avec la chaîne : ÄÖßÜ.

#### **Portugais**

<span id="page-309-1"></span>Accédez à l'écran Créer un test et lisez le code-barres illustré à la [Figure C-20](#page-309-1) lorsque vous êtes invité à lire l'ID d'échantillon :

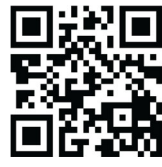

**Figure C-20. Code-barres d'échantillon portugais**

Vérifiez que le champ Sample ID (ID d'échantillon) est renseigné avec la chaîne : ábêcêdêéóçãú.

#### **Espagnol**

<span id="page-309-2"></span>Accédez à l'écran Créer un test et lisez le code-barres illustré à la [Figure C-21](#page-309-2) lorsque vous êtes invité à lire l'ID d'échantillon :

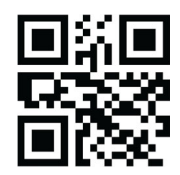

**Figure C-21. Code-barres d'échantillon espagnol**

Vérifiez que le champ Sample ID (ID d'échantillon) est renseigné avec la chaîne : ñüñchllñrr.

#### **Chinese**

Accédez à l'écran Créer un test et lisez le code-barres illustré à la [Figure C-22](#page-310-0) lorsque vous êtes invité à lire l'ID d'échantillon :

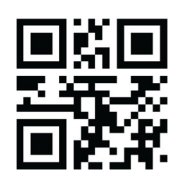

#### **Figure C-22. Code-barres d'échantillon chinois**

<span id="page-310-0"></span>Vérifiez que le champ ID d'échantillon est renseigné avec la chaîne : 男孩和女孩.

#### **Russian**

<span id="page-310-1"></span>Accédez à l'écran Créer un test et lisez le code-barres illustré à la [Figure C-23](#page-310-1)  lorsque vous êtes invité à lire l'ID d'échantillon :

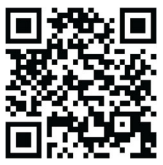

#### **Figure C-23. Code-barres d'échantillon russe**

Vérifiez que le champ Sample ID (ID d'échantillon) est renseigné avec la chaîne : мальчиков и девочек.

#### **Japanese**

<span id="page-310-2"></span>Accédez à l'écran Créer un test et lisez le code-barres illustré à la [Figure C-24](#page-310-2) lorsque vous êtes invité à lire l'ID d'échantillon :

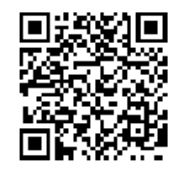

#### **Figure C-24. Code-barres d'échantillon japonais**

Vérifiez que le champ Sample ID (ID d'échantillon) est renseigné avec la chaîne :

うぃうくすつぬふむゆるえけせてねへめれうぇ (

## **C.6 Format de date et d'heure**

Le format de date et d'heure utilisé par le logiciel GeneXpert Dx est configuré dans l'écran Configuration du système. Voir [Section 2.9.2, Réglage de la date et de l'heure](#page-54-0)  [locales](#page-54-0) pour plus de détails.

# **D Apache OpenOffice (AOO) Instructions de configuration initiale**

## **D.1 Introduction**

Apache OpenOffice (AOO) est une solution en code source ouvert qui remplace Microsoft Office sur les ordinateurs des clients Cepheid ; il est utilisé pour afficher, mettre en forme et stocker les fichiers .csv.

Lors du démarrage initial, le programme doit être configuré pour afficher correctement les fichiers .csv. Cette annexe fournit les instructions liées à l'ouverture et à la configuration des fichiers .csv générés dans GeneXpert à l'aide d'AOO sur votre système.

Pour les systèmes GeneXpert qui utilisent des versions logicielles antérieures au 30 novembre 2015, Microsoft Excel (fait partie de la suite logicielle Microsoft Office) est utilisé pour afficher les fichiers .csv et aucune configuration n'est nécessaire pour ce logiciel. Si vous avez besoin d'aide, consultez la section [Assistance technique](#page-4-0) de la [Préface](#page-2-0) pour obtenir les coordonnées.

## **D.2 Configuration**

**Note**

 1. Dans le dossier GeneXpert sur votre système, accédez au dossier **Export**. Cliquez avec le bouton sur le fichier .csv que vous souhaitez ouvrir. Lorsque le menu déroulant s'affiche, cliquez sur **Open with** (Ouvrir avec) et sélectionnez **OpenOffice Calc**. Voir [Figure D-1](#page-313-0).

<span id="page-313-0"></span>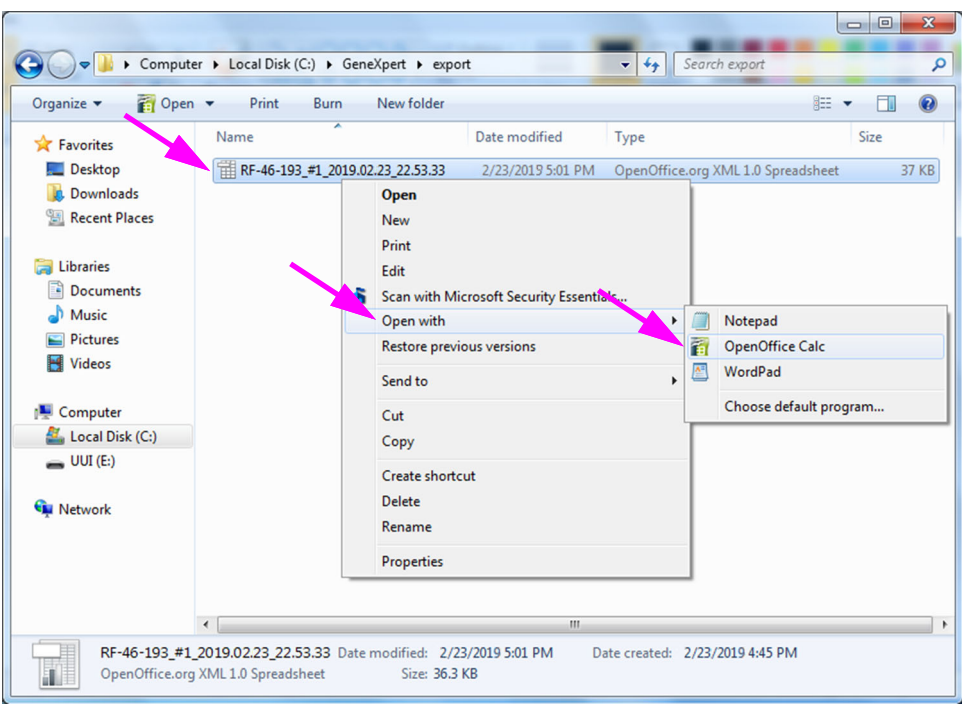

**Figure D-1. Ouverture d'un fichier .csv pour configurer AOO (exemple)**

<span id="page-313-1"></span>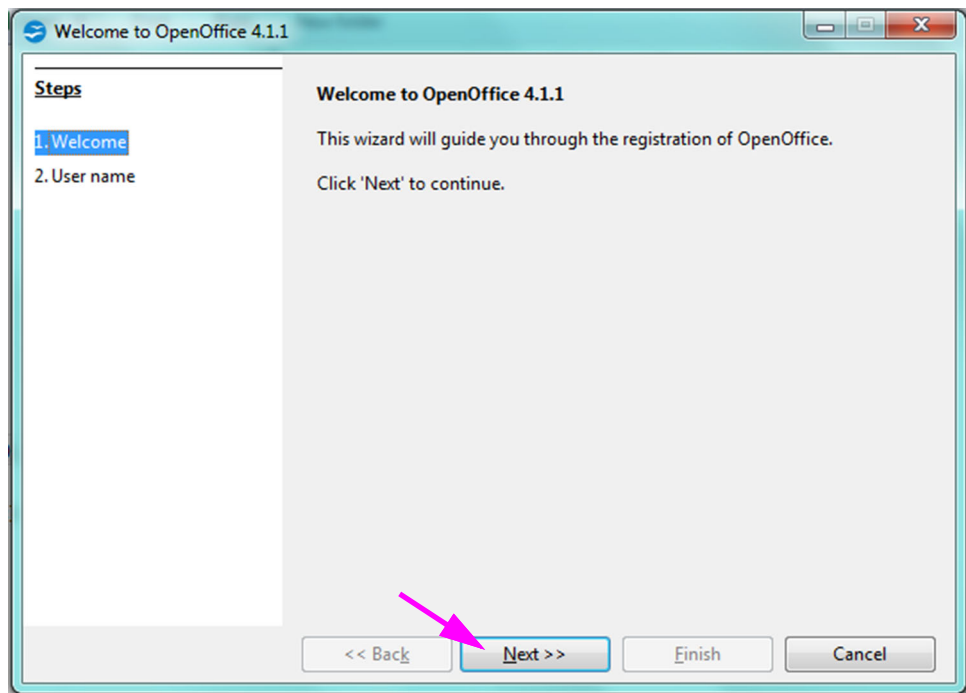

#### **Figure D-2. Ecran d'enregistrement AOO**

 2. Lors du démarrage initial d'AOO, un écran d'enregistrement s'affiche. Voir [Figure D-](#page-313-1)[2](#page-313-1).

 3. Cliquer sur SUIVANT. Lorsque le nouvel écran s'affiche, saisissez les informations demandées (nom et initiales), puis cliquez sur **Finish** (Terminer). L'écran Text Import (Importation de texte) s'affiche. Voir [Figure D-3.](#page-314-0)

Dans le menu déroulant **Jeu de caractères** :

Pour les langues à un octet (anglais, français, espagnol, portugais, italien, allemand, russe), sélectionnez **Unicode (UTF-8)**.

Pour les langues à plusieurs octets (japonais et chinois), sélectionnez **Unicode.**

<span id="page-314-0"></span>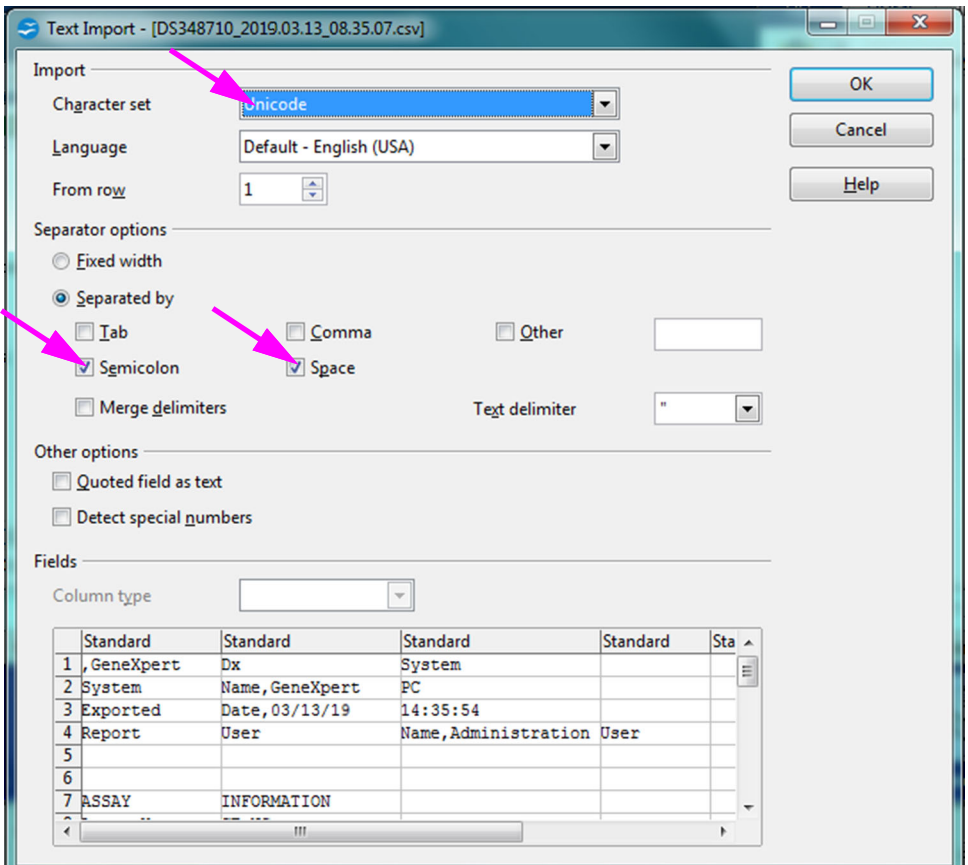

**Figure D-3. Ecran Text Import (Importation de texte), montrant les paramètres par défaut**

- 4. Dans l'écran Text Import (Importation de texte) par défaut (consultez la [Figure D-3\)](#page-314-0), décochez les cases **Semicolon** (Point-virgule) et **Space** (Espace).
- 5. Cochez les cases sur la gauche des options **Comma** (Virgule) et **Quoted field as text** (Champ cité comme texte). Voir [Figure D-4.](#page-315-0)

<span id="page-315-0"></span>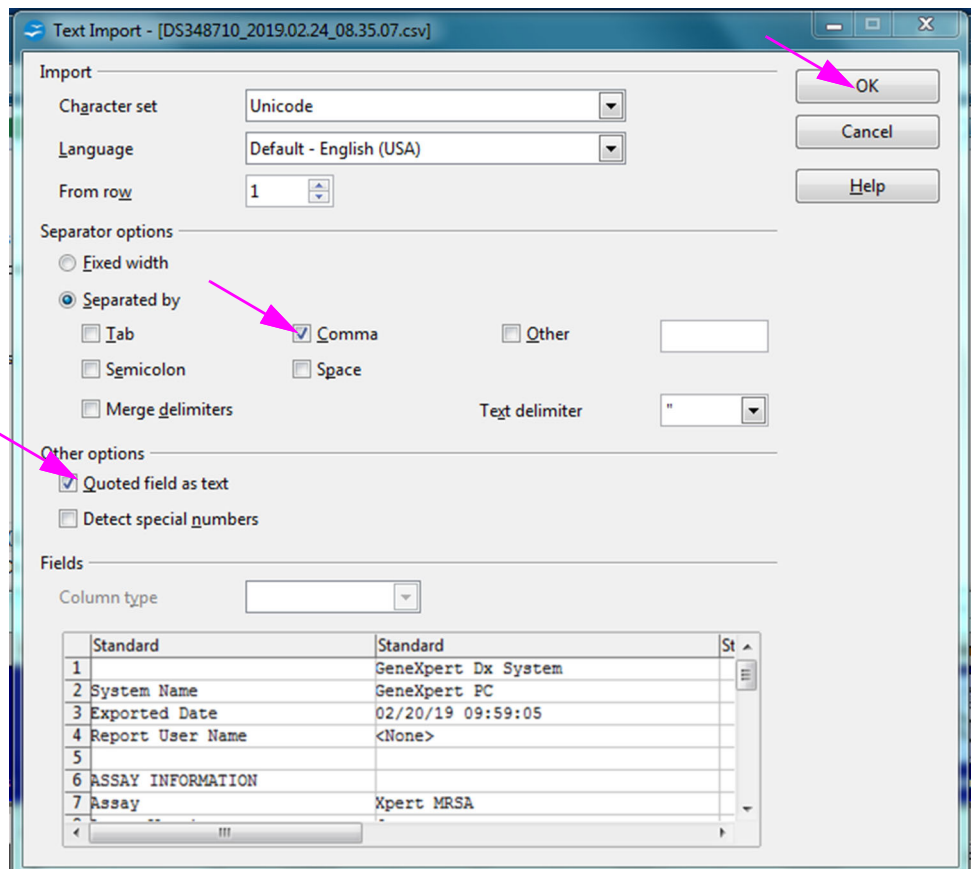

**Figure D-4. Ecran Importation de texte avec de nouveaux paramètres sélectionnés**

- 6. Après avoir effectué les sélections, cliquez sur **OK**. Le fichier .csv s'affiche alors. Voir [Figure D-5.](#page-316-0)
- 7. Une fois le fichier ouvert, cliquez sur le coin supérieur gauche de la feuille de calcul pour mettre en surbrillance toutes les cellules, comme illustré à la [Figure D-5](#page-316-0).

<span id="page-316-0"></span>

| File Edit View Insert Format Tools Data Window Help                                                                                                    |                                                                                                    |              |                                |                                                                                               |
|----------------------------------------------------------------------------------------------------|----------------------------------------------------------------------------------------------------|--------------|--------------------------------|-----------------------------------------------------------------------------------------------|
| $\mathbf{a} \cdot \mathbf{B} \cdot \mathbf{a} \cdot \mathbf{B}$                                                                                                    | BBBIVARX & 6 - 3   5 - 6 - 1 - 6 4 3   1   1 2   2   2   2   8   9   1   1   1   1   1   1   1   1 |              | $\blacksquare \oplus \lozenge$ |                                                                                               |
| $\overline{\mathbb{R}}$<br>$-10$                                                                                                    | B / U   三三三三田   Jb % % % %   在在   口 · 盈 · A · 、<br>$\vert \cdot \vert$                             |              |                                |                                                                                               |
| $\overline{\phantom{a}}$ $\overline{\phantom{a}}$ $\overline{\$<br>A1:AMJ1048576 |                                                                                                    |              |                                | <b>Properties</b>                                                                             |
|                                                                                                    |                                                                                                    | $\mathbf{D}$ | $-$ G                          | $\exists$ Text                                                                                |
|                                                                                                    | GeneXpert Dx System                                                                                |              |                                |                                                                                               |
| System Name                                                                                                    | GeneXpert PC                                                                                       |              |                                | $\vert \cdot \vert$<br>$\vert \cdot \vert$<br>10                                              |
| <b>Exported Date</b>                                                                                                    | 02/24/19 08:35:07                                                                                  |              |                                |                                                                                               |
| <b>Report User Name</b>                                                                                                    | <b>Administration User</b>                                                                         |              | m                              | A A<br>$B$ $I$ $U$ are $A$ <sup><math>A</math></sup>                                          |
|                                                                                                    |                                                                                                    |              |                                |                                                                                               |
|                                                                                                    |                                                                                                    |              |                                | $A^{\mathsf{R}}_{\alpha}$ $A^{\mathsf{v}}_{\mathsf{R}}$<br>$\triangle$ .<br>$\frac{dN}{dN}$ - |
| <b>ASSAY INFORMATION</b>                                                                                                    |                                                                                                    |              |                                |                                                                                               |
| Assay<br>R                                                                                                    | Xpert CT NG                                                                                        |              |                                | $\boxminus$ Alignment                                                                         |
| <b>Assay Version</b>                                                                                                    |                                                                                                    |              |                                | $=$ $=$<br>ままま目                                                                               |
| 10 Assay Type                                                                                                    | In Vitro Diagnostic                                                                                |              |                                | $=$                                                                                           |
| <b>Assay Disclaimer</b>                                                                                                    | For In Vitro Diagnostic Use Only.                                                                  |              |                                | Left indent:                                                                                  |
| 12                                                                                                    |                                                                                                    |              |                                | Wrap text                                                                                     |
| 13                                                                                                    |                                                                                                    |              |                                | $\frac{\Lambda}{\nu}$<br>$ 0$ pt<br>Merge cells                                               |
| 14 Analysis Settings                                                                                                    |                                                                                                    |              |                                | Text orientation:                                                                             |
| 15 Sample ID                                                                                                    | DS348710                                                                                           |              |                                |                                                                                               |
| <b>Patient ID</b><br>16.                                                                                                    | H2376540987123                                                                                     |              |                                | $\overline{\phantom{a}}$<br>0 degrees                                                         |
| 17 Assay                                                                                                    | Xpert CT NG                                                                                        |              |                                |                                                                                               |
| 18 Assay Version                                                                                                    |                                                                                                    |              |                                | Vertically stacked                                                                            |
| 19 Assay Type                                                                                                    | In Vitro Diagnostic                                                                                |              |                                |                                                                                               |
| 20 Test Type                                                                                                    | Specimen                                                                                           |              |                                | □ Cell Appearance                                                                             |
| 21 Sample Type<br>22 Notes                                                                                                    |                                                                                                    |              |                                | Cell background:                                                                              |
|                                                                                                    |                                                                                                    |              |                                | $\bullet$ $\Box$                                                                              |
| <insufficient access="" data="" privilege="" to=""></insufficient>                                                                                                    |                                                                                                    |              |                                |                                                                                               |
| 24                                                                                                    |                                                                                                    |              |                                | Cell border:                                                                                  |
| 25<br><b>RESULT TABLE</b><br>26                                                                                                    |                                                                                                    |              |                                |                                                                                               |
| 27 Sample ID                                                                                                    | DS348710                                                                                           |              |                                |                                                                                               |
| 28 Patient ID                                                                                                    | H2376540987123                                                                                     |              |                                | $\alpha$                                                                                      |
|                                                                                                    |                                                                                                    |              |                                |                                                                                               |

**Figure D-5. Toutes les cellules sélectionnées**

- 8. Cliquez avec le bouton droit sur l'en-tête de la colonne. Un menu déroulant s'affiche à droite de la colonne (consultez la [Figure D-6](#page-316-1)).
- 9. Dans ce menu déroulant, sélectionnez **Column Width (Largeur de colonne).**

<span id="page-316-1"></span>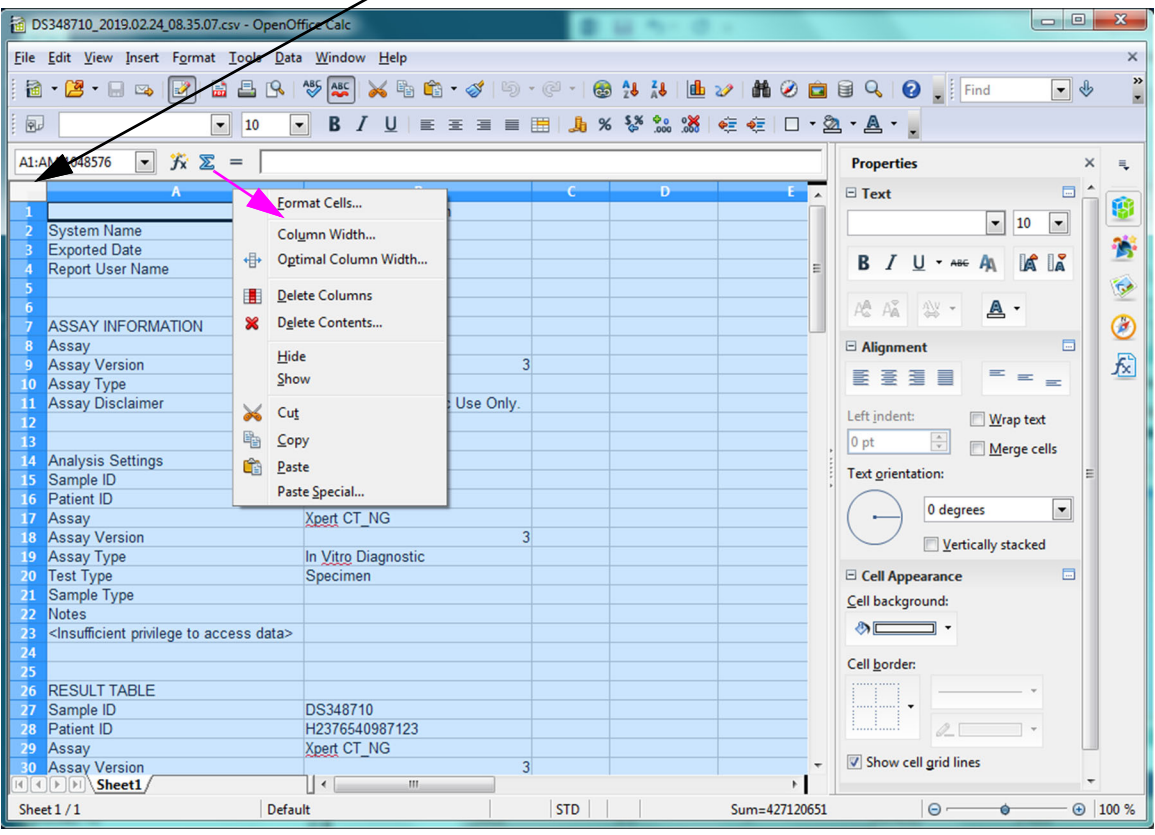

**Cliquez avec le bouton droit sur** 

**Figure D-6. Menu déroulant pour sélectionner Column Width (Largeur de colonne)**

<span id="page-317-0"></span> 10. La boîte de dialogue Column Width (Largeur de colonne) s'affiche. Reportez-vous à la [Figure D-7](#page-317-0)

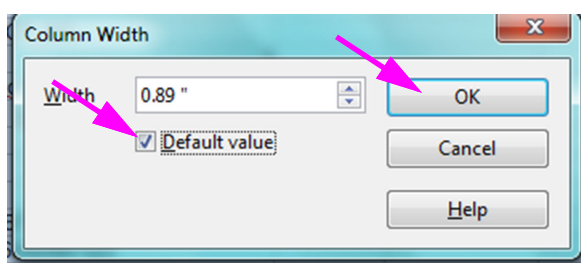

**Figure D-7. Boîte de dialogue Largeur de colonne**

 11. Cochez la case située à gauche du champ **Default value** (Valeur par défaut), puis cliquez sur **OK** pour fermer la boîte de dialogue. La largeur des colonnes s'est alors ajustée et le fichier est mis en forme, comme illustré à la [Figure D-8](#page-317-1). Cliquez n'importe où dans les colonnes vides pour « désélectionner » les cellules bleues et revenir à des cellules blanches.

<span id="page-317-1"></span>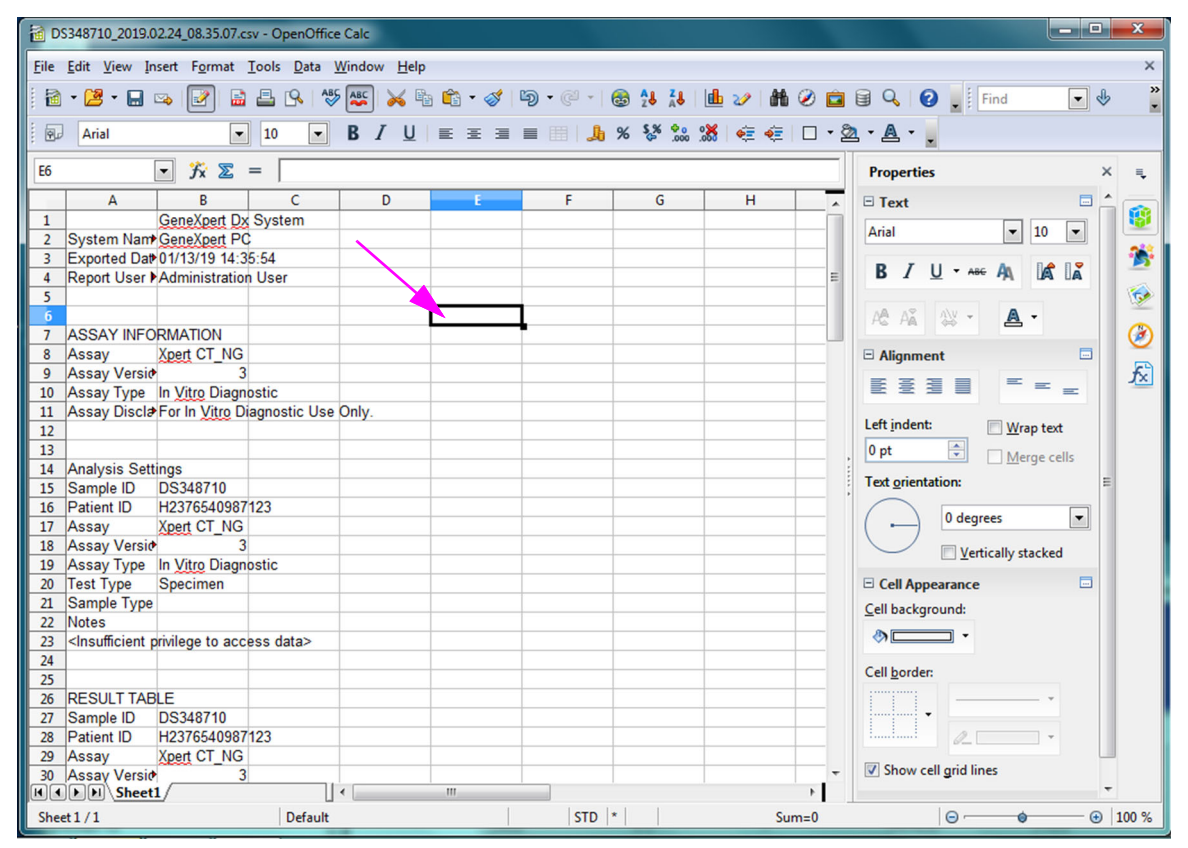

**Figure D-8. Vue finale du fichier avec les colonnes ajustées**

 12. Cliquez sur **Save** (Enregistrer) dans le menu **File** (Fichier) pour enregistrer le document.

L'écran d'enregistrement du format du document illustré à la [Figure D-9](#page-318-0) peut

<span id="page-318-0"></span>s'afficher. Si tel est le cas, cliquez sur **Keep Current Format** (Conserver le format actuel) et la boîte de dialogue se ferme.

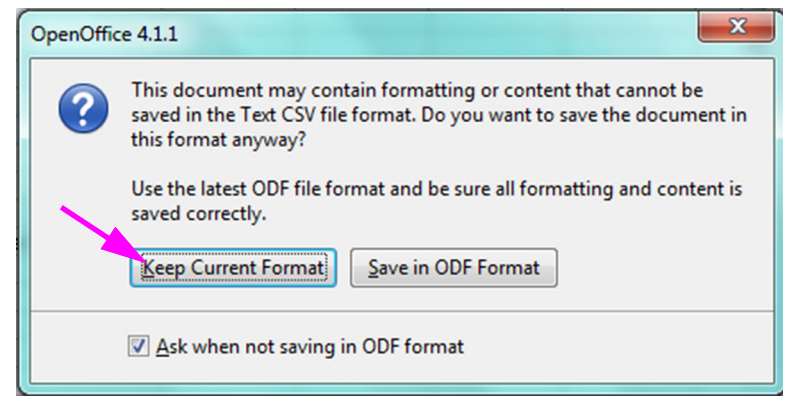

**Figure D-9. Boîte de dialogue d'enregistrement du format**

13. Vous achevez ainsi la configuration pour le fichier .csv initial.

Pour tous les fichiers .csv suivants, aucune configuration n'est requise, il sera seulement nécessaire de confirmer le paramètre existant choisi au cours de cette procédure.

Si l'option est activée dans la boîte de dialogue Configuration du système, les entrées du journal de piste d'audit sont créées dans le Journal d'événements Windows pour certaines actions effectuées dans le logiciel. Le nom du journal dans le Journal d'événements Windows est **GxAuditTrail**. La source pour les entrées de piste d'audit est **Audit GeneXpert Dx**. L'ID d'événement pour les entrées de piste d'audit est 0.

Si une erreur se produit lors de la création d'une entrée de piste d'audit, un message d'erreur s'affiche dans le panneau d'état.

## **E.1 Données de journal communes**

Toutes les entrées du journal de piste d'audit contiennent les informations suivantes :

- **Code d'action** : code qui identifie l'action effectuée. Les codes pour chacune des actions auditées sont spécifiés dans les sections qui suivent. Le code d'action n'est jamais localisé.
- **Message d'action** : message qui décrit l'action effectuée
- **Action effectuée le** : date/heure auxquelles l'action a été effectuée, mises en forme en fonction du format de date et d'heure spécifié dans la boîte de dialogue Configuration du système.
- **Action effectuée par** : nom de connexion de l'utilisateur qui a effectué l'action ou « <Aucun> » si l'utilisateur n'est pas connecté

## **E.2 Actions sans données supplémentaires**

Les actions suivantes (et leurs codes d'action) créent des entrées du journal d'audit qui contiennent uniquement les données de journal communes.

- Connexion (Authentication:LoginPerform)
- Nouvelle authentification en raison d'une épreuve (Authentication:AuthenticatePerform)
- Déconnexion (Authentication:LogoutPerform)
- Modification de votre mot de passe (Authentication:ChangePasswordPerform)
- Enregistrement des privilèges des types d'utilisateurs (Authorization:UserTypePrivilegesSave)
- Réinitialisation des valeurs par défaut pour les privilèges de types d'utilisateurs (Authorization:UserTypePrivilegesReset)
- Sauvegarde de la base de données (System:DatabaseBackup)
- Restauration de la base de données (System:DatabaseRestore)

Les actions suivantes (et leurs codes d'action) créent, en cas d'échec, des entrées du journal d'audit qui contiennent uniquement les données de journal communes.

- Connexion (Authentication:LoginPerformFailed)
- Nouvelle authentification en raison d'une épreuve (Authentication:AuthenticatePerformFailed)

## **E.3 Actions utilisateur**

Les actions de l'utilisateur suivantes (et leurs codes d'action) créent des entrées du journal d'audit pour un utilisateur spécifique.

- Ajout d'un utilisateur (Authentication:AddUserSave)
- Modification d'un utilisateur (Authentication:UserEditSave)
- Suppression d'un utilisateur (Authentication:RemoveUser)

L'entrée du journal d'audit pour une action d'un utilisateur contient les données de journal communes, auxquelles s'ajoutent les informations supplémentaires ci-après.

• **User ID** (ID d'utilisateur) : nom de connexion de l'utilisateur pour lequel l'action a été effectuée

De plus, si l'action concerne la modification d'un utilisateur, les informations suivantes sont ajoutées à l'entrée du journal d'audit pour chaque champ qui a été modifié (si un champ n'a pas été modifié, il n'est pas inclus)

- **Login Name Changed** (Nom de connexion modifié) : l'ancienne valeur et la nouvelle valeur sont journalisées
- **Full Name Changed** (Nom complet modifié) : l'ancienne valeur et la nouvelle valeur sont journalisées
- **User Type Changed** (Type d'utilisateur modifié) : l'ancienne valeur et la nouvelle valeur sont journalisées
- **Password Changed** (Mot de passe modifié) : aucune valeur ou information supplémentaire n'est journalisée

## **E.4 Actions du test**

Les actions du test suivantes (et leurs codes d'action) créent des entrées du journal d'audit pour un test spécifique.

• Début d'un test (Test:CreateTestStart)

- Affichage d'un test (Test:TestView)
- Arrêt d'un test (Test:StopTestPerform)
- Modification d'un test (Test:TestEditSave)

Pour un test avec une seule cartouche, l'entrée du journal d'audit pour une action du test contient les données de journal communes, auxquelles s'ajoutent les informations supplémentaires ci-après.

- **ID d'échantillon du test** : ID de l'échantillon du test
- **Nom de l'essai** : nom de l'essai exécuté
- **Version de l'essai** : version de l'essai exécuté (ou « N/A » si l'essai est un essai de recherche)
- **Test débuté le** : date/heure auxquelles le test a débuté, mises en forme en fonction du format de date et d'heure spécifié dans la boîte de dialogue Configuration du système.
- **Test terminé le** : date/heure auxquelles le test s'est terminé, mises en forme en fonction du format de date et d'heure spécifié dans la boîte de dialogue Configuration du système, ou « Non disponible » si le test ne s'est pas terminé
- **Test Performed By** (Test effectué par) : nom de connexion de l'utilisateur qui a effectué le test, ou « <None> » (<Aucun>) si aucun utilisateur n'était connecté lorsque le test a été effectué
- **Gateway Serial Number** (Numéro de série de la passerelle) : numéro de série de la passerelle sur laquelle le test a été exécuté
- **Module Serial Number** (Numéro de série du module) : numéro de série du module sur lequel le test a été exécuté
- **Reagent Lot ID** (ID du lot de réactifs) : ID du lot de réactifs utilisé pour le test (ou espace vide en cas de lot de réactifs commun)

Pour un test avec plusieurs cartouches, l'entrée du journal d'audit pour une action du test contient les données de journal communes, auxquelles s'ajoutent les informations supplémentaires ci-après pour l'ensemble du test.

- **Test Sample ID** (ID d'échantillon du test) : ID de l'échantillon du test
- **Assay Name** (Nom de l'essai) : nom de l'essai exécuté
- **Assay Version** (Version de l'essai) : version de l'essai exécuté (ou « NA » (N/A) si l'essai est un essai de recherche)
- **Test Started On** (Test débuté le) : date/heure auxquelles le test a débuté, mises en forme en fonction du format de date et d'heure spécifié dans la boîte de dialogue System Configuration (Configuration du système).
- **Test Completed On** (Test terminé le) : date/heure auxquelles le test s'est terminé, mises en forme en fonction du format de date et d'heure spécifié dans la boîte de

dialogue System Configuration (Configuration du système), ou « Not Available » (Non disponible) si le test ne s'est pas terminé

L'entrée du journal d'audit pour une action du test contient les informations supplémentaires ci-après pour chaque test enfant, à l'exception des actions Start a Test (Lancer le test) et Stop a Test (Arrêter le test), qui contiennent les informations suivantes uniquement pour le test enfant qui a été lancé ou arrêté.

- **Test Performed By** (Test effectué par) : nom de connexion de l'utilisateur qui a effectué le test enfant, ou « <None> » (Aucun) si aucun utilisateur n'était connecté lorsque le test a été effectué
- **Gateway Serial Number** (Numéro de série de la passerelle) : numéro de série de la passerelle sur laquelle le test enfant a été exécuté
- **Module Serial Number** (Numéro de série du module) : numéro de série du module sur lequel le test enfant a été exécuté
- **Cartridge Type** (Type de cartouche) : nom et version du type de cartouche utilisé pour le test enfant
- **Reagent Lot ID** (ID du lot de réactifs) : ID du lot de réactifs utilisé pour le test enfant (ou espace vide en cas de lot de réactifs commun)
- **Test Started On** (Test débuté le) : date/heure auxquelles le test enfant a débuté, mises en forme en fonction du format de date et d'heure spécifié dans la boîte de dialogue System Configuration (Configuration du système).
- **Test Completed On** (Test terminé le) : date/heure auxquelles le test enfant s'est terminé, mises en forme en fonction du format de date et d'heure spécifié dans la boîte de dialogue System Configuration (Configuration du système), ou « Not Available » (Non disponible) si le test ne s'est pas terminé

De plus, si l'action concerne la modification d'un test, les informations suivantes sont ajoutées à l'entrée du journal d'audit pour chaque champ qui a été modifié

Champ  $\leq$ nom champ $\geq$  modifié : où  $\leq$ nom champ $\geq$  est le nom du champ qui a été modifié. L'ancienne valeur et la nouvelle valeur sont journalisées.

## **E.5 Actions de plusieurs tests**

Les actions de plusieurs tests suivantes (et leurs codes d'action) créent des entrées du journal d'audit pour les actions sur un groupe de tests.

- Récupération des tests (Test:RetrieveTestsPerform)
- Archivage des tests (Test:ArchiveTestsWrite)
- Suppression/purge des tests (Test:DeleteTestsPerform)
- Exportation de données pour les tests (Test:ExportTestWrite)
L'entrée du journal d'audit pour une action de plusieurs tests contient les données de journal communes, auxquelles s'ajoutent les informations pour les tests sur lesquels l'action a été effectuée. Pour chaque test, l'entrée du journal d'audit contient les informations spécifiées pour l'action d'un seul test. Le nombre maximal de tests qui peut être contenu dans une entrée du journal d'audit est 100. S'il y a plus de 100 tests dans l'action, une nouvelle entrée du journal d'audit est créée par tranche de 100 tests, avec une entrée du journal d'audit supplémentaire créée pour le reste des tests.

## **E.6 Actions de recherche de tests**

Les actions de recherche de tests suivantes (et leurs codes d'action) créent des entrées du journal d'audit pour les actions sur un groupe de tests. Ces actions sont effectuées sur un groupe de tests ayant fait l'objet de recherches à l'aide de critères de recherche spécifiques.

- Aperçu d'un rapport de spécimen (Report:SpecimenReportPreview)
- Génération d'un rapport de spécimen (Report:SpecimenReportGenerate)
- Aperçu d'un rapport de tendance de contrôle (Report:ControlTrendReportPreview)
- Génération d'un rapport de tendance de contrôle (Report:ControlTrendReportGenerate)
- Aperçu d'un rapport de test (Test:ReportTestPreview)
- Génération d'un rapport de test (Test:ReportTestGenerate)

L'entrée du journal d'audit pour une action de recherche de tests contient les données de journal communes, auxquelles s'ajoutent les critères de recherche utilisés pour sélectionner les tests sur lesquels l'action a été effectuée. Si aucun critère de recherche n'est spécifié, cela n'apparaît pas dans l'entrée du journal d'audit.

- **Search Parameters** (Paramètres de recherche) : en-tête de cette section des critères de recherche
- **From Date** (Date de début) : date la plus précoce des tests inclus, mise en forme en fonction du format de date spécifié dans la boîte de dialogue System Configuration (Configuration du système)
- **To Date** (Date de fin : date la plus tardive des tests inclus, mise en forme en fonction du format de date spécifié dans la boîte de dialogue System Configuration (Configuration du système)
- **Sample ID** (ID d'échantillon) : ID d'échantillon des tests inclus (peut utiliser un caractère générique « % » pour la correspondance)
- **Assay Name** (Nom de l'essai) : nom de l'essai utilisé par les tests inclus
- **Assay Version** (Version de l'essai) : version de l'essai utilisé par les tests inclus
- **Reagent Lot** (Lot de réactifs) : lot de réactifs utilisé par les tests inclus
- **Test Type** (Type de test) : liste séparée par des virgules des types de tests des tests inclus
- **Exclude tests in which any target analyte is positive** (Exclure les tests dans lesquels un analyte cible est positif) : si l'option est sélectionnée

De plus, l'entrée du journal d'audit contient les informations pour les tests sur lesquels l'action a été effectuée. Pour chaque test, l'entrée du journal d'audit contient les informations spécifiées pour l'action d'un seul test. Le nombre maximal de tests qui peut être contenu dans une entrée du journal d'audit est 100. S'il y a plus de 100 tests dans l'action, une nouvelle entrée du journal d'audit est créée par tranche de 100 tests, avec une entrée du journal d'audit supplémentaire créée pour le reste des tests.

# **E.7 Actions de la configuration du système**

Les actions de la configuration du système suivantes (et leurs codes d'action) créent des entrées du journal d'audit contenant les données de journal communes, auxquelles s'ajoutent les informations liées à la configuration qui ont été modifiées.

- Désactivation de la piste d'audit (System:ConfigurationSave)
- Activation de la piste d'audit (System:ConfigurationSave)

### **Siège Mondial de HACH COMPANY**

P.O. Box 389, Loveland, CO 80539-0389 Etats-Unis Willstätterstraße 11 Tél. +1 (970) 669-3050 (800) 227-4224 (États-Unis seulement) Fax (970) 669-2932 orders@hach.com www.hach.com

### **HACH LANGE GMBH**

D-40549 Düsseldorf, Allemagne Tél. +49 (0) 2 11 52 88-320 Fax +49 (0) 2 11 52 88-210 info-de@hach.com www.de.hach.com

#### **HACH LANGE Sàrl**

6, route de Compois 1222 Vésenaz SUISSE Tél. +41 22 594 6400 Fax +41 22 594 6499

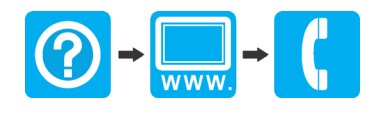